<span id="page-0-0"></span>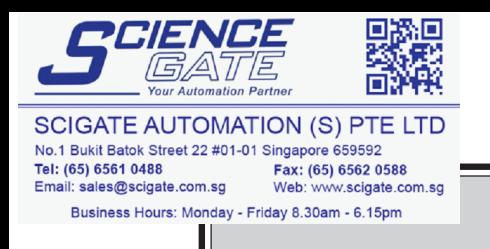

# **PREFACE**

Thank you for purchasing the GP Screen Editor Software, "GP-PRO/PB III for Windows Ver. 6.0" for use with Pro-face's GP series operator interfaces.

Please read this manual carefully in order to use this software properly, and be sure to keep this manual handy for future reference.

### **NOTES**

- (1) The copyrights to all programs and manuals included in the GP-PRO/ PB III for Windows Ver. 6.0 (hereinafter referred to as "this product") are reserved by the Digital Electronics Corporation. Digital grants the use of this product to its users as described in the "Software Operating License Conditions" documentation, included with this product's CD-ROM. Any actions violating the above-mentioned conditions are prohibited by both Japanese and foreign regulations.
- (2) The contents of this manual have been thoroughly inspected. However, if you should find any errors or omissions in this manual, please inform your local GP representative of your findings.
- (3) Regardless of article (2), the Digital Electronics Corporation shall not be held responsible for any damages or third party claims resulting from the use of this product.
- (4) Differences may occur between the descriptions found in this manual and the actual functioning of this product. Therefore, the latest information on this product is provided in data files (i.e. Readme.txt files, etc. ) and in separate documents. Please consult these sources as well as this manual prior to using the product.
- (5) Even though the information contained in and displayed by this product may be related to intangible or intellectual properties of the Digital Electronics Corporation or third parties, the Digital Electronics Corporation shall not warrant or grant the use of said properties to any users and/or other third parties.
- (6) The specifications set out in this manual are for overseas products only. As a result, some differences may exist between the specifications given here and for those of the identical Japanese product. Digital Electronics Corporation accepts no liability for issues related to the intellectual property rights of third parties or any issues related to the use of the information contained in or displayed by this product.

© Copyright 2001 Digital Electronics Corporation. All rights reserved. Digital Electronics Corporation, November 2001

For the rights to trademarks and trade names, see "TRADEMARK RIGHTS".

# <span id="page-1-0"></span>**TRADEMARK RIGHTS**

All company or product names used in this manual are the trade names, trademarks (including registered trademarks), or service marks of their respective companies.

This product omits individual descriptions of each of these rights.

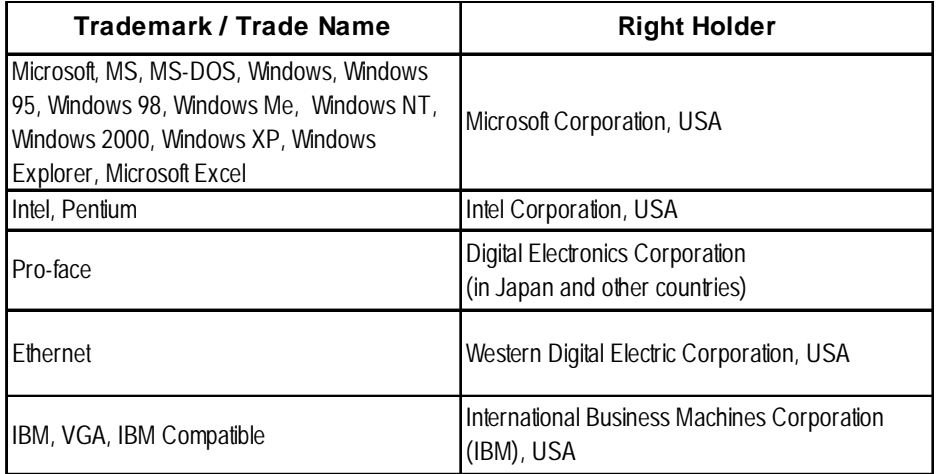

The following terms differ from the above mentioned formal trade names and trademarks.

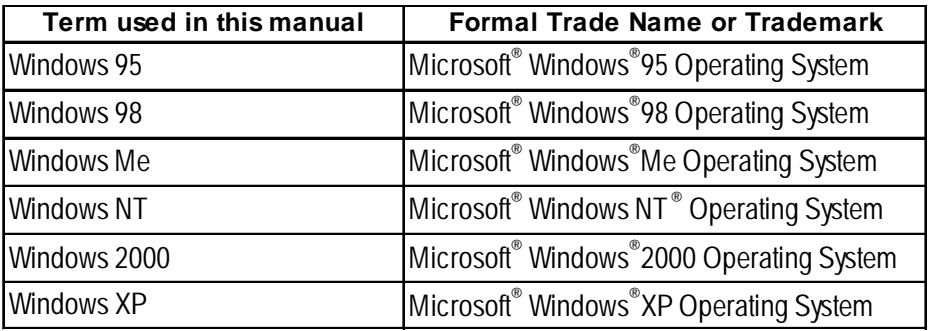

# <span id="page-2-0"></span>**LIST OF SUPPORTED MODELS**

The following table lists the models compatible with GP-PRO/PB III for Windows Ver.6.0. The following series names or product names are used in the descriptions contained in this manual.

#### **Product Name Model GP Type** GPH70-LG11-24V GPH70-LG41-24VP GPH70-SC11-24V GPH70-SC41-24VP GP270-LG11-24V GP270-LG21-24VP GP270-LG31-24V GP270-SC11-24V GP270-SC21-24VP GP270-SC31-24V GP370-LG11-24V GP370-LG21-24VP GP370-LG31-24V GP370-LG41-24VP GP370-SC11-24V GP370-SC21-24VP GP370-SC31-24V GP370-SC41-24VP GP470-EG11 GP470-EG21-24VP GP470-EG31-24V GP570-SC11 GP570-SC21-24VP GP570-SC31-24V GP570-TC11 GP570-TC21-24VP GP570-TC31-24V GP-57JS<br>
GP-570VM GP570-TV11 GP-570VM GP570-TV11 GP570VM **GP-571 series** GP-571T GP675-SC11 GP675-TC11 GP675-TC41-24VP **GP-870 series GP-870VM GP870-PV11** GP870-11 **GP870VM** GP377-LG11-24V GP377-LG41-24V GP377-SC11-24V GP377-SC41-24V **GP-37W2 series** GP-37W2B TP37W2-BG41-24V GP37W2 GP377R-TC11-24V GP377R-TC41-24V GP477R-EG11 GP477R-EG41-24VP GP577R-SC11 GP577R-SC41-24VP GP577R-TC11 GP577R-TC41-24VP GP-570S GP-570T GP-675T **Series** GP-370L GP-370S **GP-470 series** GP-470E **GP-370 series GP-H70 series GP-270 series** GP-270L GP-270S GP-H70L GP-H70S **GP-675 series GP77R series GP-477R series** GP-377S GP-377L **GP-377 series GP-377R series** GP-377RT **GP70 series GP77 series** GP377R GP675 GP377L GP377S **GP-577R series COP CONTRESCALL CONTROL** GP577R GP-477RE GP-577RS GP-577RT **GP-570 series** GP477R GPH70L GPH70S GP270L GP270S GP370L GP-370S GP470 GP570

### **List of Supported GPs**

<span id="page-3-0"></span>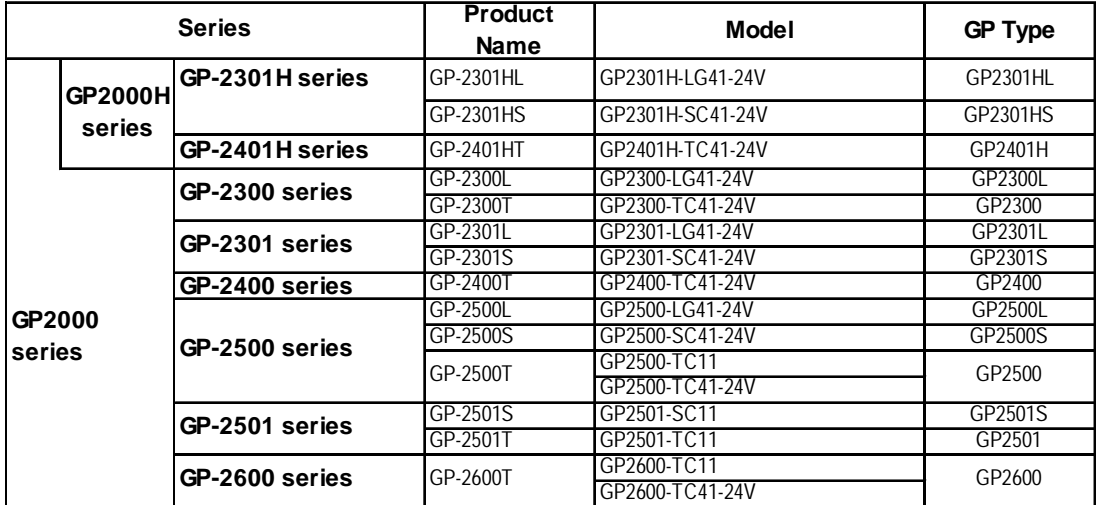

### ■ List of Supported GLCs

GP-PRO/PB III for Windows Ver. 6.0 is also compatible with the following GLC.

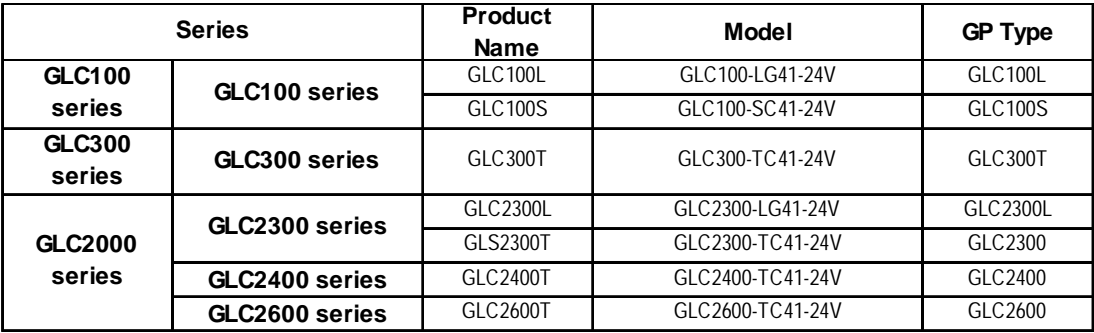

# <span id="page-4-0"></span>**HOW TO USE THIS MANUAL**

#### **Structure of this Manual**

The "Tag Reference manual" is the second of four manuals for this product, and explains how to use the "GP-PRO/PB III for Windows Ver. 6.0" software (hereafter referred to as "this product"). Please refer to all of these manuals when using this product.

In addition to these manuals, data files containing supplemental information on updated functions are also provided.

To read these files, click on the [Start] button in your Windows OS main screen and select the [Programs]→[Pro-face]→[ProPB3Win] menu. Then click on the [Read Me] selection.

For detailed information about GP series products, please refer to each GP's "User Manual" . (Optionally available)

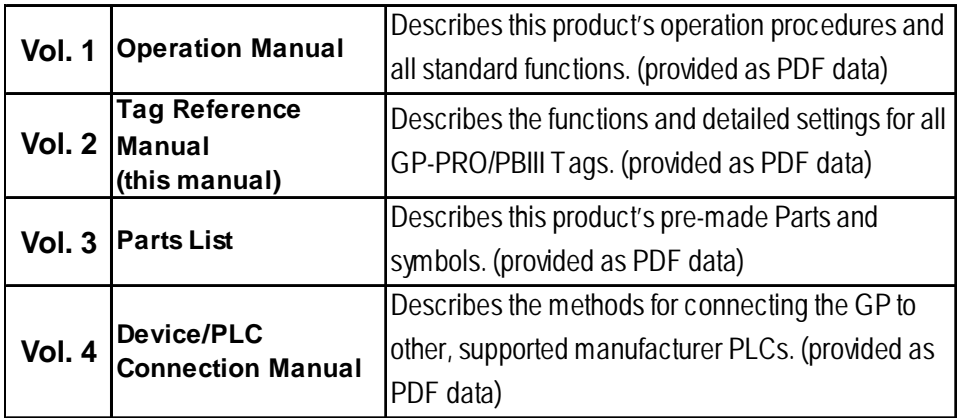

\* The GP-PRO/PB III Manual describes the procedures for developing GP screens. When developing GLC, simply substitute "GLC" for "GP".

Screen Data Layout Sheets are useful for designing tag address settings, etc. and example sheets are installed as part of the GP-PRO/PBIII for Windows standard installation.

The following two layout sheets, "Device Allocation Table" and "Tag Layout Sheet", are in Microsoft Excel format and are located in the PDF Manual CD-ROM.

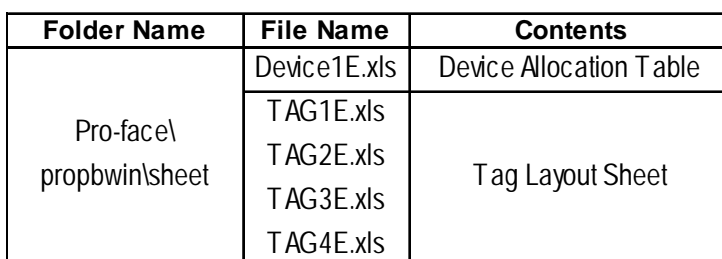

The following folder and file names are used.

For information on the use of Microsoft Excel, please refer to the Excel software's User Manual.

#### **Designation of Supported Models**

The functions and settings supported by each model may vary depending on the supported models. In this manual, explanations given are based on the variation of the "Series" and "Product name" described in the "List of Supported Models".

## <span id="page-5-0"></span>**MANUAL SYMBOLS AND TERMINOLOGY**

This manual uses the following symbols and terminology.

If you have any questions about the contents of this manual, please contact your local GP distributor.

Also, If you have any question about your personal computer or Windows, please contact your PC distributor or manufacturer.

#### **Safety Symbols and Terms**

This manual uses the following symbols and terms to identify important information related to the correct and safe operation of this product.

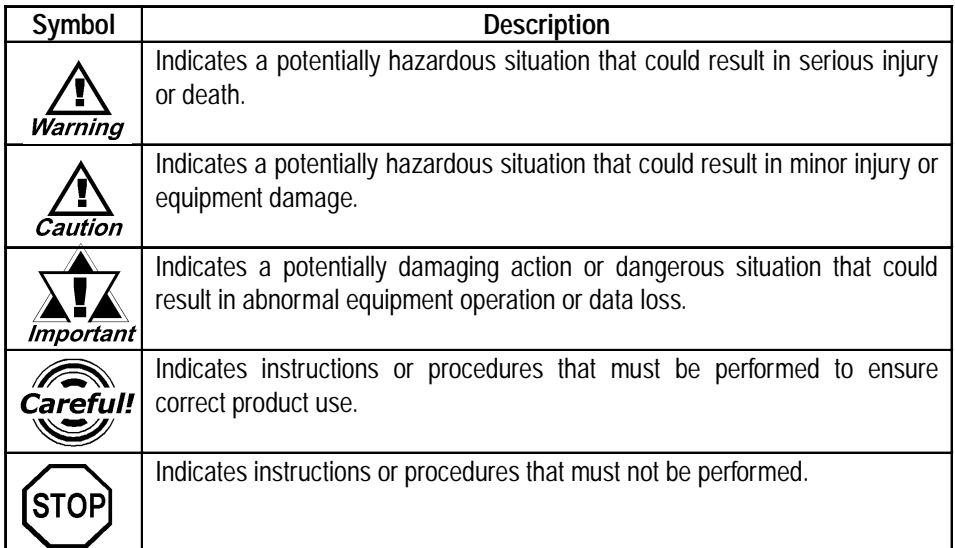

#### **General Information Symbols and Terms**

This manual uses the following symbols and terms for general information.

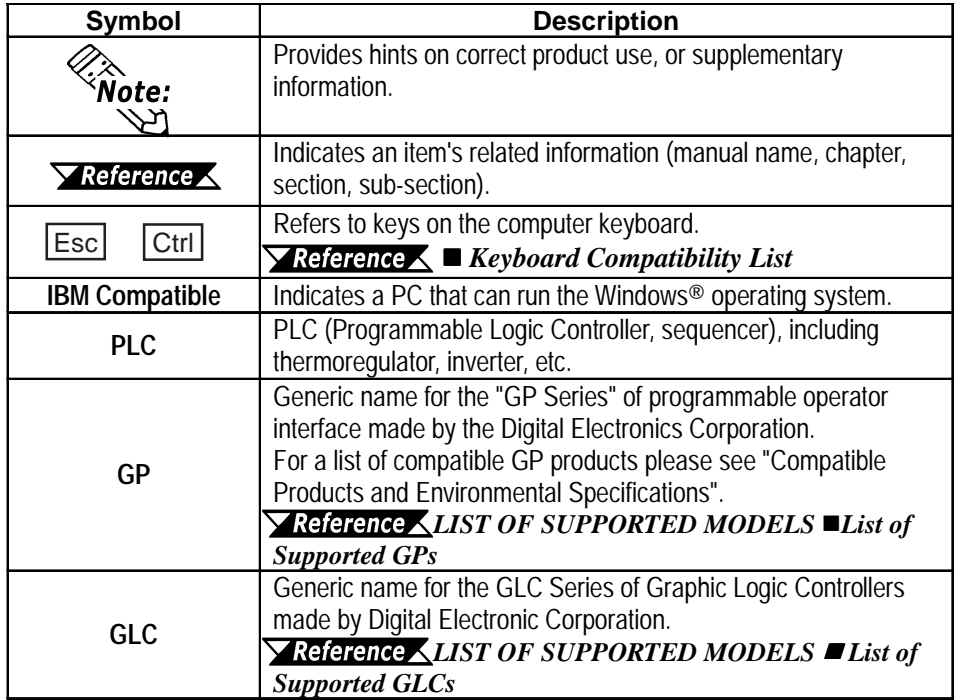

# **TABLE OF CONTENTS**

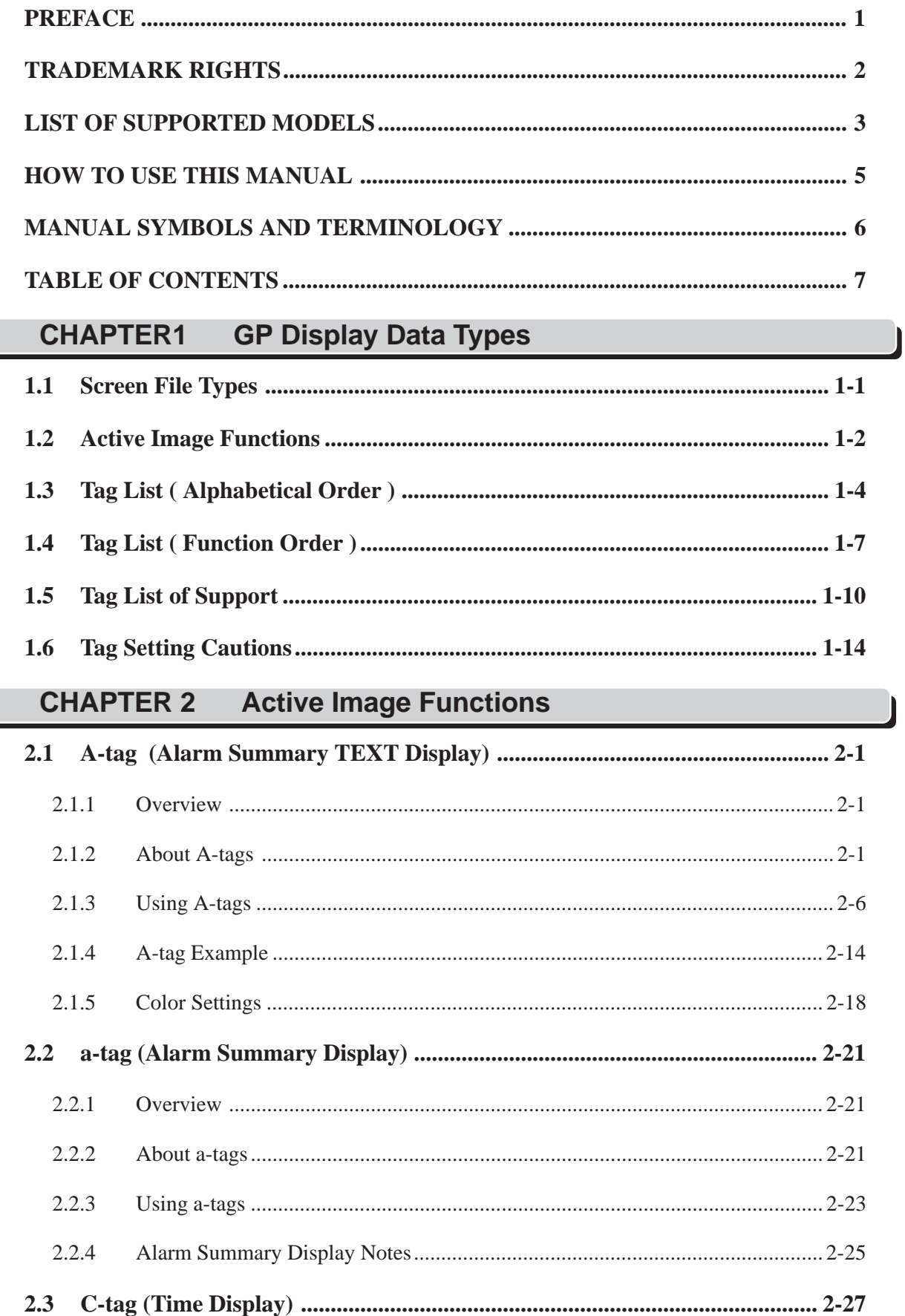

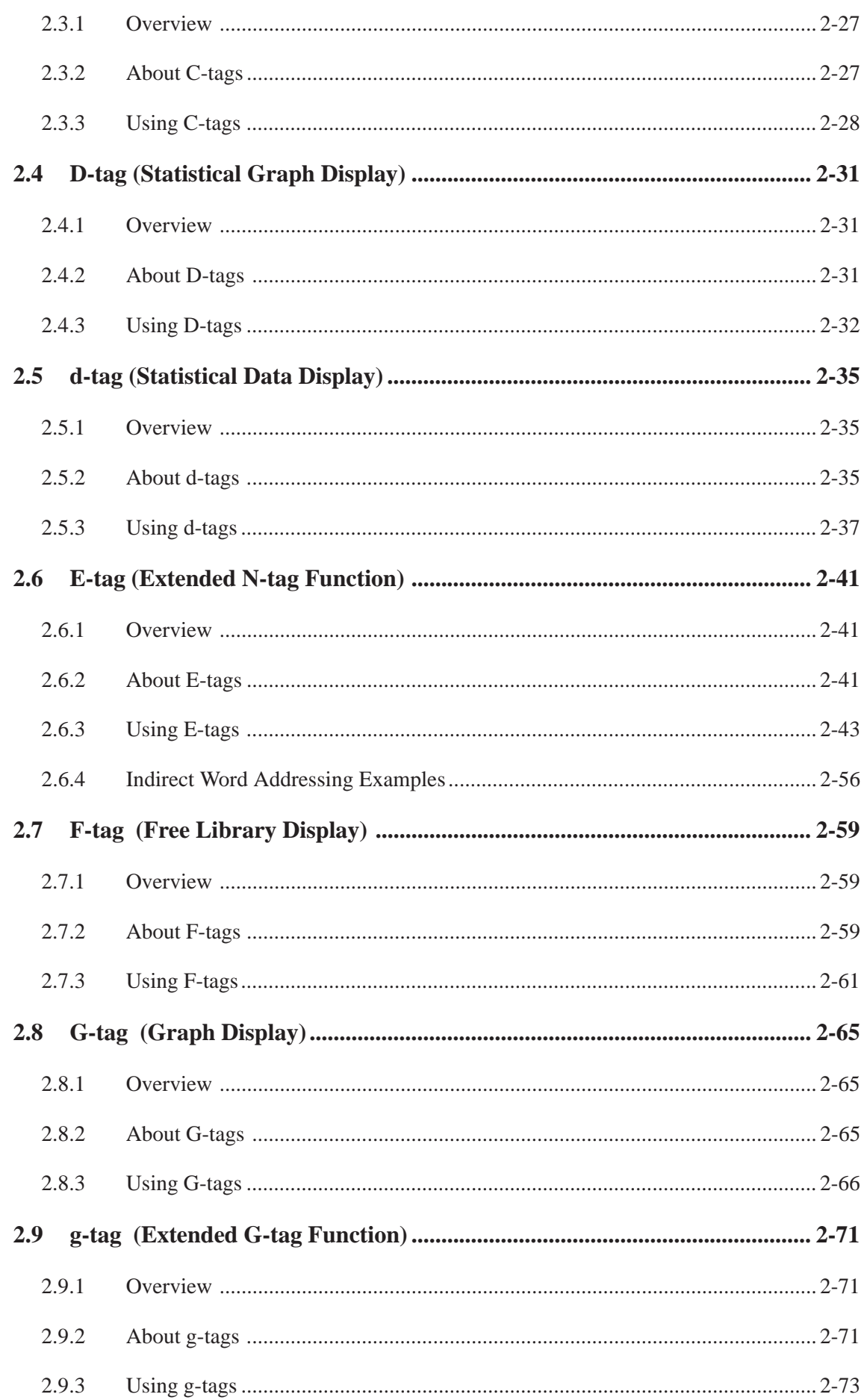

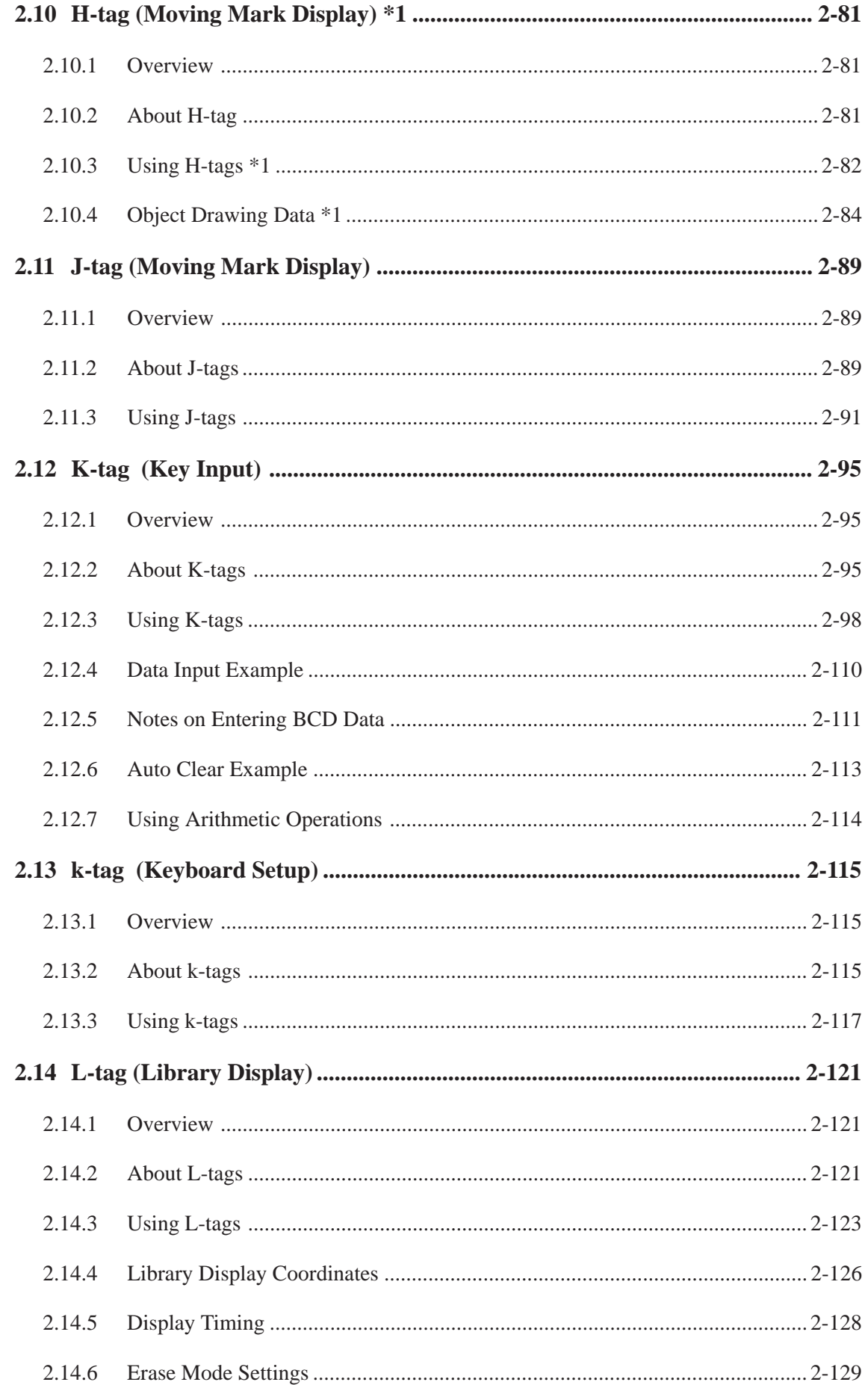

#### TABLE OF CONTENTS

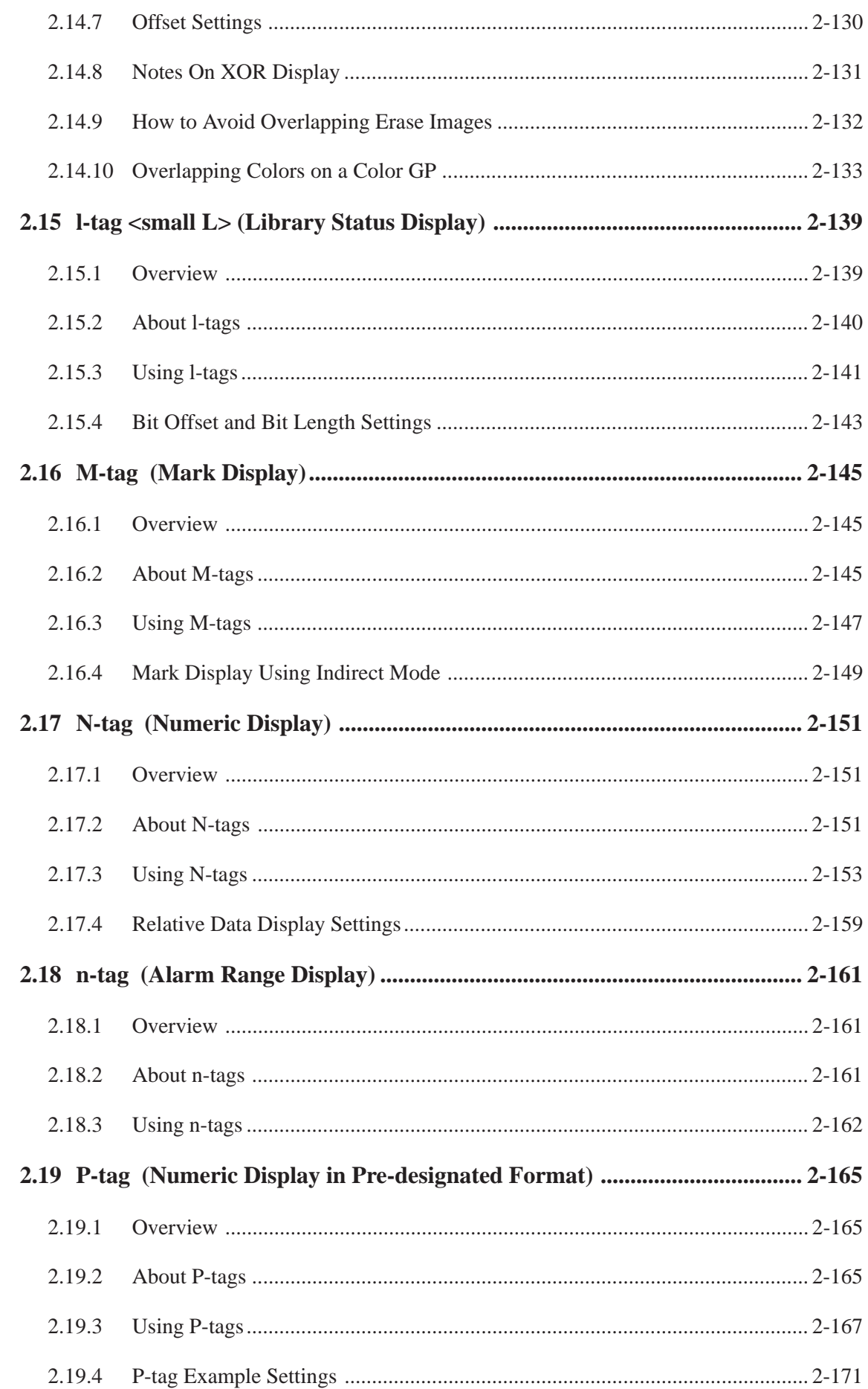

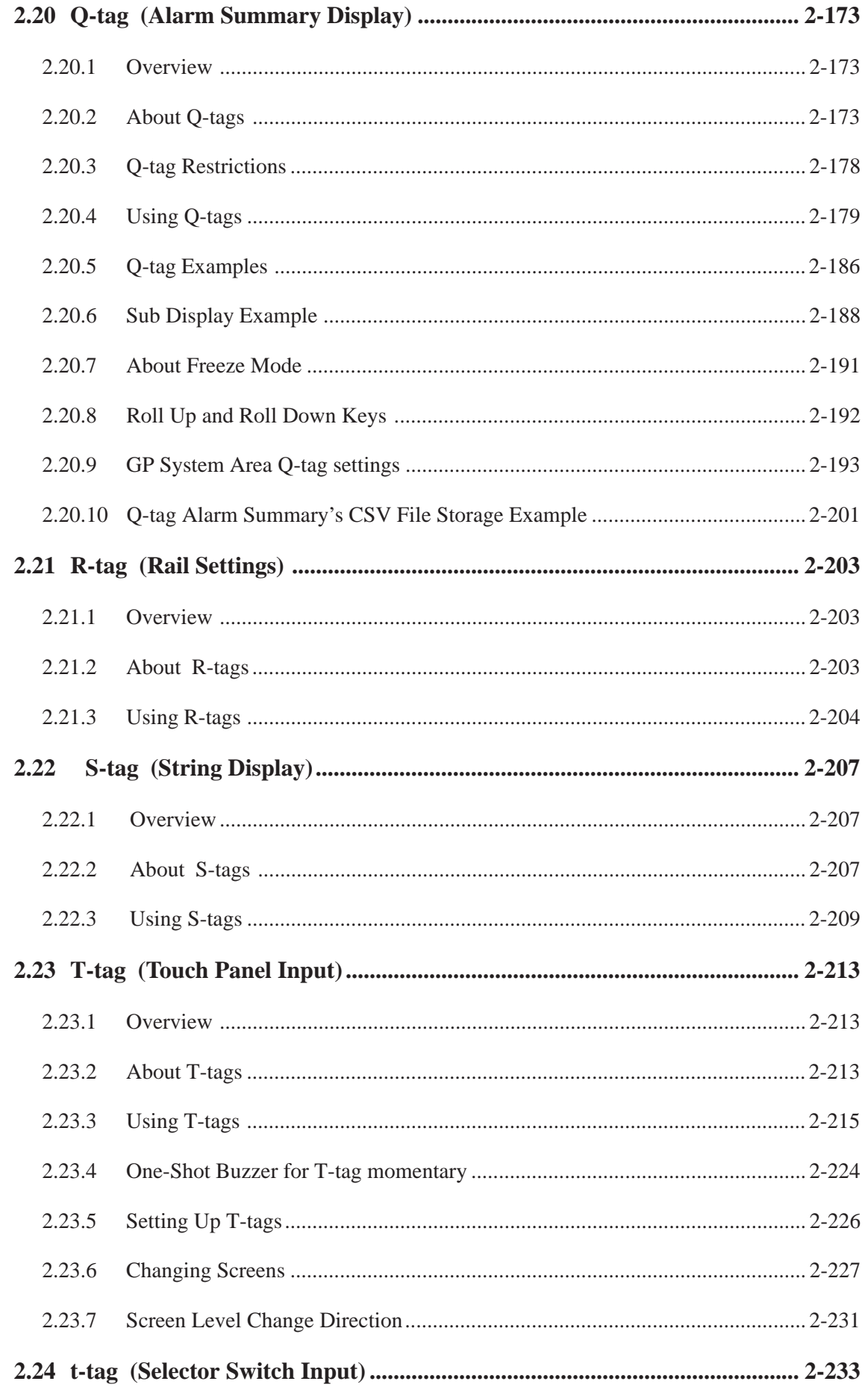

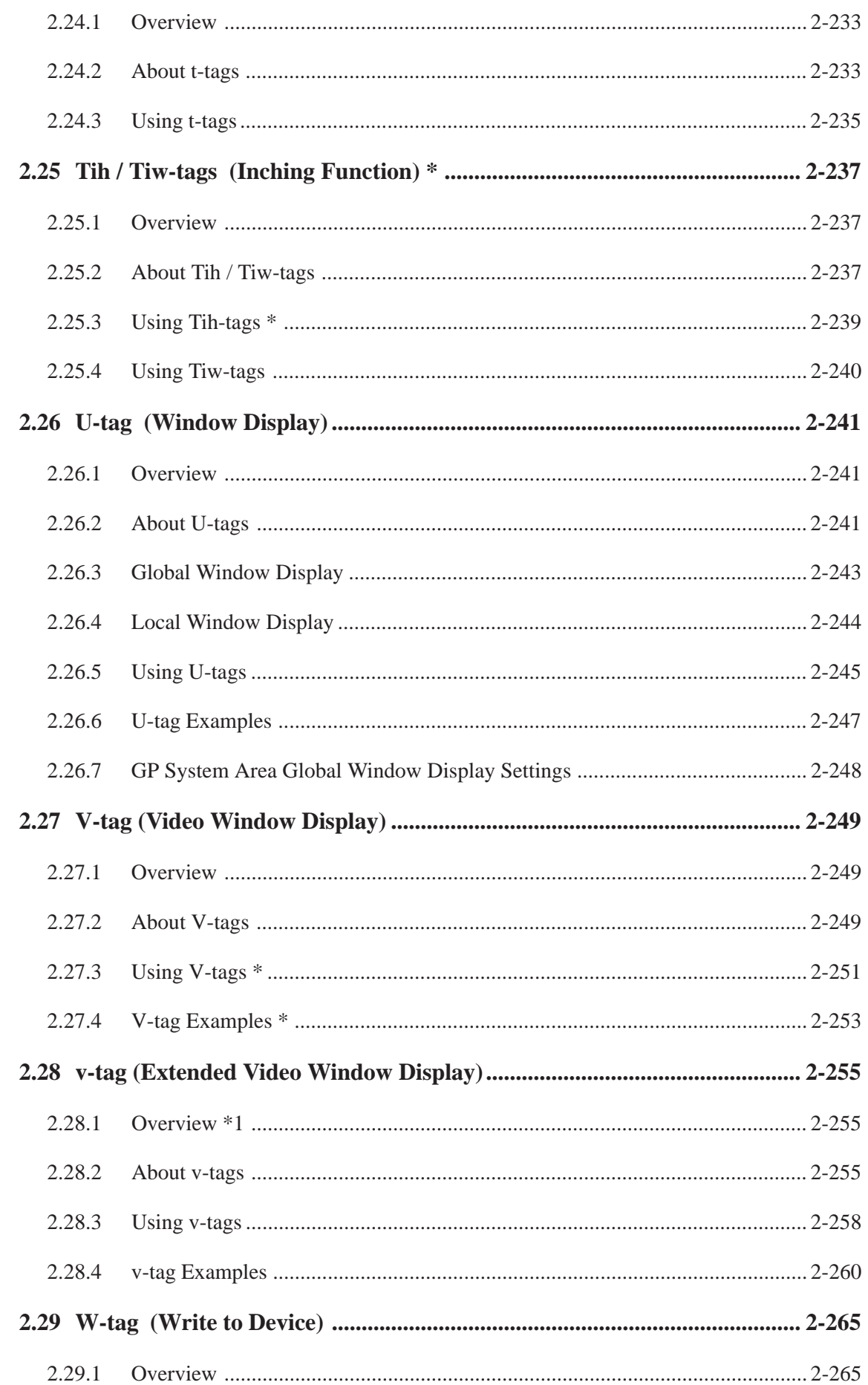

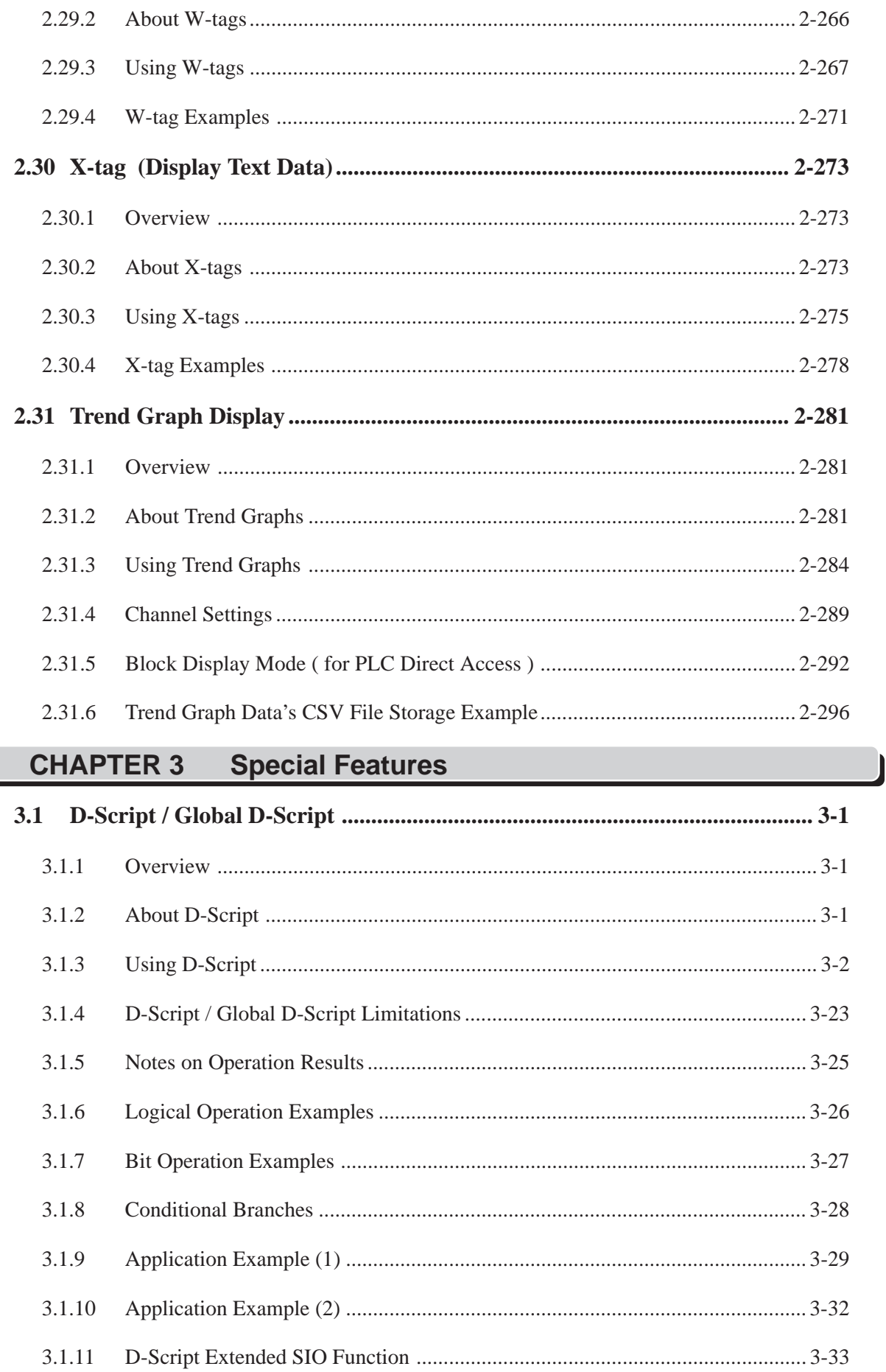

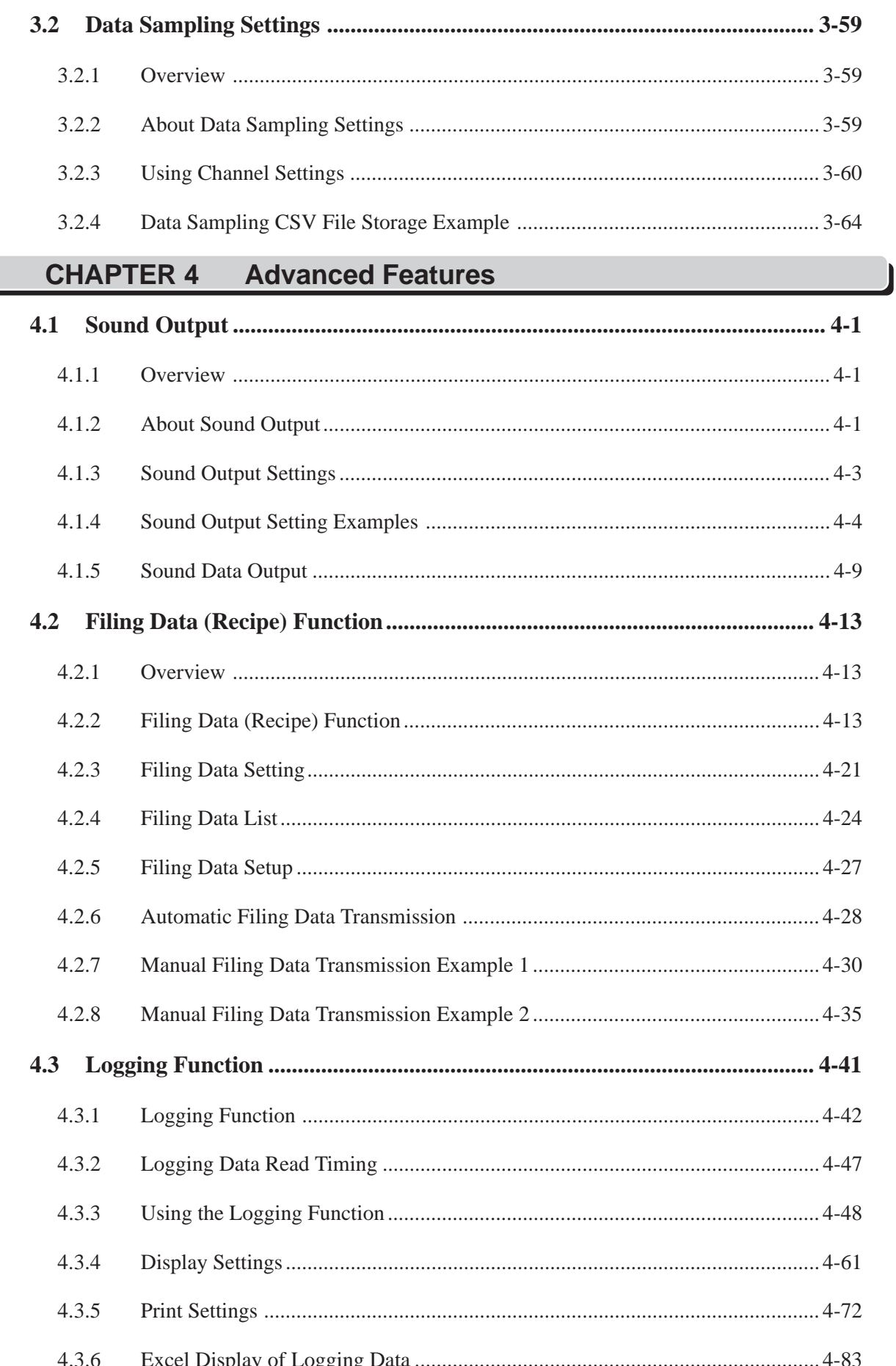

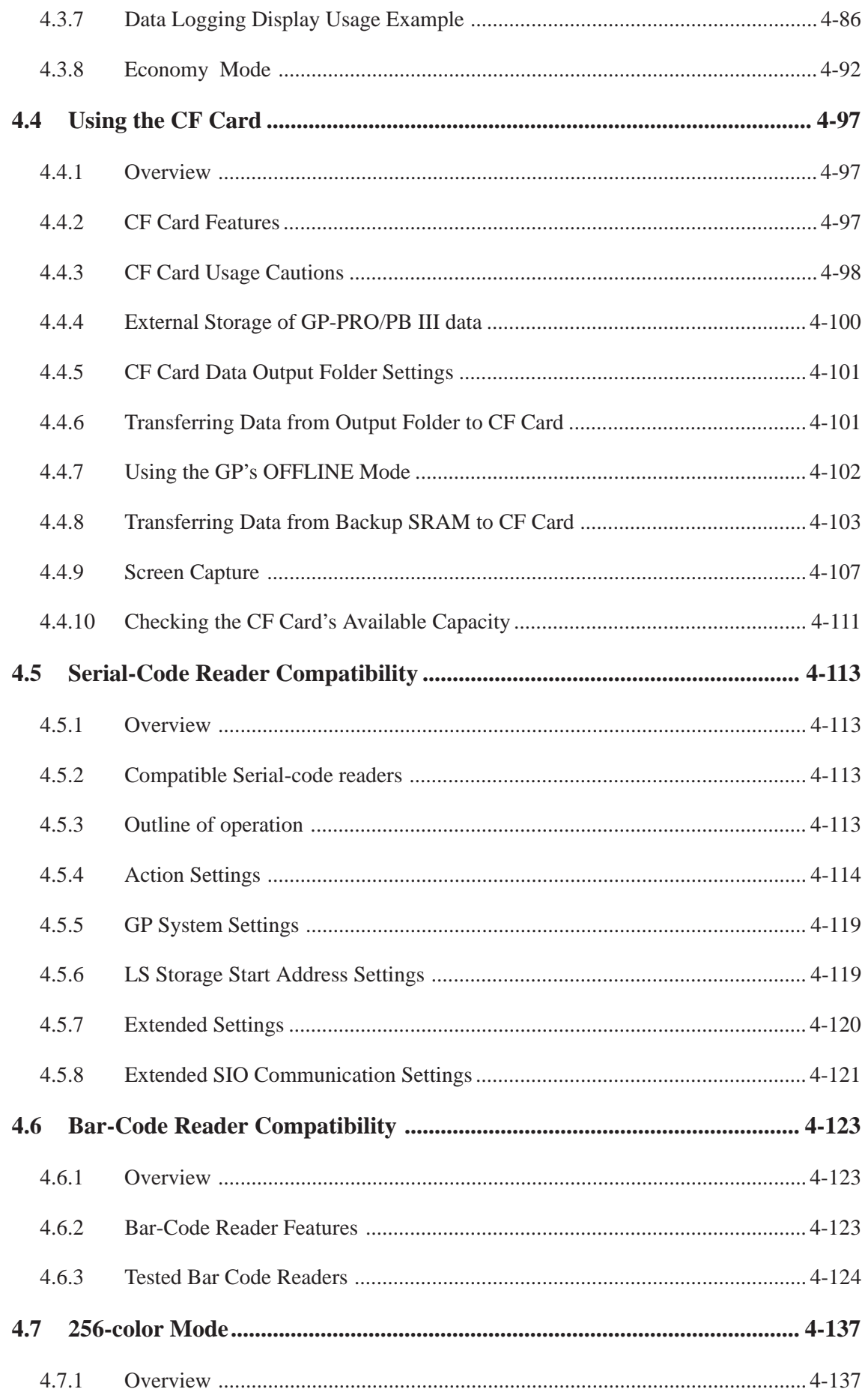

#### TABLE OF CONTENTS

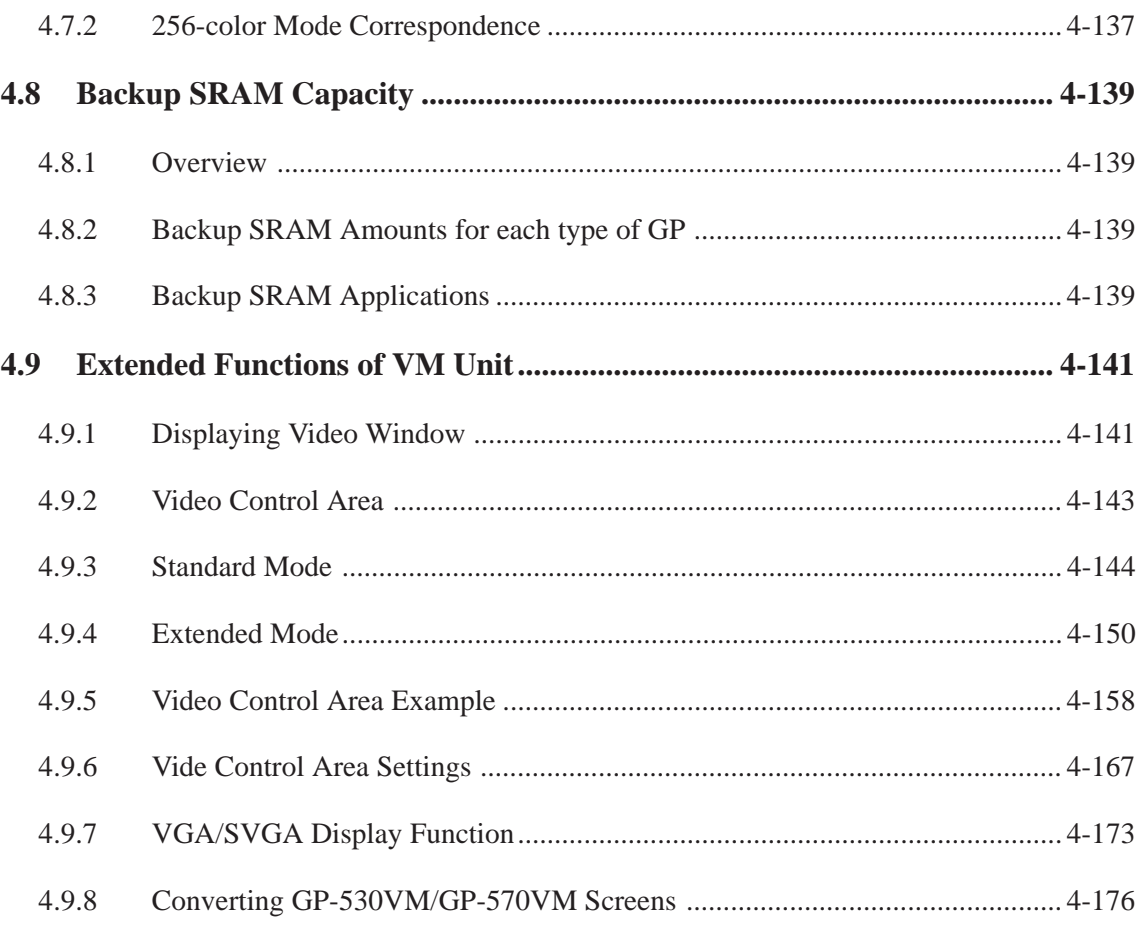

# <span id="page-16-0"></span>**1 GP Display Data Types**

The GP unit provides a real-time interactive display of data stored in the host (PLC). This chapter describes the many types of functionality you can create on your GP's screen.

## **1.1 Screen File Types**

Please look at the following list of GP file/screen types. This program utilizes six types of files/screens, each of which has a different purpose.

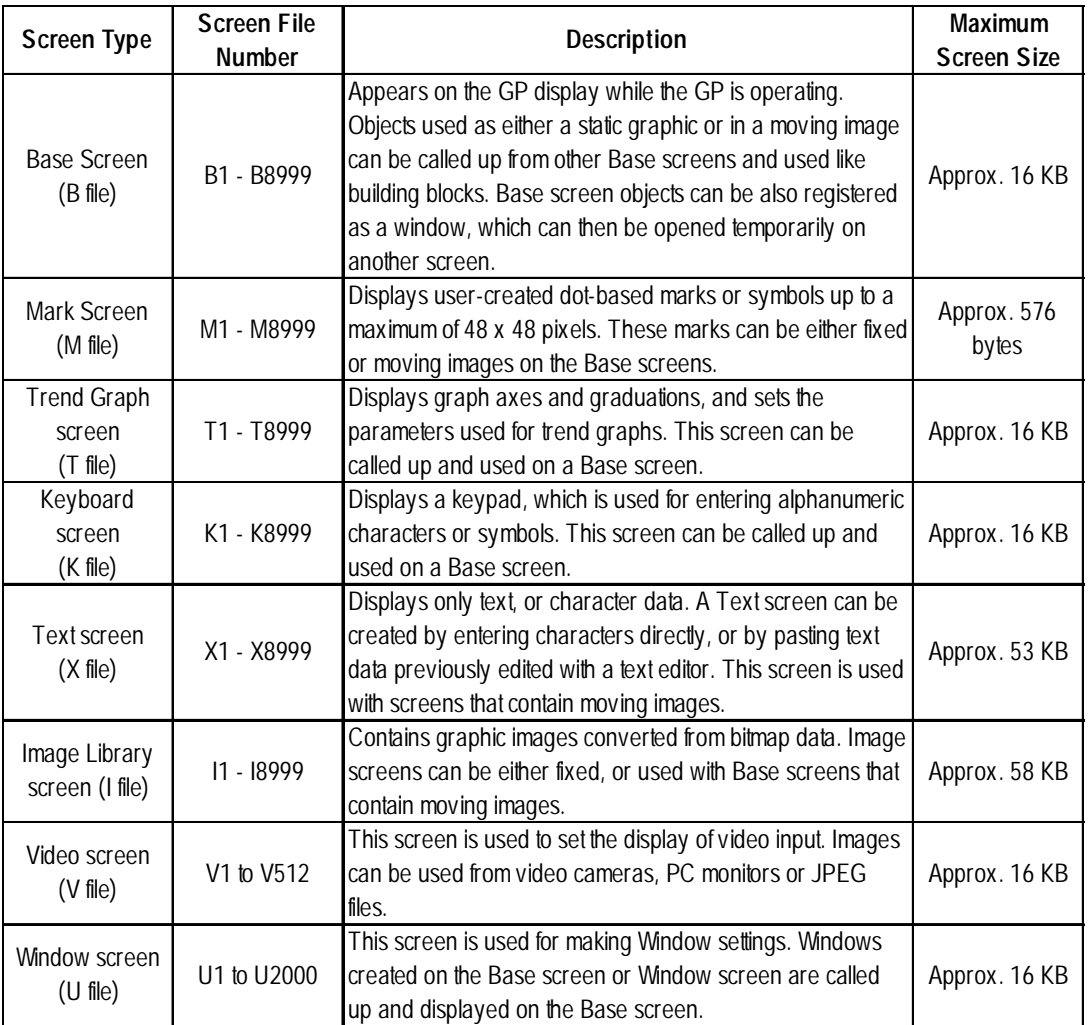

The initial letter of each file's name is called its "*Screen Header*."

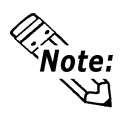

**With the GP-PRO/PB III, even though up to 8,999 screens can be created for each of the above mentioned file types (up to 512 video screens and up to 2000 window screens), the number of files storable in the GP depends on the size of each screen and the computer's available memory, floppy disk or hard disk space.**

# <span id="page-17-0"></span>**1.2 Active Image Functions**

The GP displays data from the host (PLC) in real time, using pictures, text, and graphic images the user has created via the GP-PRO/PBIII drawing software. The GP also has touch panel keys which, together with these functions, send the data you enter to the host (PLC). These functions are referred to as "Active Image" functions. When using Active Image screens, information such as which data in the host (PLC) to use, data's format and location on the screen, must all be defined in advance and stored in the GP. These Active Image screens change the GP panel from a simple display monitor to an intelligent and valuable operation panel.

#### **Wide Range of Functions**

Active Image type display functions include 23 different kinds of pre-made "Parts" and 31 different kinds of "Tags," as well as an "Alarm Message Display," "Trend Graph Display", "D Script", "Data Sampling Settings", as well as "Filing Data Function", "Logging Function", and "Sound Output" which all widen the application usage.

"Parts", seen in the GP-PRO/PBIII Editor screen's right side icon box, are a collection of pre-made, often used object's icons.

Creating an Active Image display is easy. Simply click on the type of Part you wish to use, designate the necessary PLC addresses, and position the item on your current screen. This simplicity greatly reduces the amount of time required to create and edit a given screen.

"Tags", which are explained in detail in this manual, are useful for when you wish to create unique, original screens. This manual has been created expressly to explain the types of Tags available, and how they can add useful object movement functionality to your GP unit's applications.

### **Creating Active Images**

Use your screen editing software, GP-PRO/PB III for Windows, to create project files containing Active Image screens. This project file will then be downloaded to the GP, together any necessary system data. The GP will then use this information to communicate with the host (PLC).

#### **Exception Tags**

While most Parts and Tags are placed on Base screens, there are the following exceptions:

Exception 1:

k-tags are normally, first, placed on the Keyboard screens, and then later, called up on a Base screen. (Can also be placed directly on a Base screen)

#### *[k-tag \(Keyboard Setup\)](#page-148-0)*

#### Exception 2:

U-tags are normally placed on the Base screen. Windows can be registered in a Window screen (U file) or in a Base screen. U-tags for Global Windows can be set in the "GP System", and the window's display is controlled in the System Area.

 *[Window Display \(U-tag\)](#page-274-0), Operation Manual , 3.7 Window Display: (U) Screen and Base (B) Screen*

#### Exception 3:

a-tags and Q-tags are normally created on Base screens, however, some parameters such as display messages must be registered on Alarm Editor screens.

#### *[Alarm Summary Display \(a-tag\)](#page-54-0), [Alarm History Display \(Q-tag\)](#page-206-0)*

#### Exception 4:

A-tags and X-tags are normally created on Base screens, however, Display Message Registration and other features must be set in a Text screen.

#### *[Alarm Summary \(Text\) Display \(A-tag\)](#page-34-0), [Text Data Display \(X-tag\)](#page-306-0)*

#### **Create an "Alarm Message Display"**

To create an Alarm Message display, use the Alarm Editor to edit the messages and set the related parameters. You can also use the Alarm Editor to set the order in which messages are displayed or to display the messages in the order that they occur. After all settings are entered, save the screen and download it to the GP. The GP will then display alarm messages based on your settings.

#### **Create a "Trend Graph Display"**

To create a Trend Graph display, use the Trend Graph screen to enter the required parameters. After creating the screen, save it and load it onto a Base screen. Next, download all the related screens to the GP, which will then display.

#### **D-Script Reduces Your PLC Programming**

"D-Script" programs are created via the D-Script editor. As a substitution to the PLC ladder program for display, language type script programming (D-Script) can be used to create a display program. Thus, the GP can perform data processing internally, thereby reducing the PLC's processing load.

#### **Register "Filing Data" via the Filing Data List**

Use the Filing Data List to register filing data. The filing data function represents a function to register set values, such as recipes as files to the GP and to send those values to the PLC devices due to an event, etc. This Filing Data is stored in either the GP's internal memory or in a CF card. To send Filing Data to a PLC, place a File Name Display and select the desired data to be sent.

### **Log PLC Data Using the "Logging Function"**

Using the "Logging Function", PLC device data is logged and stored in the back-up SRAM via the settings registered as the "Logging Settings". This logged data can also be stored on a CF card.

#### **Register Sounds via "Sound Data"**

Previously created "Sound Data" is registered in the GP as sound data. This data can be stored in the GP's internal memory or on a CF card. Sounds are then output from a speaker using the settings registered in the sound settings area.

## <span id="page-19-0"></span>**1.3 Tag List ( Alphabetical Order )**

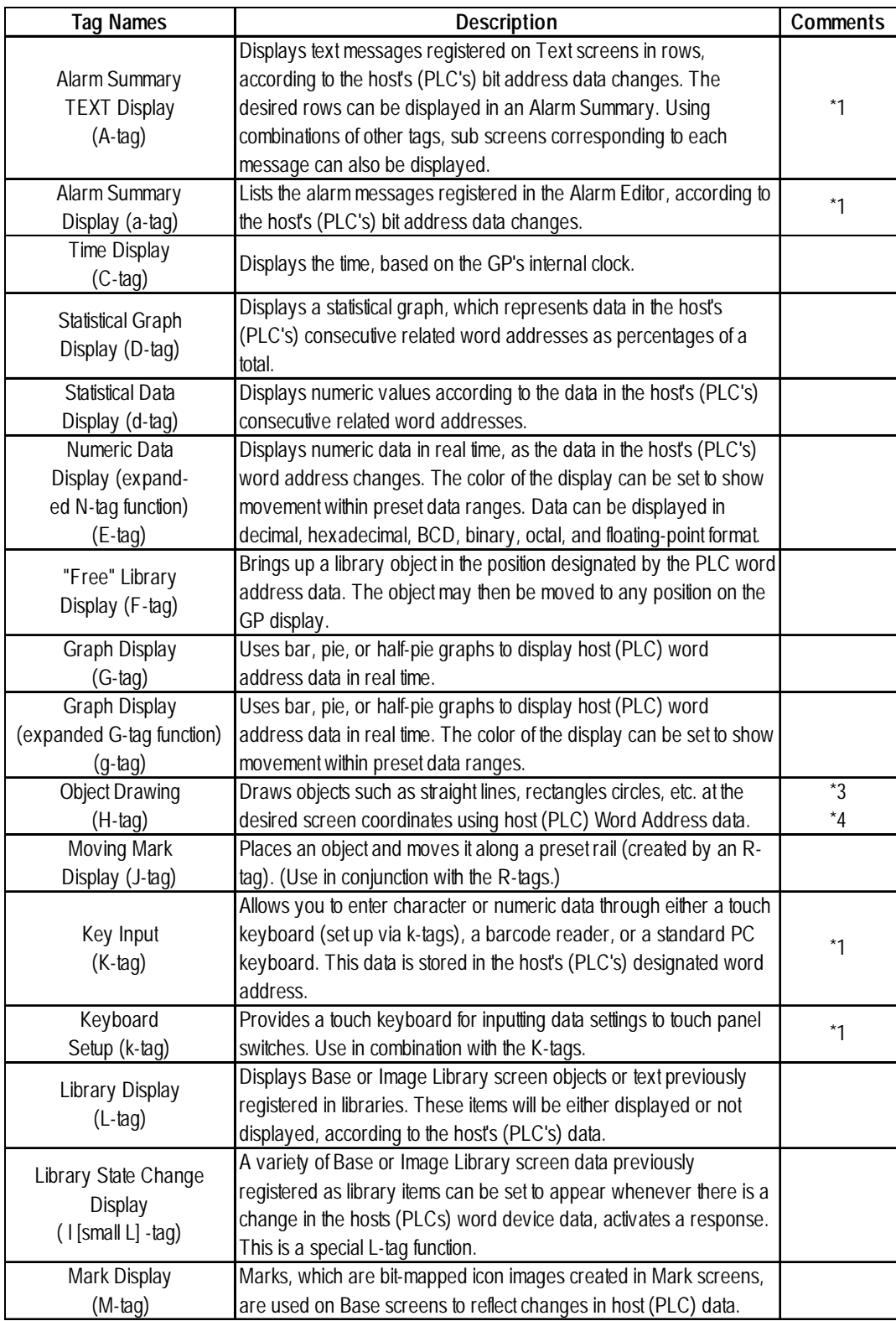

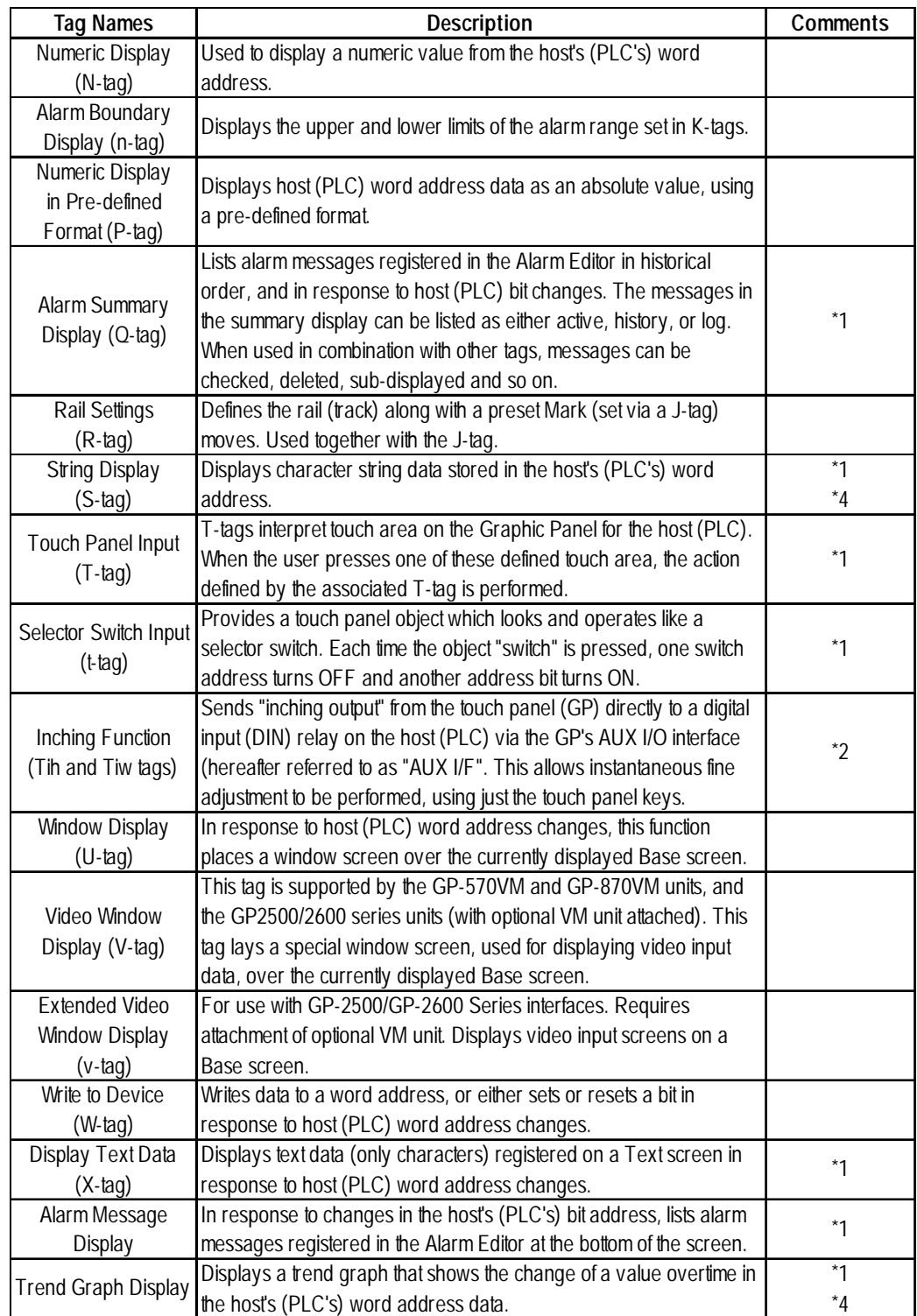

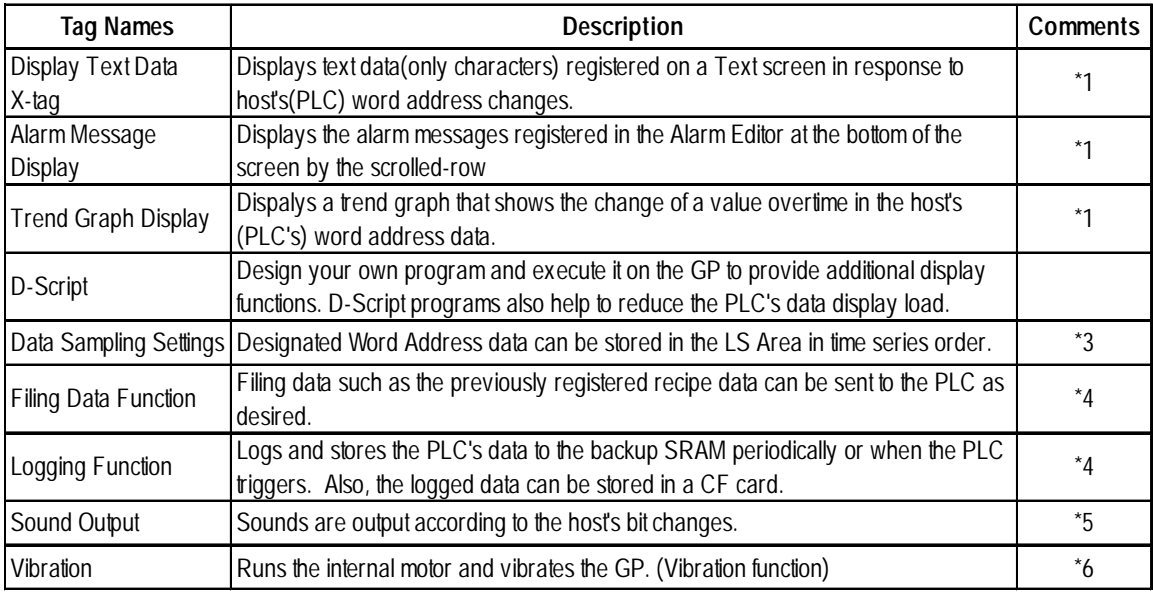

*\*1 Contains items whose functions change according to the GP's screen size and installation orientation (i.e. portrait or landscape).*

#### *Chapter 2 [Active Image Functions](#page-34-0)*

*\*2 GP-270, GP-370, GP-H70, GP-377, GP-377R , GP37W2 and GP-2000 Series units do not support this feature.*

#### *[1.5 Tag List of Support](#page-25-0)*

*\*3 GP-270 does not support this feature.*

 *[1.5 Tag List of Support](#page-25-0)*

*\*4 Available only with the GP77R, GP-377 and GP2000 Series units. The CF card interface comes standard with the GP2000 Series units. When attaching the multi unit to the GP77R units, the CF card can be used. The CF card cannot be used with the GP-377 Series units.*

#### *Operation Manual, Functions for GP-PRO/PBIII for Windows to Ver. 6.0*

*\*5 Available only with GP77R, and GP2000 Series units. Not available with GP377R, GP2300, GP2301 and GP2000H Series units. Sound interface is equipped with GP2000 Series units (except GP2000H Series) as a standard, however, an Optional Multi Unit must be attached with GP77R Series units.*

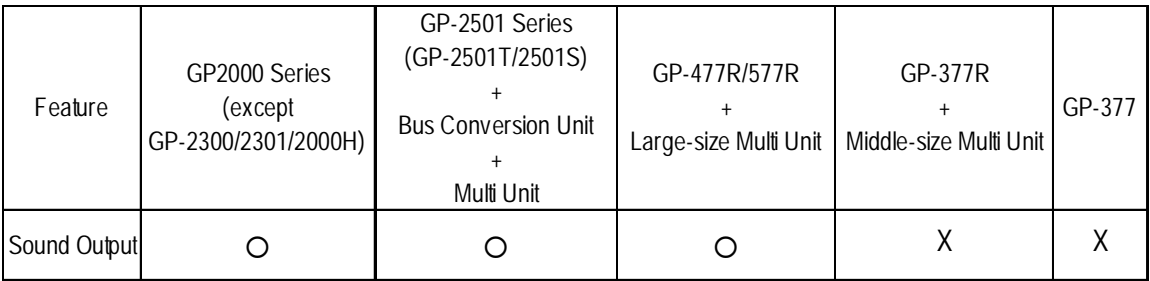

*\*6 Available only with GP2000H Series units.*

# <span id="page-22-0"></span>**1.4 Tag List ( Function Order )**

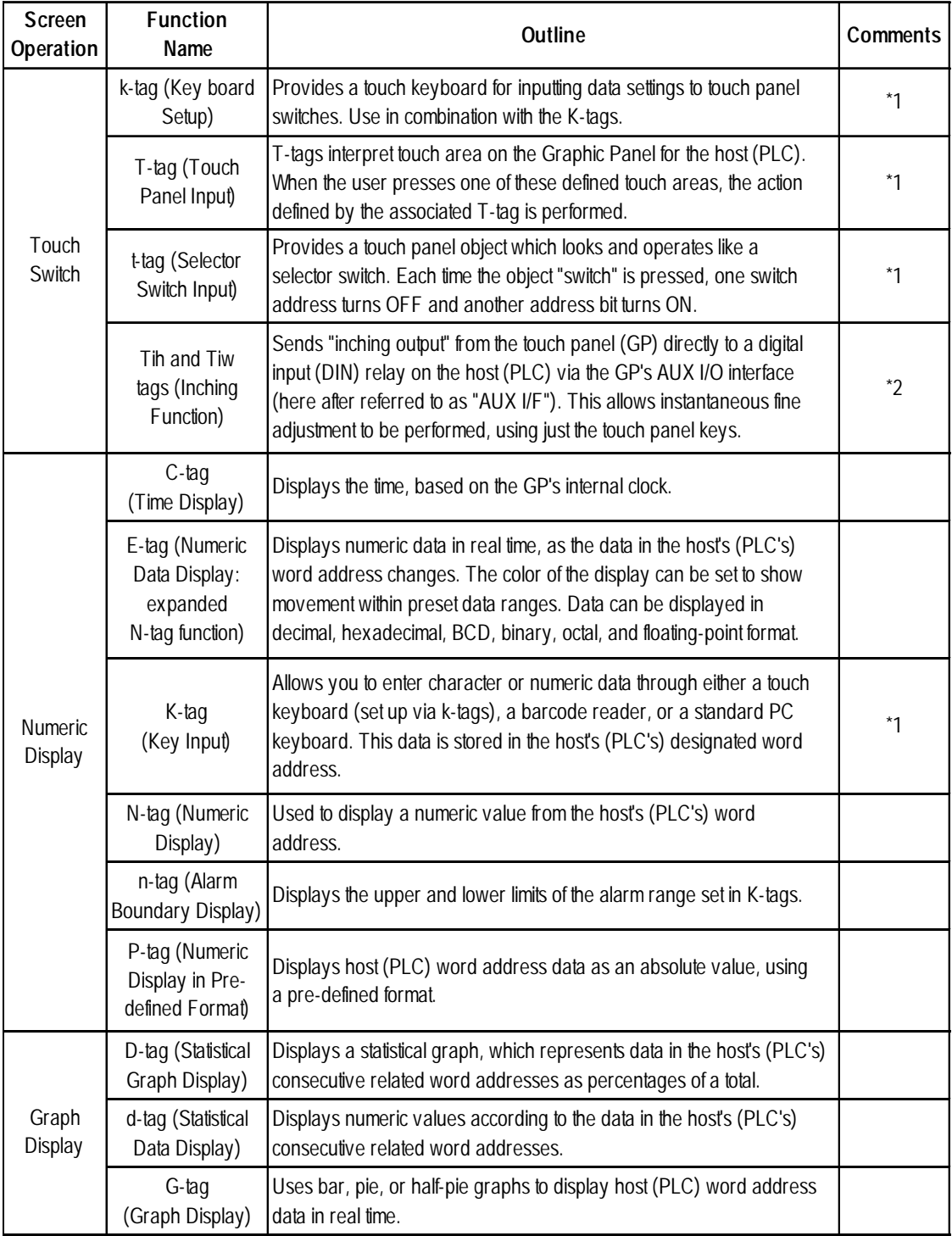

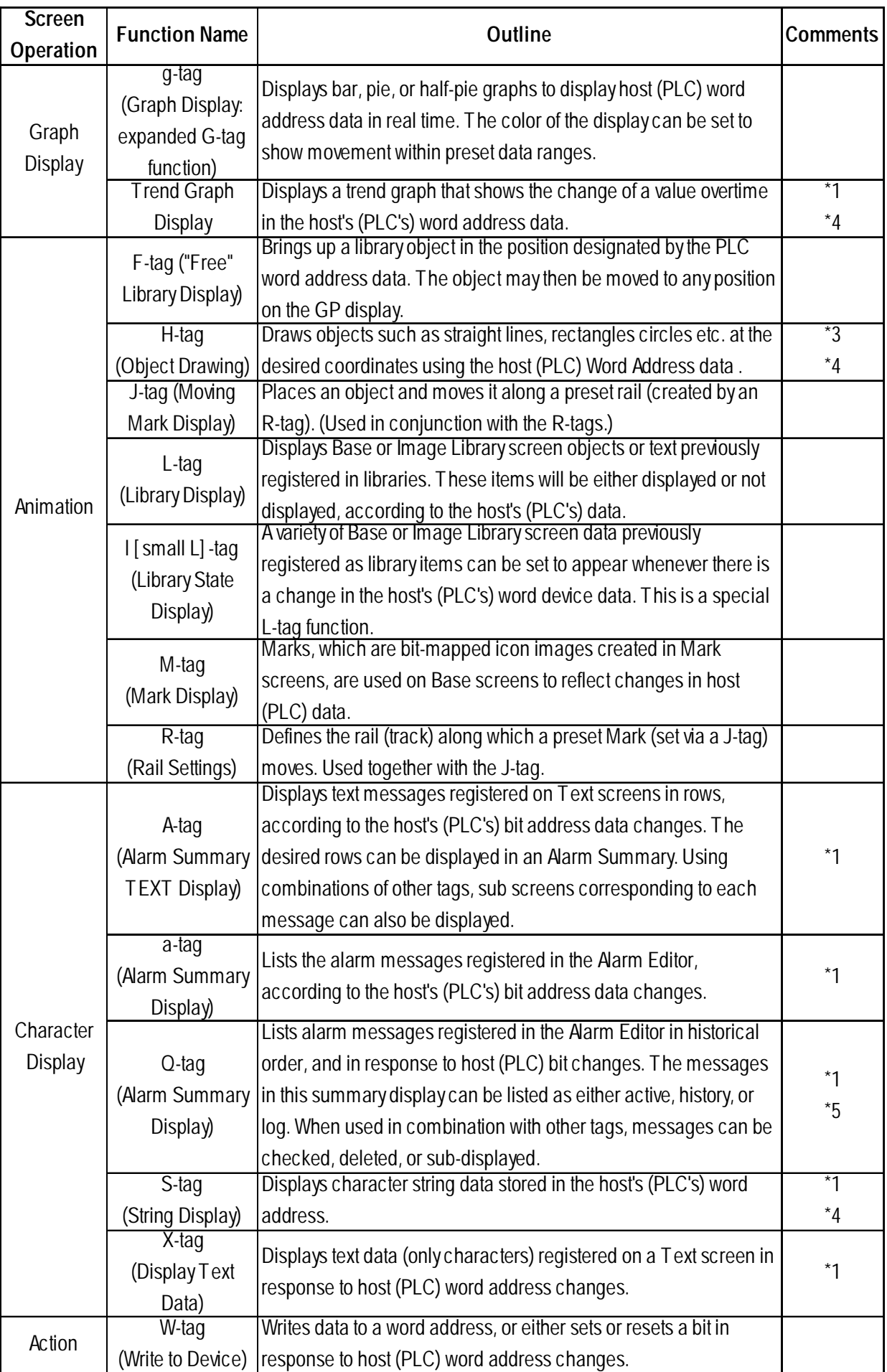

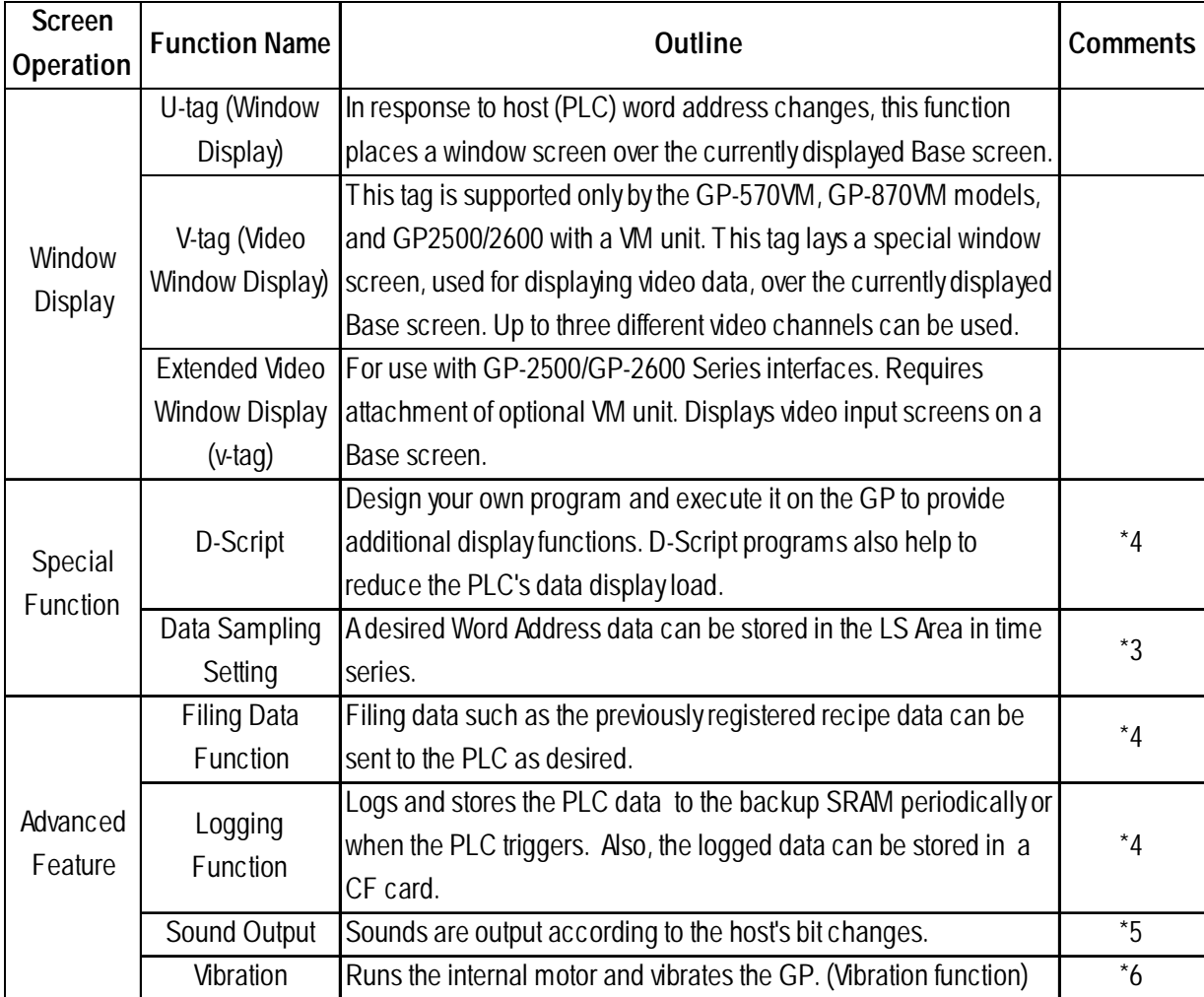

*\*1 Contains items whose functions change according to the GP's screen size and installation orientation (i.e. portrait or landscape).*

#### *Chapter 2 [Active Image Functions](#page-34-0)*

- *\*2 GP-270, GP-370,GP-H70, GP-377, GP-377R, GP37W2 and GP2000 Series units do not support this feature. [Tag List of Support](#page-25-0)*
- *\*3 GP-270 does not support this feature. [Tag List of Support](#page-25-0)*
- *\*4 Available only with the GP77R, GP-377 and GP2000 Series units. The CF card interface comes standard with the GP2000 Series units. When attaching the multi unit to the GP77R units, the CF card can be used. The CF card cannot be used with the GP-377 Series units. Operation Manual, Functions for GP-PRO/PBIII for Windows to Ver. 6.0*
- *\*5 Available only with GP77R, and GP2000 Series units. Not available with GP377R, GP2300, GP2301 and GP2000H Series units. Sound interface is equipped with GP2000 Series units (except GP2000H Seires) as a standard, however, an Optional Multi Unit must be attached with GP77R Series units.*

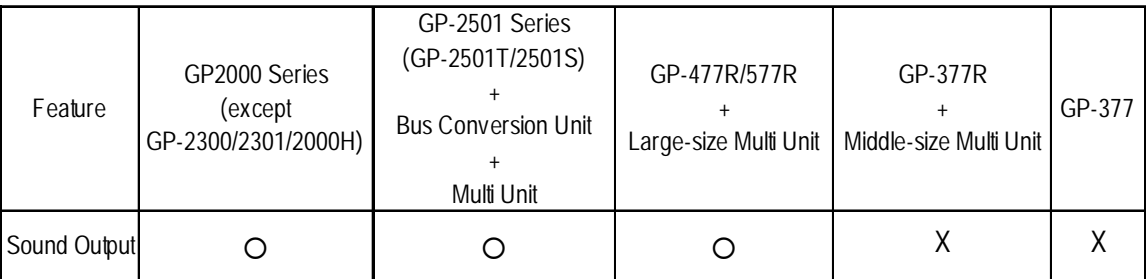

*\*6 Available only with GP2000H Series units.*

## <span id="page-25-0"></span>**1.5 Tag List of Support**

### GP70 Series

Q : Supported  $\bullet$  : Depends on model X : Not supported

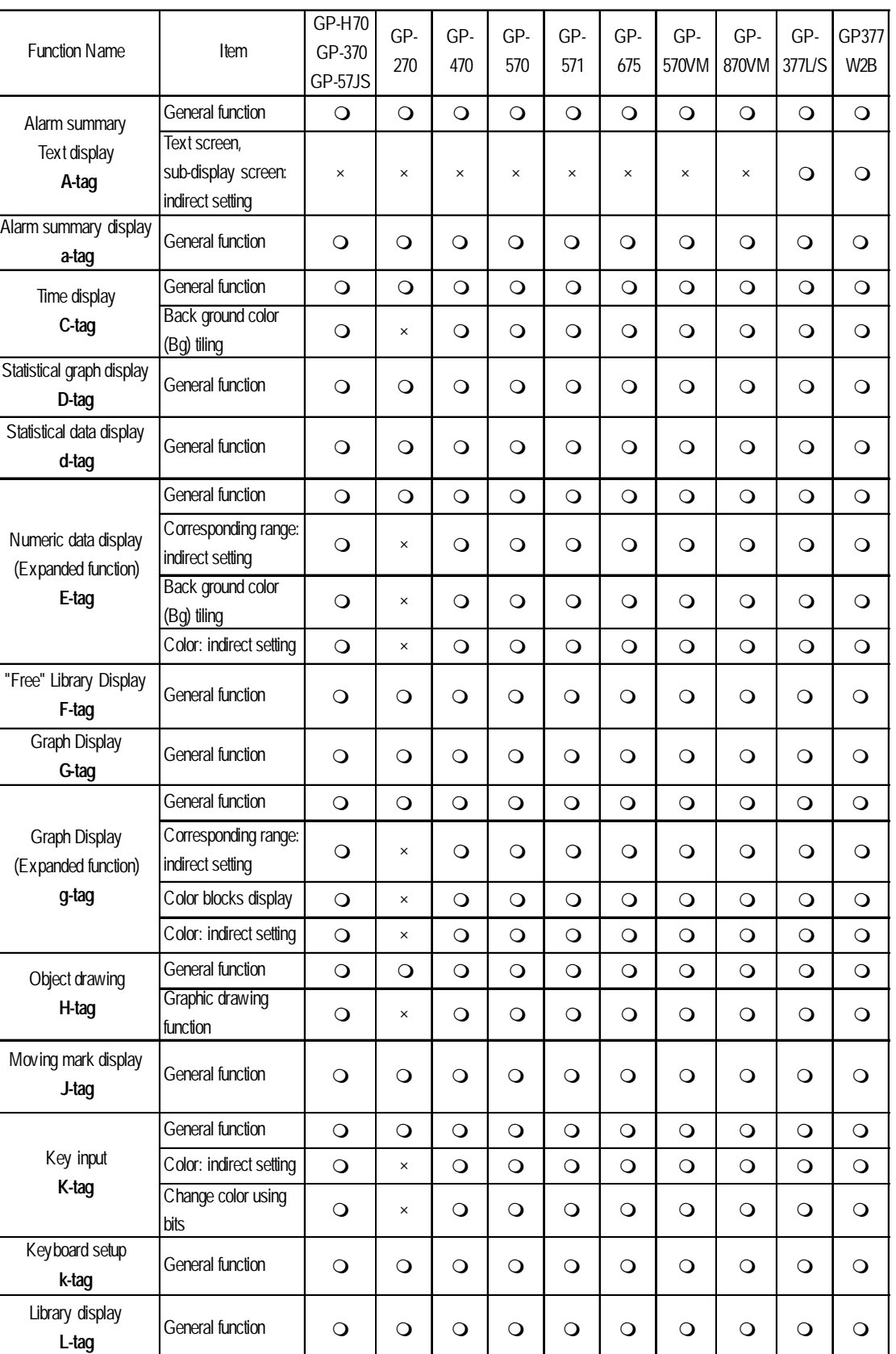

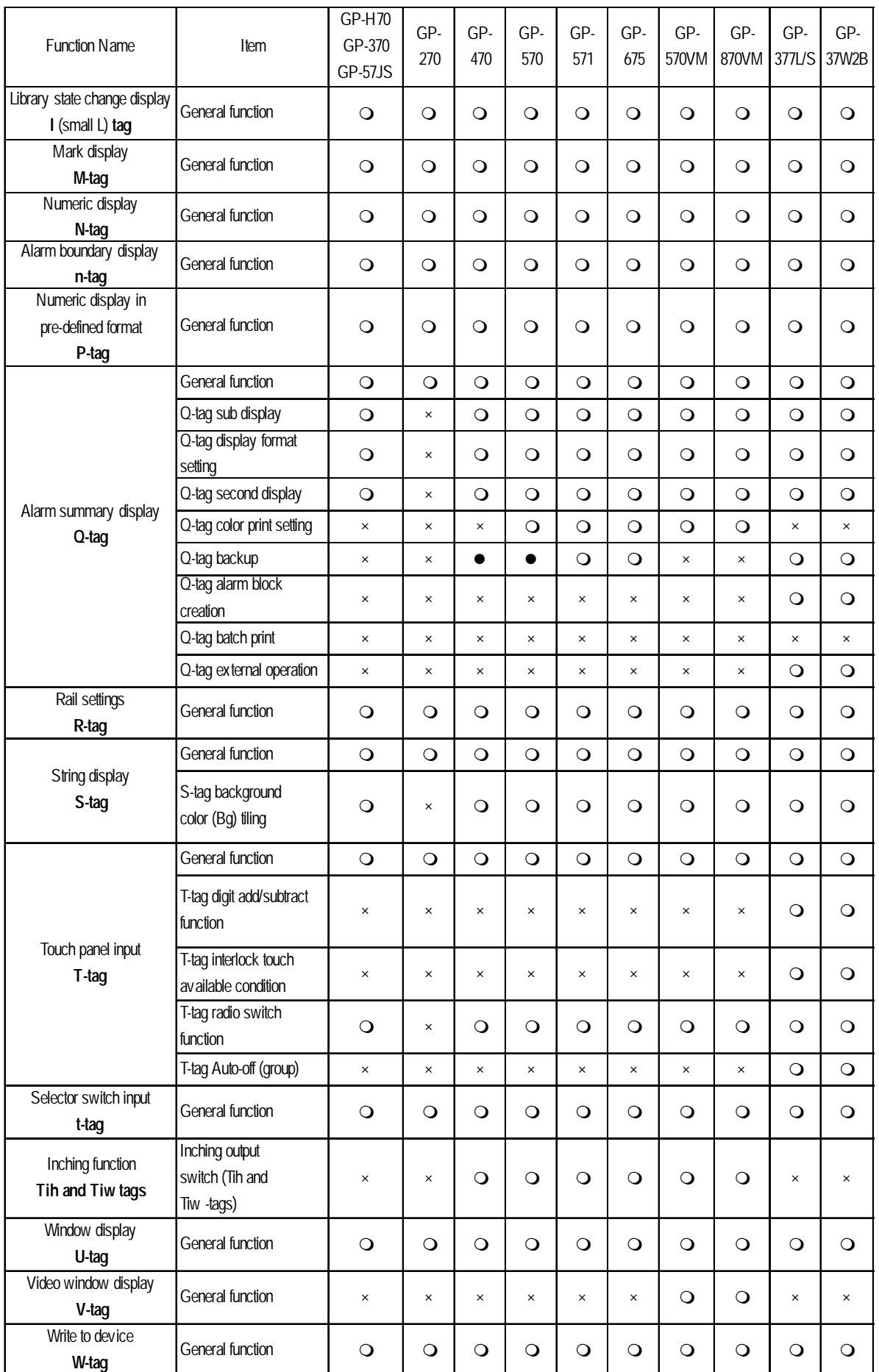

### GP77R/GP2000 Series

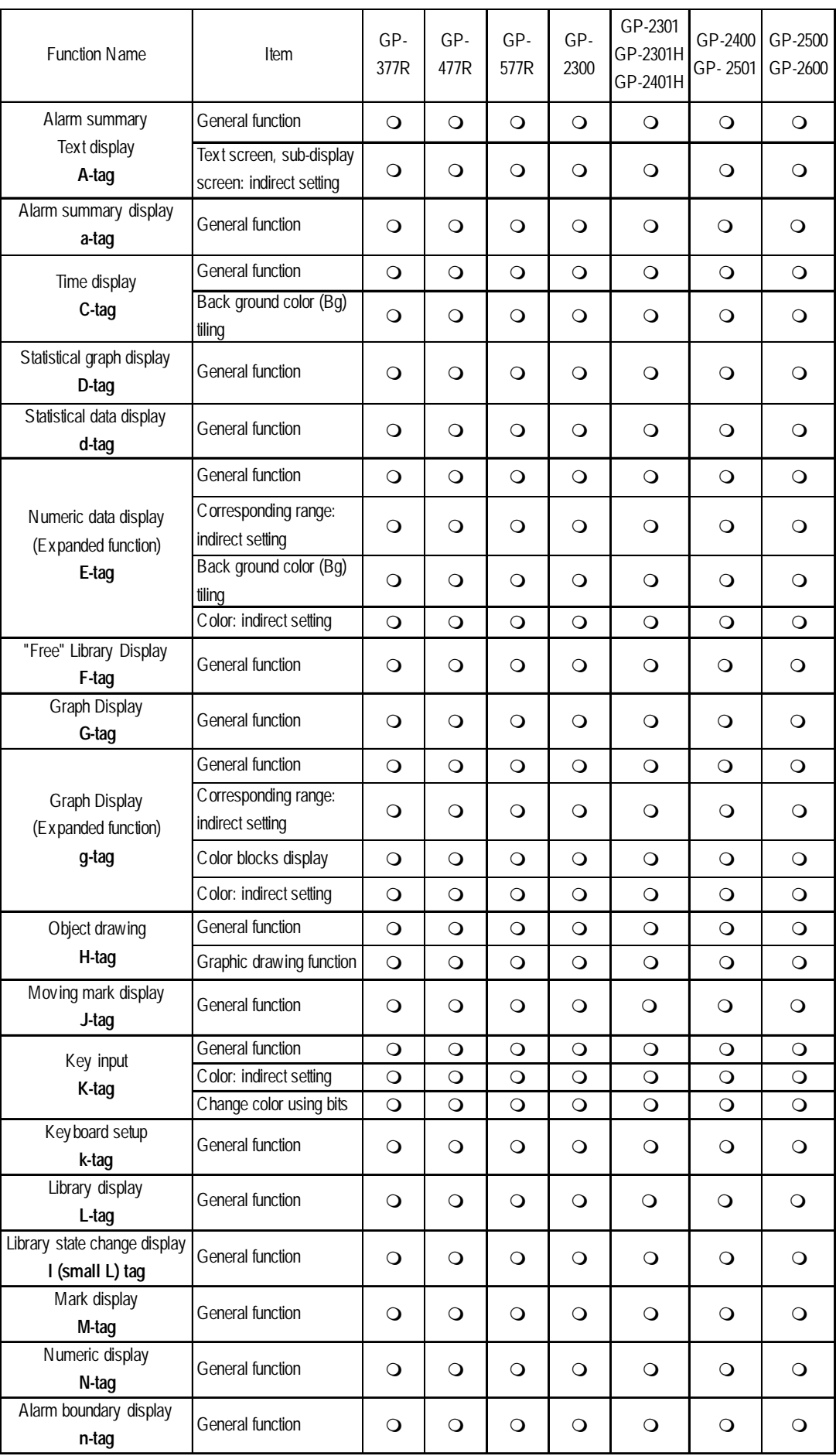

*GP-PRO/PB III for Windows Ver. 6.0 Tag Reference Manual* 1-12

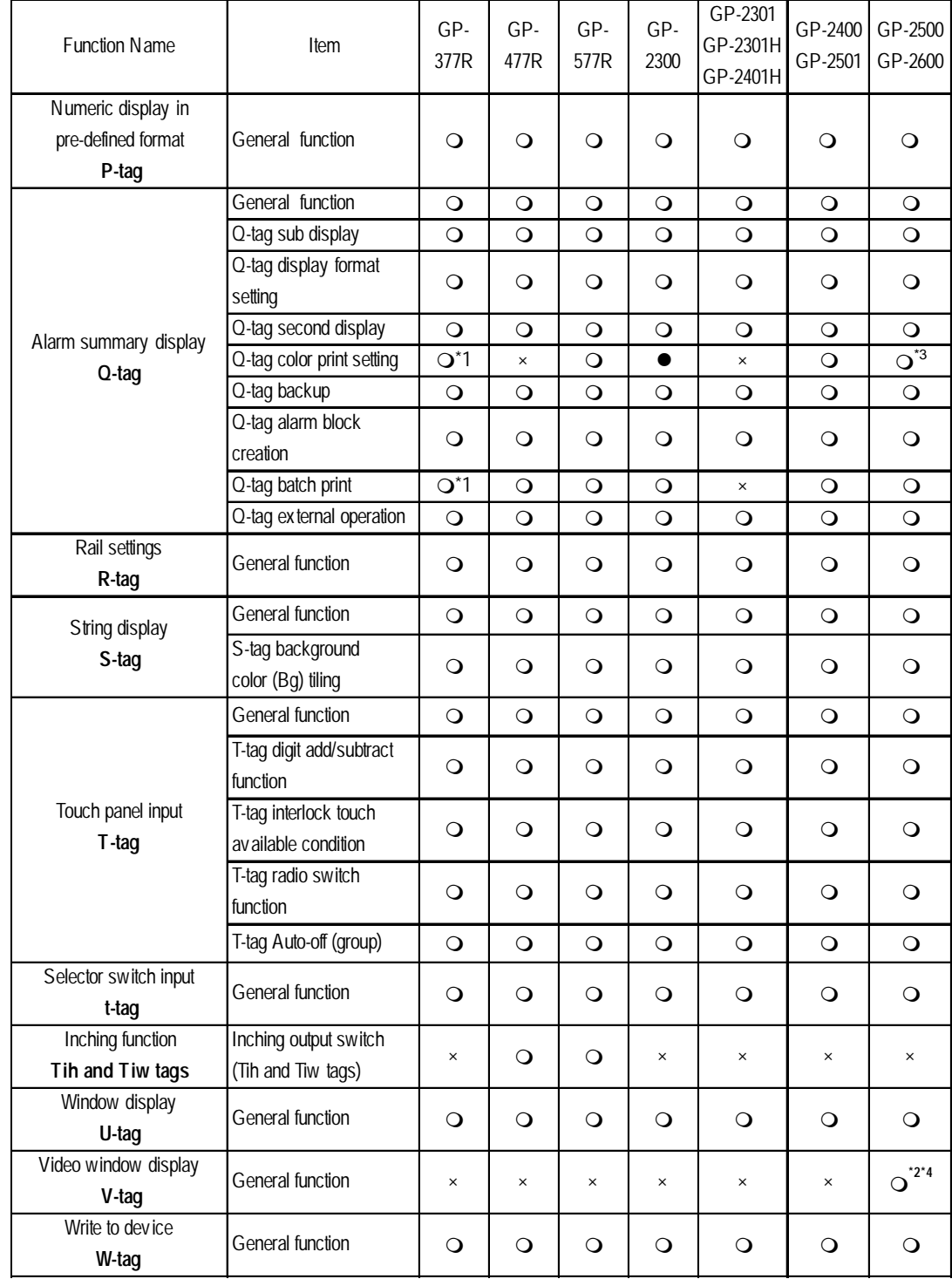

*1. A middle-size Multi Unit E is required to enable this function.*

*2. A GP2000 Series VM unit is required to enable this function.*

*3. Not supported by the GP2500L unit.*

*4. Not supported by the GP2500L and GP2500S units.*

# <span id="page-29-0"></span>**1.6 Tag Setting Cautions**

Please be aware of the following when setting tags on GP screens.

#### ■ Tag Descriptions

A Description can be entered whenever you create a tag. Entering a description, allows you to see the descriptions when you input or edit the tag.

◆ Left click on the Description field. A maximum of 20 single-byte or 10 double-byte characters can be entered.

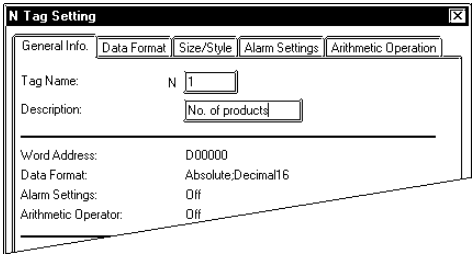

Tag descriptions can be read in the Tag List.

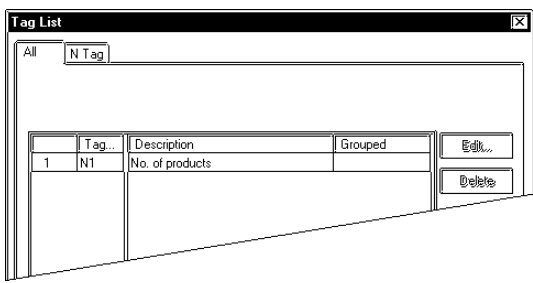

#### ■ Tag Limits

The maximum number of tags that can be displayed on a screen (including currently displayed window screens) is as follows.

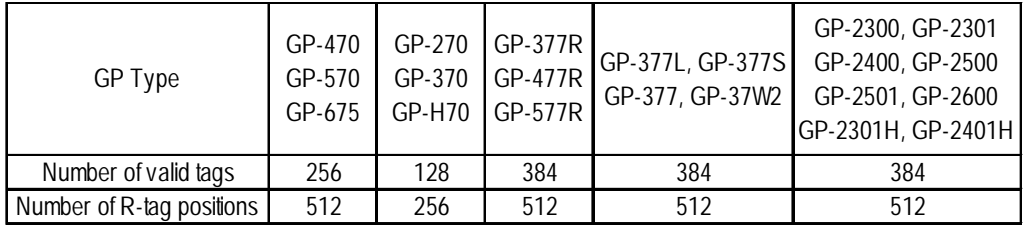

R-tags have another limitation in addition to the number of tags; R-tags can use up to 512 positions in total (up to 256 positions for GP-270, GP-370, and GP-H70). Parts and D-Scripts are also included in the tag count. However, there are some parts, such as library parts, which are not counted as one tag per part. The D-Script count will vary according to the program size. As a guide, three addresses used in D-Script programming are counted as a single tag.

Please refer to the following diagram for the number of effective tags. <E.g.: When using a GP-470>

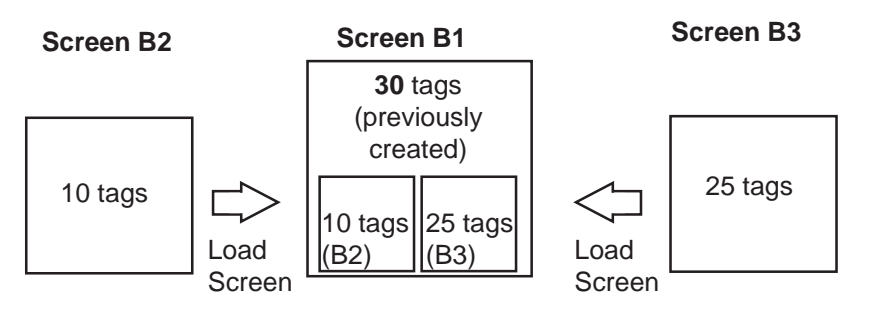

Combined number of Tags = 10(B2) + 25 (B3) + 30(B1) = **65** ≤ **256**

**The total number of tags used can be monitored in the Editor's Screen Data window.**

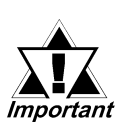

- *When placing multiple tags on a screen, if the tags and Parts superimpose each other, the display may not appear correctly. Be careful when placing tags and Parts.*
- *When a screen has been loaded into another screen, it cannot be edited in the screen it has been loaded onto. For example, in the previous diagram, although B2 and B3 tags count as tags in the B1 screen, these screens and tags cannot be displayed or edited on that screen (the Screen Creation Area and Tag List). Edit these tags by opening the Base screen with the original tags.*
- *Activating the Device Monitor function occupies the capacity of about 90 reserved tags. If the total tag count on the current screen exceeds the limit after Device Monitor is started, the monitor function may not operate correctly, and the message "TAG COUNT OVER" may appear. Do not use Device Monitor if the screen displays such a message.*

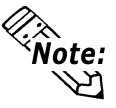

 **The number of tags set in windows displayed in the RUN mode must also be considered in the maximum count.**

#### **GP Orientation**

Even if the Display Type is set to portrait, X and Y coordinates used for F-tags (Area), U-tags (indirect designation), H-tags (Object drawing), v-tag (Indirect) Video Setting and D-Script (Object drawing functions) will be still the same as the normal Display Type setting. Normal Portrait

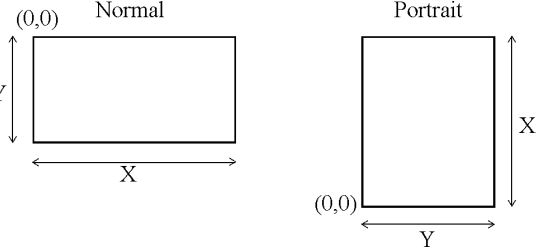

#### **Valid Number of Tags**

Valid tags are counted in the order tags were registered. Any tags set beyond the maximum number of screens are not valid. When other screens being called up also have tag settings, the number of tags for these screens are counted after the tags in the original screen have been counted.

### **When setting up object movement Tags on a screen, be aware of the remaining screen capacity and tag size limitations as well as the maximum number of tag settings available per screen.**

#### **<Tag Size List>**

"Maximum number of tag settings available" is the number of tag settings that can be set assuming no other settings are set on the base screen.

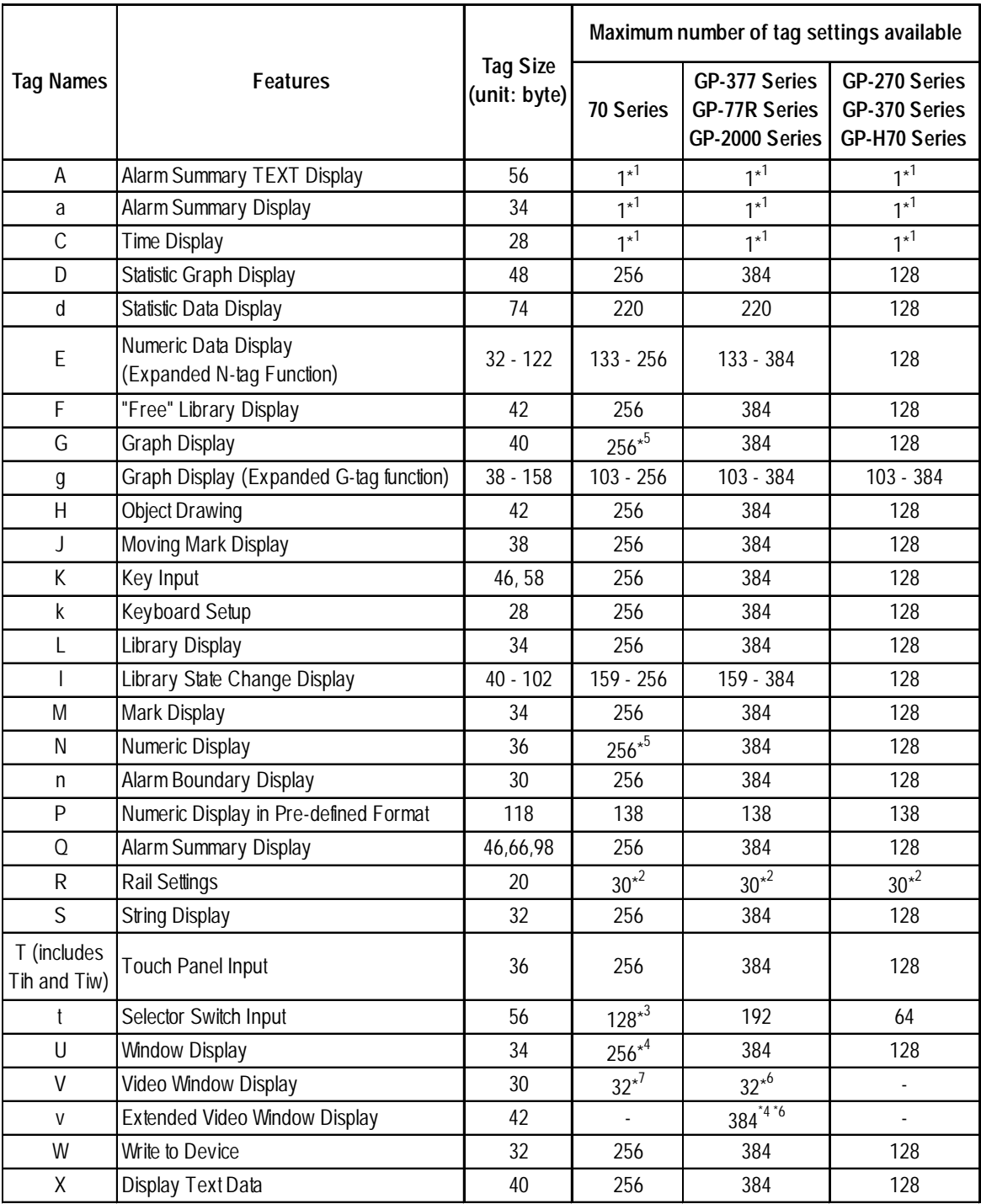

- *\*1 Only one can be used per screen. A single screen can contain either an a-tag's Alarm display, or a C-tag's clock display.*
- *\*2 Although it is possible to set up to 30 (Rail) R-tags per screen, the total number of display positions for all a screen's R-tags combined cannot exceed 406. However, by loading in other screens, a total of 512 positions can be used. (For the GP-270, GP-370, and GP-H70, a total of 256 positions can be used)*
- *\*3 The maximum numbers of t-tags that can be set for each unit are as follows:*

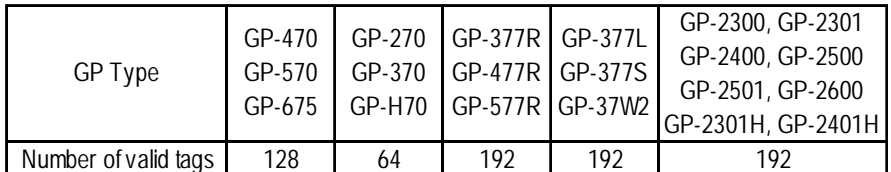

*\*4 The maximum number of windows that can display simultaneously on one screen is three (one Global Window and two Local Windows).*

- *\*5 These tags cannot be used if the Display Type is set to portrait.*
- *\*6 Available only with the GP2500/GP2600 units equipped with the optional VM unit. This value assumes the use of either of these units.*
- *\*7 Available only with the GP-570M/GP-870VM units.*

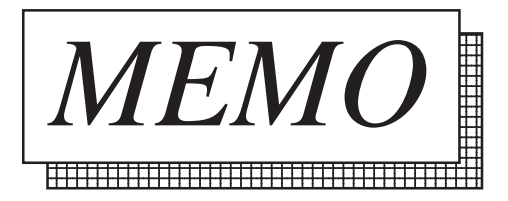

# <span id="page-34-0"></span> **2 Active Image Functions**

This chapter outlines the A-tag's functions, describes the parameters available, for this tag and the provides notes on setting up the Tag.

# **2.1 A-tag (Alarm Summary TEXT Display)**

## **2.1.1 Overview**

A-tags display, in rows, messages (text data) registered in Text screens. Only rows that are necessary are displayed. When used in combination with other tags (such as L and T tags), you can display a *sub-display* (sub-screen) which corresponds to each message. This is useful for troubleshooting of your system.

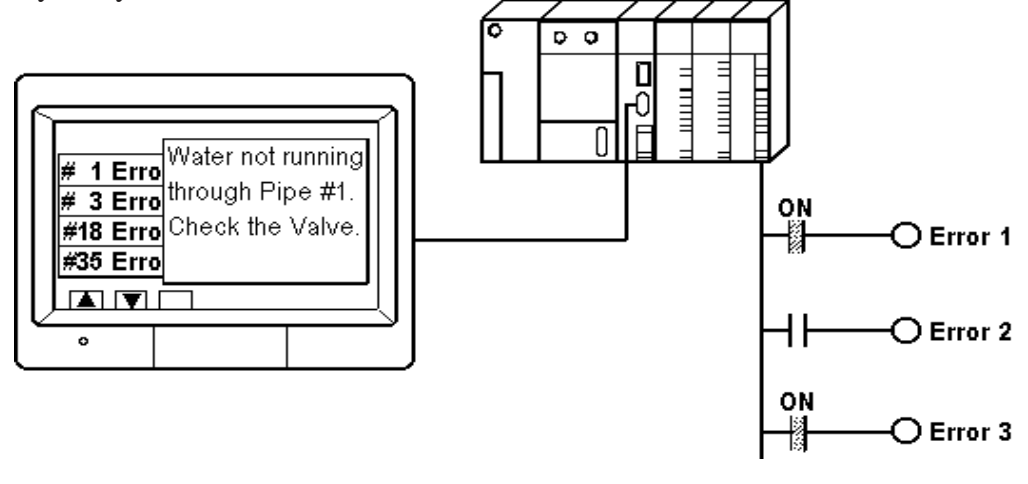

## **2.1.2 About A-tags**

■ Each message (text data) is registered in a Text screen.

#### *Operation Manual, 3.4 Text Input: the Text Screen*

- Allocate a monitor bit address to each row of text in the Text screen. By designating the start address, the monitor bits for the rest of the rows are allocated automatically. Setup tags using word address units.
- Only rows whose corresponding monitor bits are activated display in the list. These rows disappear when the monitor bits turn OFF.
- In a Text screen, a maximum 512 rows of text data can be registered. A message summary of up to 512 rows can be displayed. However, with most GPs only 40 rows can display at one time on a screen.**\*1** If the messages cannot display on one screen, create multiple Base screens set with A-tags, and display the other messages by switching Base screens. In such cases, set the Start Line number for each A-tag to continue from the previous screen.

*<sup>\*1</sup> The GP-675 can display up to 50 rows.*

(For example, if the previous screen displays lines 1 - 20, the next screen should start displaying from line 21.)

 $\blacksquare$  The maximum character length for a row is 80, however this will vary depending on the character size designated or your GP series type.

| <b>GP Model</b>   | <b>Landscape Mode</b> |                                     | <b>Portrait Mode</b> |                                     |
|-------------------|-----------------------|-------------------------------------|----------------------|-------------------------------------|
|                   | <b>Maximum Rows</b>   | <b>Maximum</b><br><b>Characters</b> | <b>Maximum Rows</b>  | <b>Maximum</b><br><b>Characters</b> |
| GP-270            |                       |                                     |                      |                                     |
| GP-370            |                       |                                     |                      |                                     |
| GP-377R           |                       |                                     |                      |                                     |
| GP-377            | 15                    | 40                                  | 20                   | 30                                  |
| GP-37W2           |                       |                                     |                      |                                     |
| GP-2300           |                       |                                     |                      |                                     |
| GP-2301           |                       |                                     |                      |                                     |
| GP-H70            | 15                    | 40                                  |                      |                                     |
| GP2301H           |                       |                                     |                      |                                     |
| GP-470            | 25                    | 80                                  | 40                   | 50                                  |
| <b>GP-477R</b>    |                       |                                     |                      |                                     |
| GP-570            |                       |                                     |                      |                                     |
| GP-571            |                       |                                     |                      |                                     |
| <b>GP-577R</b>    |                       |                                     |                      |                                     |
| GP-570VM          | 30                    | 80                                  | 40                   | 60                                  |
| GP-2400           |                       |                                     |                      |                                     |
| GP-2500           |                       |                                     |                      |                                     |
| GP2501            |                       |                                     |                      |                                     |
| GP-870VM          | 30                    | 80                                  |                      |                                     |
| GP2401H           |                       |                                     |                      |                                     |
| GP-675<br>GP-2600 | 37                    | 100                                 | 50                   | 75                                  |

**<Maximum Numbers of Characters and Rows>**

■ Text size, color, and borders are some of the available display options.

By using the sub-screen function, a library item, such as a sub-display box/ window corresponding to a particular message, can also be displayed. The sub-screen can also be used in combination with a window display. The sub-screen display activates as a result of using other types of tags (such as L-tag) created in a Base screen or a window screen. There are three ways of showing the sub-screen:

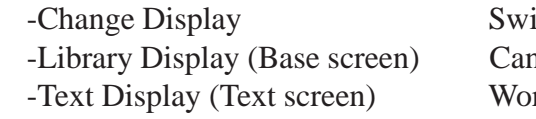

itches the display to another screen n show pictures and data in a window rks best for long text, such as that used for information.

For actual display, use L-tags, U-tags, or X-tags, depending on the type data to be displayed.

 *[2.14 L-tag \(Library Display\)](#page-154-0), [2.26 U-tag \(Window Display\),](#page-274-0) [2.30 X-tag \(Display Text Data \)](#page-306-0)*

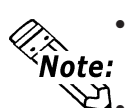

If text data is too long, the portion that does not fit into the designated area will **not display.**

**• Only one A-tag can be created in a single Base screen. If you wish to display multiple summary displays, place the A-tag in a window.**
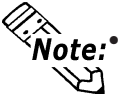

**• Using the sub-screen function may slow down the communication process.**

- Screen file numbers for Base screens (or Text screens) used by the subscreen function must be registered consecutively and match the order of text data in the summary display.
- When using the sub-screen function, Touch Panel keys for selecting the text line, which the sub-screen corresponds to, must be set. ( in T-tag's "A-tag Select Key" function)

### *[2.23 T-tag \(Touch Panel Input\)](#page-246-0)*

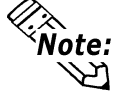

 **Sub-screen is carried out indirectly. Designate one word for the sub-screen display data storage address. The GP automatically distributes stored data from other items and makes the settings.**

Also, when a monitor bit's corresponding message row is left empty, the Atag allows you to delete (hide) that row. As a result, you can then display only those rows which contain messages in the Alarm Summary Display. Regardless whether the Blank Line Display feature is ON or OFF, a total of 512 rows of text can be shown in either case. This feature is available only with Digital's GP77R Series, GP377, GP37W2 and GP2000 Series units.

### **<Relationship between text screens and monitor addresses>**

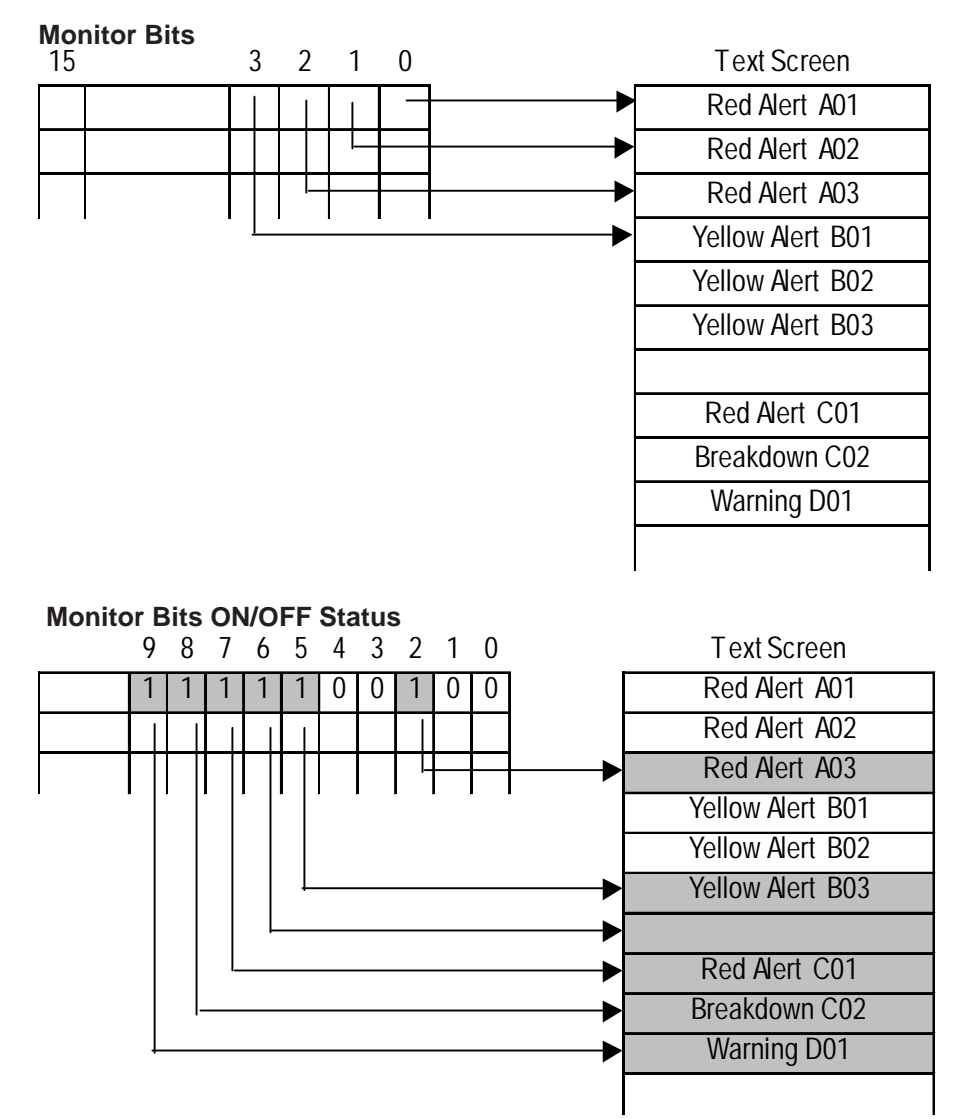

**<When Blank Line Display is ON> <When Blank Line Display is OFF>**

| <b>Red Alert</b>    | A03        | <b>Red Alert</b>    |
|---------------------|------------|---------------------|
| <b>Yellow Alert</b> | <b>B03</b> | <b>Yellow Alert</b> |
|                     |            | <b>Red Alert</b>    |
| <b>Red Alert</b>    | A03        | Breakdown           |
| Breakdown           | C02        | Warning             |
| Warning             | D01        |                     |
|                     |            |                     |
|                     | ΟK         |                     |

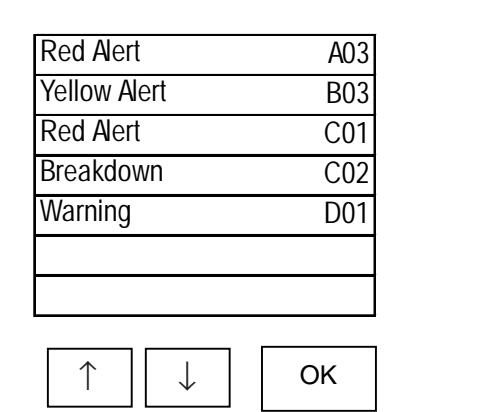

# **Relationship Between Monitor Addresses and Text Data**

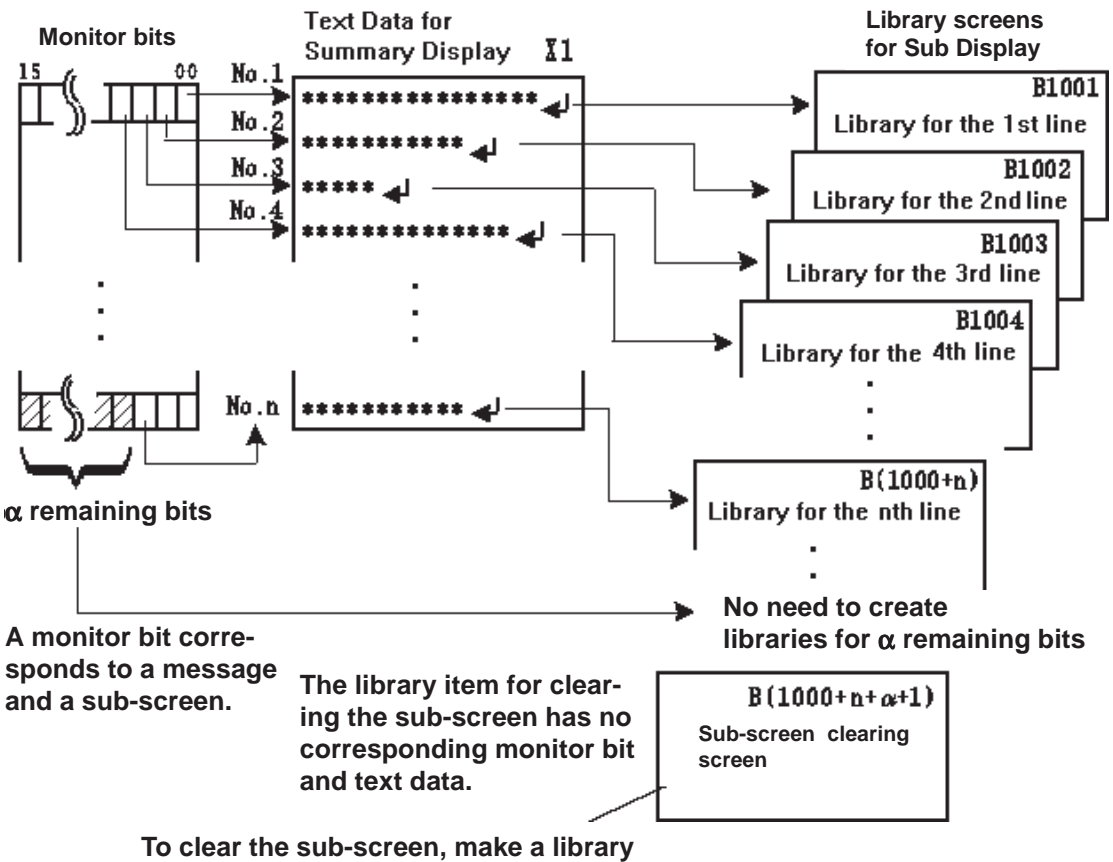

**item that is only a black square.**

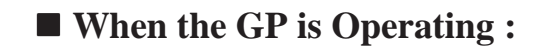

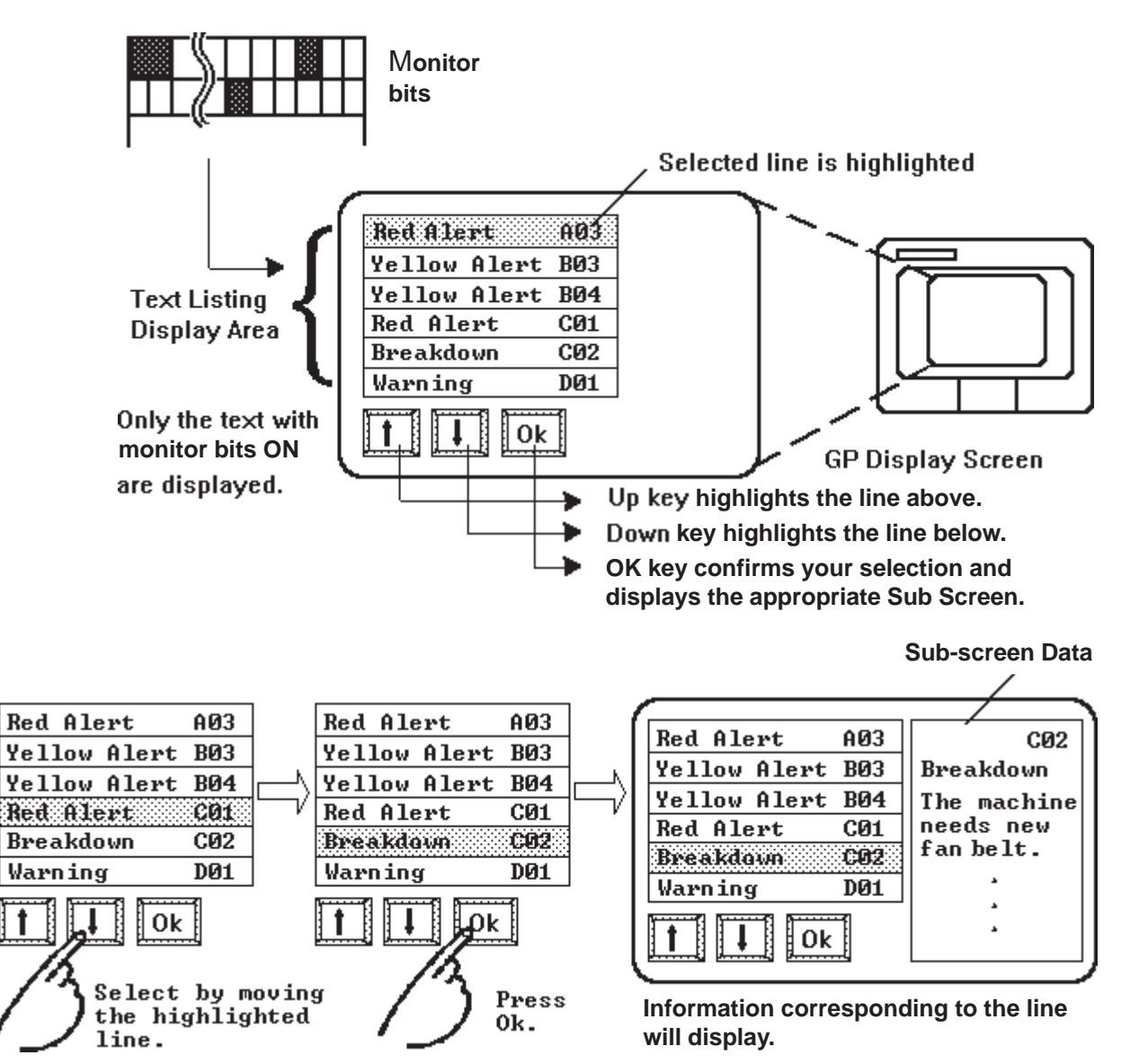

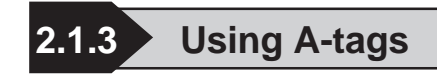

### **General Info.**

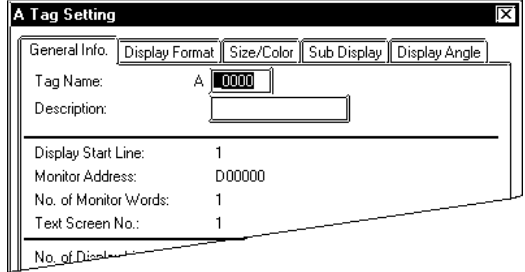

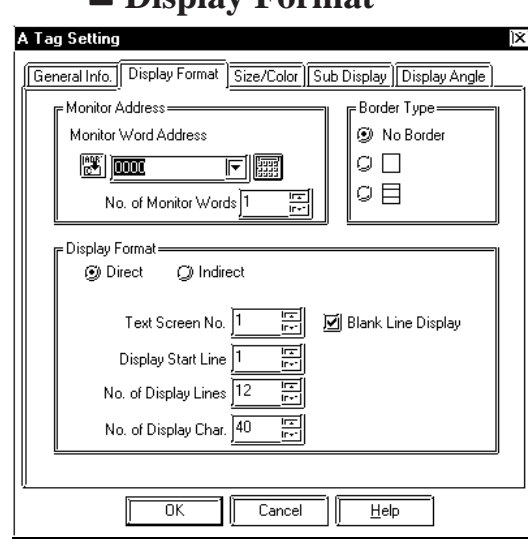

### **Display Format**

The General Info. page provides information about the current settings for the A-tag.

### **Tag Name**

Must be no more than five Single-byte or two Double-byte characters long and composed of letters and/or symbols.

### **Description**

Up to 20 Single-byte or 10 Double-byte characters can be entered as a description of the tag.

### **Monitor Address**

#### **Monitor Word Address**

Defines the starting word address for the monitor bits.

#### **No. of Monitor Words**

Defines the number of word addresses used for the monitor bits. Set it according to the number of rows registered in the Text screen. A Maximum of 32 words can be entered.

Monitor Words use 16 bits per word.

When a Device address uses 32 bits, be

sure to use only the even numbered bits,

i.e. 2, 4, 6, ...). When the Device Ad-

dress uses 32 bits, 1 address uses 2 words.

### **Border Type**

Defines the type of border from "No Border" " $\bigcap$  (border)" and " $\bigoplus$ (table)"

# **Display Format**

**Direct**

Defines the text screen number directly in the Text Screen No. area.

### **Text Screen No.**

Defines the screen file number for the Text screen to be displayed.

#### **Display Start Line**

Defines which row of Text screen to begin the display with when the monitor bit has been activated.

#### **No. of Display Lines**

Defines the maximum number of rows for the message display on a single screen. Maximum 40 rows can be set.

#### **No. of Display Char.**

Designates the maximum character display length available for each row of messages. A Maximum of 80 characters can be set.

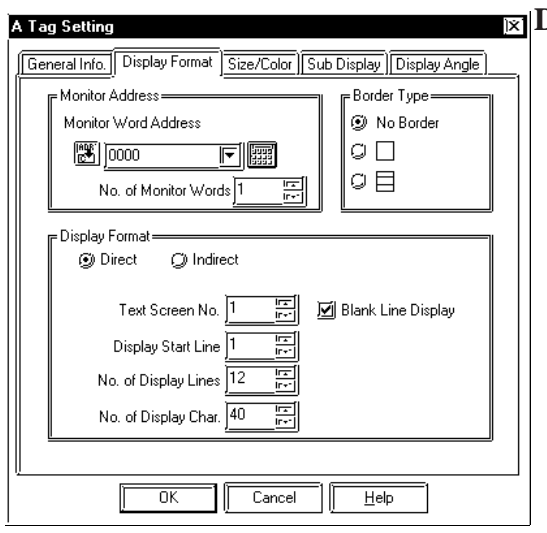

### **Blank Line Display**

When a monitor bit's corresponding message row is left empty, the A-tag allows you to delete (hide) that row. As a result, you can then display only those rows which contain messages in the Alarm Summary Display. Regardless whether the Blank Line Display feature is ON or OFF, a total of 512 rows can be shown in either case. This feature is available only with Digital's GP77R, GP377 and GP2000 Series.

### **Display Format**

### **Indirect**

Used when the text screen number is designated indirectly. This setting is valid only for GP77R, GP377 and GP2000 Series.

### **Text Screen No. Word Address**

Designates a Word Address to store the Text screen to be displayed. The Text screen numbers are designated as binary numbers. Also, when changing a screen to another, be sure that the number of text lines contained in each screen is always the same.

### **Blank Line Display**

When a monitor bit's corresponding message row is left empty, the A-tag allows you to delete (hide) that row. As a result, you can then display only those rows which contain messages in the Alarm Summary Display. Regardless whether the Blank Line Display feature is ON or OFF, a total of 512 rows can be shown in either case. This feature is available only with Digital's GP77R, GP377 and GP2000 Series.

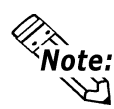

- **When the number of rows of text will not fit into a single screen display, the Start Line as shown below: Start Line as shown below:**
	- **Screen 1, Star[t Line = normally 1](#page-58-0)**

**Screen 2, Start Line = previous screen Display Lines + Start Line :**

**: Screen n, Start Line = previous screen Display Lines**  $\times$  **(n-1) + Start Line • For details about the Border:**

 *"2.2.4 Alarm Summary Display Notes", a-tag*

- **The possible number of display lines and characters is designated by the GP screen size and orientation, and the Display Size setting.**
- **When the Text screen changes, its sub-display and cursor will be turned OFF.**

### ■ Size/Color

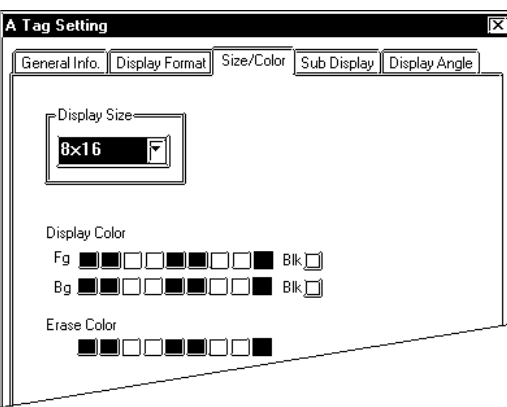

### **Display Size**

Text characters used in the display can be 16, 32, 64 or 128 dots high, and 8, 16, 32 or 64 dots wide. The basic unit of measurement is a Single-byte or Double-byte character, i.e.:

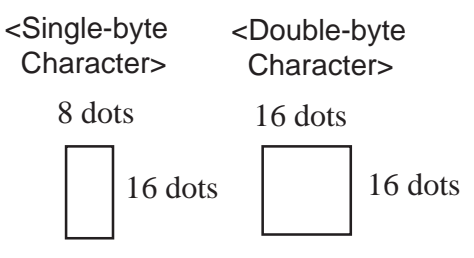

### **Display Color**

Fg (foreground) and Bg (background) colors, and Blk (blink) ON/OFF are designated here.

### **Erase Color**

Defines the color attributes for the area where data is not being displayed. If the GP screen is monochrome, this should be set as black.

 *"2.1.5 Color Settings", A-tag*

# **Sub Display**

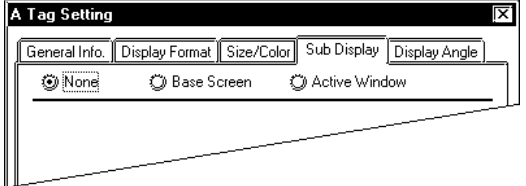

### **None**

Turns OFF the sub-screen display.

### **Base Screen**

Runs the sub-screen display.

### **Active Window**

Runs all the sub-screens and window displays.

#### A Tag Setting General Info. | Display Format | Size/Color | Sub Display | Display Angle | @Base Screen  $\Omega$ None **Ct** Active Window Mode Settings-Screen Type O Change Screen **@ Direct @ Indirect** Of Library Display Screen Type: Base Screen **O** Text Display 冐 Screen No.

# **Sub Display/Base Screen**

**Base Screen**

### **Mode Settings**

#### **Change Screen**

Changes the display screen to another screen. (Same as the normal screen change operation.)

### **Library Display**

Displays a library screen (Base screen) as a sub-screen at the location set by the L-tag.

### **Text Display**

A sub-screen of text data (Text screen) will display at the location set by the X-tag.

#### **Change Screen Screen Type**

### **Direct**

Designates the screen file number (Base screen) to be displayed next directly in the Screen No. area. **Screen No.**

Enter the screen file number (Base screen) to be displayed next. This data must be in binary format.

### **Screen Type**

### **Indirect**

Designates the screen file number (Base screen) to be displayed next as indirect. This setting is valid only for the GP77R, GP377 and GP2000 Series.

### **Screen Number Word Address**

Designates a Word Address to store screen file number (Base screen) to be displayed. Be sure to designate screen file numbers as binary numbers.

### **Library Display**

### **Screen Type**

### **Direct**

Designates the number of the Base screen to be displayed as a sub-screen directly in the Screen No. area.

### **Screen No.**

Enter the start number of the Base screens created as sub-screens.

### **Word Address1(Ltag Word Address)**

Enter a Word Address where data used for the sub-display is stored. Must agree with the L-tag's Word Address, used for the base screen No.'s storage address.

### **Screen Type**

### **Indirect**

Designates the Text screen number for subscreen display indirectly. This setting is valid only for the GP77R, GP377 and GP2000 Series.

### **Screen No. Word Address**

Enter a Word Address where the start number of the Text screens for sub-screen display. Designates the start number of the Text screens as a binary number.

### **Word Address1(Ltag Word Address)**

Enter a Word Address where data for the sub-screen display is stored. Must agree with the word address set for storing the L-tag's base screen number storage address.

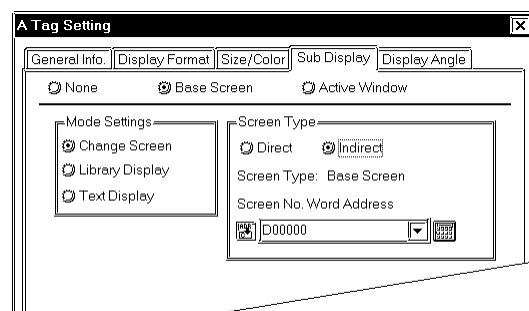

 $\mathbb{H}$ 

سسسساا

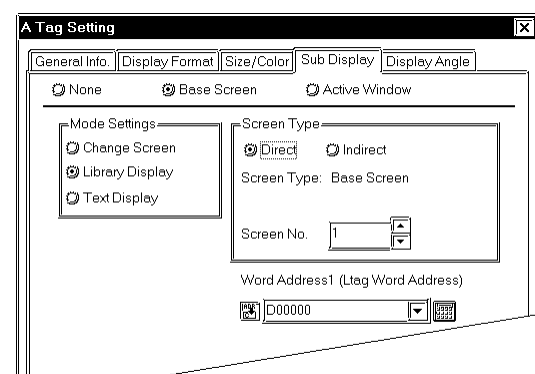

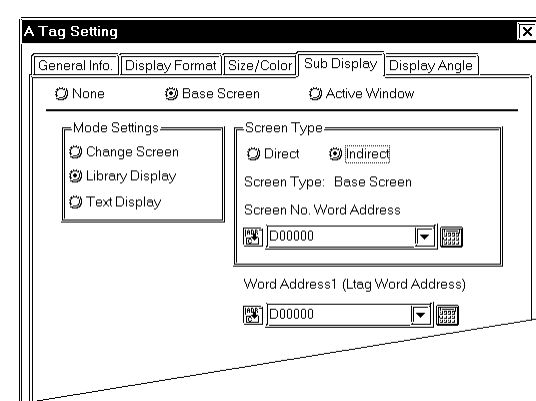

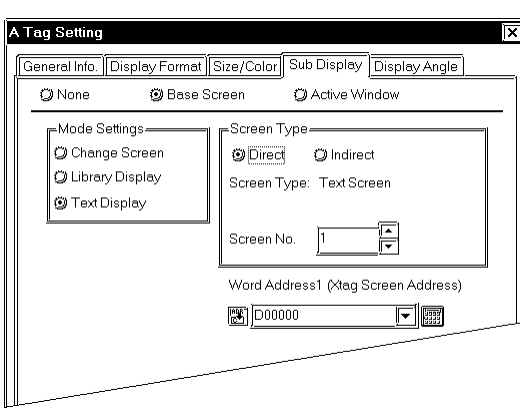

## **Text Display**

### **Screen Type**

### **Direct**

Designates the number of the Text screen for sub-screen display directly in the Screen No. area.

### **Screen No.**

Enter the start number of the Text screens to be used as sub-screens.

### **Word Address1(Xtag Screen Address)**

Enter a Word Address where data for the sub-screen display is stored. The address set for storing the Text screen file number during the X-tag setting must be used.

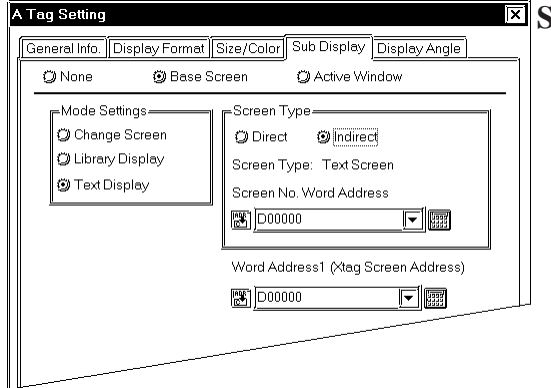

### **Screen Type**

### **Indirect**

Designates the Text screen number for subscreen display indirectly. This setting is valid only for the GP77R, GP377 and GP2000 Series.

### **Screen No. Word Address**

Enter a Word Address where the start number of the Text screens for sub-screen display. Designates the start number of the Text screens as a binary number.

**Word Address1(Xtag Screen Address)** Enter a Word Address where data for the sub-screen display is stored. The address set for storing the Text screen file number during the X-tag setting must be used.

# **Sub Display/Active Window**

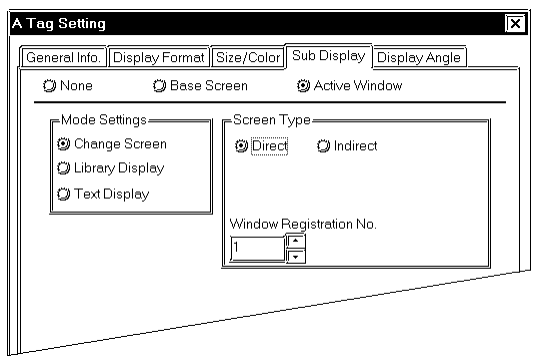

### **Active Window**

### **Mode Settings**

### **Change Screen**

Displays the window designated to change to.

### **Library Display**

Displays a library item's screen (Base screen) as a sub-screen at the location set by the Ltag.

### **Text Display**

A sub-screen of text data (Text screen) is displayed at the location set by the X-tag.

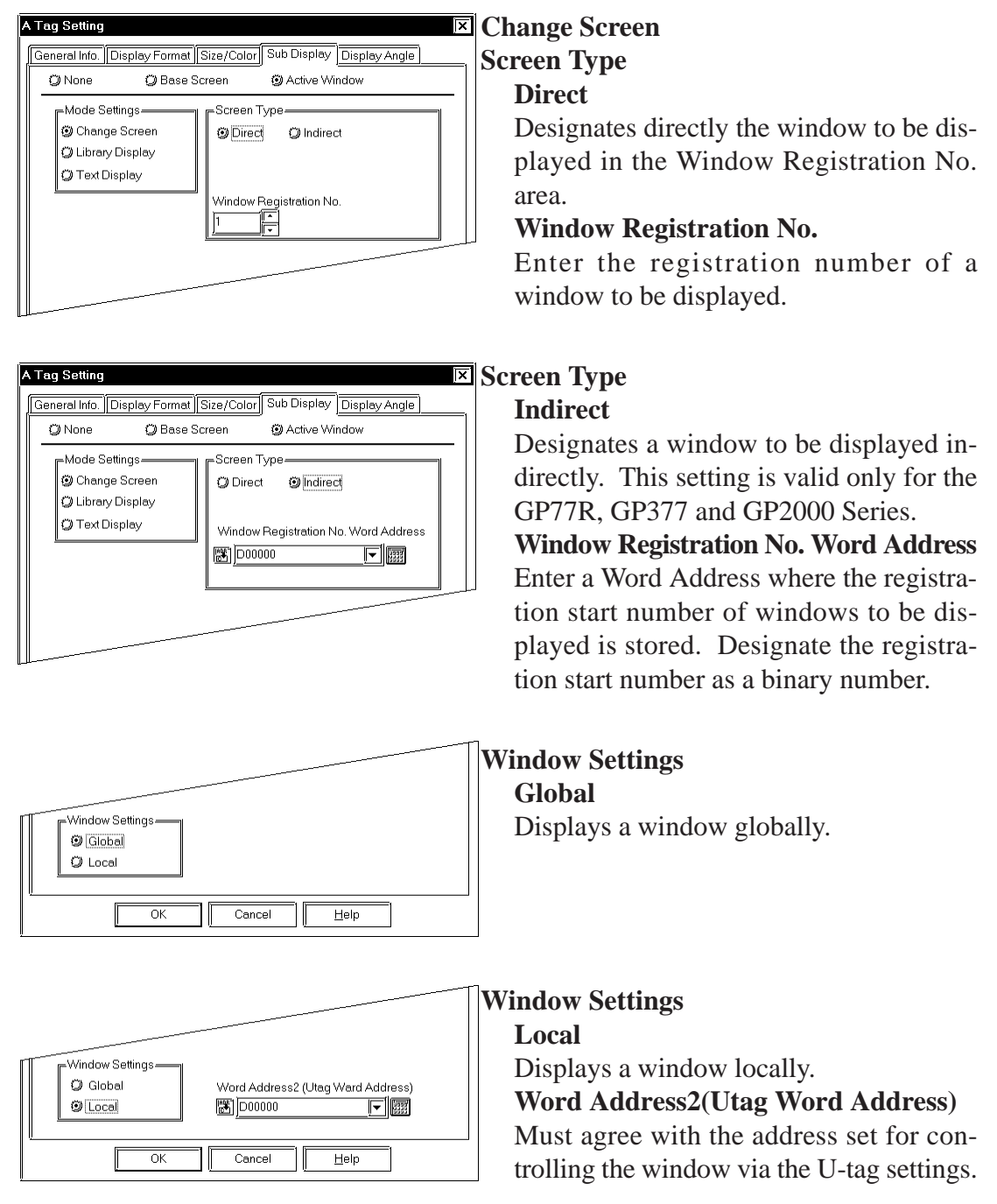

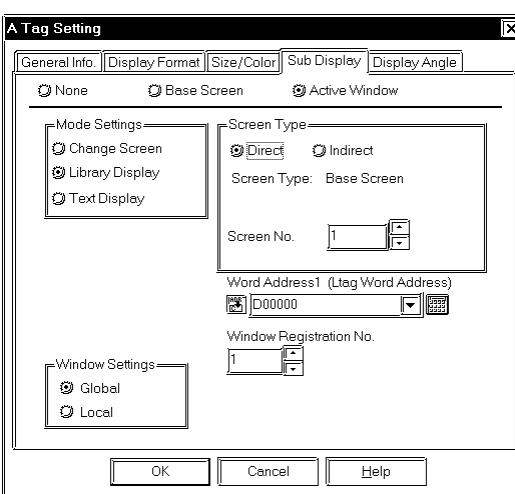

#### A Tag Setting General Info. Display Format Size/Color Sub Display Display Angle **@** Active Window  $\Omega$ None **O Base Screen** -<br>Mode Settings= Screen Type= Cl Change Screen O Direct @ Indirect g<br>3 Library Display Screen Type: Base Screen **O** Text Display Screen No. Word Address ■ 100000 下幅 Word Address1 (Ltag Word Address) **图 000000** |▼ || || || || Window Registration No. .<br>Window Settinas  $\sqrt{1}$ H **O** Global  $O$  Local Cancel  $\overline{\alpha}$ Help

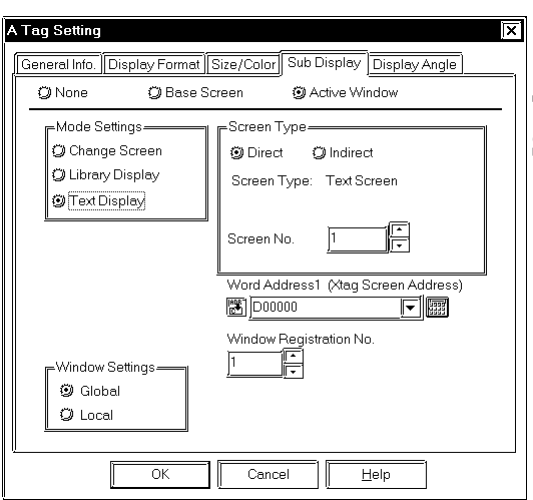

# **Library Display**

### **Screen Type**

### **Direct**

Directly designates the starting number of the Base screens for sub-screen display via the Screen No. area.

### **Screen No.**

Enter the start number of the Base screens for the sub-screen display.

### **Word Address1 (Ltag Word Address)**

Enter a Word Address where data for the sub-screen display is stored. The address set for storing the Base screen number during L-tag settings must be used.

### **Window Registration No.**

Enter the registration number of the window to be displayed.

### **Screen Type**

### **Indirect**

Designates the start number of the Base screens for sub-screen display indirectly. This setting is valid only for the GP77R, GP377 and GP2000 Series.

### **Screen No. Word Address**

Enter a Word Address where the start number of the Base screens for sub-screen display is stored. Designate the start number as a binary number.

### **Word Address1 (Ltag Word Address)**

Enter a Word Address where the screen file number for the sub-screen is stored. The address set for storing the Base screen file number during the L-tag setting must be used.

### **Window Registration No.**

Enter the registration number for the window to be displayed.

### **Text Display**

## **Screen Type**

### **Direct**

Designate the start number of the Text screens for the sub-screen display directly in the Screen No. area.

### **Screen No.**

Enter the start number of the Text screens created for the sub-screen display.

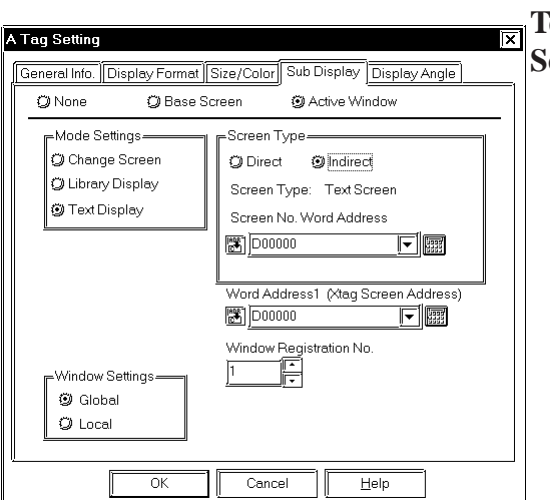

### **Word Address1(Xtag Screen Address)**

Enter a Word Address where data for subscreen display is stored. The address designated for storing Text screen number during X-tag settings must be used.

### **Window Registration No.**

Enter the registration number for the window to be displayed.

### **Text Display**

### creen Type

### **Indirect**

Designates the start number of the Text screens created for the sub-screen display indirectly. This setting is valid only for the GP77R, GP377 and GP2000 Series.

### **Screen No. Word Address**

Enter a Word Address where the start number of the Text screens created for the subscreen display is stored. Designate the start number as a binary number.

### **Word Address**

### **(X-tag Screen Address)**

Enter a Word Address where the data for the sub-screen display is stored. The address set for storing the Text screen file number during the X-tag setting must be used.

### **Window Registration No.**

Enter a registration number for the window to be displayed.

# **Display Angle**

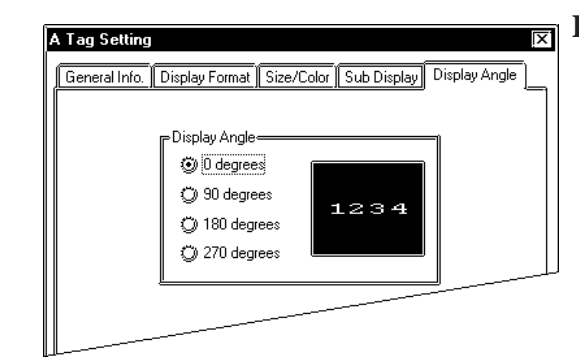

### **Display Angle**

Set up the rotation for the display. Select 0(zero), 90, 180, or 270 degrees.

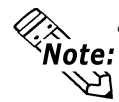

**• When setting a U-tag, L-tag, or X-tag used with an A-tag, select Indirect in the Designated Window area for the U-tag, Indirect in the Designated Screen area for the L-tag, and Indirect in the Mode/Word/Display Start Line area for the X-tag. Be sure to set each tag's Data Format to Bin.**

The Text screen and Base screen can use as many screens as  $(16 \times \text{monitor})$ **words) + one, on a sub-screen. These screens cannot be used for other purposes.**

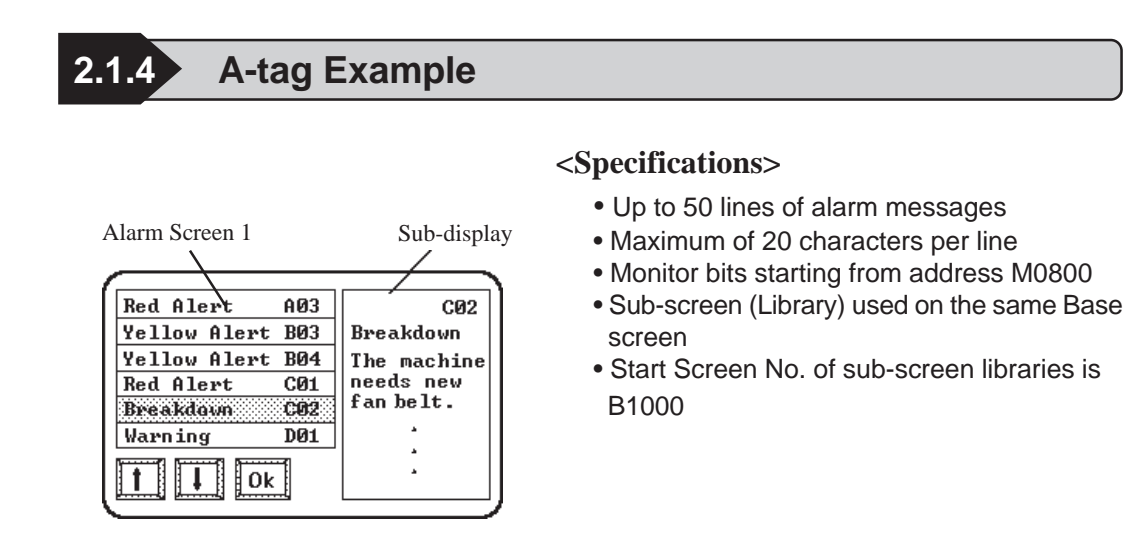

- $\blacksquare$  Since there are up to 50 alarm messages, the text data that contains the messages must also use 50 rows. Allocate a monitor bit address to each row, starting from address M0800. The total monitor bits used will add up to 4 words:  $(50 \div 16 = 3 \text{ remainder } 2 \rightarrow 4 \text{words})$
- Library screens used for the sub-screen must be registered in the same order as the alarm messages, as consecutive screen file numbers.
- If bits remain unused in monitor addresses (in this example words M0850 to M0863), keep them as reserves. Allocate screen file numbers for these remaining bits as well. Then create a Library screen for blanking the subscreen. The screen file number for the sub-screen blanking library is : Subscreen Library Start file screen number (Base screen) + Monitor Address Words  $\times$  16.

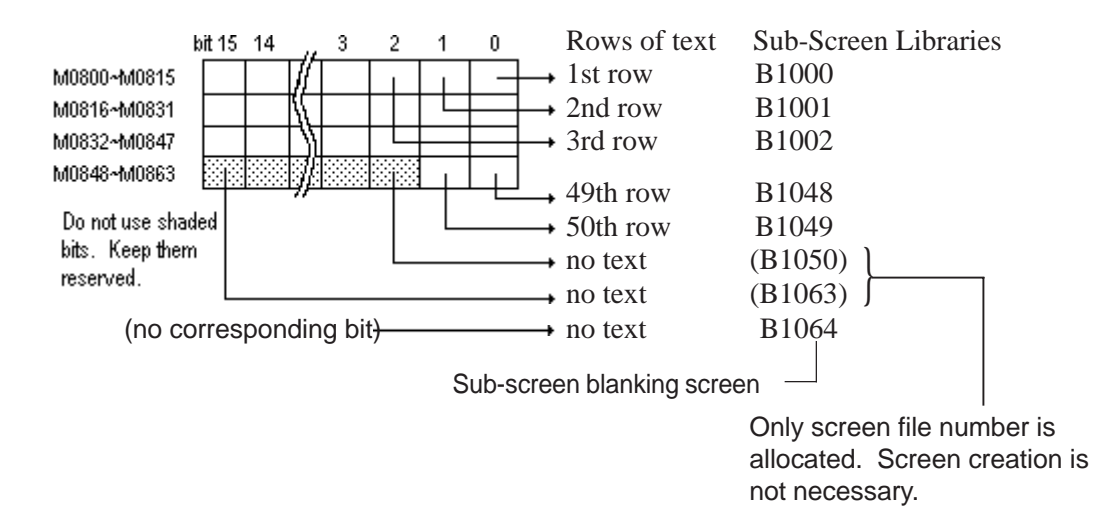

 A library screen that blanks the sub-screen after using the sub-screen function must be made. For each library, first draw a black filled rectangle. Then, draw what you want to display on the screen, over the filled rectangle. For the sub-screen blanking library, draw only a black filled rectangle.

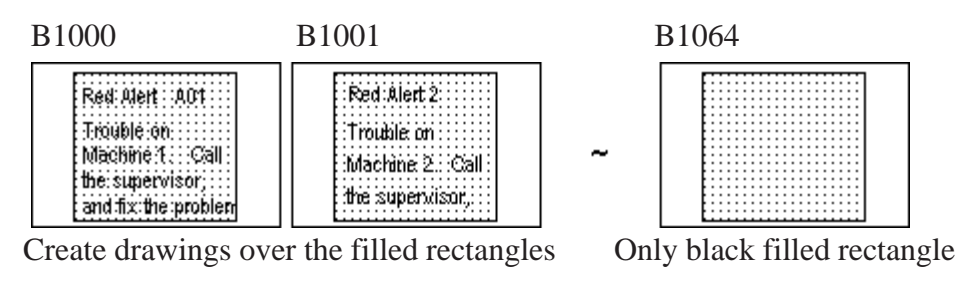

 *[2.14.9 "How to Avoid Overlapping Erase Images", L-tag](#page-165-0)*

 $\blacksquare$  Since the maximum number of alarm message display rows is 20, three alarm screens become necessary to display all 50 rows.

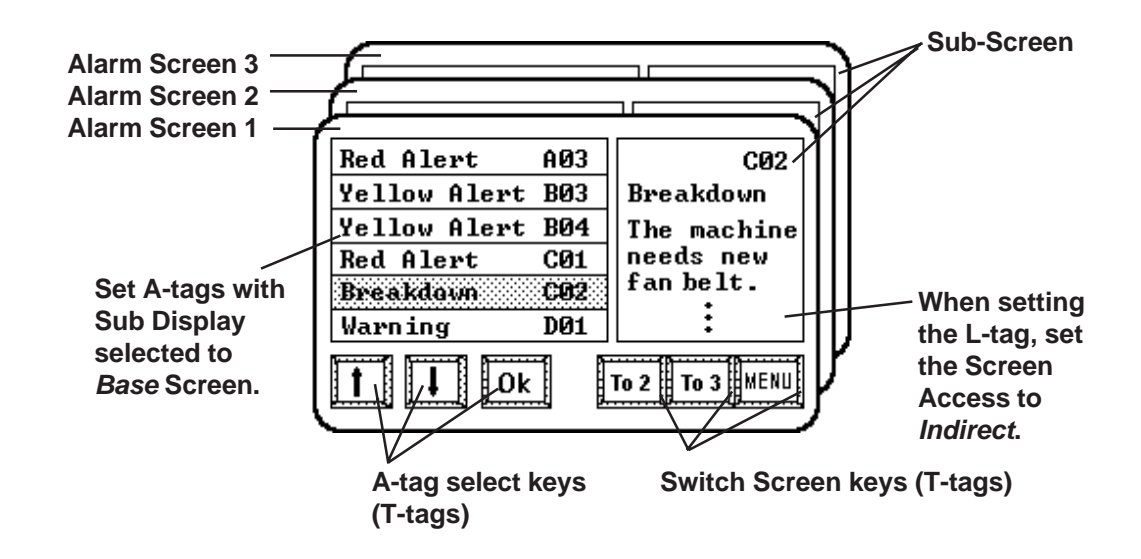

Enter the same address in the A-tag's Word Address (L-tag Word Address) and L-tag's Word Address. This example uses the GP internal LS area. Enter similar contents for Base screens 2 and 3.

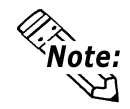

**The T-tag OK button (above diagram) can overlap the same area as the Up or Vote:** Down buttons In this case, he sure to set un the Up and Down buttons before **Down buttons. In this case, be sure to set up the Up and Down buttons before the OK button. Do not overlap the Up and Down buttons.**

 **A-tag Settings**

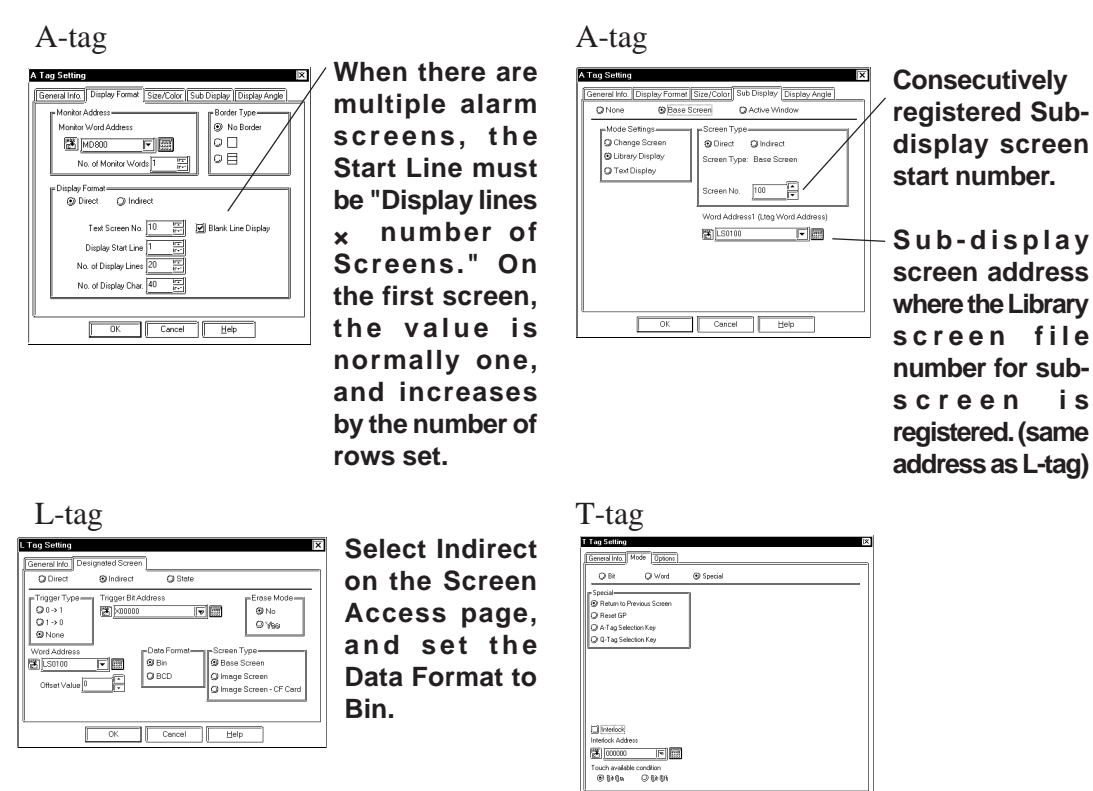

 $\blacksquare$  Only the text rows whose monitor bits are ON will display in consecutive order. Display a sub-display that corresponds to the message by simply selecting a row. When the monitor bit is turned OFF, the sub-display clears. (In reality, the sub-screen blanking library is overlaid on top.)

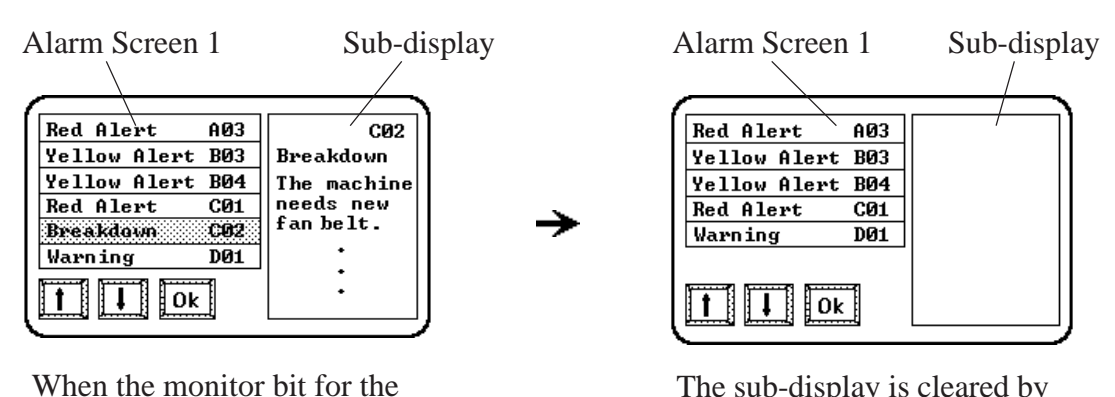

selected message turns OFF...

The sub-display is cleared by the sub-screen blanking library item.

 $\overline{0K}$   $\overline{0}$   $\overline{0}$   $\overline$ 

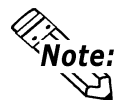

- **When** *Text Display* **is selected for the Mode Set in the sub-screen setting, then the sub-screen blanking library is not required. The display area will be cleared by the Clear Color function in X-tag.**
	- **Treat all left over (not used) in the sub-screen clearing library items, as well as the 16 monitor address files as reserved and do not use them for another purpose.**
	- **When using a Global Window, L-tags, or U-tags for sub-screen display, select the** *Indirect* **option and set the Data Format to** *Bin***.**
	- • **If a screen is switched with the sub-screen left ON, the GP will set the designated Word Address of the L-tag, X-tag, or U-tag to zero (clears the sub-screen) before switching to the next screen. As in the above example, if there is an A-tag setting with the same monitor bit address on the switched screen, then because of delays from communication timing, you may see the sub-screen for a moment. The communication time could be shortened, if the GP internal LS Area device is used as the word addresses for L-tag, X-tag, and U-tag.**
	- **When** *Indirect* **is selected for the Screen Type in the sub-screen settings, the start screen number and window registration number become valid by turning ON/ OFF the sub-screen display. Also, during the sub-screen display, even if data for these items are changed, the display is not changed.**
	- **When the start screen number for the sub-screen display is set to Indirect, set up from the start to erase screens. Also, DO NOT change the start screen number during sub-screen display.**
	- **When Indirect is selected for the sub-screen display settings, a single Tag is counted as two tags.**

# <span id="page-51-0"></span>**2.1.5 Color Settings**

The foreground (Fg) and background (Bg) color settings use the color bar illustrated below, where you can select from 8 different colors. Also, the Blink option can be set ON/OFF by clicking the Blk box.

### **When using 8 colors:**

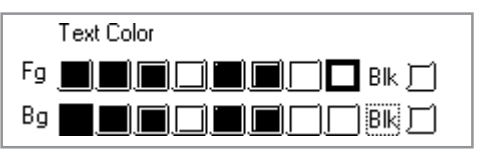

**When using 64 colors:**

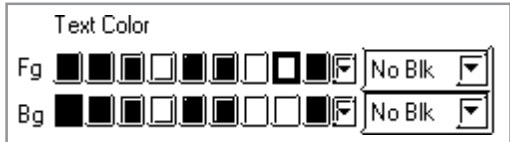

### **When using 256 colors:**

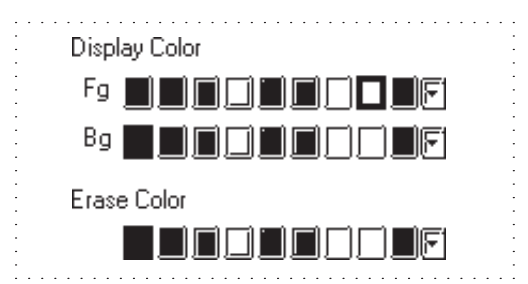

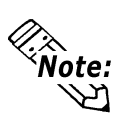

- **When using a monochrome GP, Black, Blue, Green, and Cyan display in black. Red, Magenta, Yellow, and White will appear white.**
- **Do not select Black with the Blk option turned ON for tags and alarm messages.**

Follow the steps below to set Blink, Reverse, and Blink + Reverse settings.

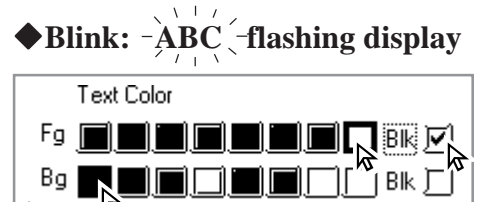

White: Flash Black: Normal display (No Blinking)

### **Reverse:** ABC **reverse display**

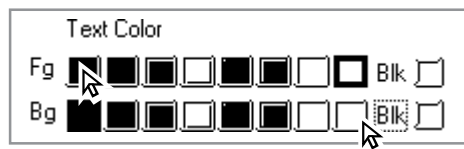

Black: Normal display (No Blinking) White: Normal display (No Blinking)

# ◆Blink + Reverse: <u>ABC</u> reverse and flashing display

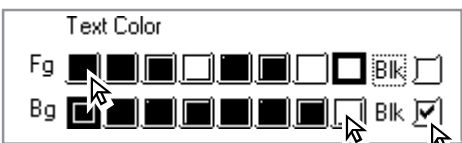

Black: Normal display (No Blinking) White: Blinking

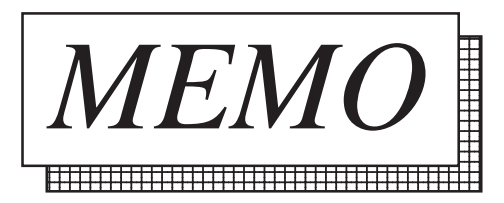

# **2.2 a-tag (Alarm Summary Display)**

**2.2.1 Overview**

Displays the Alarm Editor registered message on the Base screen or on the window in a summary display. This function is most suited for the Alarm Summary display.

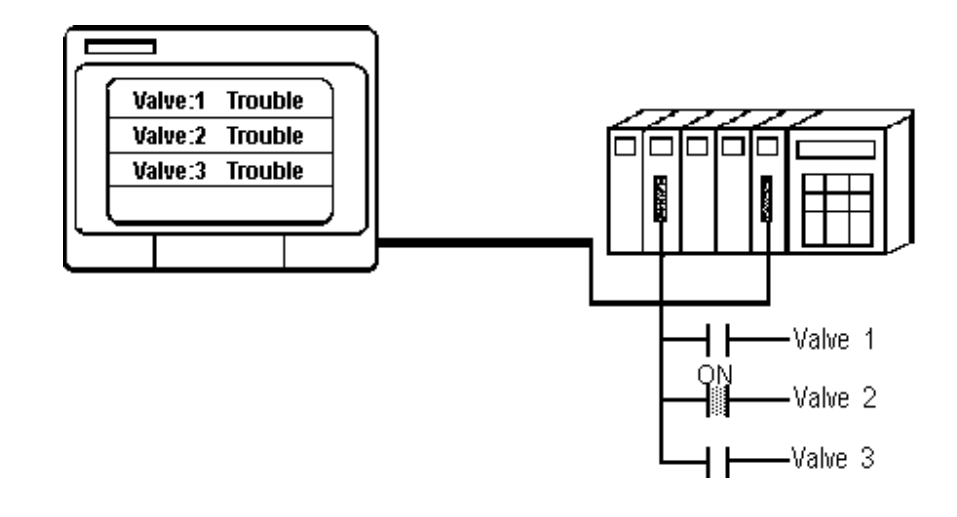

# **2.2.2 About a-tags**

 When registering an alarm message with the Alarm Editor, set the alarm type to "Summary" to display the message as part of the Alarm Summary display.

### *Operation Manual, 5.1 Alarm Creation and Editing*

- $\blacksquare$  The Alarm Summary display lists only Alarm messages whose alarm type is "Summary" and the corresponding monitor bits turn ON. These messages disappear when the monitor bits turn OFF.
- A maximum of 1600 Alarm messages can be displayed in the list. However, on one screen a maximum of 40 rows of messages can be displayed. If messages exceed the maximum amount, create other Base screens with the a-tag and change screen setting, to display all possible Alarm messages. Set up the a-tag start number so that it is forced to display the next messages screen (20 messages).

E.g. When 20 rows of messages are displayed, enter "21" as the a-tag Start Number to bring up the next 20 messages.

 Up to 160 Single-byte characters can be registered on the Alarm Editor for a single message. However, when this message displays on the GP, the maximum number of characters per row and the maximum number of rows per screen are designated by the GP's type and Display orientation setup used. **Y** Reference  $\leq$  ["2.1.2 About A-tags / Max. No. of Characters and](#page-34-0) *Lines", A-tag*

- You may designate Display Size and Display Border options.
- Alarm Message displays start from the lowest monitor bit address. Succeeding alarm messages will appear, beginning with the allocated to the lowest monitor bit address, from the top of the alarm display.

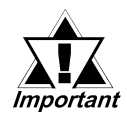

 *Alarm messages that exceed the length of the designated display area will be truncated to the allowable display length.*

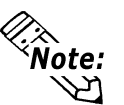

 **Only one a-tag can be created on each Base screen. If you desire more than one**<br>**Note:** in a Base screen, use a window display with an a-tag setting. **in a Base screen, use a window display with an a-tag setting.**

# **2.2.3 Using a-tags**

### **General Info.**

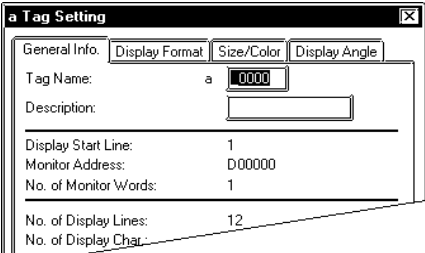

المصنعيل

The General Info. page provides information about the current settings for the atag.

### **Tag Name**

Must be no more than five Single-byte or two Double-byte characters long and composed of letters and/or symbols.

### **Description**

Up to 20 Single-byte or 10 Double-byte characters can be entered as a description.

# **Display Format**

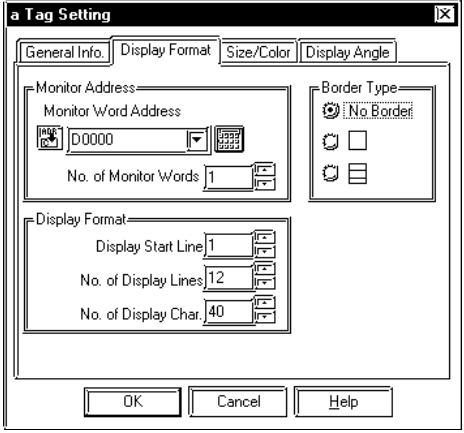

### **Monitor Address**

### **Monitor Word Address**

Defines the starting word address for the monitor bits set with the Alarm Editor. **No. of Monitor Words**

Defines the number of word addresses used for the monitor bits. Maximum 100 words. Monitor Words use 16 bits per word. When a Device address uses 32 bits, be sure to use only the even numbered bits, i.e. 2, 4, 6, ...). When the Device Address uses 32 bits, 1 address uses 2 words.

### **Border Type**

Defines the type of border from "No Border" "  $\Box$  (border)" and " $\Box$  (table)"

# **Display Format**

**Display Start Line**

Defines which line of alarm messages with activated monitor bits, to begin the display with.

### **No. of Display Lines**

Defines the number of rows for the Alarm Summary display on one screen. Maximum is 40 rows.

### **No. of Display Char.**

Defines the maximum character display length available for each alarm message.

### ◆ Border Example

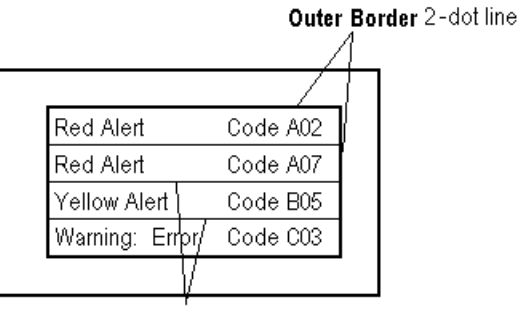

Inner Border 1-dot line

- **The message character display colors are designated in the Alarm Editor.**
- **The number of rows and characters on a screen will vary depending on the GP screen size, panel orientation, and character size.**

 *["2.1.2 About A-tags / Max. No. of Characters and Lines", A-tag](#page-34-0)*

• **When all the Alarm messages cannot fit on one screen, set up the Start Line as shown below.**

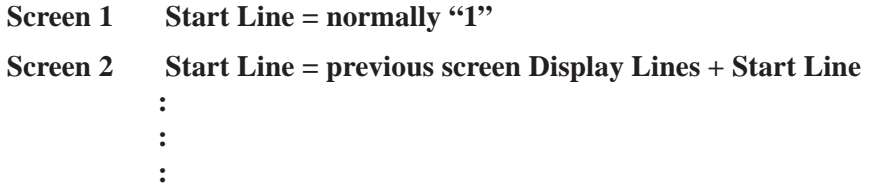

**Screen n, Start Line = previous screen Display Lines**  $\times$  **(n-1) + Start Line** 

• **The possible number of display lines and characters is designated by the GP screen size and installation orientation, and the display size setting.**

**Size/Color**

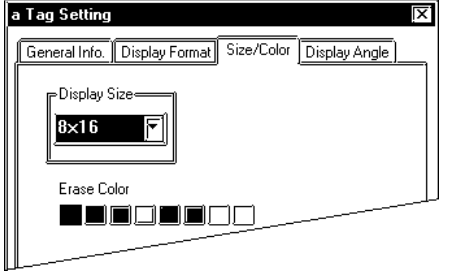

### **Display Size**

Text characters used in the display can be 16, 32, 64 or 128 dots high, and 8, 16, 32 or 64 dots wide. The basic unit of measurement is a Single-byte or Double-byte character, i.e.:

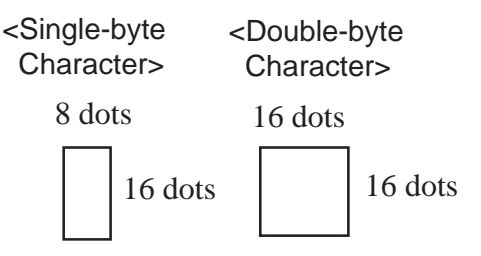

### **Erase Color**

Defines the color attributes for areas where messages are not displayed. If the GP screen is monochrome, this should be set to black.

<span id="page-58-0"></span>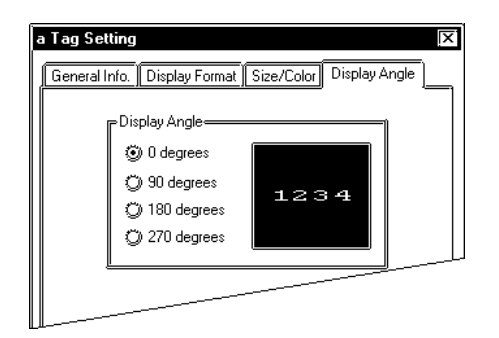

### **Display Angle**

Set up the rotation for the display. Select 0(zero), 90, 180, or 270 degrees.

# **2.2.4 Alarm Summary Display Notes**

- Alarm messages display from the lowest monitor bit address.
- Be sure to allocate the monitor bits to consecutive addresses.

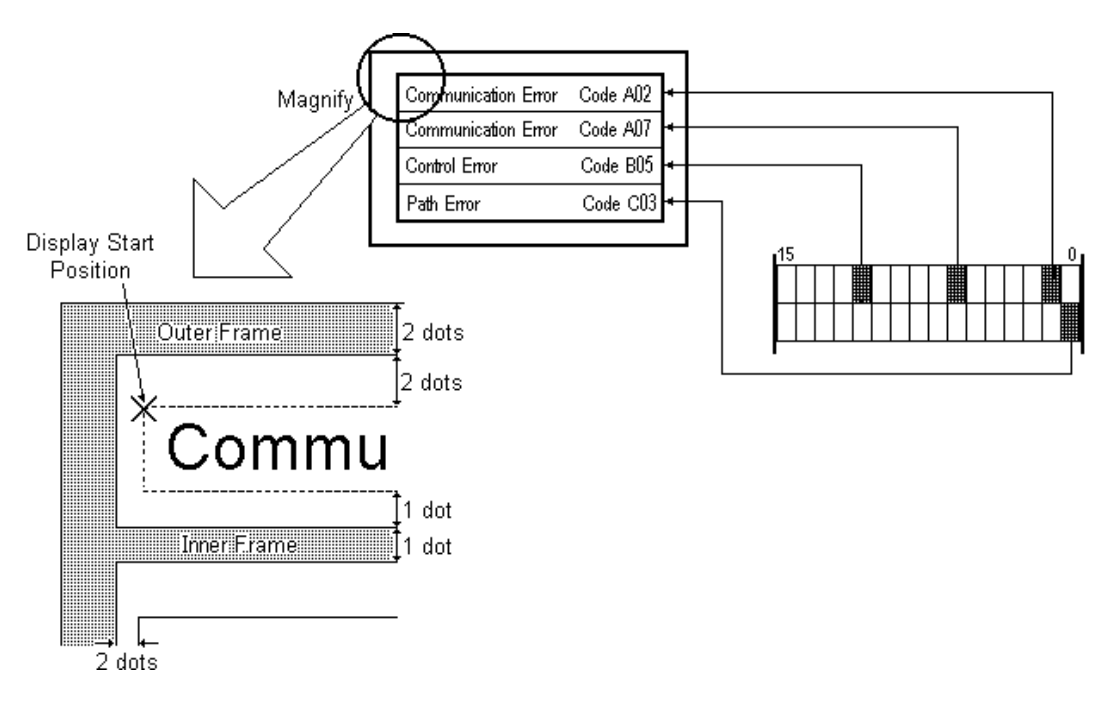

- $\blacksquare$  If there are many Alarm messages with the same monitor bit, only the Alarm message with the smallest alarm number will display. Avoid duplicating monitor bit addresses.
- $\blacksquare$  Monitor bit addresses cannot be used with different devices.
- Use the Alarm Summary display area exclusively for alarms. Do not overlap the Alarm Summary display with other screen objects.

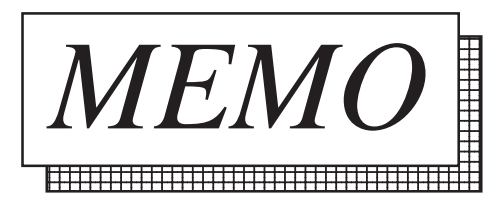

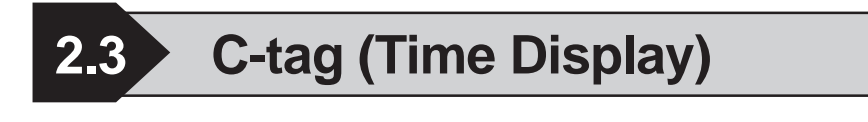

**2.3.1 Overview**

C-tags display the current time, based on the GP's internal clock.

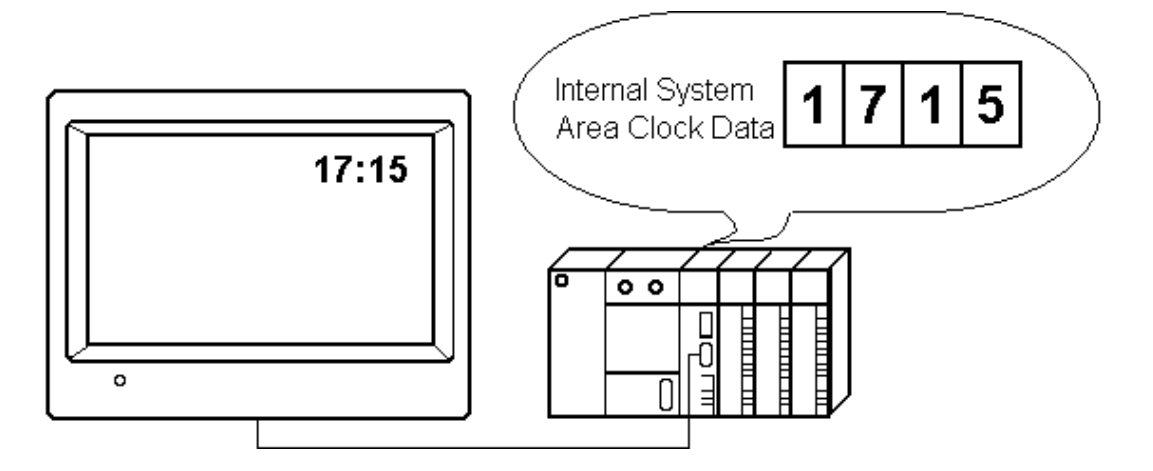

# **2.3.2 About C-tags**

- Time displays in 24 hour (military) format.
- Position, size, and color attributes of the Time Display are adjustable.
- When using a C-tag, data used for the C-tag display is stored in either System Data Area address +5 (direct access type), or addresses 7 and 8 (memory link type).
- C-tags display only time. To display the date, set an N-tag to use System Data Area address +2, 3, and 4 for direct access type applications, or 4, 5, and 6 for memory link type applications.

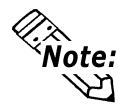

**• Only one C-Tag may be used per screen. If multiple C-Tags have been used on a single screen, only the first will be valid (enabled).**

**• For the system data area of the direct address method and memory link method:**

 *Device/PLC Connection Manual, Chapter 1 Direct Access Communication, Chapter 3 Memory Link Communication*

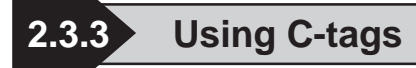

 **General Info.**

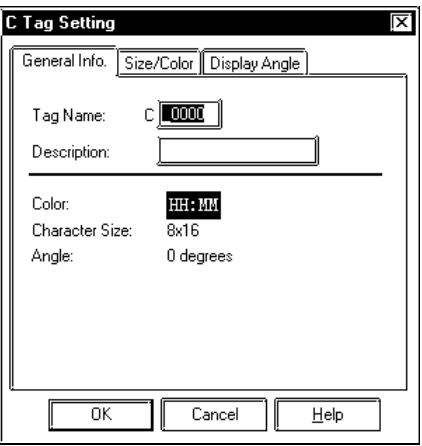

# **Size/Color**

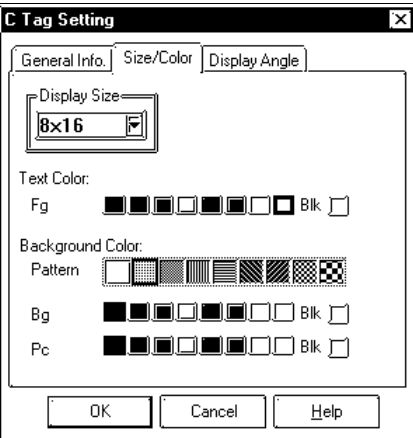

The General Info. page provides information about current settings for C-tag.

### **Tag Name**

Not more than five Single-byte or two Double-byte characters long and composed of letters and/or symbols.

### **Description**

Up to 20 Single-byte or 10 Double-byte characters can be entered as a description of the tag.

### **Display Size**

Text characters used in the display can be 16, 32, 64 or 128 dots high, and 8, 16, 32 or 64 dots wide. The basic unit of measurement is a Single-byte or Double-byte character, i.e.:

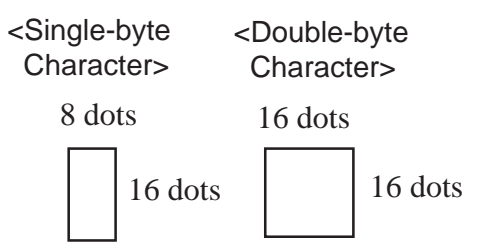

### **Text Color**

Defines the color attributes (Fg - foreground, Bg - background, Blk - blink) to be used in the display.

### **Background Color**

Specifies a pattern's background color (Bg), and blink ON/OFF status (Blk). The background pattern's color (Pc) is specified in the Pattern area. Combinations of Background Colors and Pattern colors (Pc) are possible. For the GP-270, only Pattern "0" (white), can actually be used.

 *["2.1.5 Color Settings", A-tag](#page-51-0)*

# $\blacksquare$  **Display Angle**

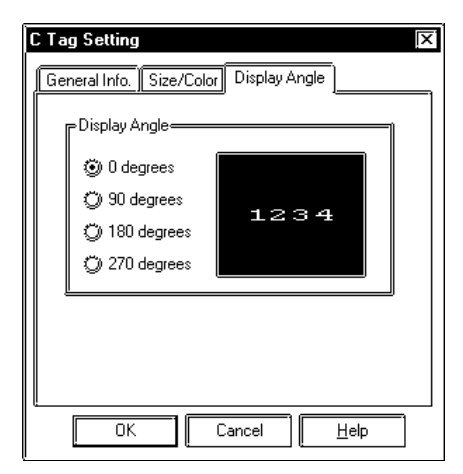

### **Display Angle**

Set up the rotation for the display. Select 0 (zero), 90, 180, or 270 degrees.

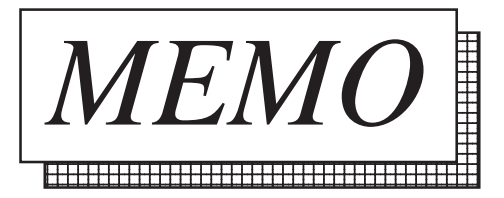

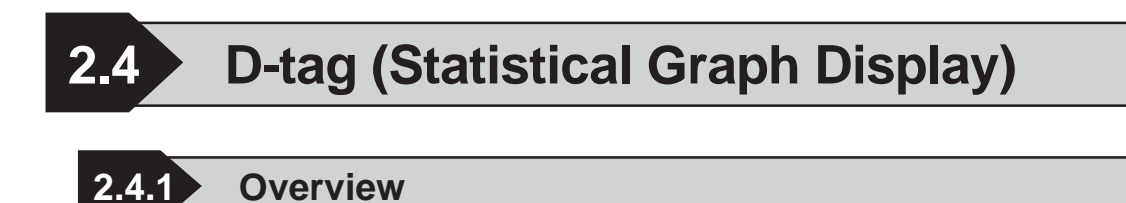

D-Tags display statistics in two different types of graphs: bar graphs and pie graphs.

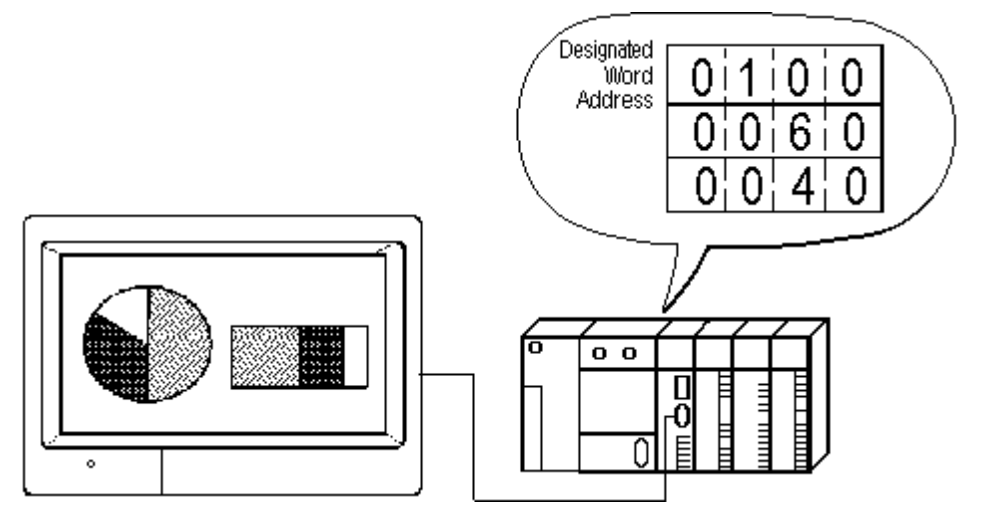

# **2.4.2 About D-tags**

- Statistical graphs display the data in the host's (PLC's) consecutive related word addresses as percentages of a total.
- $\blacksquare$  Statistic graphs can be divided into a maximum of eight parts. This means up to eight words of data can be displayed as a statistical graph.
- Data stored in the host (PLC) can be either Binary or BCD, but not both.
- Setting up the first word address for the data stored, enables the next word addresses corresponding to the number of graphs divisions, to be occupied automatically.
- The word address data (all data) is totaled, and the allocation (division) of graphic display areas is performed automatically based on that total.
- Set up the display attributes (foreground and background colors, fill pattern, and blinking) for each data value.

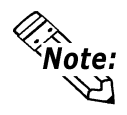

 **Using a d-tag allows a display of the D-tag statistic graph's actual numeric values or percent values.**

 *[2.5 d-tag \(Statistic Data Display\)](#page-68-0)*

# <span id="page-65-0"></span>**2.4.3 Using D-tags**

**General Info.**

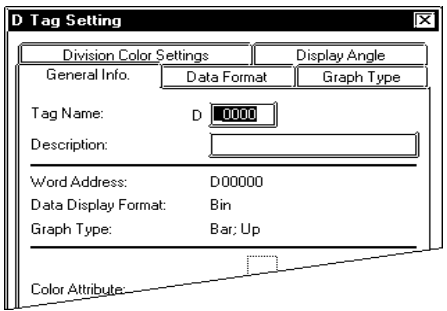

# **Data Format**

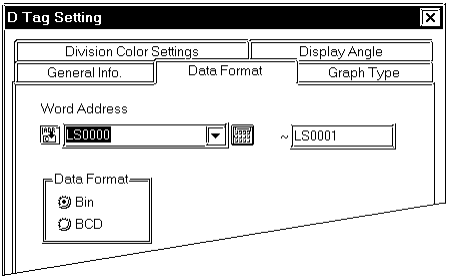

# **Graph Type/Bar Graph**

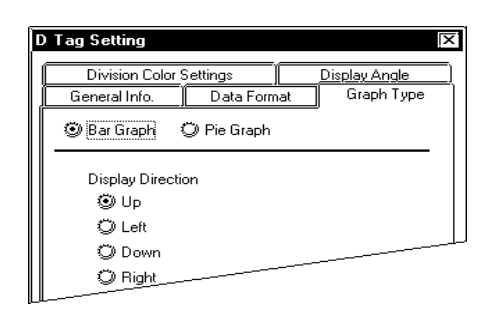

The General Info. page provides information about the current settings for D-tag.

### **Tag Name**

Must be no more than five Single-byte or two Double-byte characters long and composed of letters and/or symbols.

#### **Description**

Up to 20 Single-byte or 10 Double-byte characters can be entered as a description of the tag.

### **Word Address**

Defines the first word address of consecutive word addresses that contains display data for a statistic graph.

### **Data Format**

# **Bin**

# **BCD**

Defines the format for the data in the word addresses.

### **Bar Graph**

Select this option to display bar graphs.

### **Pie Graph**

Select this option to display pie graphs.

### **Display Direction**

When using a bar graph, select the graph's display orientation, from Up, Left, Down, and Right.

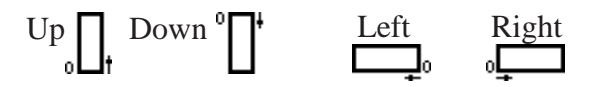

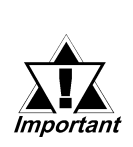

 *When setting up the bar graph inside its rectangle border, make the graph's display area one dot smaller. If you make the graph display area the same as the drawing, the border will disappear. It is not necessary to draw display borders when using pie graphs.*

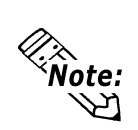

 **To set up a bar graph's display position, designate two opposite points or draw a rectangle. For a pie graph, designate its center point and size of the internal and external circles. The radius for the internal circle must be either zero, or more than 20 dots. To create an internal circle of zero, after setting the external circle, move the cursor to the center until the internal circle disappears and then left-click.**

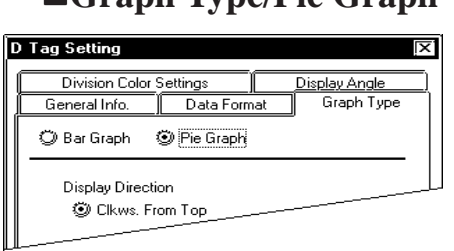

**Graph Type/Pie Graph**

#### **Division Color Settings** ◆ Bar Graphs D Tag Setting General Info. Data Format<br>Division Color Settings Graph Type Display Angle No. of Data Divisio LE . Div. 1 Pattern  $\square$ MWWESZ Div. 1 Colo Fg FINDERLO <sup>86</sup>D **EEEEEE**EE BKD Bg  $\Box$  $\overline{X}$  $Cancel$ Help

# ◆**Pie Graphs**

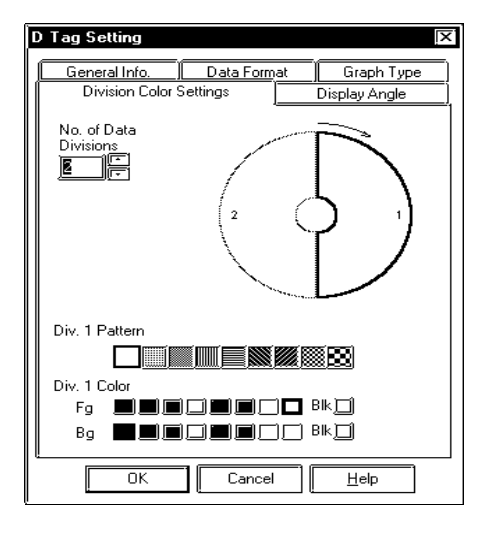

The direction of pie graph data is fixed to " Clkws. From Top": the graph data always starts from the top of the graph and extends clockwise. When using a pie graph, it is unnecessary to set the Direction attribute.

Clockwise

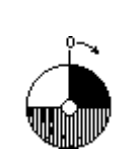

### **No. of Data Divisions**

Defines the number of parts you want the graph divided into. You can designate from two to eight divisions. The same number of word addresses from the designated Word Address, will be automatically occupied for storing graph data.

**Div.1 Pattern, Div.1 Color Fg, Bg, and Blk** Defines foreground (Fg) and background (Bg) colors, blink (Blk) and fill pattern for each division of the graph. After clicking a division on the sample graph, set color attributes.

### **No. of Data Divisions**

Defines the number of parts you want the graph divided into. You can designate from two to eight divisions. The same number of word addresses from the designated Word Address, will be automatically occupied for storing graph data.

**Div.1 Pattern, Div.1 Color Fg, Bg, and Blk** Defines foreground (Fg) and background (Bg) colors, blink (Blk) and fill pattern for each division of the graph. After clicking a division on the sample graph, set color attributes.

*["2.1.5 Color Settings", A](#page-51-0)tag*

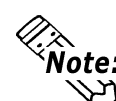

**When setting up the No. of Divisions, the sample graph will be separated into the designated number of divisions, with the currently designated section having a heavy black border. Click on part of a division, or enter a division number displayed in the graph to designate color setup for that division.**

# **Display Angle (For Pie Graphs only)**

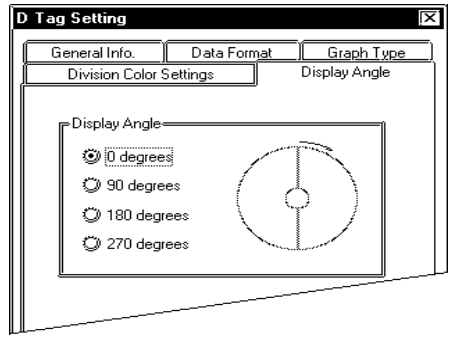

### **<sub><b>E**</sub> Display Angle

Designate the angle at which graph data begins, in pie graph setup only. Select 0 (zero), 90, 180, or 270 degrees.

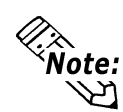

**The display angle selection is not available when creating bar graphs. Use the [Graph Type] area's Display Direction settings for the bar graph.** 

<span id="page-68-0"></span>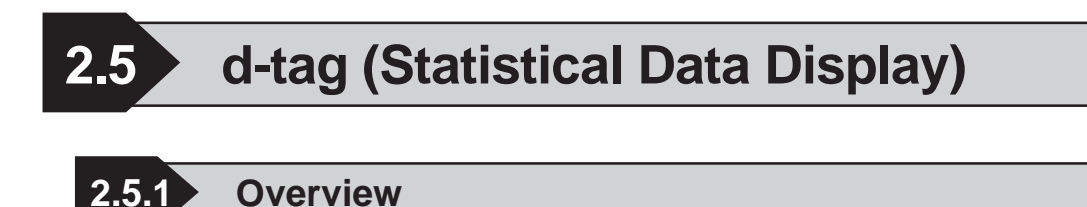

The d-tag feature is used to display statistical data in numeric format.

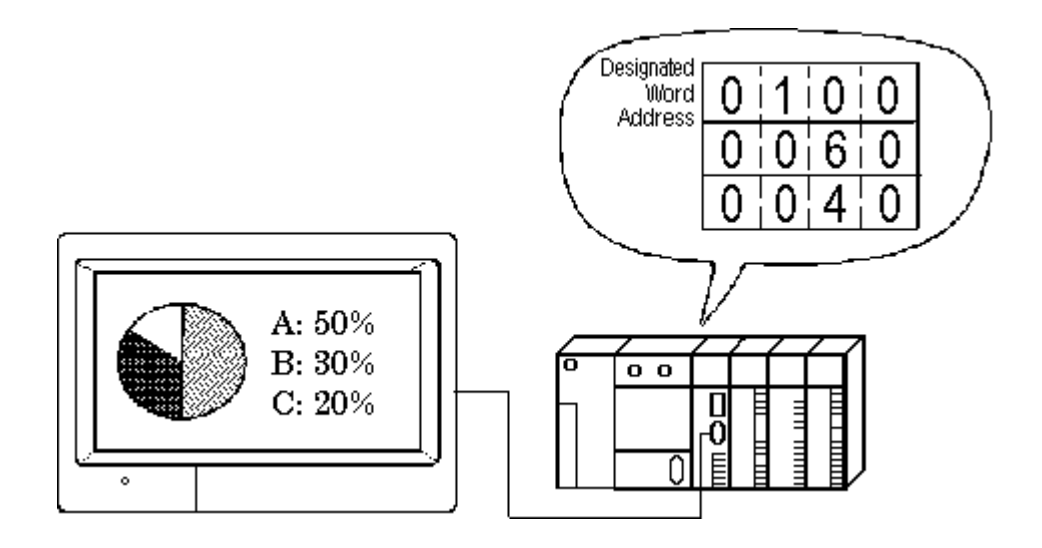

# **2.5.2 About d-tags**

- Numeric values are displayed, according to the data in the host's  $(PLC's)$ consecutive word addresses.
- $\blacksquare$  It is mainly used in combination with D-tags to display D-tag's data as a numeric value. However, it may be used independently without D-tag settings.
- There are three ways of displaying statistical data: "% Display," "Data Display," and "Data Display and % Display."
- Statistical data can be divided into a maximum of 8 parts.
- Data stored in the host (PLC) can be either binary or BCD, but not both.
- Setting up first word address for data stored enables automatic setup of the next word addresses, using the Denominator value.
- Word address data (all data) is totaled, and allocation (division) of display areas is performed automatically based on that total.
- Set up display attributes (foreground and background colors and blink attribute) for each data value.
- When using Data Display option, display style can be selected. For % Display option, display style is fixed at "Shift Right," "Zero Suppression enabled," and "Display Digits = 3."

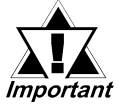

### *When the % Display option has been selected, the division operation may create results that, when totaled, do not add up to exactly 100.*

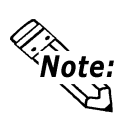

**When using a d-tag in combination with a D-tag, set the "Word Address" and "No. of Data Divisions" data to match the D-tag settings.**

 *["2.4.3 Using D-tags", D-tag](#page-65-0)*

# **2.5.3 Using d-tags**

# **General Info.**

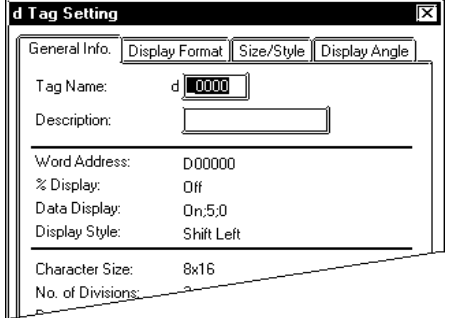

The General Info. page provides information about current settings for the d-tag.

### **Tag Name**

Must be no more than five Single-byte or two Double-byte characters long and composed of letters and/or symbols.

### **Description**

Up to 20 Single-byte or 10 Double-byte characters can be entered as a description of the tag.

# **Display Format**

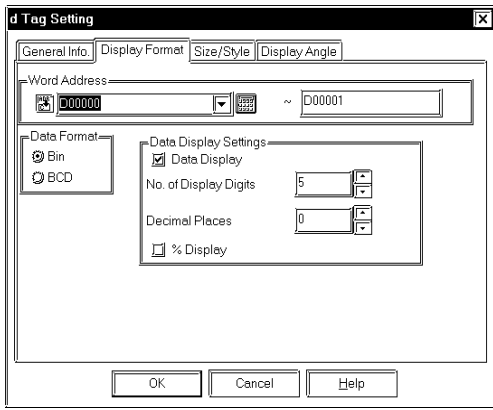

### **Word Address**

Defines the first word address of the consecutive word addresses that contain display data for a statistic data display.

### **Data Format**

# **Bin**

### **BCD**

Defines the format for the data in the word addresses.

### **Data Display Settings**

### **Data Display**

When the Data Display is selected, data (Bin or BCD) is displayed the way it is stored in the word addresses.

### **No. of Display Digits**

Defines the number of places available for the display. Include the decimal numbers, but not the decimal point.

### **Decimal Places**

Defines the number of places available after the decimal point. The allowable values are zero through 10.

### **% Display**

When % Display is selected, statistic data is calculated as a percentage, and displays with the percent mark (%). If the Data Display is set OFF, then this setting is fixed ON.

# **Size / Style**

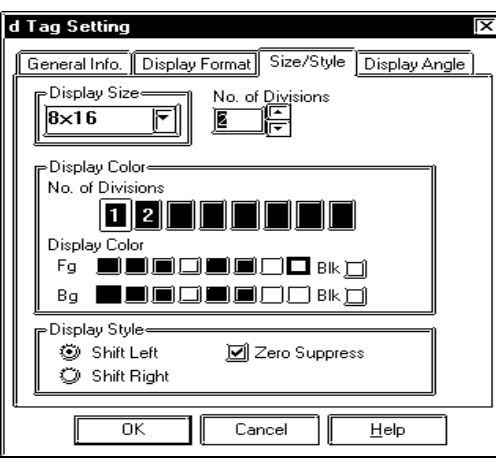

### **Display Size**

Text characters used in the display can be 16, 32, 64 or 128 dots high, and 8, 16, 32 or 64 dots wide. The basic unit of measurement is a Single-byte character, i.e.:

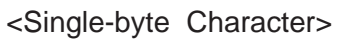

8 dots 16 dots

### **No. of Divisions**

Designate the number of data divisions to use. Addresses corresponding only to the levels set up here will be automatically allocated from Word Address data.

### **Display Color**

### **No. of Divisions**

To define colors and blink attributes for each data, click a data division number in the Divide Color Attributes area, and set the color attributes below.

### **Display Color**

After selecting a data division number, select foreground (Fg) and background (Bg) colors, and blink (Blk) ON/OFF here for the data division.

Set the display styles: Shift Left, Shift Right, and Zero Suppress. When selecting the "% Display" option, the display style is fixed at "Shift Right," "Zero Suppress" on, and "Display Digits = 3."

### **Shift Left, Shift Right**

Select either Shift Right or Left. Data will appear, aligned to the side designated here. **Zero Suppress**

If this option is selected, leading zeros are not displayed. If not, zeroes are automatically added before the numeric values as necessary to correspond to the specified length of Display Digits. (e.g. When the Display Digit is 4 and the 0 Suppress option is not selected, 25 will appear as 0025)

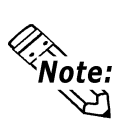

**For details about Color Attributes settings**  *[2.1.5 Color Settings, A-tag](#page-51-0)*
# **Display Angle**

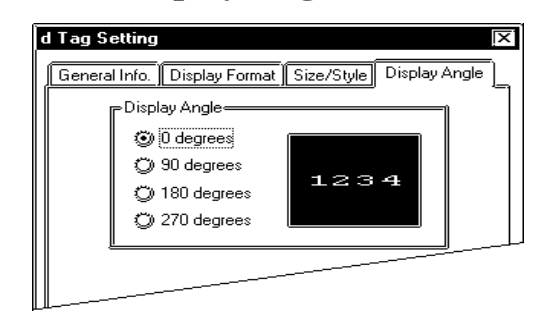

#### **Display Angle**

Set up the rotation for the display. Select 0 (zero), 90, 180, or 270 degrees.

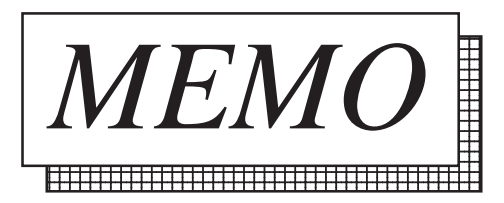

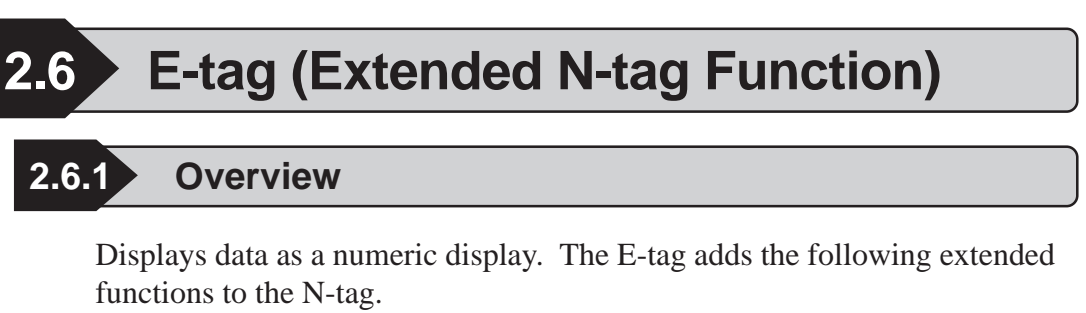

- The E-tag can change the display color when data is changed through the designation of up to 16 data ranges and colors.
- Supports Binary and Float (floating point decimal) data formats.

#### *[2.17 N-tag \(Numeric Display\)](#page-184-0)*

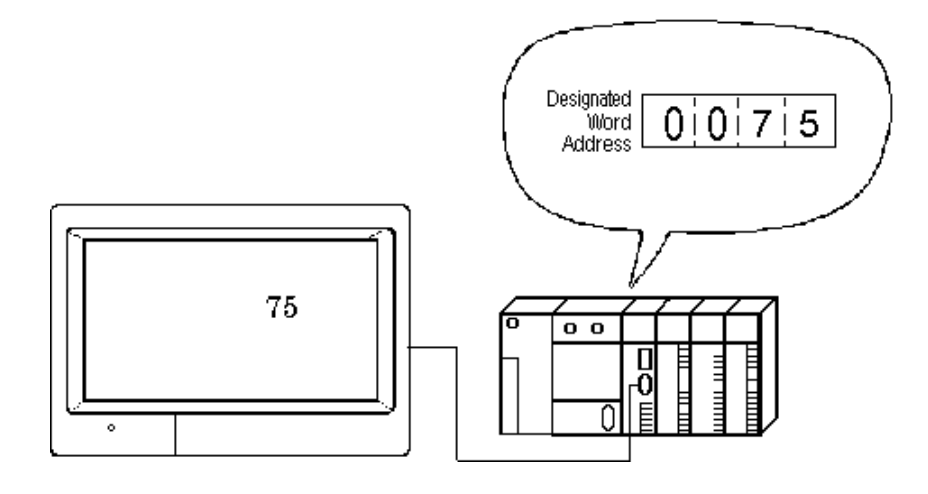

# **2.6.2 About E-tags**

- $\blacksquare$  E-tags display numeric data in real time, as the data in the host's (PLC's) word address changes.
- Word addresses which contain data to be displayed can be indirectly designated. The pointer word device type can be the same or different from the one used for indirect designation.
- Setting up the numeric data's "Number of Ranges" and "Range/Color" will allow different colors to be used for each data range.
- When [Range Type] is set to indirect, variables can also be used. To do so, the word addresses storing the ranges' minimum values are automatically set as consecutive word addresses.

E.g.

- Number of Ranges 3
- 32-bit data
- Designated Word Address for display data  $= n$

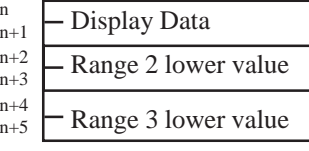

- Decimal, BCD, hexadecimal, binary, octal, and floating point formats are available.
- Both Absolute data display and Relative data displays are available. For Absolute display, the host (PLC) can store data as binary or BCD data. Relative value display uses only Binary data.
- $\blacksquare$  The decimal point does not affect the number of display positions.
- Character size is adjustable.
- In Relative value display, data read by the host (PLC) responds to the designated input range (valid range) and output range and displays after being converted automatically.

This eliminates the need for a program performing compensatory calculations of data in the host (PLC) when the E-tag is used to display such things as temperature or number of rotations.

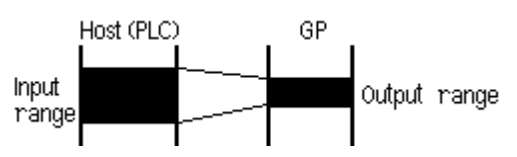

- With Absolute data, negative values are computed using 2's *complement*. Relative data are computed using either a *2's complement or MSB code*.
- The results of an arithmetic operation on stored data can be displayed; however, for Float data-format, operations cannot be performed.
- The display styles (Shift Right/Shift Left/Centered, Zero Suppress) can be set up.
- When the host (PLC) data is  $0$  (zero), the display can be set so that the zero will not appear.

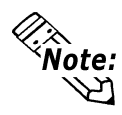

 **For information about the higher and lower word addresses when using 32-bit data:**

 *Device/PLC Connection Manual, "Supported Devices"*

# **2.6.3 Using E-tags**

# **General Info.**

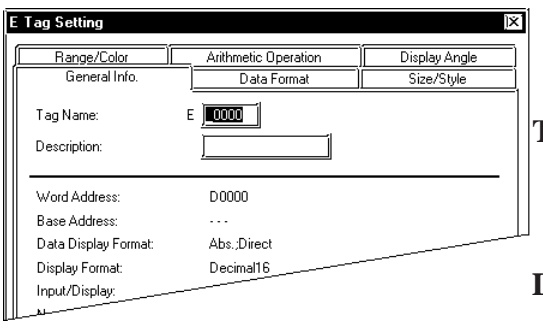

The General Info. page provides information about the current settings for the Etag.

#### **Tag Name**

Must be no more than five Single-byte or two Double-byte characters long and composed of letters and/or symbols.

#### **Description**

Up to 20 Single-byte or 10 Double-byte characters can be entered as a description of the tag.

# **Data Format / Absolute**

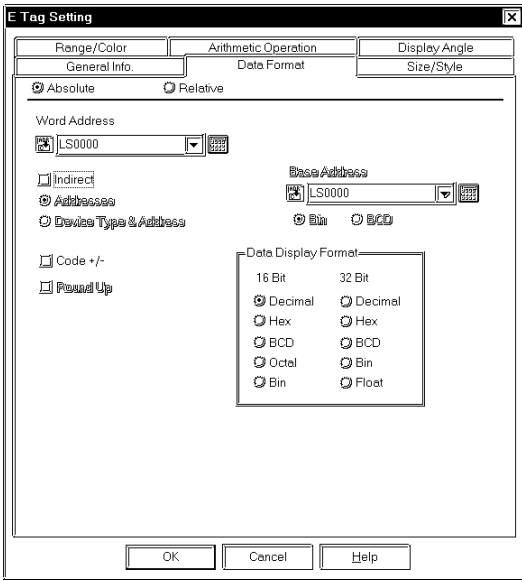

#### **Absolute**

When the Absolute option is selected, the E-tag displays the data in the related word addresses as a numeric value, using the format designated for the Data Display Format attribute.

#### **Word Address**

The E-tag displays the data in the word address setup here. If the Indirect option is selected, the Word Address helps to designate where data is stored.

#### **Indirect**

Designates the Word addresses which contain the data as indirect.

#### *["2.6.4 Indirect Word](#page-89-0) Addressing Examples"*

#### **Addresses**

The indirectly designated address is within the same device bank or area as the Word Address designated above.

#### **Device Type & Address**

Both a device type and an address are indirectly designated using device and address codes. Then, you need to enter, and the address code in the next word address.

#### *Device/PLC Connection*

*Manual*

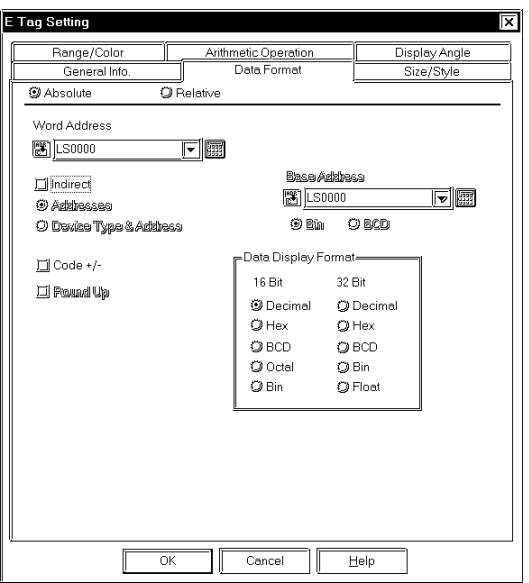

#### **Base Address**

Appears Only when the Indirect-Address option is selected. The Base address and word address are added to create the display data address.

# **Bin**

# **BCD**

E-tag uses the data format designated here to display the data. When Device Type & Address option is selected, the data format is fixed to Bin.

#### **Code +/-**

Use Code  $+/-$  when handling negative values. Only available when setting Decimal data.

#### **Round Up**

This option can be selected when Data Display Format is specified as "Float"(32 bit). The decimal point numbers created during data conversion will be rounded up if the number is 5 or above, and rounded down if the number is anything under five. When this option is not selected, these decimal point numbers will be rounded off (cut).

#### **Data Display Format**

The absolute data display can use 16- or 32-bit data. Select the radix from Decimal, Hex, BCD, Octal, Binary, and Float (floating point). The Octal is available for 16-bit data only, while the Float, for 32 bit data (IEEE 754 Format) only.

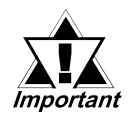

 *An error may occur due to the [Float] feature's display digit limit. Also, if an indirectly designated address is out of range or does not exist, a communication error may occur, effecting the screen update. Check all indirectly designated data and store a correct value in the host's (PLC) related addresses to recover the screen update.*

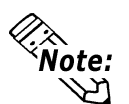

 **• When using 32-bit data, the relationship of high order and low order word data will differ according to the host (PLC) type.**

 **• Use address and device codes to indirectly designate both addresses and devices.**

*Device/PLC Connection Manual "Supported Devices"*

# **Data Format / Relative**

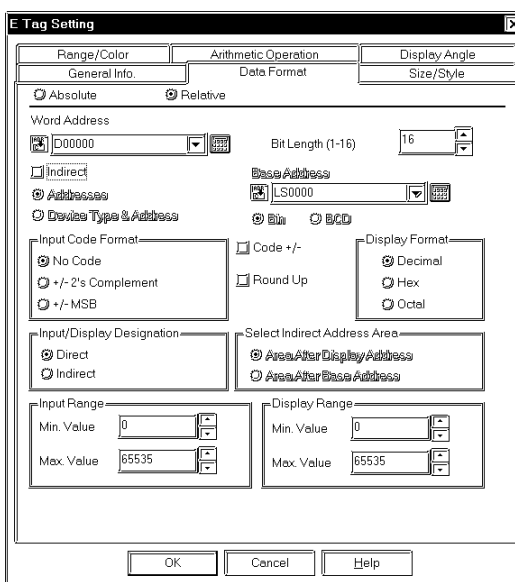

#### **Relative**

When the Relative option is selected, the E-tag displays a numeric value converted from the data in the designated Word Addresses based on the Input Range. If the Indirect option is selected, the data in the indirectly designated address will be converted.

#### **Word Address**

The E-tag displays the data in the address designated here.

#### **Bit Length (1-16)**

Setup the valid bit length of the data stored in the Word Address.

#### **Indirect**

Word addresses which contain the data to appear in the E-tag are indirectly designated.

#### *"2.6.4 Indirect Word [Addressing Examples"](#page-89-0)*

#### **Addresses**

The indirectly designated address is within the same device as the Word Address designated above.

#### **Device Type & Address**

Both a device type and an address are indirectly designated using device and address codes. Write the device code in the designated word address, and the address code in the next word address.

#### *Device/PLC Connection Manual*

#### **Base Address**

Defines the base address. The E-tag displays data in the designated address by adding the base address number to the data in the Word Address.

# **Bin**

# **BCD**

The E-tag uses the data format designated here to display the data in the related word address. When the Device Type & Address option is selected, the data format is fixed to Bin.

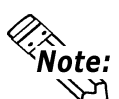

**For more about the Relative value input range settings**

 *["2.17.4 Relative Data Display Settings", N-tag](#page-192-0)*

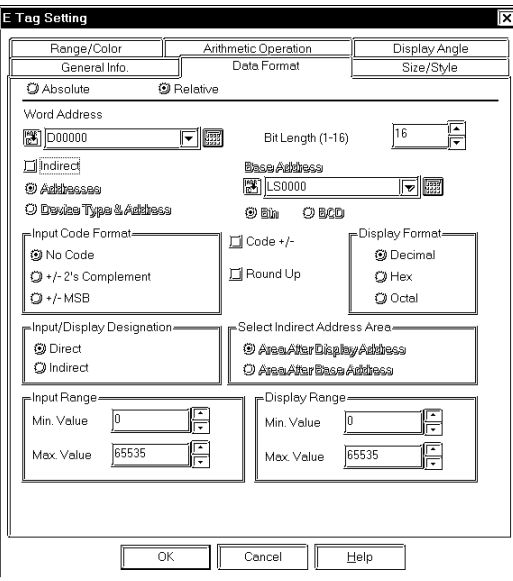

#### **Input Code Format**

**No Code**

Displays positive values only.

**+/– 2's Complement**

Uses 2's complement to express negative values.

#### **+/– MSB**

Uses MSB code system to express negative values.

#### **Code +/–**

Select the Code +/- option when displaying negative values. Only available when setting Decimal data.

#### **Round Up**

The decimal point numbers created during relative data range conversion will be rounded up if the number is 5 or above, and rounded down if the number is anything under five.

When this option is not selected, these decimal point numbers will be rounded off.

#### **Display Format**

Select from Decimal, Hex, or Octal. The relative data display can use only 16-bit data.

### **Input/Display Designation**

#### **Direct**

The Input and Display Ranges are designated directly.

#### **Indirect**

The Input and Display Ranges can be indirectly specified. When Indirect is specified, select "Select Indirect Address Area". This setting is not enabled on the GP-270.

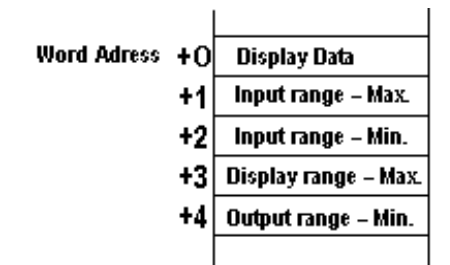

#### **Select Indirect Address Area Area After Display Address**

The input and display ranges are automatically allocated according to the indirectly specified display data address. The allocated address is displayed in the Input

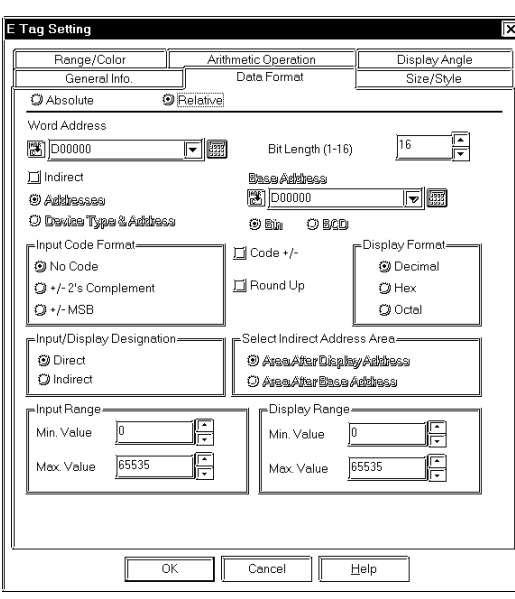

Range and Display Range fields' Max./ Min. fields.

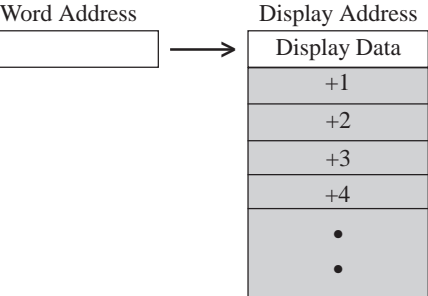

#### **Area After Base Address**

The input and output ranges are automatically allocated according to the display data address specified in the Word Address field. The allocated address is displayed in the Input Range and Output Range fields' Max/Min fields.

# **Address Allocation in Indirect Designation**

| ٠o   | Index                      |
|------|----------------------------|
| $+1$ | Range 2 lower limit        |
| $+2$ | <b>Range 3 lower limit</b> |
| $+3$ | Input range - Max.         |
| $+4$ | Input range - Min.         |
| $+5$ | Display range - Max.       |
| $+6$ | Display range - Min.       |

Indirect Designation Area "After Base Address" Input/Display Designation "Indirect" Color Designation "Indirect" No. of Ranges: 3

| $+0$ | Index                |
|------|----------------------|
| $+1$ | Input range – Max.   |
| $+2$ | Input range – Min.   |
| $+3$ | Display range - Max. |
| $+4$ | Display range - Max. |
|      | <b>Color</b> code    |

Indirect Designation "Area After Display Address Input/Display Designation "Indirect" Color Designation "Indirect"

| +0   | <b>Display Data</b>  |
|------|----------------------|
| $+1$ | Range 2 lower limit  |
| $+2$ | Range 3 lower limit  |
| $+3$ | Input range - Max.   |
| $+4$ | Input range – Min.   |
| $+5$ | Display range - Max. |
| $+6$ | Display range - Min. |

Indirect Designation "Area After Display Address Input/Display Designation "Indirect" No. of ranges: 3

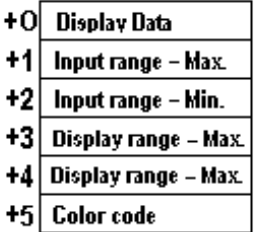

Indirect Designation "Area After Display Address Input/ Display Designation "Indirect" Color Designation "Indirect"

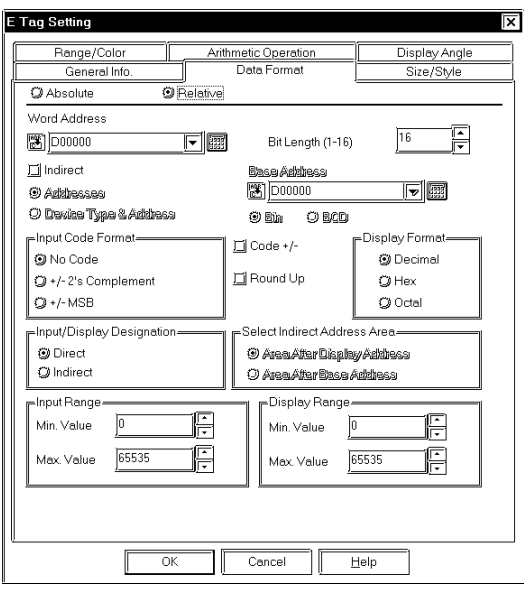

#### **Input Range**

**Min. Value**

#### **Max. Value**

Defines the range of values used in data conversion in the Word Address. The possible ranges depend on the Code Input setting used. When the Indirect option is selected, set the data storage range in the indirectly designated address.

#### **Display Range**

#### **Min. Value**

#### **Max. Value**

Defines the range of values displayed after data conversion. The possible ranges depend on the Display Format and Code +/- settings.

#### **<Minimum and Maximum Values of the Input and Output Ranges>**

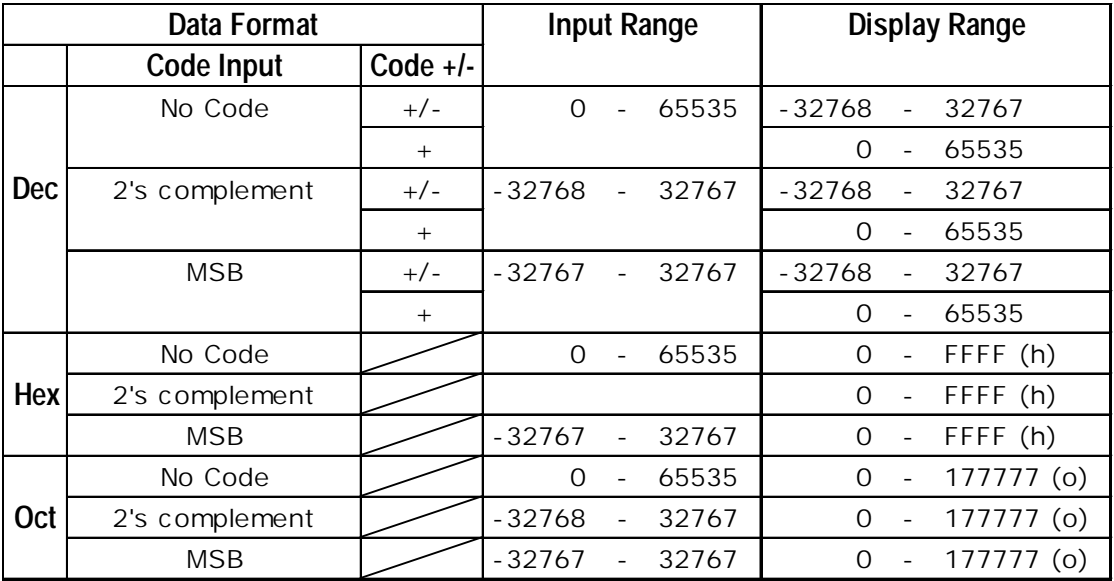

# **Size/Style**

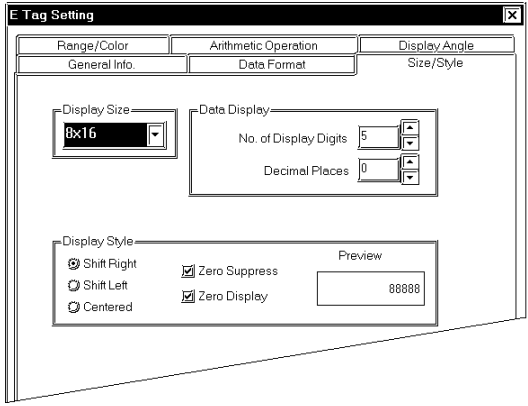

#### **Display Size**

Text characters used in the display can be magnified by 1/2/4/8 times the height and width respectively. The basic unit of measurement (1 x 1) is 8 dots by 8 dots for the "Half" character type, and 8 dots by 16 dots for the "Full" character type. "Half" mode is available only with the GP77R, GP377 and GP2000 Series.

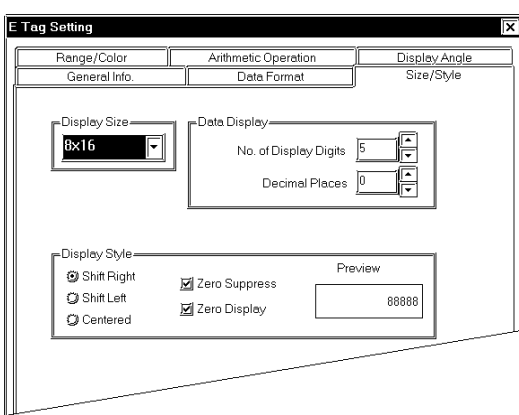

#### **Data Display**

#### **No. of Display Digits**

Defines the number of digits the E-tag can contain.

#### **Decimal Places**

Defines the number of digits displayed after the decimal point (the decimal point is not included).

#### **Display Style**

# **Shift Left**

# **Shift Right**

#### **Centered**

Select one from the Shift Left, Shift Right, and Centered options. The E-tag displays data starting from the position designated here.

#### **Zero Suppress**

Normally, when 0 suppression is ON (clicked), all unnecessary 0's are not displayed. When turned OFF, 0's are added to the front of numbers to match the Display Length. (e.g. When the Display Digit is 4 and 0 suppression is OFF, value 25 will appear as  $0025$ .

#### **Zero Display**

When the display value is 0 (zero), and when this option is not clicked, that "0" value will not display.

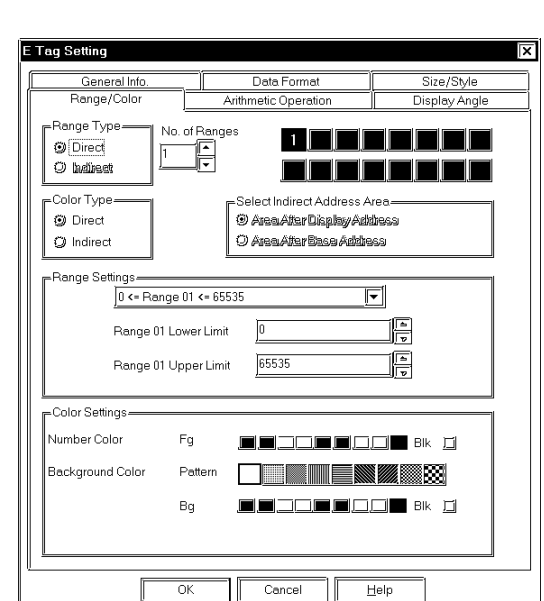

# **Range/Color**

#### **Range Type Direct**

If the Direct option is selected, set the upper and lower limits of the range while creating the tag.

#### **Indirect ( Enabled when No. of Ranges is 2 or more )**

Indirect option will be valid when 2 or a larger value is set in the Number of Ranges attribute. The ranges are then designated by variables. The addresses to store the lower limits for each range will be automatically allocated to the word addresses immediately following the Word Address designated on the Data Format page. If Indirect is selected on the Data Format page, use the Select Indirect Address Area to select how range limit addresses are designated.

#### **No. of Ranges**

If you want to change the E-tag color as the value increases or decreases beyond a certain range, designate the number of value ranges. The range is 2 to 16.

#### **Color Type**

#### **Direct**

Specifies the color attributes for each Range No.

#### **Indirect**

This option is valid when No. of Ranges are 1. Specify the color attributes for the address displayed in the Color Settings field. However, this setting is not enabled on the GP-270.

 *"2.10.4 Object Drawing [Data/Color Settings", H-tag](#page-117-0)*

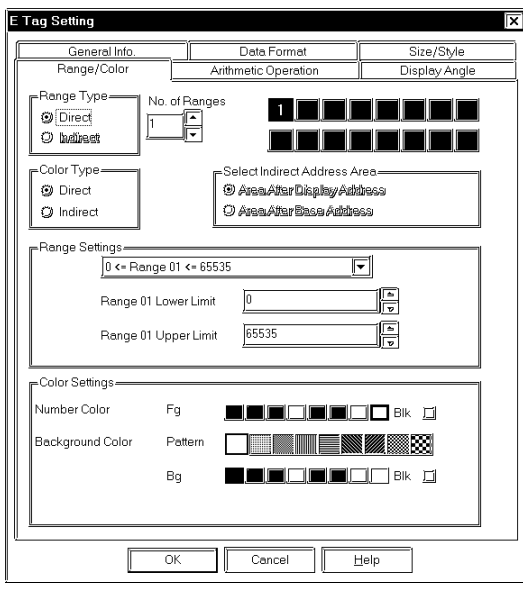

#### **Select Indirect Address Area Area After Display Address**

Defines range values in consecutive addresses following the data display addresses. The allocated address is displayed in either "Range Settings" or "Color Settings" field.

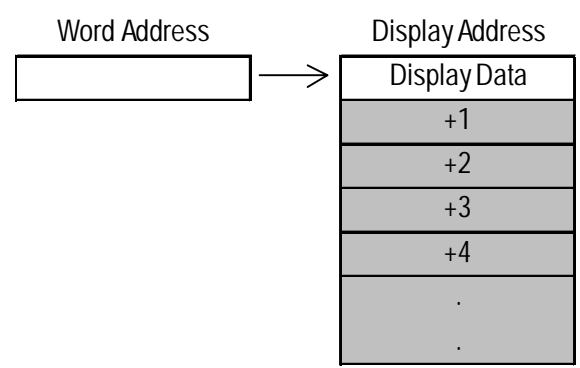

#### **After Base Address**

Defines range values in consecutive addresses following the Base Addresses. If the Device Type & Address option is selected on the Data Format page, these addresses will be allocated from the second and later Word Addresses from the Word Address. The allocated address is displayed in either "Range Settings" or "Color Settings" field.

#### **Address Allocation in Indirect Designation**

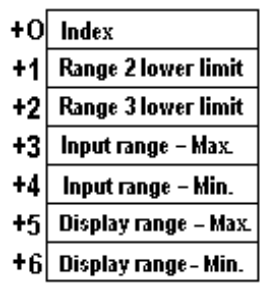

Indirect Designation Area "After Base Address" Input/Display Designation "Indirect" Color Designation "Indirect" No. of Ranges: 3

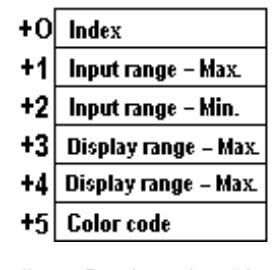

Indirect Designation "Area After Display Address Input/Display Designation "Indirect" Color Designation "Indirect"

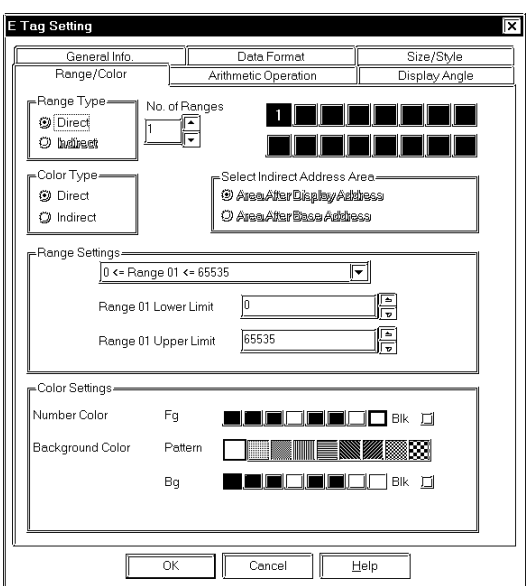

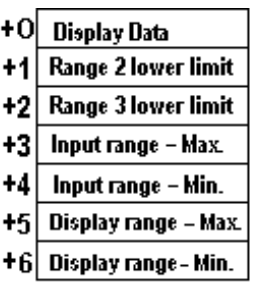

Indirect Designation "Area After Display Address Input/Display Designation "Indirect" No. of ranges: 3

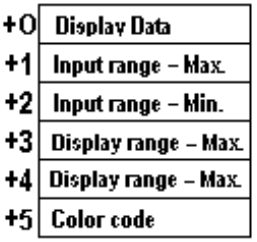

Indirect Designation "Area After Display Address Input/ Display Designation "Indirect" Color Designation "Indirect"

# **Range Settings**

**Current Value**

The selected range number's range is displayed. Here, the range number can also be selected.

#### **Range 01 Lower Limit Range 01 Upper Limit**

The selected range number's upper and lower limit values are displayed.

#### **Color Settings**

#### **Number Color**

The value foreground (display) (Fg) color and blink (Blk) status are specified.

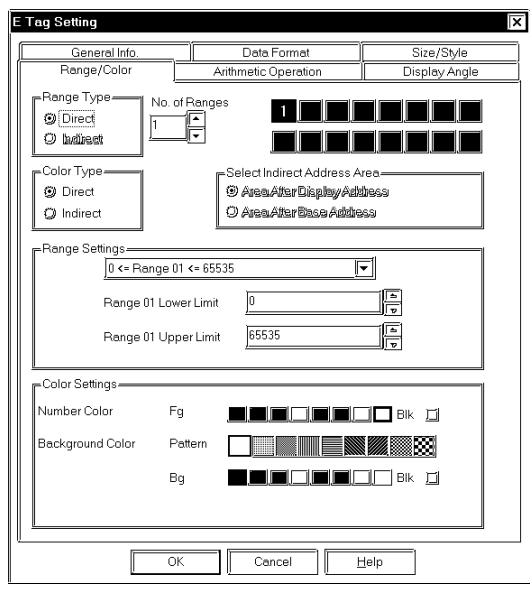

#### **Background Color**

The value background pattern, background color (Bg), and blink condition (Blk) are specified. The pattern's background color (Pc) is specified by this value background pattern setting. The background pattern colors are the combination of Bg and Pc colors. However, for GP-270, even though colors can be selected on your PC's screen, only the pattern "0" (white) will appear on the GP.  *["2.1.5 Color Settings",](#page-51-0) A-tag*

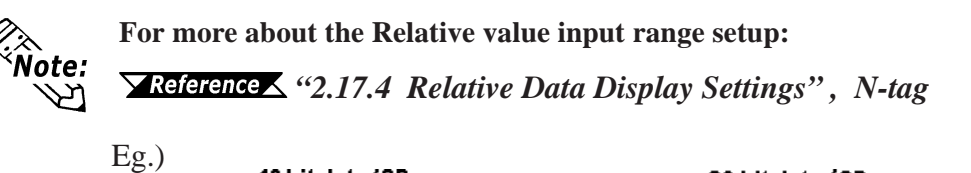

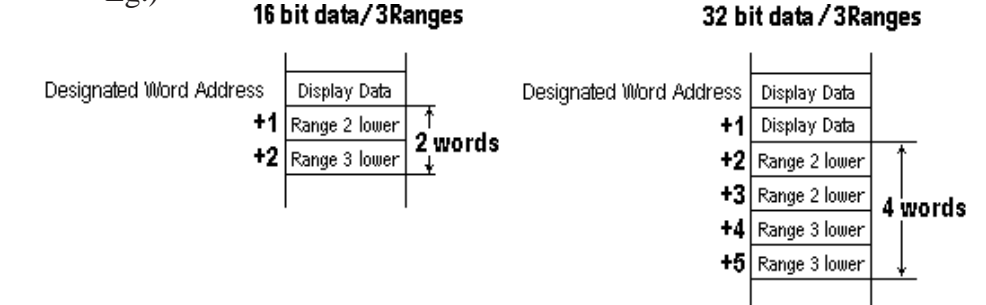

#### **<Data Format Range>**

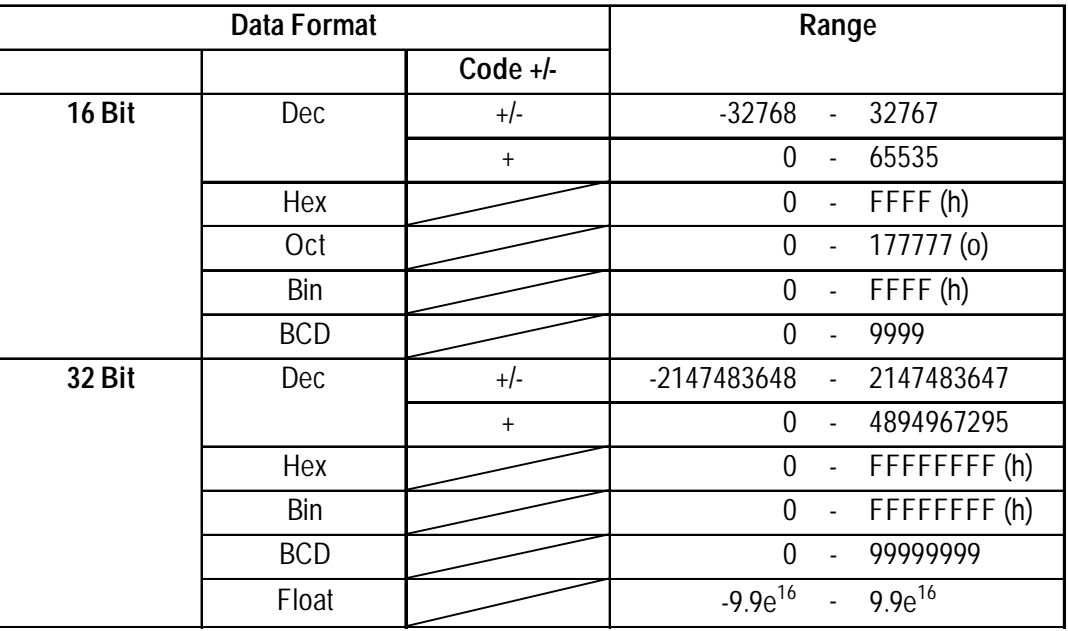

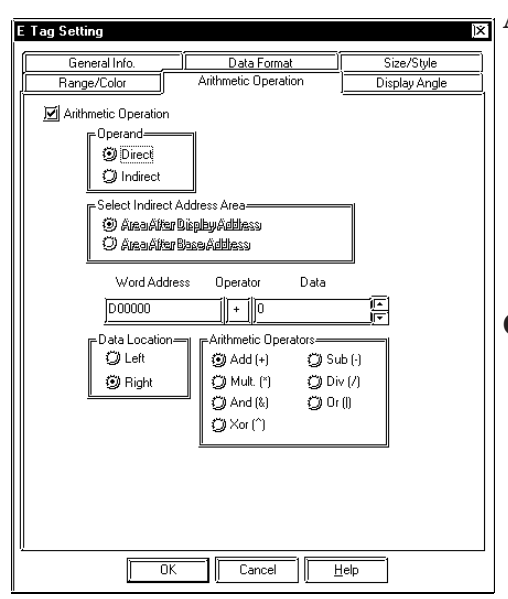

# **Arithmetic Operation**

#### **Arithmetic Operation**

If this item is selected, an arithmetic operation will be performed to the data retained from the word address, and the resulting data is displayed. This function works only when the Number of Ranges attribute on the Range Setting page is set to one.

#### **Operand**

#### **Direct**

Select this option to directly designate the operand.

#### **Indirect**

Select this option to indirectly designate the operand using the Word Address. If the Indirect option is not selected on the Data Format page, that page's Word Address data and the following address will be the operand. If the Indirect option is selected, the Area After Display Address settings shown below will be valid.

#### **Select Indirect Address Area**

#### **Area After Display Address**

Arithmetic operations take place using the values stored in the display data address, and the address that follows.

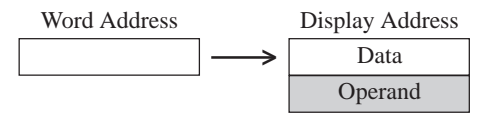

#### **Area After Base Address**

The operand storing addresses will be the consecutive addresses following the Word Address set on the Data Format page. If the Device Type & Address option is selected on the Data Format page, these addresses will be allocated to the third and later addresses from the Word Address setting.

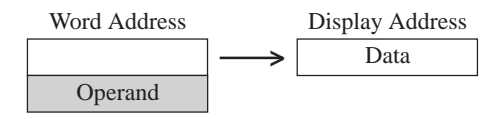

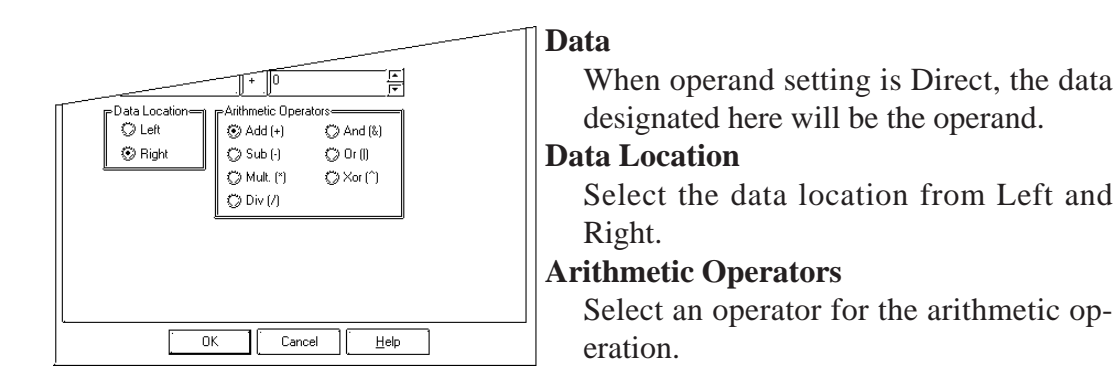

*When "Arithmetic Operation/Arithmetic Operation Data/Indirect" is selected with the following two conditions valid, "\*\*\*\*+2" dis-Importantplayed as a result of the arithmetic operation actually means "\*\*\*\*+1".*

- *When selecting Indirect, Device Type & Address, and Display Data Type/32 bits in the Data Format area during tag settings.*
- *When the device code stored in the Base Address is 32 bit device.*

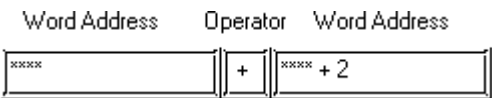

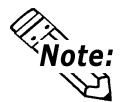

- **Only when the Number of Ranges setting in the Range Setting page is 1, and the Data Format area's Absolute setting is selected, the Arithmetic Operator is enabled.**
- **Any overflowing digits resulting from an arithmetic operation are ignored.**
- **If division produces a remainder, an error may occur as a result of rounding the decimal.**
- **These operations cannot be performed when the Float data format is selected.**  *["2.6.4 Indirect Word Addressing Examples"](#page-89-0)*

# **Display Angle**

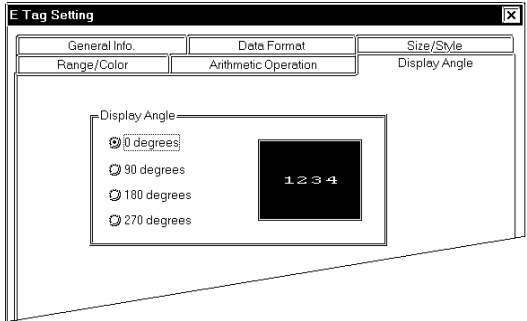

#### **Display Angle**

Set up the rotation for the display. Select 0(zero), 90, 180, or 270 degrees.

# <span id="page-89-0"></span>**2.6.4 Indirect Word Addressing Examples**

#### **Example 1: The Indirect and Address options are selected, and Word address D35 is indirectly designated.**

The following example assumes that D00100 is designated as the Word Address, and D0010 (BCD) as the base address.

#### **PLC (Word Address)**

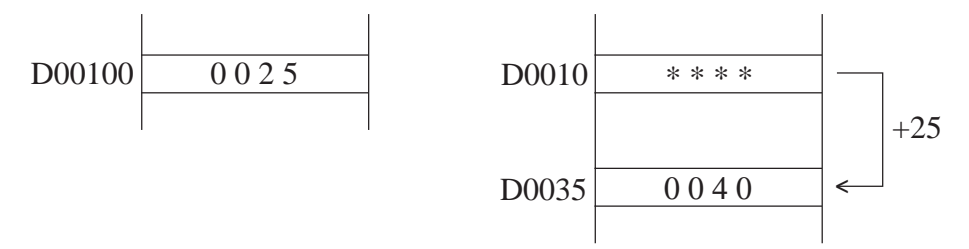

The data in the specified Word Address D00100 will be regarded as the offset value from the specified bace address.

#### **GP Display**

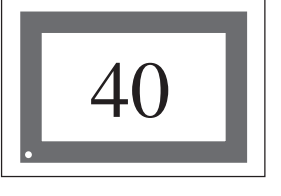

The Word Address value (D00100) "25" is added to the base address value (D0010) and is placed in D0035 and the summed value; the data "40" is displayed.

#### **Example 2: The Indirect option and Device Type & Address option are selected, and the Word address CN35 is indirectly designated.**

The following example assumes that D00100 (BCD) is designated as the Word Address.

#### **PLC (Word Address)**

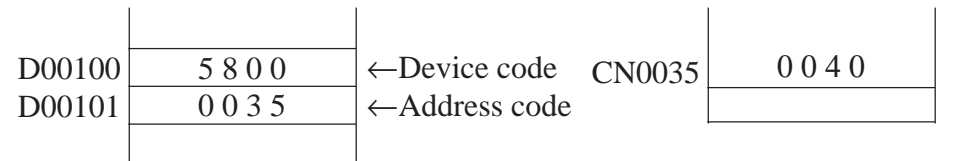

The Data in the specified Word Address D00100 will be regarded as the device code and the data of +1 in the D00101 as the address code. Device code CN : 7000h Address code 0035

**GP Display**

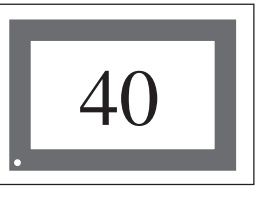

As a result, the E-tag will display address CN0035's data specified with D00100 and D00101.

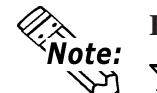

**For details about indirect designation:**

 *Device/PLC Connection Manual, "A2.1 PLC Devices and Address Codes (by Maker)"*

#### **Example 3: The Indirect option is selected on the Range Setting or Arithmetic Operator page.**

#### **When the After Display Address option is selected:**

Previous page's example 1 Previous page's example 2

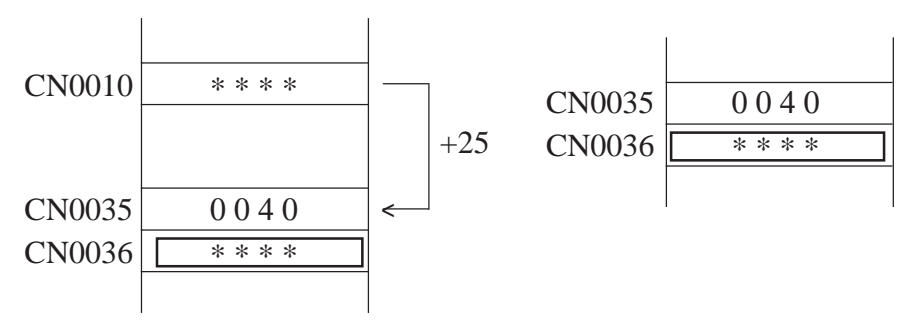

In both cases, CN0036 will be used for range setting and arithmetic operations. Addresses used will be allocated to the number of addresses designated by the Number of Ranges attribute.

#### **When the After Base Address option is selected:**

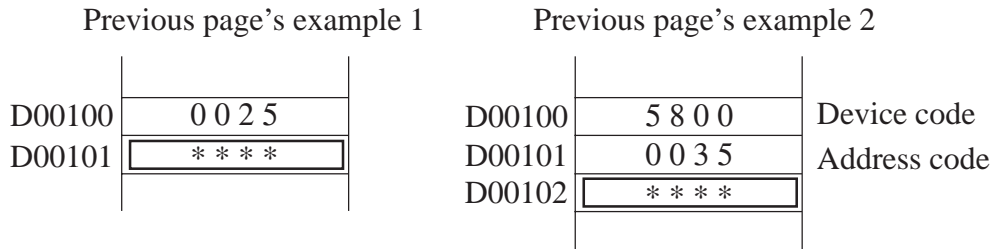

The range setting or arithmetic operation address will be D00101, which follows the Word Address D00100 in example 1. In example 2, the address will be D00102 because two word addresses, will be used for designating device and address codes. For the Range setting, the required addresses will be automatically allocated from D00101 or D00102.

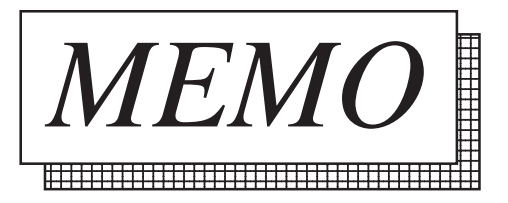

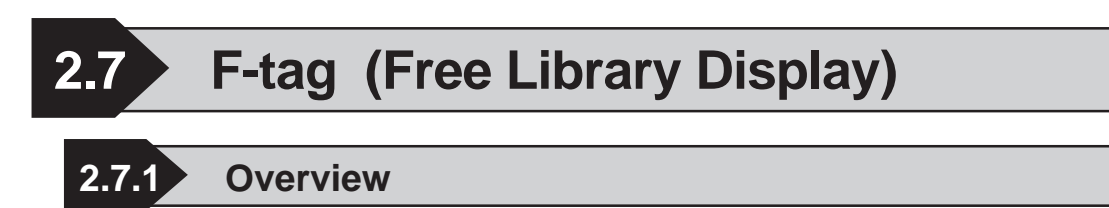

F-Tags can be used to bring up Base or Image Library screens (library \*1) in the position indicated by the data of the host (PLC) word address. F-tags make the display of moving objects possible, anywhere on the screen.

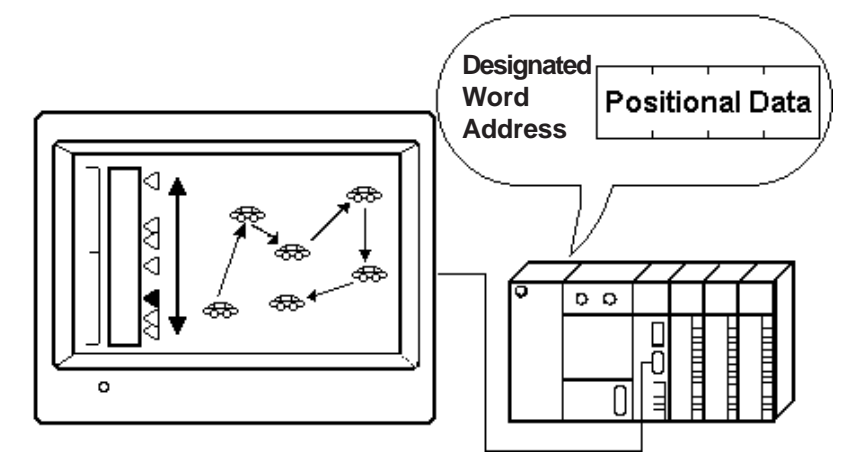

*\*1. When a drawing or screen is used often, You can create the image on a Base Screen and register it, as a library item. The library's registered image is then displayed in the designated area, with the image's center point being placed at the desired position. This option is designated relative to a given start point.*

# **2.7.2 About F-tags**

■ There are two Operation Mode settings in the F-tag:

Area movement and Two Point movement.

#### **Area Movement**

The library object moves within the selected area. Reserve two words for the data coordinates.

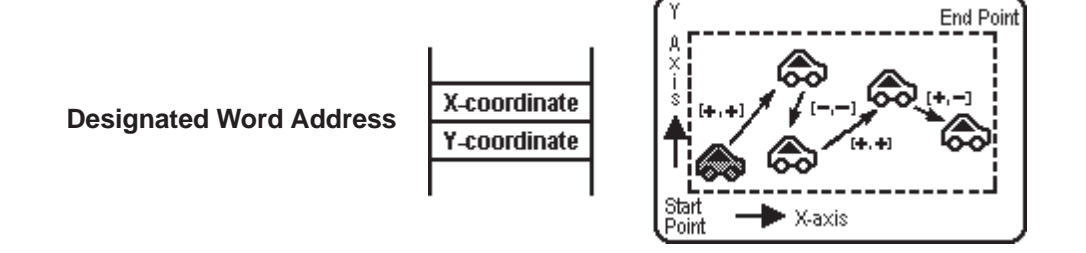

#### **Two Point Movement**

The library object moves directly between two points. Reserve one word for the movement data.

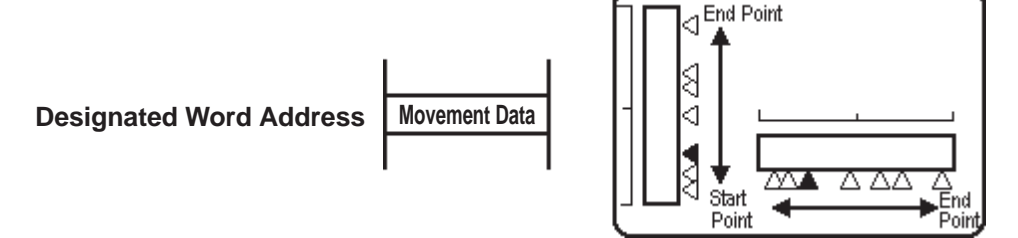

- The GP converts coordinate or movement data stored in the Word Address and calls in the library item to the designated coordinates.
- Displays the library of the designated screen. There are two types of Screen Access setups: Direct and Indirect.
- When Screen Access is Direct, the library's screen number is fixed.
- When Screen Access is Indirect, the library's screen number is variable.
- An offset is available for designating the screen number.

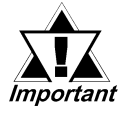

*• When creating multiple F-tags, make sure that an F-tag's moving objects do not overlap others on the display. When they do, the objects will not display properly.*

- *When there is another drawing in the F-tag library movement area, if the drawing and library object overlap, the display will disappear due to the GP's XOR display logic.*
- *Called objects using 3-dot or 5-dot line types will not display.*

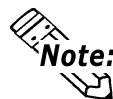

**Example 1** Libraries that contain filled drawings take time to redraw. Avoid using fills in **Note:** unanomies netwieved using **E** togs **libraries retrieved using F-tags.**

 $\blacksquare$  The coordinates for area movement will be designated by the Display Type setting (normal or portrait).

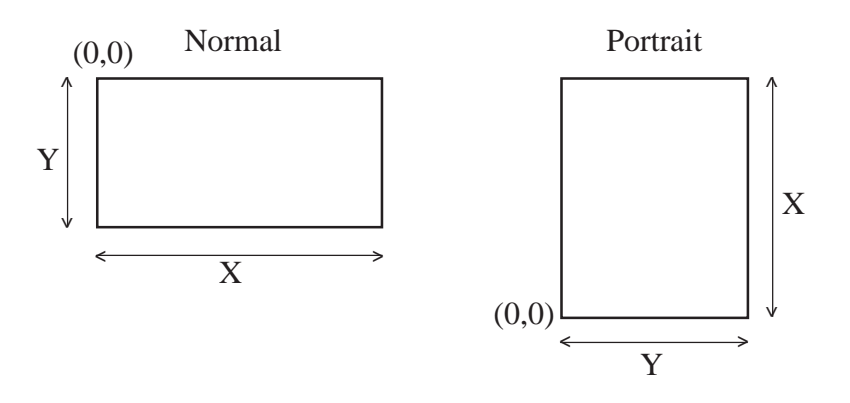

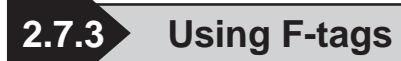

# **General Info.**

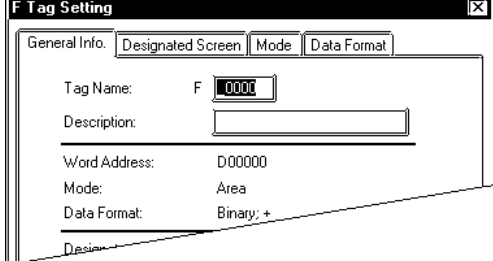

# ■ Designated Screen/Direct

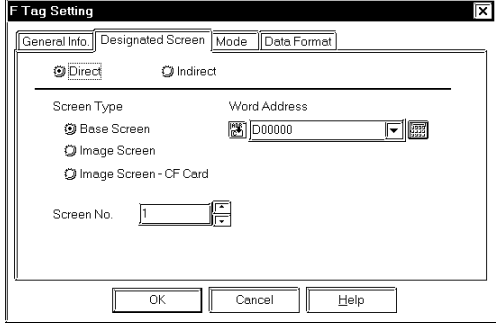

The General Info. page provides information about the current settings for the F-tag.

#### **Tag Name**

Must be no more than five Single-byte or two Double-byte characters long and composed of letters and/or symbols.

#### **Description**

Up to 20 Single-byte or 10 Double-byte characters can be entered as a description of the tag.

#### **Direct**

Select this option to directly designate a library's screen number in the Screen No. field.

#### **Screen Type**

#### **Base Screen**

#### **Image Screen**

Select the type of screen you want to display, Base screen or Image screen.

#### **Image Screen-CF Card**

Select this when you want to designate the Image screen saved to the CF Card.

#### **Word Address**

Defines the word address containing the data used in determining the movement of the library item.

#### **Screen No.**

Enter the screen number (Base screen or Image screen) of the library item that you would like to display.

# ■ Designated Screen/Indirect

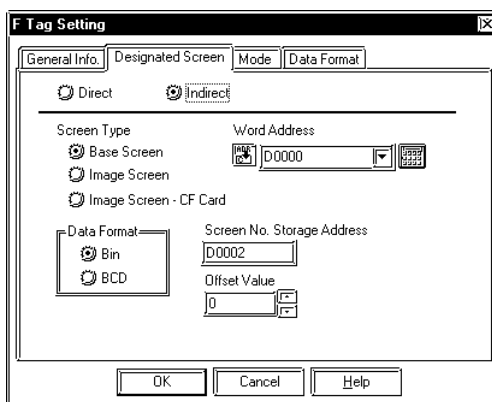

#### **Indirect**

Select this option to indirectly designate the library item's screen number via the Word Address.

#### **Screen Type**

#### **Base Screen**

#### **Image Screen**

Select the type of screen you want to display, Base screen or Image screen.

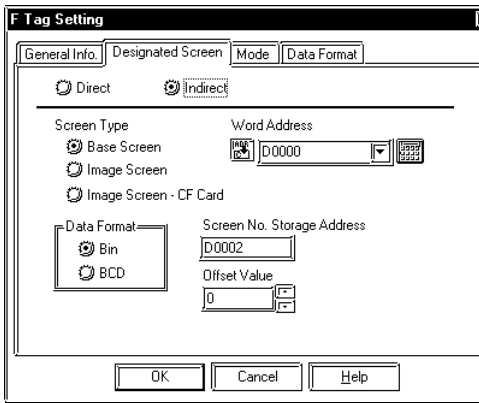

#### ■ Mode/Area Move F Tag Setting General Info. Designated Screen Mode Data Format ⑨ Area Move O Move Between 2 Points Data Storage Address X Direction 000000 Y Direction D00001

#### **Image Screen-CF Card**

Select this when you want to designate the Image screen saved to the CF Card.

#### **Word Address**

Defines the word address containing the data library item's movement.

### **Data Format**

# **Bin**

# **BCD**

Defines the type of data stored in the (coordinate or movement data) Word Address.

#### **Word Address**

Defines the word address containing the screen number.

#### **Offset Value**

Defines an offset value to be added to the Word Address data (screen number). When not using the Offset, enter a value of 0.

 *["2.14.7 Offset Settings"](#page-163-0), L-tag*

#### **M** Area Move

Moves the library image to any point in the designated F-tag area by defining the X and Y coordinates. In this case, two word addresses are used to store the coordinate data. Thus, two consecutive addresses from the designated Word Address are used for data storage. Address +0 is for the X-coordinate data, and  $+1$  is for the Ycoordinate data.

#### **Data Storage Address**

#### **X Direction**

#### **Y Direction**

Two word addresses, related to the Word Address designated on the Screen Access page, will display here.

# ■ Mode/Move Between 2 Points

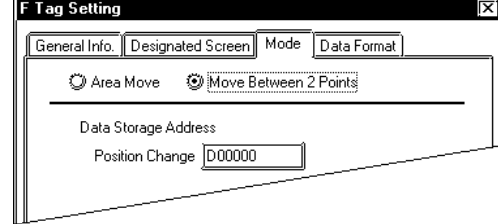

#### **Move Between 2 Points**

Moves the library between two designated points. For this type, only one word address is required for storing movement data.

# ■ Data Format

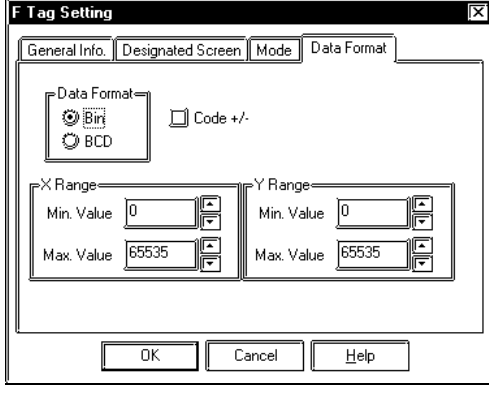

#### **Data Storage Address Position Change**

The Word Address designated on the Screen Access page will be displayed here. This address is used to store movement data.

#### **Data Format**

# **Bin**

#### **BCD**

Defines the type of data stored in the Word Address used for coordinate and movement data.

#### **Code +/-**

Defines whether or not negative values can be used. Available only when set to Bin format.

#### **X Range**

#### **Min. Value**

#### **Max. Value**

Defines the minimum and maximum values for the X coordinate. These fields appear when the Area option has been selected on the Operation Mode page.

#### **Y Range**

#### **Min. Value**

#### **Max. Value**

Defines the Y coordinate's minimum and maximum values. These fields appear when the Area option has been selected on the Operation Mode page.

#### **<Data Format - Data Range>**

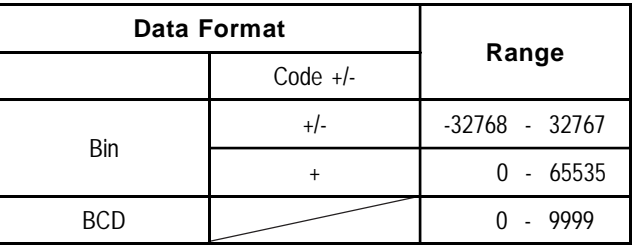

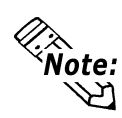

 **Do not store data in the designated Word Addresses that is outside the X Range, Y Range, or Move ranges.**

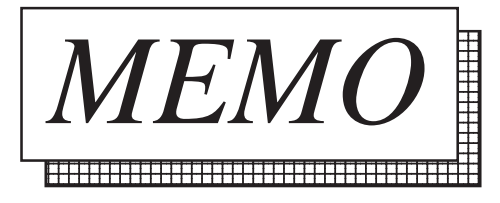

<span id="page-98-0"></span>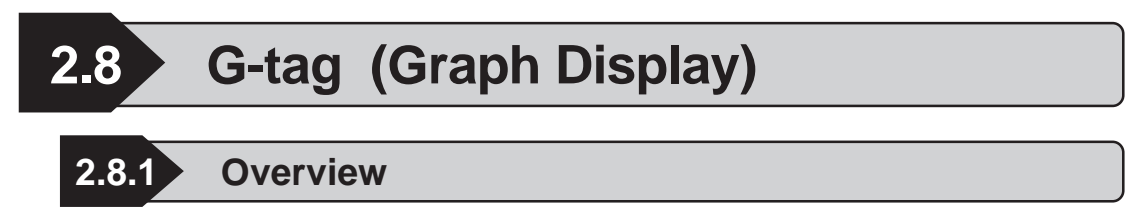

Displays data in any of three graph types: bar, pie, and half pie.

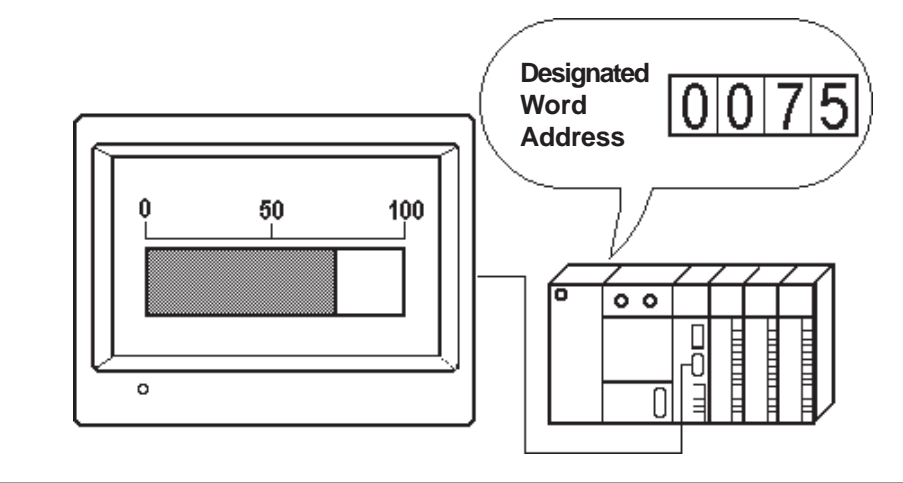

# **2.8.2 About G-tags**

- Data stored in the Host's designated word address (PLC) is displayed on the graph in real-time.
- Absolute and Relative data formats are available. Both binary and BCD formats can be designated for Absolute data, however only binary format is available for Relative data.
- When using Relative data, data read by the host (PLC) is automatically converted in accordance with the designated Input Range. Therefore, a data calculation program in the host (PLC) can be omitted.
- With Absolute data, negative values are calculated using 2's complement. With Relative data, select either 2's complement or MSB code.
- By designating an upper and lower display data limit, an Alarm function can be used to warn of data values exceeding these limits.
- $\blacksquare$  For Relative data, an alarm can be used when the data is outside the designated valid range.
- Alarm values can be set as indirect or fixed. When the alarm is set as indirect, the addresses for storing the upper and lower limits are automatically allocated to the word addresses immediately following the graph's display data storage address.
- Graph patterns can be selected from the following two types: Pattern (which fills the data display portion, Single-byte type), and Meter (which displays the data using a needle).
- Display direction, color attributes and fill patterns can be selected.

The General Info. page provides information about the current settings for the G-

Must be no more than five Single-byte or two Double-byte characters long and com-

Up to 20 Single-byte or 10 Double-byte characters can be entered as a description

posed of letters and/or symbols.

# **2.8.3 Using G-tags**

# **General Info.**

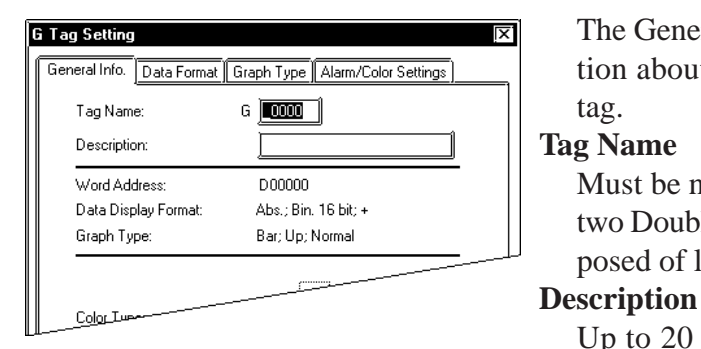

#### G Tag Setting ⊠ **Absolute** General Info. Data Format Graph Type Alarm/Color Settings **O** Absolute **O Relative** Word Address **图 000000** 下國 □ Display Mode +/--Data Form **@Bin**  $Q$  BCD

# ■ Data Format/Absolute

of the tag.

tag.

Select this option to display the absolute value data. The data can be binary or BCD format.

#### **Word Address**

Defines the address containing the display data ( 16-bit data ).

#### **Display Mode +/-**

Use this setting to display negative data.

- Only available for binary data.
- **Checked** : Displays negative data (-100 to 100)

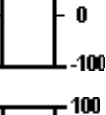

n

100

**• Not Checked** : Does not display negative data. (0 to 100)

#### **Data Format**

# **Bin**

#### **BCD**

Defines the format of the Word Address's data.

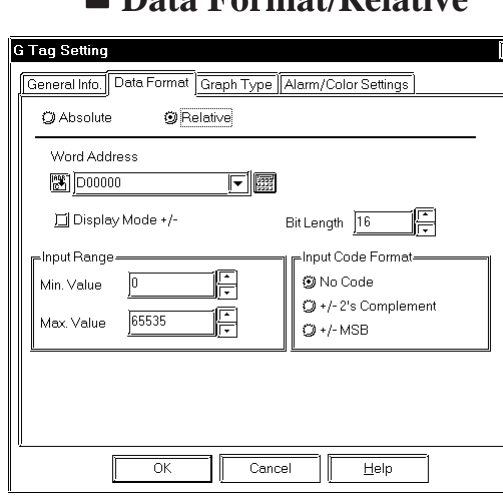

# **Data Format/Relative**

# **Relative**

If you select this option, data is converted using the designated Input Range.

#### **Word Address**

Defines the word address containing the display data ( 16-bit data).

#### **Display Mode +/-**

Use this setup to display negative data.

#### **Bit Length**

Enter a value between one and 16. Defines the valid bit length of the data stored in the Word Address.

#### **Input Range**

### **Min. Value**

#### **Max. Value**

Set up the range of the data stored in the Word Address. The setup range limits vary with the Code Input.

#### **Input Code Format**

#### **No Code**

Displays positive values only.

#### **+/- 2's Complement**

Uses 2's complement to express negative values.

#### **+/- MSB**

Uses MSB code system to express negative values.

#### **<Min./Max. Input Range Values>**

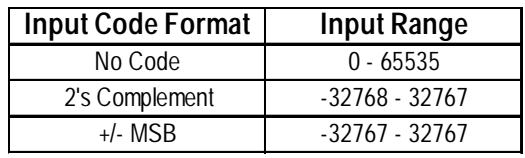

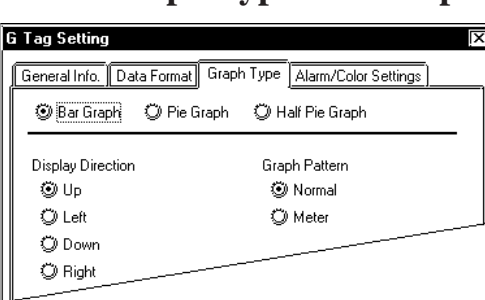

# **Graph Type/Bar Graph**

#### **Bar Graph**

Select this option to display data via a bar graph.

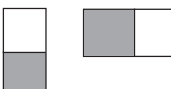

#### **Display Direction**

Defines whether the graph data points Up, Down, Left, or Right.

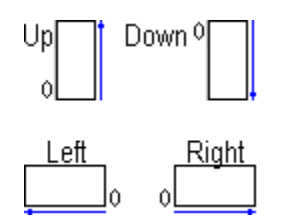

#### **Graph Pattern**

# **Normal**

#### **Meter**

When Meter is selected, the needle uses the foreground color, and the meter face uses the background color.

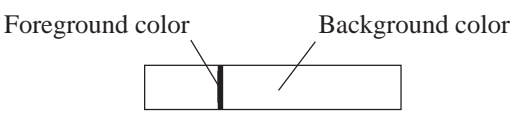

Treat this setting as a normal color attribute when using the Alarm.

# **Graph Type/Pie Graph**

G Tag Setting İΧ, General Info. Data Format Graph Type Alarm/Color Settings Display Direction Graph Pattern © Clkws. From Top **⑨ Normal** C Clkws. From Bottom  $\bigcirc$  Meter

#### **Pie Graph**

Select this option to display a pie graph.

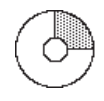

**Display Direction Clkws. From Top Clkws. From Bottom** Defines the direction of the data display.

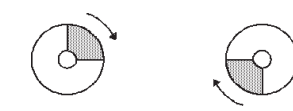

**Clkws. From Top Clkws. From Bottom**

# **Graph Pattern**

# **Normal**

#### **Meter**

When Meter is selected, the needle uses the foreground color, and the meter face uses the background color.

# **Graph Type/Half Pie Graph**

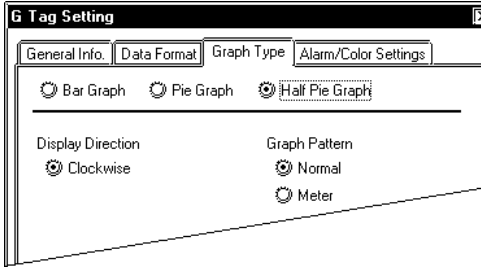

#### **Half Pie Graph**

Select this option to display a half-pie graph.

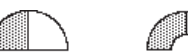

#### **Display Direction Clockwise**

The direction is fixed to clockwise.

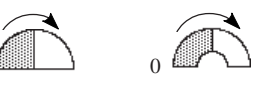

**Graph Pattern Normal Meter**

When Meter is selected, the needle uses the foreground color, and the meter face uses the background color.

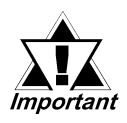

*When drawing a rectangular frame for the bar graph, be sure to draw the frame so that it is one dot outside the graph display area. If the graph and frame overlap, the frame will disappear. However, it is unnecessary to draw a frame for the Pie or Half-Pie graph.*

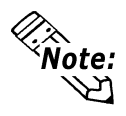

**When setting up the Bar graph's display position, two opposite points need to be set up in the same manner as when draw a rectangle. When setting up the Pie or Half-pie, set up the center point, then the radius of the outer and inner circles. The radius of the inner circle must be at least 20 dots. To omit the inner circle, after setting the external circle, move the cursor to the center until the internal circle disappears, and left-click.**

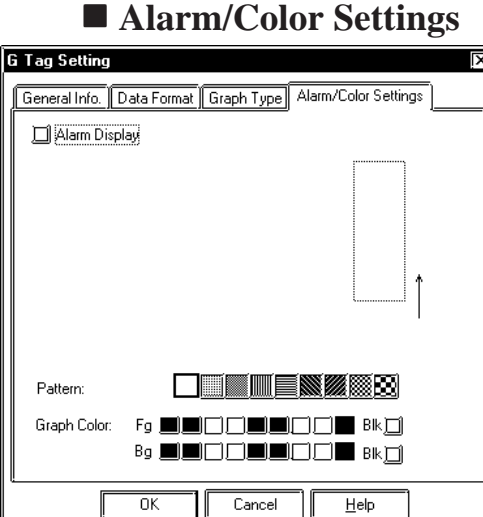

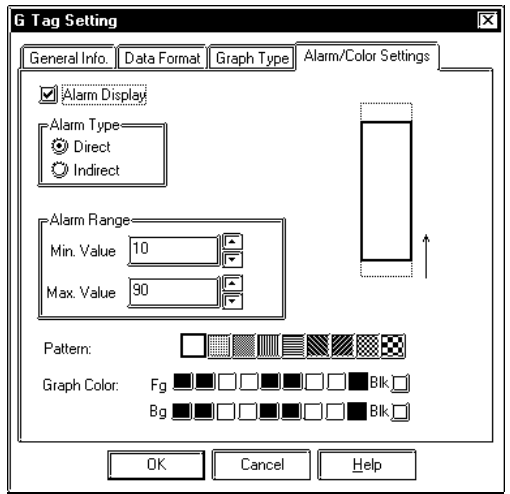

#### त **Pattern**

Defines the fill pattern for the graph. **Graph Color**

Defines the foreground and background colors and the blink attribute for the graph.

 *["2.1.5 Color Settings",](#page-51-0) A-tag*

# **Alarm Display**

Select this option to use the alarm function. **Alarm Type**

# **Direct**

Select this option to directly designate the upper and lower limits of alarm values.

#### **Indirect**

Select this option to indirectly designate the upper and lower limits of alarm values. The data in the address immediately following the Word Address designated in the Data Format page will be the upper limit, and the data in the next address will be the lower limit.

#### **Alarm Range**

**Min. Value**

# **Max. Value**

If the Alarm Type has been set to Direct, designate the upper and lower limits of the alarm values.

#### **Pattern**

Select the fill pattern for the selected portion of the graph.

#### **Graph Color**

After clicking on the upper or lower range of the left-side's sample graph, select the foreground and background colors and blink attribute for that range.

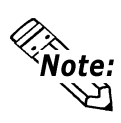

 **When "Meter" is specified for the graph pattern, the graph color Settings' foreground color (Fg) will be the meter's needle color, and background (Bg) will be the entire graph color.**

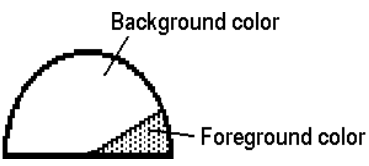

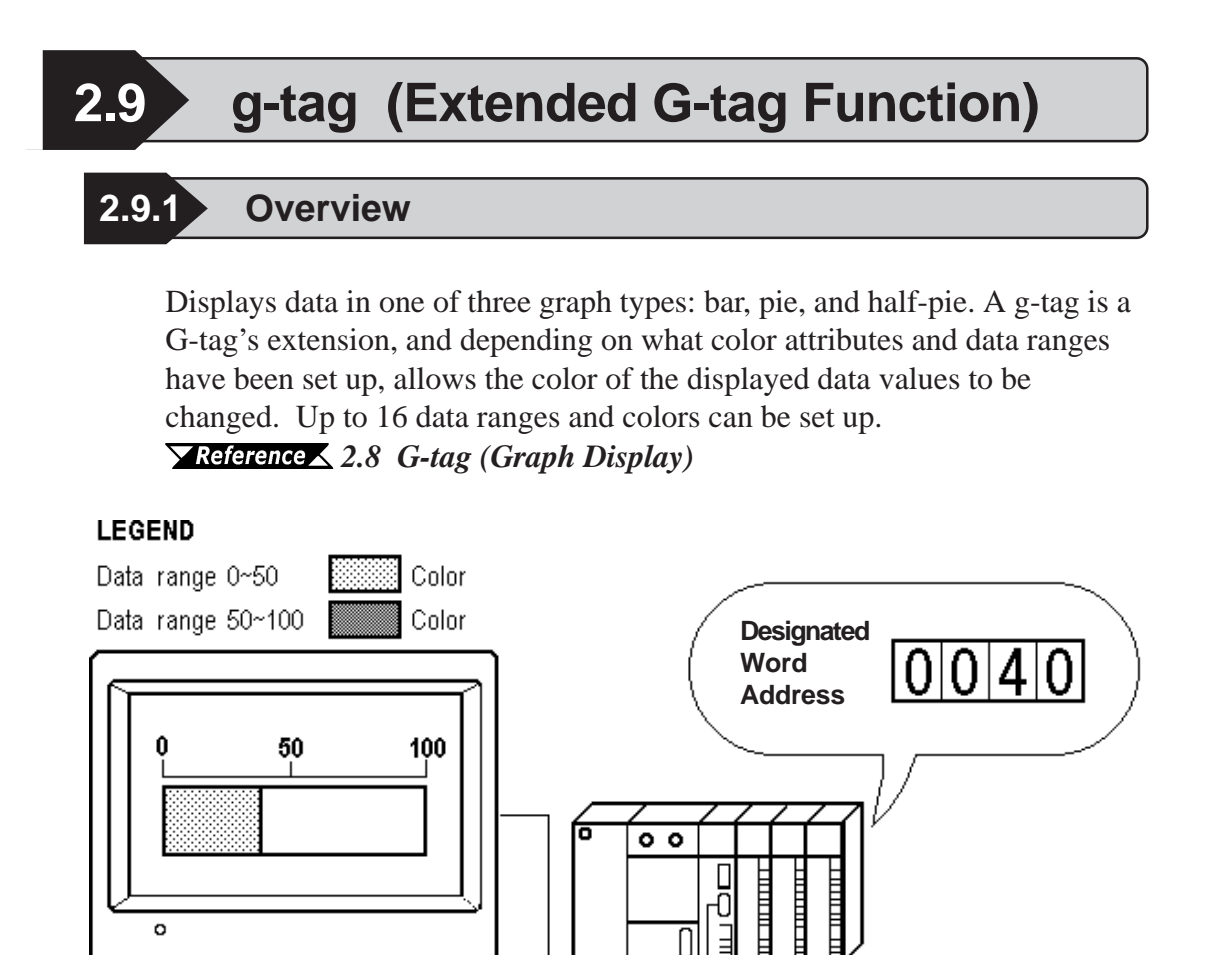

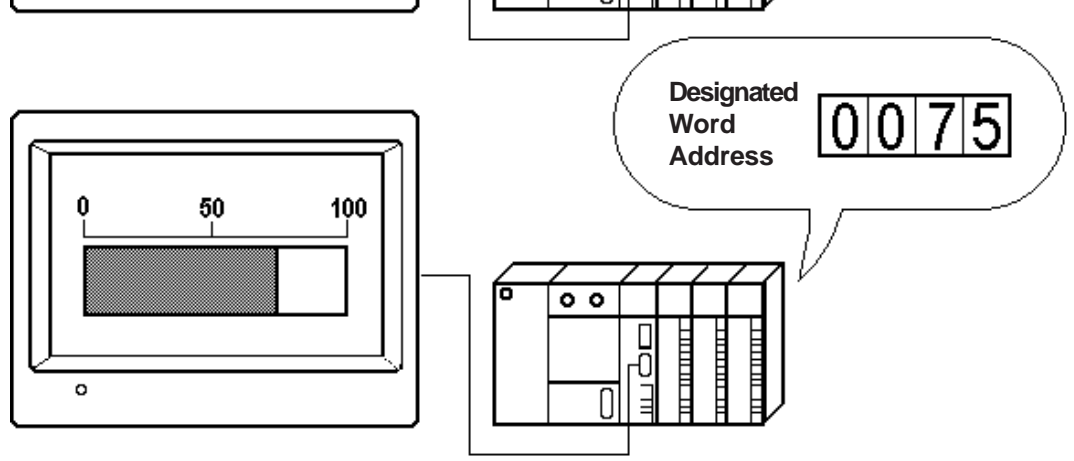

# **2.9.2 About g-tags**

- g-tags use bar, pie, or half-pie graphs to display host (PLC) word address data in real-time.
- Absolute and Relative data formats are available. Both binary and BCD formats can be designated for Absolute data, however only binary format is available for Relative data.
- $\blacksquare$  When using Relative data, data read by the host (PLC) is automatically converted according to the designated Input Range. A program for recalculation of the host (PLC) data can be omitted.
- With Absolute data, negative values are computed using 2's complement. With Relative data, select 2's complement or MSB code.
- $\blacksquare$  Setup the number of ranges for the display data, then designate the range limits and select the display colors for each data range. The data in each range will appear in the designated color.
- The data ranges can be set as indirect or fixed. When ranges are set as indirect values, the addresses for storing the range's lower limits data are automatically allocated to the word addresses that follow the graph's data storage address.

E.g.

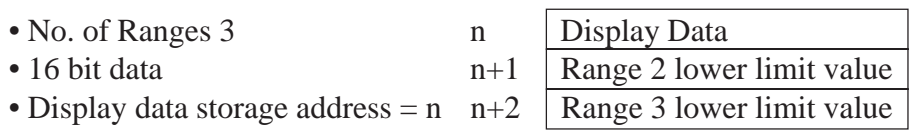

- $\blacksquare$  For Relative data, when display data is outside the designated range, the color changes to the maximum or minimum range's colors.
- Graph patterns can be selected from the following two types:
	- Pattern (which fills the data display portion, Single-byte type)
	- Meter (which displays the data using a needle)

# **2.9.3 Using g-tags**

# **General Info.**

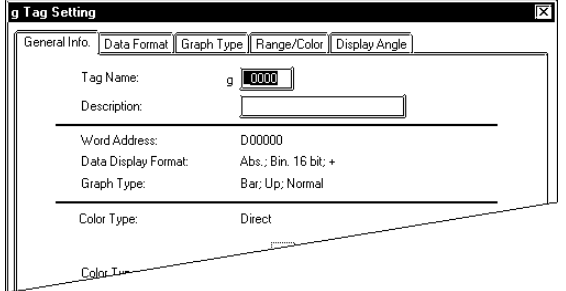

# ■ Data Format/Absolute

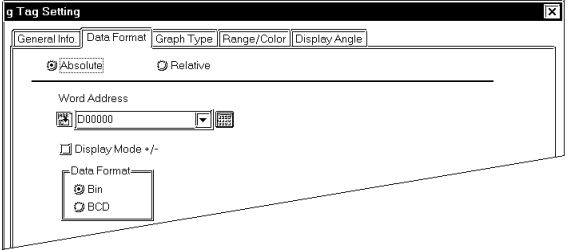

# ■ Data Format/Relative

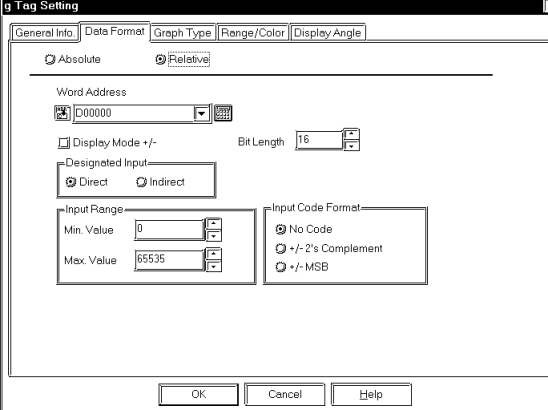

The General Info. page provides information about the current settings for the g-tag.

#### **Tag Name**

Must be no more than five Single-byte or two Double-byte characters long and composed of letters and/or symbols.

#### **Description**

Up to 20 Single-byte or 10 Double-byte characters can be entered as a description of the tag.

#### **Absolute**

Displays the absolute value data. Binary or BCD data format is available.

#### **Word Address**

Defines the address containing the display data ( 16-bit data).

#### **Display Mode +/-**

Use this setup to display negative data.  $-100$ 

Only available for Binary data. **• Checked** : Displays nega-

tive data. (-100 to 100)

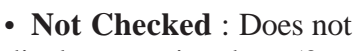

display negative data. (0 to 100)

#### **Data Format**

#### **Bin BCD**

Defines the type of data stored in the Word Address.

#### **Relative**

Data contained in the Word Address is converted according to the Input Range settings before being displayed.

#### **Word Address**

Defines the word address containing the display data (16-bit data).

#### **Display Mode +/-**

Use this setup to display negative data.

 $\mathbf{0}$  $-100$ 100

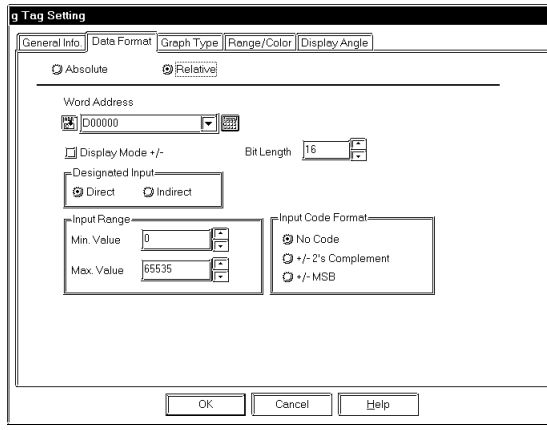

### **Bit Length**

Defines the bit length of the data stored in the Word Address.

#### **Designated Input**

#### **Direct**

Directly specifies Word Address's range, via the Input Range field.

### **Indirect**

Indirectly specifies the range of the data stored in the Word Address. The Word Addresses used to store the input range's maximum/minimum values are displayed in the Input Range field. The GP-270, however, does not have this setting.

#### **Word Address**

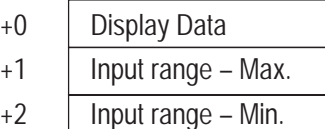

#### **Input Range**

# **Min. Value**

#### **Max. Value**

Setup the range of the data stored in the Word Address. The setup range limits vary with the Code Input.

#### **Input Code Format**

#### **No Code**

Displays positive values only.

#### **+/- 2's complement**

Uses 2's complement to express negative values.

#### **+/- MSB**

Uses MSB code system to express negative values.

#### **<Min./Max. Input Range Values>**

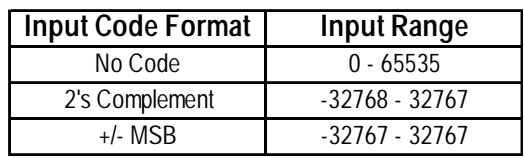
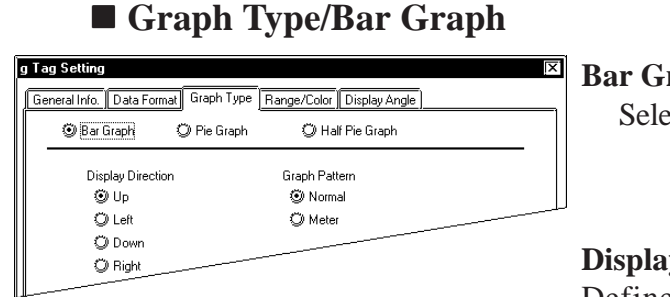

#### raph

ect this option to display a bar graph.

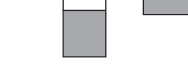

## **V** Direction

Defines whether the graph points Up, Down, Left, or Right.

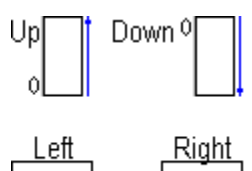

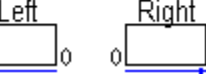

**Graph Pattern**

# **Normal**

**Meter**

When Meter is selected, the needle uses the foreground color, and the meter face uses the background color.

Treat these settings as the normal color attributes when using the Alarm.

# **Graph Type/Pie Graph**

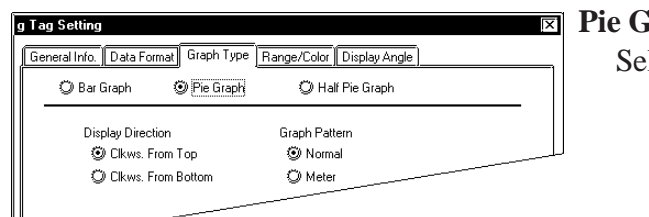

## **Pie Graph**

Select this option to display a pie graph.

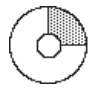

**Display Direction Clkws. From Top Clkws. From Bottom** Defines the direction of the data display.

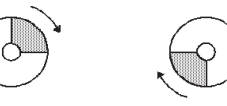

**Clkws. From Top Clkws. From Bottom**

## **Graph Pattern Normal**

#### **Meter**

When Meter is selected, the needle uses the foreground color, and the meter face uses the background color.

# **Graph Type/Half Pie Graph**

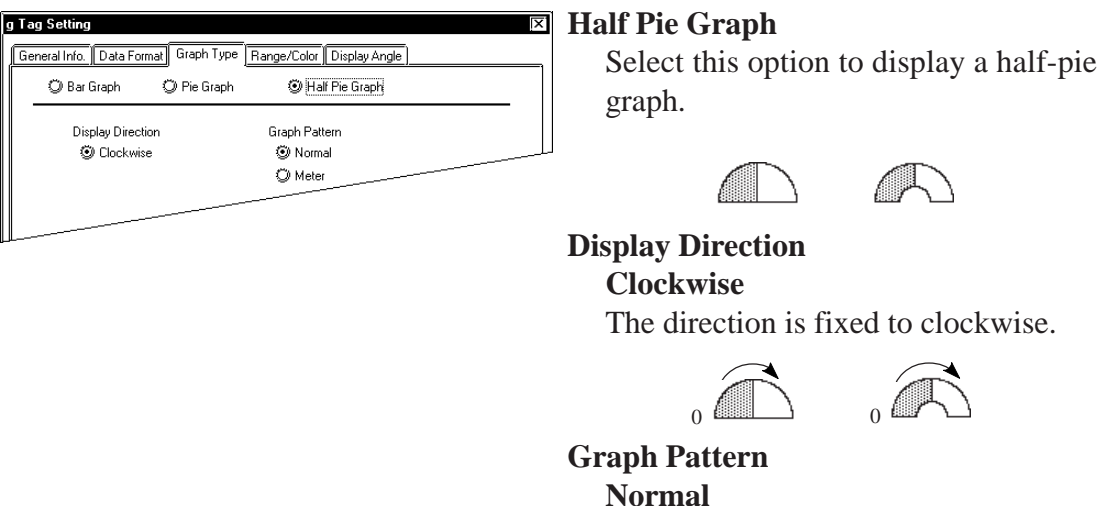

**Meter** When Meter is selected, the needle uses the foreground color, and the meter face uses the background color.

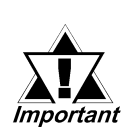

*When drawing a rectangular frame for the bar graph, be sure to draw the frame so that it is 1 dot outside the graph display area. If the graph and frame overlap, the frame will disappear. However, it is unnecessary to draw a frame for the Pie or Half-Pie graph.*

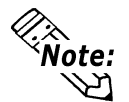

**When setting up the Bar graph's display position, two opposite points need to be setup in the same manner as when drawing a rectangle. When setting up the Pie or Half-pie, first, designate the center point, then the radius of the outer and inner circles. The radius of the inner circle must be at least 20 dots. To omit the inner circle, after setting the external circle, move the cursor to the center until the internal circle disappears, and left-click.**

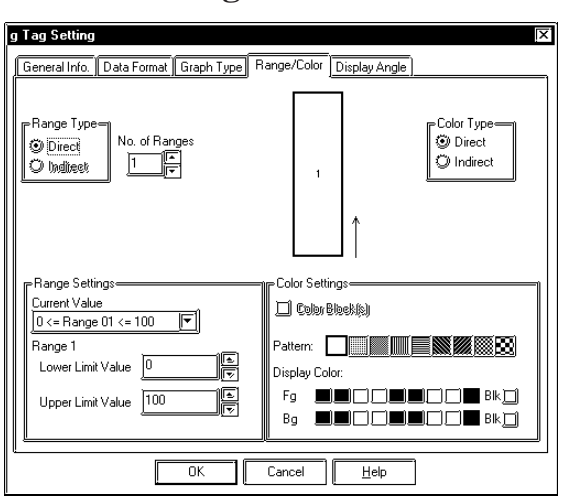

## **Range/Color**

## **Range Type**

#### **Direct**

Select this option to directly designate the data range.

## **Indirect**

This option is enabled when the "No. of Ranges" setting is set to 2 or more. If this option is selected, the data range will be variable. The address will be automatically allocated to the word addresses immediately following the Word Address designated in the [Data Format] "Word Address" area.

## **No. of Ranges**

Defines the number of ranges from 2 to 16. Then, you need to set the upper and lower limits and the colors for each range.

## **Color Type**

## **Direct**

The Color Settings are specified directly. **Indirect**

This option is valid when No. of Ranges is "1". The Color Settings can be specified indirectly. The color attributes are specified for the Address displayed in the Color Settings field. The GP-270, however, does not have this setting.

## *["2.10.4 Object Drawing](#page-117-0) Data ", H-tag*

# **Range Settings**

## **Current Value**

The range currently selected in the sample graph will appear here.

## **Lower Limit Value**

#### **Upper Limit Value**

After selecting a range number in the sample graph, designate the upper and lower limits for that range here.

## **Color Settings**

<Eg.> When Range Designation is "Indirect", and No. of Ranges is  $\cdots$ 

## **Designated Word Address**

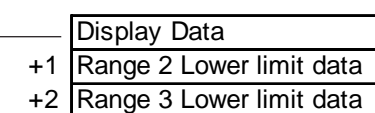

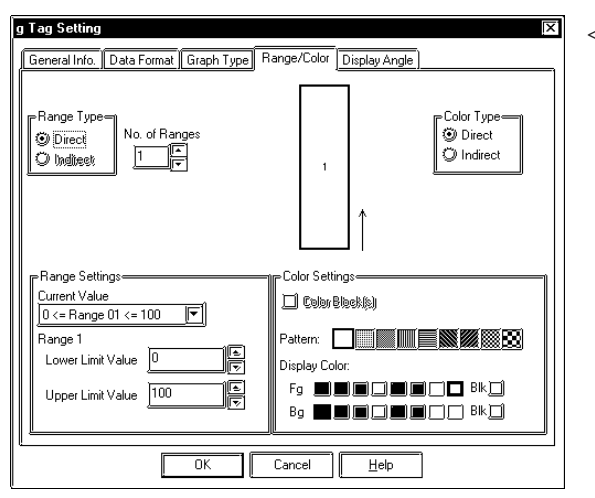

 $<$ Eg. $>$ 

When the Input Designation is "Indirect", the Range Designation is specified to "Indirect", and No. of Ranges is "3".

**Designated Word Address**

|      | Display Data             |
|------|--------------------------|
| $+1$ | Range 2 Lower limit data |
| $+2$ | Range 3 Lower limit data |
| $+3$ | Input range - Max.       |

+4 Input range – Min.

## **Color Block(s)**

This setting is valid when No. of Ranges is "2" or more. When this number is "2" and the data value exceeds the one specified for Range 1, with the Color Block function selected, Range 1 and Range 2 will be displayed in the previously specified colors. When the Color Block function is not selected, the color will be changed to the one specified for Range 2. The GP-270, however, does not have this setting.

 $<$ Eg. $>$ 

**When Color Block is selected:**

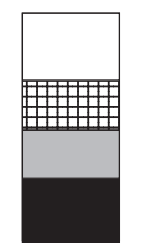

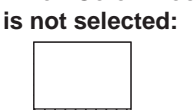

**When Color Block**

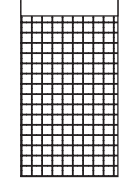

## **Pattern**

Select the fill pattern for the graph.

## **Display Color**

After selecting a range number in the sample graph, set the display color for that range here.

 *["2.1.5 Color Settings",](#page-51-0) A-tag*

 $\blacksquare$  **Display Angle** 

## g Tag Setting  $\overline{\mathbf{z}}$ [General Info.] Data Format | Graph Type | Range/Color | Display Angle .<br>Display Angle«  $\odot$  0 degrees  $\bigcirc$  90 degrees  $\bigcirc$  $\bigcirc$  180 degrees  $Q$  270 degrees g Tag Setting छ। General Info. Data Format Graph Type Fange/Color Display Angle Display Angle«

# $\odot$  0 degrees  $Q$  90 degrees  $\bigcirc$  180 degrees A  $Q$  270 degrees

## **Display Angle**

Setup the data's display rotation angle, for a Pie or Half-pie graph. Select 0(zero), 90, 180, or 270 degrees.

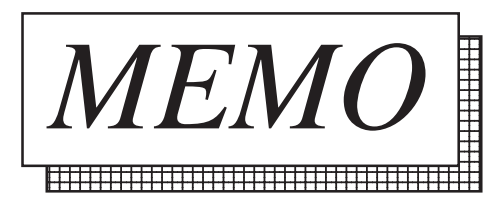

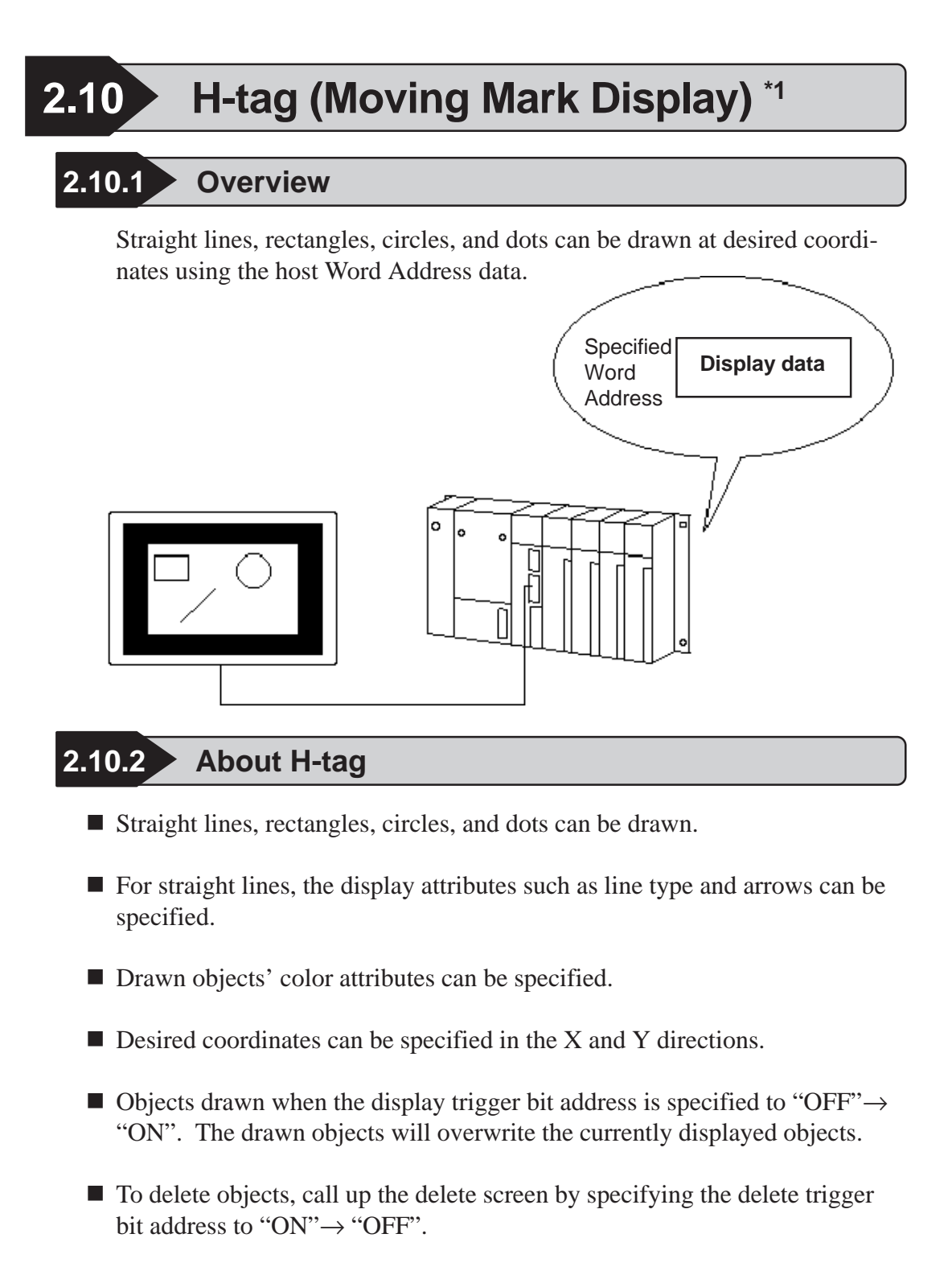

*<sup>\*1</sup> The GP-270 does not support this function.*

# **2.10.3 Using H-tags \*1**

## **General Info.**

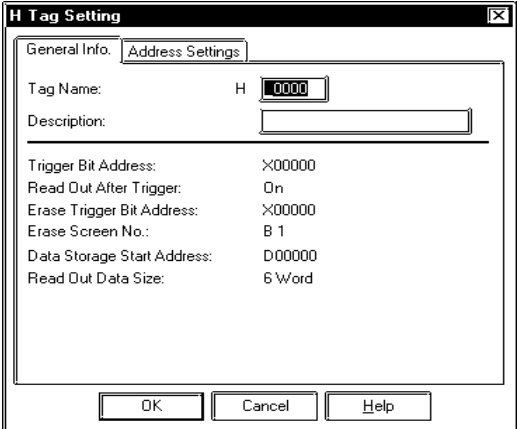

## ■ Address Settings

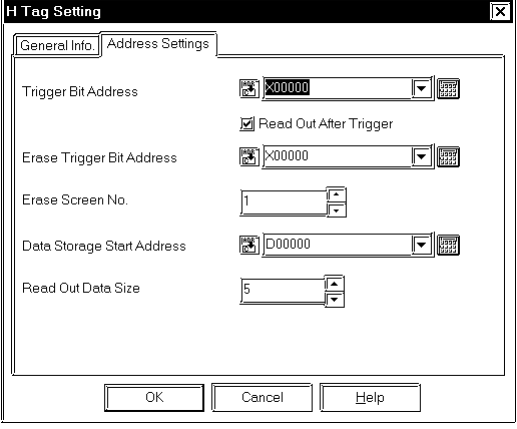

#### The General Info. page provides information about the current settings for the Jtag.

#### **Tag Name**

Must be no more than five Single-byte or two Double-byte characters long and composed of letters and/or symbols.

#### **Description**

Up to 20 Single-byte or 10 Double-byte characters can be entered as a description of the tag.

#### **Trigger Bit Address**

Enter the trigger bit to draw objects. When this trigger bit is turned ON, the GP begins to draw an object. After the GP completes drawing the object, the GP turns OFF the trigger bit. Preserve the object drawing data while the host's trigger bit is ON.

#### **Read Out After Trigger \*2**

When this check box is checked, object drawing data will be read out after the trigger bit changes. When the object drawing data is a large volume or when many Htags have been set in one screen, check this check box for each H-tag, to increase other tag display speeds.

#### **Erase Trigger Bit Address**

Enter the trigger bit to delete a drawn object. When the erase trigger bit is turned ON, the GP overwrites the current screen with an erase screen. After the erase screen display is completed, the GP turns OFF the erase trigger bit.

*<sup>\*1</sup> The GP-270 does not support this function.*

*<sup>\*2</sup> This feature cannot be used with some PLCs. For a complete list of these PLC's refer to* **Y** Reference 4 "[1.3 Tag List"](#page-19-0)

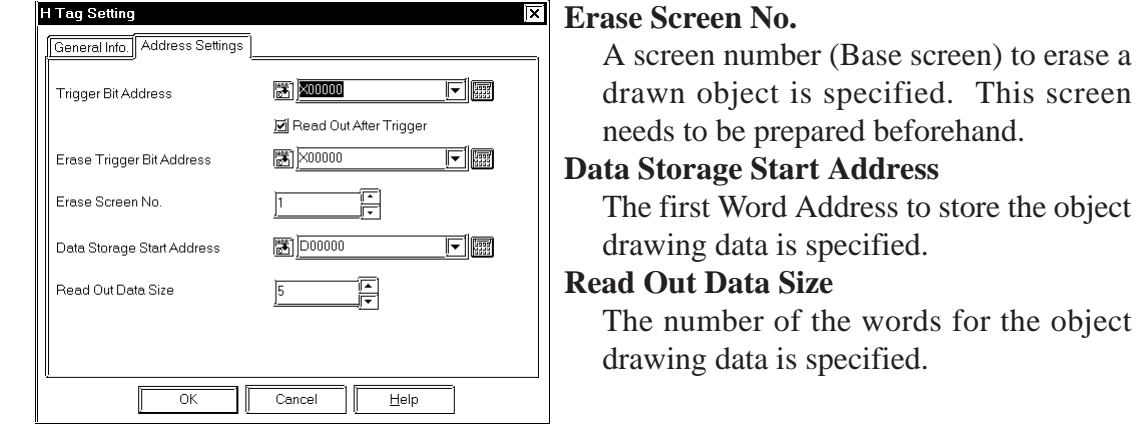

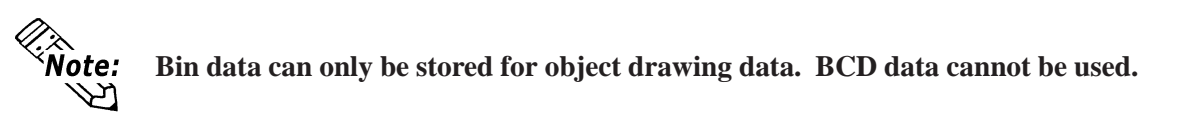

# <span id="page-117-0"></span>**2.10.4 Object Drawing Data \*1**

This section explains the details about object drawing data, starting from the Operation Mode's Data Start Address.

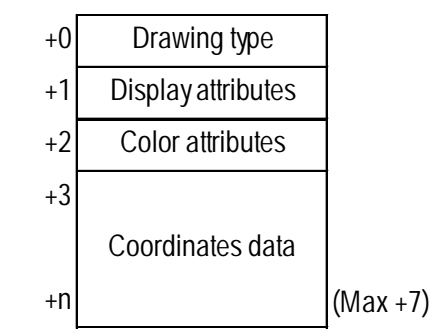

## ◆ Drawing type  $(+0)$

Straight lines, rectangles, circles, and dots are drawn via the data stored here.

1: Straight line, 2: Rectangles, 3: Circle, 5: Dot

## ◆ Display attributes  $(+1)$

Each drawing type's display attributes can be specified via the data stored here. The display attributes will vary depending on each drawing type, such as line type, fill pattern, etc. When drawing dots, this data will be ignored.

#### **• Straight line**

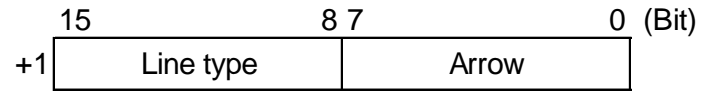

Line type

 $00:$   $\qquad \qquad$  (Solid line),  $01: \qquad \qquad$  (Dotted line),

 $02:$  (One dotted broken line),  $03:$   $---$  (Two dotted broken line),

 $04:$  (Thick, solid line),  $05:$   $\cdots$  (Thick dotted line),

 $06:$   $\bullet$   $\bullet$  (Thick, one dash broken line),

 $07:$   $---$  (Thick two dash broken line),

 $08:$   $\longrightarrow$  (3-dot thick solid line), 09:  $\longrightarrow$  (5-dot thick solid line)

## Arrow

00: None 01: At line end 02: Both ends

 $\langle$ E.g. $>$ 

When drawing a 3-dot thick solid line without arrows:

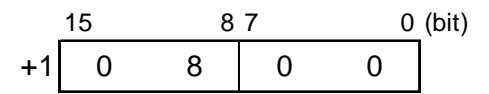

*<sup>\*1</sup> The GP-270 does not support this function.*

# **Chapter 2 - Active Image Functions**

## **• Rectangular**

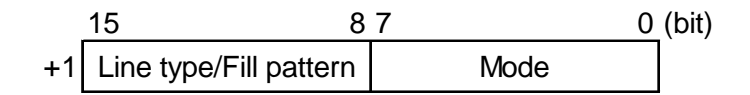

Line type

 $0:$   $\qquad \qquad$  (Solid line),  $1:$   $\qquad \qquad$  (Dotted line),

 $2: - -$  (One dotted broken line),  $3: - -$  (Two dotted broken line),

 $8:$   $\qquad \qquad$  (3-dot thick solid line), 9:  $\qquad \qquad$  (5-dot thick solid line)

Fill pattern

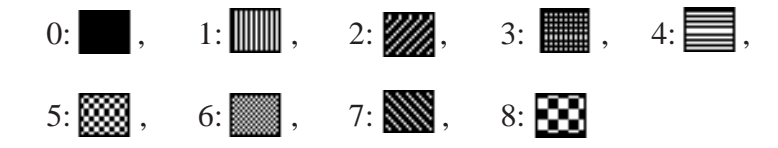

Mode

00: Line drawing 01: Fill

**• Circle**

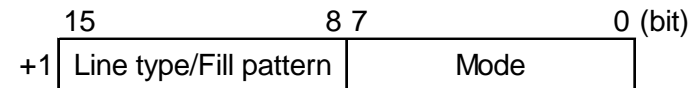

Line type

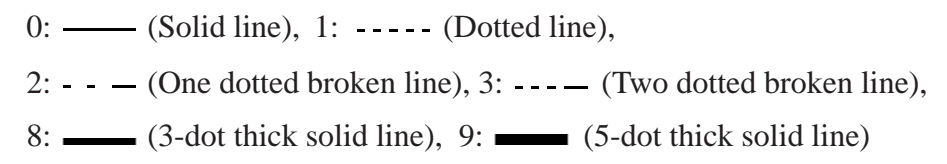

Fill pattern

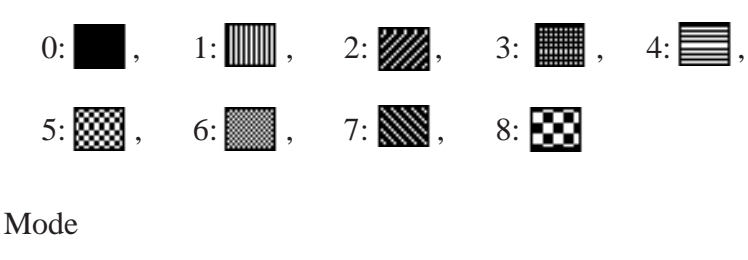

00: Line drawing 01: Fill

*\*1 The GP-270 does not support this function.*

## ◆ Color attributes  $(+2)$

The foreground and background color attributes can be specified via the data stored here.

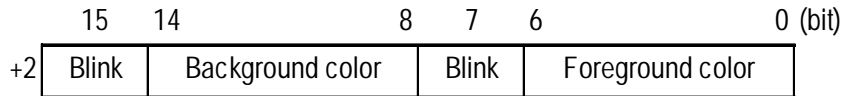

Color code (Commonly used for both foreground and background colors)

00h: Black 01h: Blue 02h: Green 03h: Light blue 04h: Red 05h: Purple 06h: Yellow 07h: White

80h: Black blinking 81h: Blue blinking 82h: Green blinking 83h: Light blue blinking 84h: Red blinking 85h: Purple blinking 86h: Yellow blinking 87h: White blinking

## **When using the 64 color display GP**

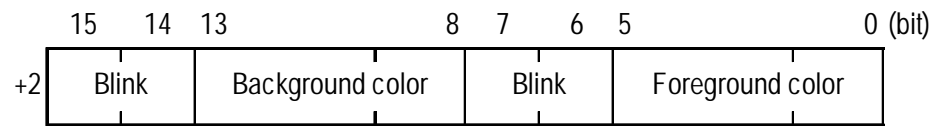

 $\langle$ GP-571>

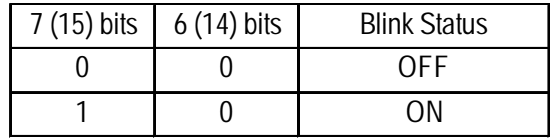

<Any model compatible with 3 Blink features (i.e. GP-675 etc.)>

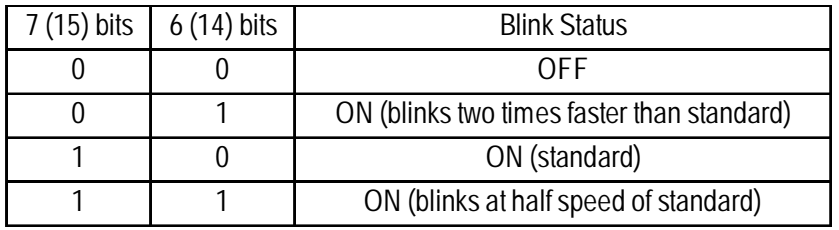

## **When using the 256 color display GP**

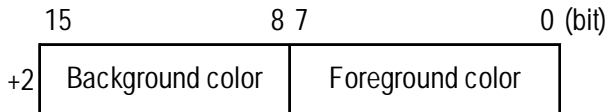

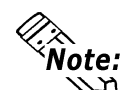

 **For more detail about color codes,**

 *["2.14.10 Overlapping Colors on a Color GP", L-tag](#page-166-0)*

*<sup>\*1</sup> The GP-270 does not support this function.*

## ◆ Coordinates data (+3)

The display coordinates for each drawing type can be specified via the data stored here.

#### **• Straight line**

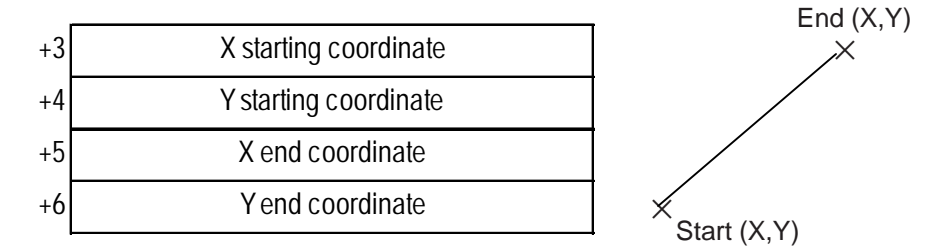

**• Rectangles**

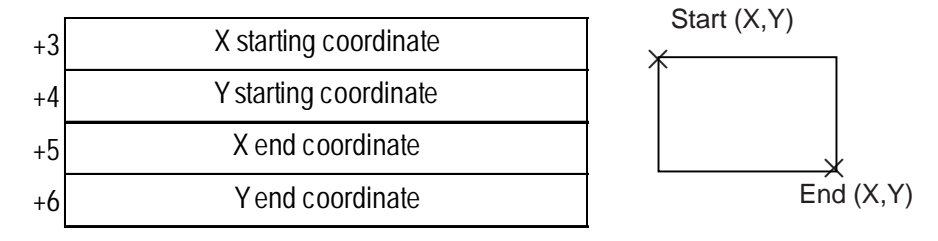

#### **• Circle**

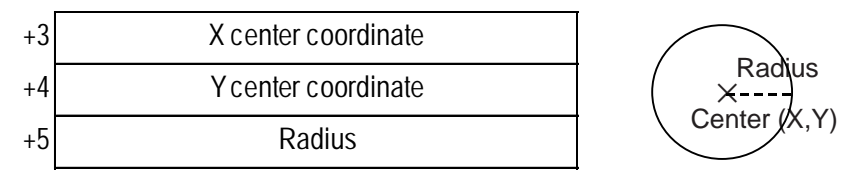

Radius: "0" cannot be used.

**• Dot**

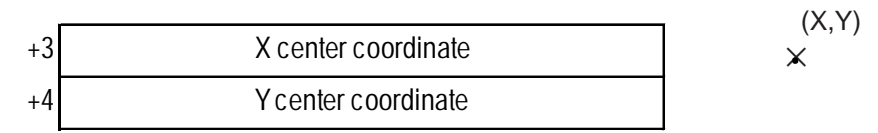

*<sup>\*1</sup> The GP-270 does not support this function.*

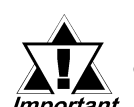

 *While drawing an object, the GP is monitoring the trigger bit address activation. When drawing objects continuously, take Important the time of the tag scanning time or communication cycle time or more for the bit OFF time.*

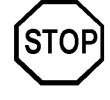

 **DO NOT specify incorrect object drawing data.**

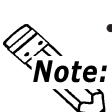

**• If screens are switched during the time from the trigger bit address is turned ON** to completion of object drawing or deleting, the trigger bit address will **not be turned OFF.**

**• The origin point of the coordinates is the left top point of the screen. When drawing an object on the window, the registered window's left top point is the origin point.**

## **Object Drawing Example**

When drawing a straight line with an arrow at the end, the line type of Solid line, in white:

Trigger bit address: M00000 Start Address: D00100 Data Size: 7

1) Drawing data set

Trigger bit address Drawing

M00000 OFF

Data storage address

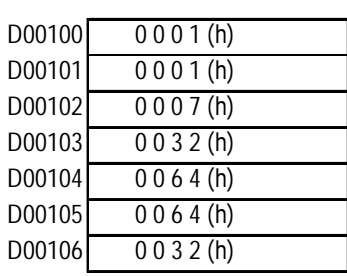

2) Trigger bit ON

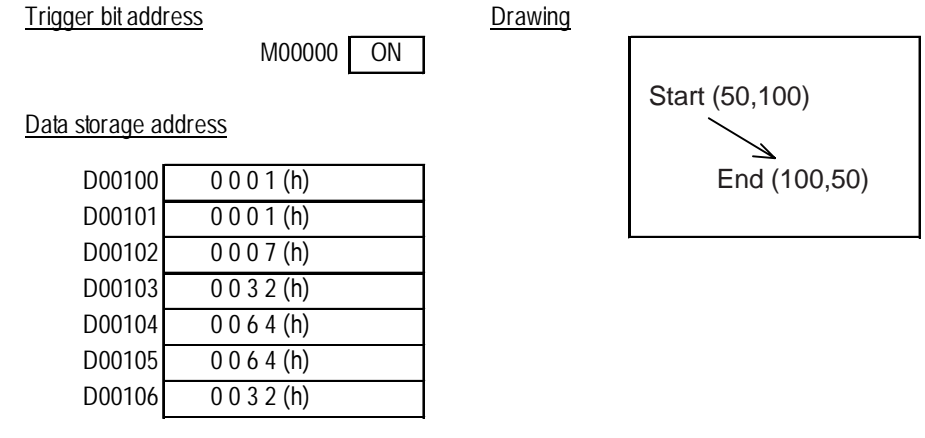

*\*1 The GP-270 does not support this function.*

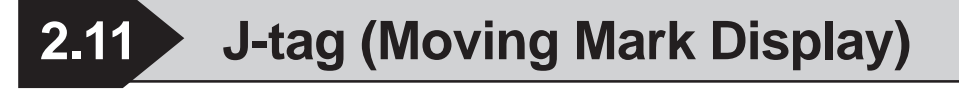

# **2.11.1 Overview**

The J-tag displays the Mark created in pixel units and registered in a Mark screen, on the rail positions (setup using R-tags). In conjunction with R-tags (Rails), the J-tag displays a moving Mark. This will be useful to indicate the object movement in a production line system and can be used for display of PV graph levels.

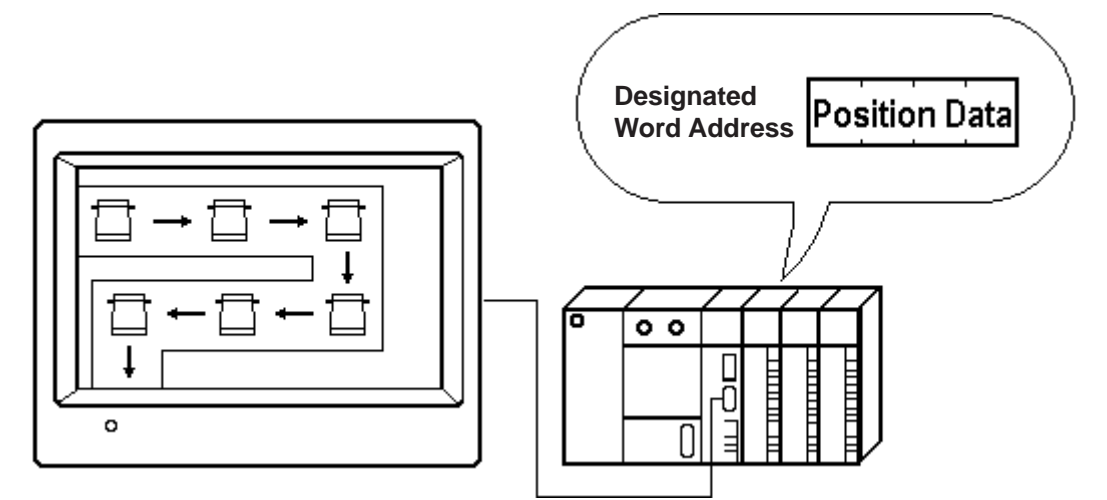

The positions for moving the Mark image are set on an R-tag. The position data refers to the position numbers designated in the R-tag.

# **2.11.2 About J-tags**

- Absolute and Relative data formats are available in the position data setup process.
- When using Absolute data, the movement position data format can be set up as Bin 16 bit or BCD 16 bit. When using a Relative data setup, data becomes Binary format, so to manage negative data select either 2's complement format or MSB code format.
- Displays the Mark screen file number, whose Mark is accessed directly or indirectly.
- When Mark Access is Direct, the Mark screen file number is fixed.
- When Mark Access is Indirect, the Mark screen file number is variable.
- An Alarm setup is possible for the Mark when the data (movement position number) is outside the maximum or minimum values setup.
- An Offset of the screen file number is also possible.

#### *When a Mark's display area (40×24 or 48×48 dots), designated using J-tags, overlaps another tag display area, the display will not Important appear correctly.*

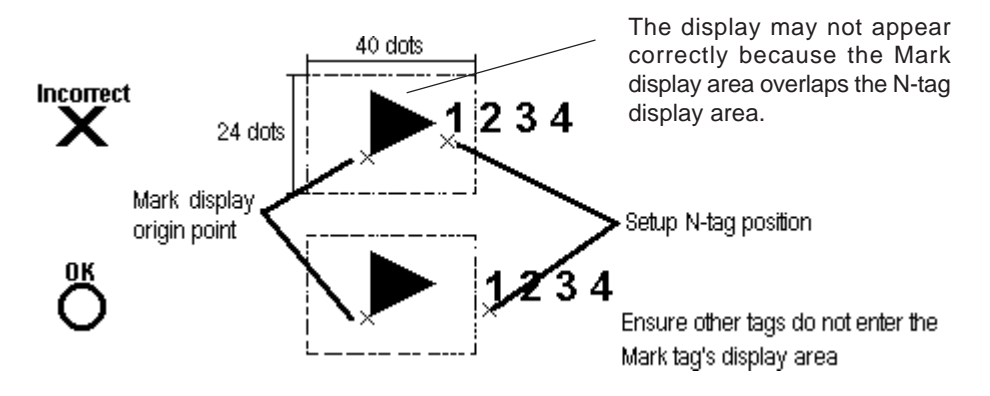

*• Overlapping the Mark's rail position with other tags causes an incorrect display.*

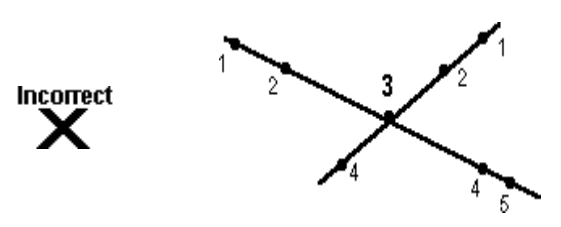

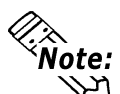

- **When using a single J-tag, a Mark cannot display in more than one position at one time.**
- **A Mark will not display when the position data is zero.**

# **2.11.3 Using J-tags**

# **General Info.**

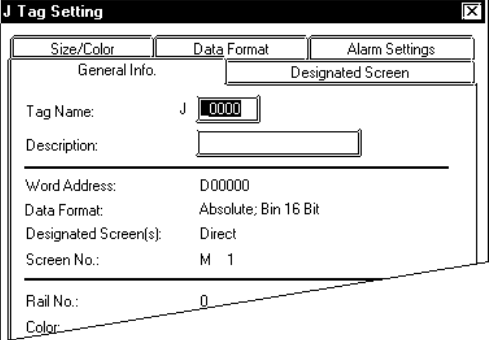

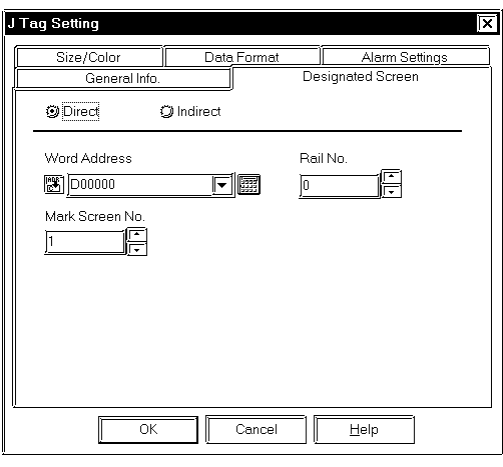

# ■ Designated Screen/Direct

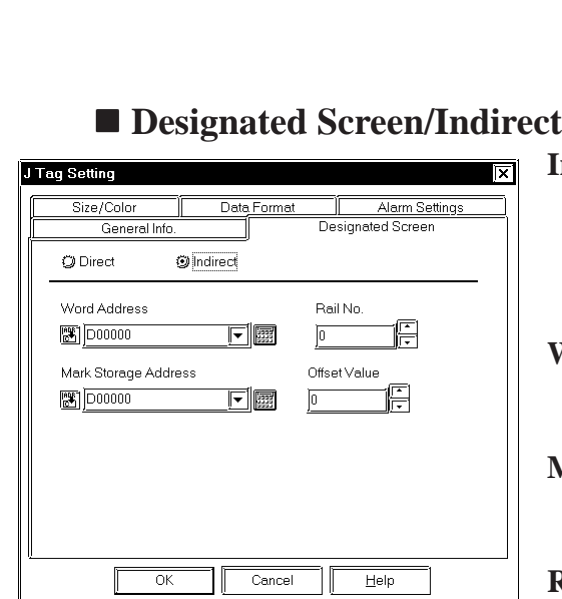

The General Info. page provides information about the current settings for the Jtag.

## **Tag Name**

Must be no more than five Single-byte or two Double-byte characters long and composed of letters and/or symbols.

#### **Description**

Up to 20 Single-byte or 10 Double-byte characters can be entered as a description of the tag.

## **Direct**

Designate the Mark Screen No. to be displayed. The number designated in the Mark Screen No. area becomes this setting attribute.

#### **Word Address**

Designate the word address containing the movement position number.

## **Mark Screen No.**

Designate the screen file number of the Mark to be displayed.

## **Rail No.**

The Mark display positions are designated on the rail designated here. Must match the rail number set for an R-tag.

## **Indirect**

With this option selected, the Mark Screen No. becomes variable. The Mark Screen No. should be stored in the designated Mark Storage Address.

## **Word Address**

Designate the Word Address where the Mark movement position number is stored.

#### **Mark Storage Address**

Designate the Word Address where the Mark Screen No. is stored.

## **Rail No.**

The Mark display positions are designated on the rail designated here. Must match the rail number set for an R-tag.

# **Chapter 2 - Active Image Functions**

## **Offset Value**

Defines an offset value to be added to the Mark Word Address data. When not using the Offset, enter a value of zero.

*["2.14.7 Offset Settings",](#page-163-0) L-tag*

 **When the Mark Access is set to Indirect, the Mark of the screen file number Rote:** corresponding to the data in the Mark Word Address is displayed. **Using this method, different Marks can be displayed on a single rail; however, different Marks cannot appear in the same position at the same time.**

# ■ Size/Color

Я

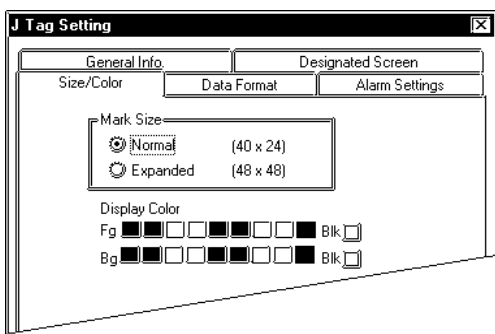

## **Mark Size**

Select one from the two options: Normal  $(40 \times 24$  dots) and Extended  $(48 \times 48$  dots) according to the size of the Mark to be displayed.

#### **Normal (40 × 24)**

Select this option when using a Mark created within the thick lined area in the diagrams below, or when using a Mark created previous to GP-PRO/PBIII panel editor program (GP-PRO II).

#### **Expanded (48 × 48)**

Select this option when using a Mark that exceeds the thick lined area in the diagrams below.

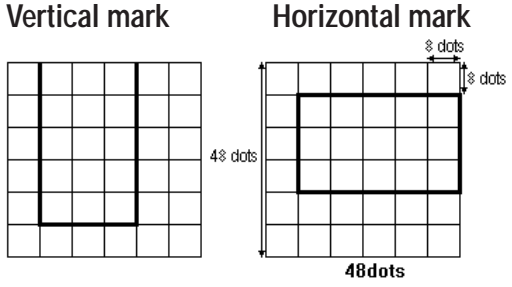

#### **Mark screen**

When Mark Access is Indirect, and multiple Marks are being used, the Extended option must be used even if there is only one Mark that exceeds the thick lined area.

## **Display Color**

Set up the foreground (Fg) and background (Bg) colors, and the blink (Blk) option.

 *["2.1.5 Color Settings",](#page-51-0) A-tag*

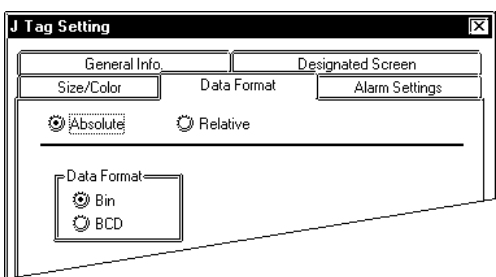

 **Data Format/Absolute**

# ■ Data Format/Relative

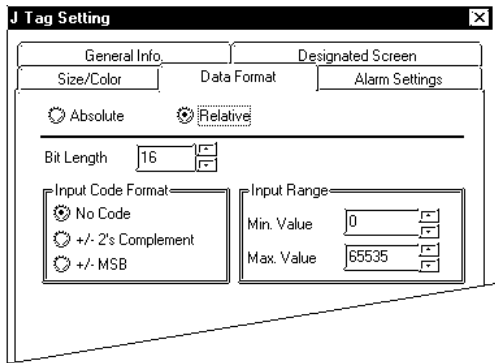

## **Absolute**

The stored data is the actual number that identifies the R-tag display position.

## **Data Format**

# **Bin**

# **BCD**

Defines the format of the data in the word address.

## **Relative**

The host (PLC) data is compared with the setup range and converted accordingly to identify the display position. The data is treated in binary format.

#### **Bit Length**

Defines the valid bit length of data stored in the Word Address.

## **Input Code Format**

#### **No Code**

Displays positive values only.

## **+/- 2's Complement**

Uses 2's complement to express negative values.

#### **+/- MSB**

Uses MSB code system to express negative values.

#### **Input Range**

## **Min. Value**

#### **Max. Value**

Set up the range of the data stored in the Word Address. The setup range limits vary with the Code Input. The GP will display percentage converted based on the range designated here. The possible values depend on the Code Input setting.

## **<Min./Max. Input Range Values>**

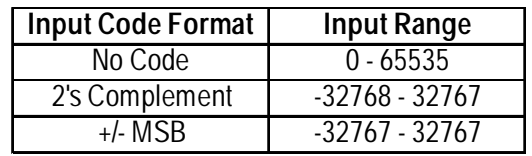

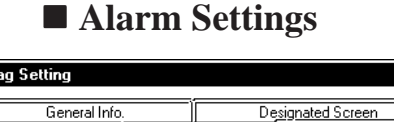

#### J Ta  $\overline{R}$ Data Format Size/Color Alarm Settings Alarm Display

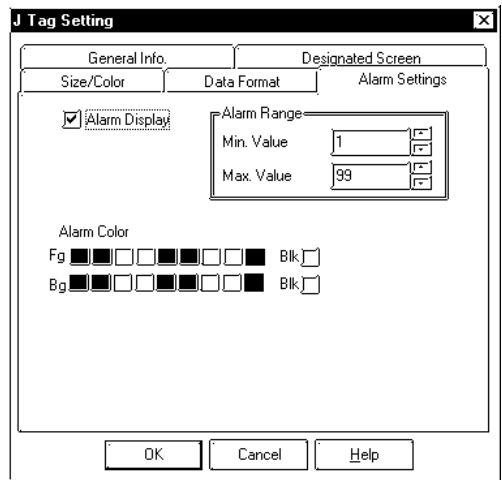

## **Alarm Display**

Select this option when desiring an alarm display.

#### **Alarm Range Min.Value**

# **Max.Value**

When data (movement position number) read from the host (PLC) falls outside the range set here, the Mark changes to the alarm display.

## **Alarm Color**

The alarm display colors can be different from the normal display colors.

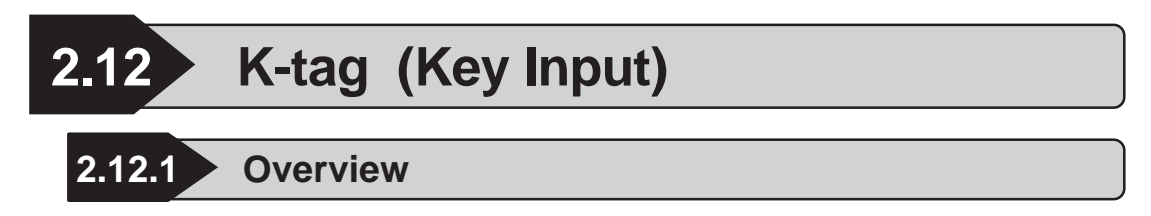

K-tags display numeric or character string data, input into the designated word address using touch keypads (created with k-tags) or a bar code reader.

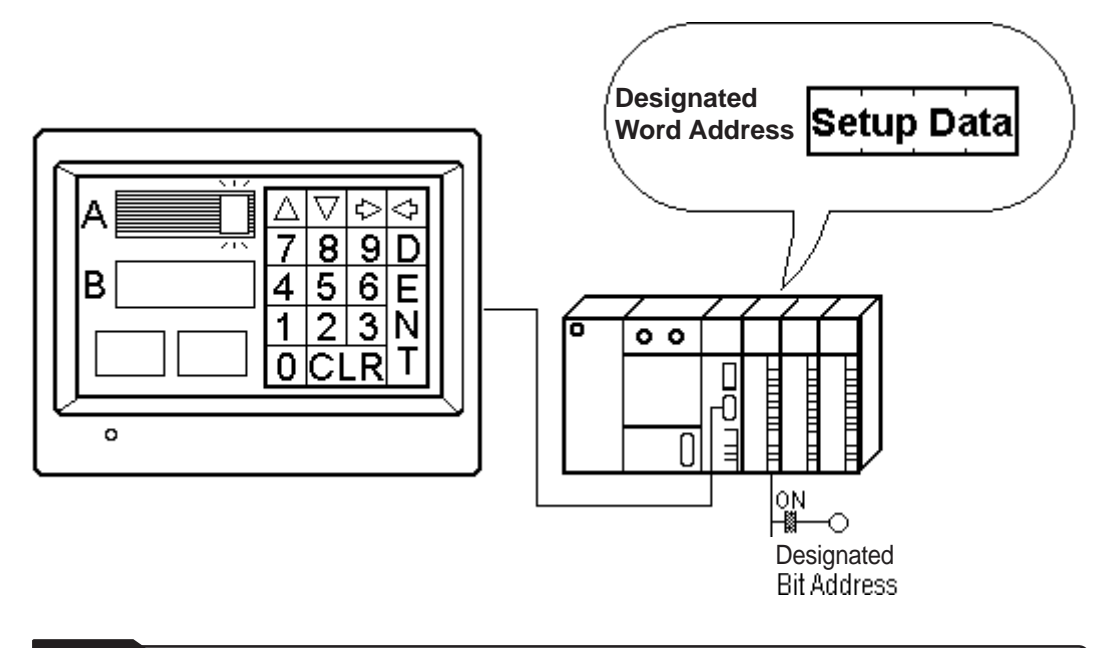

# **2.12.2 About K-tags**

- Designate the trigger bit and the data storage address. The trigger bit is a bit which triggers the display's input operation, and the data storage address stores the set data.
- When the trigger bit value is 1, the data storage address waits for input.
- Numeric data (Bin/BCD/Float) and both Single-byte and Double-byte character strings can be entered.
- Absolute and Relative data formats are available for numeric data. Binary, BCD, and Float data formats can be designated for Absolute data, however only Binary data can be used with the Relative format.

 $\blacksquare$  The same trigger bit address can be designated for multiple K-tags. When using a common trigger bit, K-tags are activated automatically in the order of their Tag Names.

E.g.

- Tag names K1, K2, K3, K10: ................. will await input in the order: K1, K10, K2, K3.
- and Tag names K01, K02, K03, K10: ..... will await input in the order: K01, K02, K03, K10.

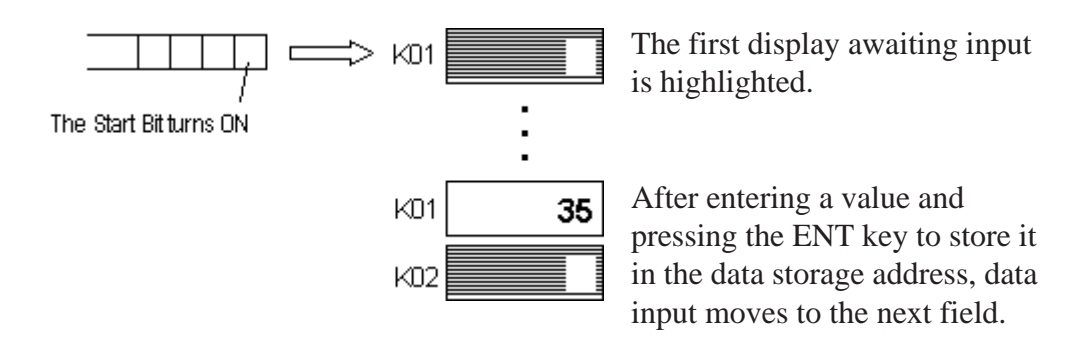

■ When using Relative data, the data written to the host (PLC) is converted automatically based on the Input Range settings.

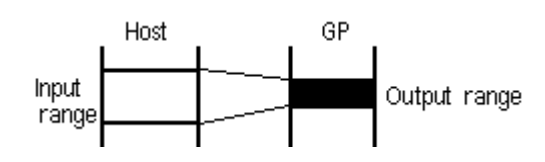

A data calculation program in the host (PLC) can be omitted.

- With Absolute data, negative values are computed using 2's complement. With Relative data, select a method: either 2's complement or MSB code.
- $\blacksquare$  The decimal point is not included in the Display Digit.
- An alarm function is available by designating the upper and lower limits.
- For Relative values, data that falls outside the valid range can be used as the alarm values.

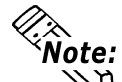

 **Only data within the valid range can be written to the host (PLC). Using data outside the valid range causes the GP to beep three times.**

- **· data successfully written: one beep**
- **· data not written: three beeps**
- When the [ENT] key is pressed, Status's "03 bit" in the system area will be reversed.

## *Device/PLC Connection Manual, 1.1.4 Contents and Range of System Data Area*

■ Alarm may be set with variable values when the alarm uses the Indirect setup. In this setup, the upper and lower limits are stored in the consecutive word addresses directly following the designated data storage Word Address.

- E.g. 32 bit data
	- Designated storage address for the display data  $= n$

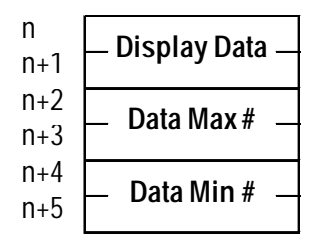

■ Using the Bar Code reader <sup>\*1</sup> connected to the GP, data can be read then written to the data storage address setup. Or, you can create K-tags exclusively for touch keypad input, prohibiting data input from barcode reader.

When inputting data using the barcode reader input...

- Data read using the barcode reader is written automatically to the data storage address. It is unnecessary to use the ENT key on the touch keyboard.
- If you enter a change screen command during barcode input, because the screen change priority is higher, the data being input will be ignored, so please use with caution.
- Ending data write causes the System Area's Status 03 bit to reverse. Using this, you can figure out the data write timing.
- The results of data input operations carried out can be written, except operations that use the Float data format.
- When displaying a character-string, the maximum number of characters that can appear in the display is eighty.
- $\blacksquare$  Setups for the character size and display color attributes are available.
- Shift-right/shift-left and zero-suppress setups are available for the display style.
- When host data contain zeros, set display to zero suppress.

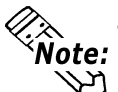

**• The upper and lower limits of the alarm range can be displayed on the screen using the n-tag.**

 *[2.18 n-tag \(Alarm Range Display\)](#page-194-0)*

**• For details about the touch keyboard**

 *[2.13 k-tag \(Keyboard Setup\)](#page-148-0)*

**• For more about the relationship of high and low order word address data when the 32-bit data is used**

 *Device/PLC Connection Manual, "Supported Devices"*

■ The word address to store the display data can be indirectly designated. The device of the source word address can be the same or different from that of the destination address for the indirect designation.

"*[2.6.4 Indirect Word Addressing Examples", E-tag](#page-89-0)*

*\*1 Usable barcode readers are restricted to those recommended in your User's Manual.*

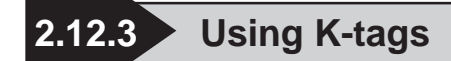

# **General Info.**

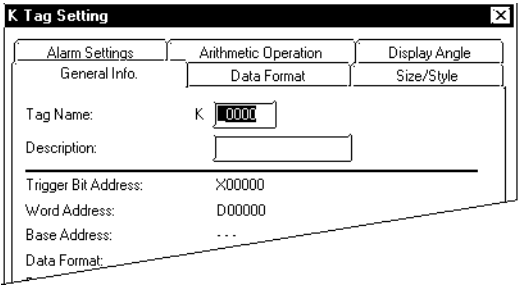

The General Info. page provides information about the current settings for the Ktag.

#### **Tag Name**

Must be no more than five Single-byte or two Double-byte characters long and composed of letters and/or symbols. Specifying the same Trigger Bit Address for two or more tags automatically enables the inputs in the order of the character code of the tag names.

Do not duplicate tag names.

#### **Description**

Up to 20 Single-byte or 10 Double-byte characters can be entered as a description of the tag.

#### **Absolute**

If this option is selected, 16- or 32-bit data can be used.

#### **Word Address**

Defines the data storage word address.

#### **Trigger Bit Address**

Defines the address of the bit that enables touch key input.

#### **Indirect**

If this option is selected, the word address containing display data is indirectly designated.

#### *"2.6.4 Indirect Word [Addressing Examples", E-tag](#page-89-0)*

#### **Address**

The indirectly-designated address is within the same device as the Word Address designated above.

#### **Device Type & Address**

Both a device type and an address are indirectly designated using device and address codes. Write the device code in the word address designated in the Word Address attribute, and the address code in the next word address.

*Device/PLC Connection Manual*

## **Data Format/Absolute** K Tag Setting

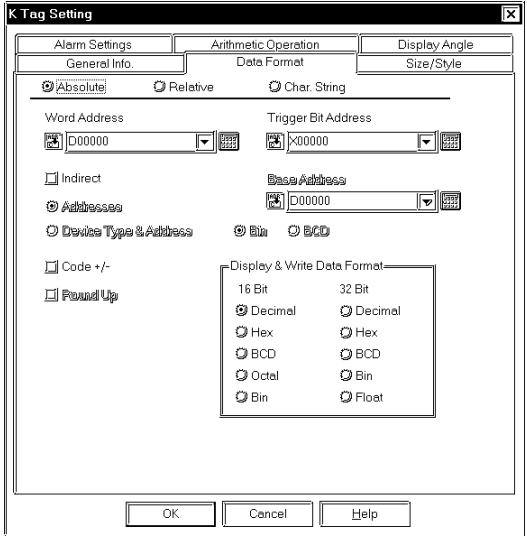

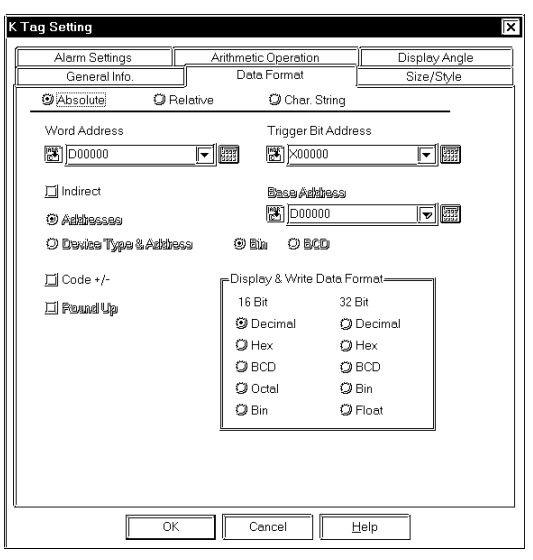

## **Base Address**

Defines the base address. The K-tag displays the data in the address designated by adding the base address number to the data in the designated Word Address.

#### **Bin BCD**

The K-tag uses the data format designated here to display the data in the related Word Address. When the Device Type & Address option is selected, the data format is fixed to Bin.

## **Code +/-**

Available only when using the Decimal numeric format. Select the Code +/- option when you wish to display negative data.

## **Round Up**

This option is valid only when the display data format is set to Float. Here, at the number of display digits designated, values will be rounded up if the number of the last digit is 5 or above, and rounded down if the number of the last digit is anything under 5. However, when this option is not selected, the decimal point numbers will be always rounded down from the designated digit.

E.g. Number of Decimal point digits  $= 2$ Value: 1.9999…..

When this option is selected: Rounded up to 2.00

When this option is not selected: Rounded off to 1.99

## **Data Display and Write Format**

Set the data format to Decimal, BCD, Hex, Octal, Binary, or Float. In the case of Octal numbers, use only 16 bit data, and in the case of Float numbers, use only 32 bit data (IEEE 754 Format).

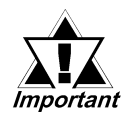

 *If the indirectly-designated address is out of range or does not exist, a communication error may occur, effecting the screen update. Check the indirectly-designated data and write the correct value to the host's (PLC's) addresses to restore the screen update. If an error occurs in writing data, turn the power OFF, then ON to restore the system.*

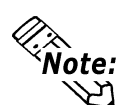

 **When using 32-bit data, the relationship of high order and low order word data will differ according to the host (PLC) type.**

 *Device/PLC Connection Manual, "Supported Devices"*

#### K Tag Setting  $\overline{\mathbf{x}}$ l Alarm Settings Display Angle Arithmetic Operation Data Format General Info Size/Style O Char. String **Q** Absolute **O** Relative -<br>Word Address Trigger Bit Address  $[$ 同關 图 800000  $\overline{|\mathbf{y}|}$  and  $\overline{16}$ F Bit Length (1-16) **□** Round Up **Flase Address** Filindirect **ED** 00000  $\overline{|\nabla}$   $\overline{w}$ *<b><i>O Addresses* O Device Type & Address **@Ba 0800** Input Code Forme Display Form  $\Box$  Code +/-**@ No Code @** Decimal  $O + 1 - 2$ 's Complement  $C1$  Hex  $Q + / -MSB$  $O$  Octal Input Range Disnlay Rang F 追  $\overline{0}$ Min. Value Min. Value  $\sqrt{2}$ 65535 侗 65535 F .<br>Max. Value Max. Value  $\overline{\circ}$  $Cancel$  $He$

## **Data Format/Relative**

## **Relative**

When this option is selected, the bit length of the data being read can be designated in the range of 1 to 16.

## **Word Address**

Defines the data storage word address.

## **Trigger Bit Address**

Defines the address of the bit that enables touch key input.

## **Bit Length (1-16)**

Set up the valid bit length of the data stored in the Word Address.

## **Round Up**

The decimal point numbers created during relative value range conversion will be rounded up or off. When this option is not selected, those numbers will be rounded off.

## **Indirect**

If this option is selected, the data storage word addresses are indirectly designated.

## **Address**

The indirectly-designated address is within the same device as the Word Address designated previously.

## **Device Type & Address**

Both a device type and an address are indirectly designated using device and address codes. Write the device code in the word address designated in the Word Address, and the address code in the next word address.

## *Device/PLC Connection Manual*

## **Base Address**

Defines the base address. The K-tag displays the data in the address designated by adding the base address number to the data in the Word Address.

## **Bin**

## **BCD**

The K-tag uses the data format designated here to display the data in the related word address. When the Device Type & Address option is selected, the data format is fixed to Bin.

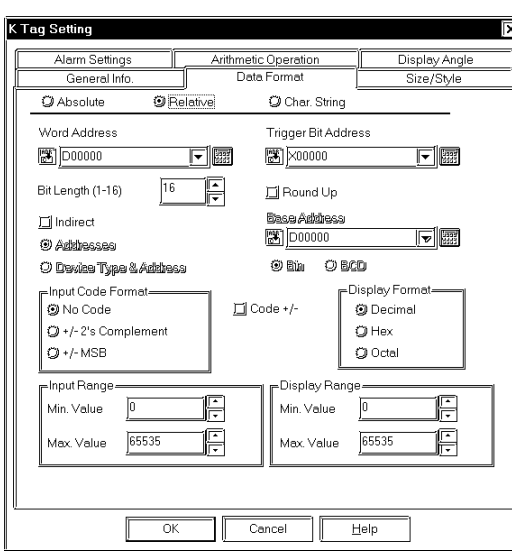

## **Input Code Format**

#### **No Code**

Displays positive values only.

#### **+/- 2's complement**

Uses 2's complement to express negative values.

#### **+/- MSB**

Uses MSB code system to express negative values.

#### **Code +/-**

Select the Code +/- option when handling negative values. Only available when setting Decimal data.

## **Display Format**

## **Decimal**

**Hex**

#### **Octal**

Select a numeric format from Decimal, Hex, and Octal.

## **Input Range**

## **Min. Value**

## **Max. Value**

Set up the min/max limits for data in the storage word address. The possible setup limits change with different Code Inputs.

## **Display Range**

#### **Min. Value**

## **Max. Value**

Set up the limits for data conversion. The possible setup limits vary according to the data's numeric format and the Code +/ setting.

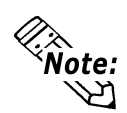

## **• For details about the Relative value input:**  *["2.17.4 Relative Data Display Settings", N-tag](#page-192-0)*

**• For details about indirect designation:**  *["2.6.4 Indirect Word Addressing Examples", E-tag](#page-89-0)*

**• Confirm that the Display Range does not exceed the Input Range. Otherwise, a processing error may prevent display of the input data.**

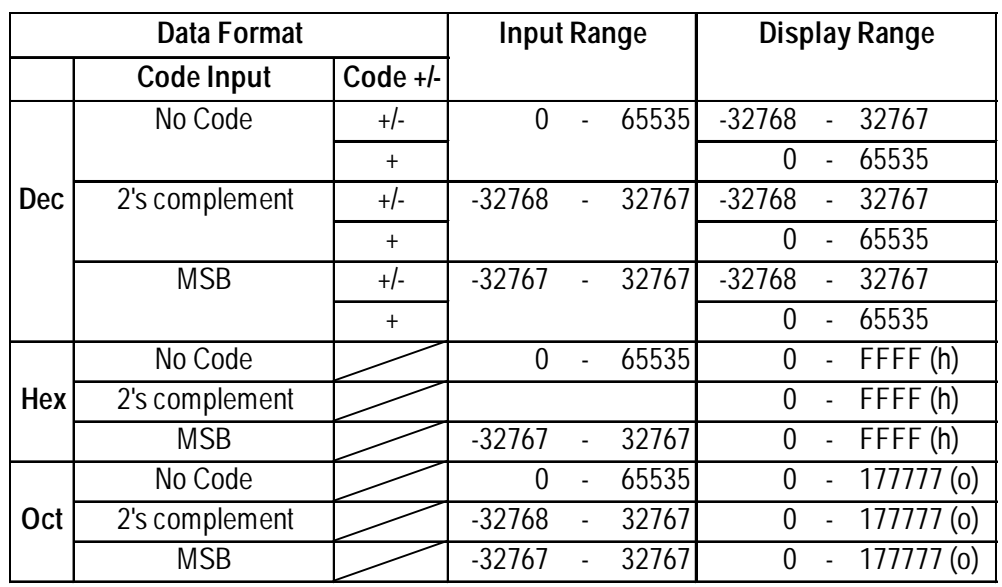

## **<Minimum and Maximum Values of the Ranges>**

## ■ Data Format/Char. String

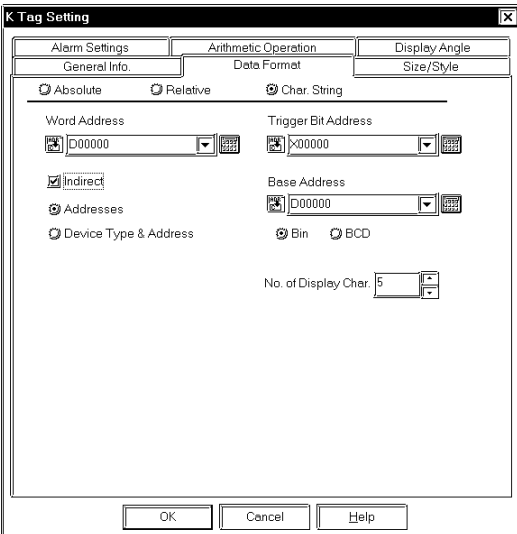

## **Char. String**

Using the touch keys designated with k-tags, ASCII code text input to the host (PLC) is possible. The maximum length of the text to be stored should be designated.

#### **Word Address**

Defines the data storage word address.

#### **Trigger Bit Address**

Defines the address of the bit that enables touch key input.

#### **Indirect**

If this option is selected, the data storage word addresses are indirectly designated.

## **Addresses**

The indirectly-designated address is within the same device as the Word Address designated above.

#### **Device Type & Address**

Both a device type and an address are indirectly designated using device and address codes. Write the device code in the word address designated in the Word Address attribute, and the address code in the next word address.

## *Device/PLC Connection Manual*

#### **Base Address**

Defines the base address. The K-tag displays the data in the address designated by adding the base address number to the data in the Word Address.

# **Chapter 2 - Active Image Functions** *2.12 K-tag (Key Input)*

The K-tag uses the data format designated here to display the data in the related Word Address. When the Device Type & Address option is selected, the data format is

Set up the number of display places for the character-string. The maximum length is 80.

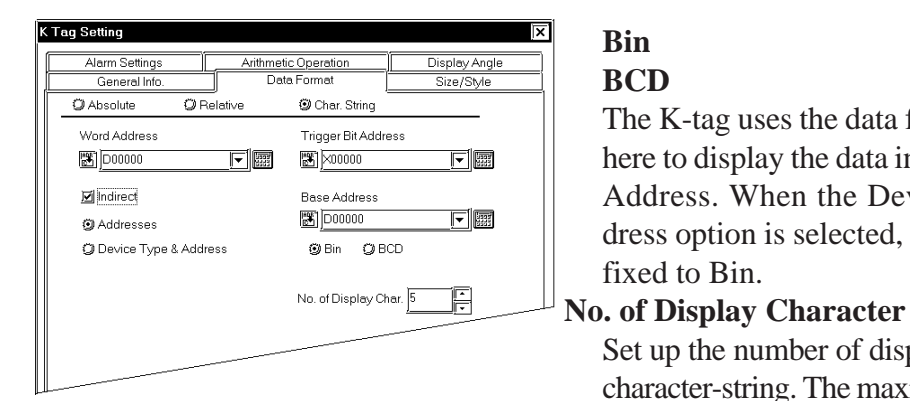

 $\widehat{\textsf{Note}}$  :

#### **• For details about indirect designation:**

- *[2.6.4 Indirect Word Addressing Examples", E-tag](#page-89-0)*
- **The possible number of display lines and characters is determined by the GP screen size and orientation, and the text size setting.**

**Bin BCD**

fixed to Bin.

- **If the no. of characters entered is less than the number designated for No.of Display Character, spaces (20H) which will balance the number will be stored.**
- **<When No.of Display Character is 6, and 4 characters are entered>**
	- If the No. of Display Character cannot be divided by 2. (When PLC's one device is 16-bit length)

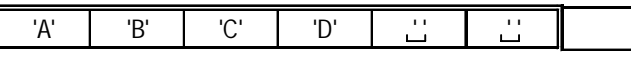

 If the No. of Display Character cannot be divided by 4 (when PLC's one device is 32 bit length), NULL(00H) will be stored at the end.

**<When No.of Display Character is 5, and 4 characters are entered :when PLC's one device is 16-bit length>**

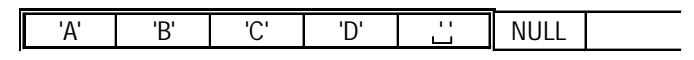

## ■ Size/Style

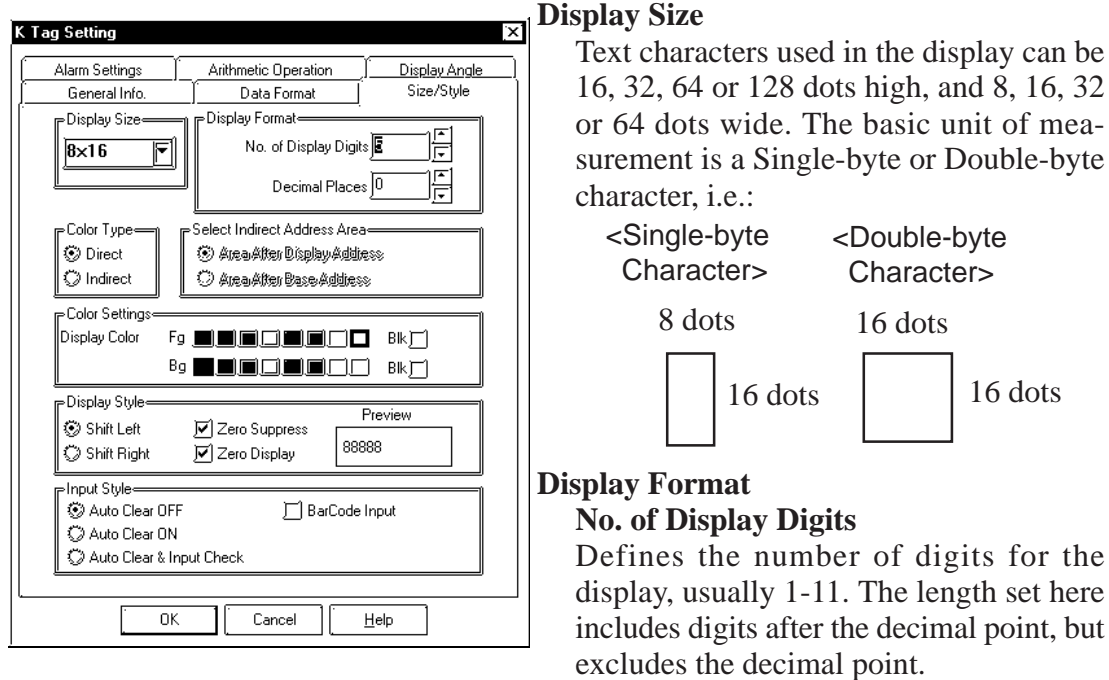

K Tag Setting

Alarm Settings

General Info.

-Display Size

╔

 $8\times16$ 

P Color Typ

**⑤** Direct

 $\bigcirc$  Indirect

-<br>Color Settings Display Color

PDisplay Style

Shift Left

Shift Right /∖

Input Style-Auto Clear OFF

Auto Clear ON C Auto Clear & Input Check

 $\overline{\alpha}$ 

Arithmetic Operation

Data Format ⇒Display Format

Select Indirect Address Area

O Area Alter Display Addinss

 $F9$  **detection of the second second** 

C) Area After Base Address

j⊽ Zero Suppress

Cancel

iv Zero Display

No. of Display Digits

Decimal Places 0

#### **Decimal Places**

Defines the number of digits displayed after the decimal point. This setting is valid only for Decimal and BCD formats. The number set here must be less than the value set as the Display Length. The setup range is 0 - 10. Set to zero if not using the fractional digit display.

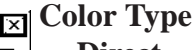

Display Angle

Size/Style

╠

厏

Preview

 $He$ lp

88888

F BarCode Input

**Direct**

Directly specifies the Color Settings.

## **Indirect**

This option is valid when the data format is specified to "Absolute" and no alarm has been set. The Color Settings can be indirectly specified. The color attributes are specified in the address displayed in the Color Setting field. However, GP-270 does not have this setting.

## *"2.10.4 Object Drawing [Data/Color Attributes", H-tag](#page-117-0)*

#### **Color Settings**

#### **Display Color**

Defines the display color (Fg), background color (Bg), and blink attributes (Blk) of the touch keys. When the alarm color is set, think of the color attributes set here as the normal display. When displaying a numeric value using a K-tag on a filled object, set up the background colors the same for both the object and K-tag.

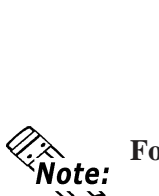

**For details about the color attributes setting**

 *["2.1.5 Color Settings", A-tag](#page-51-0)*

## **Display Style**

#### **Shift Left**

The data appears aligning to the left.

## **Shift Right**

The data appears aligning to the right.

## **Zero Suppress**

Selecting this option eliminates the leading zeros of the displayed data. If not selected, zeros will appear preceding the value to fill the Display Digit (e.g. when the Display Digit is set to 4, data 25 appears as 0025).

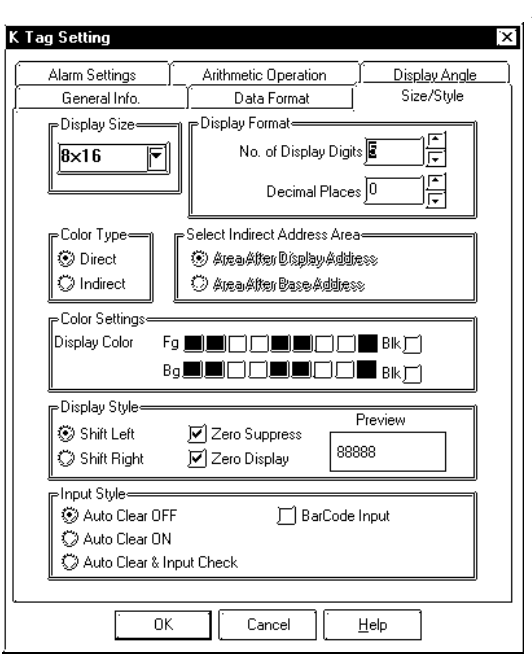

# **Alarm Setting**

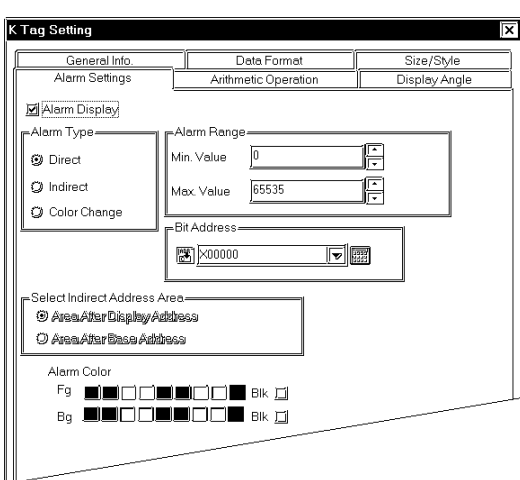

## **Input Style**

## **Auto Clear OFF**

Without clearing the previous value, the setup area displays and waits for you to input the next values. If you want to clear the display, press the [CLR] key on the touch keyboard.

## **Auto Clear ON**

The first character entered (except cursor movement, [ENT], [DEL], and [BS] key entry) clears the previous display.

## **Auto Clear & Input Check**

Performs automatic clearing when barcode reader inputs are used. Also, it checks the validity of the input data length with the Display Digit setup. Data will not be written to the word address if it is not valid. When using touch keyboard input, only Auto Clear takes place.

## **Bar Code Input**

When this option is selected, both the touch keyboard and barcode reader inputs will be acceptable.

## **Alarm Display**

Set the Alarm ON to use the Alarm display setting.

## **Alarm Type**

## **Direct**

Select this option to directly designate the fixed minimum and maximum values of the alarm range.

## **Indirect**

Select this option to use variables to designate the minimum and maximum values of the alarm range. These limits are indirectly designated in word addresses.

## **Color Change**

When the bit specified in the bit address is turned ON, Alarm will be displayed.

## **Alarm Range**

**Min. Value**

## **Max. Value**

If the Direct option has been selected, designate the minimum and maximum values of the alarm range. If the Indirect option has been selected, this field indicates

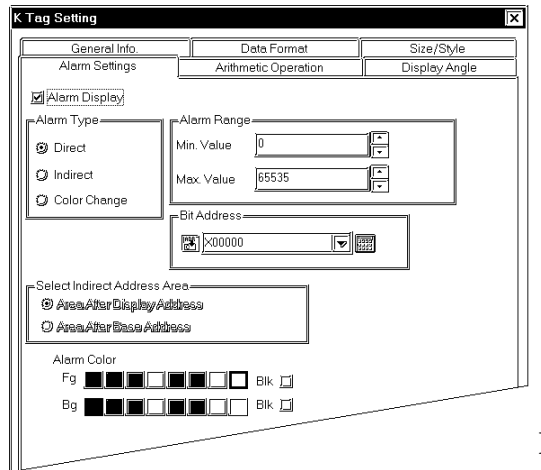

# *2.12 K-tag (Key Input)* **Chapter 2 - Active Image Functions**

the word addresses which will contain the minimum and maximum values. These addresses will be automatically determined according to the setting of the Word Address designated on the Data Format page. For the Relative value input, the Output Range values designated on the Data Format page will be automatically designated as the minimum and maximum values. The possible values depend on the settings on the Data Format page.

#### **Bit Address**

The alarm display bit address to be used when the Alarm Type's Color Change is selected is specified. When the bit specified here is turned ON, the address will be displayed in the set alarm color. In this case, the maximum and minimum values cannot be displayed in the alarm color. Also, the GP-270 does not support this function.

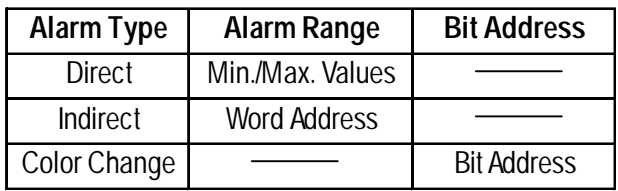

## **Select Indirect Address Area Area After Display Address**

The addresses storing upper and lower limits will be allocated to the consecutive addresses immediately following the indirectly designated address which contains display data.

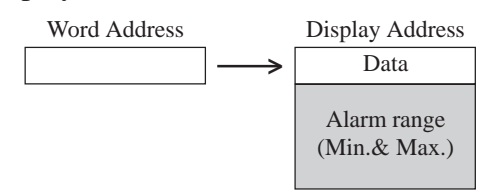

## **Area After Base Address**

The addresses storing upper and lower limits will be allocated to the consecutive addresses immediately following the address designated in the Word Address attribute on the Data Format page. If the Device Type & Address option has been selected on the Data Format page, these addresses

will be allocated to the second and later word addresses from the designated Word Address.

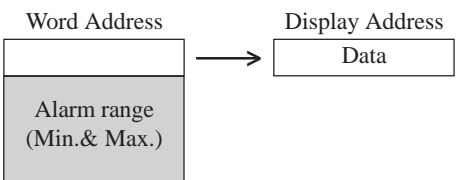

## **Alarm Color**

Set alarm display colors different from the normal display colors.

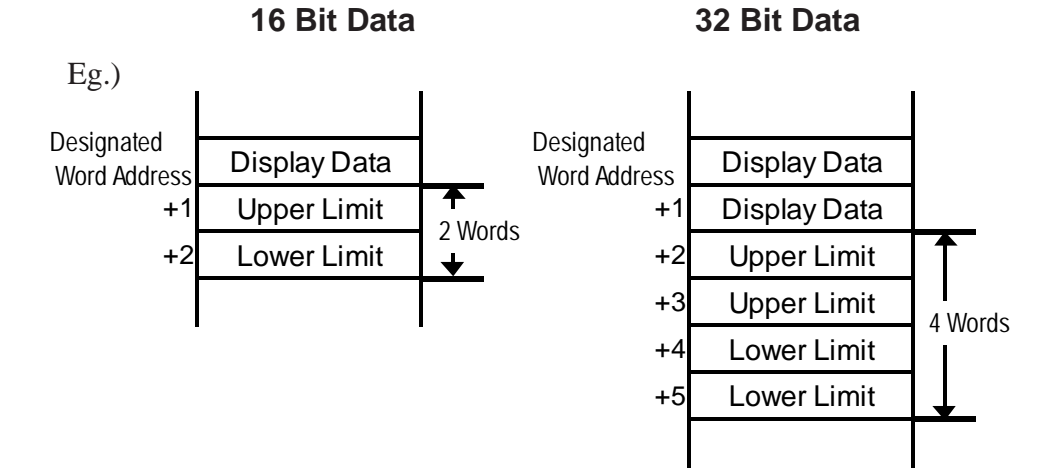

## **<Alarm Ranges>**

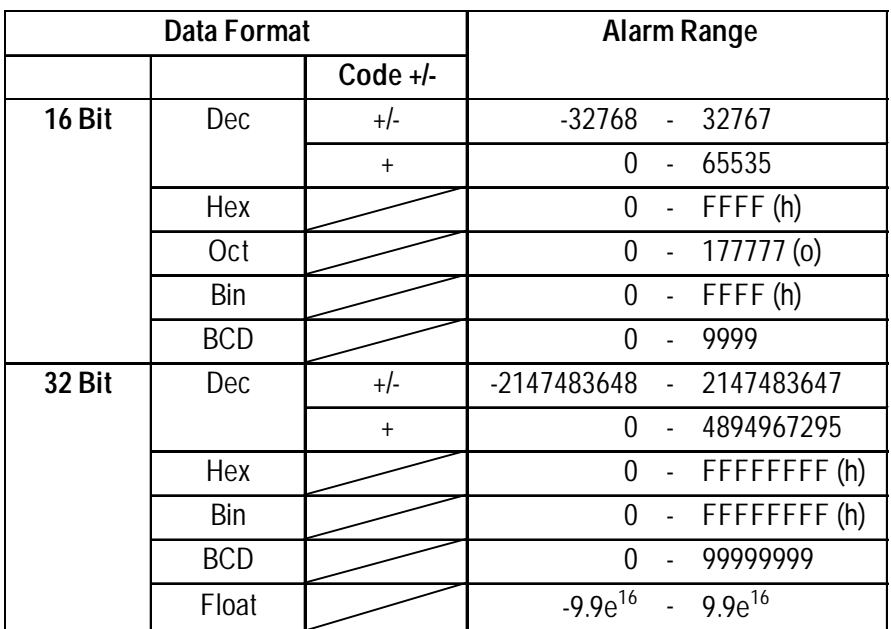

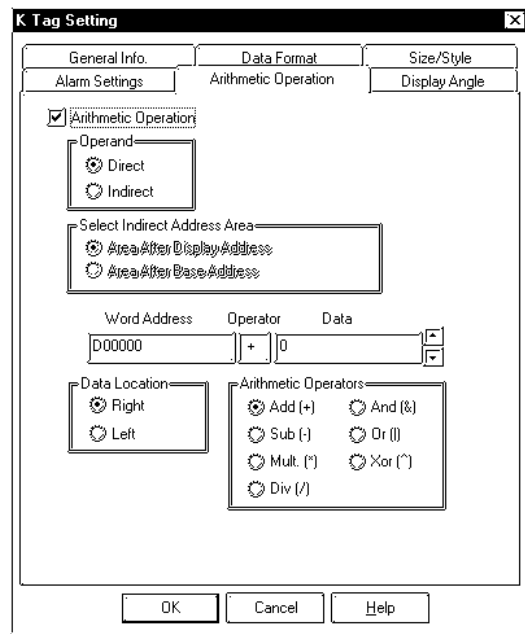

## **Arithmetic Operation**

## **Arithmetic Operation**

Select this option to perform an arithmetic operation.

#### **Operand**

#### **Direct**

Select this option to directly designate the operand.

#### **Indirect**

Select this option to indirectly designate the operand in a word address. If the Indirect option has not been selected on the Data Format page, the data in the Word Address set on that page and the immediately following address will be calculated. If selected, the next attribute Select Indirect Address Area will be valid.

*"2.6.4 Indirect Word [Addressing Examples"](#page-89-0), E-tag*

# **Select Indirect Address Area**

## **Area After Display Address**

The address storing the operand will immediately follow the indirectly designated address where display data is stored.

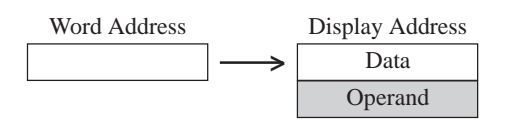

#### **Area After Base Address**

The operand storing addresses will be allocated to the consecutive addresses immediately following the Word Address set on the Data Format page. If the Device Type & Address option is selected on the Data Format page, these addresses will be allocated to the second and later addresses from the designated Word Address.

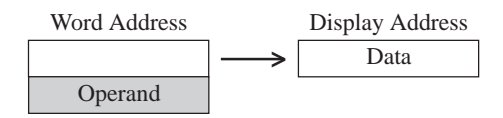

#### **Data**

Defines the data used for the arithmetic operation.

#### **Data Location**

Select the data location from Left and Right.

#### **Arithmetic Operators**

Select an operator for the arithmetic operation.

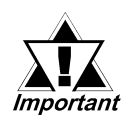

*When "Arithmetic Operation/Designated Arithmetic Operation Data/Indirect" is selected with the following two conditions valid, when "\*\*\*\*+2" is displayed as a result of an arithmetic operation, it actually means "\*\*\*\*+1".*

- *When selecting Indirect, Device Type & Address, and Display Data Type/32 bits in the Data Format area during tag settings.*
- *When the device code stored in the Base Address is 32 bit device.*

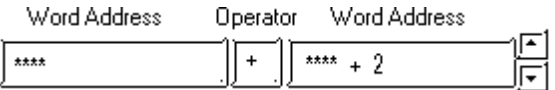

クル

**Example:** • With the Absolute Value Display, the arithmetic operation can be set only when **Works •** With the Absolute Value Display, the arithmetic operation can be set only when **the Alarm option is not selected. Note that the arithmetic operation is disabled if the Data Display Format is set to Float.**

> **• Any overflowing digits resulting from an arithmetic operation are ignored.**

■ Display Angle

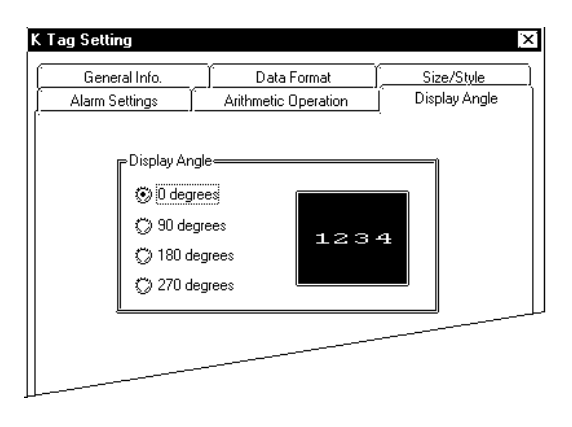

## **Display Angle**

Setup the rotation for the display. Select 0 (zero), 90, 180, or 270 degrees.

# **2.12.4 Data Input Example**

The following provides an example of data input on the GP.

1. Three K-tags have been set to the same trigger bit address.

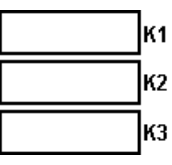

2. When the trigger bit in the host is set high (0 to 1)

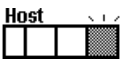

3. First, the K1 field highlights and awaits input.

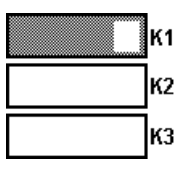

4. Then enter a value from the GP touch keypad.

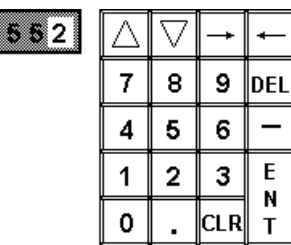

5. And press the ENT key.

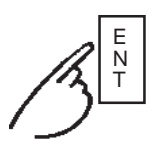

6. The data is stored in the K1 tag's word address. Then the next tag, K2, highlights and awaits input.

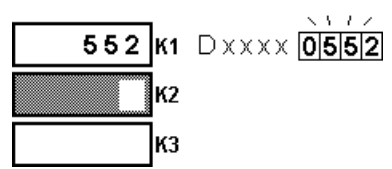

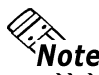

- **Example 20 Yourself COVEY** Turn OFF the Trigger Bit to hide the cursor.
	- **The trigger bit can be set high (0** → **1) by using a T-tag. If the T-tag Operation** Mode is set to Invert, then the same T-tag can also reset  $(1 \rightarrow 0)$  the trigger bit.  *[2.23 T-tag \(Touch Panel Input\)](#page-246-0)*
	- **For details on using a touch keyboard**

 *[2.13 k-tag \(Keyboard Setup\)](#page-148-0)*
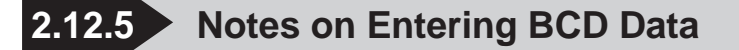

### **(1) Usable Keys**

The following keys can be used to enter BCD data.

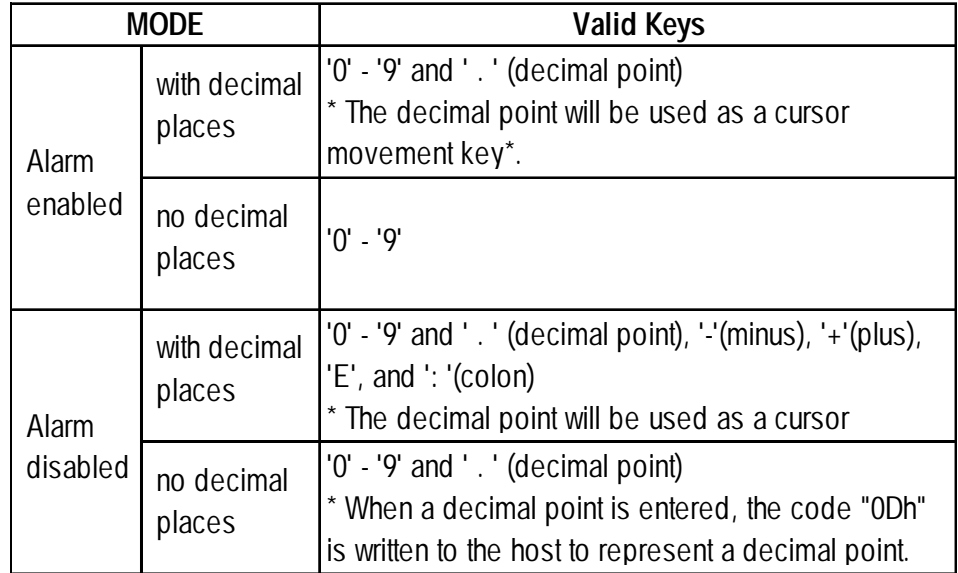

*\* When decimal places are in use, the decimal point on the touch keyboard becomes a cursor movement key which switches the cursor between the integer and decimal area. This operation also applies when the Data Format is set to Dec.*

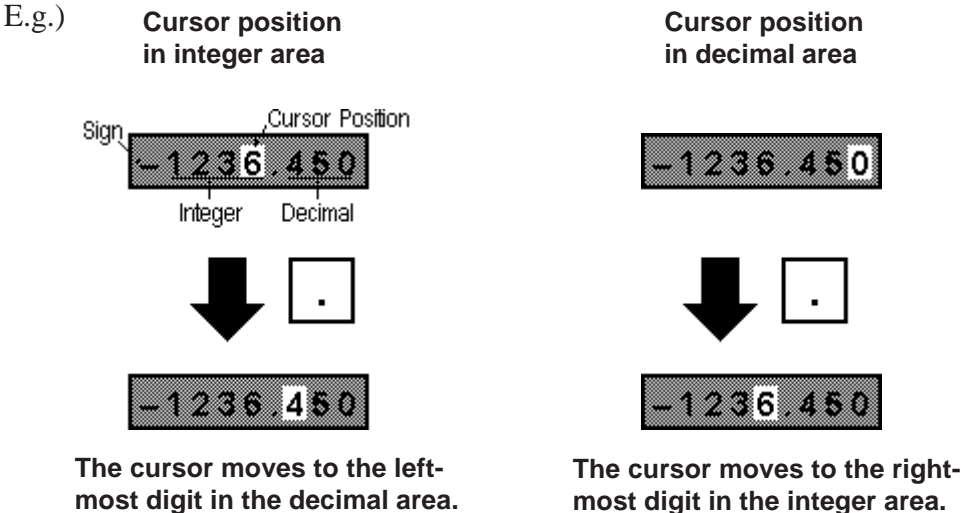

**most digit in the integer area.**

### **(2) Using the Negative Code**

When entering BCD data, the negative code is included in the Display Digit value. However, the negative code can only be used when Alarm is disabled and Fraction is set to zero.

E.g.1) When the data format is 16-bit BCD and the display digit is 4-digit;

If you input "-123" with the keypad on the touch panel, "F123h" will be sotred in the data storage address.

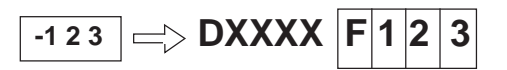

E.g.2) When the data format is 32-bit BCD and the display digit is 5-digit;

If you input "-1234" with the keypad on the touch panel, "F0001234h" will be sotred in the data storage address.

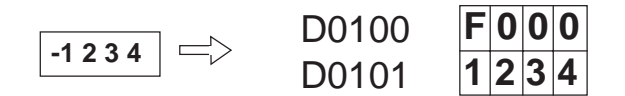

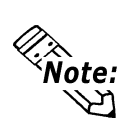

- **The negative code is not included in the Display Digit value when using the Dec data format.**
- **Hex and Oct formats do not use negative data.**
- **After entering negative data, press the plus (+) key to change it into positive data.**

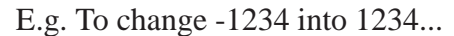

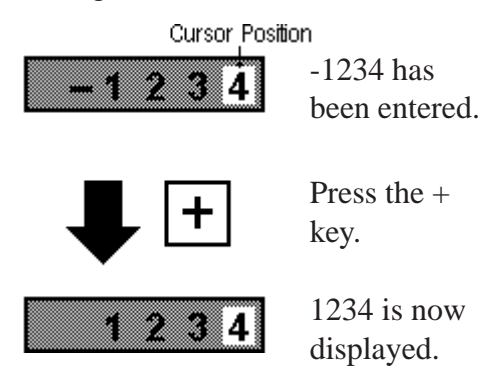

E.g. When the data format is "16-bit BCD" and the number of displayed digits is "4 digits," enter "-1" to store "F001h" in the data storage address using the key board on the touch panel.

Display of data storage address during input

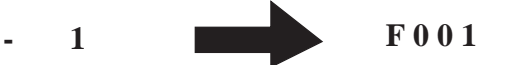

Display of data storage address after input

**- 0 0 1**

Even if zero suppression is enabled, a "0" after the minus (-) sign is displayed.

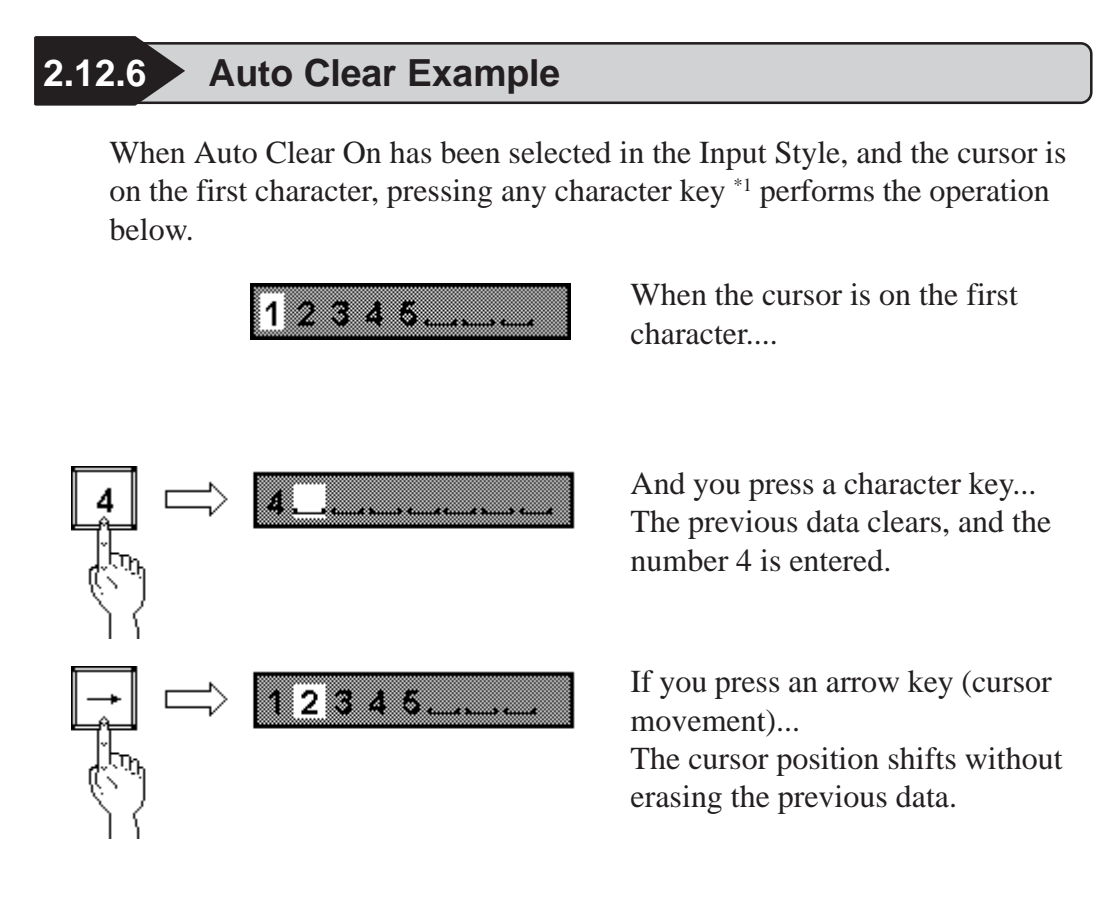

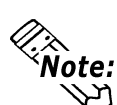

**• If the cursor is not in the first position, then entering a character will not clear the previous data.**

**• The K-tag display operates the same for barcode inputs.**

*\*1 Character keys exclude the cursor movement, ENT, DEL, and BS keys.*

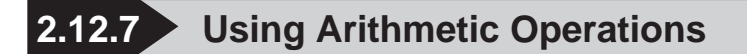

### **When Setting up Data**

- Displays the value as was set up.
- The value written to the Word Address is the result of a reverse calculation for a regular arithmetic operation (ADD/SUB/MUL/DIV), or the result of a logical arithmetic operation (AND/OR/XOR).
- E.g. When the Word Address is "D00100", the operator is "+" and the data is "3", the set value minus 3 is written to the Word Address by the Ktag.

Write Value A (Arithmetic Operator) data = Set Value B

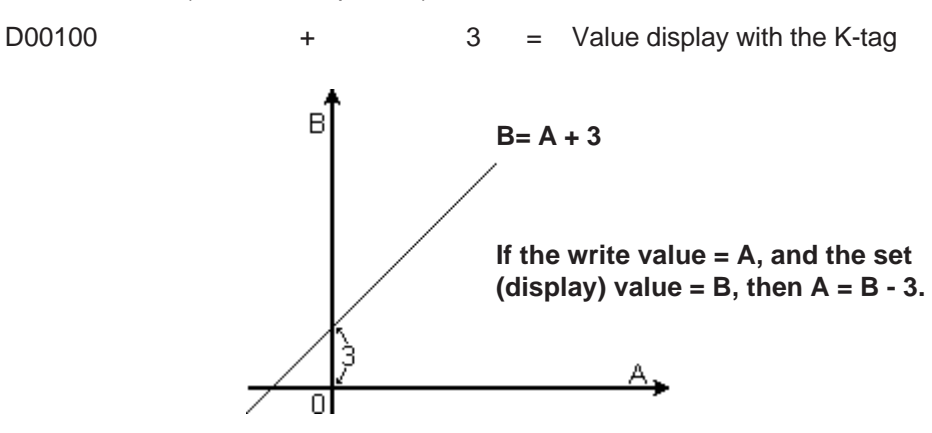

- If a division operation results in a remainder, a slight error may occur as a result of the rounding-up operation.
- Logical arithmetic operations (AND/OR/XOR) are performed in bit operations.

### $\blacksquare$  Data Display (when trigger bit  $= 0$ )

• Displays the results of the arithmetic operation performed on the data in the Word Address (same as N-tag).

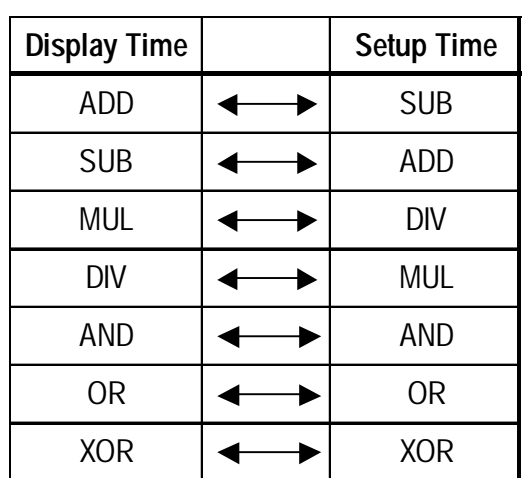

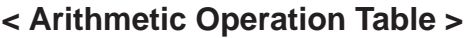

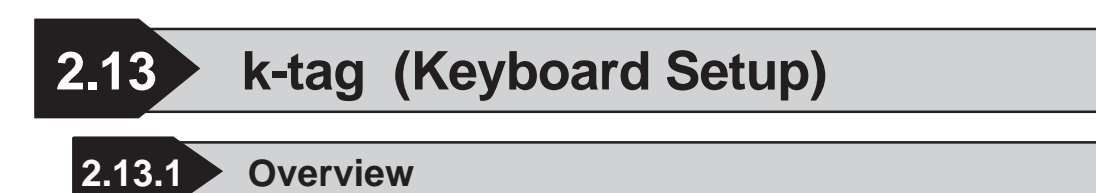

k-tags can be used to create lettered or numbered data input switches. Use these in combination with K-tags, which writes the data input through k-tags to the designated word addresses.

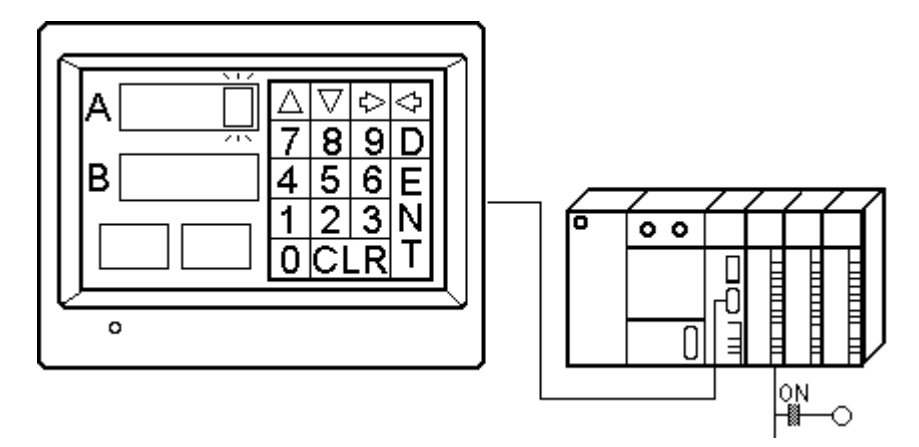

*\* The setup data is displayed and written to the host (PLC) using the K-tag.*

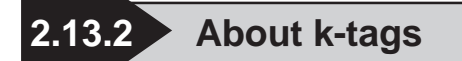

- The operation keys listed below can be created using k-tags.
	- Character Input key
	- DEL (delete) key
	- CLR (clear) key
	- BS (back space) key
	- ENT (enter) key
	- Cursor movement (left, right, previous tag, next tag) key
	- Keyboard Change Screen key
	- Logging Cancel key
- Use k-tags (small letter "k") combination with K-tags (capital letter "K"). The K-tag displays the data input through the k-tags, and writes it to the host (PLC). The data can be written only when K-tag data input is in the standby status. *["2.12.4 Data Input Example", K-tag](#page-143-0)*
- When all the keys for the keypad do not fit on a single screen, use a keyboard Change Screen function so that the rest of the keys become available.

 Create k-tags on a Keypad screen, then load and use the Keypad screen on a Base screen. Although you can create k-tags directly on a Base screen, an obvious disadvantage will be that the keypad Change Screen function is unavailable on the Base screen.

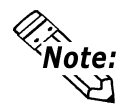

**Only 1 Keypad screen can be called into a Base screen.**

 $\blacklozenge$  In the GP-470/570, pressing a touch-key can cause a buzzer sent from the AUX interface, located on the back of the unit. Buzzer output operations cannot be performed on the GP-270, GP-370, GP-377R, GP-377, GP-H70, GP-2300, GP-2301 and GP2000H.

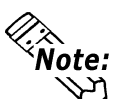

- **Several sample keyboards are included with your screen editing package.**
- **For details about how to use the sample keypad:**

 *Operation Manual, 3.3 Creating a Keypad: the Keypad Screen Application of Sample Keypad*

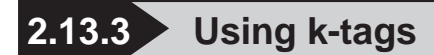

# **General Info.**

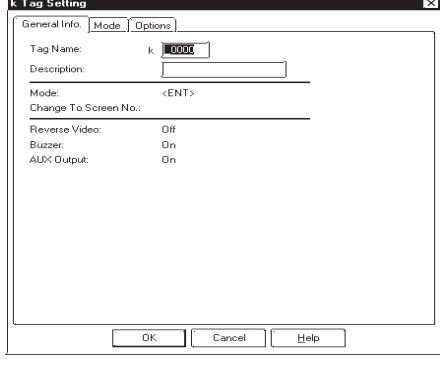

### **Mode**

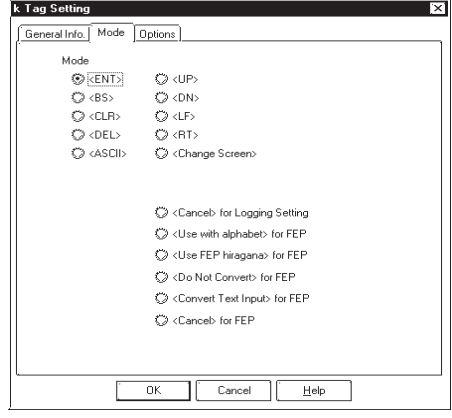

Although settings for the FEP can be specified in language environments other than Japanese, these will not work on the GP.

The General Info. page provides information about the current settings for the k-tag.

### **Tag Name**

Must be no more than five Single-byte or two Double-byte characters long and composed of letters and/or symbols.

### **Description**

Up to 20 Single-byte or 10 Double-byte characters can be entered as a description of the tag.

### **Mode**

Select the operation for the particular key. **<ENT>**

Sends the inputted data to the host (PLC). **<BS>**

Backspace (Moves the cursor back one position, deleting the character in that position.)

### **<CLR>**

Erases the current input data.

#### **<DEL>**

Deletes a single character in the current cursor position.

### **<ASCII>**

Sets up character keys.

#### **<UP>**

Moves cursor to the preceding input field. **<DN>**

Moves cursor to the next input field.

### **<LT>**

Moves the cursor one position to the left. **<RT>**

Moves the cursor one position to the right. **<Change Screen>**

Becomes a key to switch the keypad.

#### **<Cancel> for Logging Setting**

Becomes a Cancel key for the logging function.

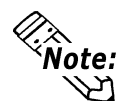

 **When switching between different sized keypad, set the Clear Area to cover all**<br>**Wote: When**  $\frac{1}{2}$ **exceeding portions.**

 **For information on the "Clear Area" order , refer to** *Operation Manual, 3.3 Creating a Keypad: the Keypad Screen*

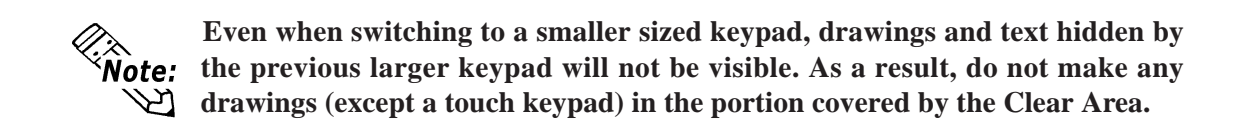

### **Operation Examples**

 $\langle$ CLR $>$ 

• Zero-suppress is OFF

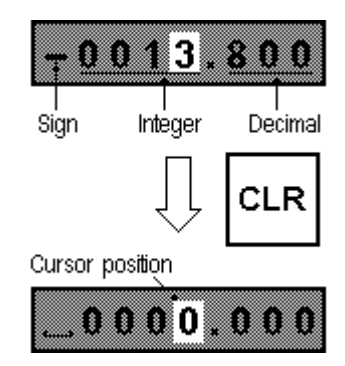

The sign is replaced by a blank space, and the rest of the numbers are cleared to zero. The cursor appears in the lowest integer position.

• Zero-suppress is ON

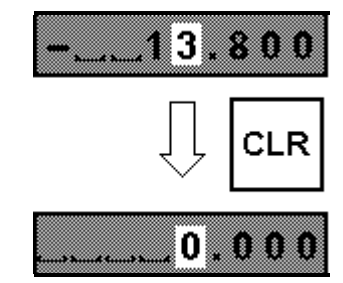

The integer and decimal sections are cleared to zero as the integer part is reduced to a single digit, the zero in the unit position. The cursor appears in the lowest integer position.

 $<$ UP $>$ 

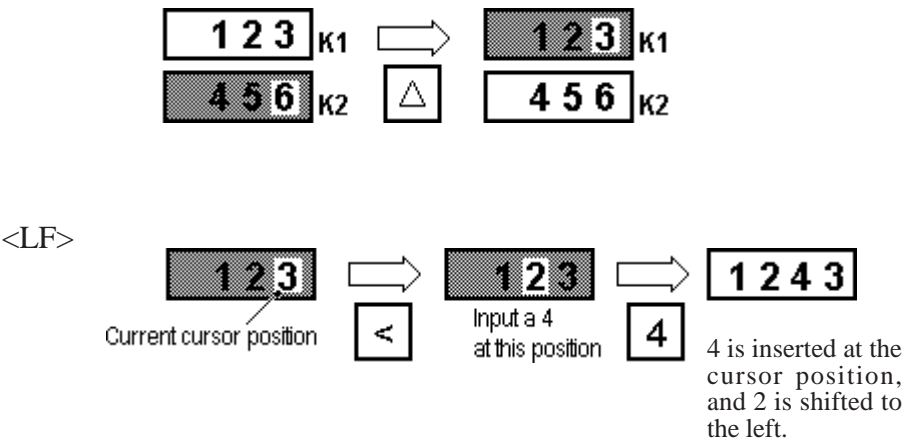

# **Chapter 2 - Active Image Functions** *2.13 k-tag (Keyboard Setup)*

**⊠** Buzzer M AUX Output

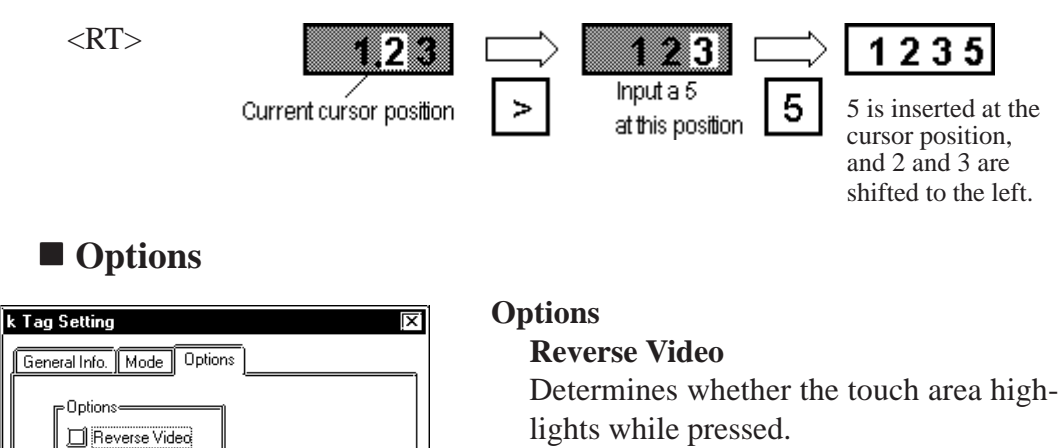

### **Buzzer**

Set the Buzz Sound ON or OFF. When set ON, a buzz sound activates while the key is pressed. However, there is no ON/OFF option for the buzz sound when the Character Code is set to <ENT>, as the Buzz Sound is fixed ON in this case.

### **AUX Output**

Buzzer output from the AUX interface can be set to ON or OFF while a key is pressed. The GP-270, GP-370, GP-H70, GP-377R, GP-377, GP-2300, GP-2301 and GP2000H do not support this function.

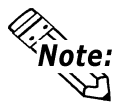

*Whote:***<br>
When using a touch panel key drawn with a fill, and Reverse is set ON, regard-<br>
When using a touch panel key drawn with a fill, and Reverse is set ON, regardless of the color attributes setup, the filled area will blink on the GP screen. When the key uses fills, set Reverse OFF except when necessary.**

# *GP-PRO/PB III for Windows Ver. 6.0 Tag Reference Manual* 2-119

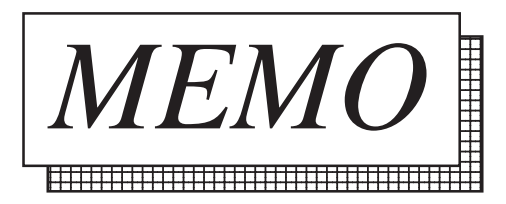

<span id="page-154-0"></span>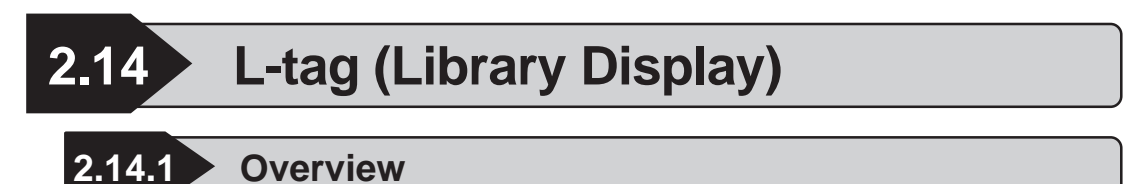

Graphics and text in other screens, registered as Libraries, can be called into the Base screen in RUN mode. Responding to changes in word address data, the screen can perform active image displays. Use the L-tag in situations such as displaying a lamp's ON/OFF condition.

A screen image may be composed of a single shape or character string and then used much like a part, called in as a library. An L-tag sets up the overlapping display position for the library's center point.

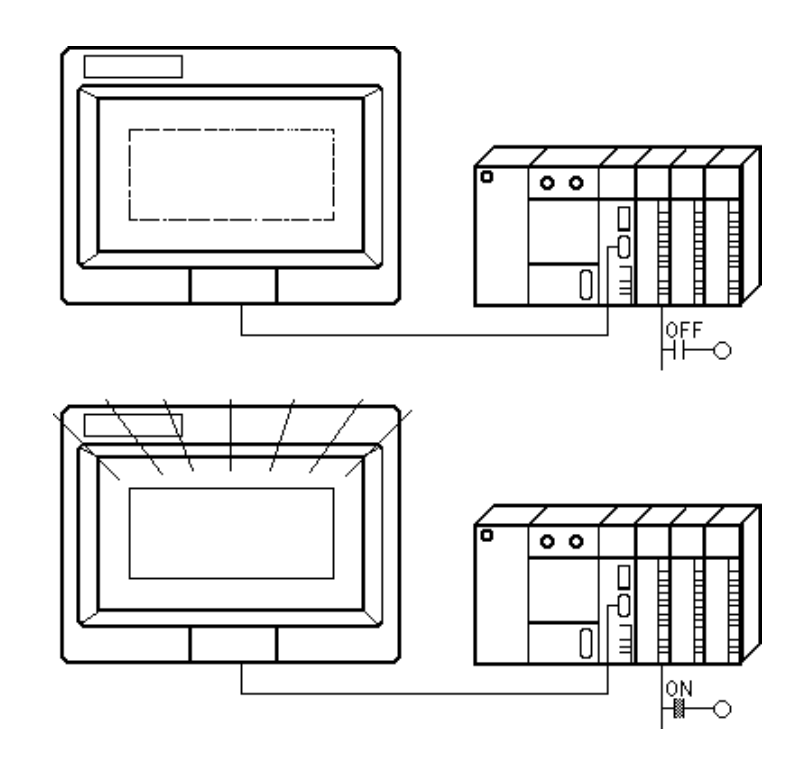

# **2.14.2 About L-tags**

- Graphics and text in a Base screen or Image Library screen, registered as a library, appears on the GP screen according to changes in the corresponding host (PLC) data.
- A library can be made to display when the designated trigger bit changes.

 $\blacksquare$  The display and non-display of libraries can be setup using trigger bits. In such cases, the Base screen library display becomes an XOR display **\*1**. When the Image Library screen library is displayed, it appears on top of the current screen. When cancelled, the Library screen is written over by a black rectangle to the perimeter of the library screen image.

### *["2.14.8 Notes on XOR Display", L-tag](#page-164-0)*

- Displayed Library screens can be designated in three different ways: "Direct," "Indirect," and "State."
- If Screen Access is set to Direct, the tag is fixed to a single screen.
- If Screen Access is set to Indirect, different library screens can be set to the same tag by simply changing the screen file number in the designated word address. An offset value can be set up for the screen file number.
- If Screen Access is set to State, library screens can change according to the state of data in the designated bit length. Register library screens you would like to display with these consecutive screen numbers. By designating the Offset Screen No. the library changes automatically corresponding to changes in data.

*<sup>\*1</sup> When display figures overlap, the display pixel turns OFF. (XOR display function)*

r<br>Ger

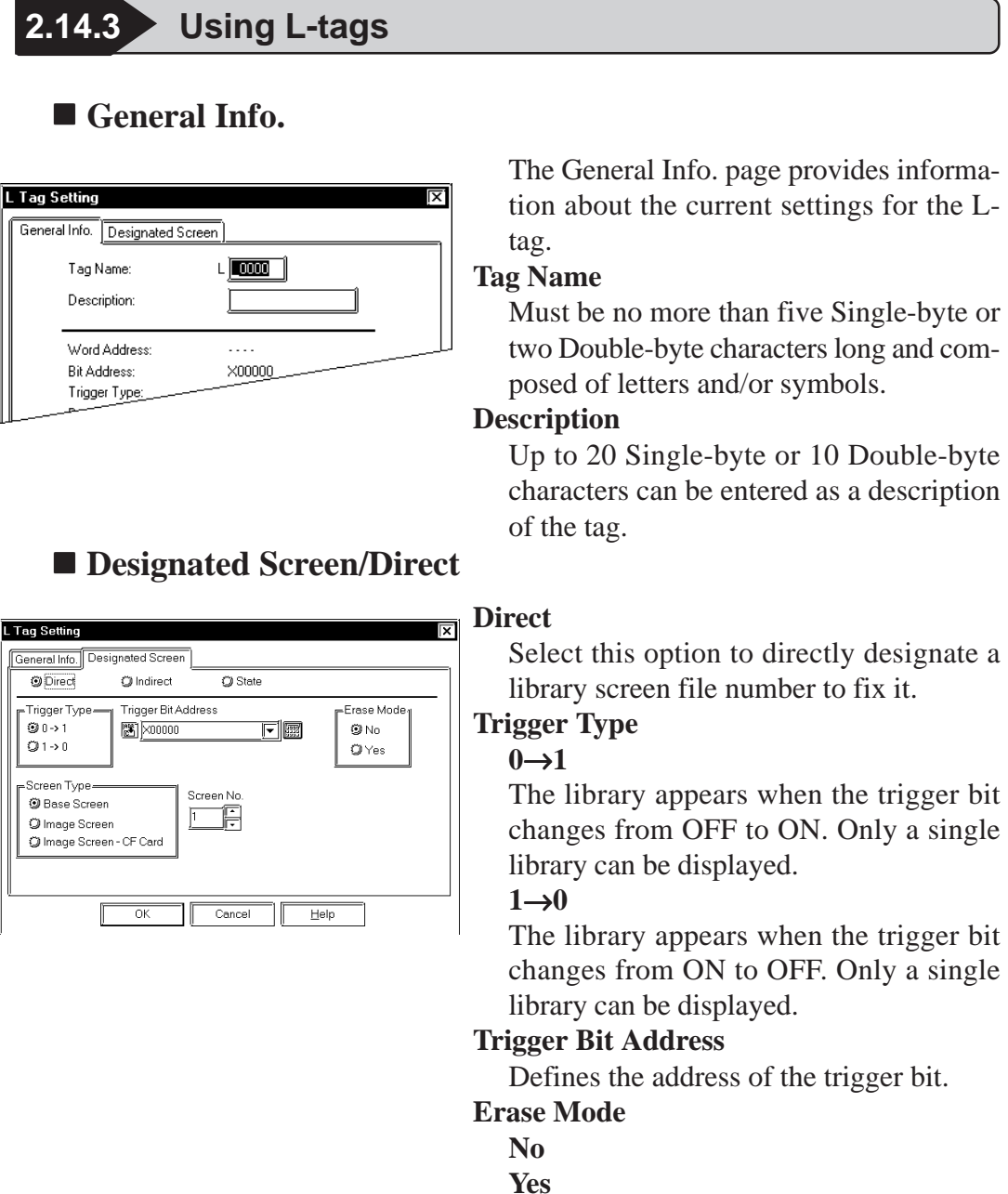

When the Yes option is selected, the image designated by the screen file number displays according to the value of the trigger bit. When the No option is selected, the displayed library is not erased.

### **Screen Type**

#### **Base Screen**

### **Image Screen**

Select the screen type from Base and Image Library screens.

### **Image Screen-CF Card**

Select this when you want to designate the Image screen saved to the CF Card.

### *2.14 L-tag* **Chapter 2 - Active Image Functions**

**Screen No.**

Specify the desired library screen file number (Base screen/Image Library screen) to display.

 **Presuming the Image Library screen's Erase Mode has been set to Yes. When**<br>**Note:** the Image I ibrary screen is displayed, it annears on top of the current screen. **the Image Library screen is displayed, it appears on top of the current screen. When cancelled, the Library screen is written over by a black rectangle.**

Base screen Image Library screen

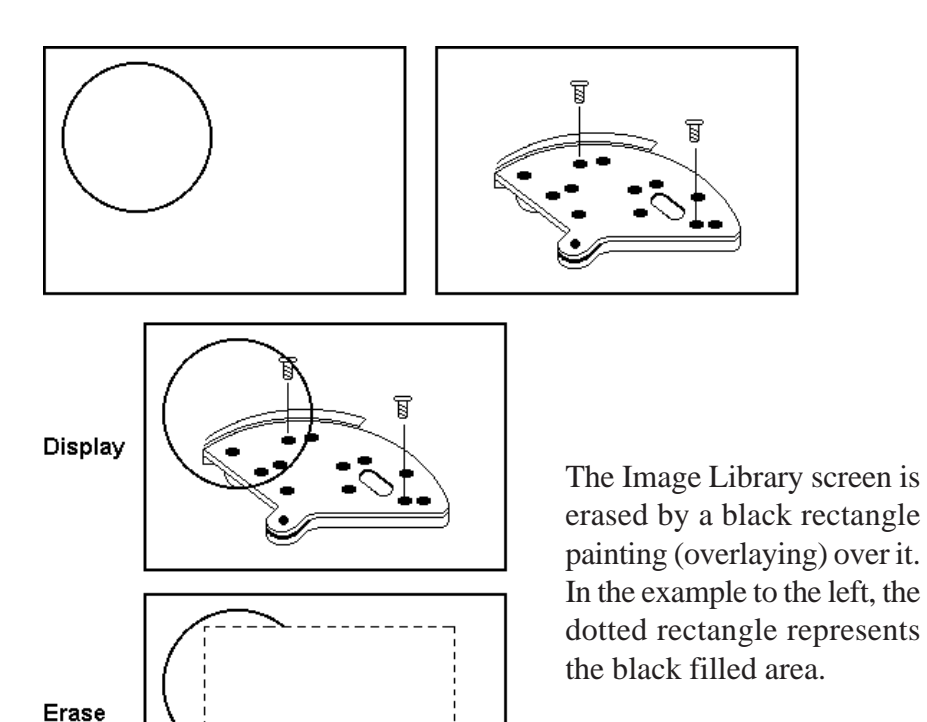

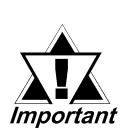

 *When Erase Mode is set to Yes, the called library will not display images that use 3 or 5 pixel lines, 2 pixel arrow lines, and relief characters.*

# ■ Designated Screen/Indirect

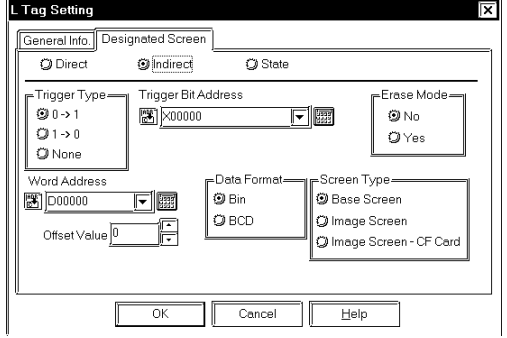

### **Indirect**

Select this option to display the library whose screen file number matches the screen file number stored in the word address. The screen type, however, must be either a Base screen or Image Library screen.

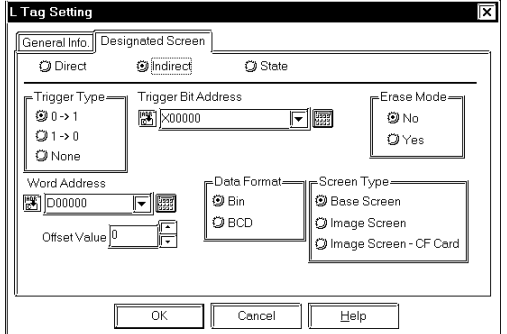

# **Trigger Type**

### $0 \rightarrow 1$

The library appears when the trigger bit changes from OFF to ON. Only a single library can be displayed.

### $1\rightarrow 0$

The library appears when the trigger bit changes from ON to OFF. Only a single library can be displayed.

### **None**

The screen file number of the display image changes according to the data in the designated Word Address.

### **Trigger Bit Address**

Defines the address of the trigger bit.

### **Erase Mode**

#### **No**

**Yes**

When the Yes option is selected, the image designated by the screen file number displays according to the value of the trigger bit. When the No option is selected, the displayed library is not erased.

### **Word Address**

Defines the word address containing the display screen file number.

### **Offset Value**

Defines the offset value added to the word address data. Enter 0(zero) if offset will not be used.

#### **Screen Type**

#### **Base Screen**

#### **Image Screen**

Select the screen type from Base and Image Library screens.

#### **Image Screen-CF Card**

Select this when you want to designate the Image screen saved to the CF Card.

### **Data Format**

# **Bin**

**BCD**

Defines the data format used for the data in the word address.

### *["2.14.7 Offset Settings",](#page-163-0) L-tag*

### ■ Designated Screen/State

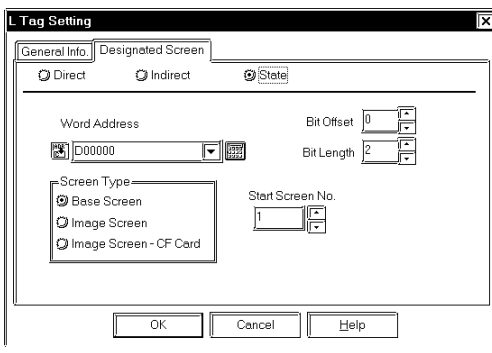

#### **State**

Responding to changes in multiple bits, the library display changes.

### **Word Address**

Library screen to display depends on the state of bit in the designated bit length of this word address.

### **Bit Offset**

Defines the bits, from which position in the Word Address, are used as the state trigger bits.

### **Bit Length**

Defines how many bits in the Word Address are used as the state trigger bits.

# **Screen Type**

# **Base Screen**

### **Image Screen**

Select the screen type from Base and Image Library screens.

#### **Image Screen-CF Card**

Select this when you want to designate the Image screen saved to the CF Card.

### **Start Screen No.**

Defines the start screen file number (Base or Image Library screen) of the library screen display.

The plotting point of a library is the center point of the loaded Base screen.

# **2.14.4 Library Display Coordinates**

Therefore, using the GP-470 model in this example, the library is displayed as its (320,200) point overlaps the point set up on the Base screen.

E.g. The screen to load

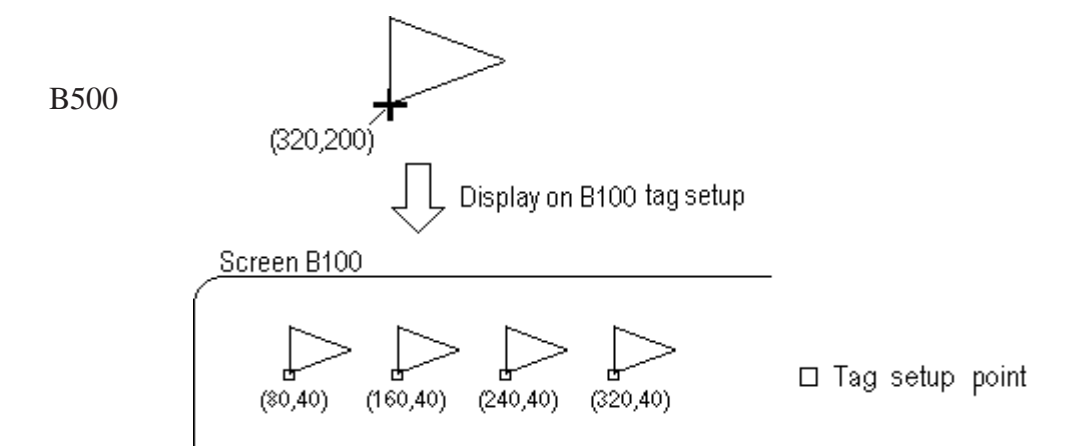

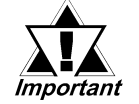

- *Any parts of the library image that do not fit in the GP display are discarded.*
- *Libraries loaded onto a Base screen using an L-tag can only display graphics and text. Any tag settings set on these library screens are not loaded. If you wish to use a Base screen including its tag settings on top of another Base screen, use the Window display function.*

 *[2.26 U-tag \(Window Display\)](#page-274-0)* **and** *Operation Manual, "3.7 Window Display: Window (U) Screen and Base (B) Screen"*

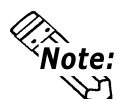

**• Image Library screens can also be displayed as libraries, using the same plotting method as Base screens.**

 *GP-PRO/PB III for Windows Operation Manual, "3.5 Creating an Image : the Image Screen"*

**• The center coordinates of each model of GP panel are as shown in the table below:**

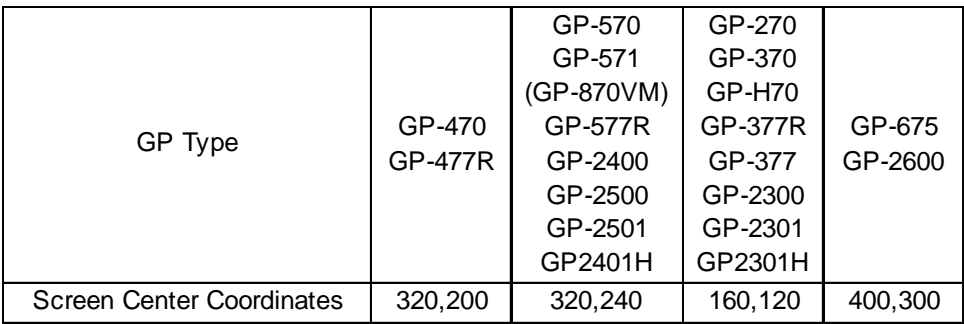

# **2.14.5 Display Timing**

The timing chart below shows the relationship between the image on the screen, the value of the trigger bit, and the L-tag Trigger Type after a screen change.

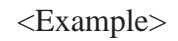

Screen Change

**OFF** 

Bit ON

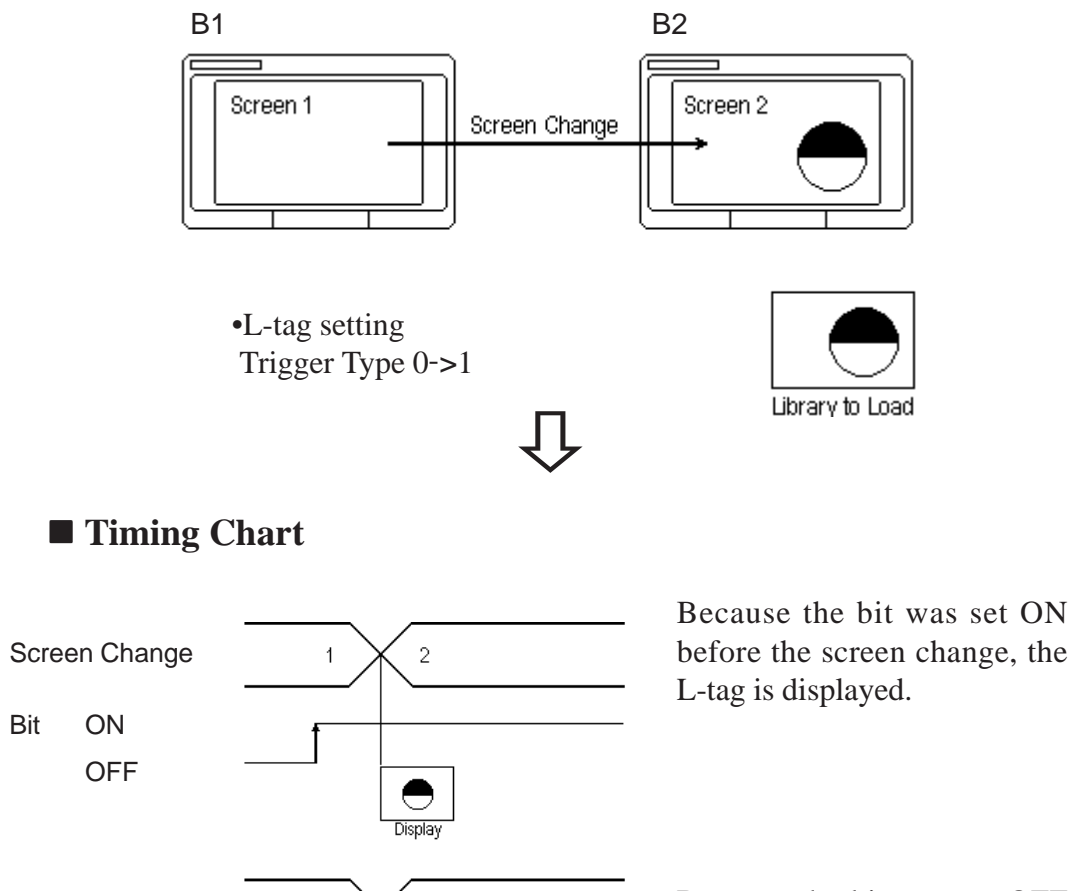

 $\overline{2}$ 

Display

 $\overline{1}$ 

Because the bit was set OFF before the screen change, the library does not display. After the screen change, the library will display when the bit is set ON.

W

# **2.14.6 Erase Mode Settings**

The library display changes with the Erase Mode setting.

**When the Display Mode is set to Indirect Data and the Screen Access is set to State, Note:** the Erase Mode is fixed to No.

- E.g. L-tag setting
	- Trigger Type: ................ 0 -> 1
	- Screen Access:.............. Indirect
	- Libraries registered:

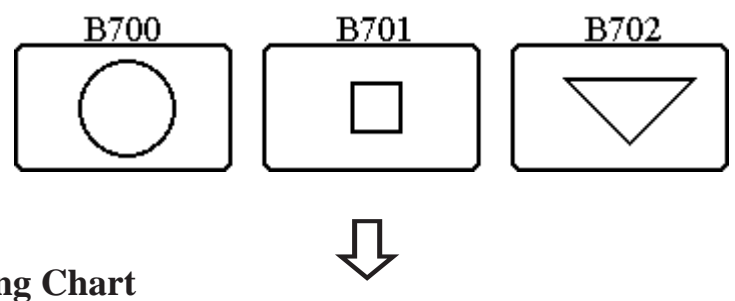

# ■ Timing Chart

• Erase Mode = (Enabled)

The image appears when the bit is ON. When the bit is OFF, the image is  $\begin{matrix}1\0\end{matrix}$ removed. Bit

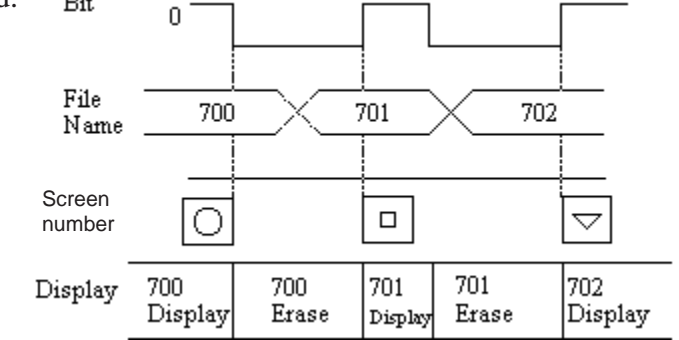

• Erase Mode  $=$  (Disabled)

The library image remains displayed if the bit turns OFF. The next library image overlaps on the current image.

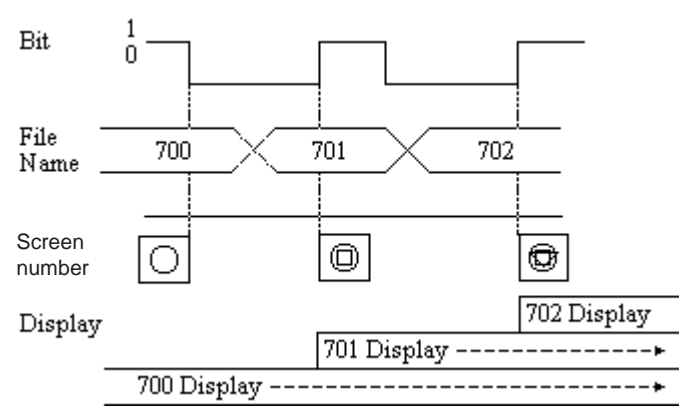

# <span id="page-163-0"></span>**2.14.7 Offset Settings**

This section explains an example of how to use an offset.

E.g.)

In the example below, the data from a single address is used to trigger the simultaneous display of both an L-tag and an M-tag.

Setup these tags

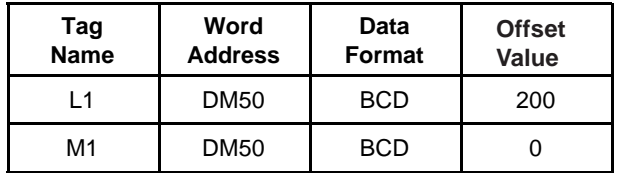

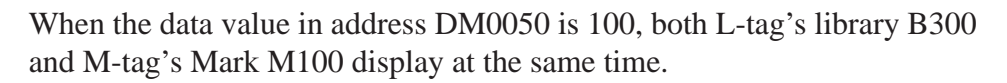

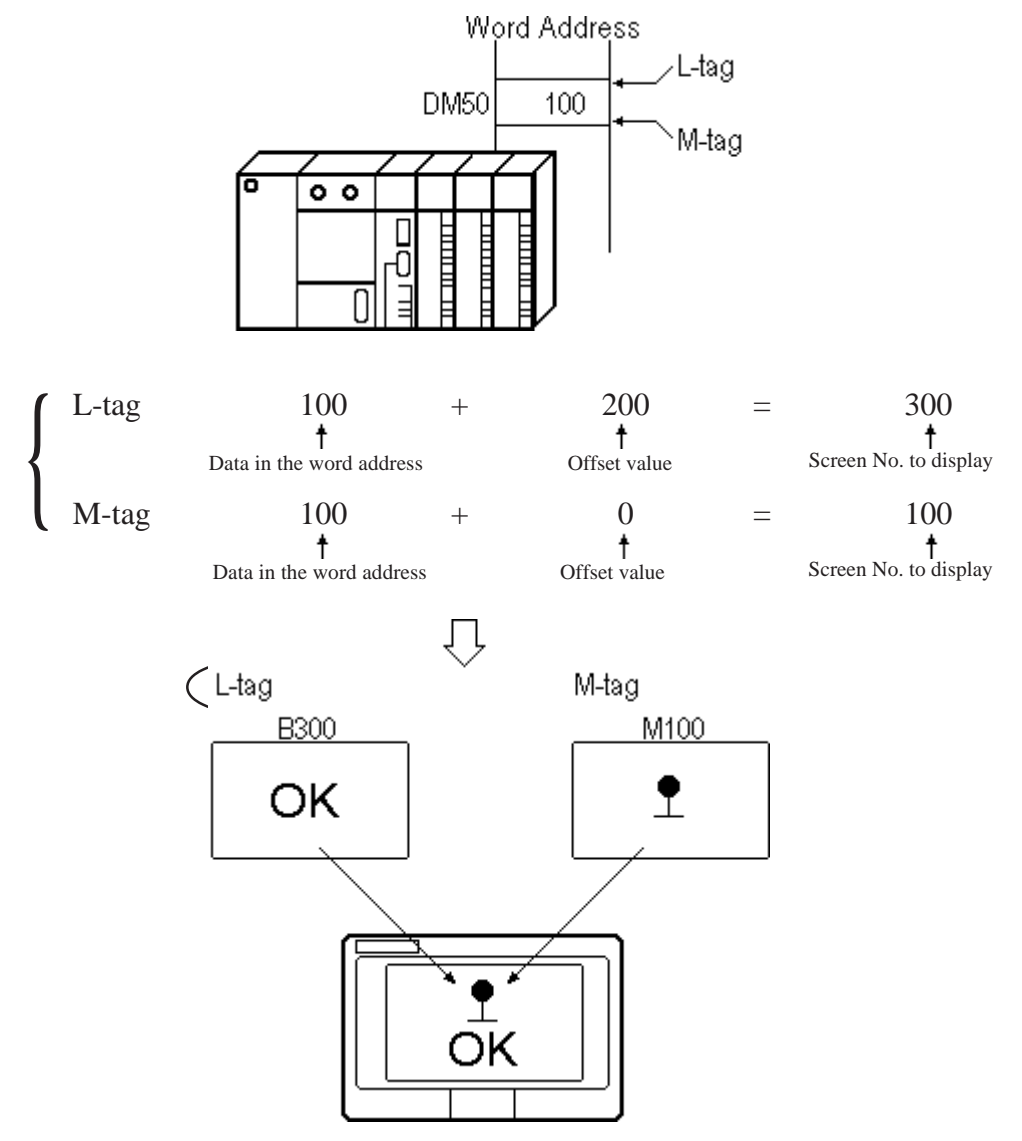

# <span id="page-164-0"></span>**2.14.8 Notes On XOR Display**

When Erase Mode is set Yes, library images created on Base screens display using XOR overwrite. For example, when two ON-status pixels are laid on top of each other, they become an OFF-status pixel.

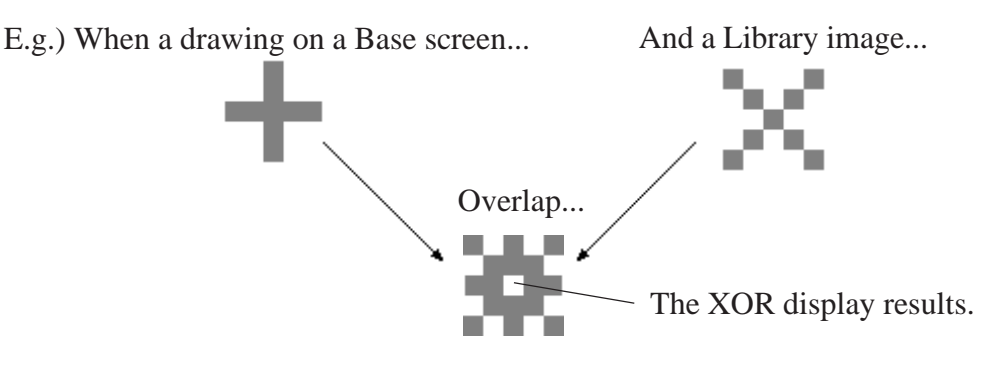

The XOR display can result in the following problems.

When loading a library using fills, and its drawings are laid on top of other drawings or text in the Base screen, filling may leak from the section showing OFF-status pixels designated in the XOR display.

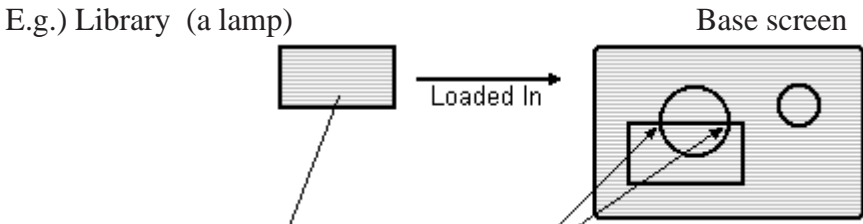

The fill in the rectangle leaks from here.

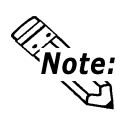

### **When drawing a rectangular lamp, use the Pattern attribute to make a filled rectangle.**

When using multiple shapes or polygons, dots at intersection points are lost because of the XOR drawing mode.

E.g.) Drawings on a library file ... When loaded into a Base screen

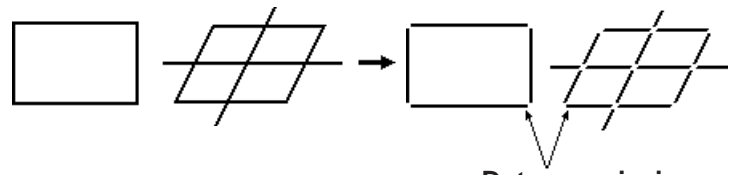

**Dots are missing**

<span id="page-165-0"></span>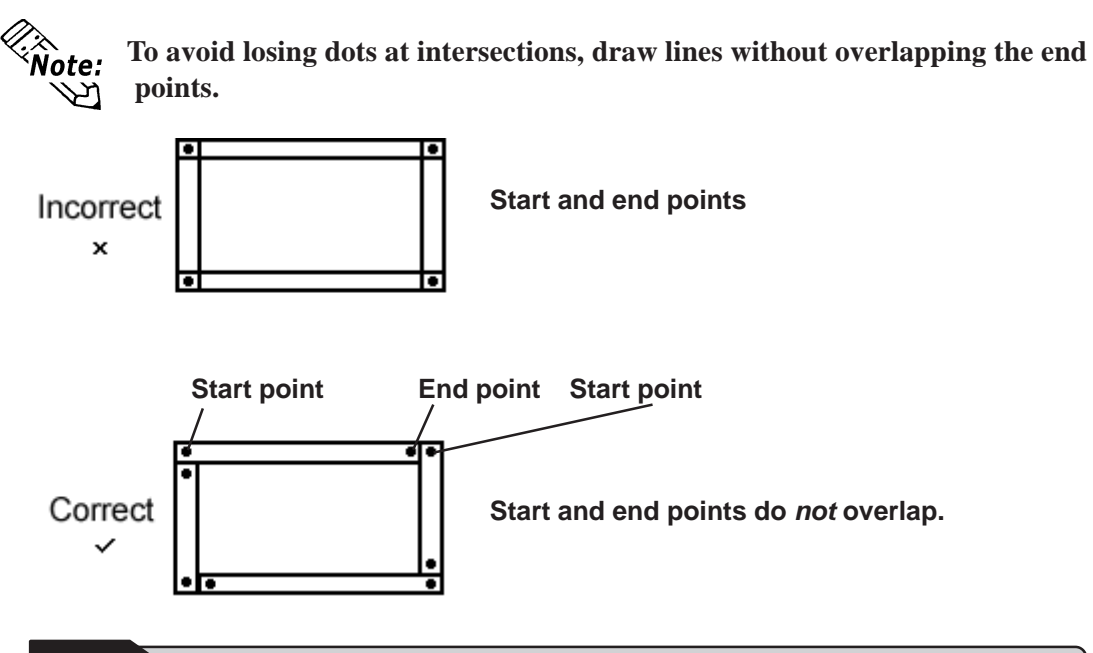

# **2.14.9 How to Avoid Overlapping Erase Images**

When libraries are called with the Screen Access set to Indirect and the Erase Mode set to No, and the library image changes, the new image is drawn on top of previous images. To avoid overlapping Library Item erase images, create erase library screens as follows.

### **• Libraries to load**

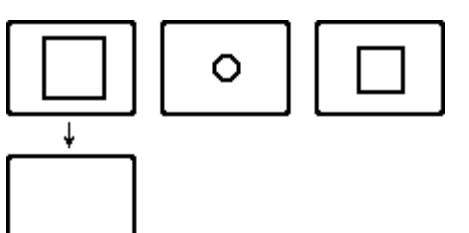

1. Draw a black filled rectangle that covers the largest figure among all the libraries that will be loaded in.

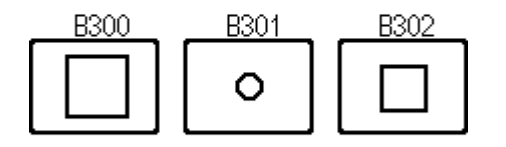

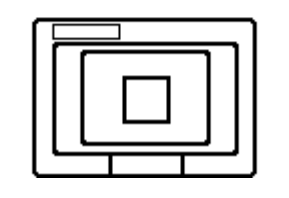

Actually, the images from screens B300 and B301 are also in the display, but only B302 appears.

2. In each library, draw your figures on top of this black filled rectangle.

When images are called up using an Ltag, it will appear as if only the objects in the current loaded library are displaying.

# **2.14.10 Overlapping Colors on a Color GP**

In a color GP, when figures or text with the Erase Mode set to Yes are loaded into a Base screen in RUN mode, overlapping any of the screen's previous images will make the colors blend. So, you must consider color combinations when overlapping colors. See the following table to determine the display colors.

 **When using 8 color display:**

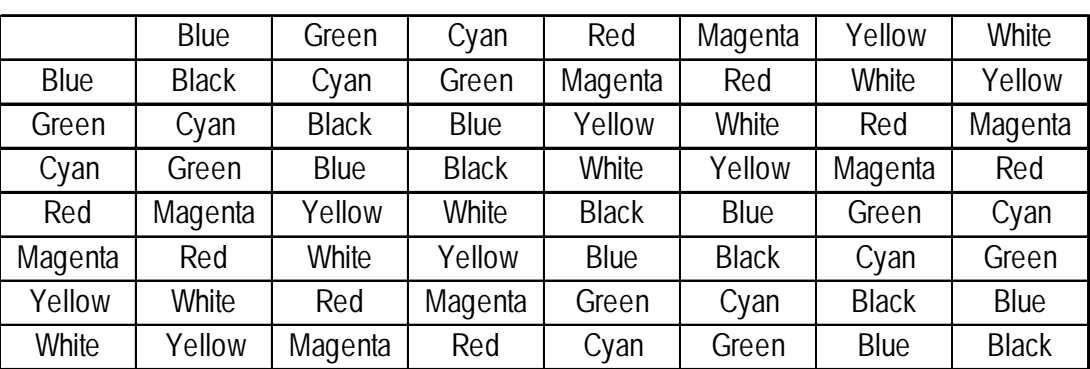

**<Overlapping Colors List >**

*\* Overlapping the same colors causes it to turn black.*

E.g.) A library is loaded into a Base screen below.

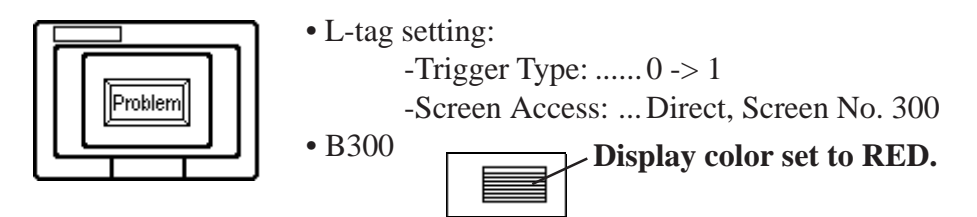

When the bit is ON, B300 displays to make it look like a lamp has turned ON.

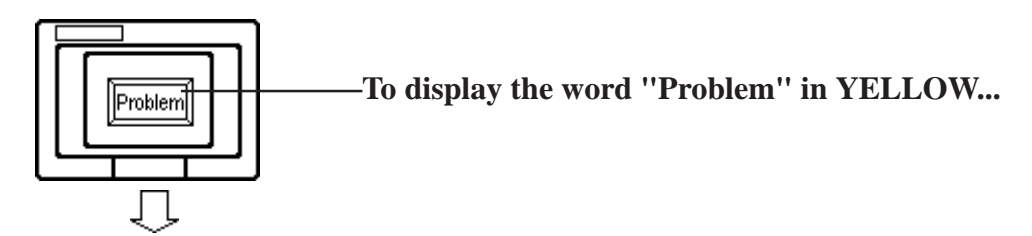

**...then the word "Problem" originally must be set in GREEN.**

### **When using 64 color display:**

Since, there are so many colors with 64 color display, colors are indicated by color codes.

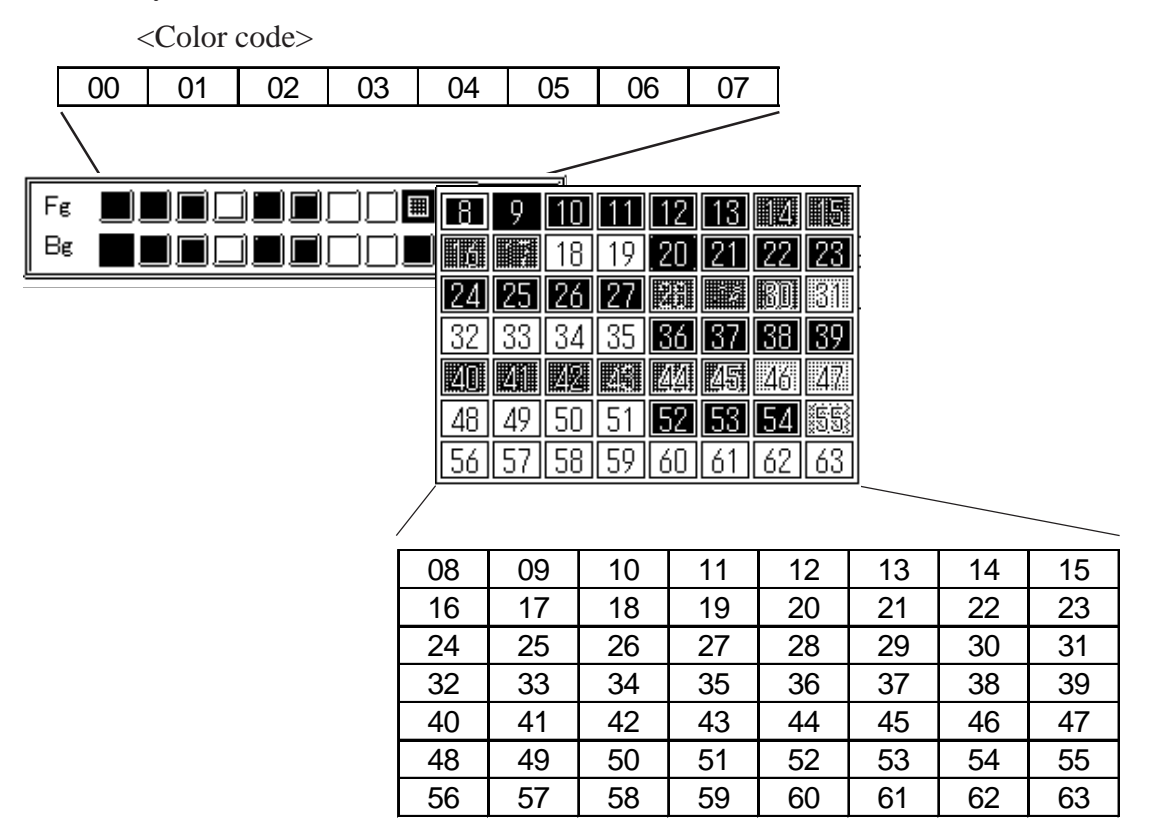

### **< 64 color RGB Code Table>**

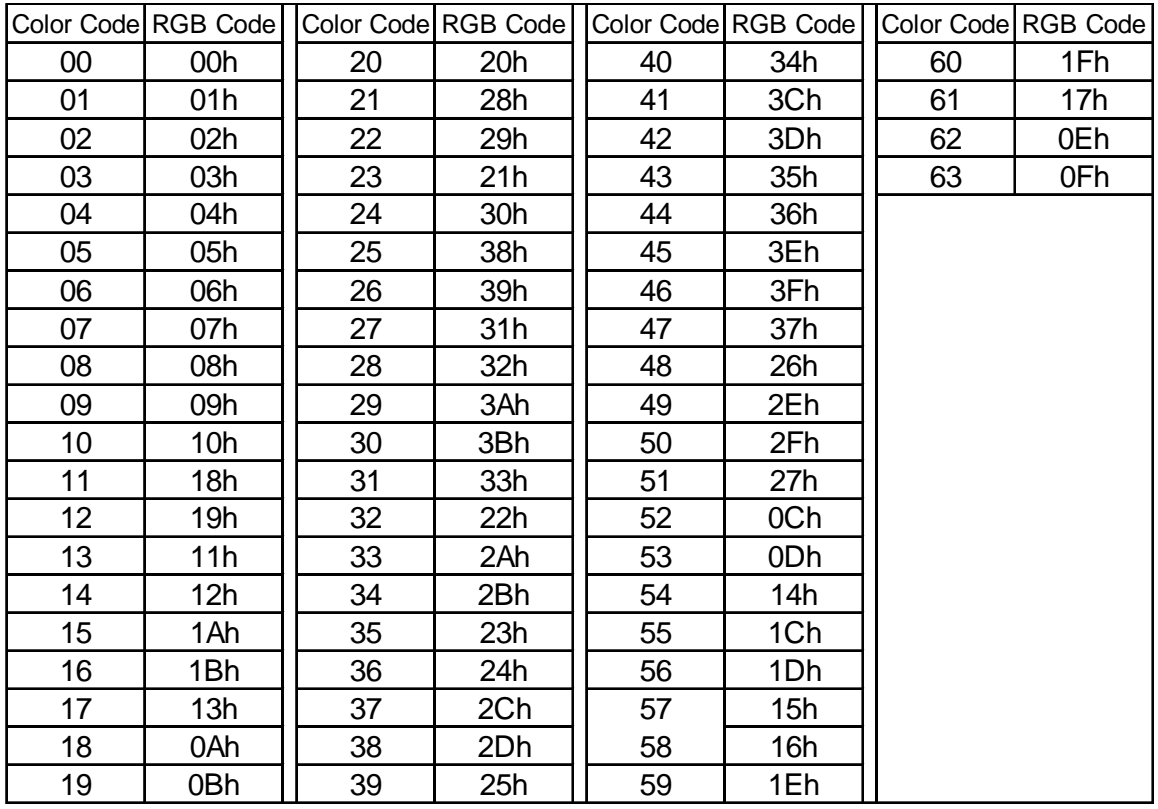

### E.g.

When overlapping color codes "10" and "40":

Check each color code's RGB code referring the "RGB Code Table".

Color code "10": RGB code "10h"

Color code "40": RGB code "34h"

These codes will become as follows for the GP data.

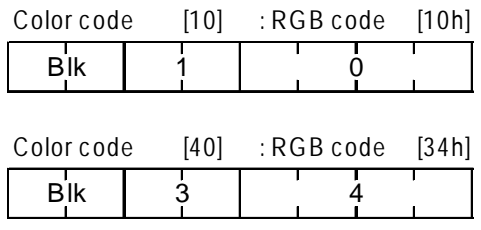

For the XOR display, an XOR operation will be performed.

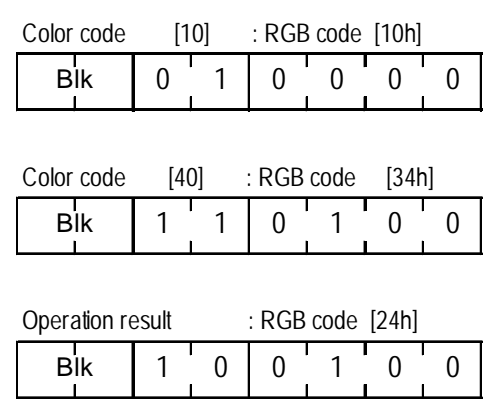

As a result of an XOR operation, when overlapping color codes "10" and "40", this overlapped color will be displayed as the following color code:

Color code "36": RGB code "24h"

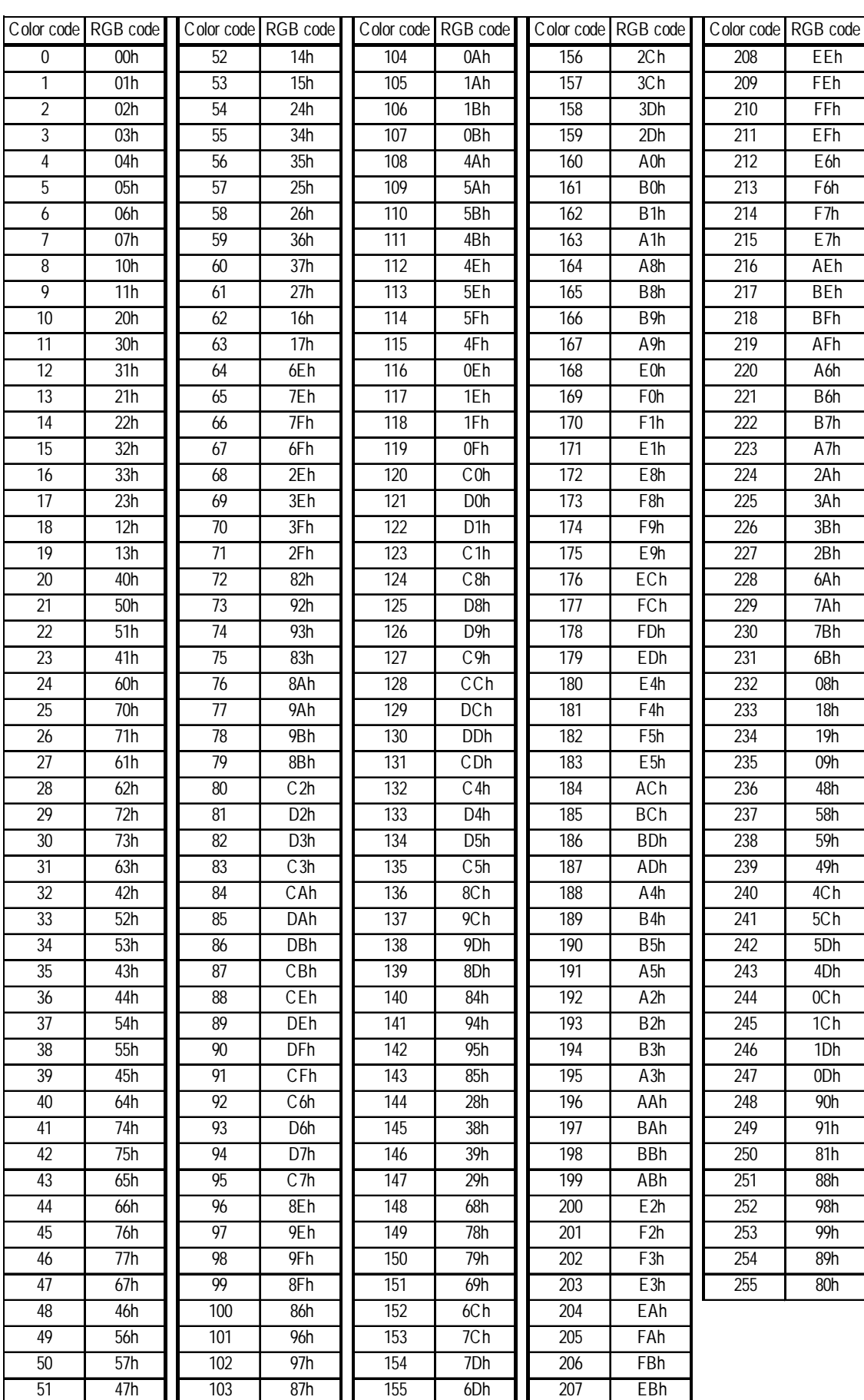

# **< 256 color RGB Code Table>**

 **When using 256 Color display:**

2-136 *GP-PRO/PB III for Windows Ver. 6.0 Tag Reference Manual*

### E.g.

Overlapping color codes are "20" and "120":

Check each color code's RGB code, referring to the "RGB Code Table".

Color code "20": RGB code "40h"

Color code "120": RGB code "C0h"

These codes will become as follows for the GP data.

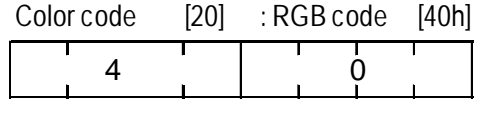

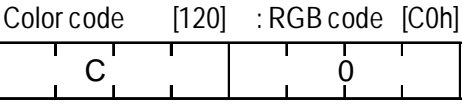

For the XOR display, an XOR operation will be performed.

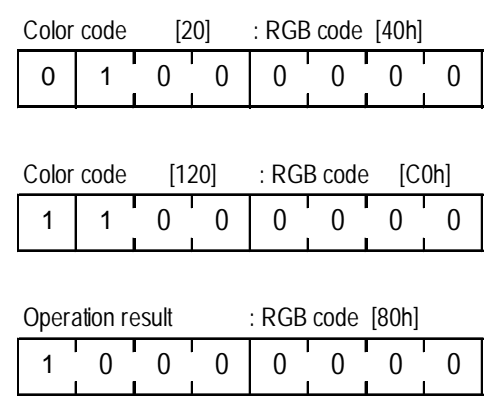

As a result of an XOR operation, overlapping color codes are "20" and "120", this overlapped color will be displayed as the following color code:

Color code "255": RGB code "80h"

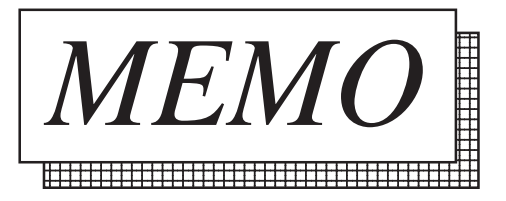

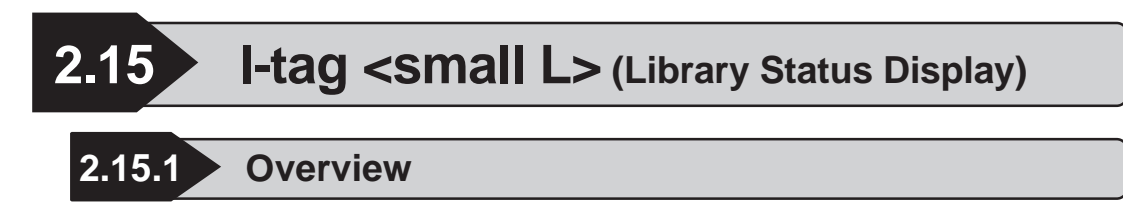

In the RUN mode screen, this tag loads other library screens to create overlapping displays. This tag is a special Library function. The screen display changes according to the data in the designated word address.

 *[2.14 L-tag \(Library Display\)](#page-154-0)*

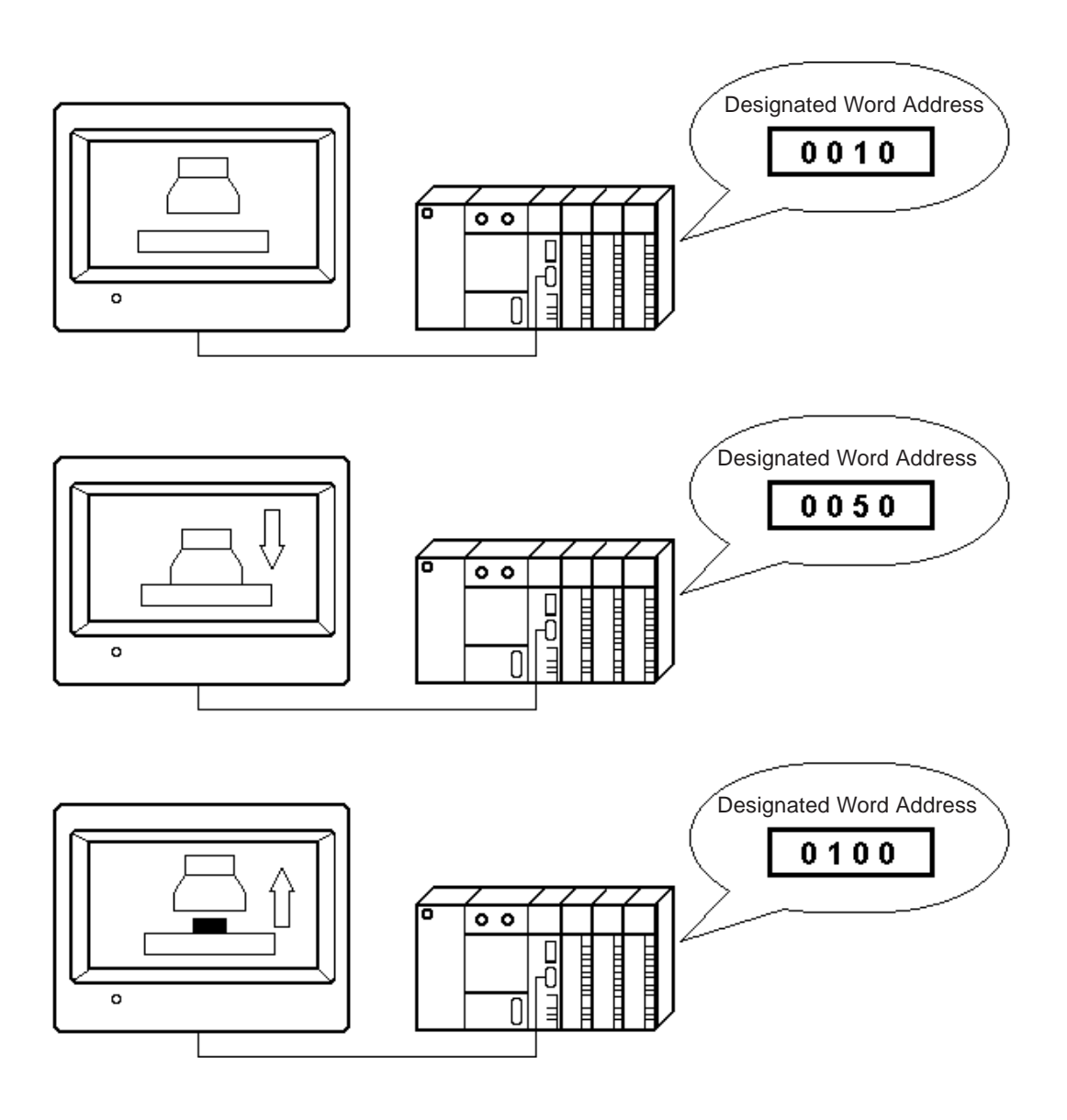

# **2.15.2 About l-tags**

- The libraries registered on Base screens or Image Library screens display according to changes in the designated word address.
- Changes in the designated Monitor Word Address data switches the library display.
- Data changes can switch up to 32 libraries
- $\blacksquare$  Set up the data limits for when library switches take place in the Number of Ranges and Ranges fields. The possible maximum value in the Number of Ranges field is "32" which is the same as that of the maximum number of libraries. Set up the upper and lower limits for each range with a fixed value.
- As many libraries as the designated Number of Ranges are allocated to the consecutive screen file numbers starting from the designated Start Screen No.
- Register library screens you would like to display with these consecutive screen numbers.
- Bit Offset and Bit Length setups are available for the Word Address. Skip the bit 0(zero) as set in the Bit Offset, then use the number of bits listed in the Bit Length field as the data.
- The library display writes over the top of any existing image. Be aware of this when creating libraries.

 *["2.14.9 How to Avoid Overlapping Erase Images", L-tag](#page-165-0)*

**2.15.3 Using l-tags**

# **General Info.**

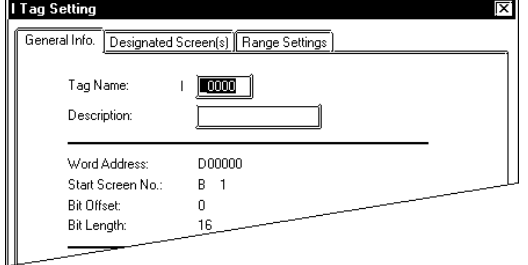

### **Designated Screen**

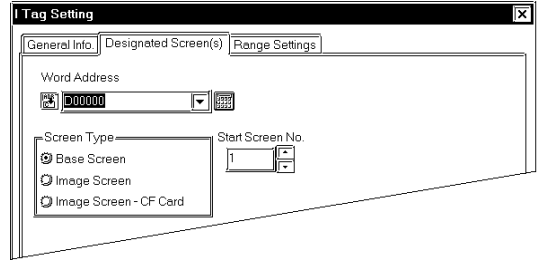

# ■ Range Settings

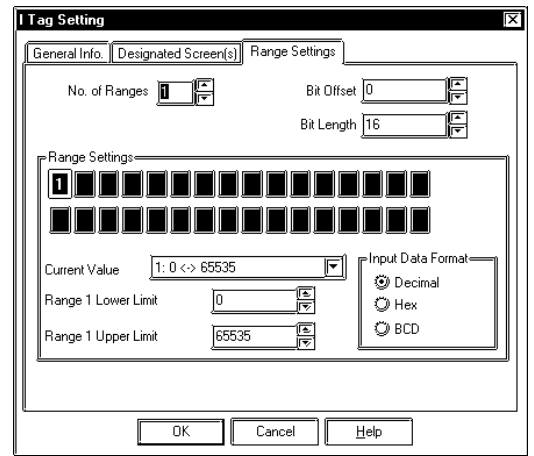

The General Info. page provides information about the current settings for the l-tag.

### **Tag Name**

Must be no more than five Single-byte or two Double-byte characters long and composed of letters and/or symbols.

#### **Description**

Up to 20 Single-byte or 10 Double-byte characters can be entered as a description of the tag.

### **Word Address**

The word address set here becomes the monitor word.

### **Screen Type**

### **Base Screen**

#### **Image Screen**

Select the screen type from Base and Image Library screens.

#### **Image Screen-CF Card**

Select this when you want to designate the Image screen saved to the CF Card.

### **Start Screen No.**

Determines the first screen file number (Base or Image Library screen) of the library to be displayed.

#### **No. of Ranges**

Set up the total number of switching library screens, which can be a value from 1 to 32. However, a value cannot be designated which exceeds the amount of data which can be displayed in a bit length designated by Bit Length.

E.g. When the Bit Length= 4, the possible Number of Ranges is  $1 - 15$ 

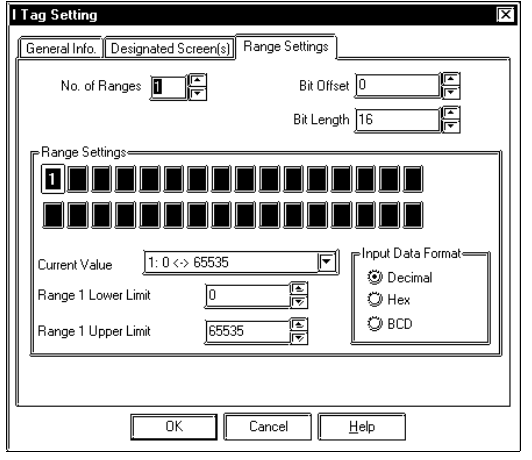

### **Bit Offset**

Set up the offset value, from 0 to 15. When you can use the entire Word Address or when the offset is unnecessary, enter a value of 0(zero).

### **Bit Length**

Determines the number of bits in the Word Address to use for the display. Set up a Bit Length of 1 to 16. When the Bit Offset is other than 0, set up a range whereby the "Bit Offset + Bit Length  $\leq 16$ ." The Bit Offset and the Bit Length values determine the display data. When the Bit Offset is 0, and the entire Word Address is available, set up a value of 16.

*["2.15.4 Bit Offset and Bit](#page-176-0) Length Settings"*

E.g. When the Bit Offset is 3 and the Bit Length is 4:

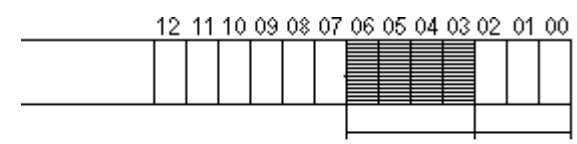

Bit Length Bit Offset

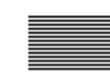

The shaded bits are used as the monitor data area

### **Range Setting**

To designate the upper and lower limits for each range, select a range number and set the Range n Lower/Upper Limit fields. **Range n Lower Limit**

# **Range n Upper Limit**

Enter the lower and upper limits of the designated range number.

**Input Data Format**

**Decimal**

### **Hex**

### **BCD**

Specify the data format when setting the lower limit and upper limit values.

E.g. When the Bit Length is 4, the Number of Ranges is 3, and the Start

Screen No. is B1: Range  $1: 0 < 5$ Range  $5: 5 < 10$ Range  $10: 10 < 65535$ 

### **<Start Screen No. and Ranges>**

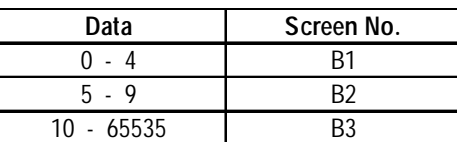

# <span id="page-176-0"></span>**2.15.4 Bit Offset and Bit Length Settings**

The l-tag's Bit Offset sets up bits not used as data in the Word Address. Bits not used are the consecutive bits that come before the Bit Length setup. More than one Bit Offset block cannot be set up. Set up an offset value of 0 - 15. When you can use the entire Word Address or the offset is unnecessary, set up a value of 0(zero).

Disregarding the bits set up as the offset, the Bit Length sets up the valid bit numbers used for the data. Set up a Bit Length 1 - 16. Other than when the Bit Offset is 0, set up the values whereby "Bit Offset + Bit Length  $\leq 16$ ." The Bit Offset and Bit Length values determine the display data.

E.g. When the Bit Offset is 3, and the Bit Length is 4:

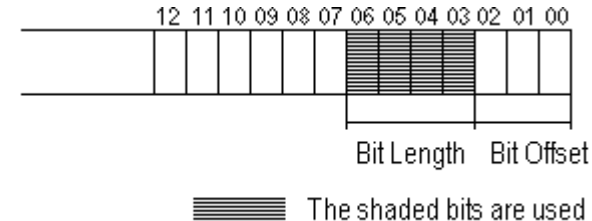

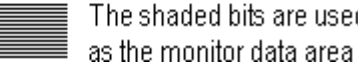

Set up the Bit Offset and Bit Length when portions of the Word Address are controlled elsewhere. It is necessary to set the monitor bits consecutively, as 00 - XX and YY - 15.

E.g. When consecutive four bits from the highest and lowest bits are controlled elsewhere.

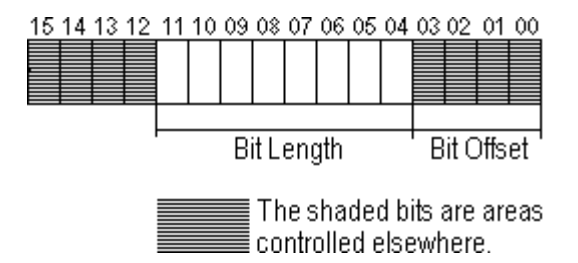

In the example above, the Bit Offset is 4 and the Bit Length is 8.

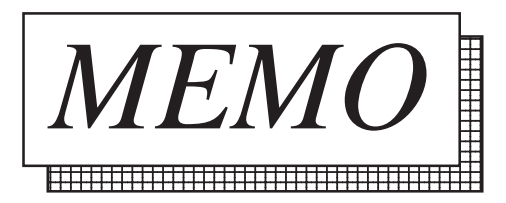

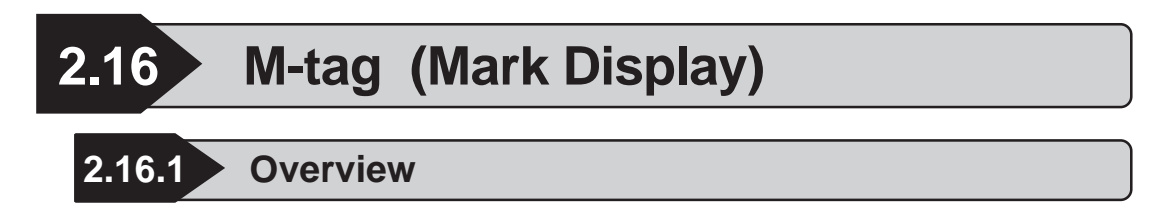

M-tags, used to display Marks (bit mapped icon images) created in a Mark screen, appear on the GP screen when the corresponding data in the PLC changes.

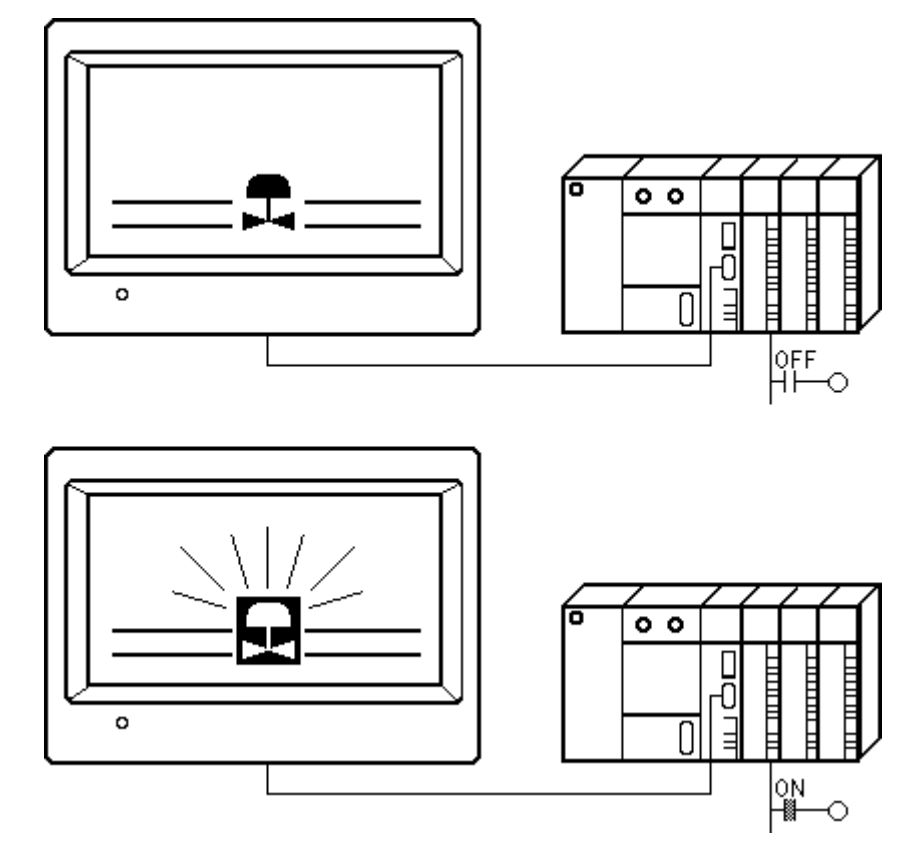

# **2.16.2 About M-tags**

- The display of a Mark is controlled by the ON/OFF value of a bit in the host (PLC).
- Displays the Mark of the designated screen number, set up either directly or indirectly.
- When Mark Access is set to Direct, the mark screen file number is fixed.
- When Mark Access is set to Indirect, the mark screen file number is variable, provided in the given word address.
- The Mark's display attributes, such as color (foreground/background colors and blink ON/OFF) and display size can be set up.
- An offset value for the screen file number can be set up.

### **Chapter 2 - Active Image Functions**

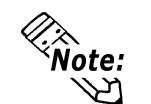

**The plotting point of a mark image is based on the origin point (0,0) of Mark screens.**  *Operation Manual, "3.1 Creating a Mark: the Mark Screen"*

**E.g.) Mark image registered in a Mark screen**

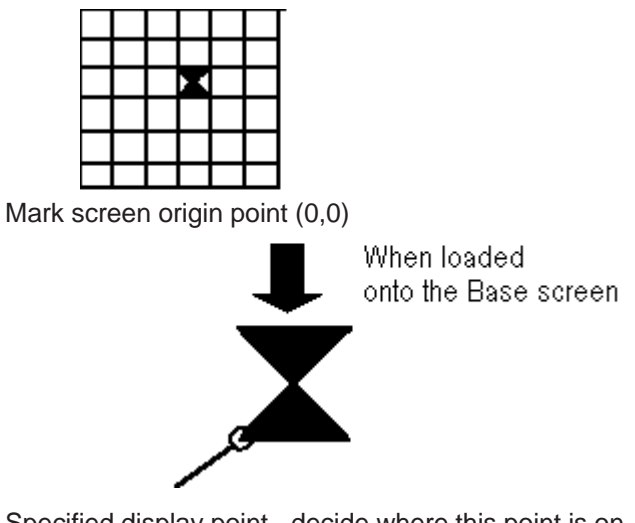

Specified display point - decide where this point is on the Base screen.
# **2.16.3 Using M-tags**

# **General Info.**

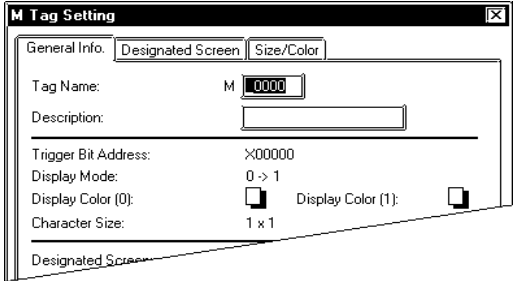

### The General Info. page provides information about the current settings for the Mtag.

#### **Tag Name**

Must be no more than five Single-byte or two Double-byte characters long and composed of letters and/or symbols.

#### **Description**

**Direct**

Up to 20 Single-byte or 10 Double-byte characters can be entered as a description of the tag.

Select this option to directly designate the

Defines the address of the bit controlling

Set up the Mark screen file number you

Mark screen file number to fix it.

# ■ Designated Screen/Direct

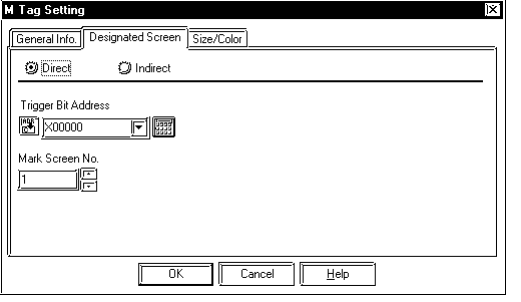

# ■ Designated Screen/Indirect

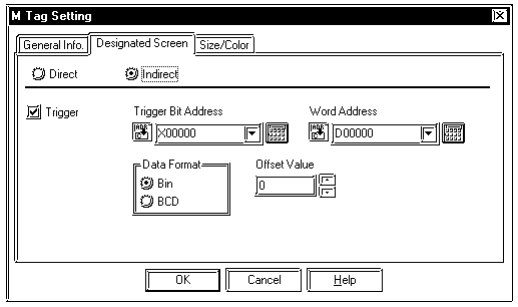

### **Indirect**

Select this option to use variable Mark screen file number. The display Mark changes according to the data change of the designated Word Address.

#### **Trigger Bit Address**

**Trigger Bit Address**

**Mark Screen No.**

wish to display.

the display of the Mark.

Defines the address of the bit controlling the display of the Mark.

#### **Word Address**

Defines the word address from which to obtain the Mark screen file number.

#### **Offset Value**

Defines an offset value to be added to the data in the Word Address. The resulting value is the screen file number. When the offset is not in use, set up a value of 0.

# *["2.14.7 Offset Set-](#page-163-0)*

*tings", L-tag*

# **Chapter 2 - Active Image Functions**

### **Data Format Bin BCD** Defines the format of the data in the Word Address.

# ■ Size/Color

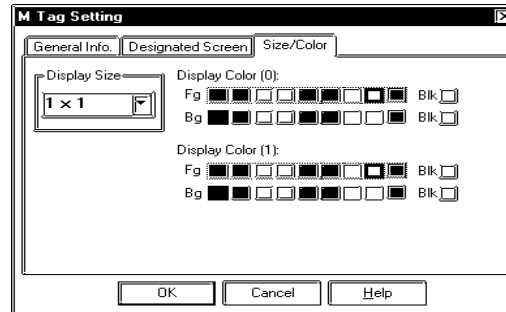

### **Display Size**

The Mark can be magnified by a factor of 1, 2, 4, or 8 in the vertical and/or horizontal direction. The minimum size for the Mark is  $8 \times 8$  pixels; the maximum size for a Mark is  $48 \times 48$  pixels.

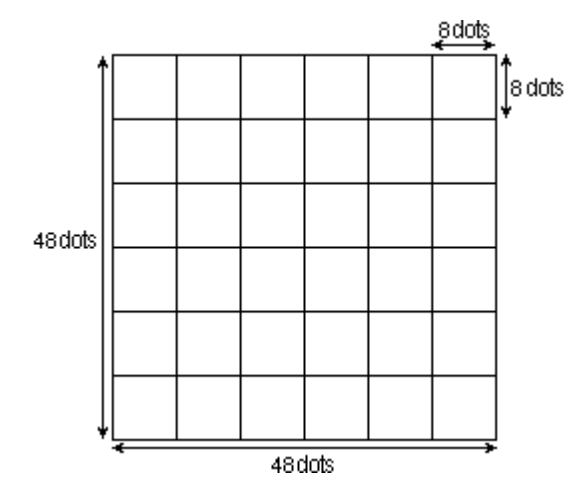

### **Display Color (0)**

Defines the display attributes including foreground color (Fg), background color (Bg), and blink ON/OFF setting (Blk) when the monitor bit value is 0 (OFF), or when using Indirect Data.

#### **Display Color (1)**

Defines the display attributes including foreground color (Fg), background color (Bg), and blink ON/OFF setting (Blk) when the monitor bit value is 1 (ON).

 *["2.1.5 Color Settings"](#page-51-0), A-tag*

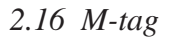

# **2.16.4 Mark Display Using Indirect Mode**

#### **(1) When Indirect Data's selected for the Display Mode**

The display of Marks in the same position changes according to changes in the host (PLC) word address screen file number.

### **Conditions**

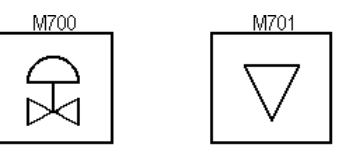

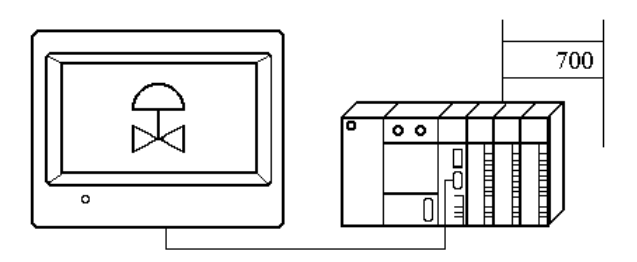

When the word address contains the value 700, Mark screen file number 700 displays.

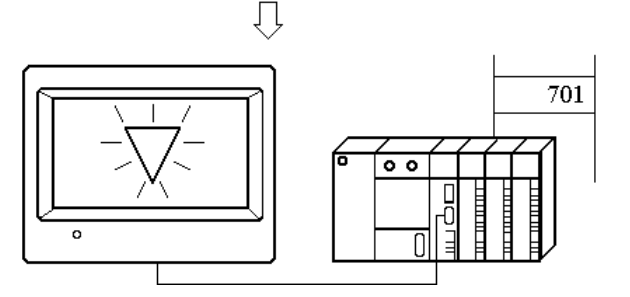

Similarly, when the word address contains the value 701, Mark screen file number 701 displays.

# **Timing Chart**

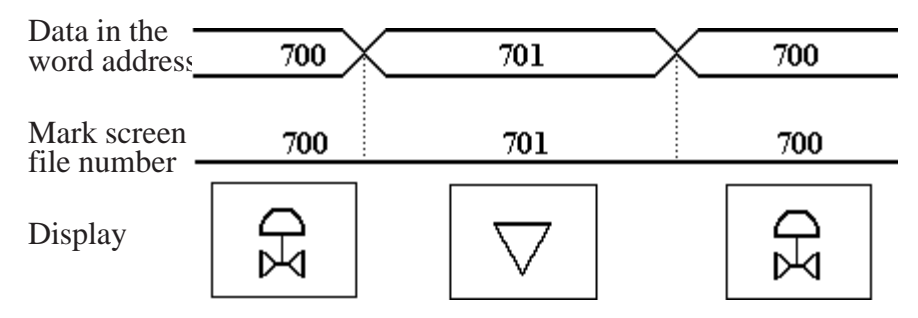

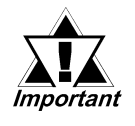

 *When displaying different size of Mark images with the Mark Access set to Indirect, and if the displaying Mark image is smaller than the previously displayed Mark image, the part where it does not overlap may remain displayed on the screen.*

#### **(2) When Indirect is selected for the Mark Access**

The display of Marks in the same position, or the display of Marks with different

attributes changes according to changes in the host's (PLC's) word address screen file number and bit address.

### **Conditions**

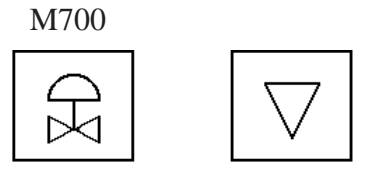

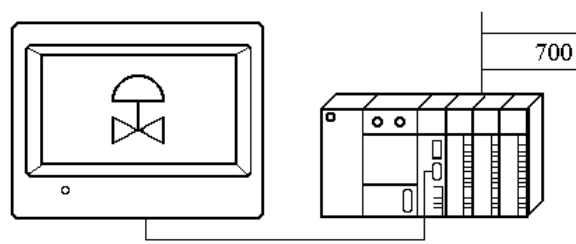

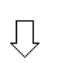

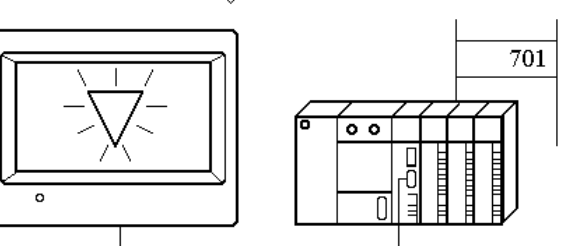

Mark screen file No.700 displays with the bit value of OFF.

Mark screen file No.701 displays with the bit value of ON.

# **Timing Chart**

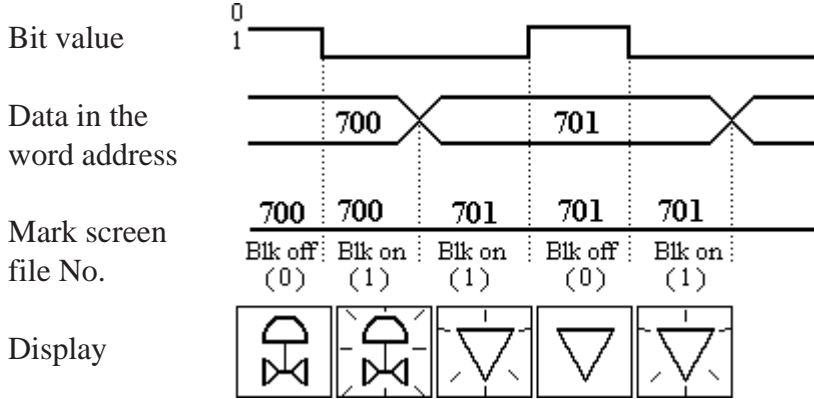

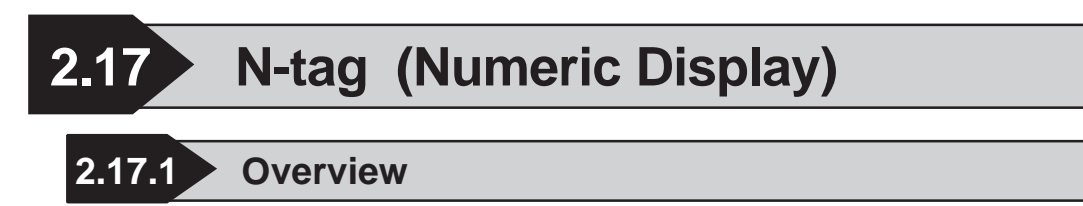

Displays the numeric data in a designated address.

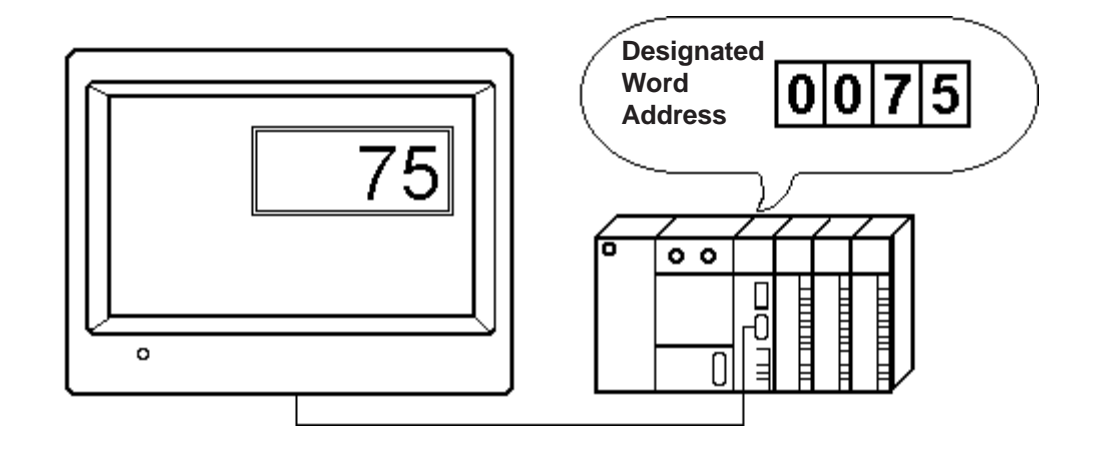

# **2.17.2 About N-tags**

- At a pre-designated position on the screen, N-tags display, in real time, the numeric data of a designated host (PLC) word address.
- The Data Format can be set up as an Absolute or Relative display. When Absolute is selected, the stored host (PLC) data can use either Binary or BCD formats. If Relative is selected, the data must be Binary.
- When using the Relative value display, data read by the host (PLC) responds to the set up input range (valid range) and output range, and automatically converts the display.

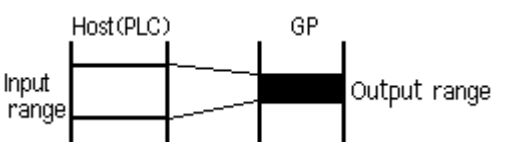

It is possible to remove programs for the compensatory computing of data taken in by the host, when displaying such things as temperature and revolution frequencies.

- With Absolute data, negative values compute using 2's complement. Relative data computes using either 2's complement or MSB Code.
- $\blacksquare$  The decimal point is not included in the Display Digit value.
- An alarm function is available by designating the upper and lower limits of display data.
- For Relative data, an alarm can be activated whenever the data is outside the valid range setup.
- The alarm can use variable values in an Indirect setup. In these cases, the upper and lower limits are stored in the consecutive word addresses immediately following the display data storage word address.
- 
- E.g. •32 bit data •Designated word address for display data  $= n$

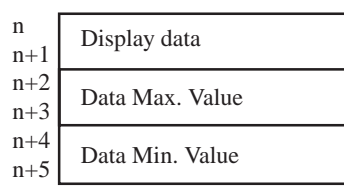

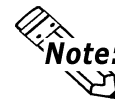

*P***<sub>2</sub> For more about the relationship of high order and lower order Word Address<br>
<b>***Note:* data when using 32 bit data **data when using 32 bit data**

 *Device/PLC Connection Manual, "Supported Devices"*

- The results of an arithmetic operation performed on the storage data can be displayed with the N-tag.
- Character size and display color attributes are adjustable.
- The display styles (Shift Left/Right, Zero Suppress) can be easily set up.
- When the host (PLC) data is 0, the display can be set so that  $0$  (zero) values will not appear.

**N699 is a reserved tag name. Do not use this name.**

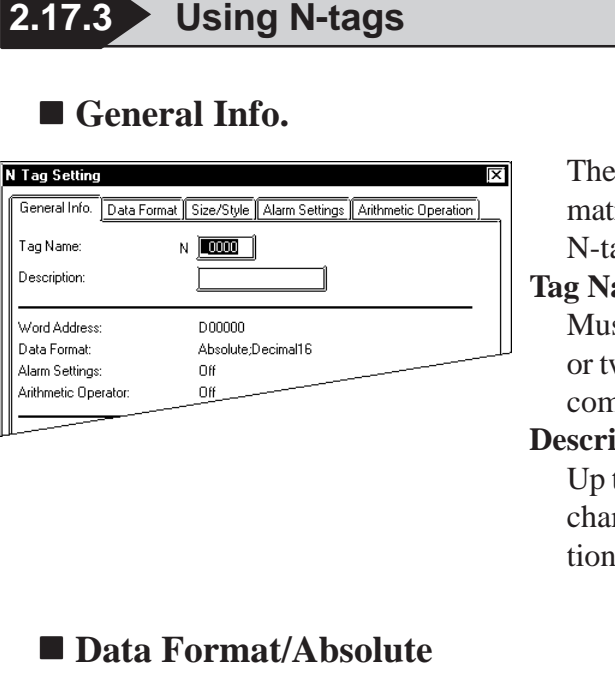

The General Info. page provides information about the current settings for the N-tag.

#### **Tag Name**

Must be no more than five Single-byte or two Double-byte characters long and composed of letters and/or symbols.

#### **Description**

Up to 20 Single-byte or 10 Double-byte characters can be entered as a description of the tag.

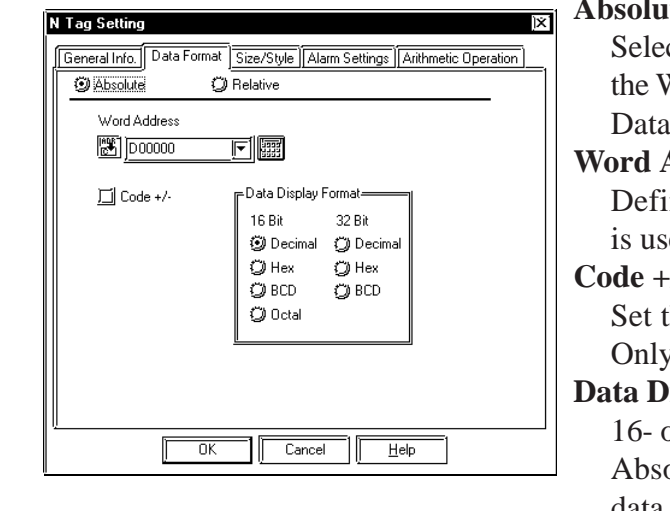

#### **Absolute**

Select this option to display the data in the Word Address, using the designated Data Format.

### **Word Address**

Defines the word address whose data is used in the display.

### **Code +/-**

Set this up to display negative values. Only available in the Decimal format.

### **Data Display Format**

16- or 32-bit data is available when the Absolute option is selected. Select the data format from Decimal, Hex (hexadecimal), BCD, and Octal. The octal format uses only 16-bit data.

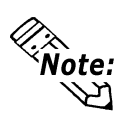

 **When using 32 bit data, the higher and lower orders of the Word Address change according to the host (PLC) in use.**

 *Device/PLC Connection Manual, "Supported Devices"*

# ■ Data Format/Relative

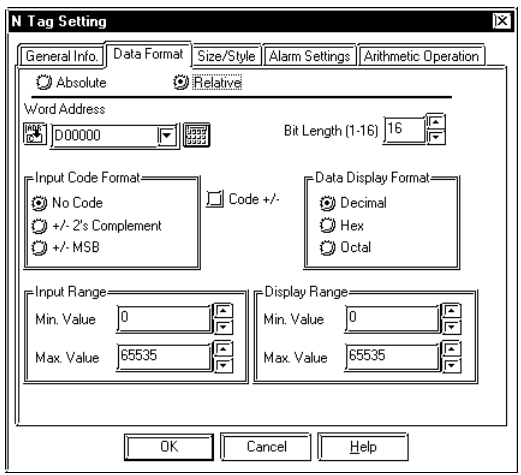

### **Relative**

Select this option to display the numeric value converted from the data in the Word Address in response to the designated Input Range.

### **Word Address**

Defines the address whose data is used in the display.

#### **Bit Length (1-16)**

Set up the valid bit length for data stored in the Word Address.

#### **Input Code Format**

### **No Code**

Displays positive values only.

### **+/- 2's Complement**

Uses 2's complement to express negative values.

#### **+/- MSB**

Uses MSB code system to express negative values.

#### **Code +/-**

Select the Code +/- option when handling negative values.

### **Data Display Format**

### **Dec**

**Hex**

### **Octal**

The relative data display can use only 16-bit data. Select the data format from Decimal, Hex, and Octal.

#### **Input Range**

# **Min.Value**

# **Max.Value**

Defines the range of values stored in the Word Address. The possible ranges depend on the Code Input setting.

### **Display Range**

#### **Min.Value**

#### **Max.Value**

Defines the range of values displayed in the N-tag. The possible ranges depend on the Display Format and Code +/- settings.

 *"2.17.4 Relative Data D[isplay Settings ", N-tag](#page-192-0)*

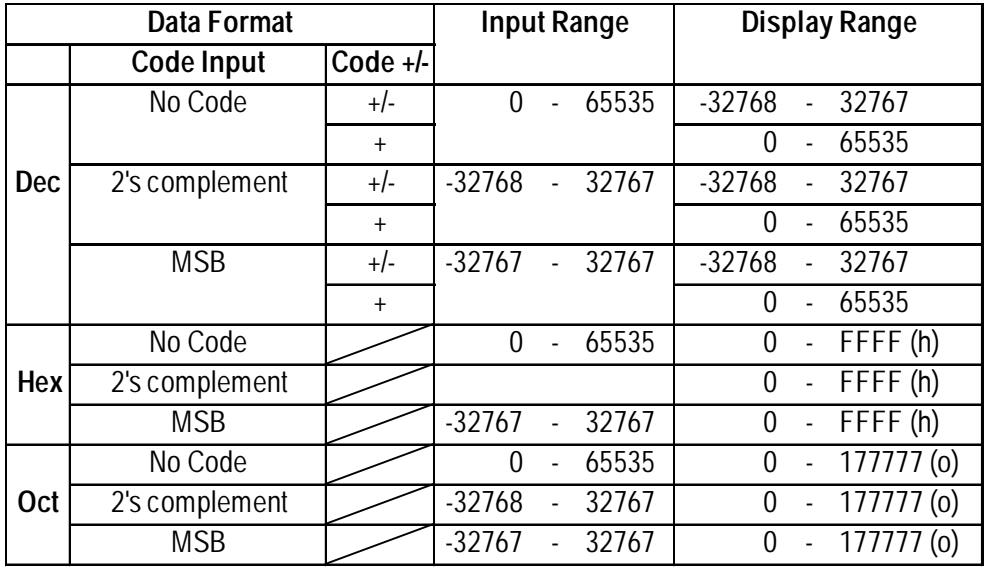

### **< Minimum and Maximum Range Values >**

# **Size/Style**

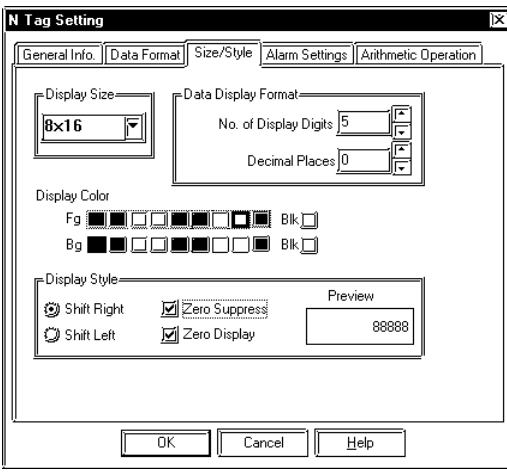

# **Display Size**

Text characters used in the display can be magnified by 1/2/4/8 times the height and width respectively. The basic unit of measurement (1 x 1) is 8 dots by 8 dots for the "Half" character type, and 8 dots by 16 dots for the "Full" character type. "Half" mode is available only with the GP77R, GP377 and GP2000 Series.

# **Data Display Format**

### **No. of Display Digits**

Defines the number of digits for the display, usually 1 - 11. The length set here includes digits after the decimal point, but not the decimal point.

### **Decimal Places**

Defines the number of digits displayed after the decimal point. This setting is valid only for decimal and BCD formats. You can designate the value from 0 to 10. Set 0 (zero) if not displaying decimals.

# **Chapter 2 - Active Image Functions**

### **Display Color**

Defines the display color (Fg), background color (Bg), and blink attributes (Blk). When the Alarm option is selected, think of the color attributes set here as the normal display. When displaying a numeric value using a N-tag on a filled object, set up the background colors the same for both the object and N-tag.

 *["2.1.5 Color Settings",](#page-51-0) A-tag*

#### **Display Style**

# **Shift Left**

#### **Shift Right**

Select the display style from the Shift Left and Shift Right. The data will appear, starting from the side designated here. The Shift Right is selected by default.

### **Zero Suppress**

Select this option to omit the leading zeros of display data. E.g. When the Display Length is 4 and the Zero Suppress is NOT selected, 25 appears as 0025.

#### **Zero Display**

When this option is clicked, and the host (PLC) data is 0, the value 0 will not display.

# **Alarm Display**

Select this option to use the Alarm display setting.

# **Alarm Type**

# **Direct**

Select this option to directly designate the upper and lower limits of alarm values.

# **Indirect**

Select this option to indirectly designate the upper and lower limits of alarm values. The data in the address immediately following the designated Word Address will be the upper limit, and the data in the next address will be the lower limit.

# ■ Alarm Settings

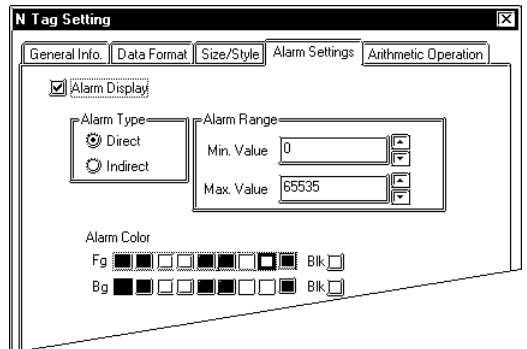

#### **Alarm Range**

#### **Min.Value**

#### **Max.Value**

When the Direct option is selected for Alarm Type, designate the minimum and maximum values here. The possible values depend on the Data Format settings.

### **Alarm Color**

Defines the alarm colors. The display data exceeding the maximum or minimum value appears in the colors designated here.

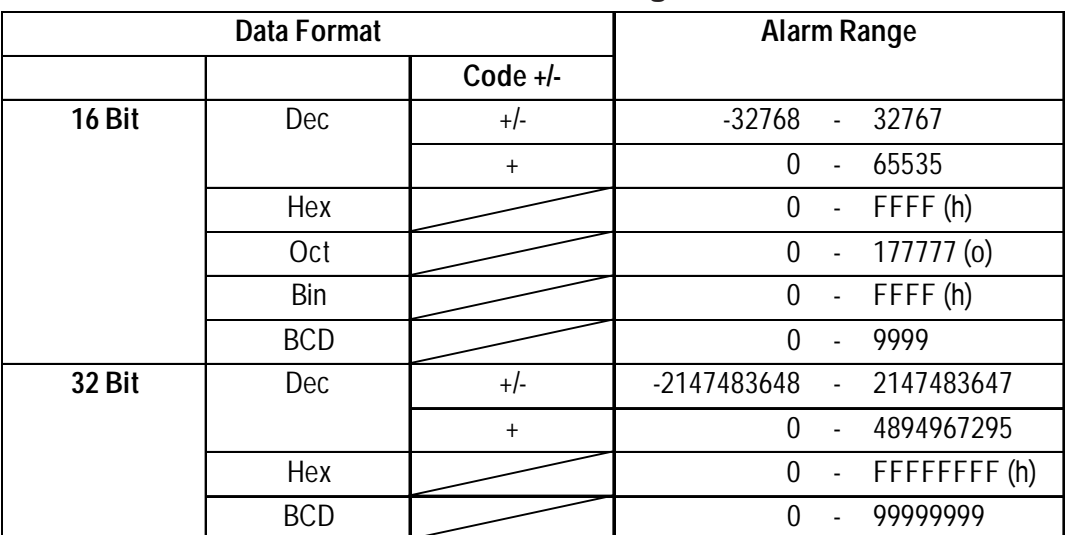

### **< Alarm Range >**

# **Arithmetic Operation**

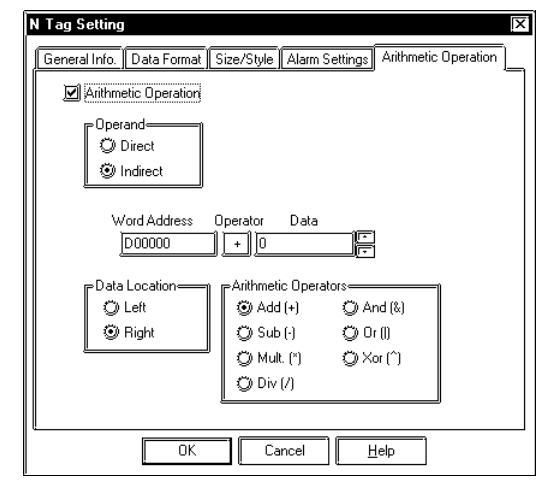

# **Arithmetic Operation**

If this item is selected, an arithmetic operation will be performed to the data retained from the word address, and the resulting data is displayed.

### **Operand**

### **Direct**

Select this option to directly designate a fixed operand.

### **Indirect**

Select this option to indirectly designate the operand. The word address immediately following the designated Word Address is automatically used as the data storage address.

#### **Data**

If the Operand has been set to Direct, designate the operand here.

### **Data Location**

# **Left**

**Right**

Select the data location from Left and Right.

### **Arithmetic Operators**

Select the operator.

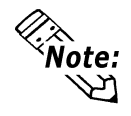

- **The arithmetic Operator is enabled when the Data Format is set to Absolute, and the Alarm option is not selected.**
- **Any overflowing digits resulting from arithmetic operations are ignored. When the data format is set to Hex and 16 bits: The result of arithmetic operation "FFFF(h) + 1" is displayed as "0000(h)".**
- **If a division operation results in a remainder, a slight error may occur in the measurement as a result of the rounding-up operation.**

# <span id="page-192-0"></span>**2.17.4 Relative Data Display Settings**

# **Procedure**

• The range for data stored in the host (PLC) [A]: 0 - 65535

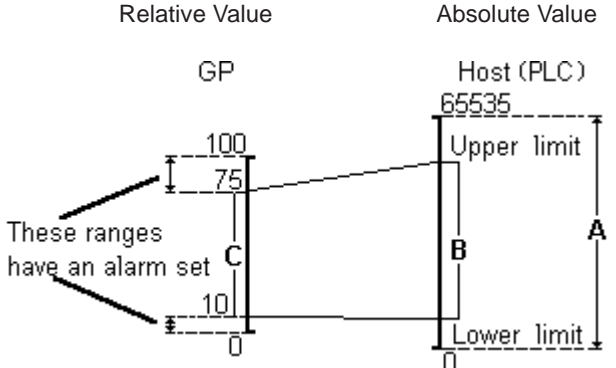

< The setup on GP-PRO/PBIII >

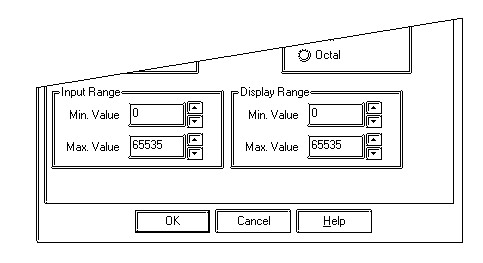

(1) Displays the range [A] as a percentage. Data in the 10 - 75% [B] range is displayed as normal data, and data outside this range is displayed in alarm mode.

- Input Range .... Set the minimum and maximum values for the range [B].
- Display Range .. Set the minimum and maximum values for the range [C].
- (2) The Calculation of [B] value The [A] range 0 - 65535 is converted into a percentage, 0-100%.

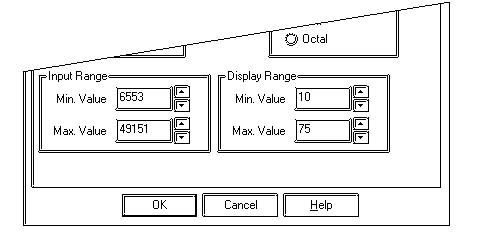

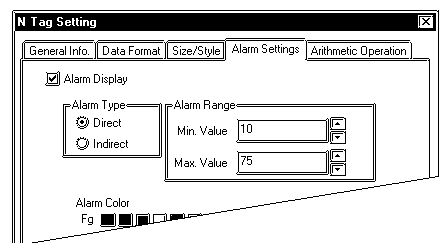

[B] Upper limit  $(X_1)$  100:75=65535: $X_1$  $X_1 = 49151.25$  $=49151$ [B] Lower limit  $(X_2)100:10=65535:X_2$  $X_2 = 6553.5$  $= 6553$ 

Therefore, the setting will be...

(3) Also, if the Alarm option is selected, the value for range  $[C]$  is automatically set.

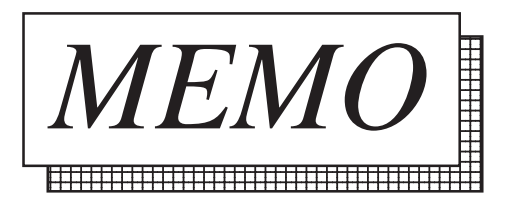

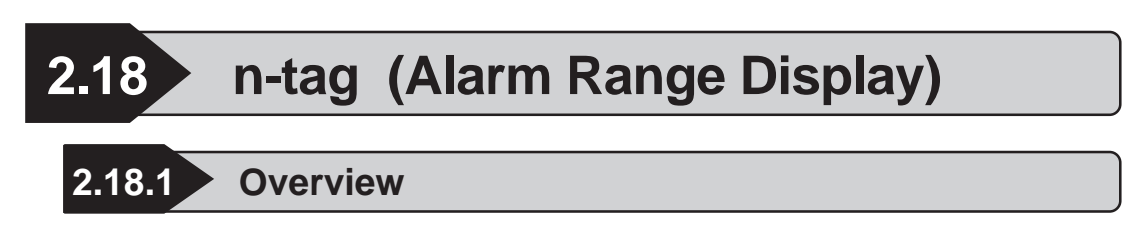

Displays the upper and lower limits of an alarm range set by K-tags.

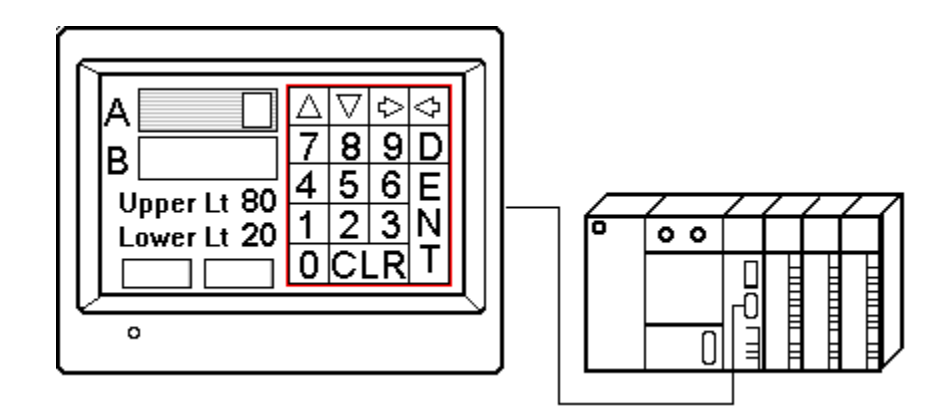

Set up the Touch Keyboard with k-tags.

# **2.18.2 About n-tags**

■ With trigger bit activated, if the K-tag awaiting input has had alarm set, the n-tag displays the alarm's upper and lower limits on the screen using the data formats set for the K-tag. Display style also follows K-tag settings.

 *["2.12 K-tag \(Key Input\)"](#page-128-0)*

■ When "K-tag awaiting input" does not have alarm set, or there is no "K-tag awaiting input," the n-tag will display a space.

### *["2.12 K-tag \(Key Input\)"](#page-128-0)*

- Different color attributes can be set for the alarm range's maximum and minimum value displays.
- $\blacksquare$  The character size for the upper and lower limit displays is adjustable, however the same size must be used for both.

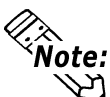

**When the maximum and minimum values of the alarm range designated for the K-tag exceed the number of display digits, the values are displayed within the n-tag display's digit limits.**

**E.g.**

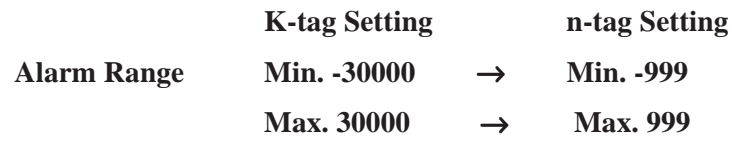

**No. of display digits 3**

# **2.18.3 Using n-tags**

# **General Info.**

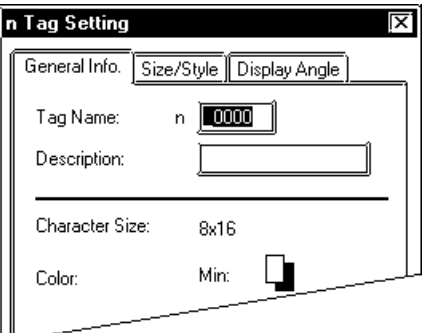

# **Size/Style**

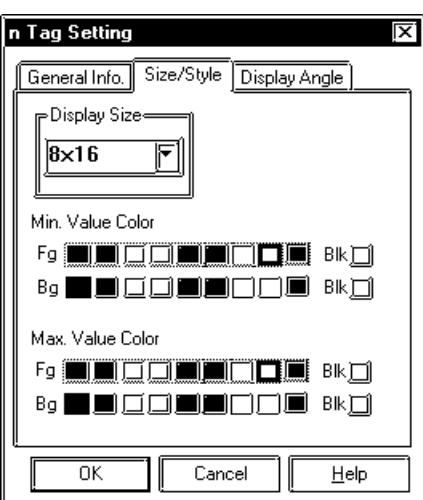

### The General Info. page provides information about the current settings for the ntag.

#### **Tag Name**

Must be no more than five Single-byte or two Double-byte characters long and composed of letters and/or symbols.

### **Description**

Up to 20 Single-byte or 10 Double-byte characters can be entered as a description of the tag.

### **Display Size**

Text characters used in the display can be 16, 32, 64 or 128 dots high, and 8, 16, 32 or 64 dots wide. The basic unit of measurement is a Single-byte character, i.e.:

<Single-byte Character>

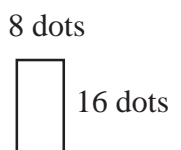

# **Min. Value Color**

Defines the foreground and background colors and blink attributes for the alarm's lower limit display. When displaying numeric values using the n-tag on a filled object, set the background color (Bg) of the n-tag display the same as the fill color.

#### **Max. Value Color**

Defines the foreground and background colors and blink attributes for the alarm's upper limit display.

 *["Color Settings", A-tag](#page-51-0)*

# **Display Angle**

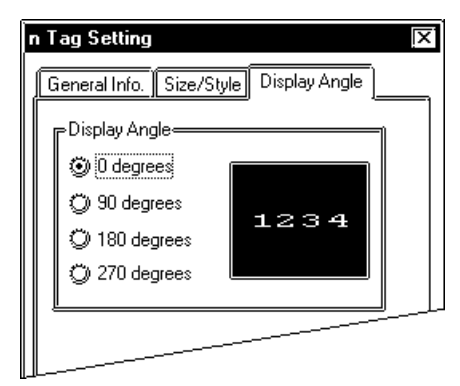

### **Display Angle**

Set up the rotation for the display. Select 0 (zero), 90, 180, or 270 degrees.

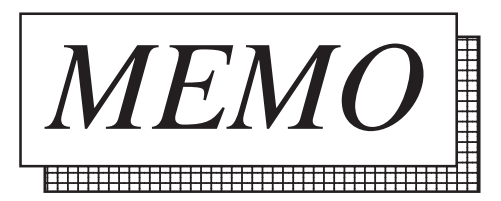

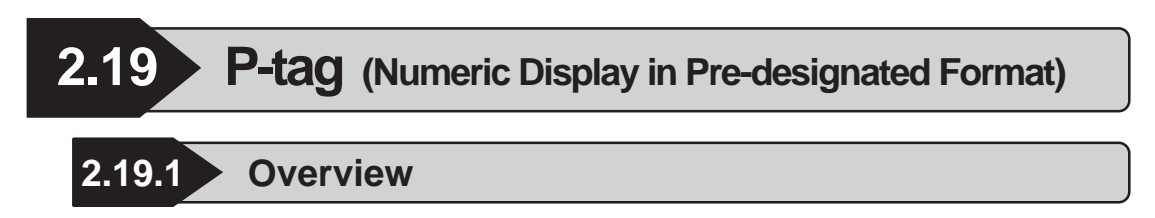

Displays numeric data in a pre-designated format.

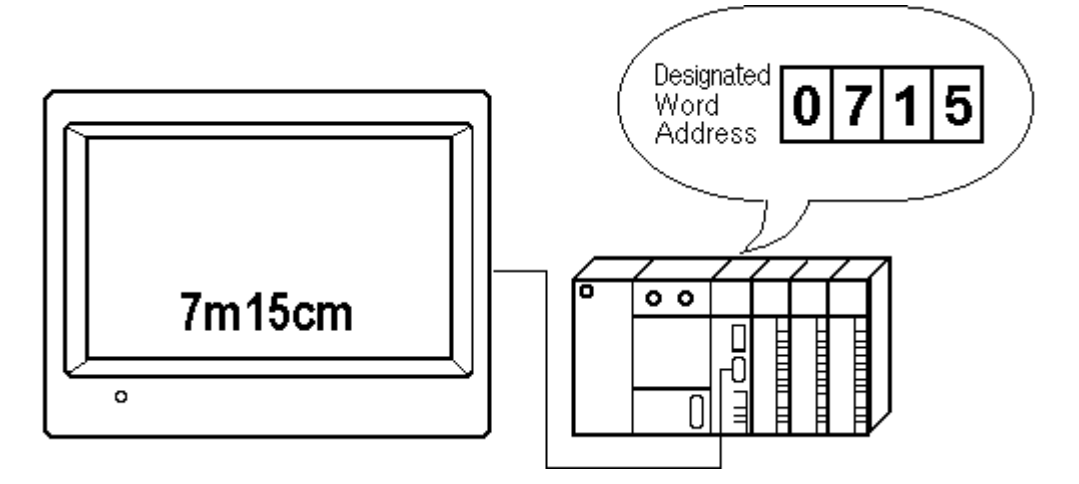

*\* You can set the format whereby unit symbols are inserted between the data.*

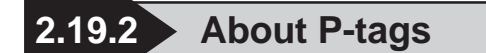

- Displays the designated word address data as an absolute value, in real-time, using a pre-designated format.
- The host (PLC) word address data can be either the Binary or BCD format.
- $\blacksquare$  Negative data uses the 2's complement format.
- You may display only necessary data units by truncating nonessential data fractions. For example, with data using decimal places, you can truncate the decimal values and display only integers.
- An alarm function is available by defining the upper and lower numerical limits of the data. Both numbers and characters (pre-designated format) will display using the attributes set for the alarm.

■ The alarm range can also be designated as variable, where the upper and lower limits are obtained indirectly. For this setting, the maximum and minimum values are stored in consecutive addresses following the designated Word Address.

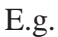

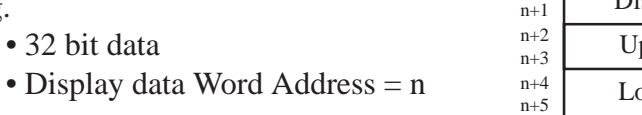

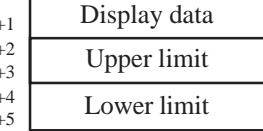

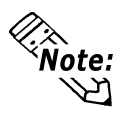

**Example 12.4 For more about the relationship of high and low order word address data when**<br>the 32-hit data is used **the 32-bit data is used**

n

 *Device/PLC Connection Manual, "Supported Devices"*

- The display size and color attributes are adjustable.
- For display style, Shift Left/Right and Zero Suppress can be set up.

# **2.19.3 Using P-tags**

# **General Info.**

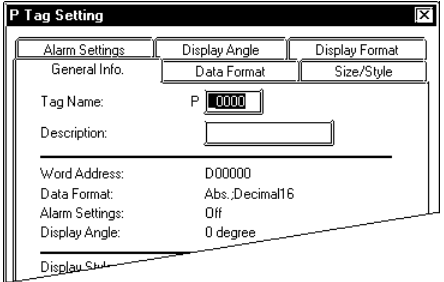

The General Info. page provides information about the current settings for the Ptag.

#### **Tag Name**

Must be no more than five Single-byte or two Double-byte characters long and composed of letters and/or symbols.

#### **Description**

Up to 20 Single-byte or 10 Double-byte characters can be entered as a description of the tag.

# ■ Data Format

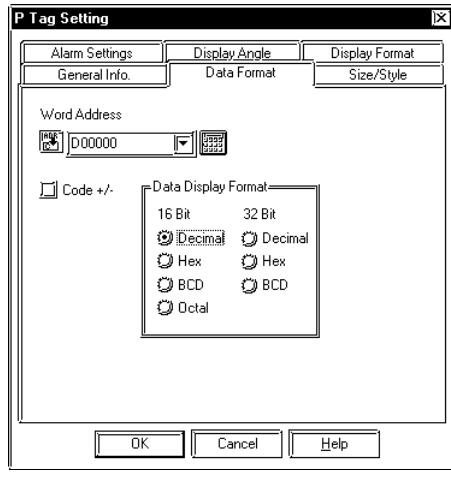

#### **Word Address**

Defines the address whose data appears in the P-tag display.

#### **Code +/-**

Code +/-, only available for Decimal data, is used when handling negative values.

### **Data Display Format**

Defines the format of the data stored in the host (PLC). Data is displayed in absolute values and 16 or 32 bit data can be used for this purpose. Select the base number: Decimal, Hex (hexadecimal), BCD, or Octal. Only 16-bit data is available for the Octal format.

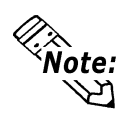

 **When using 32 bit data, the high and low order of word data depends on the host (PLC) in use.**

 *Device/PLC Connection Manual, "Supported Devices"*

# **Size/Style**

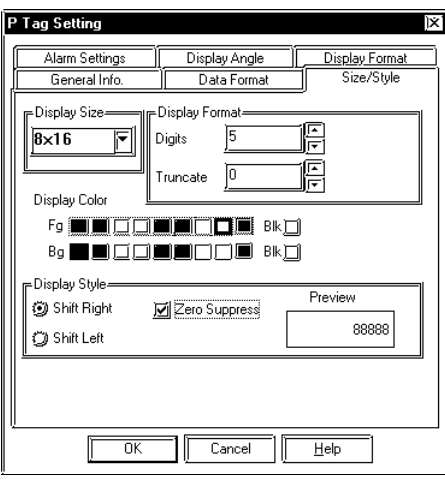

#### **Display Size**

Text characters used in the display can be 16, 32, 64 or 128 dots high, and 8, 16, 32 or 64 dots wide. The basic unit of measurement is a Single-byte character, i.e.:

#### <Single-byte Character>

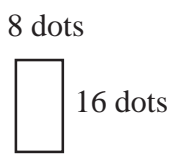

### **Display Format**

#### **Digits**

Defines the number of digits for the display, 1 - 11, including decimal fractions (except the decimal point).

#### **Truncate**

Sets the Truncate when only necessary parts of the data is to be displayed by truncating unnecessary data fractions. This field can only be set when the data format is Decimal or BCD. Designate how many digits to truncate (zero - 10). When there are no digits to truncate, set a value of zero.

### **Display Color**

Defines the foreground color (Fg), background color (Bg), and blink attributes (Blk). These color attribute settings are for normal display when the Alarm function is selected. When displaying numbers and text on a filled image using the N-tag, set the Bg color the same as the fill.

 *"2.1.5 Color Settings",*

# *A-tag*

#### **Display Style Shift Left**

# **Shift Right**

Displays the data in the selected alignment.

#### **Zero Suppress**

When this check box is not checked, zeros are added to the front of numbers to match the Display Length. (E.g., When the "Display Length" is 4 and "Zero Suppress" is OFF, value 25 will appear as 0025.)

# ■ Alarm Setting

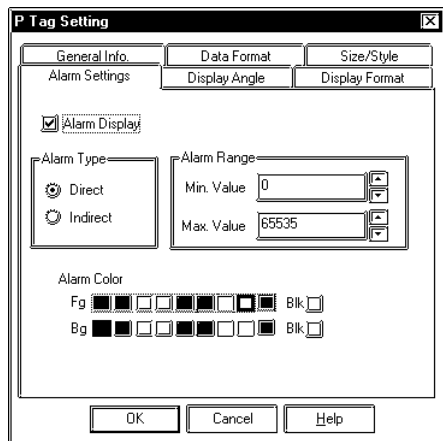

#### **Alarm Display**

Turn this option ON to display the alarm display.

### **Alarm Type**

#### **Direct**

Defines the upper and lower limits for the alarm range.

#### **Indirect**

When this option is selected, the upper and lower limits are stored in the consecutive word addresses following the set Word Address.

#### **Alarm Range**

#### **Min. Value**

# **Max. Value**

When the Indirect is not set for the Alarm Type, set the alarm minimum and maximum values here. The possible setup range changes according to the Data Format.

### **Alarm Color**

If the data exceeds the alarm range, the Alarm display appears in the designated colors.

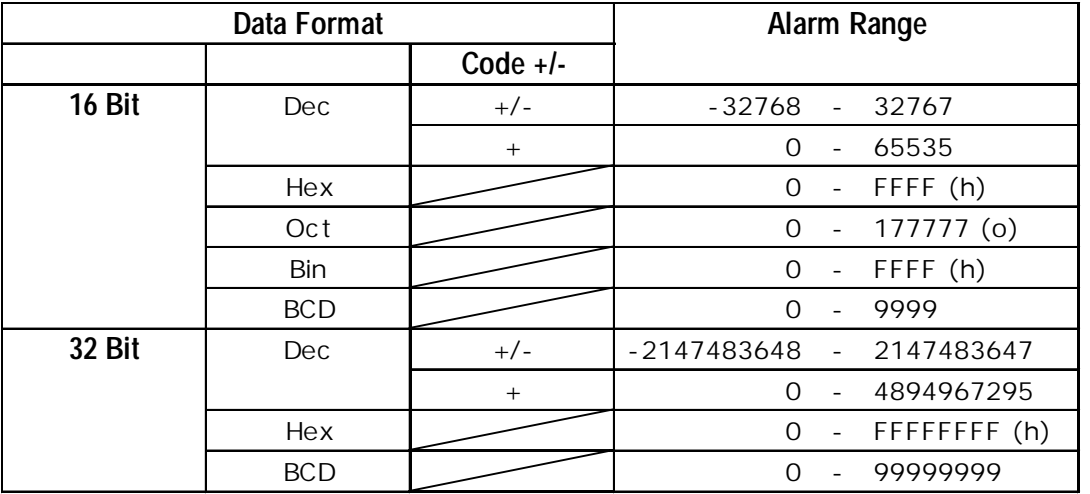

#### **<Alarm Range>**

# **Display Angle**

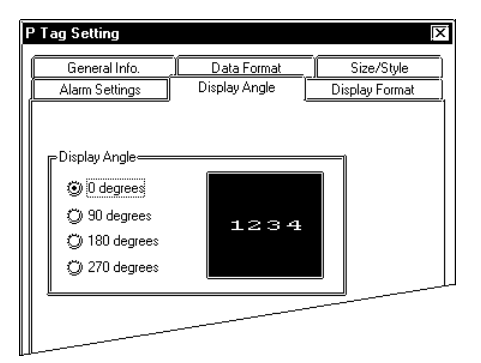

#### **Display Angle**

Set up the rotation for the display. Select one from 0 (zero), 90, 180, and 270 degrees.

# ■ Display Format

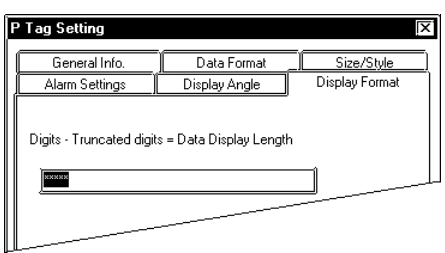

# **Digits - Truncated digits**

**= Data Display Length**

Set up the pre-designated display format. Set up the data display portions with the asterisk "\*," and the text as desired, which together must not exceed 80 characters. The numeric value displays in the asterisks from the lowest position.

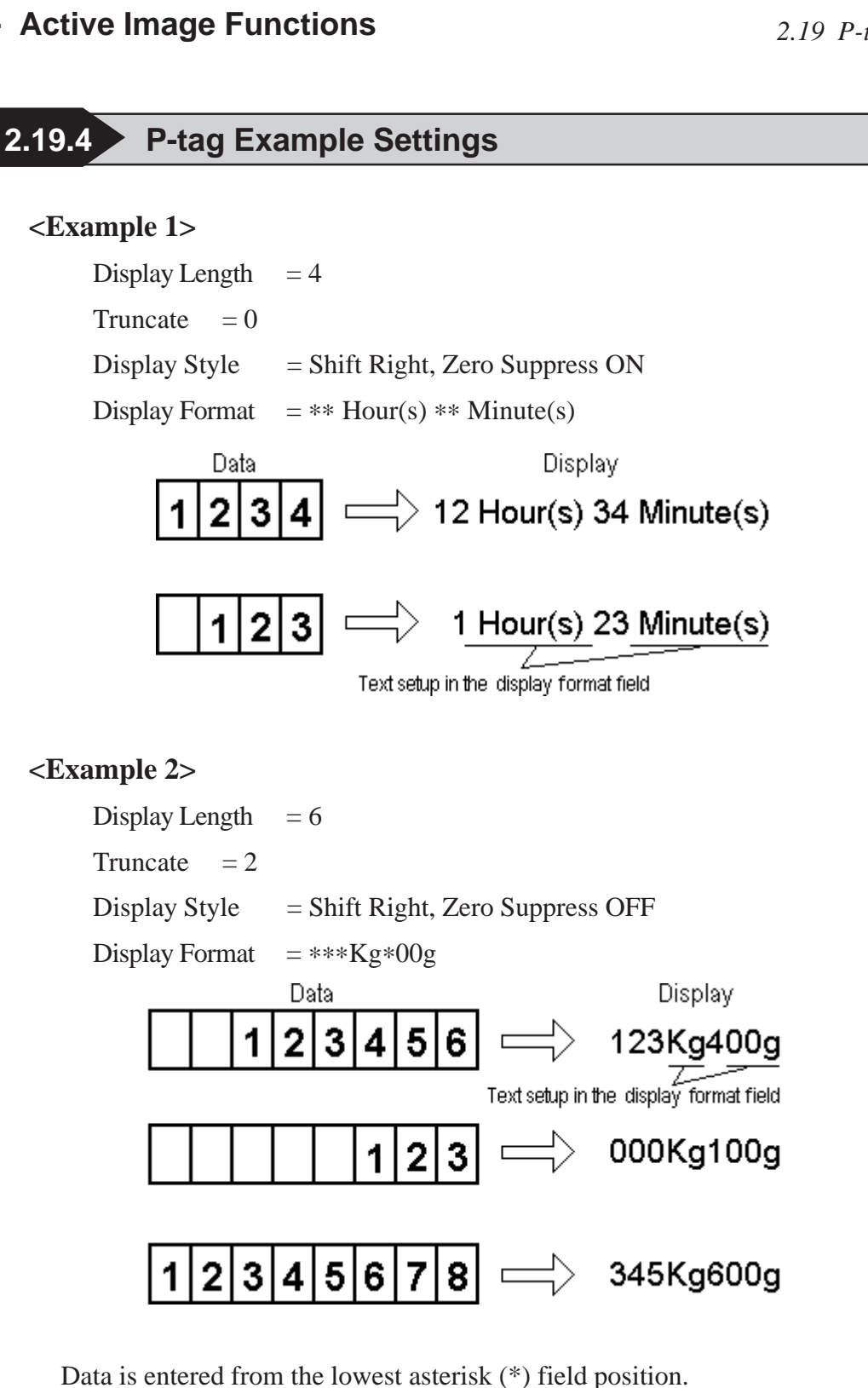

However, "Truncate" is set to 2, so data, starting from the 3rd left-side digit will be entered.

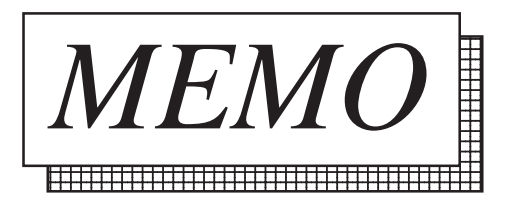

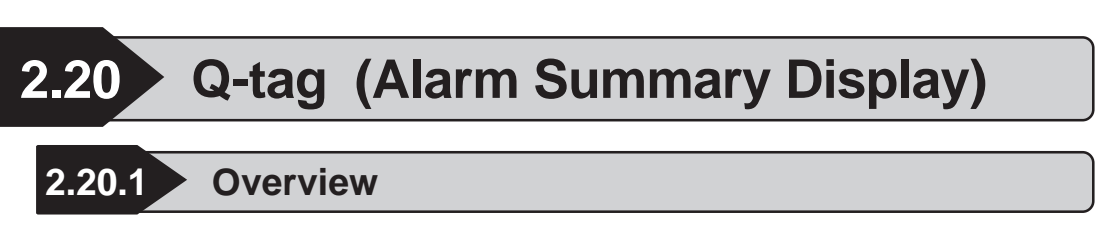

Displays Alarm messages registered in the Alarm Editor in historical order, and in response to host (PLC) bit changes. The message display uses three processes listed:

- Displays only currently triggered alarms. (Active)
- Displays messages in the order they were triggered and displays the time they were triggered, acknowledged, and recovered. (History)
- Displays the time and message whenever the alarm message is triggered, acknowledged, and recovered. (Log)

When used together with a T-tag, cursor movement, acknowledgment, and clearing (delete all) are possible.

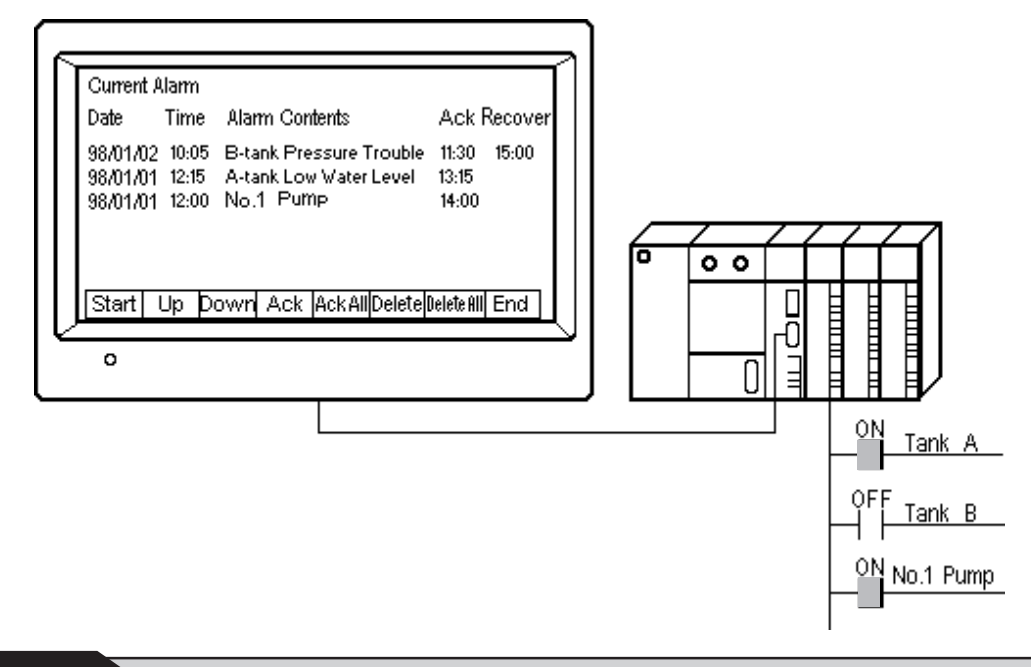

# **2.20.2 About Q-tags**

- To create an Alarm Summary display using the Q-tag, use the following procedures.
	- 1. Registering an Alarm message using the Alarm Editor
	- 2. Q-tag setting using the GP system settings
	- 3. Creating the Q-tag on a Base screen
- Register all the messages with the Alarm Editor.

 *Operation Manual, "5.1 Alarm Creation and Editing"*

- The distance from the left margin to the left side of each data field (Date, Message, etc.) can be set in the GP system settings. In that case, that display format can be set as a common format for all screens where Q-tags have been set up. Also, a format can be set up for each Q-tag.
- Control of the alarm is possible using bit (bit log) or word (word log) data.
- Alarm messages can be controlled for each block. For example, a group of alarm messages for serious problems and a group of alarm messages for minor problems can be displayed as blocks. Up to 3 blocks can be set up. To designate a block to be displayed, use the Alarm Editor. This setting is valid only for the GP77R, GP377 and GP2000 series.

# *Operation Manual, "5.1 Alarm Creation and Editing"*

- Setup whether the message is activated when the monitor bit changes  $1\rightarrow 0$ , or  $0 \rightarrow 1$ . The alarm that has been triggered is recovered when the bit changes back to its original state.
- An alarm triggers when the data in the monitor word address equals the alarm value set up in the Alarm Editor. The alarm recovers when the word address data does not equal the alarm value.
- The total number of registered messages in ACTIVE, HISTORY and LOG in the Extended Function Settings/Q-tag Settings in the GP System Settings is limited to 768. The number of alarms stored in the backup SRAM depends on the settings. When the number of alarms exceeds the settings, overflowing alarms are deleted, beginning with the oldest.
- The maximum number of bit log alarm and word log alarm messages that can be registered depends on the GP model.

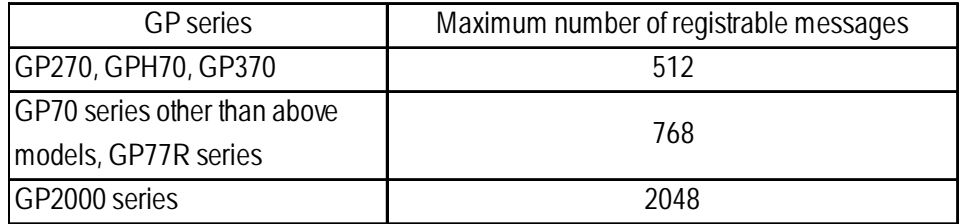

When all monitor devices are registered to word addresses, make sure that these word addresses are within 256 words.

- $\blacksquare$  The group number can be set up with the alarm editor. The maximum group number is the maximum number of registered messages. For the GP2000 series, 6096 is the maximum group number(this is the maximum value of the continuous LS area available to the user). Be sure to secure an LS area that complies with the group number.
- The maximum number of characters and rows per screen depends on the GP type and Display Size (character size).

*["About A-tags / Max. No. of Characters and Lines", A-tag](#page-34-0)*

■ Both Display Size and color attributes for the Trigger, Acknowledge, Error Clear, and Erase are available.

- Date and Time display formats can be selected.
- When used with T-tags, Start, Up, Down, Ack, Ack All, Delete, Delete All, End, and Sub-screen Display operations are possible.

 *[T-tag \(Touch Panel Input\)](#page-246-0)*

# **Display Format "Active," Scroll Direction "Down" <Display Example>**

Alarm Order : Level 1 Point closed  $\rightarrow$  A-Tank Low Water Level  $\rightarrow$  B-Tank Pressure Trouble

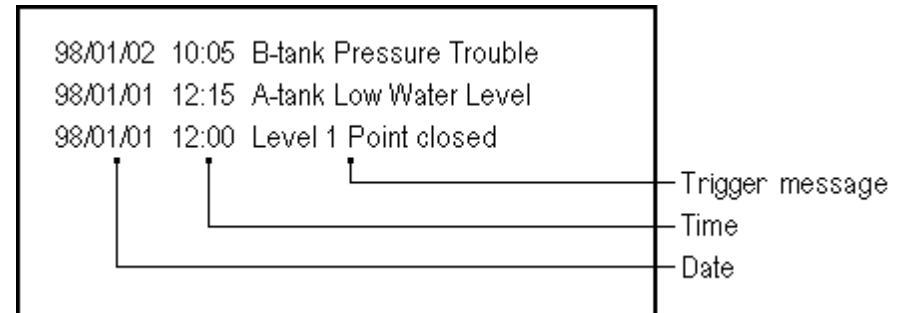

# **Display Format "History," Scroll Direction "Down"**

# **<Display Example>**

Alarm Order : Level 1 Point closed  $\rightarrow$  A-Tank Low Water Level  $\rightarrow$  B-Tank Pressure Trouble

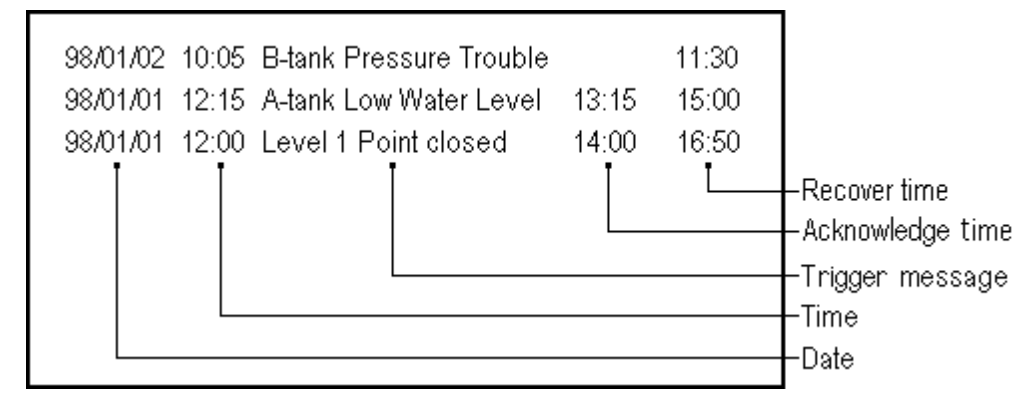

 **Display Format "Log," Scroll Direction "Down"**

# **<Display Example>**

Alarm Order : Level 1 Point closed  $\rightarrow$  A-Tank Low Water Level

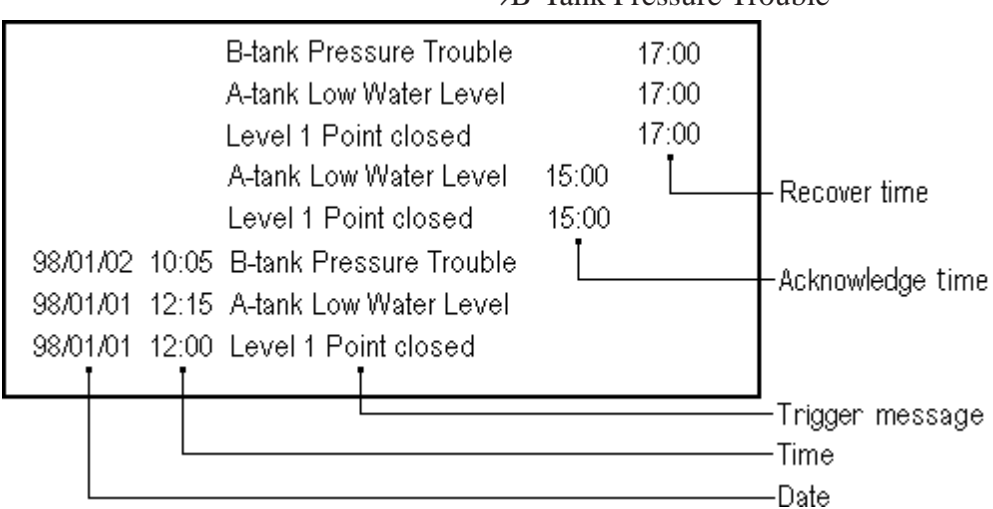

 $\rightarrow$ B-Tank Pressure Trouble

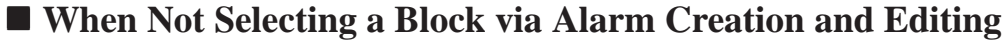

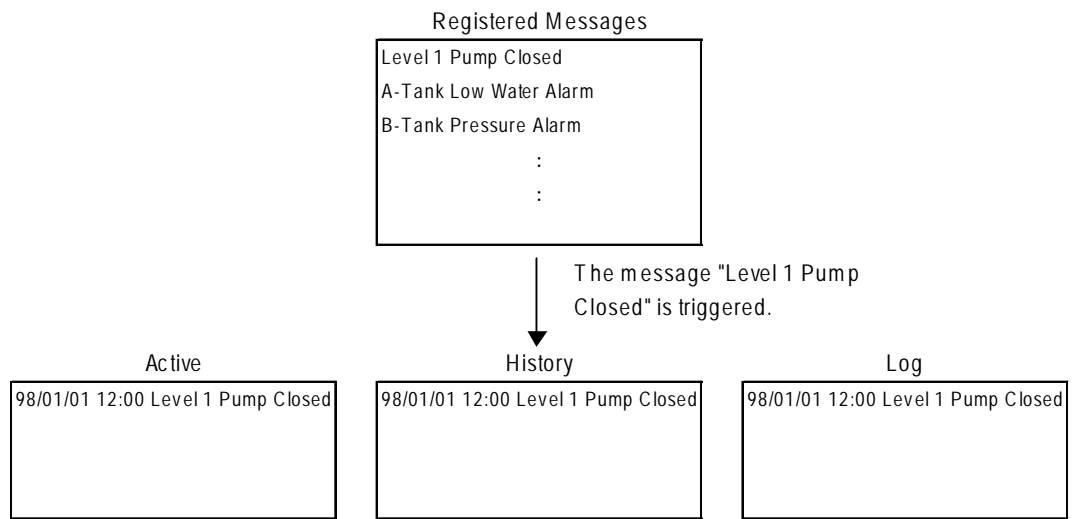

When the alarm message "Level 1 Point closed" is triggered, it is displayed according to Display Mode's settings (active, history, log) of each Q-tag.

# **When Selecting a Block via Alarm Creation and Editing**

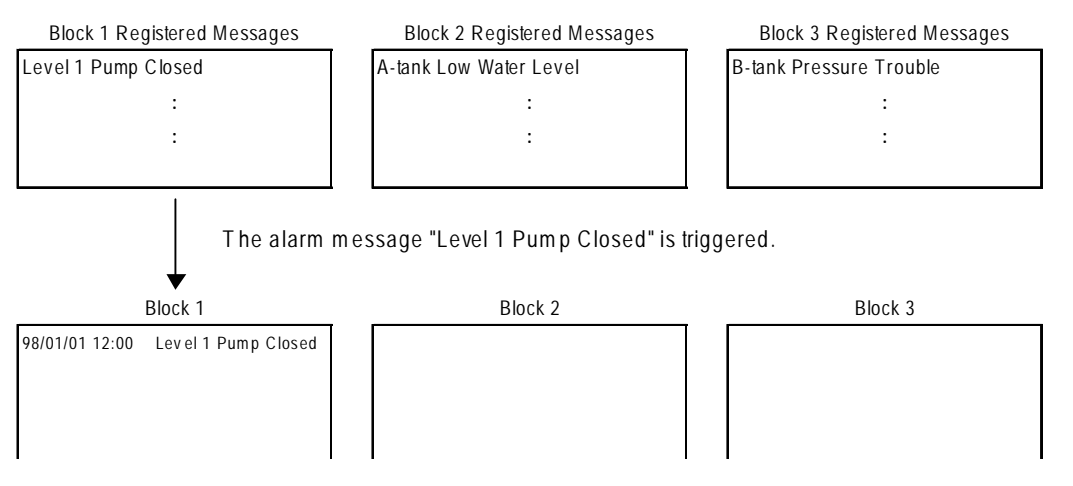

When the alarm message "Level 1 Point closed" is triggered, according to Display Mode settings (Block 1, Block 2, Block 3) of the Q-tag, the alarm message is displayed for the applicable tag. When the alarm message is triggered, it is stored in Block 1.

■ The Q Tag Display Format such as the message position, trigger time position, and so on can also be set up in the GP-PRO/PBIII GP system settings .

### *["2.20.4 "Using Q-tags](#page-213-0)  Display Format  [" 2.20.9 GP System Area Q-tag settings ", Q-tag](#page-226-0)*

- Detailed information such as how to recover from an error can be displayed as sub-screens by selecting an Alarm message.
- The sub-screen display can be used for screen changes, library display (Ltag), text display (X-tag) or window display.

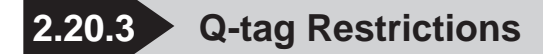

- If the message does not fit into the setup display area, the text that does not fit will not display.
- In order to use the Q-tag select key (special T-tag key), only 1 Q-tag should be used per screen.

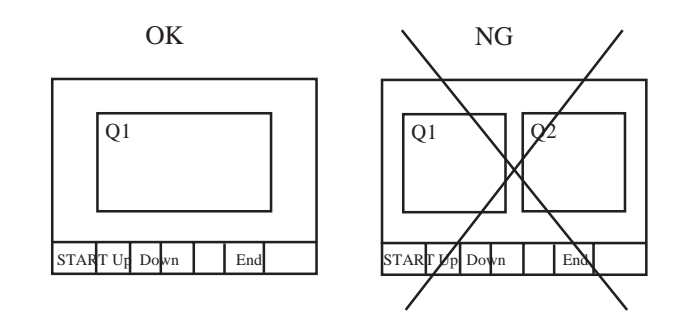

 Set the Q-tag select keys to the same screen that the Q-tag is set to. They cannot be used if they are set to a screen that the Q-tag is not set to.

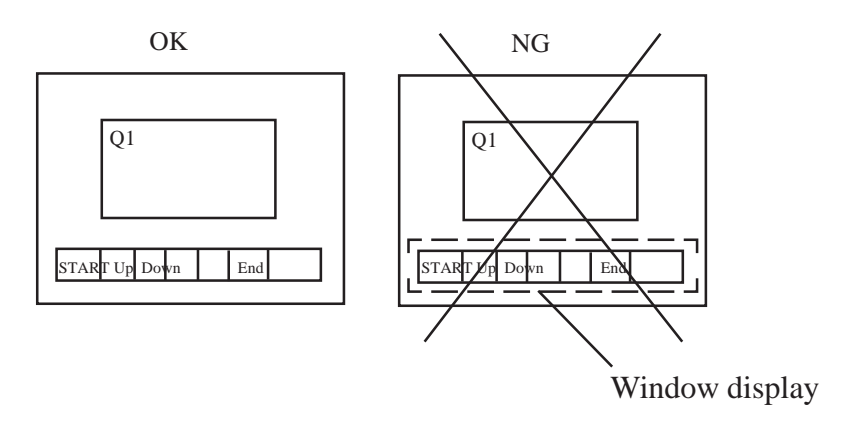

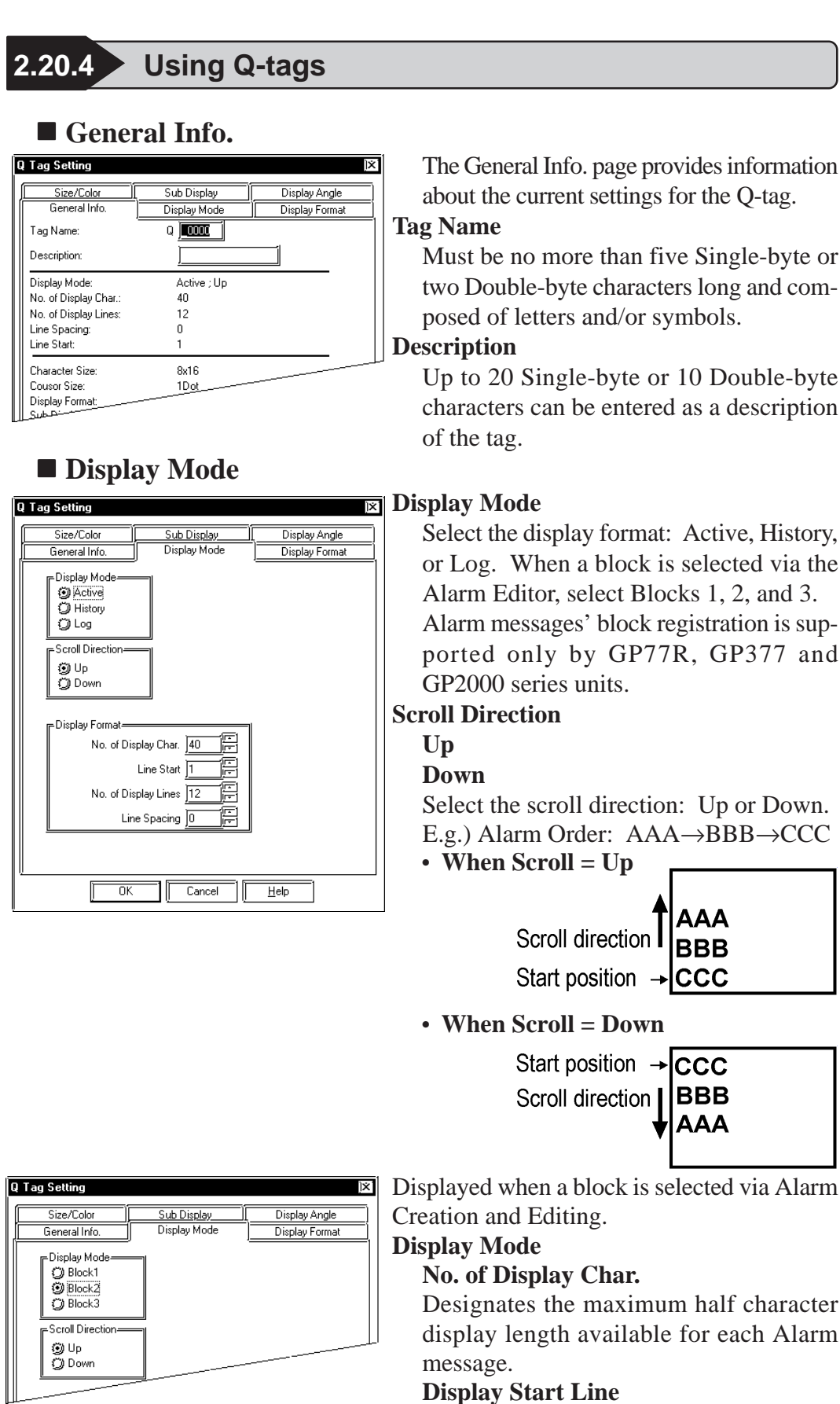

# **Display Start Line**

Designates the display start line. With this setting, when a number of Alarm messages are issued, they can be viewed for each Qtag without scrolling the screens.

#### **No. of Display Lines**

Designates the number of rows for the Alarm Summary display on one screen.

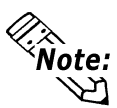

<span id="page-213-0"></span>**The numbers of characters and lines that can be displayed per screen will vary**<br> **The numbers of characters and lines that can be displayed per screen will vary depending on the GP panel size, installation orientation, and character size.**

### *"2.1.2 About A-tags / Max. No. of Characters and Lines", A-tag* **Line Spacing**

Set up the spacing  $(0 - 7)$  between each alarm message, in dot units.

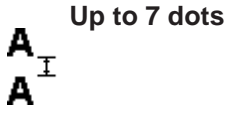

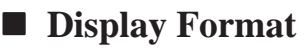

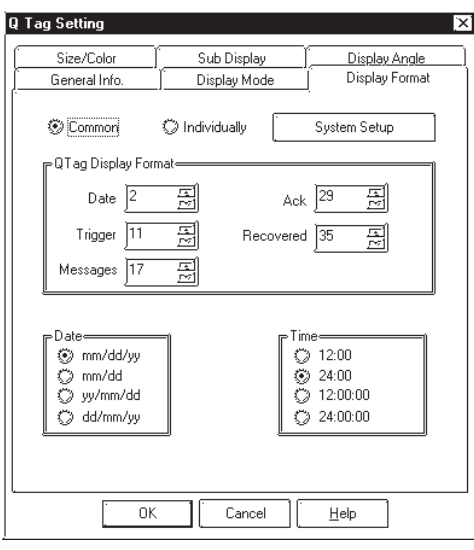

# **Common**

Select this option to display a message in a display format common for the all tags in the single project. In this case, the Qtag display format is specified in "GP System Settings".

### *["2.20.9 GP System Area](#page-226-0) Q-tag settings"*

# **Individually**

Select this option to designate a display format for each Q-tag. However, GP-270 does not have this setting.

# **System Settings**

Pressing the button displays the "Extended Feature Settings/Q-tag Settings" dialog box in "GP System Settings."

*["2.20.9 GP System Area](#page-226-0) Q-tag settings"*

- **Q-Tag Display Format**
	- **Date**
	- **Trigger**

**Messages**

**Ack**

# **Recovered**

The distance from the Alarm Summary display area's left end is specified in the halfcharacter (8-dot) unit. When "0" is specified, that item will not be displayed. GP-270 does not have this setting.

# *["2.20.9 GP System Area](#page-226-0) Q-tag settings"*

# **Date**

Specifies the date display format.

■ Size / Color

 $\overline{\mathbb{F}}$ 

Display Mode

Sub Display

Cursor Size

@ 1Dot

Fg **end de en de la positiva de la positiva de B9 BUDDBUDDBE NOBK F** 

F9 UUDDUUDDU Nobk F **Bg BUDDBUDDBE NOBK F** 

F9 UUQQUUQQUE Nobk F **B9 BUDDBUDDBE NoBK F** 

 $Cancel$ 

Help

**NUDDUDDDUG** 

 $\overline{\overline{\mathsf{n}}\mathsf{k}}$ 

 $C\lambda$  2D ot

Display Format

Display Angle

Q Tag Setting

General Info

Size/Colo

 $8\times16$ 

Display Size

Trigger Color

Acknowledge Color

Recovery Text's Color

Erase Color

#### **Time**

Specifies the time display format.

"12:00" and "24:00" designate the display format of hour and minute.

"12:00:00" and "24:00:00" designate the display format of hour, minute, and second.

#### **Display Size**

Text characters used in the display can be 16, 32, 64 or 128 dots high, and 8, 16, 32 or 64 dots wide. The basic unit of measurement is a Single-byte character, i.e.:

<Single-byte Character>

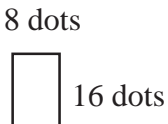

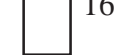

**Cursor Size**

Designates the cursor line thickness.

#### **Trigger Color**

Defines the foreground color (Fg), background color (Bg), and blink attributes (Blk) for when the alarm is triggered.

#### **Acknowledge Color**

Defines the foreground color (Fg), background color (Bg), and blink attributes (Blk) for when the alarm is acknowledged.

#### **Recovery Text's Color**

Defines the foreground color (Fg), background color (Bg), and blink attributes (Blk) for when the alarm is recovered.

#### **Erase Color**

Defines the color attributes for areas where messages are not displayed. If the GP screen is monochrome, this should be set black.

 *["2.1.5 Color Settings", A-tag](#page-51-0)*

**The recovered message remains Error Clear Color even if the Ack key is pressed.**

# **Sub Display**

 $\mathcal{R}_{\text{Note:}}^{\times}$ 

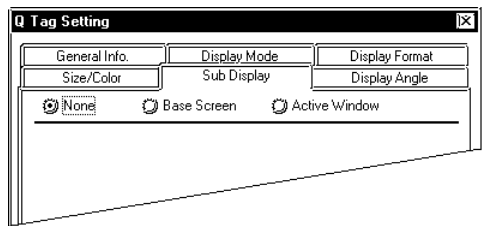

#### **None**

This setting turns the Sub Display feature **OFF.** 

**Base Screen**

This setting turns the display of a Base screen Sub Display ON. Also, it can be used to change the screen's display.

\* The GP-270 does not support this function.

# *2.20 Q-tag* **Chapter 2 - Active Image Functions**

#### **Active Window**

This setting turns the Window-Display feature ON and turns the Window Sub Display feature ON.

\* The GP-270 does not support this function.

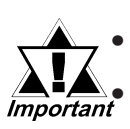

# *• The GP-270 does not support the Sub Display feature.*

*• When you enter the Word Address of an X-tag to use in a Sub Display, the Word Address of L-tags or the Word Address of Window control, you can use only an LS area address.*

# $\blacksquare$  **Sub Display / Base Screen**

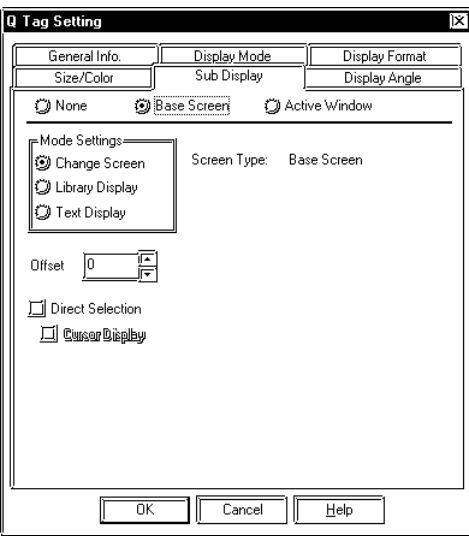

# **Base Screen**

### **Mode Settings**

#### **Change Screen**

Changes the display screen to another screen. (Same as the normal screen change operation.)

Changes the display screen to the Sub Display screen No. set in the Alarm Creation and Editing area.

### **Library Display**

Displays a library screen (Base screen) as a Sub Screen at the location set by the L-tag.

### **Text Display**

A Sub Screen of text data (Text screen) will display at the location set by the X-tag.

### **Offset**

Defines an offset value to be added to a Mark's Word Address data. When Offset is not used, enter a value of zero. For further information, **Xeference X** "2.14.7 Off*set Settings", L-tag*

#### **Direct Selection**

Select this option when you will touch and select a message on the display, and use the Sub Display feature.

#### **Cursor Display**

Select this option when displaying a cursor in the selected message, using Direct Selection. After the display cursor appears in the selected message you can check the message's contents.
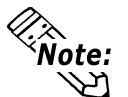

- **To use the Library Display feature, you must place an L-tag on the same screen as the Q-tag. The L-tag Designated Screen area's settings should be set to "Indirect" and the "Data Format" to "Bin".**
- **To use the Text Display feature, you must place an X-tag on the same screen as the Q-tag. The X-tag Designated Screen area's settings should be set to "Indirect" and the "Data Format" to "Bin".**

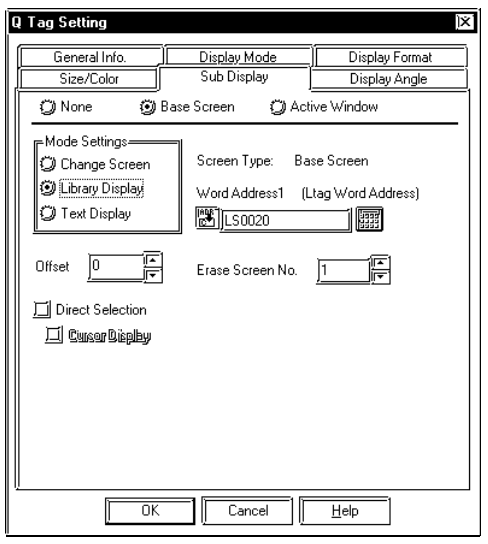

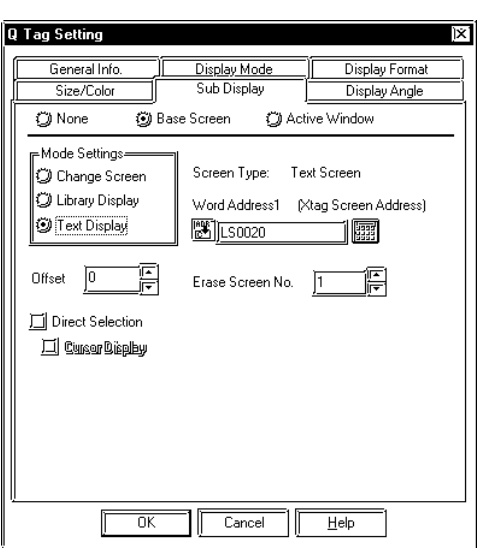

## **Base Screen Mode Settings Library Display**

**Word Address 1 (L-tag Word Address)** Defines the Word Address used as the Ltag's Base screen No. address. The Sub Display screen No. used in the Alarm Creation and Editing area is treated as the Library screen No.

#### **Erase Screen No.**

When a message in the Alarm Creation and Editing area is selected whose Sub Screen No. setting is "0", the base screen called by this feature will delete the previous display screen. Create a Base screen for erasing by making a black, filled rectangle.

#### **Base Screen Mode Settings Text Display**

**Word Address 1 (X-tag Screen Address)** Defines the Word Address to be used as the X-tag's Text screen No. address. The Sub Display screen No. used in the Alarm Creation and Editing area is treated as the Text Screen No.

#### **Erase Screen No.**

When a message in the Alarm Creation and Editing area is selected whose Sub Screen No. setting is "0", the base screen called by this feature will delete the previous display screen. Create a Base screen for erasing by making a black, filled rectangle.

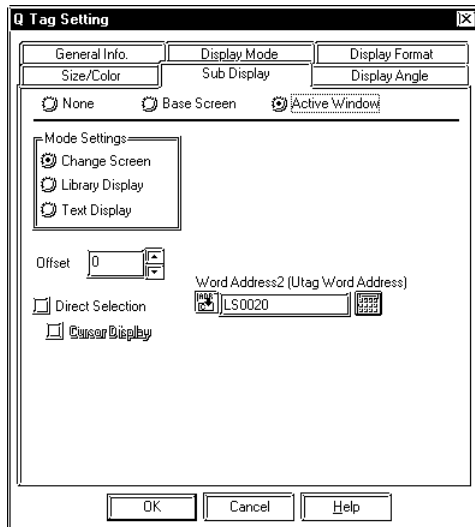

## **Sub Display / Active Window**

## **Active Window**

**Mode Settings**

#### **Change Screen**

This settings turns the Window-Display feature ON. The Sub Display screen No. used in the Alarm Creation and Editing area is treated as the Window screen No.

#### **Library Display**

Displays a library screen (Base screen) as a Sub Screen at the location set by the Ltag.

#### **Text Display**

A Sub Screen of text data (Text screen) will display at the location set by the Xtag.

#### **Word Address2 (Utag Word Address)**

Defines the Word Address used to control the Window screen. When Local Window is used, this data defines the U-tag Word Addresses. When Global Window is used, this data is controlled by LS0016.

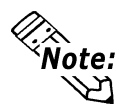

- **When using Active Window, you must place a U-tag on the same screen as the Q-tag. The U-tag's Designated Screen area settings should be set to "Indirect" and the "Data Format" to "Bin".**
- **To use the Library Display feature, you must place an L-tag on the Window Registration screen. The L-tag's Designated Screen area settings should be set to "Indirect" and the "Data Format" to "Bin" To use the Text Display feature, you must place an X-tag on the Window Registration screen.**
- **The X-tag's Designated Mode area settings should be set to "Word" and the "Data Format" to "Bin".**

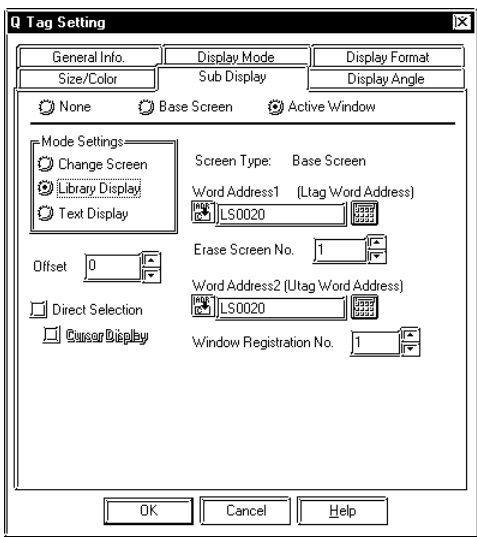

**Active Window Mode Settings Library Display**

**Word Address1 (Ltag Word Address)** Defines the Word Address used to designate an L-tag's Base screen No. address. The Sub Display screen No. used in the Alarm Creation and Editing area is treated as the Library screen No.

#### **Erase Screen No.**

When a message in the Alarm Creation and Editing area is selected whose Sub Screen No. setting is "0", the base screen called by this feature will delete the previous display screen. Create a Base screen for erasing by making a black, filled rectangle.

#### **Window Registration No.**

Enter a Window Registration No. here for the window you wish to display on the screen.

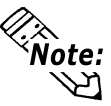

When a message in the Alarm Creation and Editing area is selected whose<br> **Whate:** Sub Screen No. setting is "0", the Window Registration No. is set to "0" and<br>
intervants **Sub Screen No. setting is "0", the Window Registration No. is set to "0" and the Erase Screen No. is written to the L-tag's Word Address, which prevents the Sub Screen from displaying.**

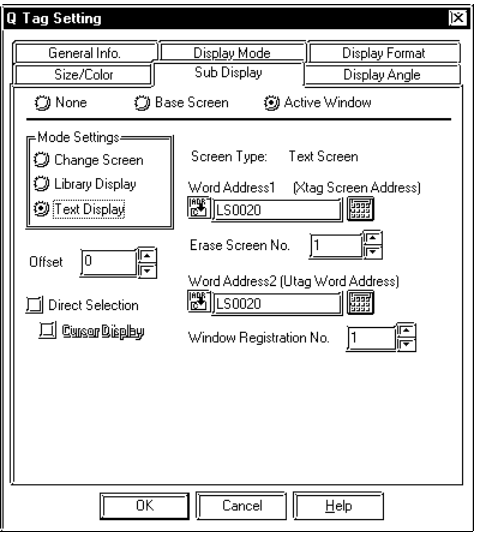

#### **Text Display**

#### **Word Address1 (X-tag Screen Address)**

Defines the Word Address used to designate an X-tag's Text screen. The Sub Display screen No. used in the Alarm Creation and Editing area is treated as the Text screen No.

#### **Erase Screen No.**

When a message in the Alarm Creation and Editing area is selected whose Sub Screen No. is not registered, the Text screen called by this feature will delete the previous display screen.

#### **Window Registration No.**

Enter a Registration No. here for the window you wish to display on the screen.

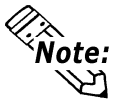

*C***<sub>K</sub><sub>Moto</sub>. When the Sub Screen area is set to Active Window, changing the current</sub> Window Registration No. to Base screen to display another screen will set the Window Registration No. to "0" and prevent the Sub Screen from displaying.**

## ■ Display Angle

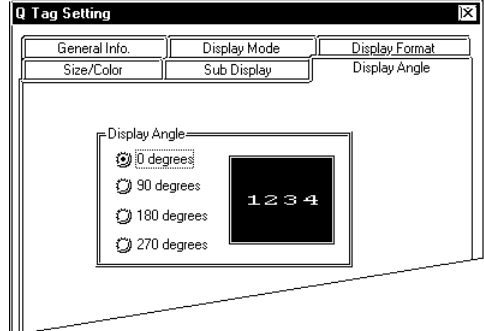

#### **Display Angle**

Set up the rotation for the display. Select 0 (zero), 90, 180, or 270 degrees.

## **2.20.5 Q-tag Examples**

Suppose a T-tag (special Q-tag select key) has been set up on the screen below. Example operations are provided for each key.

Sample screen (History)

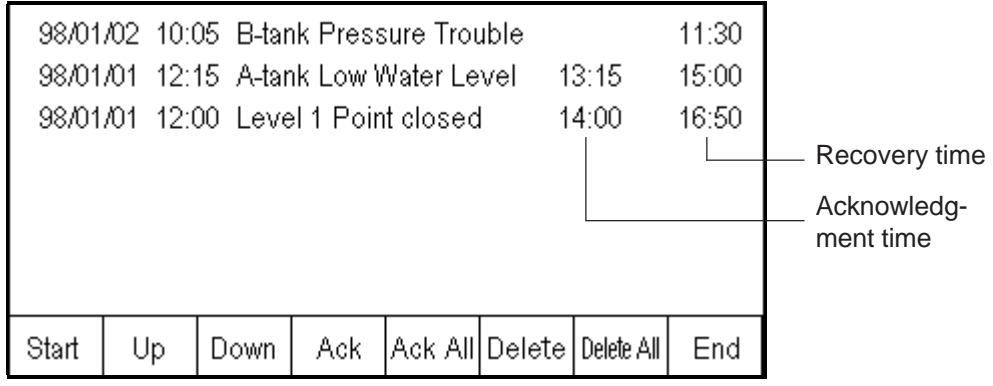

• Pressing the Start key causes the cursor to appear. The cursor displays as a solid line over and under the current message. Other Q-tag select keys will not be enabled until the Start key is touched.

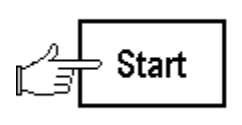

98/01/02 10:05 B-tank Pressure Trouble 98/01/01 12:15 A-tank Low Water Level 98/01/01 12:00 Level 1 Point closed

Press the Up or Down keys to move the cursor up and down.

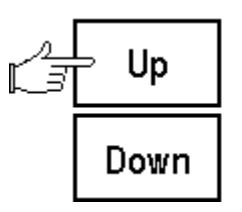

98/01/02 10:05 B-tank Pressure Trouble 98/01/01 12:15 A-tank Low Water Level 98/01/01 12:00 Level 1 Point closed

• Press the Ack key when the message is checked or acknowledged. That message's line appears with the Acknowledge Color settings (only for that message's line).

If Ack All is pressed, then all the lines appear with the color settings for all the messages (ACK ALL). Message times previously displayed are not updated by the new acknowledge time display. However, if error cleared messages are acknowledged, they remain with the Error Clear Color settings.

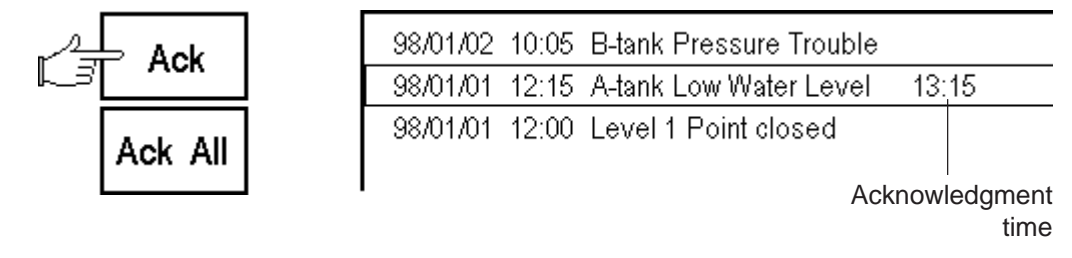

• When the alarm is recovered, the error cleared time appears in designated Error Clear Color. The recovered alarm message's line is displayed according to the Recover Color settings.

#### **When the alarm is recovered**

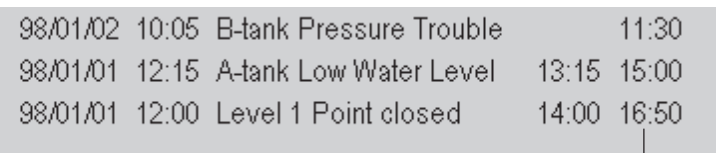

Recovery time

• Pressing the Delete key erases the message in the current cursor position. As a result, all the other messages move up one row.

Pressing Delete All causes all the alarm messages to disappear. However, the control device is not deleted.

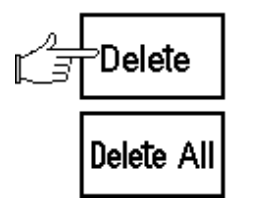

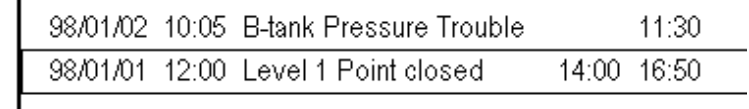

• The cursor key disappears when the End key is pressed.

If you press the Start key twice, the alarm display stops. This is known as freeze mode.

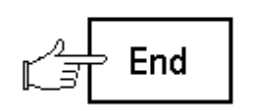

98/01/02 10:05 B-tank Pressure Trouble 98/01/01 12:00 Level 1 Point closed

## **2.20.6 Sub Display Example**

This section explains how to use a Sub Display from an Active Window/ Library Display.

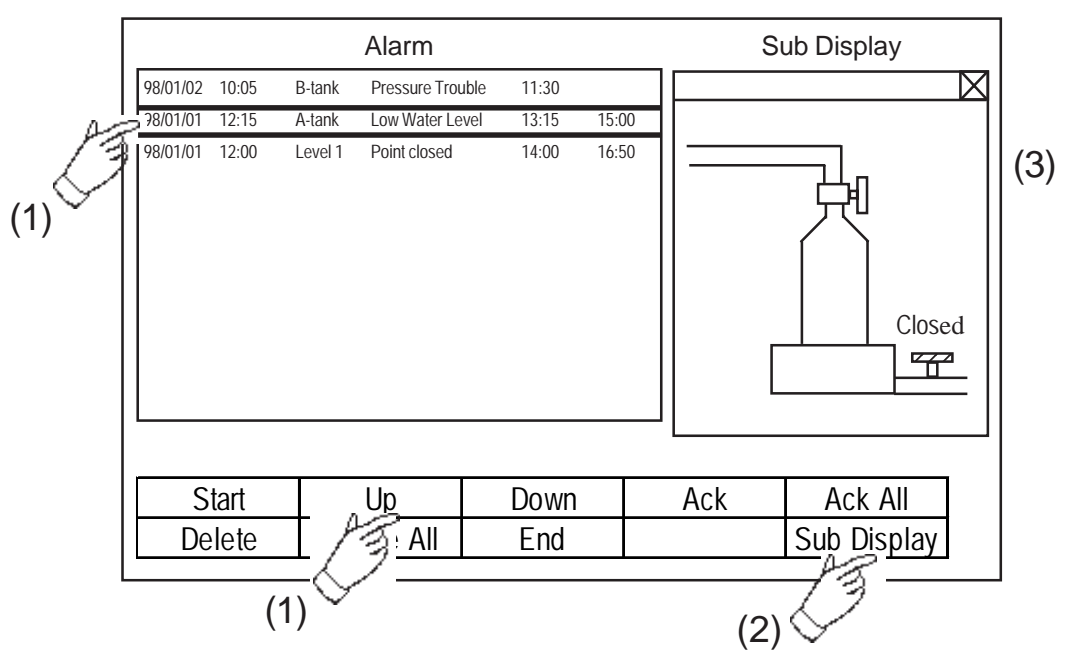

## **Sub Display Example**

(1) Select any of the Alarm Summary's messages by touching the screen or using the Up/Down key.

When a message is selected by touching, its screen Active Window appears on the screen and the Library screen is displayed in it (3).

- (2) When a message is selected using the Up/Down keys, touch the Sub Display selection.
- (3) The Active Window appears on the screen and the Library screen is displayed in it.

In this example, the "A-tank Low Water Level" message is selected, and its Sub Display is called up. The sub-screen is displayed as an Active Window. Displays the Sub Display screen No. set in the Alarm Creation and Editing area. When you select another message in the same way, the screen displayed is set by the Sub Display screen No.

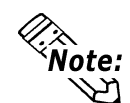

- **Cursor movement is not connected with the Sub Display feature. If you move a cursor touching a message, the previous Sub Screen continues to display.**
- **If you touch an area outside of the messages, even though the touch buzzer sounds, the Sub Screen will not display.**

## **Base Screen**

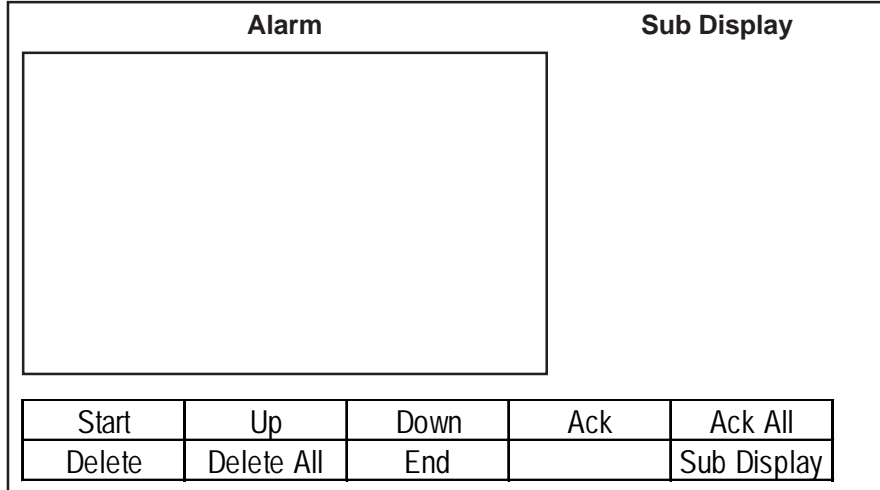

## **Tag Settings**

**• Q-tag**

Sub Display: "Active Window", Mode Settings: "Library Display", Screen No. Storage Address: "LS0020", Word Address2: "LS0021", Direct Selection: "Selection" (others are omitted).

**• U-tag**

Word Address1: "LS0021", Designated Window: "Indirect", Data Format: "Bin" (others are omitted).

**• T-tag**

Mode: "Q-Tag Selection Key", Action: "Sub Display"( others are omitted).

## **Active Window Display Screen**

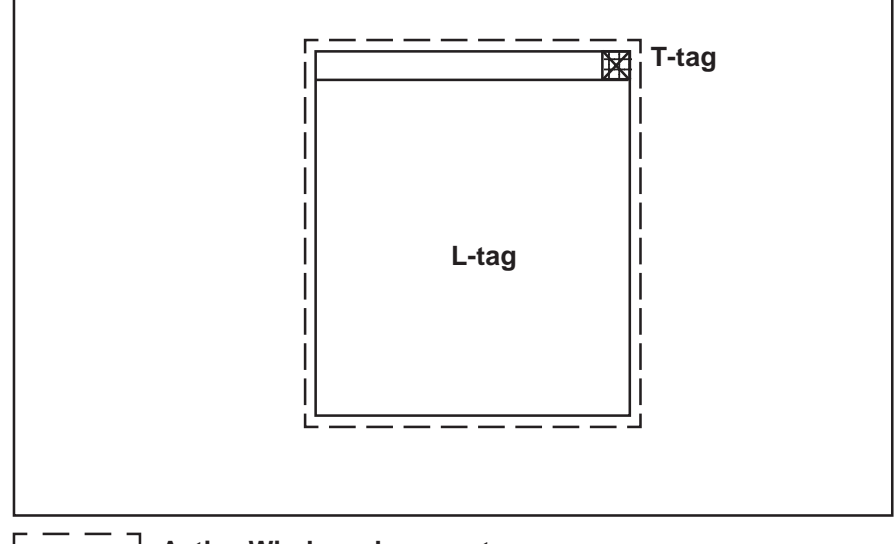

**Active Window placement area** 

#### **Tag Settings**

**• L-tag**

Screen Designation: "Indirect", Trigger Type: "Indirect", Word Address: "LS0020", Data Format: "Bin"

**• T-tag**

Word Address: "LS0021", Constant: "0" (others are omitted).

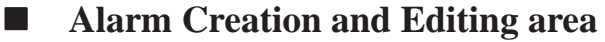

Settings Example "A-tank Low Water Level" message Sub Display screen No. "302"

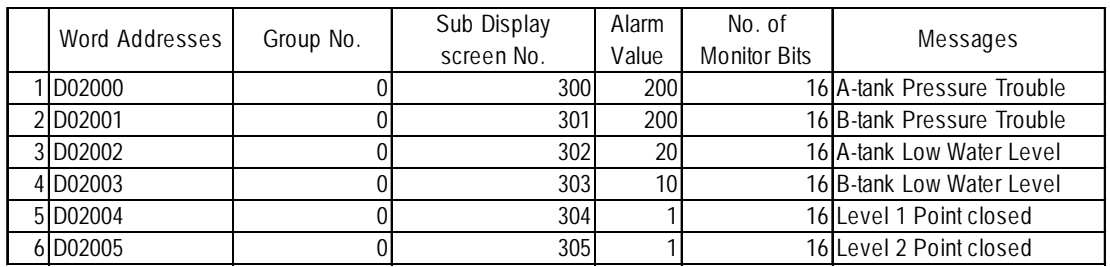

## **Library Screen (B302)**

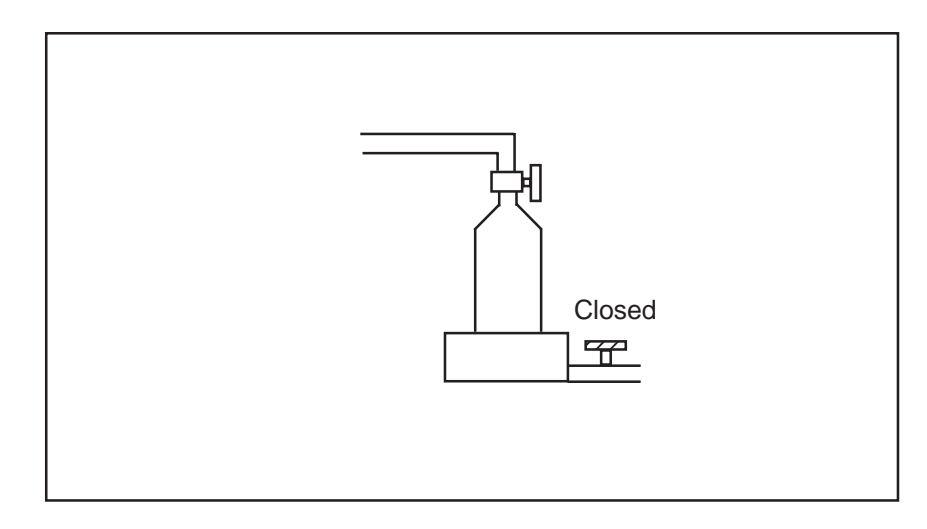

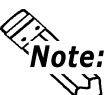

**• Cursor movement is not connected with the Sub Display feature. Even If you move the cursor to another message, the previous Sub Screen continues to display.**

- **The Sub Display screen is not cleared automatically. Also, when the current message displayed on the screen is cleared, the Sub Display screen is not cleared. However, when the current screen is changed to another screen, "0" will be written to the L-tag, X-tag, and U-tag's designated Word Addresses used to display Sub Displays.**
- **When the Sub Screen feature is set to Change Screen, any message whose Sub Screen No. setting is "0" will not cause the screen to change.**
- **When using the Sub Display feature, you can place only one Q-tag per Base screen. When multiple Q-tags are placed on a screen, the Sub Screen will not display.**
- **When "Direct" is selected, due to the effect of the touch panel grid, the Qtag's display position or the number of dots used for spacing between each message row may cause Touch Keys to lose their effectiveness.**
- **If you touch an area on a message display where there is no message text, even though the buzzer will sound, the Sub Screen area will not display.**
- **Placing "Sub Display" keys on top of the "Start" and "Move" keys is possible, however, be sure to place the "Sub Display" keys on top, after placing the "Start" keys and "Move" keys.**

## **2.20.7 About Freeze Mode**

In freeze mode, Alarm Trigger/Error Clear, plus the Ack, Ack All, Delete, and Delete All touch key inputs remain valid, however the screen display simply does not refresh until freeze mode is released.

Use freeze mode when many alarms are activated at the same time, e.g., test runs. Stopping the display allows you to see the displayed messages.

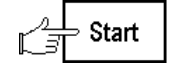

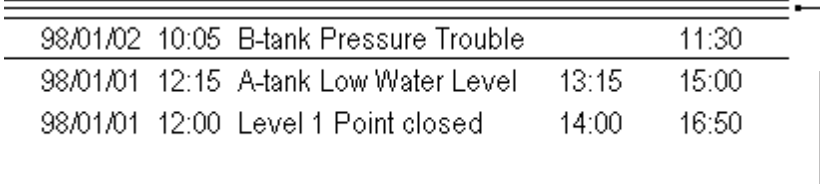

A line displays at the top and bottom of the frame in freeze mode.

To end freeze mode, press the End key.

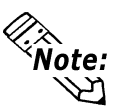

- **Be careful not to touch the Delete or Delete All key in the freeze mode, or the message stored in the GP will be cleared even if the displayed message remains.**
- **When the message stored in the GP has been cleared as mentioned above, that message's sub-display is not displayed in the freeze mode.**

## **2.20.8 Roll Up and Roll Down Keys**

Pressing the "Roll up" or "Roll Down" key allows you to scroll up or down the currently displayed alarm display page.

These keys are useful when many alarms are issued simultaneously. You can scroll display pages to see all the alarm data.

The following is the display example when the Roll Up key is pressed with the conditions below.

Number of alarms issued: 15

Number of display lines: 3

Number of roll up key presses: 3

Each cursor position is displayed below when the Roll Up key is pressed five times from the current cursor position.

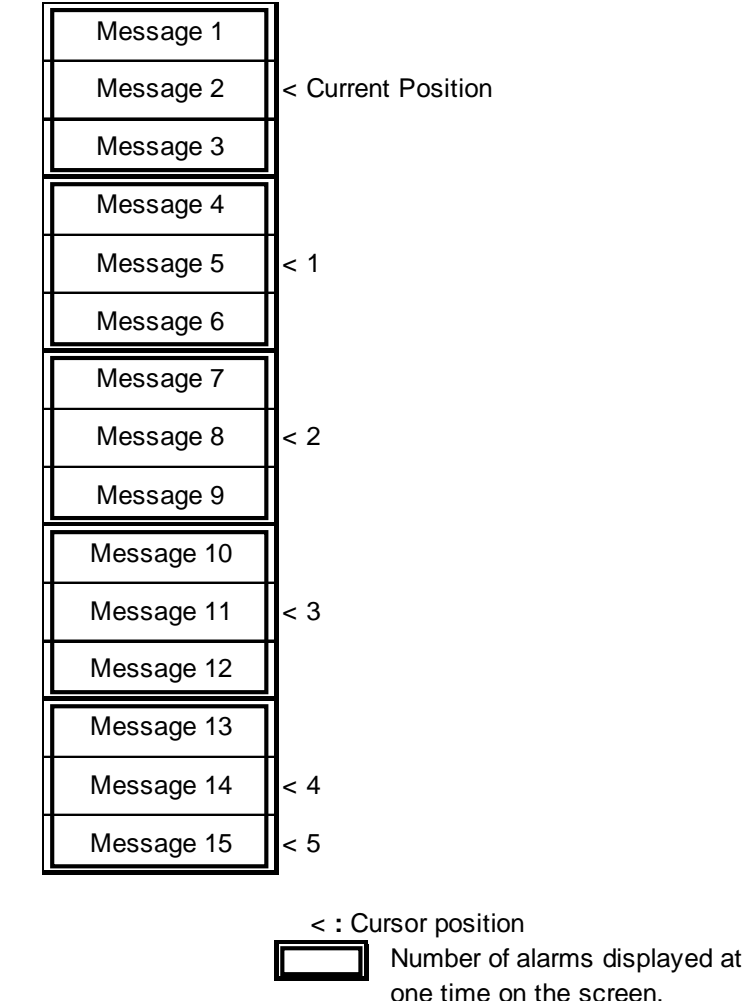

## **2.20.9 GP System Area Q-tag settings**

To set the Q-tag, open the "Display Format/System Settings" from the "Qtag Settings" tab, or open the "GP System Settings" dialog box and select the "Extended Function Settings/Q-tag Settings" dialog box.

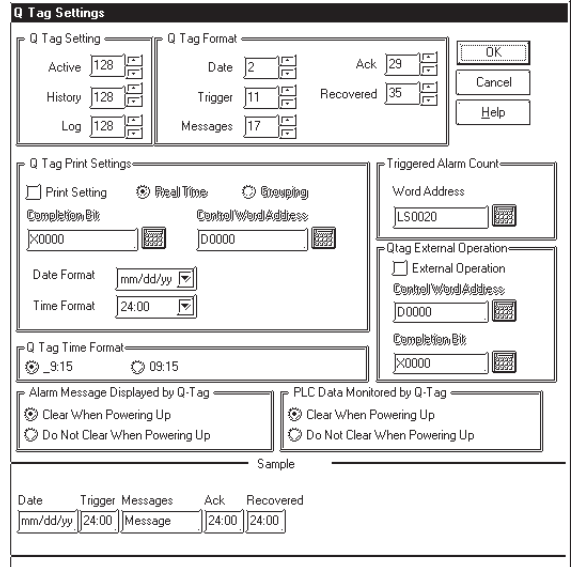

#### ◆ Q-Tag Setting

Set up maximum trigger frequency of alarms possible in each Alarm display mode. Set up maximum trigger frequencies so that the sum of all the values is not greater than 768. When the number of alarms exceeds this fixed value, the oldest alarms are dropped to make room for the new alarms. Also, when alarms are controlled for each block, if the number of alarms exceeds the fixed value, the oldest alarms are deleted.

#### **Q-Tag Display Format**

Set up the Alarm Summary display format of the Q-tag. Set up the distance, in half character units (8 dots), from the left margin, for each Q-tag alarm summary display area. If the setup value is zero, there is no display. Be careful not to overlay some items such as the Date and Trigger. Also, be sure that the length of the message position is within the length of the longest message designated. If the items overlap, they could be displayed incorrectly.

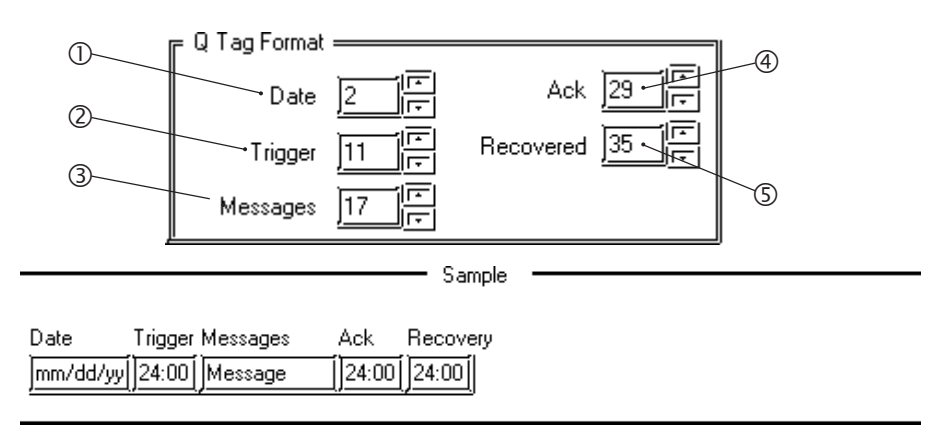

#### **Alarm Summary Display area**

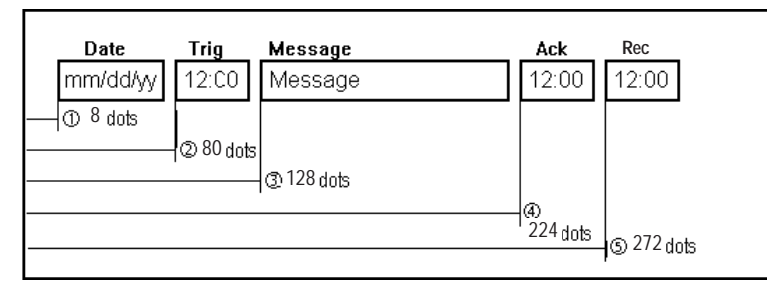

### **Q-Tag Print Settings**

Used for entering the Q-Tag Alarm Summary print settings. To enter these settings, click on the Print Settings tab, and select either Real Time or Grouping. Be aware that grouping can only be selected for GP77R and GP2000 (except GP-2301) series units. The Trigger Color, Ack (Acknowledge) Color and Recovered Color settings are available with either selection.

#### z **When Real Time is Selected:**

The Print format is the same as Log area display format. Messages are printed whenever a Trigger, Acknowledge, or Error Recovery occurs. Even when messages are controlled in block units, individual messages are printed out every time they are issued.

#### **When Grouping is Selected:**

If you select Grouping, you need to enter the Control Word and Completion Bit. Control Word Addresses are for setting the Alarm types and Trigger bits used when controlling the system via a host computer. Printing will start when the Trigger bit changes from OFF to ON. The Completion Bit designates the bit address that will be turned ON when printing is completed. The host computer will start printing the next data after it confirms that the Completion Bit has been turned ON. Be sure to use the Host computer to turn the Completion Bit OFF after the bit's ON State is detected.

#### **<Control Word Address >**

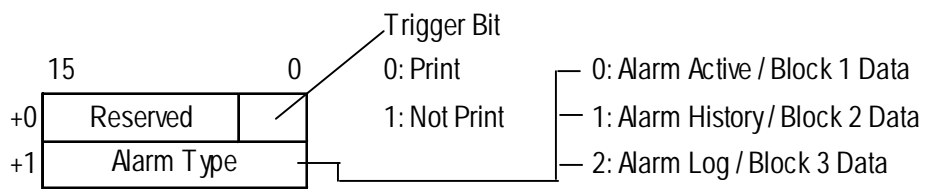

The format of the printout is set in the Q-Tag Format and Q-Tag Print Settings.

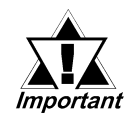

*<When Using the Grouping Selection - Q-Tag Print Settings Area>*

- *If Grouping is selected, the screen automatically displays the next (new) page when the current page's printing is completed.*
- *If the GP(except GP-2301S) is equipped with a color display, you can designate the printout color using the GP's standard color settings.*
	- *1. Printout color can be set for the Trigger, Acknowledge and Recovery colors.*
	- *2. When using the Grouping selection, the Trigger, Acknowledge and Recovery printing colors will be the same as the colors selected in the Q-Tag Alarm Display screen.*
	- *3. If you touch the Alarm History's "Ack" key after the Alarm Message is recovered, the message's Recovery color will remain the same.*
	- *4. There are eight (8) color selections available.*
	- *5. The printing color settings are only for characters and not for backgrounds.*
- *When the Grouping feature is used, any Alarm that is Triggered or Recovered during printing will not be printed. Only the Alarm status data created before printing started will be printed.*
- *If the GP is turned OFF during printing, printing will also stop. However, when the GP is turned ON again, printing will not continue automatically from where it stopped. If the Print setting's Trigger bit is still ON when the GP is turned ON, printing will repeat again, from the beginning of the messages.*
- *Be sure to hold the Print Trigger Bit's ON/OFF state longer than the communication cycle time and the Tag Scan time.*
- *If no Q-Tag settings are input, or if no Alarms have occurred prior to Alarm status printout, the message "Number of Message(s) 0" will be printed.*
- *When the number of specified alarm type settings (the number of alarm types stored in the GP system settings) is 0, the operation completion bit from the GP does not turn ON.*

## **<Printing Format Example>**

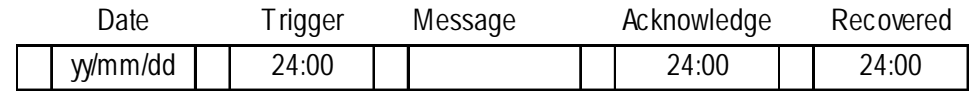

## **<Message Printing Example>**

 **• Alarm Log**

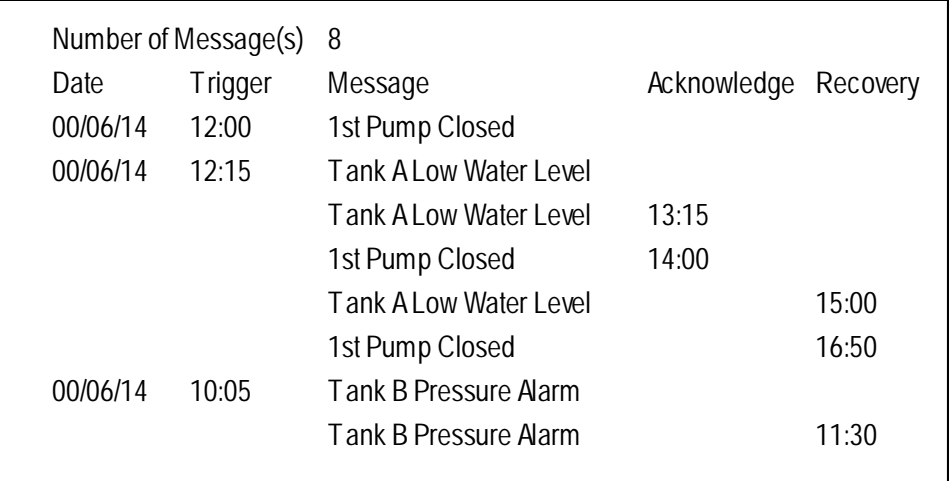

#### **• Alarm History**

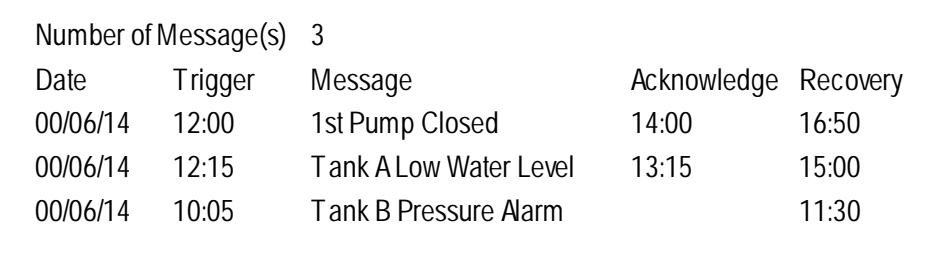

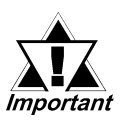

- *The item titles "Number of Message(s)", " Date", "Trigger", "Message" "Ack" and "Rec" are only printed on the first page's top 2 lines, even if the printout is more than 1 page.*
- *If your GP font setting is set to other than "JAPANESE" (i.e. "I-ASCII", "KOREAN", "TAIWANESE" or "CHINESE"), all item titles are printed in English.*

## **Triggered Alarm Count**

The LS Area's start address is specified to write the number of triggered alarm summaries whose group numbers have been specified. Starting from this address specified here, the LS Area for the maximum group numbers will be used for the area to write the number of triggered alarm summaries. When an alarm is triggered, the LS Area data equivalent to the group number will be incremented.

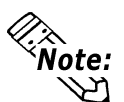

- **Be sure to keep the LS Area equivalent to the group number.**
- **The number of triggered alarm summaries will not be backed up. To back it up, use it together with the LS Area back up function.**
- **Up to 65535 of trigger alarm summaries can be counted (0 to 65535). When the number of the triggered alarm summaries exceeds 65535, triggered alarm summaries after this number will not be counted anymore.**
- **The number of triggered alarm summaries increments the LS Area data. Therefore, if the data is overwritten or cleared due to the GP or PLC's being shut down, the count will not be made correctly.**
- **This data is fixed to the "Bin" format.**

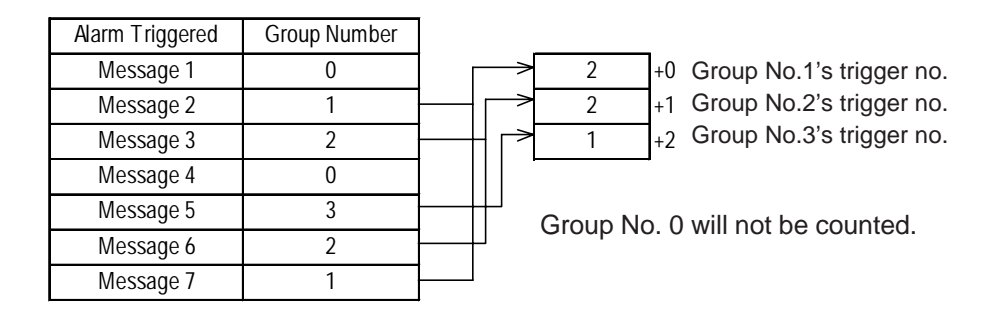

• **The maximum group number is the maximum number of registered messages. For the GP-70/77R series, the maximum group number is 2012. For the GP-2000 series, it is 6096.**

## ◆ Q-Tag External Operation

This feature enables you to check and, if desired, clear all Q-Tag Alarm Messages in all network GPs at one time via the host computer. To use this feature, you will need to designate the Q-Tag setting's Control Word Address and Completion Bit. The Control Word Address designates the alarm type and operation code used for controlling the system via the host computer. The Completion Bit is used for designating the bit address that turns ON when the action is completed. This feature can be used only with GP77R, GP377 and GP2000 series units.

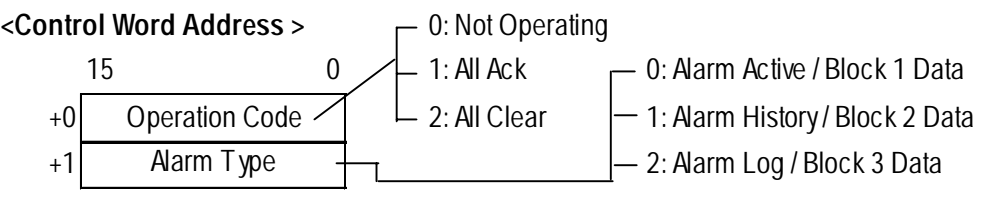

**<Example>**

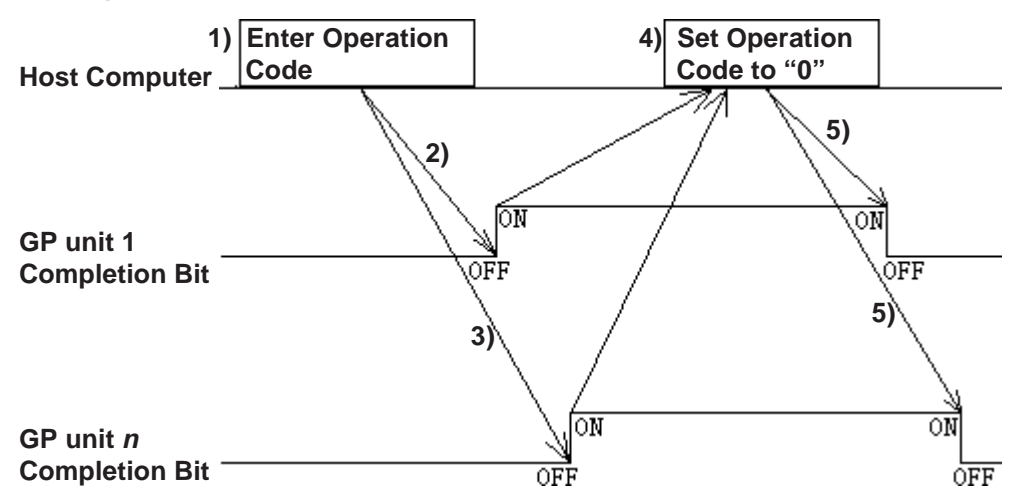

- 1) Designate the Control Word Address (alarm type and operation code) in the host computer.
- 2) The host computer then commands GP unit 1 to turn its Completion Bit ON when the GP unit's operation is completed.
- 3) The host computer commands GP unit *n* to turn its Completion Bit ON when the GP unit's operation is completed.
- 4) The host computer confirms that all GP Completion Bits have been turned ON.
- 5) The host computer sets its Control Word Address to "0".
- 6) Each GP turns its Completion Bit OFF after confirming that the Control Word Address' Operation Code has been changed to "0".
- 7) The host computer confirms that all network GP Completion Bits have been turned OFF.

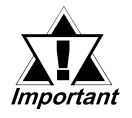

 *Prior to performing step 1), be sure that all network GP Completion Bits are turned OFF. Also, since this procedure may be interrupted, such as by a power supply cutoff etc., be sure to set the Control Word Address to "0" and turn all Completion Bits OFF before beginning.*

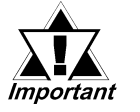

- *Depending on each network GP's tag data reading order etc., the length of time each GP unit takes for each process and for turning the Completion Bit ON may differ.*
- *When operating 2 or more GPs at the same time, depending on each GP's Read timing etc., there will be a processing time lag.*
- *If an Alarm Trigger or an Alarm Recovery occurs just before or after the host computer's processing begins, there may be slight differences between each GP's Alarm History.*

### **Alarm Message Control\*1**

Select whether the Alarm message is retained or cleared when the GP's power cord is disconnected. If the "Clear when powering up" is selected, all alarm message data is cleared.

## **PLC Data Monitor \*1**

Select whether data stored in the PLC and monitored with the Q-tag is retained or cleared when the GP's power cord is disconnected. If the "Clear when powering up" is selected, it is not maintained.

*\*1* These features are enabled when the unit has the internal backup SRAM. If the nameplate at the rear of the GP70 series unit is copper color, it is equipped with SRAM. Also, all GP77R, GP377 and GP2000 series units have this internal backup SRAM.

#### **Copper-colored sticker**

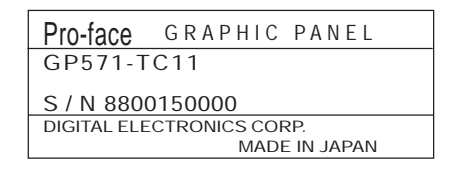

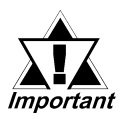

- *To back up a Q-tag alarm summary, select "Not clear when powering up" for both "Alarm Message Displayed in Q-Tag" and "PLC Data Monitored by Q-Tag".*
- *Data stored in the backup SRAM will be erased when:*
	- *The memory is initialized*
	- *The screen data is transferred*
	- *The GP is set to the offline mode*
	- *The GP is powered off if the "Clear when powering up" is selected for the "Alarm Message Displayed in Q-Tag" and "PLC Data Monitored by Q-Tag" in the GP system setting's "Q-Tag Setting" window*
	- *The GP system protocol is set up*
	- *The GP's SELF-DIAGNOSIS System's INTERNAL FEPROM(SCREEN AREA) is running.*
	- *The GP's OFFLINE settings are being set up Note that when using the GP system version 1.30 or higher (included in the GP-PRO/PBIII for Windows95 Ver1.1 software or higher), data stored in the backup SRAM will not be erased.*

## **Q-tag time format**

In the Q tag time format settings, the following are selectable when the displayed time range is between 0 and 9 o'clock.

The GP77 series, GP377 series and GP2000 series support this function.

- $\_\n0:00 \, (-0:00 \, -9:00) \, \dots \quad \_$  represents the space character.
- 00:00 (00:00 09:00) ........ Add "0" for double-digit display.

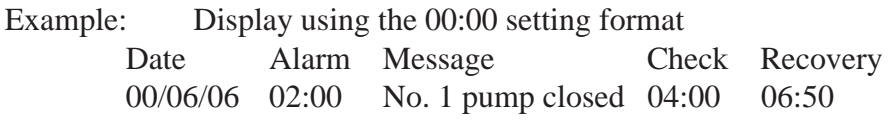

The above settings apply to the following:

- displaying the alarm message on the screen
- printing out the alarm message
- saving the alarm message in a CSV file

## **2.20.10 Q-tag Alarm Summary's CSV File Storage Example**

When opening the Q-tag's CSV file stored in a CF card on the Excel:

#### *For CSV file storage, refer to "Operation Manual, 10.4 CF Card"*

This function is effective only for the GP77R and GP2000 series.

**• CSV File <History>**

```
"Number of Message(s)", "3", "", "", ""
(0.5, 0.05, 0.05, 0.05, 0.05)"Trigger Date", "Trigger Time", "Message(s)", "Acknowledge Time", "Recovery Time"
"98/06/15", "10:05:35", "B-tank Pressure Trouble", "", "11:30:40"
"98/06/14", "12:15:10", "A-tank Low Water Level", "13:15:15", "15:00:25"
"98/06/14", "12:00:05", "No. 1 Pump Closed", "14:00:20", "16:50:30"
```
## **• Opening with Excel**

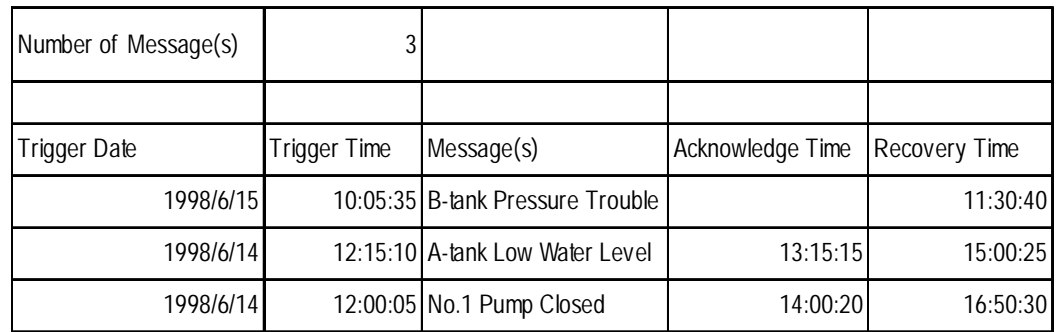

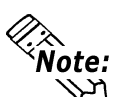

- **Only messages are displayed.**
- **The latest information is displayed on the top line, which is the same format when the scroll direction is designated to "Down". (Displays data in the same manner for Active, History, and Log.)**
- **Item names in the third row such as "Trigger Date", "Trigger Time", "Message(s)", "Acknowledge Time" and "Recovery Time" are output in a fixed format.**
- **The time format for "Trigger Time", "Acknowledge Time" and "Recovery Time" is fixed to "24:00:00."**

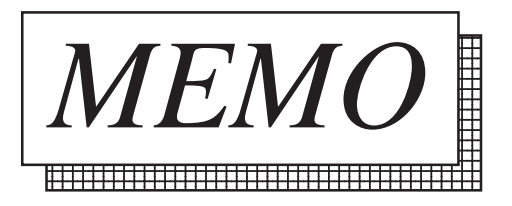

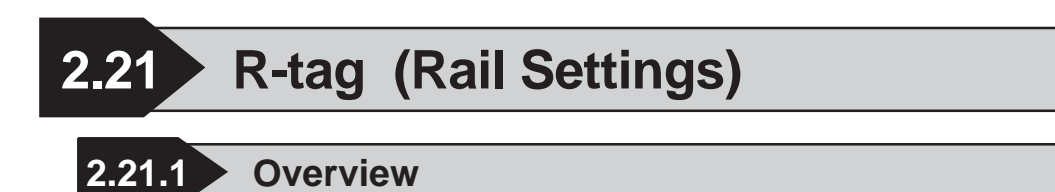

Defines the rail (track) along which a Mark (bit mapped icon) moves. Use R-tags together with J-tags. The J-tag designates the Mark file, and the Rtag designates movement along the points.

Can be used for displaying production lines or gradation markers for PV graphs.

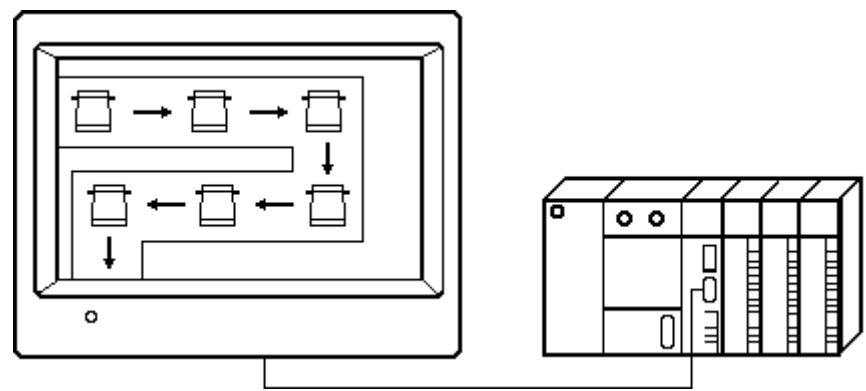

∗ J-tags set which Mark image to display.

## **2.21.2 About R-tags**

- $\blacksquare$  A single display screen can set up a maximum of 30 rails worth of R-tags.
- $\blacksquare$  The maximum number of Mark display positions for all the rails can total 406. However, by loading other Base screens with R-tag settings (from libraries), the total number of display positions can increase to 512. (256 for GP-270, GP-H70 and GP-370)

 *If the display positions are set too close to each other and a Mark overlays another Mark, then the Marks may not display properly.* Important When setting display positions, keep in mind the size of the dis*played Mark, and leave enough space between each position.*

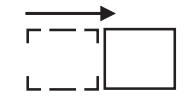

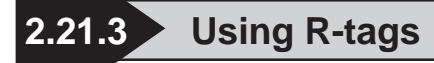

## **General Info.**

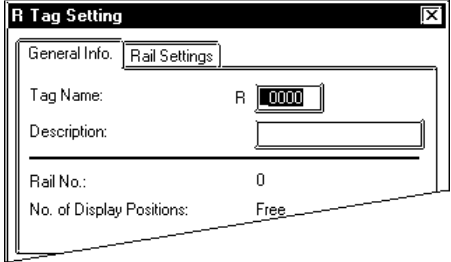

## ■ Rail Settings

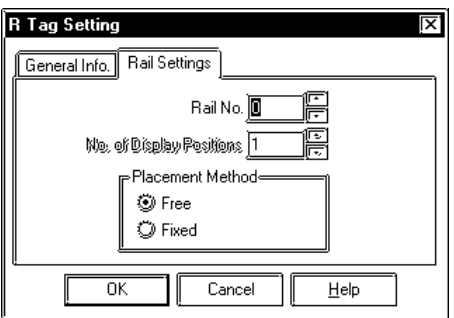

The General Info. page provides information about the current settings for the R-tag.

#### **Tag Name**

Must be no more than five Single-byte or two Double-byte characters long and composed of letters and/or symbols.

#### **Description**

Up to 20 Single-byte or 10 Double-byte characters can be entered as a description of the tag.

#### **Rail No.**

Assign an ID number to the R-tag (0 - 29). **No. of Display Positions**

Define the total number of display positions set for the Mark (1 - 99). This setting is valid when Fixed is selected for the Placement.

#### **Placement Method**

#### **Free**

Select this option to designate the number of Marks placed on the R-tag, and their positions manually. Enter the settings for the R-tag, then click "OK." Left-click on each desired position to designate positions. To end defining positions, right-click on the end point.

#### **Fixed**

Select this option to designate a fixed number of Marks positions on the R-tag in the "No. of Positions" setting. Enter the R-tag settings, then click "OK." To enter the no. of positions, left-click on the up or down triangle the desired number of times.

Also when using Fixed, and No. of Positions is more than 1, you can choose to use the Line option, where R-tag positions are designated evenly between 2 points.

## **Chapter 2 - Active Image Functions** *2.21 R-tag*

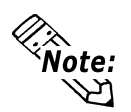

- **Up to 30 rails worth of R-tags are valid for each display screen.**
- **Multiple setups of the same rail number cannot be done on a screen.**
- **When displaying two or more screens simultaneously, be sure not to set the same rail number for each tag.**
- **Place the Mark so that it does not lie outside the display area.**
- **Keep the total number of display positions on one screen at less than 512. (256 for GP-270, GP-370 and GP-H70)**

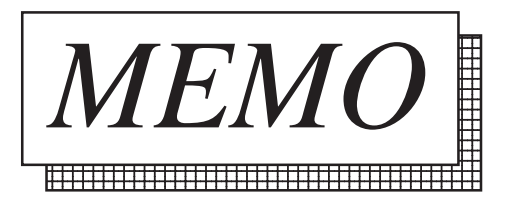

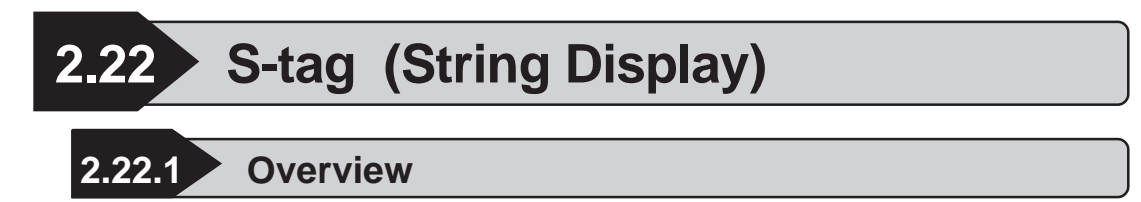

Displays character string data stored in the host's (PLC) word address.

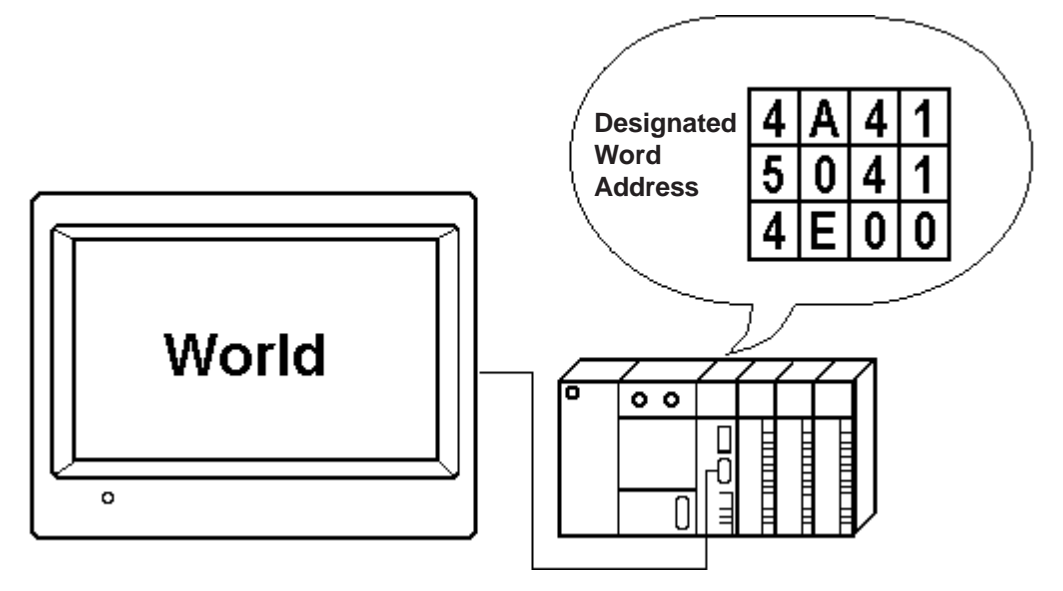

## **2.22.2 About S-tags**

- The character string data is stored in the host (PLC) as ASCII codes or character codes.
- There are three types of Trigger Types:  $0 \rightarrow 1, 0 \leftrightarrow 1$ , and Indirect. Define the trigger bit when using the " $0 \rightarrow 1$ " and " $0 \leftrightarrow 1$ " options.
	- $0\rightarrow 1$  When the trigger bit changes from OFF to ON, the character-string data stored in the word address is displayed.
	- $0 \leftrightarrow 1$  When the monitor bit changes (OFF $\rightarrow$ ON, or ON $\rightarrow$ OFF), the character-string data stored in the word address is displayed.
	- Indirect The character-string display changes when data in the word address changes.
- $\blacksquare$  The character string can display a maximum of 100 Single-byte characters.
- Display Size (character size) and color attributes can be designated.

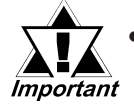

*• Please set the trigger bit ON after all the data has been changed in the word addresses; otherwise, the character string may not display properly.*

*• If the trigger bit changes immediately after character-string data changes in the host (PLC), there may be instances when the character-string does not display correctly. In that case, program the host (PLC) to use the send wait to slightly delay the trigger bit change. The send wait period depends on the amount of tags set, scan time, baud rate, and the number of characters used.*

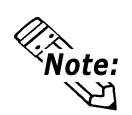

- **Because S-tag handles character-string data, it must process more data compared to other tags, which leads to longer communication times. To display character data quicker, use the following steps.**
	- **1. If there are only a few character strings to display, register each string onto individual Base screens as libraries, and then use Ltags to display them.**
	- **2. If there are not many characters used in the character-string, set the Trigger Type to Indirect, which does not use a trigger bit. If the character-string is longer, use of the trigger bit will enable the displays to switch more quickly.**

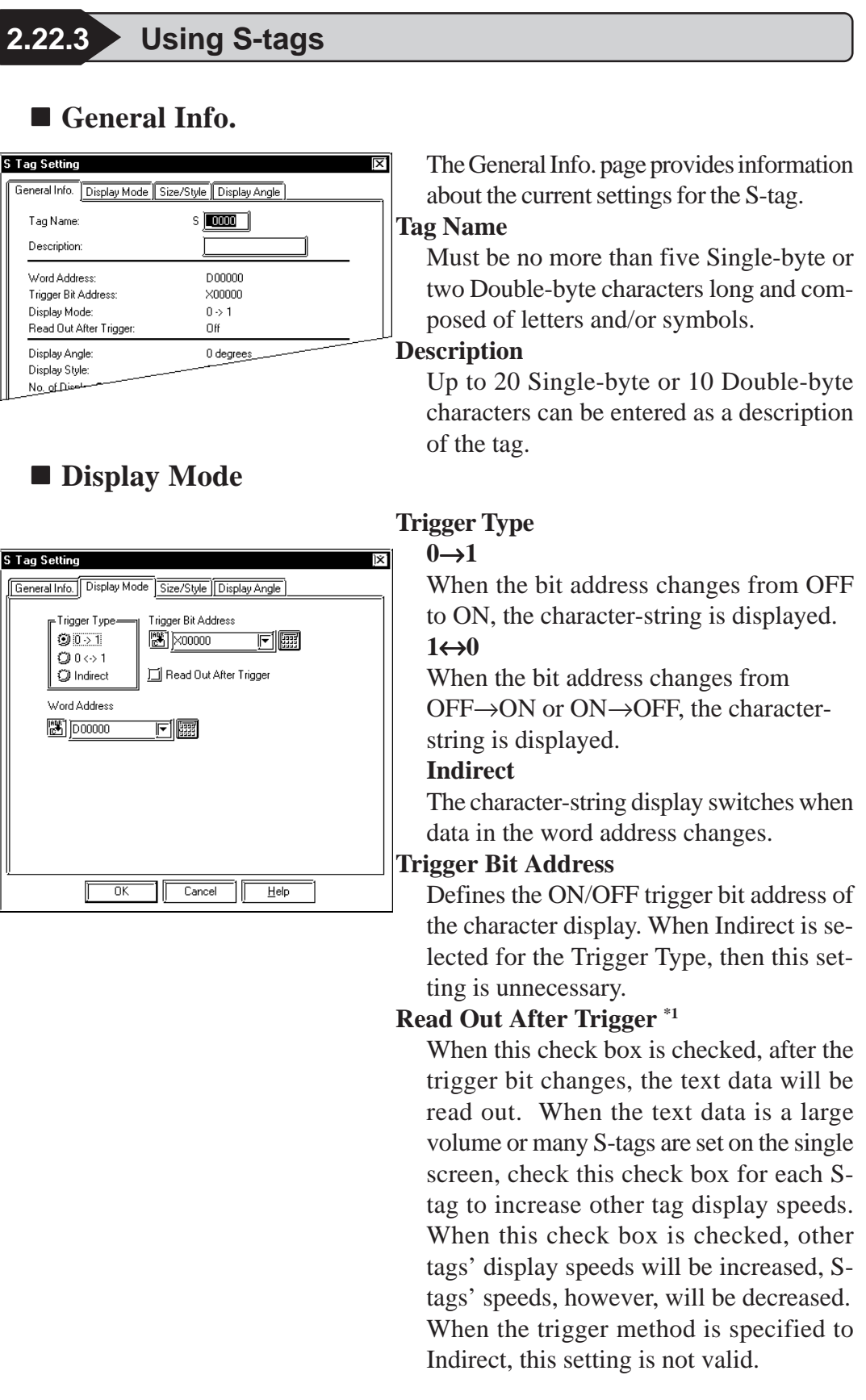

*\*1 This feature cannot be used with some PLCs. For a complete list of these PLC's refer to*  $\sqrt{\text{Reference}}$  1.3 Tag List's note section - \*4.

#### **Word Address**

Defines the starting word address for storing the character string.

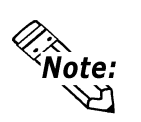

 **Enter a NULL code of 00(h) at the end of the string. This NULL code determines the display length (the number of bytes) of the characters.**

## **Size/Style**

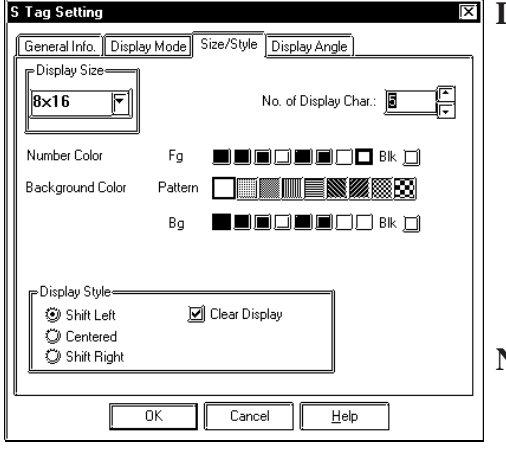

#### **Display Size**

Text characters used in the display can be magnified by 1/2/4/8 times in the height and width respectively. The basic unit of measurement  $(1 \times 1)$  is 8 dots by 8 dots for the "Half" character type, and 8 dots by 16 dots for the "Full" character type. "Half" mode is available only with the GP77R, GP377 and GP2000 Series.

#### **No. of Display Char.**

Defines the character string length for the display.

#### **Number Color**

Defines the foreground color (Fg), background color (Bg), and blink attributes (Blk).

#### **Background Color**

Pattern and Background colors (Bg), and Blink status (Blk) are specified. The Pattern's Background color (Pc) is designated by the Pattern color. The Pattern's Background color will be a combination of Bg and Pc. However, Pattern "0" can only be specified for GP-270.

 *["2.1.5 Color Settings"](#page-51-0) , A-tag*

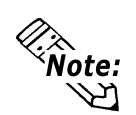

 **The maximum number of characters available for the S-tag display depends on the GP screen size, position, and the Display Size settings.**

 *["2.1.5 Color Settings", A-tag.](#page-51-0)*

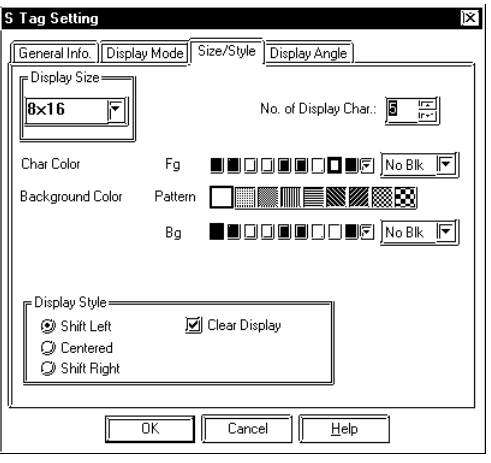

## **Display Angle**

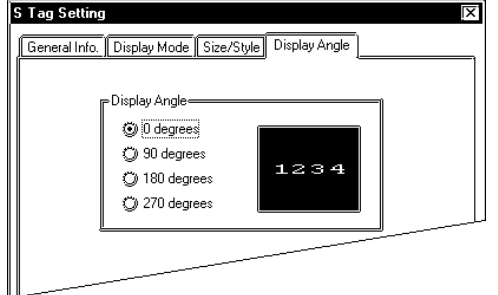

## **Display Style Shift Left Centered**

## **Shift Right**

Select one of the above options. Displays the data in the selected alignment.

#### **Clear Display**

When this option is set, before displaying the next set of characters, the previous display is erased. When this option is not set, the next set of characters writes over the previous display.

#### **Display Angle**

Set up the rotation for the display. Select one from 0 (zero), 90, 180, and 270 degrees.

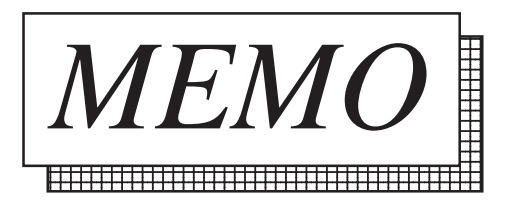

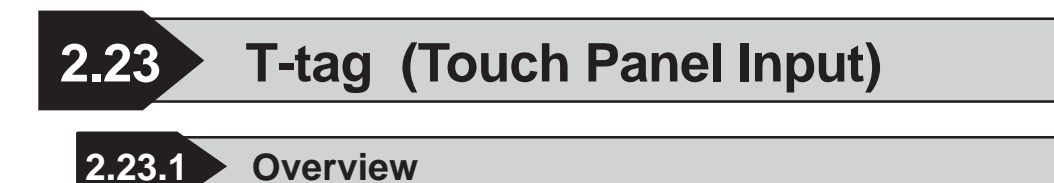

T-tags interpret touch areas on the Graphic Panel for the host (PLC). When the user presses one of these touch areas, the action designated by the associated T-tag is performed.

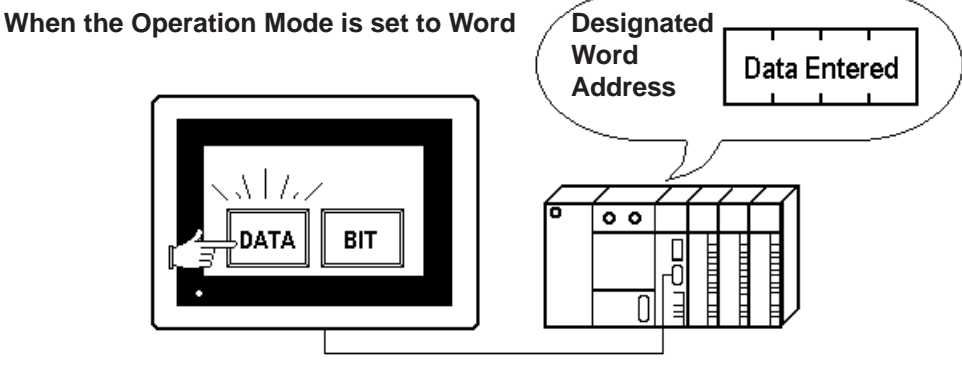

**When the Operation Mode is set to Bit**

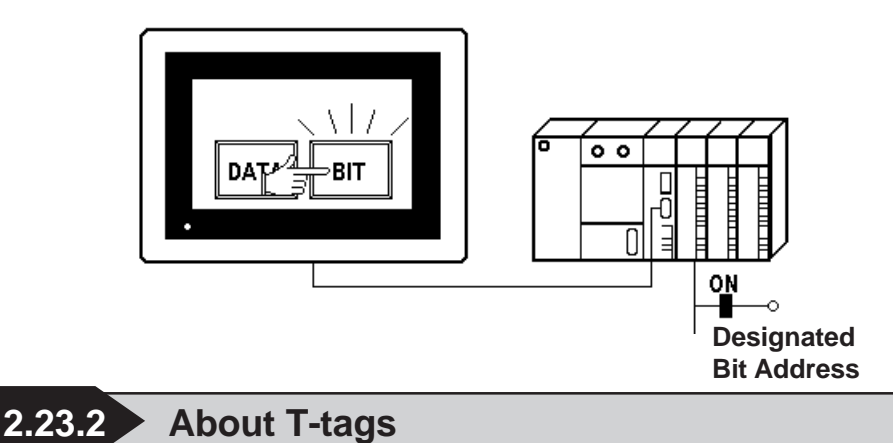

- $\blacksquare$  The switches listed below can be set up using T-tags.
	- Bit Set
	- Bit Reset
	- Bit Momentary
	- Bit Invert (toggle)
	- Bit Compare
	- Group
	- Auto Off (Group)
	- Change Screen
	- Data Set (16 bit, 32 bit)
	- Word Add Binary 16 Bit

(Entering a negative value in the Constant field makes subtractions possible)

• Word Add BCD 16 Bit

(Entering a negative value in the Constant field makes subtractions possible)

- AND Binary 16 Bit
- OR Binary 16 Bit
- XOR Binary 16 Bit
- GP exclusive special function switches

(GP Reset, cursor movement in Alarm Summary sub-display (Q-tag), etc.)

- $\blacksquare$  The minimum touch panel key size is  $20 \times 20$  dots.
- When GP Initialize's Touch Operation Mode is set to "2 points", then two different touch panel keys can be used simultaneously.
- In GP-470/570, pressing the touch panel key can cause a buzzer output through the AUX interface (hereafter referred to as "AUX I/F") provided at the rear of the unit. Neither the GP-270, GP-370, GP-H70, GP-377R, GP-377, GP-2300 or GP-2301 supports this function, since they do not have an AUX I/F.
- When setting the touch panel switch, the radio switch can be set using the same group number's touch panel switch, if the group number was registered.

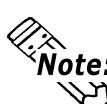

 **The touch panel switch, however, cannot be operated according to the T tag (using the group setting) placed on the base screen , or the T tag called up by the U(Window) tag (using the group setting).**

 **GP-270 series units do not support this function.**

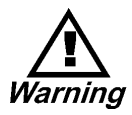

 **To prevent severe bodily injury, death or major machine damage, do not use a touch panel key for extremely important switches, such as an Emergency Stop switch. Instead, provide a separate hardware switch.**

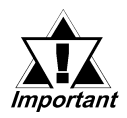

- *Bit Invert, Compare, Add, AND, OR, XOR extract data from the host (PLC) after a screen change. When a touch key is pressed, its data is used as the base and the selected operation takes place. When pressing one of these touch keys immediately after the screen change, because the data may not have been extracted yet, a failed value may be set. When there is the possibility touch keys may be pressed immediately after the screen change, set these touch keys addresses as Read-Only areas.*
- *Immediately after changing screens, the touch panel keys may be temporarily ineffective because the processor is busy drawing the screen.*

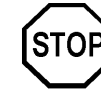

**• Do not use the T-tag name T699. It is reserved for internal use.**

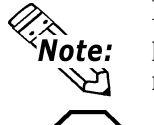

**If multiple T-tags are set on the same screen position, all the switches are pressed when the multiple T-tags designated area is pressed. Extra communication time may be required to process each touch input.**

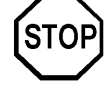

**• DO NOT set T-tags on the same screen position as the Screen change key or ENT key (K-tag).**

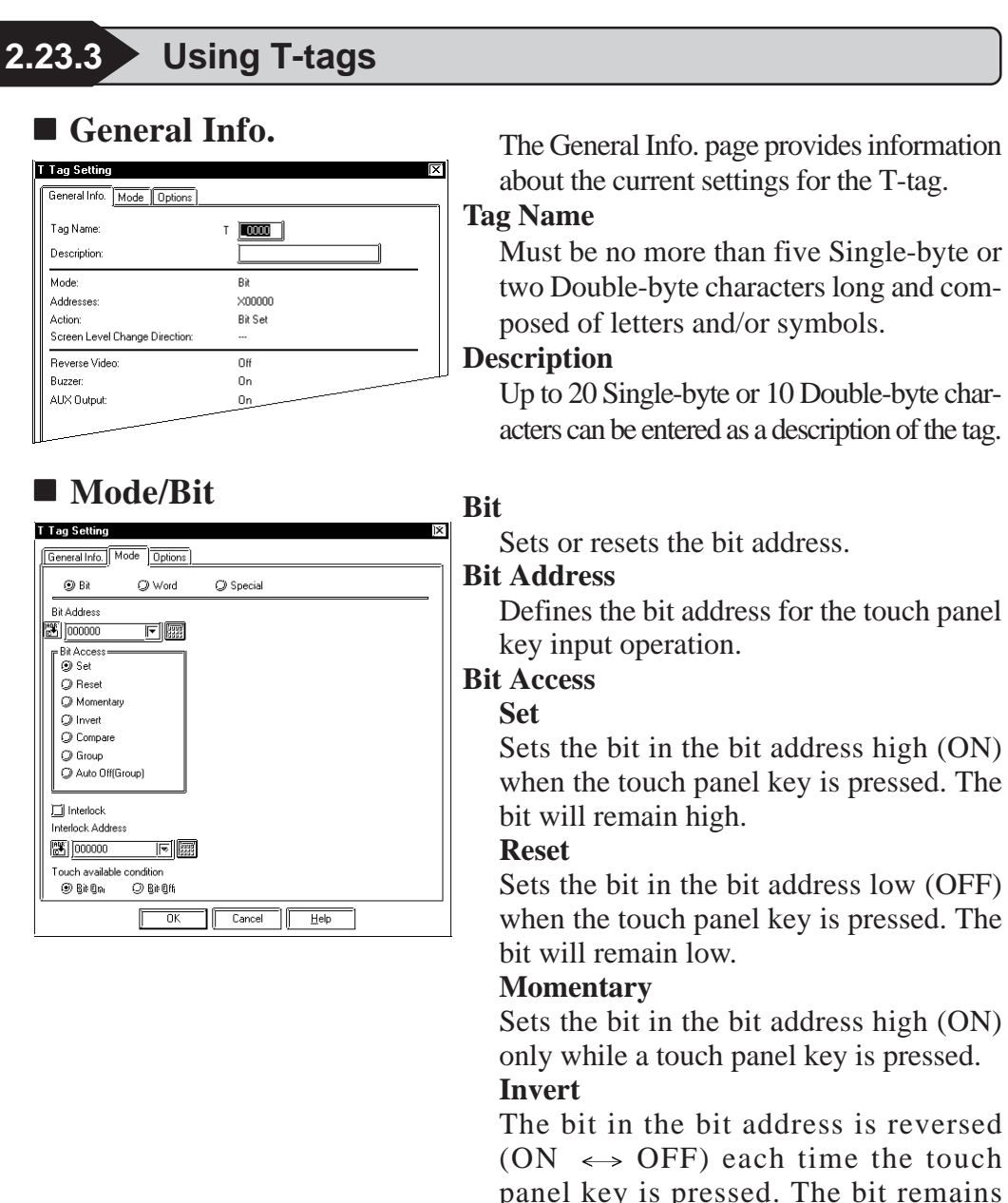

Sets the bit in the bit address low (OFF) when the touch panel key is pressed. The

Sets the bit in the bit address high (ON) only while a touch panel key is pressed.

The bit in the bit address is reversed  $(ON \leftrightarrow OFF)$  each time the touch panel key is pressed. The bit remains with the set value.

#### **Compare**

Defines a comparison of the contents of the Word Address with a predetermined constant. If the condition is correct, the bit address is set high (1).

#### **Group**

A radio switch (state switch) can be created by setting the same group T-tag. This feature can not be used with GP-270 Series.

#### **Auto OFF [Group]**

After the set time elapses, the Bit will automatically be turned OFF. The time can be designated from 1 to 60 seconds in 1 second intervals. The Group No. can be designated from 0 to 63.

(See next page)

# **T** Tag Setting

## **Chapter 2 - Active Image Functions**

Group Nos. designated via Group and Auto OFF (Group) are controlled separately.

As a result, even if the same Group No. is used in both modes, they are processed as different numbers.

This feature is supported by only the GP77R Series, GP377 Series and GP2000 Series units.

#### **Interlock**

The Interlock Address can be entered only when the Interlock is used to control the Touch screen's operation. The Touch available condition designates which Interlock (Bit) Address setting (i.e. ON or OFF) effects the Touch function. The Touch available condition's Bit Off setting is supported by only GP77R Series, GP377 Series and GP2000 Series units.

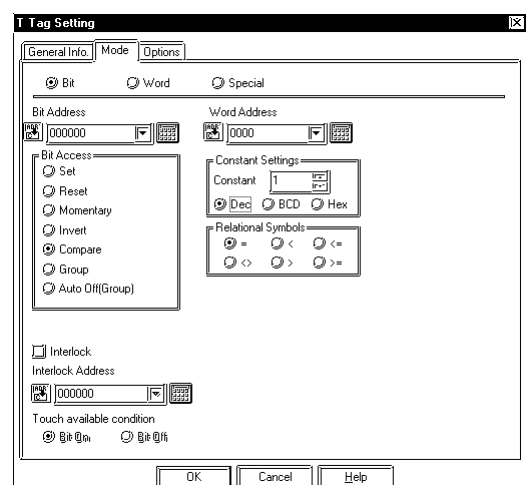

#### **Compare**

#### **Word Address**

Defines the word address containing the data compared with the set constant (16 bit data).

#### **Constant Settings**

**Constant**

Set up a fixed value of -32768 to 32767. **Dec**

#### **BCD**

#### **Hex**

Also set up the data format for the constant.

#### **Relational Symbols**

=  $\lt$  $\leq$ 

 $\leq$ >

 $>=$ 

Select a symbol used in the comparison. The way of comparison is as follows:

S1 (Symbol) S2

- S1: Word address data
- S2: Constant

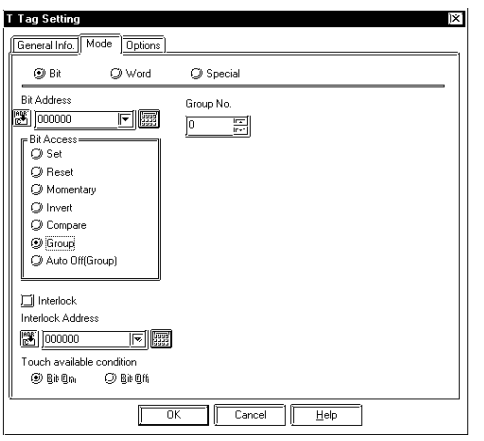

#### **Group**

#### **Group No.**

T-tag with the same number as the Group No. specified here will function as a radio switch (state switch).

\*GP-270 Series units do not support this feature.

 $\mathcal{R}_{\text{Note:}}$ W

**The T-tag on a base screen is not regarded as the same group as the T-tag which is called up by U-tag from the different screen.**

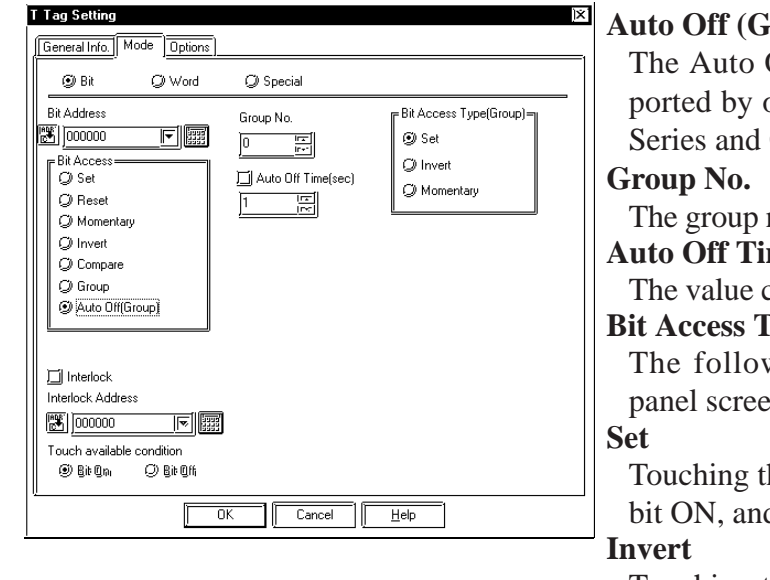

#### $H$ roup)

Off (Group) setting is suponly GP77R Series, GP377 GP2000 Series units.

number can be from  $0$  to  $63$ . me (Sec)

can be from 1 to 60 seconds. **Pype (Group)** 

wing explains each touch en square.

his square turns this T-tag's d all other T-tag bits OFF.

Touching this square inverts only the touched T-tag's bit, and turns all other T-tag bits OFF.

#### **Momentary**

Touching this square causes a momentary change for only the touched T-tag's bit, and all other T-tag bits will turn OFF.

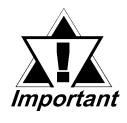

*• The time period monitor will be enabled only when the GP's display changes to a screen where a T-tag's Auto OFF (Group) setting is used. Also, the time period monitor operates independently for each group, so that if a group's T-tag is touched, only that group's time period monitor will restart.*

*• If the display is changed, or if the window is closed, this bit will automatically turn OFF.*

## ■ Mode/Word

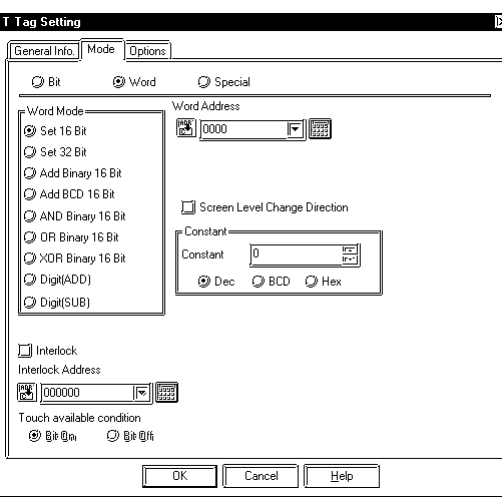

#### **Word**

Sets the designated data to the word address.

#### **Word Access**

#### **Set 16 Bit**

Writes the designated constant value (16-bit data) to the word address when the touch panel key is inputted. The data range for the constant is -32768 to 32767.

#### **Set 32 Bit**

Writes the designated constant value (32-bit data) to the word address when the touch panel key is inputted. The data range for the constant is -2147483648 to 2147483647.

#### **Add Binary 16 Bit**

When the touch panel key is pressed, it adds the data stored in Word Address 1 with the designated constant (binary 16 bit data) and writes the result to the designated word address. The data range for the constant is -32768 to 32767. (If desired, the constant's value can be viewed in BCD or Hex format.)

#### **Add BCD 16 Bit**

When the touch panel key is pressed, it adds the data stored in Word Address 1 with the designated constant (BCD 16) bit data) and writes the result to the designated word address. The data range for the constant is 0 to 9999.

#### **AND Binary 16 Bit**

When the touch panel key is pressed, it performs an AND operation between the data stored in Word Address 1 and the designated constant (binary 16 bit data) and writes the result to the designated word address. The data range for the constant is 0 to 65535.

#### **OR Binary 16 Bit**

When the touch panel key is pressed, it performs an OR operation between the data stored in Word Address 1 and the designated constant (binary 16 bit data) and writes the result to the designated word address. The data range for the constant is 0 to 65535.
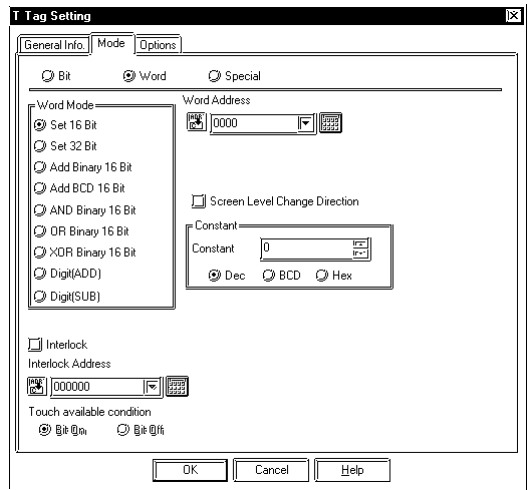

#### **XOR Binary 16 Bit**

When the touch panel key is pressed, it performs an XOR operation between the data stored in Word Address 1 and the designated constant (binary 16 bit data) and writes the result to the designated word address. The data range for the constant is 0 to 65535.

#### **Digit(ADD)/Digit(SUB)**

Every time the switch is pressed, the data value increases or decreases by 1 at the designated "digit position". Rounding up or rounding down is not performed (e.g.  $0 \rightarrow 9 \rightarrow 0$ ). When a digit is increased or decreased, there is no effect on any other surrounding digit. For example, when "19"'s "9" digit is increased by one to "0", the left-side "1" digit does not change.

#### **Interlock**

The Interlock Address can be entered only when the Interlock is used to control the Touch screen's operation. The Touch available condition designates which Interlock (Bit) Address setting (i.e. ON or OFF) effects the Touch function. The Touch available condition's Bit Off setting is supported by only GP77R Series and GP377 Series units.

#### **Word Address**

Defines the word address for the write operation performed when the touch panel key is pressed.

Stores data used in the operation.

#### **Screen Level Change Direction**

When setting the screen change T-tag, check this check box to select Screen Level Change.

#### *"2.23.7 Screen Level [Change Direction"](#page-264-0)*

**Constant Settings**

### **Constant**

Set up a fixed value in this field.

#### **Dec**

**BCD**

#### **Hex**

Set up the data format for the constant. Refer to the table on the next page for the valid setup ranges for the different operations.

 $\mathcal{R}_{\text{Note:}}$ 

 **When using a T-tag to create a Change Screen switch, select the Set 16 Bit operation.**

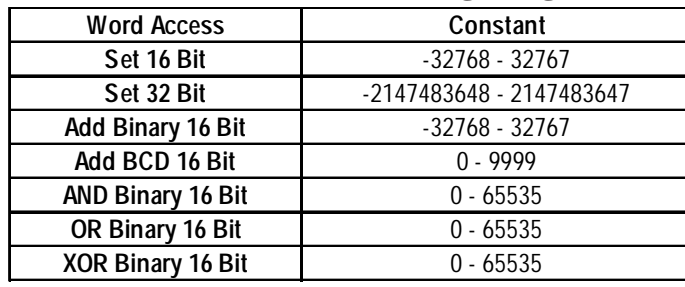

#### **<Constant Data Setting Range>**

# ■ Mode/Special

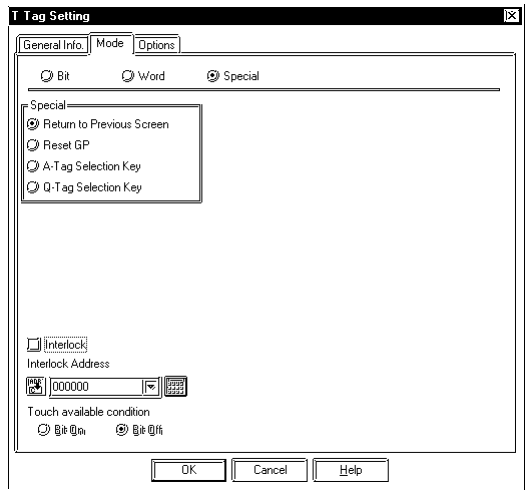

#### **Special**

Sets the touch panel key to be a special function switch used exclusively with the GP.

#### **Return to Previous Screen**

Pressing this touch panel key causes the previous screen image to return. It is possible to return to as many as 32 previous screens.

#### **Reset GP**

When the touch panel key is pressed, the GP unit restarts itself to return to the same condition as when powering up. At that time, the data in the LS area will be erased.

#### **Interlock**

The Interlock Address can be entered only when the Interlock is used to control the Touch screen's operation. The Touch available condition designates which Interlock (Bit) Address setting (i.e. ON or OFF) effects the Touch function. The Touch available condition's Bit Off setting is supported by only GP77R Series, GP377 Series and GP2000 Series units.

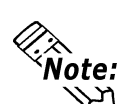

**Here, "Previous screen" means the screen displayed prior to the current screen, not the screen whose screen number is prior to the current screen.**

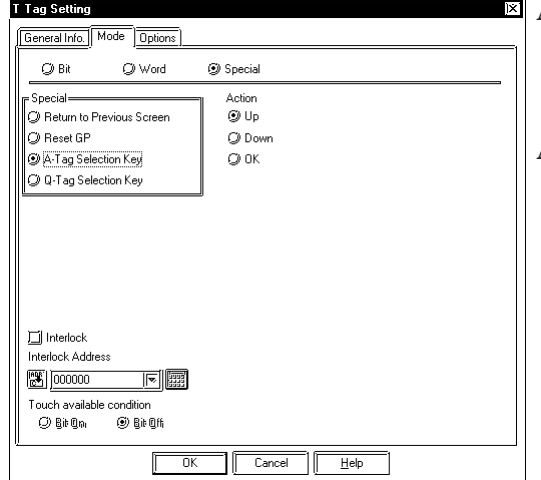

#### **A-Tag Selection Key**

When using the A-tag Sub Screen function, use these keys in the A-tag display area. There are three types: Up, Down, and OK.

#### **Action**

**Up**

Moves the highlighted cursor up a row in the A-tag display area.

#### **Down**

Moves the highlighted cursor down a row in the A-tag display area.

#### **OK**

Runs the Sub Screen (sub-display) display for the highlighted row.

#### **Interlock**

The Interlock Address can be entered only when the Interlock is used to control the Touch screen's operation. The Touch available condition designates which Interlock (Bit) Address setting (i.e. ON or OFF) effects the Touch function. The Touch available condition's Bit Off setting is supported by only GP77R Series, GP377 Series and GP2000 Series units.

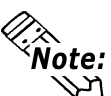

 **If the calling up of a window causes the current screen to contain more than a single (1) A-tag, the A-tag's item selection Key will operate on the A-tag that is front most on the screen.**

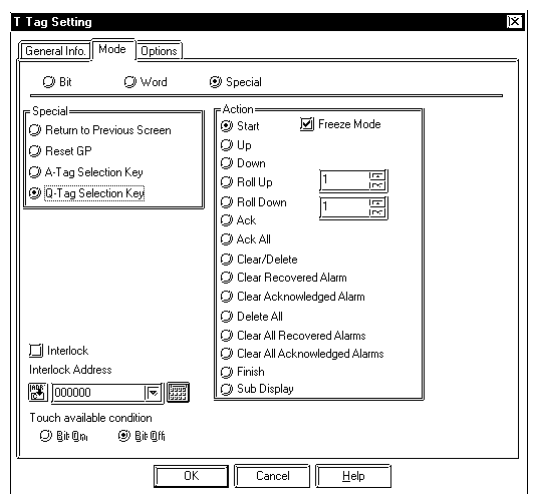

#### **Q-Tag Selection Key**

This feature allows you to use the features listed on the screen here.

#### **Action Start**

This key begins operations in the Q-tag display area. Pressing this key causes a cursor to appear in the display area.

#### **Freeze Mode**

Check this check box to select the freeze mode.

 *["2.20.5 Q-tag Ex-](#page-219-0)amples", Q-tag*

**Up**

Moves the highlighted cursor up in the Q-tag display area.

#### **Down**

Moves the highlighted cursor down in the Q-tag display area.

#### **Roll Up**

With this key, the specified number of lines' display data will be rolled up.

#### **Roll Down**

With this key, the specified number of lines' display data will be rolled down. **Ack**

Pressing the Ack key will display the Ack time in the row the cursor is currently displaying.

#### **Ack All**

Pressing the Ack All key will attach (and display) the Ack time on all the messages displayed that do not yet have an Ack time.

#### **Clear / Delete**

Erases the message in the current row. **Clear Recovered Alarm**

When "All Recovered Alarms" is selected, recovered messages will be deleted from the currently selected alarms.

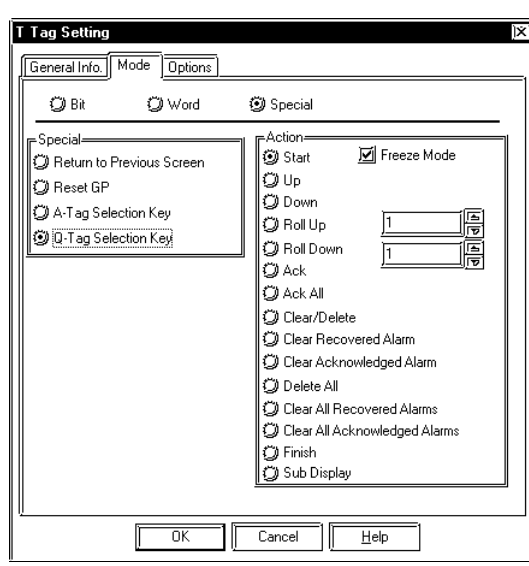

# **Chapter 2 - Active Image Functions**

#### **Clear Acknowledged Alarm**

When the "All Ack Alarms" is selected, acknowledged messages will be deleted from the currently selected alarms. However, the control devices will not be deleted.

#### **Delete All**

Erases all the Q-tag messages displayed. However, the control device is not deleted.

#### **Clear All Recovered Alarms**

Erases all the recovered alarms.

#### **Clear All Acknowledged Alarms**

Erases all the acknowledged alarms. However, the registered control devices are not deleted.

#### **Finish**

This key ends key entry operations as the cursor disappears.

#### **Sub-display**

Pressing the Sub-display Key with Q-tag's sub-display selected calls up the designated sub-display screen.

\* GP-270 does not support this function.

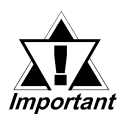

 *Be sure to create the Q-tag select keys for the Q-tag's display screen that the Q-tag is designated. They cannot be used if they are set on the screen that the Q-tag is not set. Also, they cannot be used when two or more Q-tags are created in a single screen.*

# ■ Options

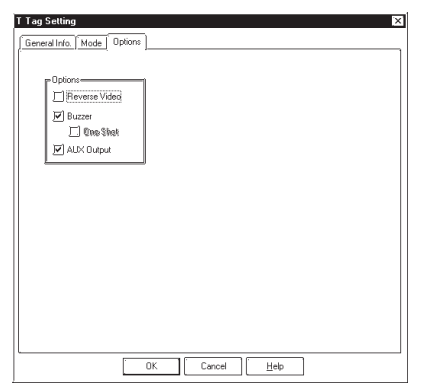

#### **Options**

**Reverse Video** Defines whether touch areas highlight while the touch panel key is pressed.

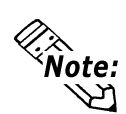

 **When coping a screen data created by a screen creation software older than GP-PRO/PBIII, if a touch panel key uses fills, the filling may blink in Reverse mode. To avoid this reaction, do not use Reverse Video with a fill pattern.**

#### **Buzzer**

Defines whether or not a beep sounds when a touch panel key is pressed.

#### **One Shot**

 *"2.23.4 One Shot buzzer [for T-tag momentary"](#page-257-0)*

#### **AUX Output**

Defines whether or not a buzzer signal is sent from GP's AUX I/F. This function is invalid for the GP-270, GP-H70, GP-370, GP-377R, GP-377, GP-2300 and GP-2301 because they do not have an AUX I/F.

# <span id="page-257-0"></span>**2.23.4 One-Shot Buzzer for T-tag momentary**

This section describes how to set up the one-shot buzzer during the T tag momentary operation. Only the GP77 series, GP377 series and GP2000 series support this function.

 **When both the buzzer sound and the one-shot buzzer sound are ON, the buzzer sounds only once when the touch panel switch is depressed.**

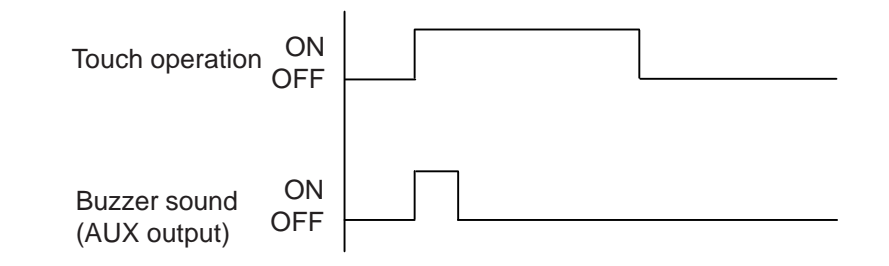

 **When the buzzer sound is ON, and the one-shot buzzer sound is OFF, the buzzer continues to sound while the touch panel switch is depressed.**

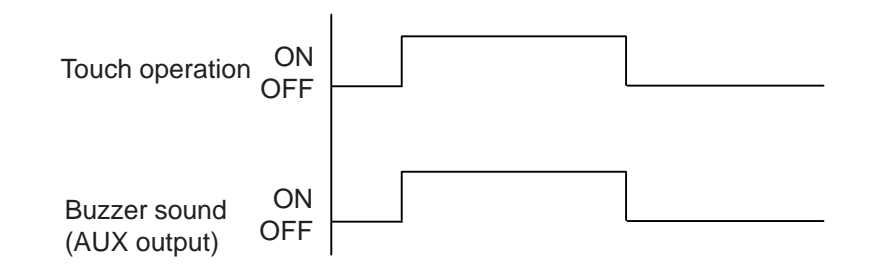

#### **When the buzzer is OFF, the buzzer does not sound.**

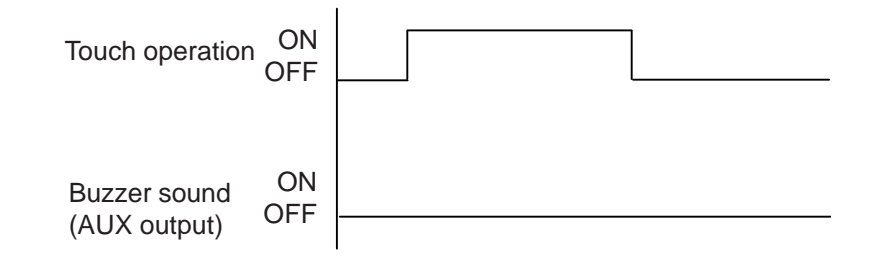

# ■ The one-shot buzzer settings are valid under the following con**ditions.**

- 1 Momentary of the bit action
- 2 Momentary of the group with the bit action automatic OFF function
- 3 Inching output (Tih tag, Tiw tag)

The inching output can be activated only in the large model of the GP77R Series. The GP377RT, GP377L/S and GP2000 series do not offer the inching output function.

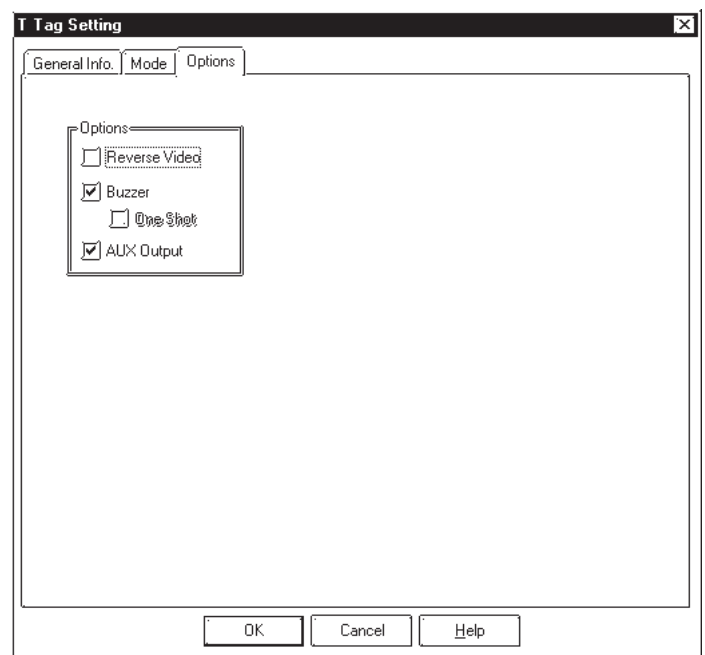

# <span id="page-259-0"></span>**2.23.5 Setting Up T-tags**

# **Touch Panel Grid**

Grids are made up of dots which are uniformly spaced on the area for creating screen.

Touch panel grids on the GP panel are grids that have been designated in 20  $\times$  20 dots. Turn ON the touch panel grid when drawing T-tags, or setting the coordinates of a touch area's start and end points. If, however, a grid's point is located in the middle of a key, touch input may be hindered. The touch to the point on the touch panel grid may not be effective. Therefore do not place the grid near the center of the touch panel keys.

If a grid point is in the center of the touch panel key it may be difficult to register touch input. Also, if a touch panel key is not designated as a square area, it will not operate as a touch panel key.

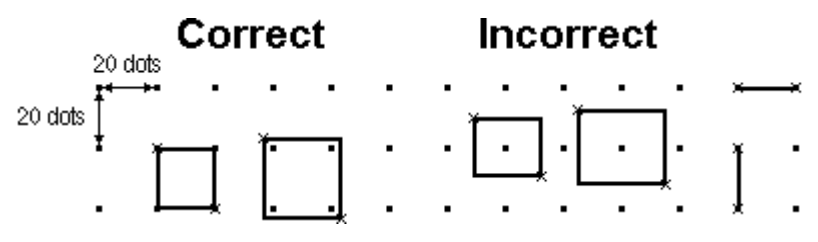

**For more information on the touch grid settings,** ≪<br>^Note: *Operation Manual, "2.8.1 Grid/Snap"*

# **2.23.6 Changing Screens**

There are two methods to change the screen:

- Send data from the host (PLC)
- Use a touch panel key on the GP unit.

If the above two methods are used jointly, the screen change made from the touch panel key has higher priority. Additionally, the GP has a forced screen change function.

Listed below are the priority levels for screen image display changes.

- 1. Forced screen change high
- 2. GP touch panel based screen change  $\downarrow$
- 3. PLC-based screen change low

### **(1) PLC-Based Screen Changes**

This section's explanation is for when Direct Access format is used.

In this case, it is assumed the System Data Area will be allocated all 20 words. Section  $(2)$ ,  $(3)$ , and  $(4)$  use the same setups.

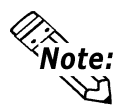

**When using the Memory Link format, and depending on the System Data Area settings, the System Data Area addresses may be different than those provided below.**

 *Device/PLC Connection Manual, 1.1.4 Contents and Range of System Data Area*

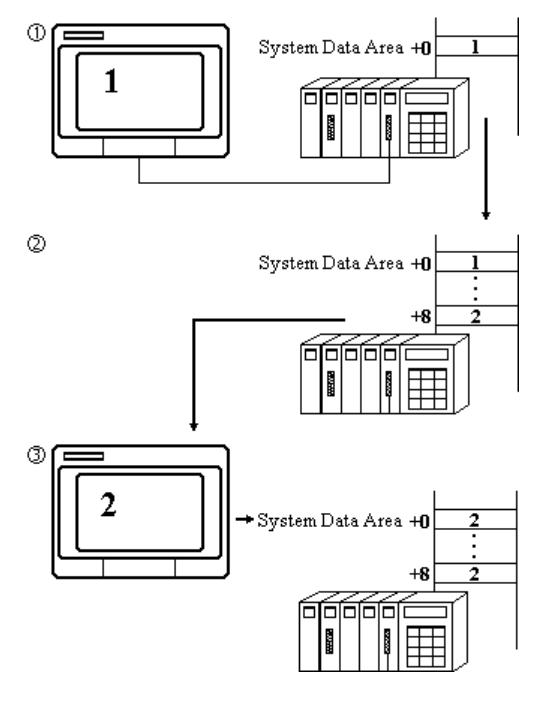

Screen Number 1 is the current display on the GP.

System Data Area +0 on the host (PLC) contains number 1, which represents the screen number currently displayed.

To change the display to the screen whose number is 2, the host (PLC) writes 2 to System Data Area +8, which stores the change screen number to be displayed.

The screen displays the screen whose number is 2.

As the display changes from image 1 to image 2, the contents of area  $+0$  in the host (PLC) also changes to 2.

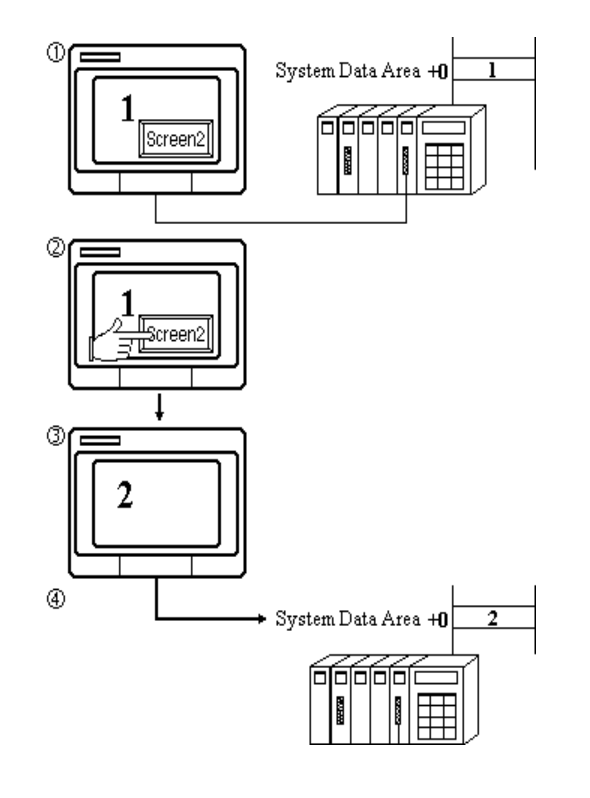

 **(2) GP Touch Panel Based Screen Change**

Screen Number 1 is the current display on the GP.

System Data Area +0 on the host (PLC) contains the number 1, which represents the screen number currently displayed.

Touch panel input causes the display to change to screen number 2.

The screen displays screen number 2.

At the same time, 2 is written to System Data Area +0 on the host (PLC).

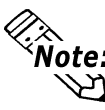

**When a screen change is caused by touch panel input, the contents of PLC Solution Contract Contract Contract Contract System Data Area +8 do not change.**<br>
System Data Area +8 do not change.

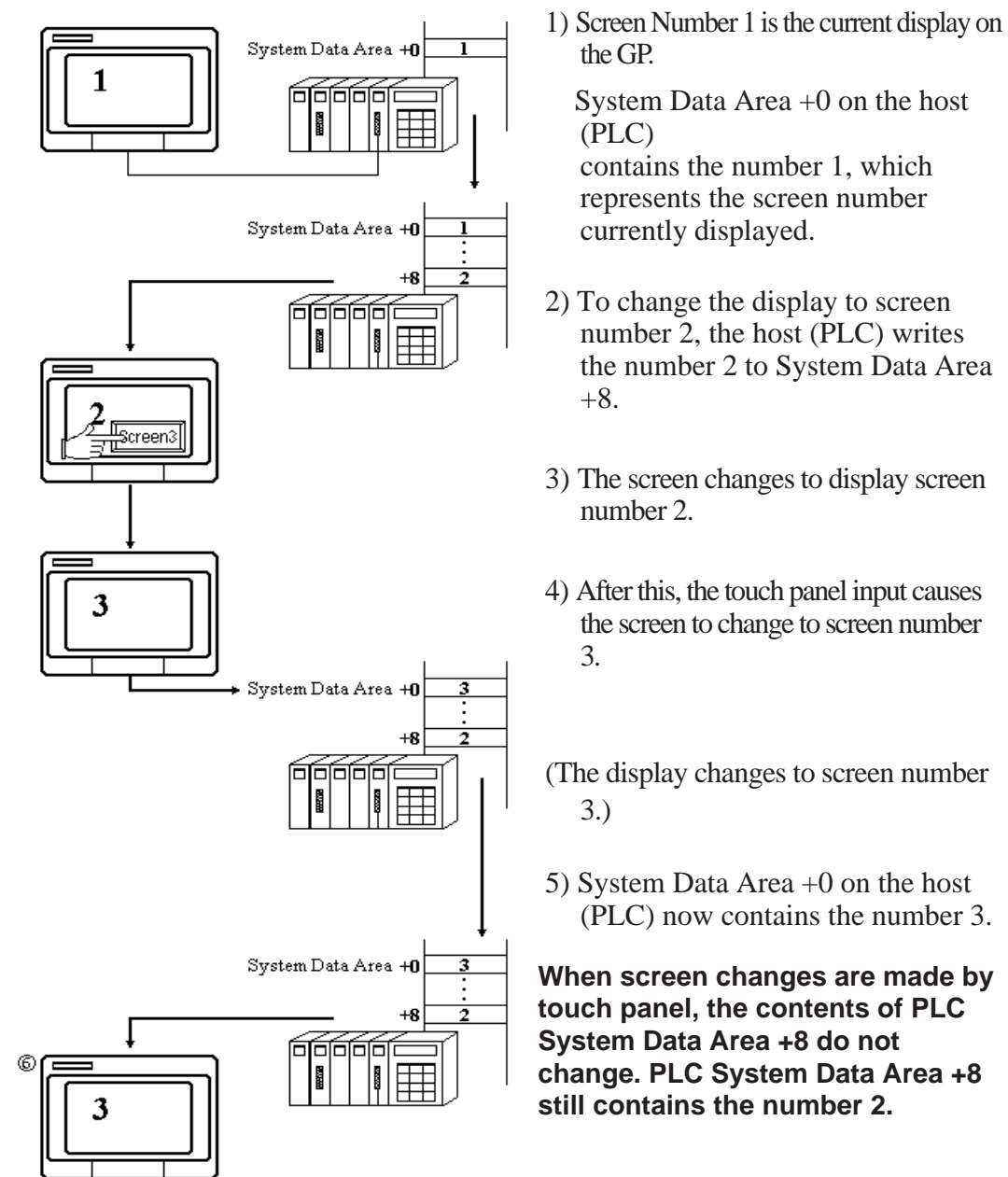

# **(3) When the Touch Panel Key Has Higher Priority**

6) The host (PLC) generates another request to change the display to

screen number 2.

However, since the data written to address +8 is still the same, the GP does not register any changes in data, so it does not perform the screen change. **Screen number 3 continues to display.**

In step 6, even if you press a touch panel key to change to screen number 2, the screen change will not take place. To prevent this, an extra level must be added to the ladder program that compares  $+0$  and  $+8$ , and if equal, erases the contents of +8.

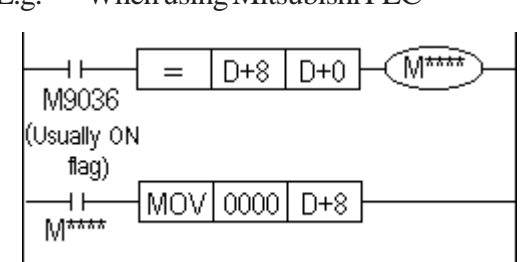

# E.g. When using Mitsubishi PLC

# **(4) Forced Screen Change**

A forced screen change operation takes place when the host (PLC) System Data Area +8's (Change Screen Number storage address) top bit is set to 1.

Add 8000h to the desired screen number before writing this data to the System Data Area. Only valid from the host (PLC) side.

The forced screen change has priority over other screen change operations.

E.g. To change to screen number 2

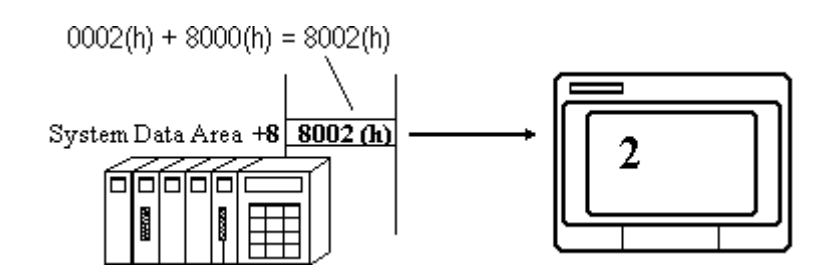

When the touch panel input has the highest priority for screen change, the screen change does not take place even if the same data is written to host (PLC) System Area +8 (as in step 6 of the previous page).

However, when using the forced screen change, the actions explained previously can bring about a screen change.

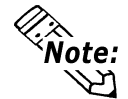

**When forcing a screen change when screen number data is in BCD form, set up the system so as it is controlled in the screen number range 1 to 1999.**

#### <span id="page-264-0"></span> **Releasing Forced Screen Change**

Forcing a screen change causes an inability to make any touch panel screen changes until the enforcing bit is released.

That is, the top bit in the data in the +8 address must be set OFF. Only valid from the host (PLC) side.

# **2.23.7 Screen Level Change Direction**

The screen change pattern (path) can be controlled by GP-PRO's tags. To create this path select the Project Manager's GP System Settings Area's "Screen Level Change Direction " option. Then, when you place T-tags on a screen that has been registered as using this function, the screens will change according to the Path shown below. If you then turn this function OFF (i.e. deselect it), all T-tag screen changes will simply return (jump) to the previous screen, regardless of level.

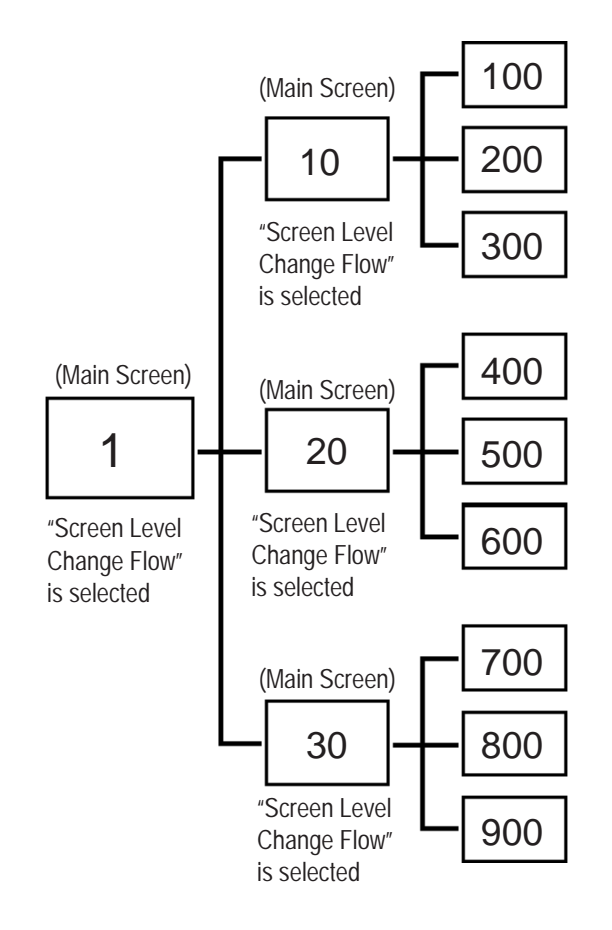

#### $\langle$ E.g. $>$

For a project with the screen hierarchical structure shown above, any screen can return to the main screen using T-tag's "Return to Previous Screen" option, by the Screen Level Change function.

To do this, select the "Screen Level Change Flow" option for T-tag on each main screen, i.e. Base screens "1", "10", "20", and "30". Also select the "Screen Level Change Flow" option in the "GP System Settings" field of the Project Manager.

Thus, the user can jump directly from screen 200 to (main screen) 10, instead of to screen 100.

#### **To use this feature:**

- 1: Change from Base screen "1" to "10" using the T-tag "Word" selection.
- 2: Change from Base screen "10" to "100".
- 3: Change from Base screen "100" to "200".
- 4: Change(jump) to Base screen "10", by touching a T-tag with the "Return to Previous Screen" option selected.

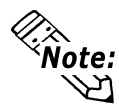

**• Screens jumped to using commands other than the T-tag or W-tag's "Screen Level Change" option will be handled as being on the same level.**

**• To select the "Screen Level Change Direction" option for a project, be sure to first select the "Screen Level Change Direction" option for the GP System Settings.**

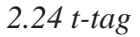

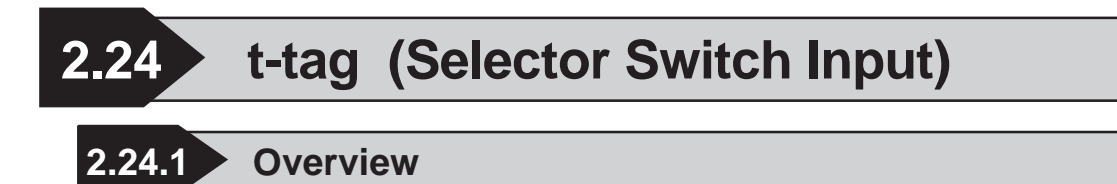

Using this tag you can create a touch panel object that can setup multiple bit addresses. Each time the object "switch" is pressed, one switch address bit turns OFF and another address bit turns ON.

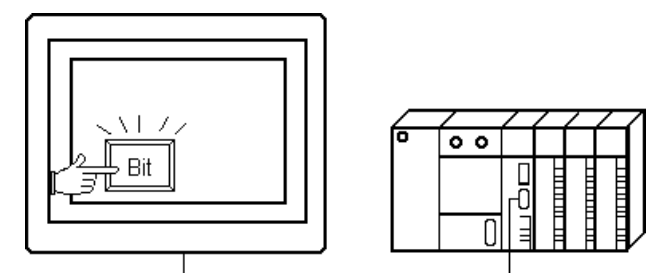

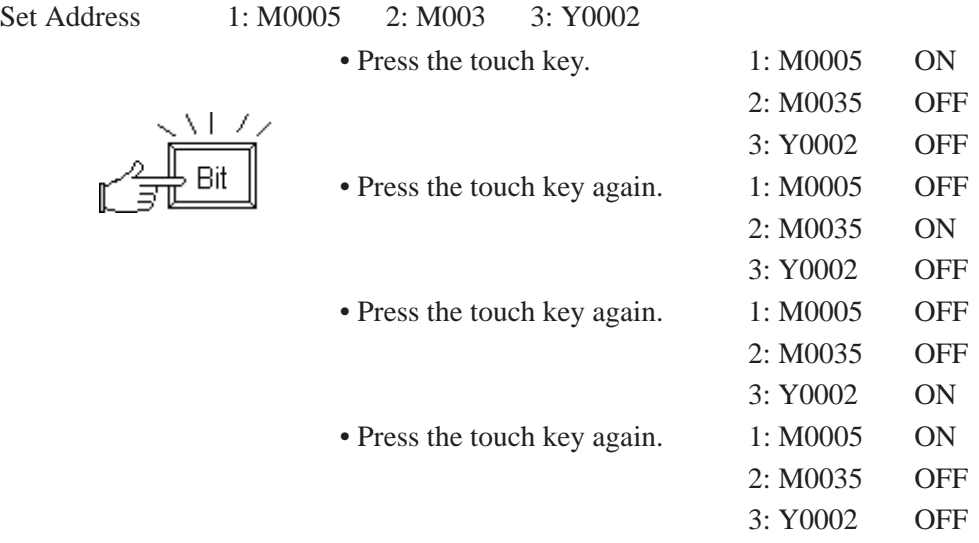

Each time the touch panel key is pressed, a bit on an address turns ON as follows:

M0005→M0035→Y0002→M0005→M0035 ... and so on.

# **2.24.2 About t-tags**

- **Pressing a single touch panel key causes the bit addresses to turn ON in the** order set up. Determine the order of the bit addresses and set them up. The initial press turns the first bit address ON; the second press turns the next bit address ON and the first bit address OFF.
- $\Box$  2 4 bits can be set in each t-tag.
- Even on different screens, the same bit operation is possible.
- $\blacksquare$  The minimum unit for the touch panel key is  $20 \times 20$  dots.
- When GP Initialize's Touch Operation Mode is set to "2 points", then two different touch panel keys can be used simultaneously.
- **Pressing T-tag's touch panel key can cause a buzzer output through the** AUX(I/O) interface (hereafter referred to as " AUX I/F) provided at the rear of the unit. The GP-270, GP-370, GP-H70, GP-377R, GP-377, GP-2300 and GP-2301 do not support this function because they do not have this AUX I/ F.

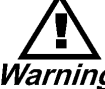

# **Do not use a touch panel key for extremely important switches, such as an emergency stop switch. Instead, provide a separate hardware switch.**

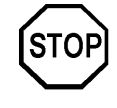

**Immediately after changing screens, touch panel keys may be temporarily disabled because the processor is busy drawing the screen.**

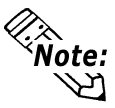

**• If multiple T-tags or t-tags are set on the same screen position, all the "switches" are pressed when the multiple T-tags or t-tags defined area is pressed. Extra communication time may be required to process each touch input.**

**• After powering up the GP, and one of the bits set for the t-tag is ON in the host (PLC), the initial press of the switch causes the bit next to the currently ON bit to turn ON. Plus, when more than one bit is ON, then pressing the switch causes the first bit of defined addresses to turn ON.**

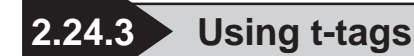

### **General Info.**

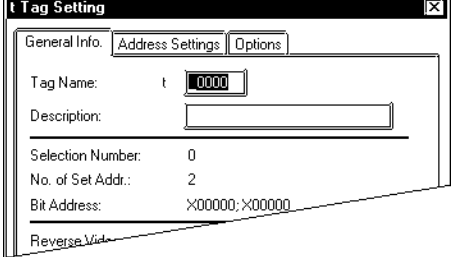

# ■ Address Setting

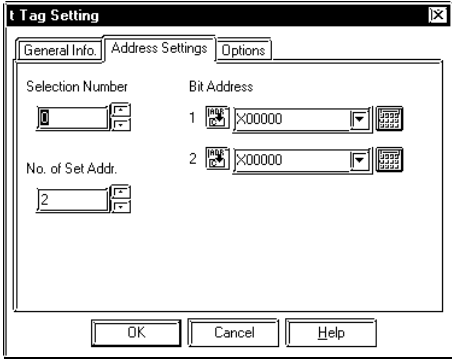

The General Info. page provides information about the current settings for the t-tag.

#### **Tag Name**

Must be no more than five Single-byte or two Double-byte characters long and composed of letters and/or symbols.

#### **Description**

Up to 20 Single-byte or 10 Double-byte characters can be entered as a description of the tag .

#### **Selection Number**

Set up the Select Number within the range of 0 - 2047, which is used as valid control number for the entire system (all the screen data to be sent to GP). It recognizes and remembers the touch operation number performed, and if other t-tags have the same Select Number, then they too will use the same administrative data whenever pressed.

However, to use the same t-tag Select Number effectively, set the same bit addresses along with the same Select Number, so the same bit operations can be performed between different screens without any adverse effects.

#### **No. of Set Addr.**

Defines the number of bits operated by this touch panel key (t-tag). Setup a value of  $2 - 4$ .

#### **Bit Address**

Enter the bit addresses operated by the t-tag. The input fields are ordered, from 1 onwards. Thus, touch inputs will follow this order.

■ Options

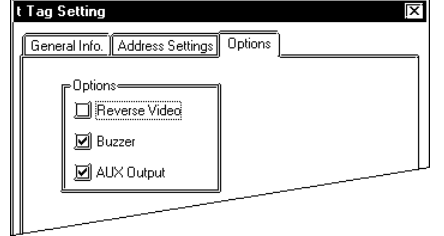

#### **Reverse Video**

Defines whether touch areas highlight while the touch panel key is pressed.

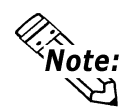

**When a touch panel key uses fills, the filling will blink in Reverse mode. To avoid this reaction, do not use Reverse with a fill pattern.**

#### **Buzzer**

Defines whether or not a beep sounds when a touch panel key is pressed.

#### **AUX Output**

Defines whether or not a buzzer signal is sent from GP's AUX I/F. This function is invalid for the GP-270, GP-370, GP-H70, GP-377R, GP-377, GP-2300 and GP-2301 because they do not have an AUX I/F.

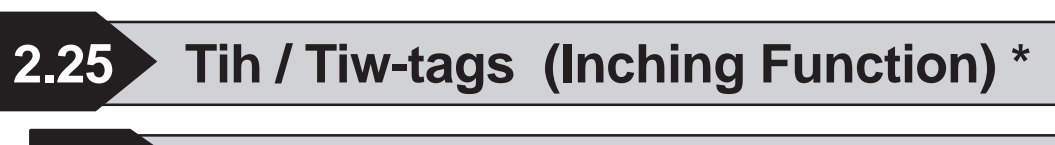

# **2.25.1 Overview**

This feature creates a touch panel object that sends "inching output" directly to the host's (PLC's) digital input (DIN) relay. Tih / Tiw-Tags send momentary inching information via the AUX (I/O) interface (hereafter referred to as "AUX I/F") on the GP, from the touch panel to a digital input (DIN) relay on the host (PLC). This allows instantaneous fine adjustment, using just the touch panel key. Use this function to make fine adjustments in the interrupted position of objects on an assortment of lines.

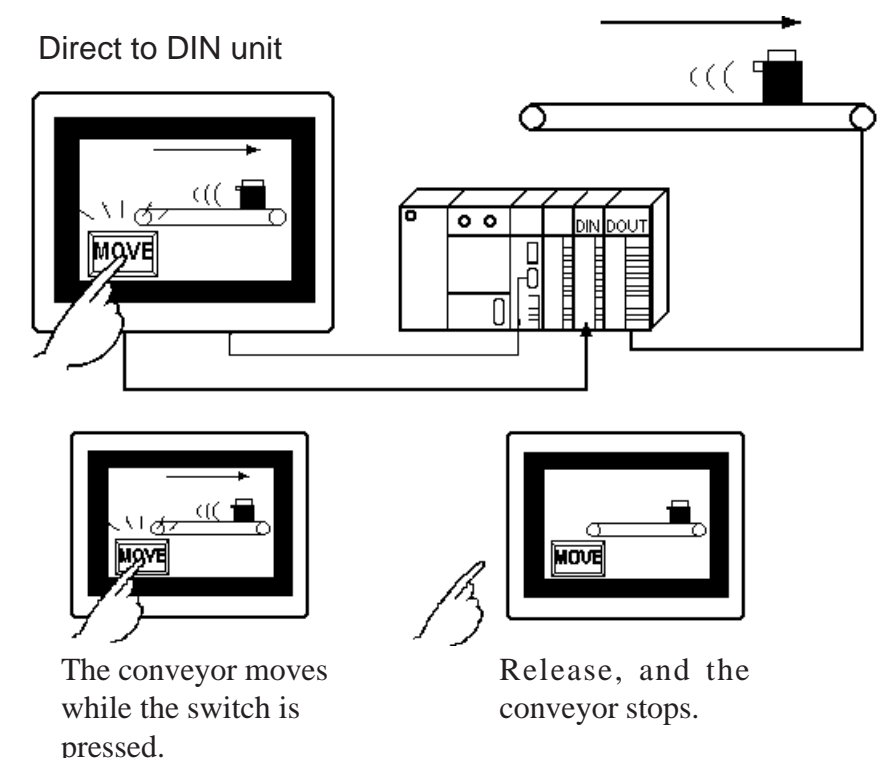

\* GP-270, GP-370, GP-H70, GP-377R, GP-377 and GP-2000 cannot send the "inching output" information.

# **2.25.2 About Tih / Tiw-tags**

- Since outputs are sent directly to the host's (PLC's) DIN relay via GP's AUX I/F, the time required for data communication is shortened.
- There are two types of inching outputs: bit output and data output (byte output).

```
\cdot Bit output \cdots Tih-tag
```
 $\cdot$  Data output  $\cdots$  Tiw-tag

Both operation modes are fixed, and they send outputs only while the touch key is pressed. Even normal address settings are unnecessary.

*\* This function is available on the GP-470, GP-570, GP-571, GP-675, GP-870, GP-477R and GP-577R.*

#### $\langle$ Tih-tag $\rangle$

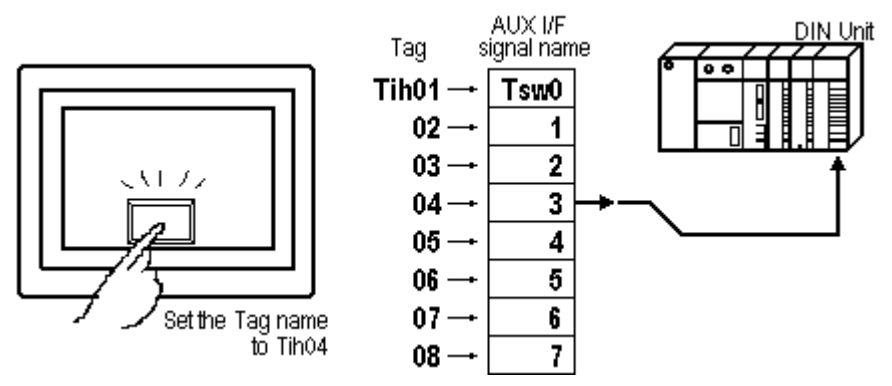

<Tiw-tag>

While pressing the touch panel key, the AUX signals corresponding to the Tiw settings turn ON.

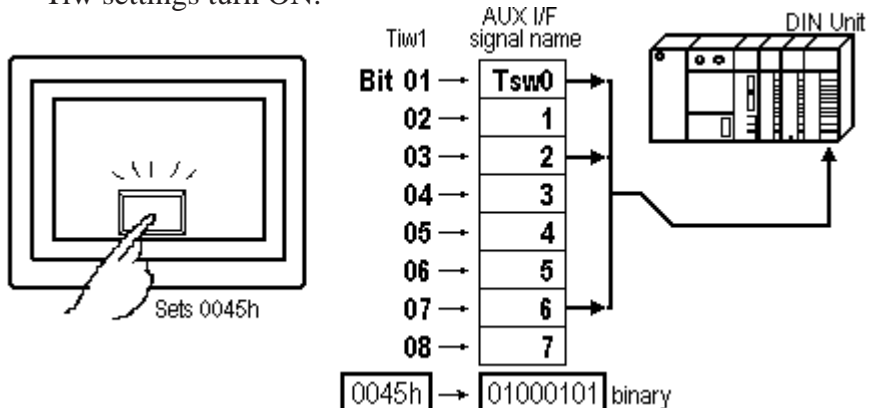

- $\blacksquare$  In the same way as an inching output, a buzzer signal can be sent to the AUX I/F.
- $\blacksquare$  The maximum number of Tih-tag settings on each screen is 8, and 256 for the Tiw-tag setting.

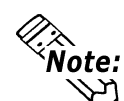

**• While data is being sent to DOUT, it is possible the host's (PLC's) DIN unit is simultaneously sampling data. In such cases, your ladder program should be created so that the data is read again.**

**• For more on AUX I/F**  *Each GP Series' User's Manual, "AUX Input/Output"*

**• For more on the touch panel switch position**  *["2.23.5 Setting Up T-tags", T-tag](#page-259-0)*

*<sup>\*</sup> This function is available on the GP-470, GP-570, GP-571, GP-675, GP-870, GP-477R and GP-577R.*

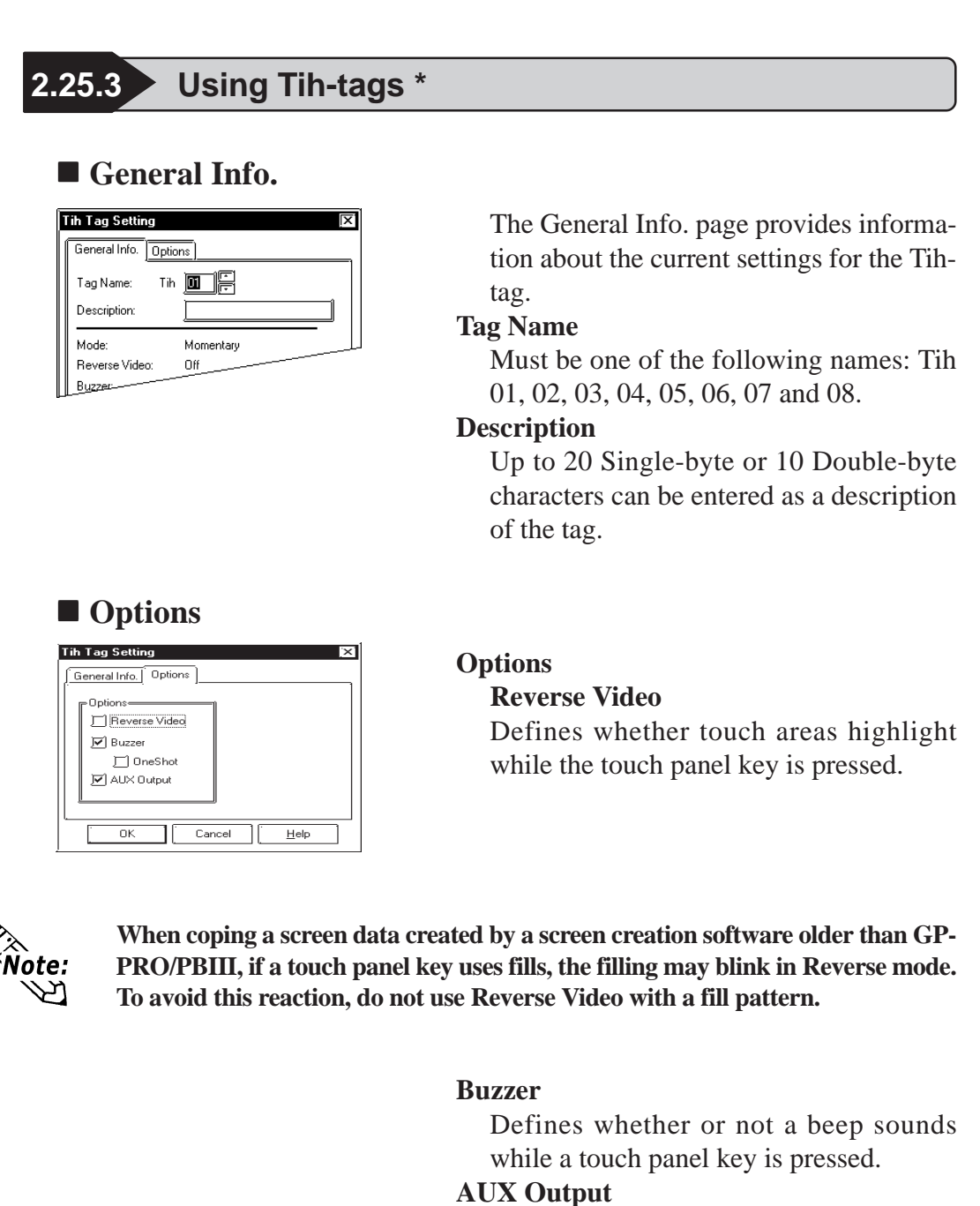

Defines whether or not a buzzer signal is sent from GP's AUX I/F.

*<sup>\*</sup> This function is available on the GP-470, GP-570, GP-571, GP-675, GP-870, GP-477R and GP-577R.*

# **2.25.4 Using Tiw-tags**

# **General Info.**

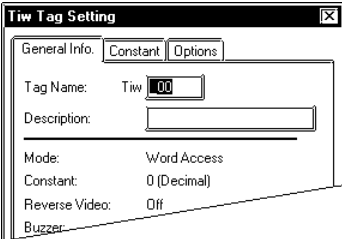

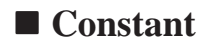

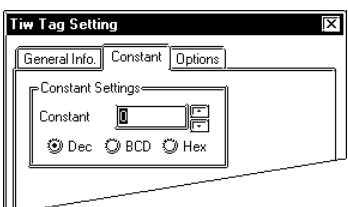

#### ■ Options **Tiw Tag Setting** General Info. Constant Options TI Beverse Video j⊽ Buzzer  $\Box$  OneShot **IZ** ALISO Dutch  $\overline{\alpha}$ Cancel ור  $H$ elp

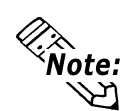

 **When coping a screen data created by a screen creation software older than GP-PRO/PBIII, if a touch panel key uses fills, the filling may blink in Reverse mode. To avoid this reaction, do not use Reverse Video with a fill pattern.**

#### **Buzzer**

Defines whether or not a beep sounds while a touch panel key is pressed.

#### **AUX Output**

Defines whether or not a buzzer signal is sent from GP's AUX I/F.

*\* This function is available on the GP-470, GP-570, GP-571, GP-675, GP-870, GP-477R and GP-577R.*

#### **Tag Name**

Must be no more than three Single-byte or one Double-byte characters long and composed of letters and/or symbols.

#### **Description**

Up to 20 Single-byte or 10 Double-byte characters can be entered as a description of the tag.

#### **Constant Settings**

#### **Constant**

Turns the AUX signal ON, according to designated constant's value, and the data format.

#### **Dec BCD**

**Hex**

Also set up the data format of the constant.  *"2.24.4 Setting Up T-tags - Decimal, BCD, and Hexadecimal values can be set up in the Constant field.", T-tag*

### **Options**

#### **Reverse Video**

Defines whether touch areas highlight while the touch panel key is pressed.

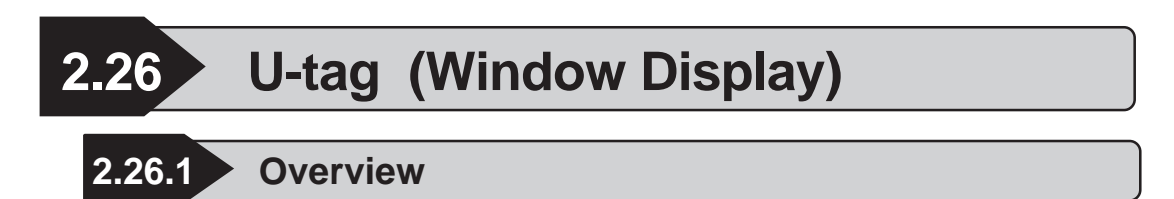

This tag places a screen, registered as a window, over the currently displayed Base screen. The standard Base screen remains displayed and other screens (windows) created using the U-tag, such as a numeric keypad, can be placed over the Base screen when desired.

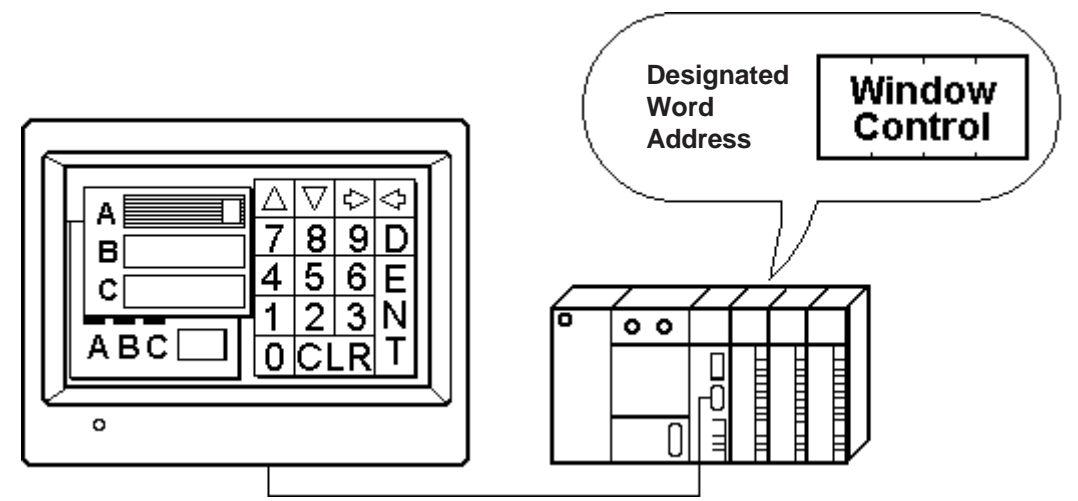

# **2.26.2 About U-tags**

- Direct or indirect methods may be used to designate which window to display or the position to display a window.
	- Direct ········· The window and its display position are fixed. Only one word address is necessary for the operation.
	- Indirect  $\cdots$  The windows displayed and their display positions can change dynamically. Four consecutive word addresses are necessary for the operation.

 *Operation Manual, "3.7 Window Display: Window (U) Screen and Base (B) Screen"*

■ There are two types of window display methods: Global Window Display and Local Window Display.

Global Window Display ........... Displays a window common to all screens.

Local Window Display ............. Displays a window setup exclusively for the

particular Base screen.

Up to four windows (one Global Window and 2 Local Windows and one Video Window) can be displayed simultaneously on a single screen.

\* The video window is displayed via a v-tag (on a GP2000 series unit equipped with an optional VM unit.).

- Touch panel keys hidden under windows will not operate.
- When displaying multiple windows that overlap on a screen, the window called up last displays at the very front. The window displayed in the background can be brought to the front simply by touching it. However, if you press a touch panel key on the background window, the T-tag operation will process first before moving the window to the front.

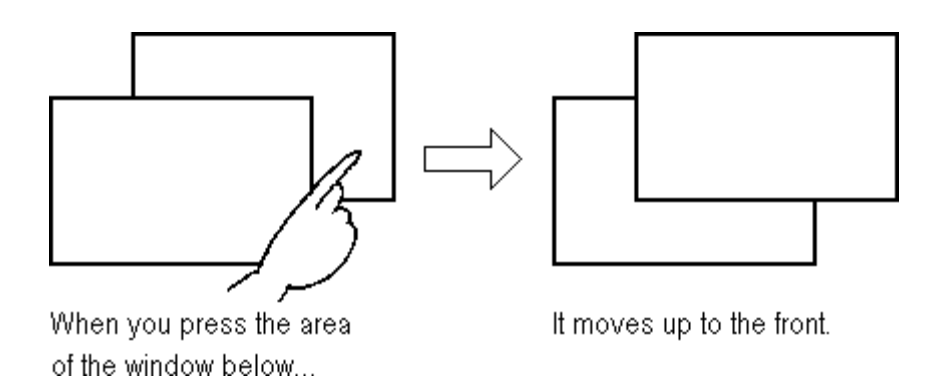

■ To display window data quickly, select high speed display setting.

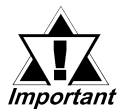

- *If the total number of tags on the current Base screen and windows exceeds 256 (128 for the GP-270, GP-370, and GP-H70) (excluding the R-tag display positions and k-tags,), the 257th tag and later tags do not operate. The tags become invalid in the order of the last displayed window.*
- *If the total number of display positions for all R-tags combined, on the current Base screen and any windows, exceeds 512 (256 for the GP-270, GP-370, and GP-H70), the 513th position and later positions do not display or operate.*
- *When U-tag's "High Speed" is selected, even though a window is not currently displayed, its device data write tags (W-tag, D-Script, etc.) will be activated when a trigger occurs. If, however, you wish to have the window appear before device data writing is activated, you need to deselect this "High Speed" setting.*
- *K-tags, U-tags, V-tags, v-tags, Line Graphs (T screen and parts), Setting Value Display Device and Logging Display Device will not operate when called up to another screen.*

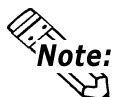

- **When a undefined registration number is designated on the Base screen currently displayed, or if the Base screen on which the window is created is missing, the window will not display.**
- **For information on window screen registration**

 *Operation Manual, "3.7 Window Display: Window (U) Screen and Base (B) Screen"*

- **Activating ON/OFF or switching a window with another resumes the tag operation from the first tag on the Base screen.**
- **Activating ON/OFF, switching, and moving a window is performed between tag operations.**

### <span id="page-276-0"></span>**2.26.3 Global Window Display**

You can set up the Global Window Display directly on the GP, by selecting the USE option in the INITIALIZE/SYSTEM ENVIRONMENT SETUP/ GLOBAL WINDOW SETUP. Or open the GP [Setup] window, view the [Expansion] area's data, click on the Global Window button, and set the Global Window ON. The window set up here is then common to all the screens.

*When using GP system settings: ["2.26.7 GP System Area](#page-281-0) Global Window Display Settings", U-tag*

*When using GP:*  $\sqrt{\text{Reference}}$  *GP 70 Series User's Manual, "GLOBAL WINDOW SETUP"*

Use a special area reserved in the System Data Area for the window display operation.

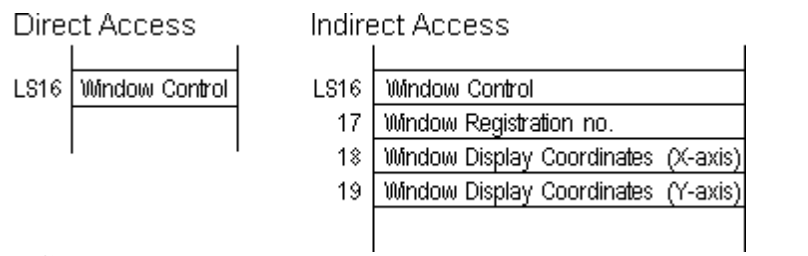

 **Window Control**

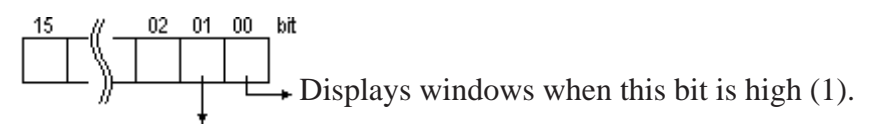

Changes the display order

When the bit is 0 (zero), the display order for multiple overlapping windows can be adjusted. If the bit is 1 (one), the order cannot change as a result of pressing on the window.

#### **Window Display Position**

When a window is accessed indirectly and the normal type is selected for the GP Display Type, the coordinates of the window's upper-left corner is set up using absolute value. At this time the upper-left corner of the Base screen becomes the origin (0,0). The X position can only be set at 8 dot intervals.

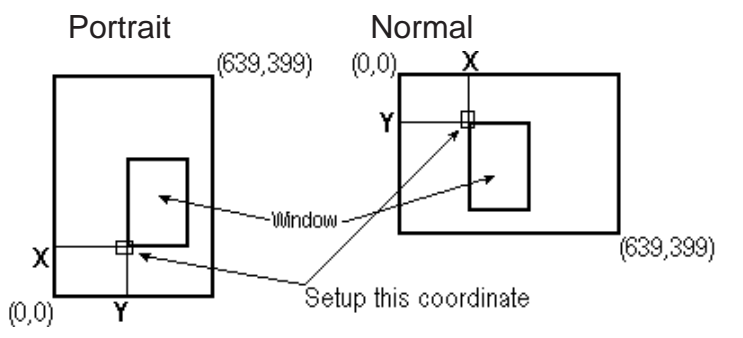

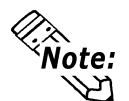

- **If the window is accessed directly, settings other than the Window Control are performed in GP-PRO/PBIII, so areas LS17 - 19 become unnecessary. Set the window registration number in a dialogue box, and set the display position directly on the screen.**
	- **To operate the Global Window Display from the host (PLC), setup and use GP's exclusive Global Window Display area in the GP Setup or the GP's INITIALIZE OFF-line menu.**
	- **To operate the Global Window Display, use the Global Window Setup in GP's INITIALIZE OFF-line menu or Program Manager's [Setup] area.**
	- **If the Device Monitor is loaded during the Global Window Display, the Global Window Display will end temporarily. It will appear again after the Device Monitor ends.**
	- **To use the Device Monitor, "Indirect" and "Bin" should be selected for the Window Setting.**

# **2.26.4 Local Window Display**

Local Window Displays are set up on individual Base screens using U-tags. These windows are exclusive to the corresponding screen.

# **Local Window Display can also be set up with Window Parts.**

Multiple numbers of U-tags can be set on each Base screen; however, the number of windows that can be displayed simultaneously is up to two. If multiple U-tags have been set up, operate so that only necessary windows display on the screen.

Window display controls are performed at the designated word address.

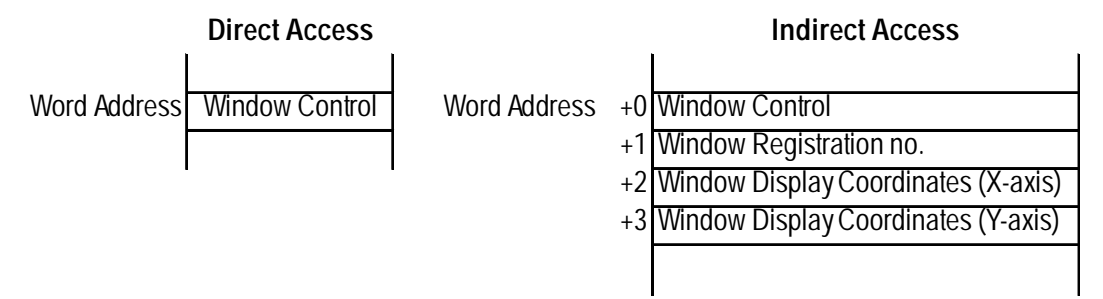

Each bit function for the Window Control is the same as in the Global Window. Set the Window Display Position's X-coordinate data in 8-dot intervals.

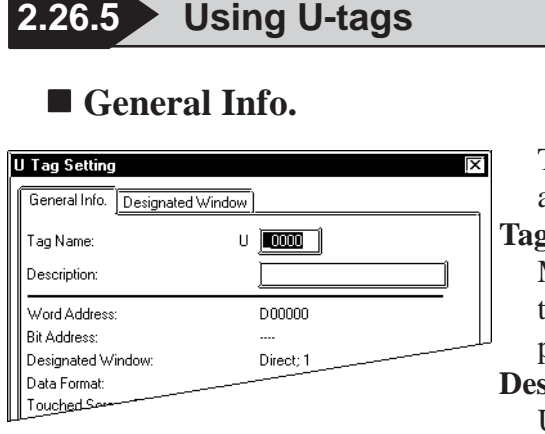

#### **U** Tag Setting General Info. Designated Window □ High Speed Word Address  $\boxed{2}$   $\boxed{200000}$ 同關  $\Box$  Touched Senem To Fient -Designated Windov **O** Direct **O** Indirect 鳫 Vindow Registration No. 厅 Cancel  $He$  $\overline{\alpha}$

# **Designated Window**

The General Info. page provides information about the current settings for the U-tag.

#### **Tag Name**

Must be no more than five Single-byte or two Double-byte characters long and composed of letters and/or symbols.

#### **Description**

Up to 20 Single-byte or 10 Double-byte characters can be entered as a description of the tag.

#### **High Speed**

When this check box is checked, display speed used when a window is called up is increased. However, since even when the window is not displayed, tag data specified on the window is read (excluding touch input tag data), the other tag display speeds will be decreased. The "High Speed" option and a deselected U-tag cannot be specified on the same screen. Never use Keypad Input Display with the pop-up keypad when Window Access is sset to the "High Speed" option.

#### **Word Address**

This setting only refers to the Local Window Display. The word address designated here is the start address of the area used for window display operations. If the Window Access is set to Direct, only this word address (1 word ) is used; if Window Access is set to Indirect, four consecutive word addresses are used, beginning from this word address. When the "High Speed" check box is checked, set a Bit Address.

#### **Touched Screen To Front**

When this check box is checked, and when multiple windows are displayed on the screen, the current window display will moved behind all other screen windows, simply by touching it. This option is enabled only when the "High Speed" option is selected. When the "High Speed" option is not selected, select this option via the system area's "Window Control".

 *["2.26.3 Global Window](#page-276-0) Display"*

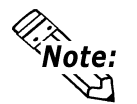

**• For Global Window display, addresses used for the window display operation are set in the System Data Area. Be sure to set the addresses used for the window display via the GP [Setup] or [INITIALIZE] settings.**

- **Up to 2 U-tags can be set with the "High Speed" option selected on the same screen.**
- **If the U-tag with the "High Speed" option selected has a W-tag or D-script data write settings (to a device), data write is performed as if the required conditions are satisfied even when the window has been designated as being not displayed. When "High Speed" is not selected, however, this data write is not performed.**
- **The "High Speed" function is the same as the "High Speed" function of this software's version 2.0 or earlier.**

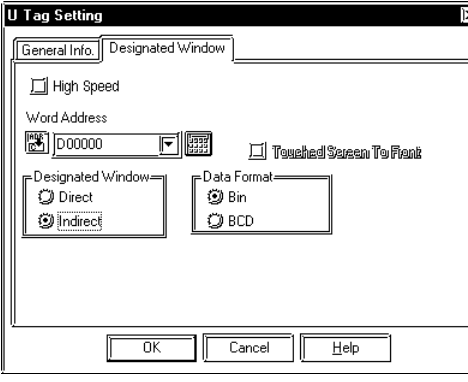

#### **Designated Window**

#### **Direct**

The window display screen and display position are fixed. The window display screen is designated by the window number entered in the Registration No. field. After completing the U-tag settings, set the window display position is also set directly on the screen.

#### **Window Registration No.**

This setup is only available when Window Access is set to Direct. Set up the screen number that will be used for the pop up window.

#### **Indirect**

The window display screen and display position are variable. Alterations are made by storing data to the set word addresses. The Indirect option is effective only when the "High Speed" option is selected.

#### **Data Format**

### **Bin**

#### **BCD**

Defines the format for the display position and window registration data in the word addresses. Only available when Window Access is set to Indirect.

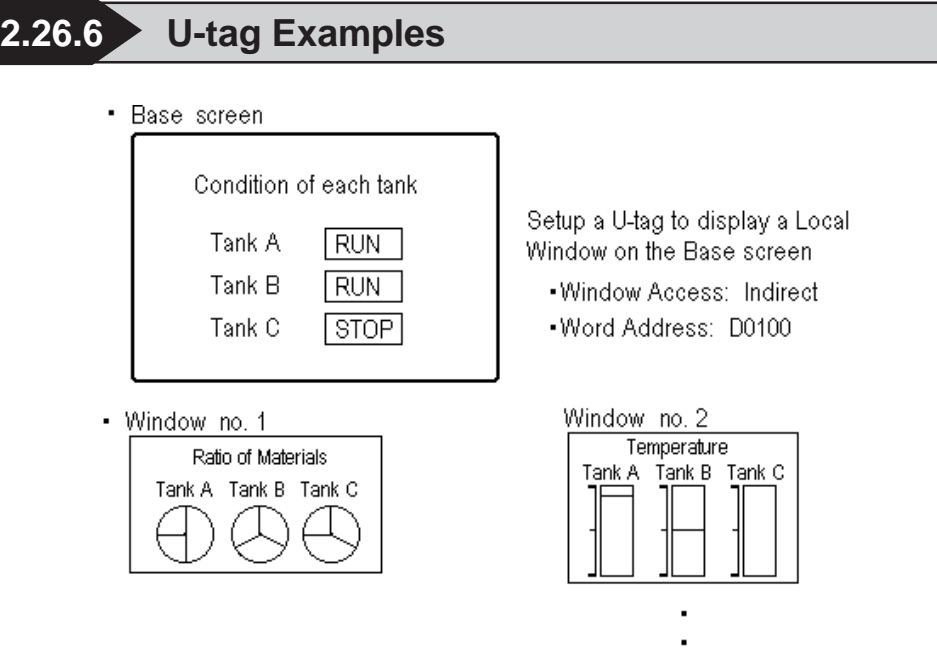

When the U-tag display window is set up as Indirect, the four consecutive word addresses beginning from the set word address will automatically be used for controlling the window display.

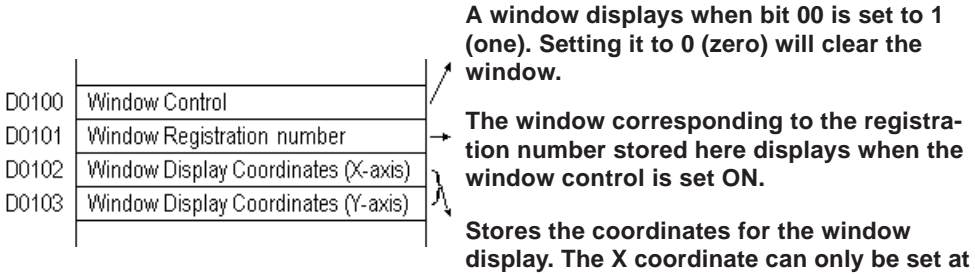

**any multiple of 8dots**

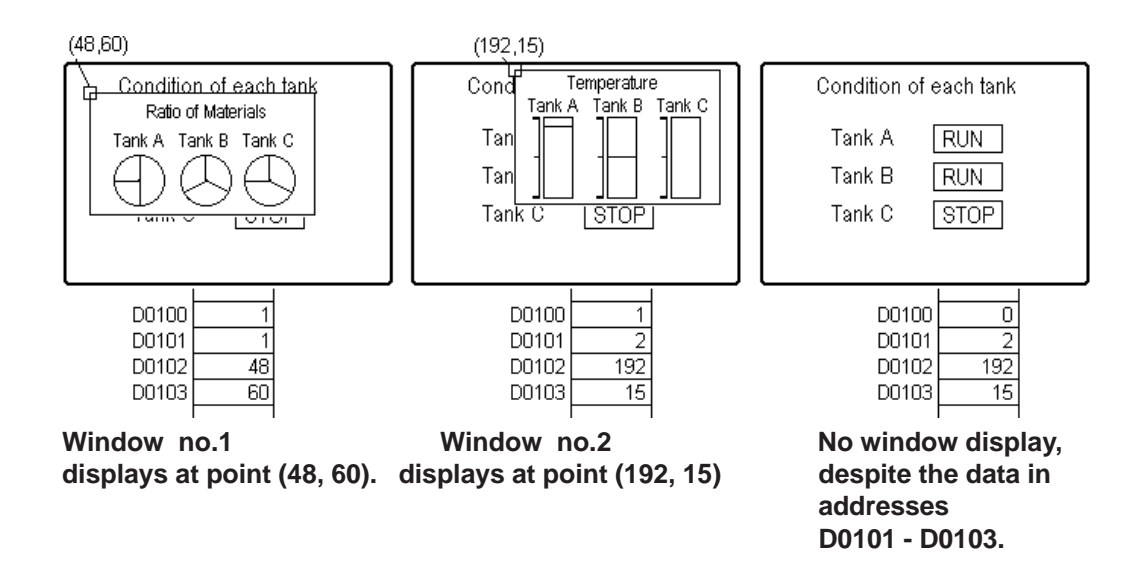

<span id="page-281-0"></span>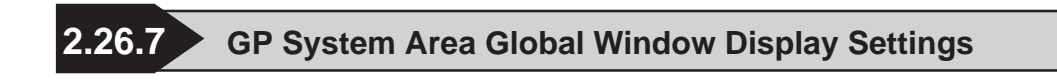

# **Displaying Global Window Using GP System Settings**

In the GP's [Setup] area turn on the Global Window setup by selecting the Global Window item from the Expansion menu.

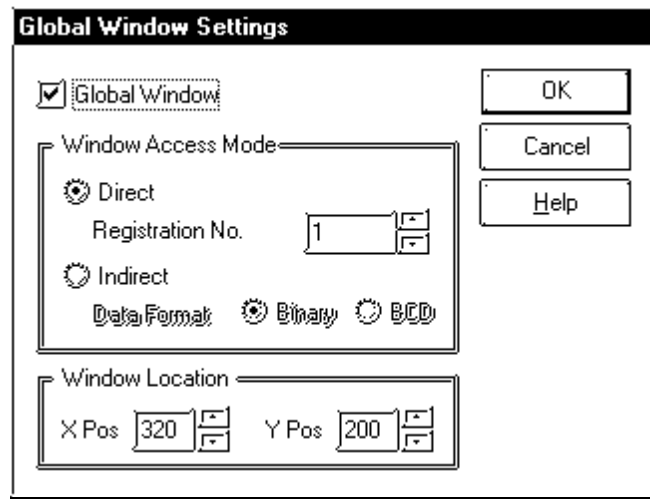

### **Global Window**

Set up the Global Window ON or OFF (checked or not checked). If you wish to use the Global Window, check this box.

#### **Window Access Mode**

When using the Global Window, set up how to activate the window here.

Direct : Window Registration No. and Window Location settings are fixed values. Enter the registration no. on the Registration No. field. Indirect : By using the area reserved for entering the Window Registration number in the System Area, multiple windows can be used as the Global Window. As well, the Global Window Location can also be adjusted using the same method. Also, be sure to set the Data Format used for these address's values.

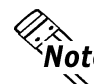

 $\stackrel{\textstyle\wedge}{\text{Note:}}$  To use the Device Monitor, "Indirect" and "Binary" must be selected for the **Window Access.**

#### **Window Location**

Valid only when the Global Window Access is set to Direct, set up the window display coordinates here. These coordinates assume the top-left corner is the origin point when the normal type is selected for the GP Display Type. When the portrait type is selected, these coordinates assume the lower-left corner is the origin point.

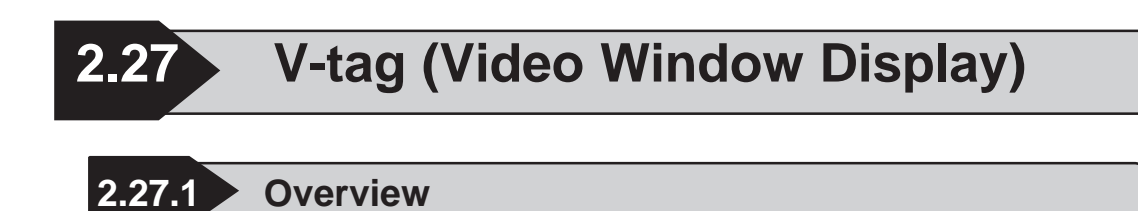

This tag is supported only by the GP-570VM/(870VM)/2500T/2600T VM unit models. This tag, using a video signal, is used to display a video window. Depending on the control attributes and video ID setup, it is possible to display up to three video signals. While viewing the display, touch key and other operations are possible.

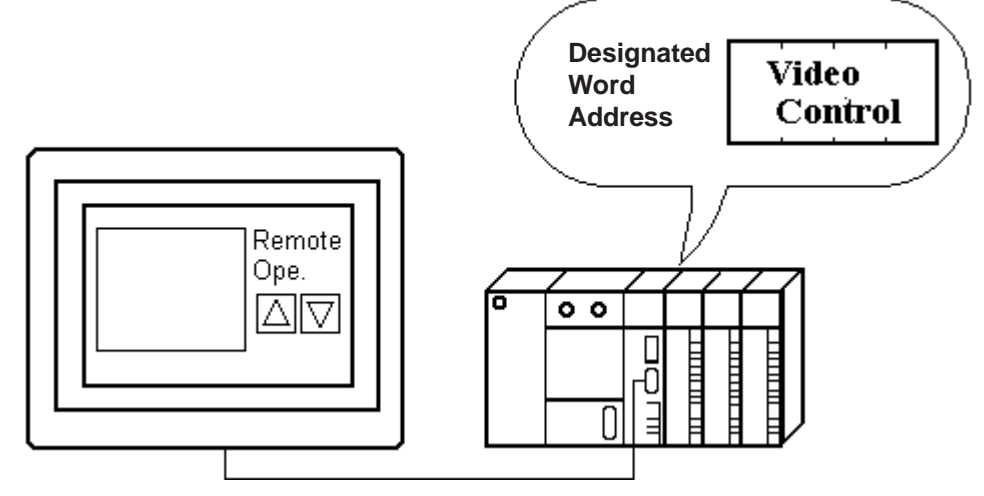

# **2.27.2 About V-tags**

■ According to the video ID number entered, the ID number and corresponding various control information can be combined together and called up.

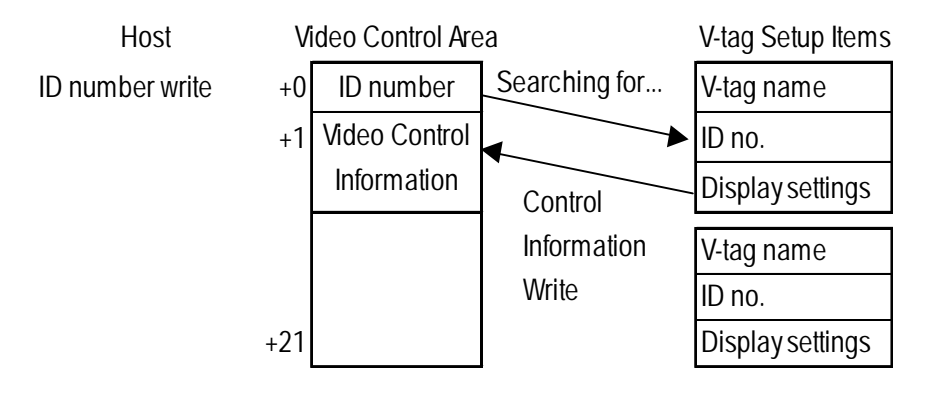

 It is unnecessary for the host (PLC) to receive a large amount of video control data at the start, since the video display begins with just the setup ID number. Each ID number's control information (setting items) can be collected in the GP, thereby reducing the load on the host (PLC).

*\* This function is only available with the GP-570VM/(870VM), and GP-2500T/2600T units that are equipped with the optional VM unit.*

- Select the video window Display Size: Standard or Zoom.
- A transparent video window display is also possible.
- Touch panel input on the video window can be either ON or OFF.
- Other than writing the ID number from the host (PLC), the video window can be controlled dynamically from the host (PLC) directly by changing the data in the Video Control Area data.
- V-tags can be used only on Base screens. Up to 32 can be used on each screen, however, only 1 video window at a time can be displayed.
- Even if the Portrait type is selected for the GP Display Type, the video display and VGA display cannot be displayed in portrait orientation. It is also necessary to set up the VCR so that the display will appear in portrait orientation.
- The Portrait display coordinates for the Video Window are as follows:

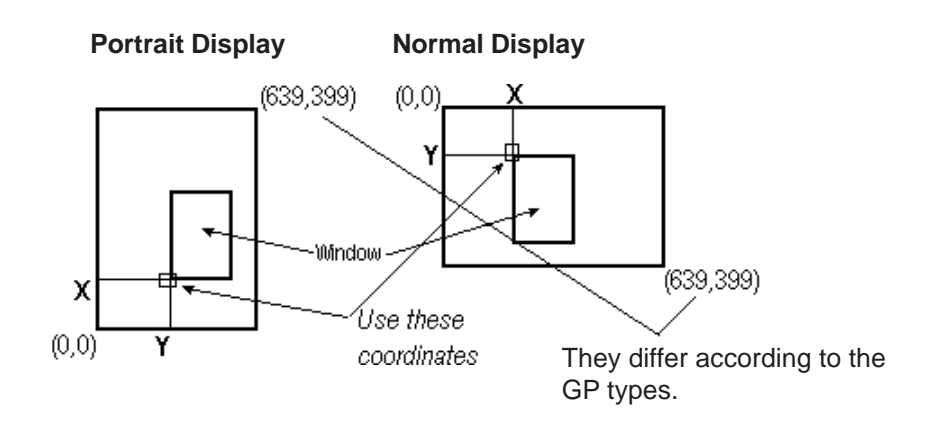

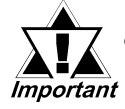

*• When using a V-tag, you must select "Standard Mode" in "Video Setting" in the "GP System Settings."*

 *Operation Manual, 3.6 Video Data Display (V Screen)*

*• The video area of the GP-2500T/2600T that mounts the VM unit is different from that of the GP570VM. When the V tag in the 70 series VM is replaced with that of the 2000 series VM, the rightmost 40 pixels will not be displayed. Therefore, the location of the camera and the display size of the V tag should be changed.*

*<sup>\*</sup> This function is only available with the GP-570VM/(870VM), and GP-2500T/2600T units that are equipped with the optional VM unit.*

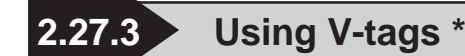

 **General Info.**

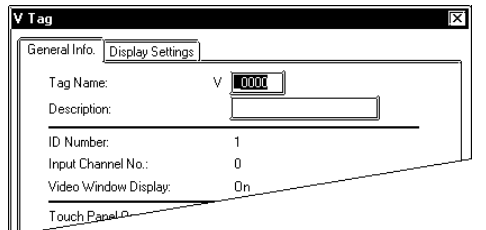

The General Info. page provides information about the V-tag's current settings.

#### **Tag Name**

Must be no more than five Single-byte or two Double-byte characters long and composed of letters and/or symbols.

#### **Description**

Up to 20 Single-byte or 10 Double-byte characters can be entered.

# ■ Display Settings

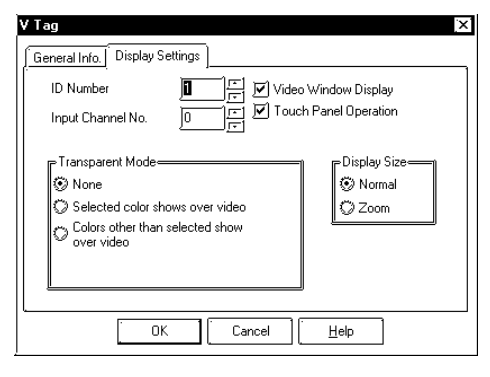

#### **ID Number**

Set up the ID number specific for the video window. Be sure this number is not repeated on the same screen.

#### **Input Channel No.**

Set up the video input channel number. $(0, 1, 2)$ 

# **Video Window Display**

Set up whether the video window display is used or not used.

#### **Touch Panel Operation**

When Touch Operation is set to ON, touch panel input on the video window is enabled.

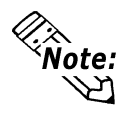

#### **Even though Touch Operation is turned OFF, when the video window's display is also turned OFF, touch panel input turns ON again.**

#### **Transparent Mode**

#### **None**

Does not run the video window's transparent display.

 **Selected color shows over video**

When the color set here is behind the video window, it appears through the video window.

**Colors other than selected show over video** All the colors behind the video window except the ones set here, appear through the video window.

*<sup>\*</sup> This function is only available with the GP-570VM/(870VM), and GP-2500T/2600T units that are equipped with the optional VM unit.*

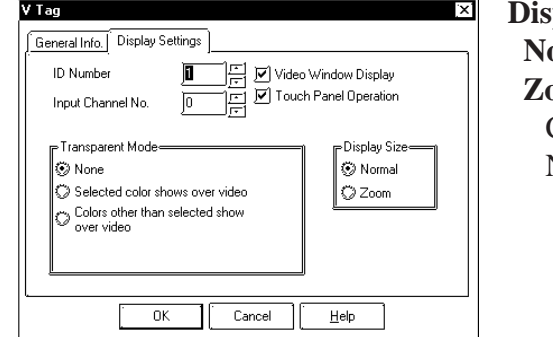

**play Size** ormal *<u>DOM</u>* Changes the video screen size between Normal and Zoom.

#### **V tag Display Area**

The video area of the GP70 series VM is 600 x 480, the GP2000 series NTSC is 640 x 480 and PAL is 768 x 576 pixels.

The following tag marks and ghosts are displayed with the V tag in the V5.0.

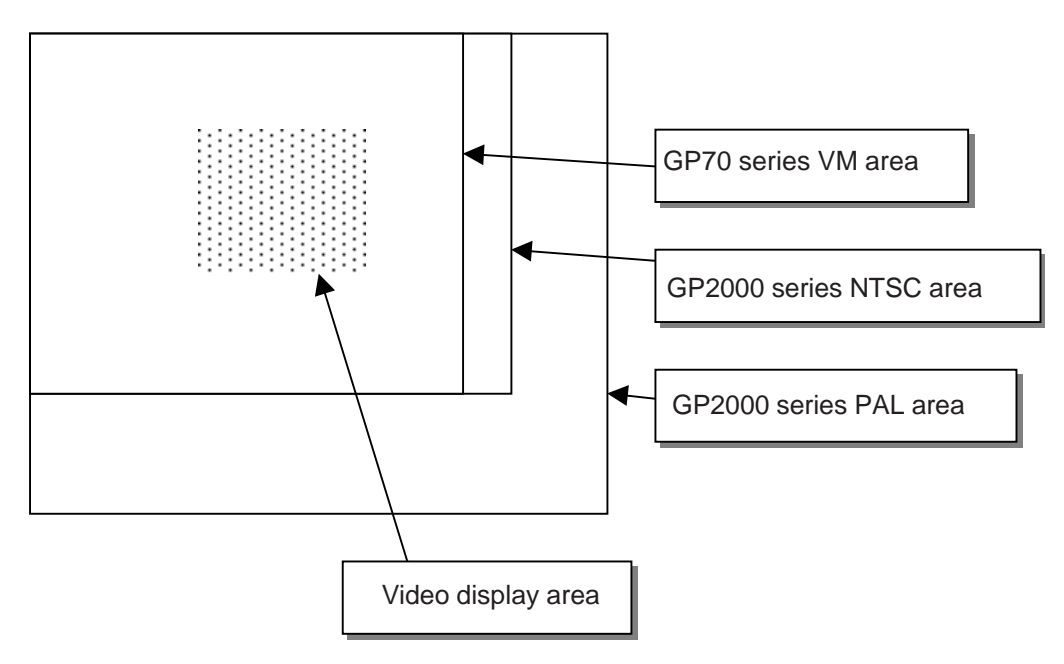

When the video display area is placed, the PAL area on the GP2000 series is clipped.

When the video display area for the GP2000 series and other GP series is set up to use NTSC, which exceeds the video area , the NTSC will not work correctly. (The display area is rounded within the video area.)

*<sup>\*</sup> This function is only available with the GP-570VM/(870VM), and GP-2500T/2600T units that are equipped with the optional VM unit.*

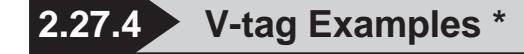

Video inputs from Channel 0 and Channel 1 are used to show examples of screen monitoring, and Video Control Area ID number changes.

Base screen 1 Channel 0

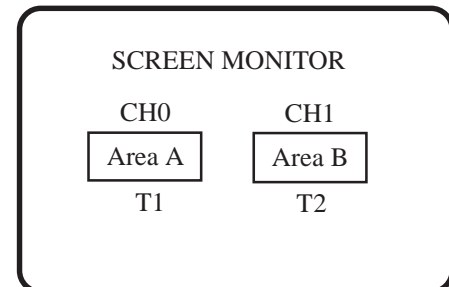

Base screen 1 Tag Settings Channel 1

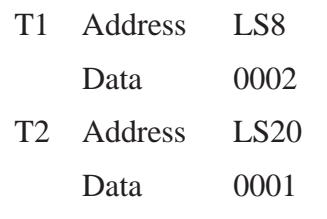

Base screen 2

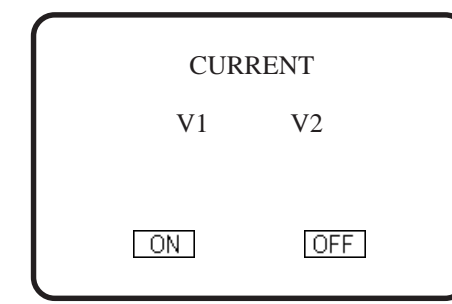

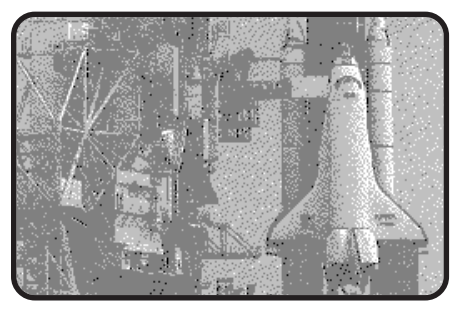

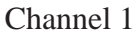

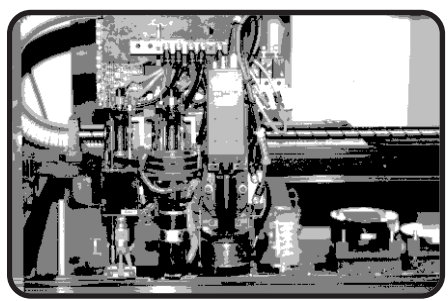

Base screen 2 Tag Settings

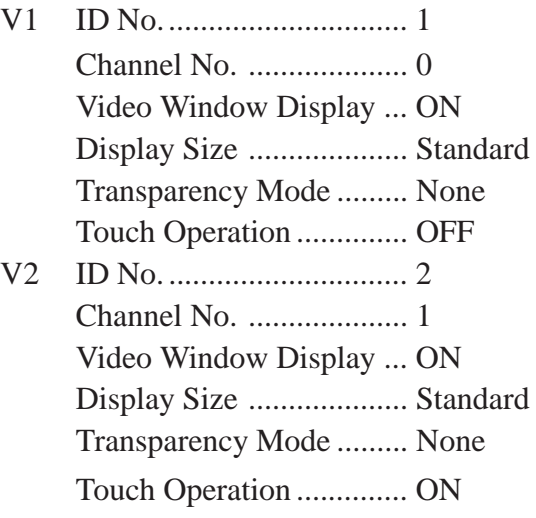

*<sup>\*</sup> This function is only available with the GP-570VM/(870VM), and GP-2500T/2600T units that are equipped with the optional VM unit.*

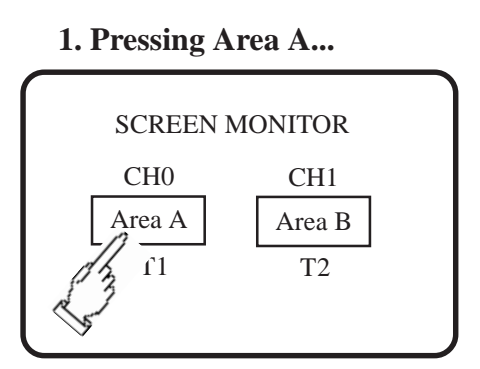

**2. ...displays the video from Channel 0.**

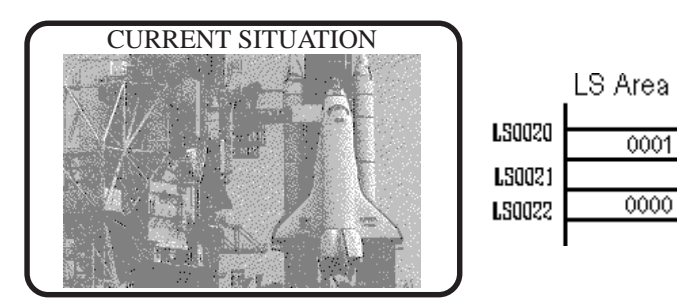

T1 changes the display to screen 2, T2 runs ID number 1 display.

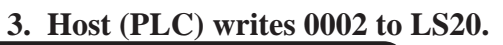

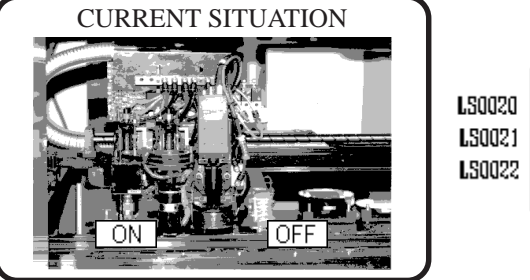

|                | LS Area |  |
|----------------|---------|--|
| 10020<br>30021 | 0002    |  |
| 30022          | 0000    |  |
|                |         |  |

The video setup with ID No. 2 displays.

**4. Host (PLC) writes 0001 to LS22.**

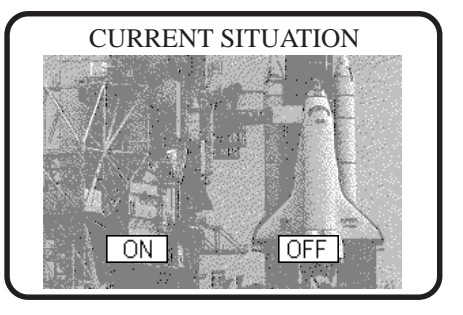

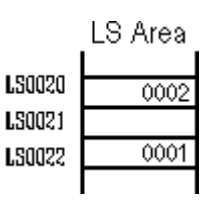

Displays the ID No. 1 video.

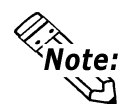

 **If you are using the application screens made for GP-530VM in the GP-570VMor GP-2000VM, please be aware that the Video Control Area start address will be different.**

*\* This function is only available with the GP-570VM/(870VM), and GP-2500T/2600T units that are equipped with the optional VM unit.*
# **2.28 v-tag (Extended Video Window Display)**

# **2.28.1 Overview**

This special-purpose tag is supported by GP-2500T/2600T units with an optional VM unit attached. This tag is used to register a video window on a "video screen", which is then overlaid on a standard "base screen" to provide up to four video displays. This allows a standard "operating" screen to operate as is and only call up and display multiple video screens when required.

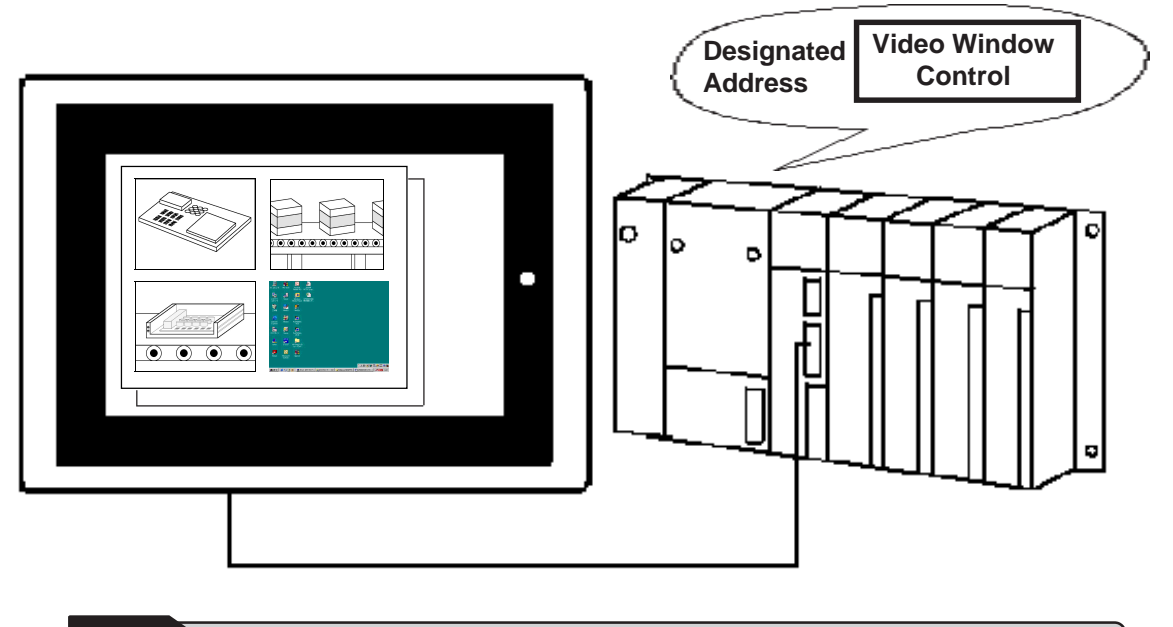

# **2.28.2 About v-tags**

For information about setting up an image window**\*1** on a "video screen", and then displaying that image on a base screen,

# *Operation Manual, 3.6 Video Data Display (V Screen)  [4.9 Extended Function of VM Unit](#page-534-0)*

For information about the image window's display using a v-tag to display data on a designated base screen, or to display an image window on all your windows ("global display"), refer to the following manual sections.

 *Operation Manual 3.6, Video Data Display (V Screen)  [4.9 Extended Function of VM Unit](#page-534-0)*

*\*1 Image window settings are performed via the Video Screen's Video Settings area.*

*<sup>\*</sup> This function is only available with GP-2500T/2600T units that are equipped with the optional VM unit.*

Up to four image windows can be used in a single video window. One of these can be a Global Window, 2 can be Local Windows, and one can be an Image Window. These windows can all be displayed at the same time. Also, up to four different image windows (video channels) can be shown in the video window.

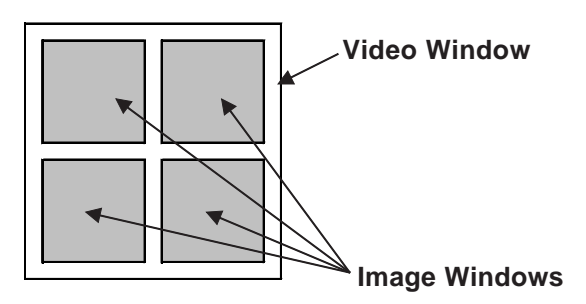

# **Video Window Types**

There are three types of video windows that can be used for display.

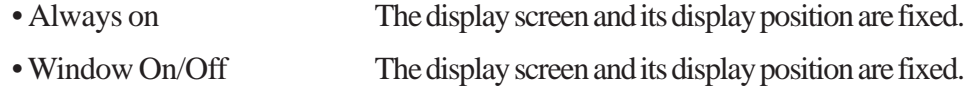

A single address is used for the display's ON/OFF control. • Indirect The display screen and its display position are variable. Up to four words can be used for the control address of this display.

# **Video Window Switching**

There are three types of window switching/positioning available. They are video window switching eanbled, video window switching disabled, or normally in front. This setting can be used to display another window or a video window on top of a single screen.

## **Video Window Display Position**

When the window's display position is designated as indirect, the upper left corner of the video window screen's coordinate value is entered as an absolute value. This base screen upper left corner's value is regarded as the origin (0,0) point of that window. When designating the video window's x-axis coordinate data, be sure to designate it using 8-dot (pixel) units.

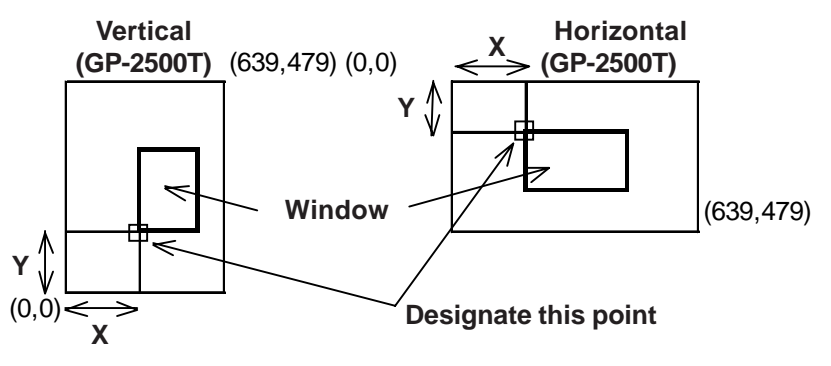

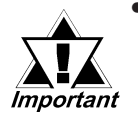

*• When using the v-tag, be sure to select "Extended Mode" in the GP Setup screen's Video Settings area.*

*Operation Manual 3.6 Video (V) Screen*

- *When calculating the number of Tags used on a single base screen, add the base screen's tags to those used on any windows and video windows used on the base screen. If the number exceeds 384, all tags after the 384th tag cannot be used. Tags will be disabled starting from the last window, or video window displayed, in the order that the tags were placed.*
- *v-tags and V-tags cannot be used at the same time.*
- *Even though multiple v-tags (video window) can be placed on a base screen, only one of the video windows can be active at one time. The maximum number of image windows that can be displayed in a single video window is four (4). However, only T-tags can be used.*

**Tag Settings Possible Move**

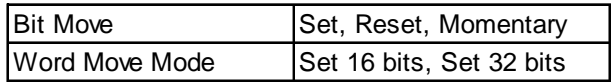

- *When multiple v-tag trigger bits turn ON at the same time, it is impossible to guarantee which window will appear. As a result, be sure to set each v-tag's trigger bit to turn exclusively ON.*
- *When the designated display screen number does not exist, the video window will not be displayed.*
- *Be sure to set the video window coordinates so they do not exceed the video window's display range. If this range is exceeded, that image will be automatically trimmed (cut) to fit the range.*
- *The v-tag has setting methods for display on a base screen and for display as a global window.*
- *The setting for use of a window on a base screen or as a global window is exclusive to one or the other. If the global setting is used, all the v-tags used on base screens are disabled.*
- *v-tags used with the global window cannot use the "Normal" setting. The ON/OFF Control and Relative designation features operate the same as when using a base screen.*

*This function is only available with GP-2500T/2600T units that are equipped with the optional VM unit.*

# **2.28.3 Using v-tags**

# **General Info.**

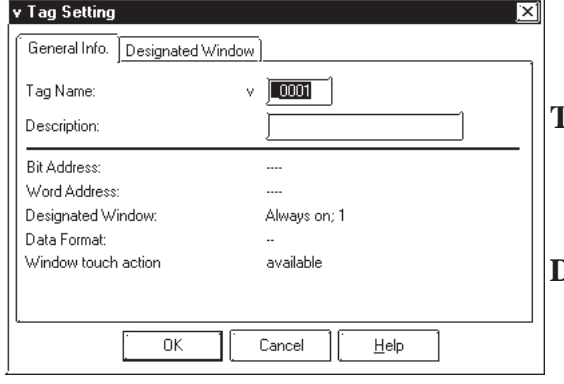

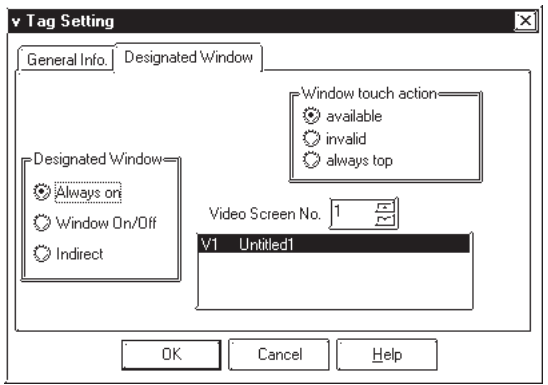

Current settings can be reviewed in the dialog box.

#### **Tag Name**

Must be no more than five Single-byte or two Double-byte characters long and composed of letters and/or symbols.

#### **Description**

Up to 20 Single-byte or 10 Double-byte characters can be entered.

#### **Window Touch Action**

This feature is available only when the [Designated Window] is set to either [Always on] or [Window On/Off].

### **available**

If the video window is behind another window, touching a portion of the video window will cause the window to be displayed in the top-most position.

### **invalid**

If the video window is behind another window, touching a portion of the video window will not cause any change in the window's position.

#### **always top**

The video window will always be placed in the front-most position.

#### **Designated Window**

#### **Always on**

Designates that the video window is normally displayed on top of the base screen.

#### **Window On/Off**

When the designated bit address' bit turns ON, the video window will be displayed.

#### **Indirect**

The desired video screen number and the screen's display location can be variables.

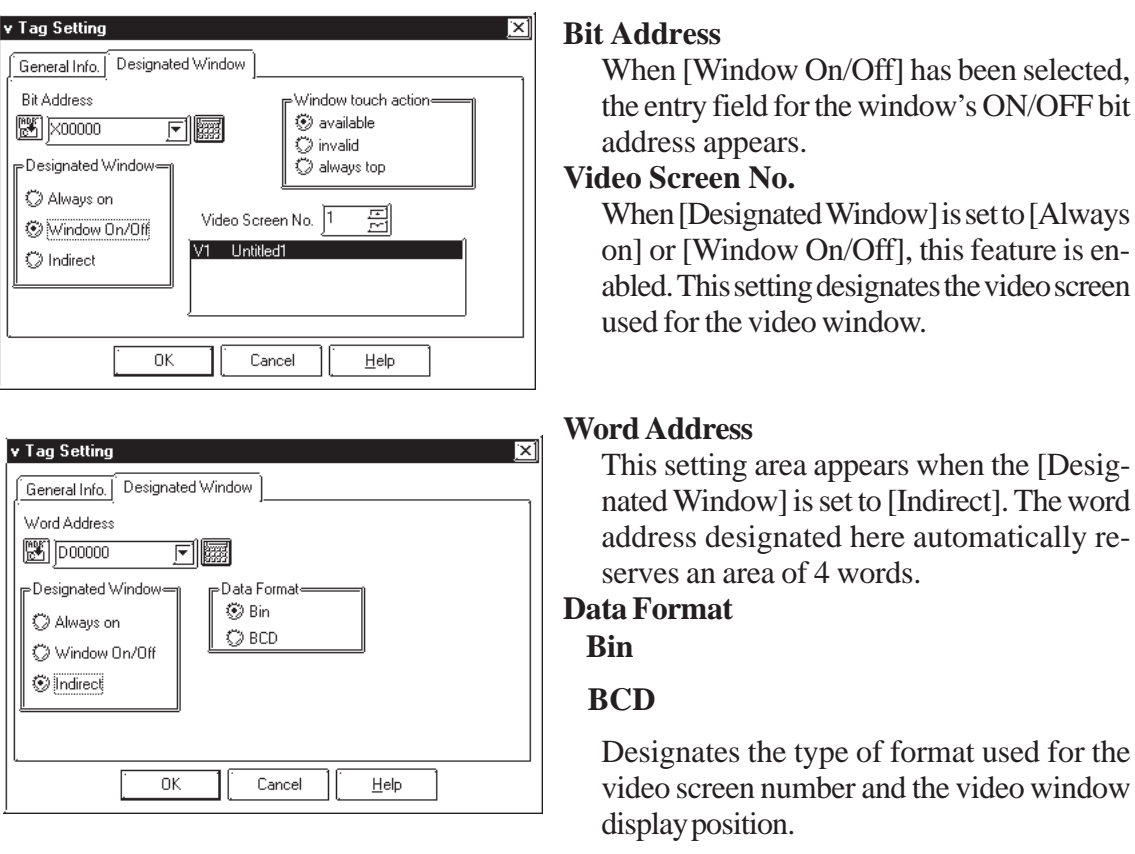

• When the [Designated Window] is set to [Indirect].

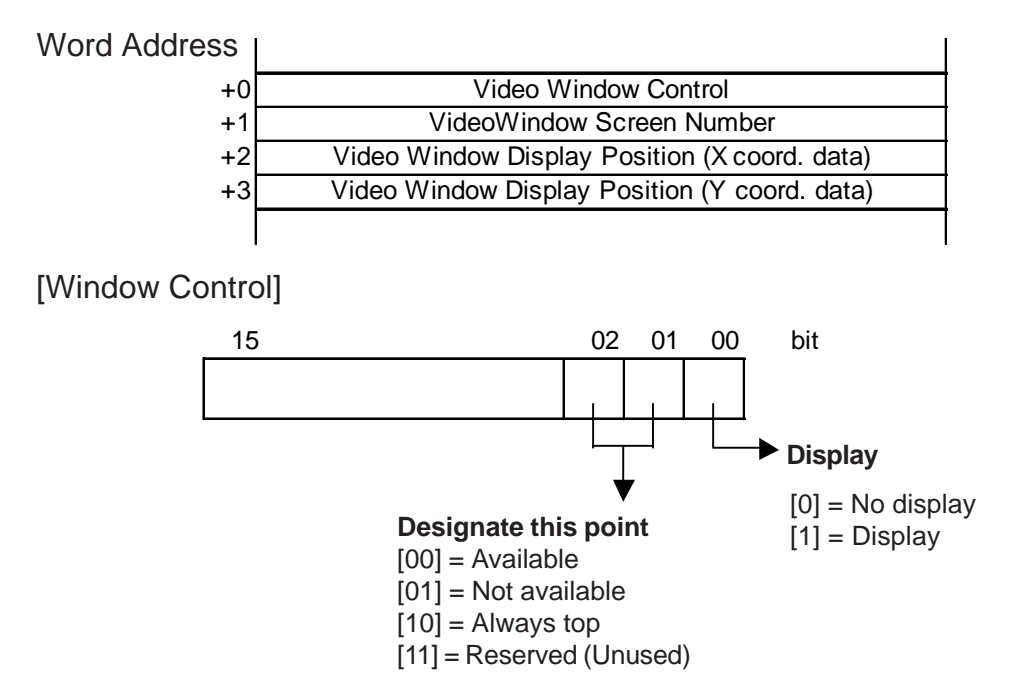

# **2.28.4 v-tag Examples**

- Up to four image windows can be displayed at the same time in a video window.
- Any image displayed in an image window can be captured and saved to a CF Card as a JPEG file. Also, any JPEG image stored on a CF Card can be called up and displayed on an image screen.
- Any image read from the CF Card can be compressed and displayed at either 1/4th or 1/16th its original size.
- A single section or potion of an image read from the CF Card can be displayed.
- Video settings can be performed using a setup "Wizard" feature, which explains the setting details.
- Image Window Display Positioning

When the [Video Capture] setting is set to [Indirect], and the window's display position is designated as relative, the upper left corner of the video window screen's coordinate value is entered as an absolute value. This base screen upper left corner's value is regarded as the origin (0,0) point of that window. When designating the video window's x-axis coordinate data, be sure to designate it using 8-dot (pixel) units. (0, 8, 16, 24, etc.)

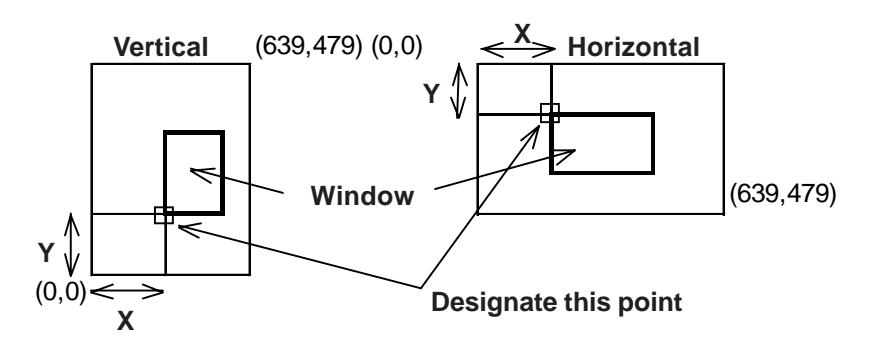

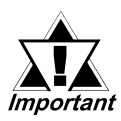

*When the [Video Capture] setting is [Indirect], the GP Setup area's Video Control Address must be enabled.*

 *Operation Manual, 3.6 Video Data Display - Video (V) Screen*

*This function is only available with GP-2500T/2600T units that are equipped with the optional VM unit.*

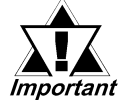

*The Image Window cannot be made smaller than 20 dots by 20 dots. The Video Window's maximum size, which is designated in the GP Setup area's [Video Input] and [Display Mode] settings will be as shown below*

*Operation Manual, 3.6 Video Data Display - Video (V) Screen*

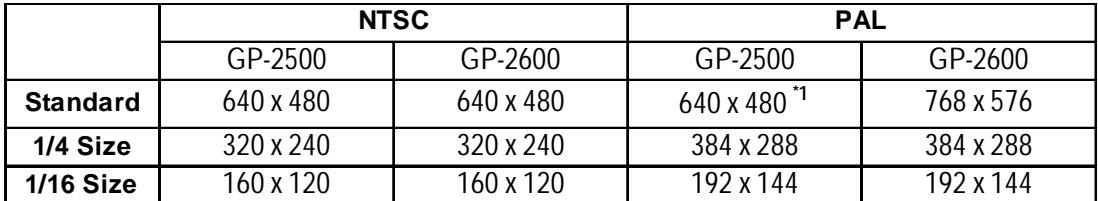

\*1 When the GP-2500T unit's signal type is set to PAL, and "Standard"is selected, a portion of the screen will not be displayed.

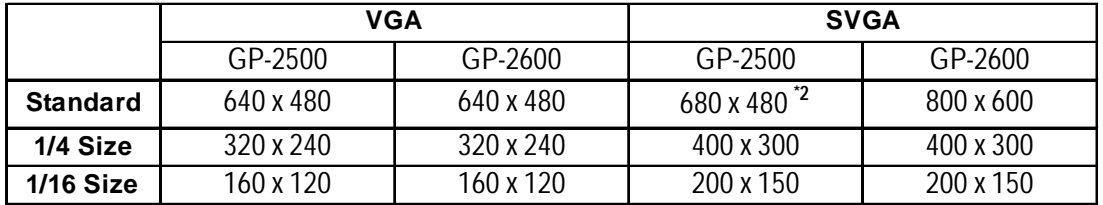

\*2 When the GP-2500T unit's signal input is SVGA, a portion of the screen will not be displayed.

### **Information**

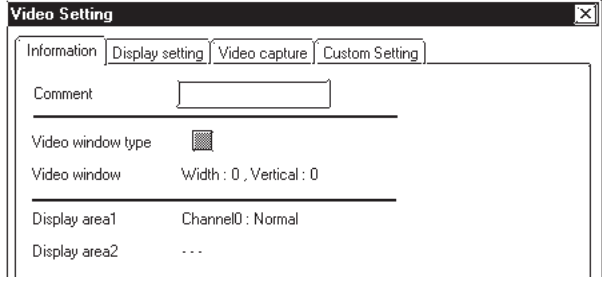

#### **Comment**

Up to 20 Single-byte or 10 Double-byte characters can be entered.

# ■ Display Setting

#### **Video Setting** ਂ×ੀ Information | Display setting | Video capture | Custom Setting Video window type Display setting Display area1 ▓▓ n ▓ II  $\Box$ i<br>Eele ■ e de la contradición de la contradición de la contradición de la contradición de la contradición de la contradición de la contradición de la contradición de la contradición de la contradición de la contradición de la contr H Channel Display size ⊙ Normal  $Channel()$ Display area space  $O 1/4$  $H$ <sup>0</sup> 핋 Jpg file no 핔  $Q$  1/16  $\vee$ Го Frame  $\boxed{\triangleright}$  Transparent  $-$ Trans

#### **Video Window Type**

Designates the type of display used for the image window(s) displayed in the video window, as well as the display's position.

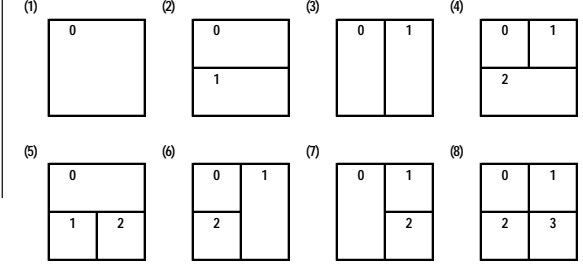

# *2.28 v-tag* **Chapter 2 - Active Image Functions**

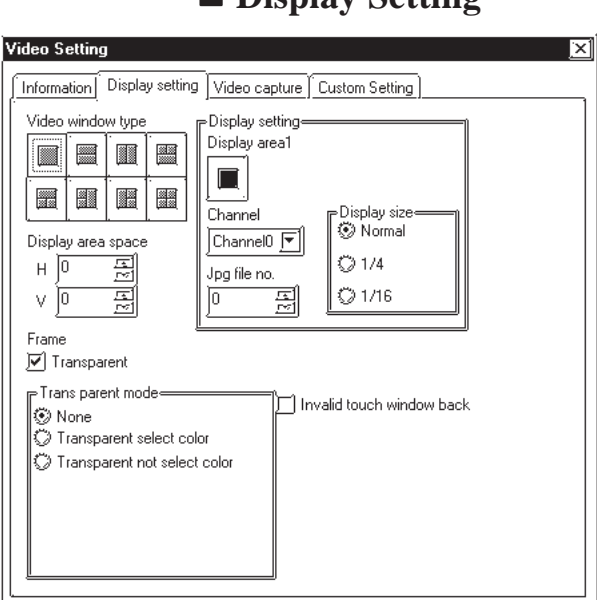

**E** Dienlay Setting

# **Display setting**

 **Display area 1**

Used to enter the image area settings.

#### **Channel**

Used to select the designated image area's setting items.

- Channel (0 to 3)
- JPG
- PC
- Unused

 **When the [Display setting] area's [Channel] setting is [Unused], a video window other than the type shown above can be created.**

**Ex. In a four-window display, the upper left and bottom-right image windows are set as [unused].**

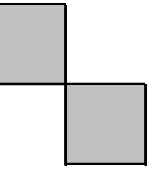

#### **JPG File No.**

When "JPG" has been set for the [Channel] setting, enter the number of the JPEG file to be displayed.

#### **Display size**

Designate the size of currently designated image window.

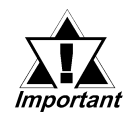

*The The image window will be displayed using the top left corner's origin point. The following diagrams show how the actual display size can be smaller than the designated image window.*

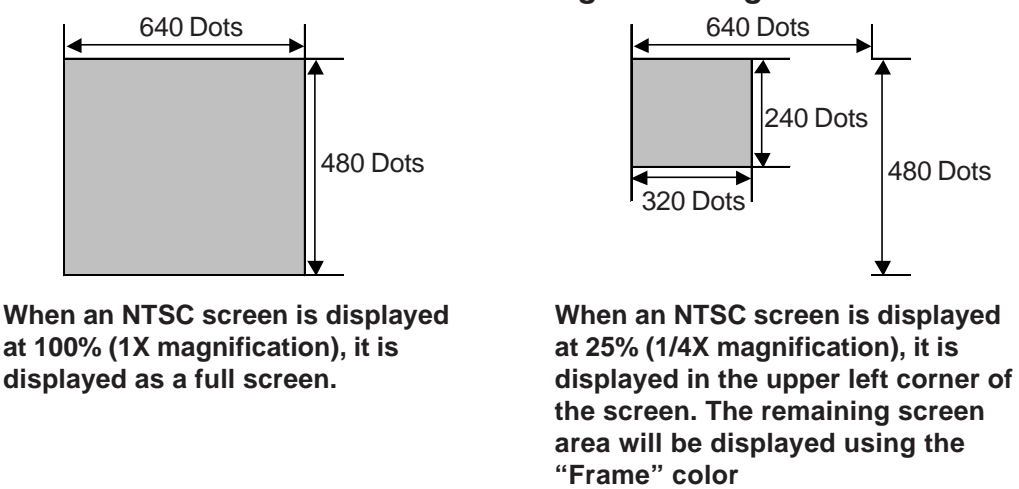

# **Chapter 2 - Active Image Functions** *2.28 v-tag*

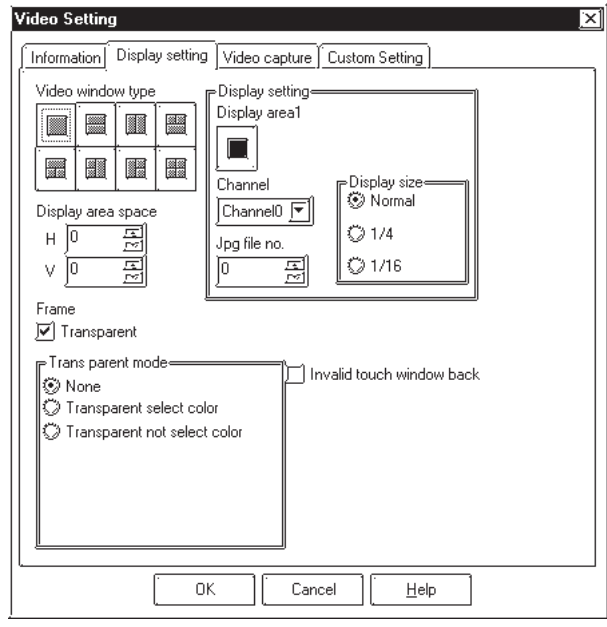

#### **Display Area Space**

Sets the space used between image windows.This setting can be used for any window type other than  $(1)$ .

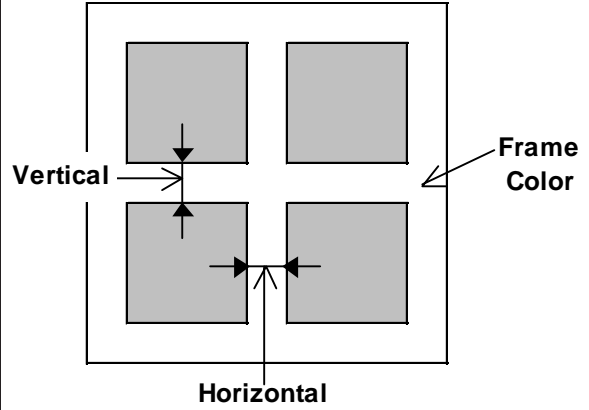

#### **Frame**

Sets the color used for the space between image windows. If "Transparent" is checked, the space becomes clear and the Video Window's background can be displayed.

#### **Transparent Mode**

Designates the color used for the GP screen's transparent display color, shown under the image window.

None

Transparent select color

Transparent not select color

#### **Invalid touch window back**

This feature disables the touch features behind the video window. (Initial setting is [Allowed].)

# **Video Capture** Video Setting Information Display setting Video capture | Custom Setting | J⊽ Use video capture Capture channel  $Channel()$ © Direct © Indirect Jpg file number 통 If select indirect mode then you need set available "Video Control Start Address ≪<br><sup>≪</sup>Note:

#### **Use Video Capture**

Designates if capture of screen images to a CF Card is possible.

#### **Capture Channel**

Video capture can be performed one image window at a time.

# **Direct**

**Indirect**

Selecting "Indirect" mode captures the image window and makes the file number of the JPG file variable.

#### **Jpg file number**

This setting can be used when the Capture Channel setting is Direct. This number is the number given to the JPEG file saved to the CF Card.

*[4.9.5 Video Control Are](#page-551-0)a Example*

 **The format of the filename used will be \CAPTURE\CPXXXXX.JPG, where "XXXXX" is a number from 0 to 65535.**

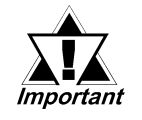

*• Using "Indirect" requires the enabling of the GP Setup area's Video Control Area.*

*Operation Manual, 3.6.1 Video Display (V Screen)*

- *Images from a PC (monitor) display cannot be captured.*
- *Capturing of images typically takes from 2 to 3 seconds and produces a file of approximately 200KB (80% quality setting).*
- *When using PAL input, images are captured only at a ratio of 1:1 (normal size).*

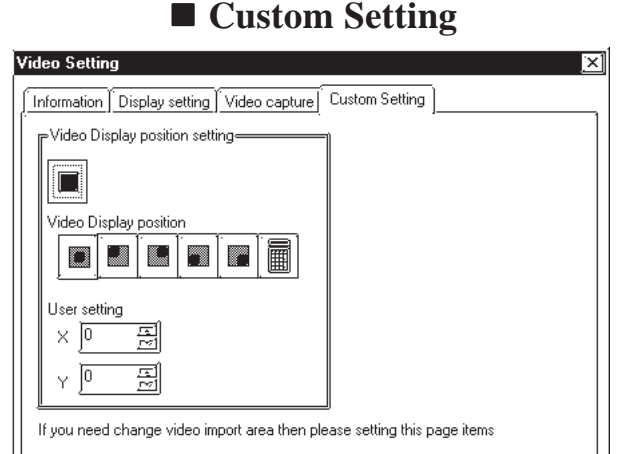

**Video Display position setting Video Display position** Designates the positioning used for the display of read-in image data. **User setting** Enabled when the Video Display position setting is used.

**The video image's display position (origin point [VX, VY]) is designated via the video image quality setting. This setting can be changed while online, via the [Video Control area]. This control is used only for images from external input devices.**

 *[4.9.2 Video Control Area](#page-536-0)*

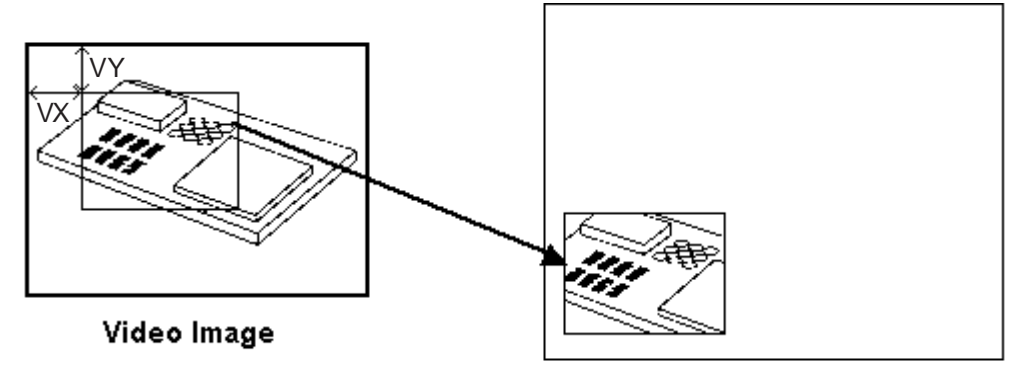

Display on GP Screen

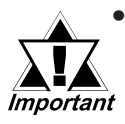

- *The [User Setting] area is used to designate the upper left corner's coordinate value. This is not for the GP screen's coordinate position. (It has no connection to the type or orientation of the GP unit.)*
- *If the [User Setting] area's "Image Window" setting is "JPG", the video display origin point cannot be changed. (VX and VY are fixed at 0,0.)*

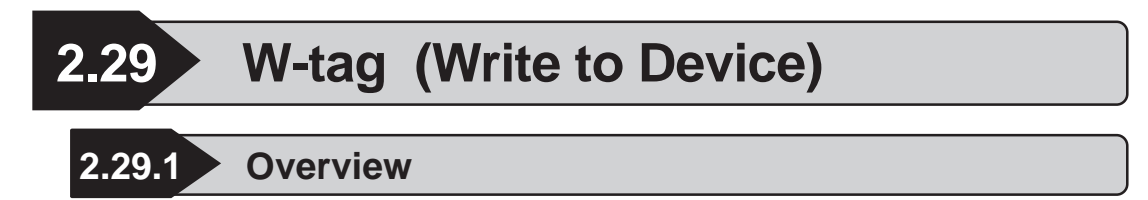

Writes data to a word address, or either sets/resets a bit, in response to host (PLC) word address changes.

### **When Mode = Word**

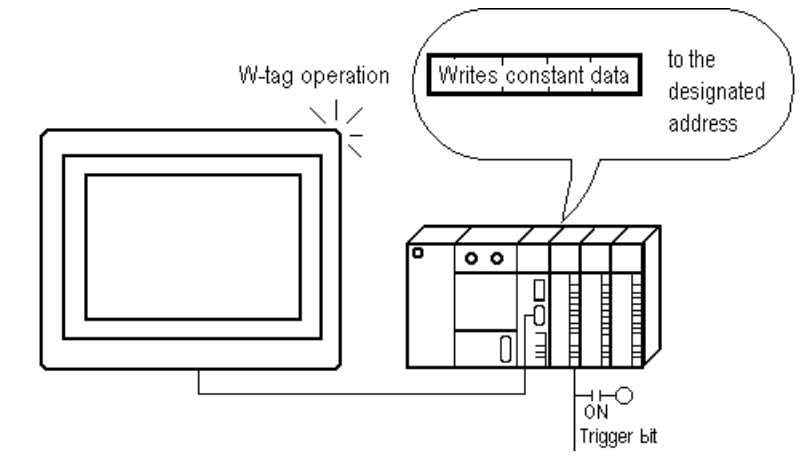

**When Mode = Bit**

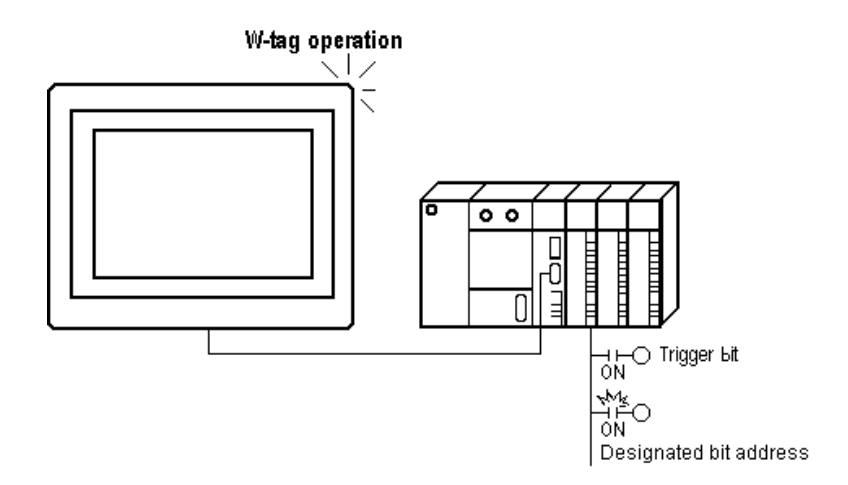

# **2.29.2 About W-tags**

#### **The timing mode that triggers the operation can be selected.**

- $0 \rightarrow 1$  When the trigger bit turns ON, the W-tag operation takes place.
- $1 \rightarrow 0$  When the trigger bit turns OFF, the W-tag operation takes place.
- $0 \leftrightarrow 1$  When the trigger bit changes, turning ON or OFF, the W-tag operation takes place.

#### **The following operations are available.**

- Bit Set
- Bit Reset
- Bit Invert
- Compare  $(=, \langle \langle \langle \langle \rangle, \rangle \rangle)$
- Change Screen
- Data Set (16-bit, 32-bit)
- Word Add Binary 16 Bit (Use the negative sign for subtraction)
- Word Add BCD 16 Bit (Use the negative sign for subtraction)
- GP exclusive special function switches (Return to previous screen)

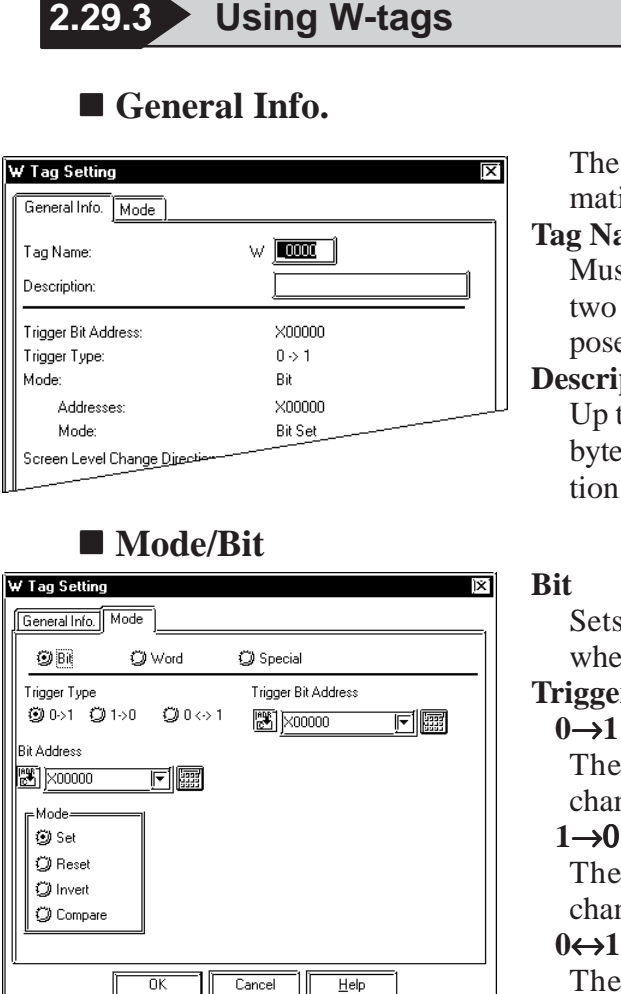

The General Info. screen provides information about the current W-tag settings.

#### **Tag Name**

Must be no more than five Single-byte or two Double-byte characters long and composed of letters and/or symbols.

#### **Description**

Up to 20 Roman characters or 10 Doublebyte characters can be entered as a description.

Sets or resets the designated bit address when the trigger bit changes.

# **Trigger Type**

The tag operates when the trigger bit changes: 0 to 1

#### $1\rightarrow 0$

The tag operates when the trigger bit changes: 1 to 0

#### **0**↔**1**

The tag operates when the trigger bit condition changes: 0 to 1, or 1 to 0.

#### **Trigger Bit Address**

Designates the location of the bit used to trigger the operation.

#### **Bit Address**

Set up the bit address which is set or reset when the trigger bit changes.

#### **Mode**

 **Set**

Sets the designated bit high (ON) when the trigger bit is activated according to the designated trigger mode. The "Set" operation is performed only when the trigger bit changes. The bit remains ON.

#### **Reset**

Sets the designated bit low (OFF) when the trigger bit is activated according to the designated trigger mode. The "Reset" operation is performed only when the trigger bit changes. The bit remains OFF.

#### **Invert**

The designated bit condition is reversed (ON  $\leftrightarrow$  OFF) when the trigger bit is activated according to the designated trigger mode.

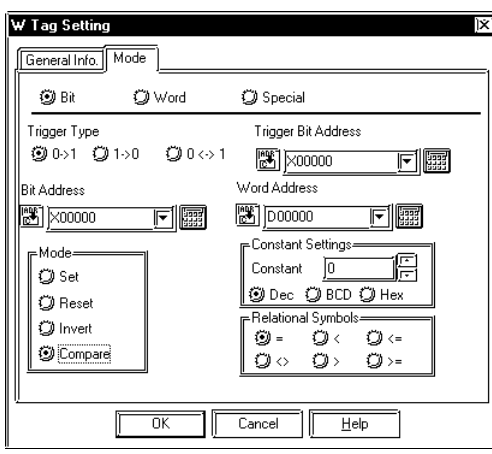

#### **Compare**

Designates a comparison of the data in Word Address with a predetermined constant value when the trigger bit is activated. If the condition is met, the Bit Address is set to high (1).

#### **Word Address**

Designates the word address data that is compared with the constant (16-bit data).

### **Constant Setting**

#### **Constant**

Designates the fixed value to be used in the comparison.

### **Dec**

### **BCD**

 **Hex**

Designates the data format for the constant. **Relational Symbols**

- =
- $\lt$
- $\leq$
- $\leq$
- $\geq$
- $\geq$

Designates the symbol used in the comparison. The comparison method is as follows:

S1 (Symbol) S2, where

S1= Word Address Data S2= Constant

#### **Word**

Writes data to the designated word address when the trigger bit changes.

#### **Trigger Type**

#### $0 \rightarrow 1$

The tag operates when the trigger bit changes:  $\overline{0}$  to 1.

#### **1**→**0**

The tag operates when the trigger bit changes: 1 to 0.

#### $0 \leftrightarrow 1$

The tag operates when the trigger bit condition changes: 0 to 1, or 1 to 0.

#### **Trigger Bit Address**

Designates the location of the bit used to trigger the operation.

# **Mode/Word**

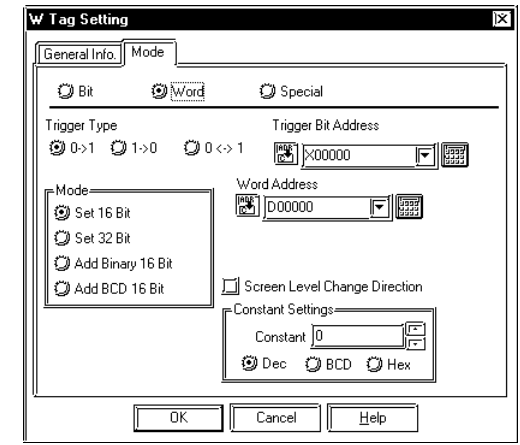

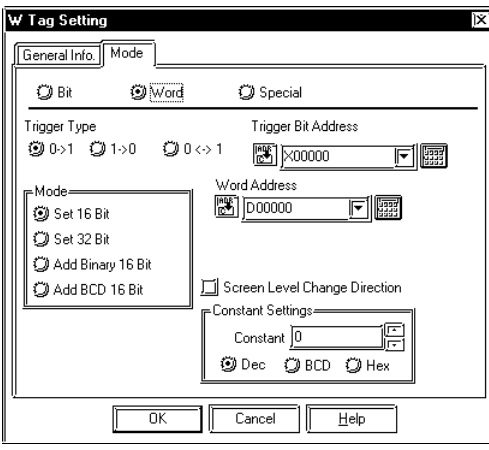

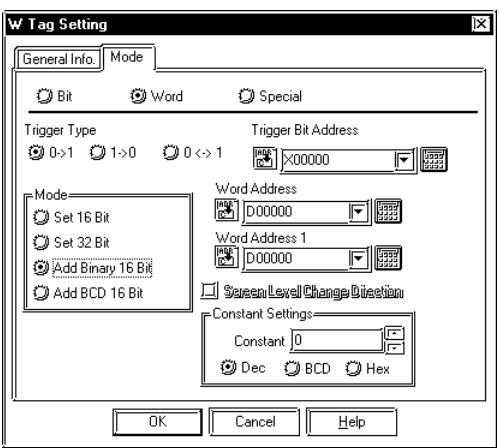

#### **Word Address**

Designates the word address for write operations when the trigger bit is activated.

# **Screen Level Change Direction**

When using a W-tag to change screens, check this check box to select the Screen Level Change function.

 *[2.23.7 Screen Level](#page-264-0) Change Direction, T-tag*

# **Mode**

#### **Set 16 Bit**

When the trigger bit is activated according to the designated trigger mode, a constant (-32768 to 32767) is written to the setup word address.

#### **Set 32 Bit**

When the trigger bit is activated according to the designated trigger mode, a constant (-2147483648 to 2147483647) is written to the setup word address.

#### **Add Binary 16 Bit**

When the trigger bit is activated according to the designated trigger mode, the binary constant value (-32768 to 32767) and the data in Word Address 1 are added, and the results are written to the designated word address.

#### **Add BCD 16 Bit**

When the trigger bit is activated, the BCD constant value (0 to 9999) and the data in Word Address 1 are added, and the results are written to the designated word address.

#### **Word Address 1**

Valid only for "Add Binary 16 Bit" or "Add BCD 16 Bit" operations, the data in the word address set here is added to the constant value (16 bit data).

#### **Constant Settings**

#### **Constant**

Designates the fixed value used in the addition operation above.

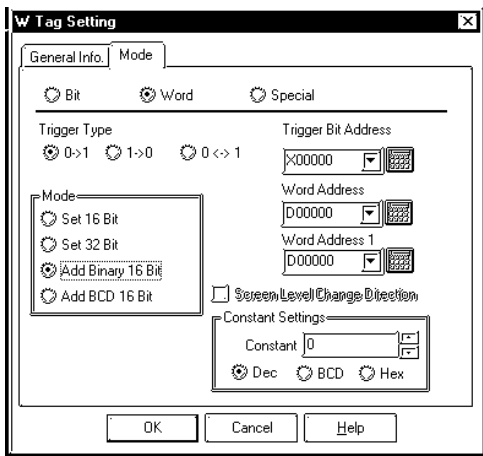

# ■ Mode/Special

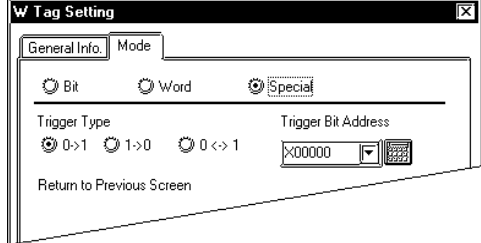

#### **Dec BCD**

#### **Hex**

Designates the data format for the constant. Refer to the table below for the possible setup ranges.

#### **<Constant Settings Range>**

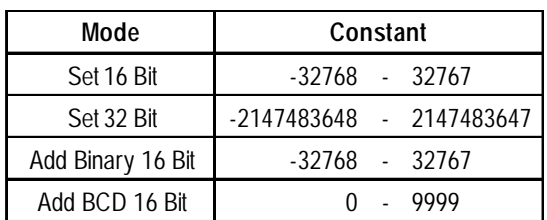

#### **Special**

Designates a special function to be performed when the trigger bit changes.

### **Trigger Type**

#### $0 \rightarrow 1$

The tag operates when the trigger bit changes: 0 to 1

### $1 \rightarrow 0$

The tag operates when the trigger bit changes: 1 to 0

#### **0**↔**1**

The tag operates when the trigger bit condition changes: 0 to 1, or 1 to 0.

#### **Trigger Bit Address**

Designates the location of the bit used to trigger the operation.

### **Return to Previous Screen**

When the trigger bit is activated, the GP returns to the previously displayed screen image. It is possible to go as far back as 32 previous screens.

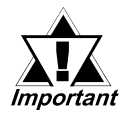

*• Be sure to include sufficient time intervals (the set communication cycle time or longer) to write data to the PLC device. If the GP internal special relay's tag scan counter is used as a data write trigger and data write is performed frequently, a communication error can occur.*

*• The communication cycle time is stored in GP internal special relay LS2037. Device/PLC Connection Manual*

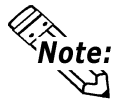

**Previous screen means the screen which is displayed prior to the current screen. Previous screen does not mean the screen whose screen number is prior to the current screen.**

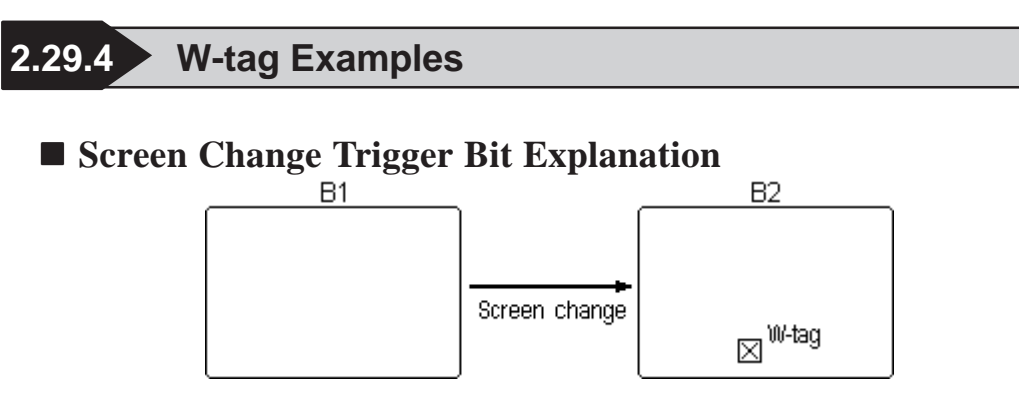

In the Base screen "B2," a W-tag (Trigger Type:  $0\rightarrow 1$ ) is set up. The following timing charts describe the connection between a screen change, a trigger bit, and a W-tag.

<Example 1>

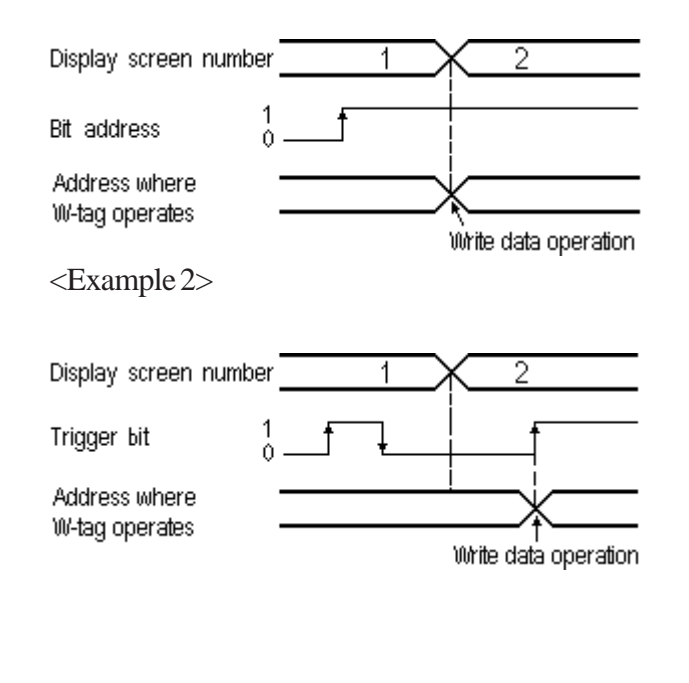

When the screen changes, the trigger bit value is 1, so the W-tag is activated and the data write operation is performed.

When the screen changes, the trigger bit value is 0, thus, the W-tag is not activated and data write is not performed.

After the screen changes, when the trigger bit value changes  $(0 \rightarrow 1)$ , the W-tag is activated and the data write operation is performed.

 $\mathcal{R}^*_{\hat{\mathsf{Note}}:}$ 

**• Example 1 applies only with Direct Access format. When using the Memory Link format, only Example 2 applies.**

• With the "Trigger Type:  $1 \rightarrow 0$ ", the same operation is performed.

 $\blacksquare$  Trigger Type =  $0 \leftrightarrow 1$ 

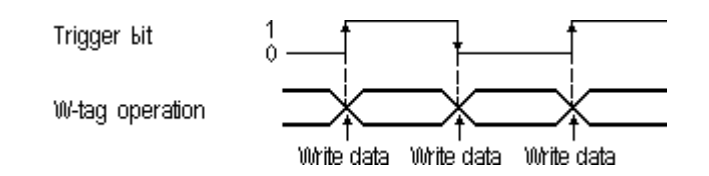

Whenever the trigger bit reverses,  $1 \leftrightarrow 0$ , the W-tag is activated and the write data operation is performed.

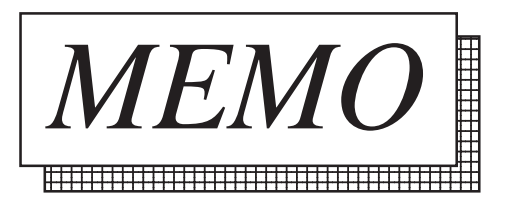

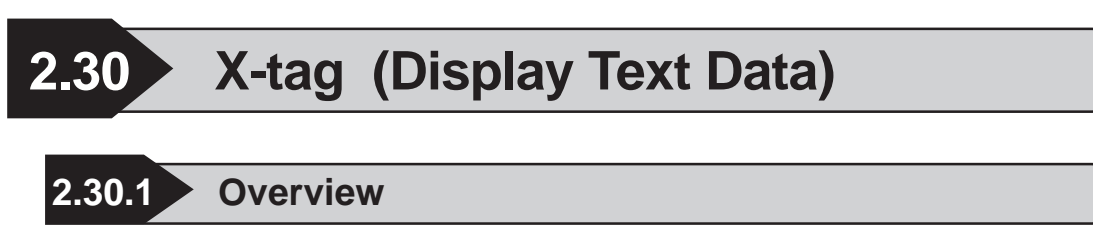

The Text screen can be displayed from any text row, not just the first.

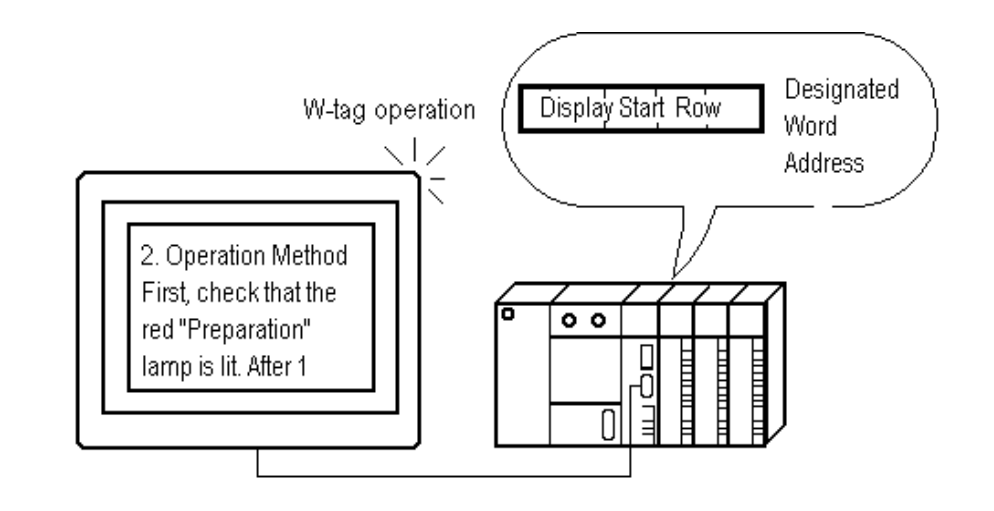

# **2.30.2 About X-tags**

Displays the contents of the Text screen beginning from the row designated in the Start Line Access.

 *Operation Manual, 3.4 Text Input: the Text Screen*

- $\blacksquare$  The Text screen start line can be set indirectly using a word address, which makes the scroll display of long text possible.
- $\blacksquare$  The Text display is cleared when the start line number is set to 0 (zero).
- $\blacksquare$  When the row designated as the start line does not exist, then the operation is ignored. The text already displayed remains.
- There are two Trigger types: Bit and Word.
- When the Trigger type is Bit, the start line is set up indirectly. The data for the start line is obtained from consecutive bit addresses. Simply designate the necessary bit length (consecutively from the given bit address). The Text screen is displayed.
- When the Trigger type is set to Word, the start line can be accessed directly or indirectly. The Text screen to display is set indirectly in a word address, whereby different Text screens can be displayed. If a designated Text screen does not exist, then the text display is cleared.
- A maximum 512 rows of text data can be registered in a Text screen.
- The maximum number of characters per row and the maximum number of rows that can be displayed on the GP will depend on your GP screen resolution and the current X-tag character size setting.

 *["2.1.2 About A-tags, Max. No. of Characters and Lines", A-tag](#page-34-0)*

 $\blacksquare$  The character size and display color can be selected.

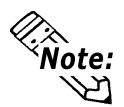

**Example 18 If your text data is wider than the setup display area, the portions that**<br> **Note:** exceed the area are truncated and do not display. **exceed the area are truncated and do not display.**

#### **General Info.** X Tag Settin General Info. Mode Gize/Style Display Angle Tag Name  $\overline{\text{1000}}$ Description Mode: Word,Direct; 1 Text Screen No. D00000 No. of Display Lines  $12$

**2.30.3 Using X-tags**

No. of Display Char.

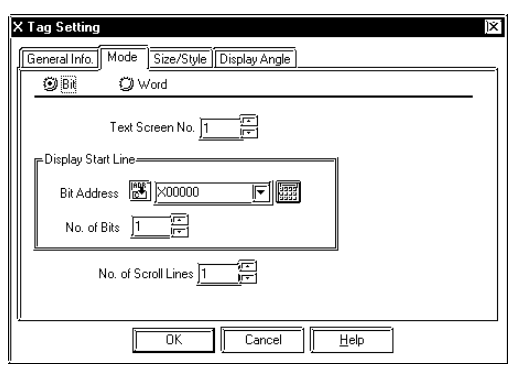

 **Mode/Bit**

The General Info. page provides information about the current X-tag settings.

#### **Tag Name**

Must be no more than five Single-byte or two Double-byte characters long.

#### **Description**

Up to 20 Single-byte or 10 Double-byte characters can be entered.

#### **Bit**

Designates the start line address in bit units.

#### **Text Screen No.**

Designates the Text screen number directly.

#### **Display Start Line**

#### **Bit Address**

Designates which row of Text screen data to begin the display from.

Designates the starting bit address where the X-screen start line (in binary) data is stored.

#### **No. of Bits**

Designates how many bits, from the Bit Address, are used for storing the Text screen start line data.

#### **No. of Scroll Lines**

Sets up the number of lines the display will scroll when the start line changes. Use a number from 1 to 256.

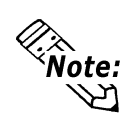

**• The device address set for the Bit Address field can use only word data.**

 *Device/PLC Connection Manual, "Supported Devices"*

**• The Bit No. setting must not use two consecutive words.**

# ■ Mode/Word

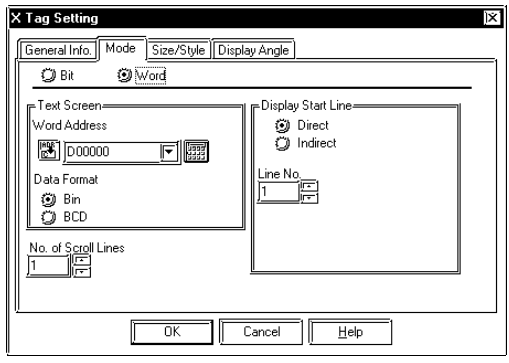

# **Word**

Designates the start line address in word units.

# **Text Screen**

**Word Address** Designates the address storing the Text

screen number to display.

### **Data Format**

# **Bin**

**BCD**

These two selections designate the data format of the above mentioned word address.

#### **Display Start Line**

#### **Direct**

Sets the start line directly.

#### **Line No.**

Designates the X-screen start line number. Even when the Text screen has switched, the start line number remains the same.

#### **Indirect**

Sets the start line indirectly using data in the designated word address.

#### **Word Address**

Designates the address where the start line data is stored.

#### **Data Format**

### **Bin**

### **BCD**

These settings designate the data format for data stored in the above mentioned Word Address field.

#### **No. of Scroll Lines**

Sets up the number of lines the display will scroll when the start line changes. Enter a number from 1 to 256.

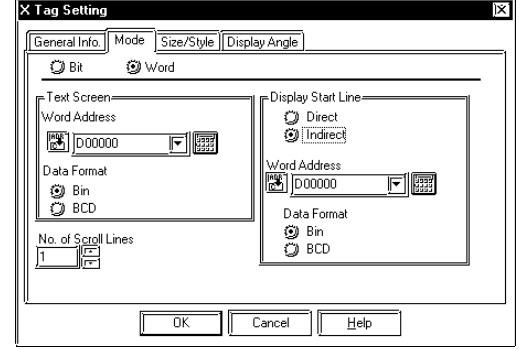

### **Size/Style**

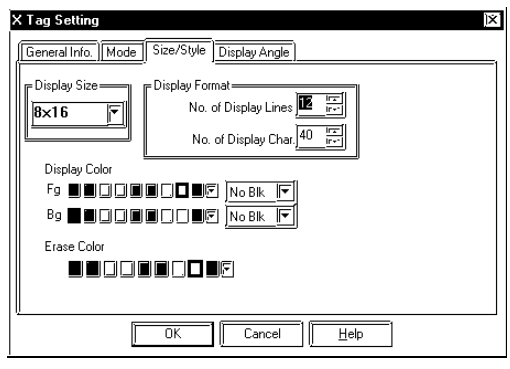

#### **Display Size**

Text characters used in the display can be 16, 32, 64 or 128 dots high, and 8, 16, 32 or 64 dots wide. The basic unit of measurement is a Single-byte character, i.e.:

<Single-byte Character>

8 dots

16 dots

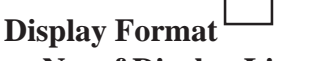

#### **No. of Display Lines**

Designates the number of rows of text data displayed on one screen. The maximum number of rows is 40.

**No. of Display Char.**

Designates the number of characters ( Single-byte) displayed for each row.

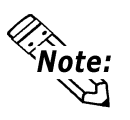

*C***<sub>***N***</sub> The number of display lines and character length depends on the GP screen</sub> size, GP direction, and Display Size.**

 *["2.1.5 Color Settings", A-tag](#page-51-0)*

#### **Display Color**

Designates the color attributes: Foreground (Fg), Background (Bg), and Blink (Blk) used in the Text display.

#### **Erase Color**

Designates the color attributes for areas where messages are not displayed. If the GP screen is monochrome, this should be set to black.

# **Display Angle**

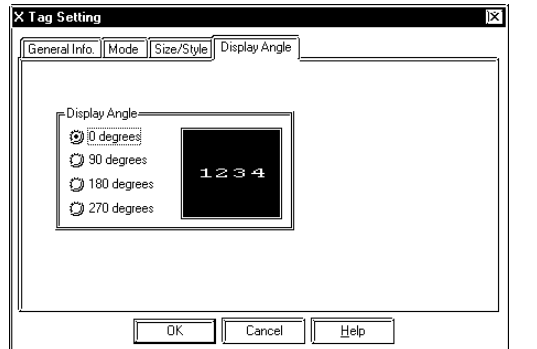

#### **Display Angle**

Designates the degree of display rotation. Select from 0 (zero), 90, 180, or 270 degrees.

# **2.30.4 X-tag Examples**

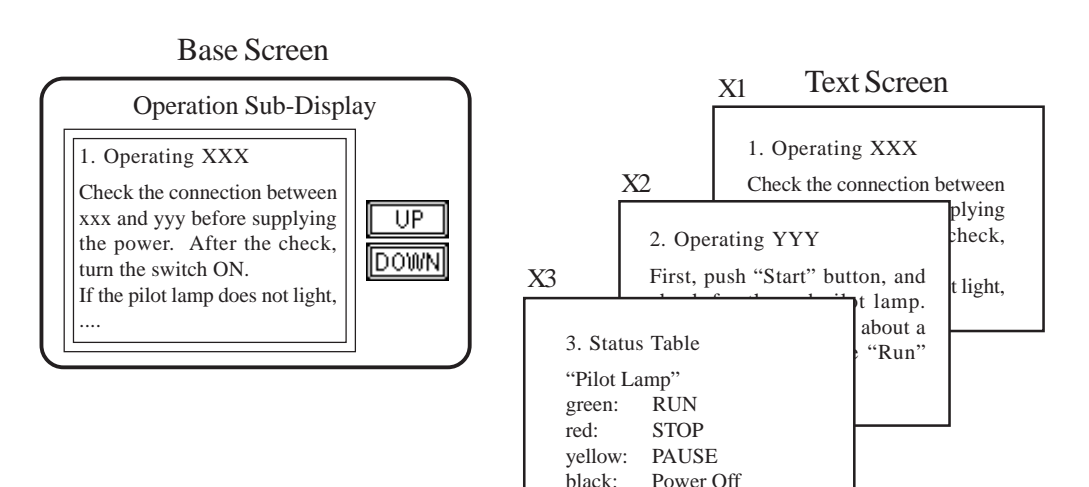

- · Registers Text screens from X1.
- · Switches text screens.
- · Text can be displayed by scrolling. Set up two(2) touch panel keys for scrolling.
- ∗ *Be sure to enter a carriage return at the end of each row.*

How an X-tag is set up is based on the following conditions:

- 1) The number of Text screens displayed (one or multiple), or if it is necessary to switch multiple screens.
- 2) If it is necessary to change the start line to create a scroll display.

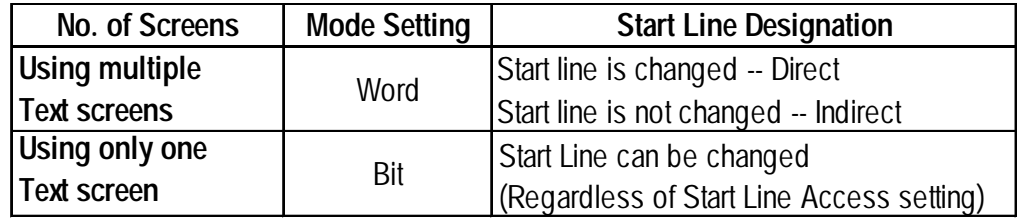

In the above example, the mode is "Word" and the start line number is accessed indirectly.

Use the Text Screen box to designate which Text screen number to display in the Mode box's Word Address field, and use the Start Line Access box to designate from which row number to start the text display.

Here, D0200 is entered in the Text Screen box to designate the Word Address, and D0201 is entered in the Start Line Access box for the Word Address.

Set the T-tags' mode to Word and Add Binary 16 Bit. Be sure Word Address and Word Address 1 have the same address to create an operation that will increment.

Next, be sure the T-tag's Start Line Access box's address is the same as the Xtag's Word Address. Therefore, enter D0201 in both the T-tags' Word Address and Word Address 1.

The constant value for the UP key is 1, and -1 for the DOWN key.

 *["2.23 T-tag \(Touch Panel Input\)"](#page-246-0)*

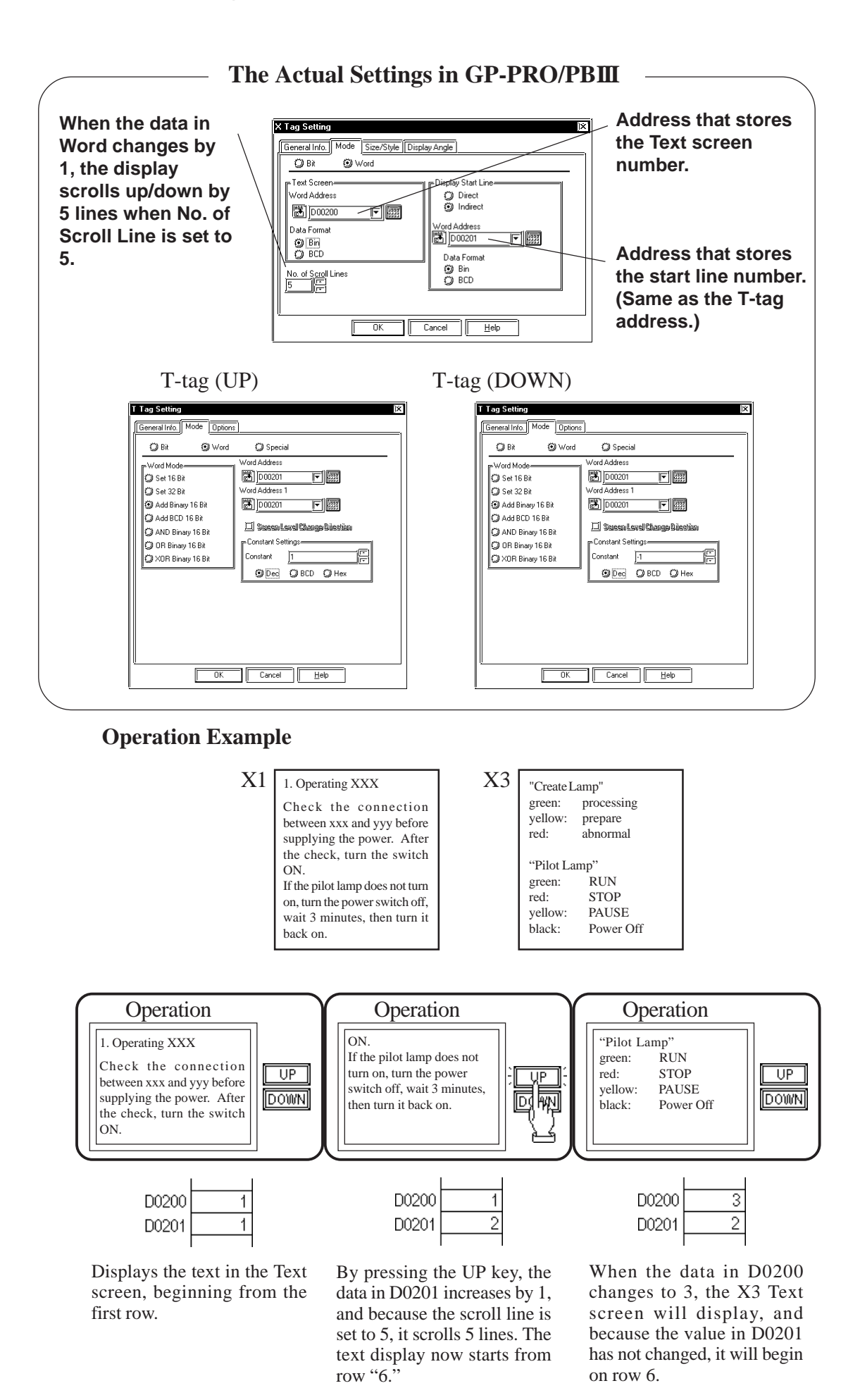

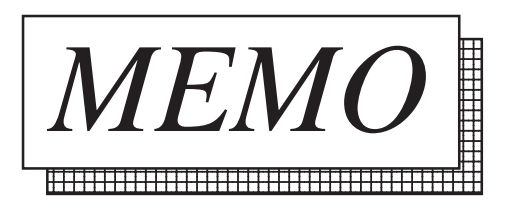

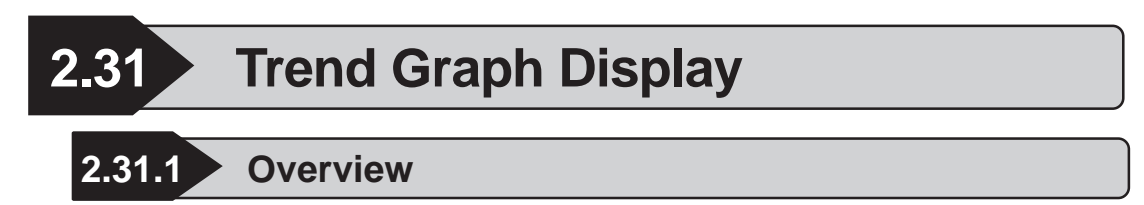

This feature is used to display a trend graph, showing the change of a value over time in the host (PLC) word address data.

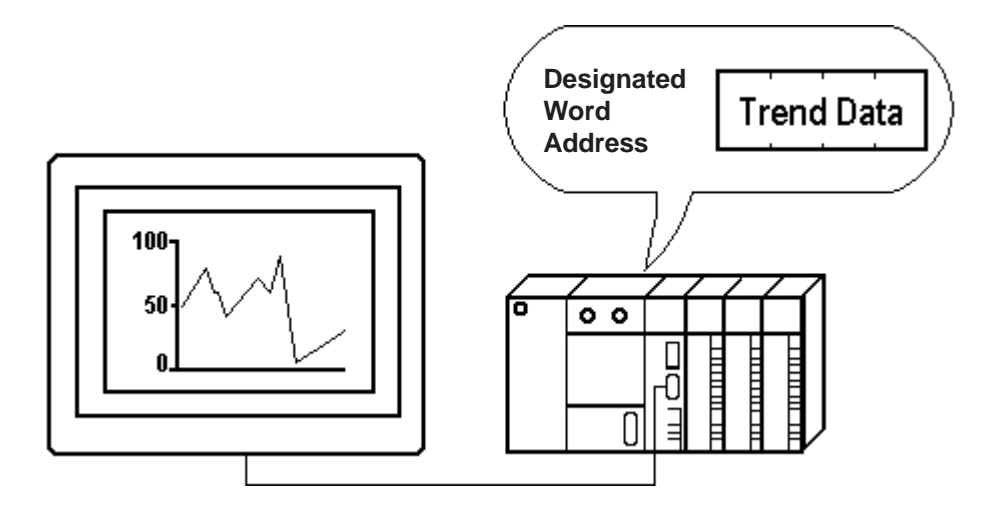

# **2.31.2 About Trend Graphs**

- Trend graphs display data samples at the designated time, or sampling timing options, from the designated word address.
- Set up trend graphs in Trend Graph screens. Once a Trend Graph screen has been created, save it, load it into a Base screen and use that area for the Trend Graph Display.
- Up to 8 Trend Graph Displays can be used on a single Base screen.
- A single Trend Graph Display can display the data of more than one trend line, called channels. The maximum number of channels that can be displayed in the entire GP application is 20. If more than 20 channels have been set up, only the first 20 channels are used, based on the following rules.
	- Channels are counted from the lowest Trend Graph screen file number.
	- Channels are counted from those set up first, when in the same Trend Graph screen.
- Each Channel name begins with the capital letter O, followed by up to  $5$ Single-byte characters. The number of channels will equal the number of trend graph lines.

■ There are three Trend Graph Display formats: Normal, Pen Recorder and Block.

# **Normal (Display Mode)**

Data changes in the word address setup (1 word) are displayed at the designated time. The data display begins at 0 (zero). At the designated sampling time, the latest data is drawn in the Direction setup.

When you reach the end of the Trend graph display area, the data scrolls over by the value set in the Scroll field, and the display continues.

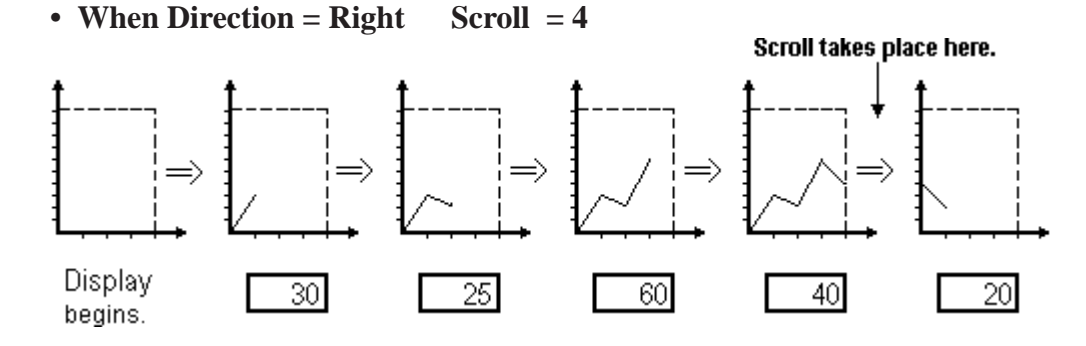

### **Pen Recorder (Display Mode)**

Data changes in the word address setup (1 word) are displayed at the designated time. The data display begins at 0 (zero). At the designated sampling time, the graph display scrolls over one by one from the selected direction. The latest data displays on the edge of the selected Direction, the origin axis.

```
• When Direction = Right
```
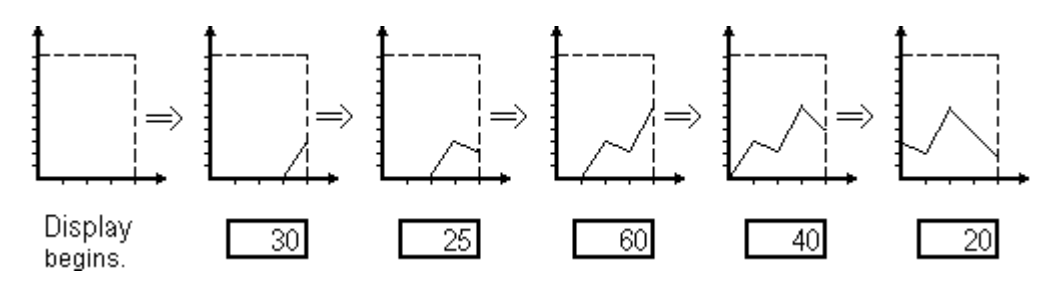

**When the sampling period is designated as 1 second, depending on the size of the graph area used, graph scroll processing can take almost one second, and** Communication and tag processing can be affected. In this case, setting the sam**pling period to 2 seconds should correct the problem.**

new one.

# **Block (Display Mode)**

All the data in consecutive word addresses are sampled at the designated time, then graphed as a single trend line. Data changes in multiple word addresses can be monitored as a single block by the graph. Enter address numbers to control the ON/OFF display of the graph.

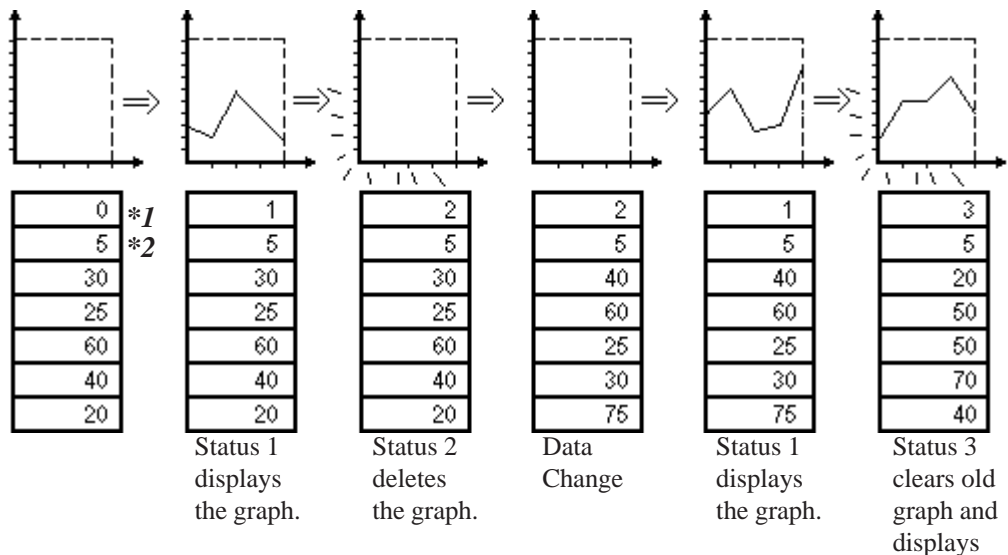

*\*1 Control Status (address for controlling display)*

*\*2 Number of address data to display*

- The Scale (the number of data points) range that can be set up for a single trend graph is 1 - 639 for GP-470/477R/570/577R/2400/2500/2501 and 1 - 319 for GP-270/H70/370/377R/377/2300/2301 and 1 - 799 for GP-675/ 2600.
- Absolute and relative data formats are available. Binary or BCD formats can be designated for absolute data, however only binary is acceptable for relative data.
- When using relative data, the data written to the host (PLC) is converted automatically according to the Input Range settings. A data computing program in the host (PLC) can be eliminated as a result.
- With absolute data, negative values are computed using 2's complement. With relative data, both 2's complement and MSB code are available.
- By setting maximum and minimum values for valid data, an Alarm display function can be created.
- Set the display to face Up, Down, Right, or Left.
- The graph's color attributes and line types are all adjustable.

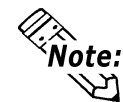

**This "Block (Display Mode)" feature cannot be used with some PLCs. For a complete list of these PLC's, refer to** *[1.3 "Tag List's note section](#page-19-0) -\*4."*

# **2.31.3 Using Trend Graphs**

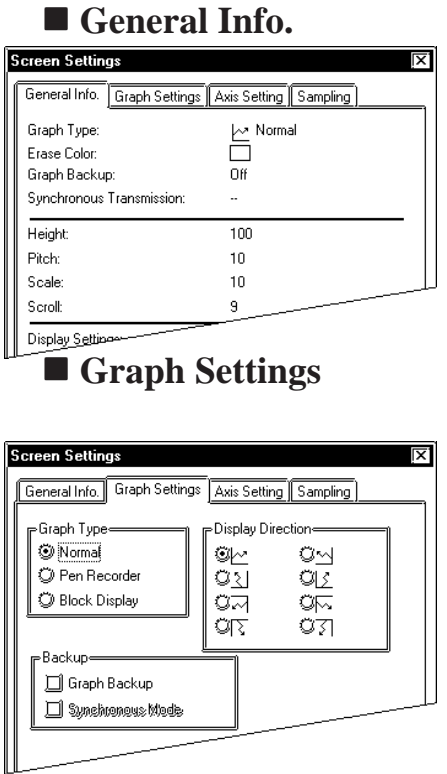

To check the current settings, display the trend graph screen and select the "Tag" selection's "Setup Screen".

#### **Graph Type Normal Pen Recorder**

**Block Display**

Select a graph type from the three types of graphs.

### **Display Direction**

Select the direction of the graph.

### **Graph Backup \*1**

Trend graph data displayed for each trend graph screen is backed up in the GP. The graph types that can be backed up are "Normal" and "Pen Recorder". When backing up only trend graphs in 32K bytes of backup SRAM, approximately 12 trend graphs of 639 pieces of display data each can be saved.

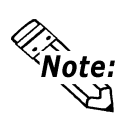

- **The number of pieces of data that can be backed up will vary depending on the number of Q-tags and the LS Area's back up capacity.**
- **Although the trend graph backup settings are performed for each screen, backup memory is allocated for each channel set up on a Trend Graph screen until all the backup memory capacity is used.**

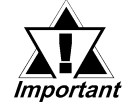

- *Data stored in the backup SRAM will be erased when:*
- *The memory is initialized*
- *The screen data is transferred*
- *The GP system protocol is set up*
- *The GP's SELF-DIAGNOSIS System's INTERNAL FEPROM (SCREEN AREA) is running.*
- *The GP's OFFLINE setting version 1.30 or higher (included in the GP-PRO/PBIII for Window 95 Ver.1.1 software or higher), data stored in the backup SRAM will not be erased.*

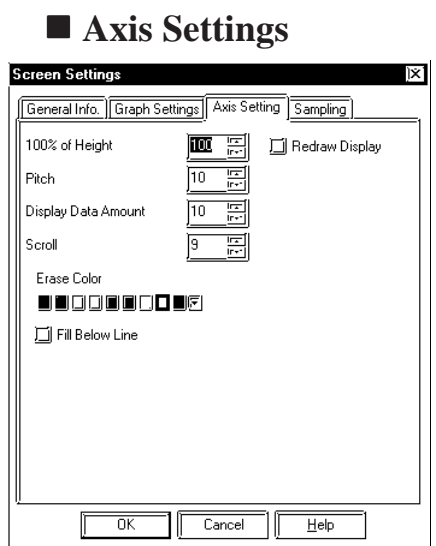

#### **100% of Height**

Define the maximum data position of the Y-axis here, and set it directly on the screen.

#### **Pitch**

Defines the space, in dots, between each data displayed. The pitch designated here is the first point of the trend line. The next data also displays with the same space between it and the previous data.

#### **Display Data Amount (in one screen)**

Defines how many data samplings are displayed on one trend graph line in one screen.

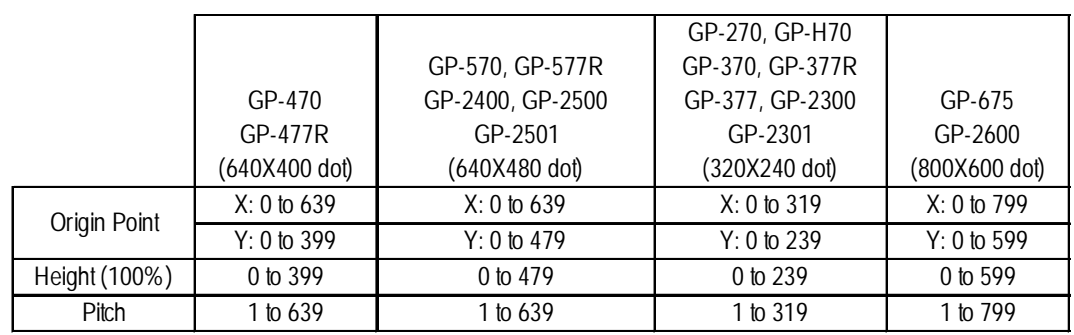

#### **<Screen Setup Range>**

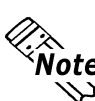

**• The Origin Point, Height and Pitch vary depending on the GP's screen size**<br>**• Alatar** and orientation (Landscape or Portrait). **and orientation (Landscape or Portrait).**

• Set the Axis Setting so that trend graph lines do not exceed the graph display area.

*\*1 The graph data back up function is valid only for the GP models with back up SRAM. GP models with back up SRAM can be recognized by the label attached to the GP's rear face. When the GP70 series unit's label color is copper brown, the unit has back up SRAM. GP77R, GP377 and GP2000 series units all have backup SRAM.*

**SRAM Seal**

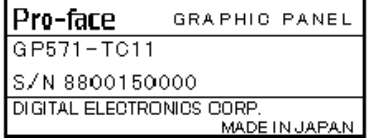

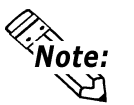

 **The table below describes possible values that can be set for the Scale if**<br>**Note:** only one Trend graph channel is used. **only one Trend graph channel is used.**

#### **<Display Data Count & Scale Value Range>**

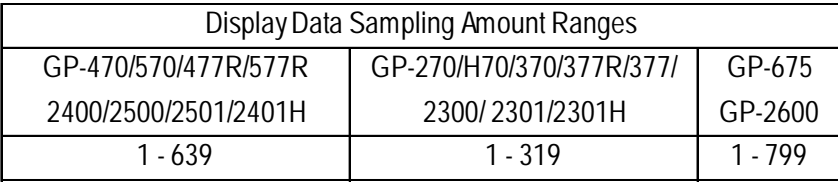

*\* When Fill Below Line is selected, the maximum Scale value becomes 97.*

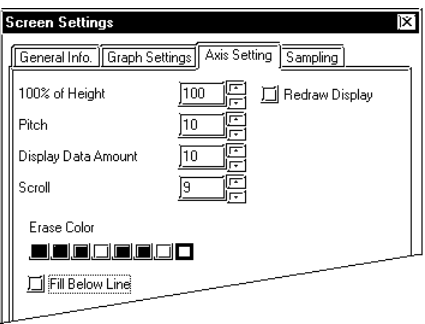

#### **Scroll**

Defines how much data scrolls over when the graph display area becomes full.

#### **Redraw Display**

When tick marks have been drawn to equally divide the graph display area, and this setting is OFF, the tick marks disappear when the data scrolls over. When this setting is ON, every time it scrolls over or when the graph is erased, the graph display area is drawn again and the tick marks do not disappear. When "Fill Below Line" is selected, this feature is not available.

#### **Erase Color**

Defines the color of the graph display area where the graph does not appear. For a monochrome GP, select Black.

#### **Fill Below Line**

When this option is selected, a trend graph's lower area from the channel will be filled. In the graph display area with the "Paint Lower Section" option selected, only one channel's trend graph can be displayed. Also, an alarm cannot be displayed. GP-270 does not have this function.

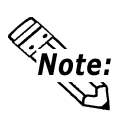

 **The redraw display will fill the graph display area with the clear color, and then draws the graph in the Trend Graph Display. Because it erases graph display with the clear color, the screen may flicker some time.**

╙╌╌

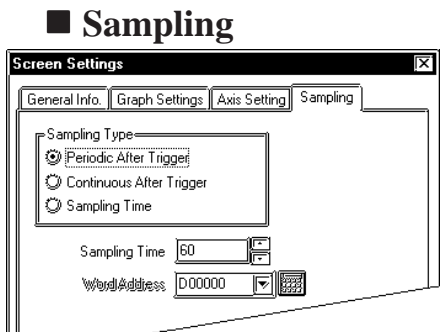

#### **Sampling Type**

Defines the data extraction method from the host (PLC) as one of three types: Periodic, Trigger Start, and Trigger Sampling.

#### **Periodic After Trigger**

The host (PLC) data is read at the setup intervals starting from when the GP is powered up.

#### **Continuous After Trigger**

The host (PLC) data is read at the setup intervals. Data read start, pause, and clear commands can be executed according to changes to the corresponding bit in the word address setup.

#### **Sampling Time**

The data is sampled at the optional timing setup. Data read and data clear according to changes to the corresponding bit in the setup word address.

#### **Sampling Time**

Defines the sampling time, in 1 second units, for reading data from the host (PLC).

#### **Word Address**

#### **(When the Trigger Start is selected)**

The 00 and 01 bits of the word address setup here control the data read start, pause, and clear operations.

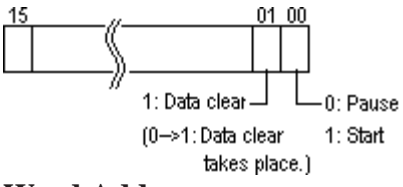

#### **Word Address**

 **(When the Trigger Sampling is selected)**

The 00 and 01 bits of the word address setup here control the data read start and clear operations.

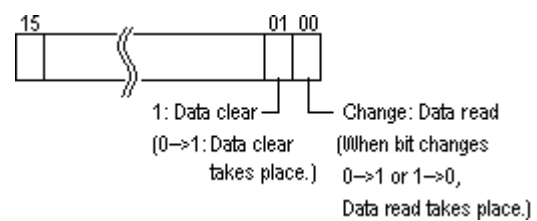

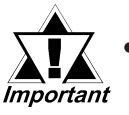

*•* **Please wait until the GP confirms whether the control bits are "0" or "1" (With Direct Access communication, the period will be either the communication cycle time or 50 ms, whichever is longer). With "Memory Link Communication", the period will be 50 ms or more.**

*•* **The communication cycle time is stored in GP internal special relay LS2037.** *Device/PLC Connection Manual*

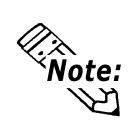

- **Up to a 1 second delay may occur from the data read to actual data sampling.**
- **If the data sampling time is shorter than the communication cycle time, sampling may not be performed normally.**
- **If the Sampling Time is designated as several seconds, data sampling is performed before the PLC reads the data when the communication cycle time exceeds the sampling time. Therefore, previously acquired data may be displayed on a graph. Also, even if the sampling time is set up within the communication cycle time, the communication cycle time can become longer due to screen switching and scrolling operations. As a result, the communication cycle time exceeds the sampling time, which also results in the displaying of the previously acquired data on a graph.**

Normal graph display When data is not read

# **2.31.4 Channel Settings**

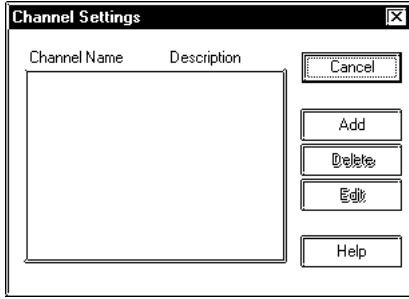

# **General Info.**

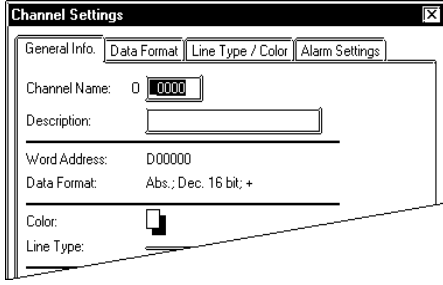

# ■ Data Format/Absolute

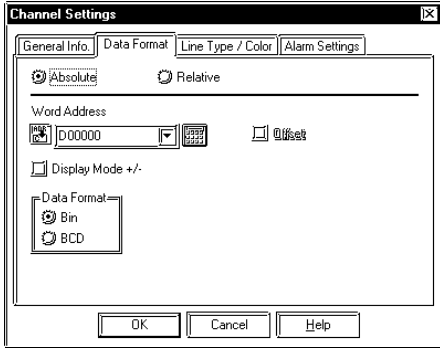

To check the current settings, display the trend graph screen and select the "Tag" selection's "Setup Channel".

#### **Add**

Use this button to set a new channel.

#### **Delete**

Use this button to delete a channel which has been set. Select the channel name then press the "Delete" button.

#### **Edit**

Use this button to edit a channel which has been set. Select the channel name then press the "Edit" button.

The General Info. page provides information about the current channel settings for the Trend Graph Display.

#### **Channel Name**

Up to five Single-byte or two Double-byte characters can be entered. Can be letters and/or symbols.

#### **Description**

Up to 20 Single-byte or 10 Double-byte characters can be entered.

#### **Absolute**

Data displays as an absolute value. When using absolute values, select either Binary or BCD data.

#### **Word Address \*1**

Displays the data stored in the word address setup here, which uses 16 bit data.

#### **Offset \*2**

This option is valid when Block Display has been selected for the trend graph screen settings. The graph data storage address can be specified via the offset setting. The offset setting is valid when the Word Address is set to other than the LS Area.

#### **Display Mode +/-**

When using negative data, check this option. This function is available only when the Bin option is selected.

*\*1 The PLC's designated in the 1.3 Tag List's note section - \*4 can only set the LS Device.*

*\*2 This feature cannot be used with some PLCs. For a complete list of these PLC's*

*refer to*  $\sqrt{\text{Reference}}$  [1.3 Tag List's note section -\\*](#page-19-0)4.

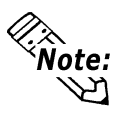

- **When the Block Display setting is used with a Trend graph, the PLC Word Address and LS Area can be designated as a specific Word Address. When the LS Area is designated, be sure to also designate the GP System Setting/ Mode Setting/Read Area Size. The GP-270 only supports the LS Area.**
- **Trend graph display examples for each mode:**

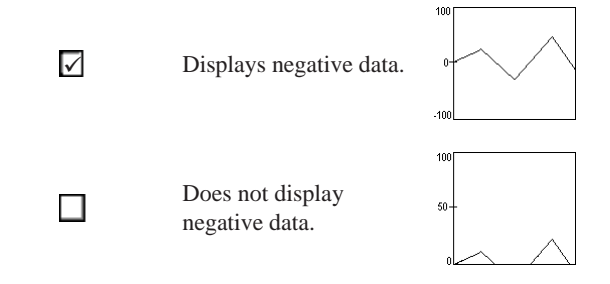

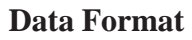

# **Bin**

#### **BCD**

Define the format of the numeric value in the set word address.

### ■ Data Format/Relative

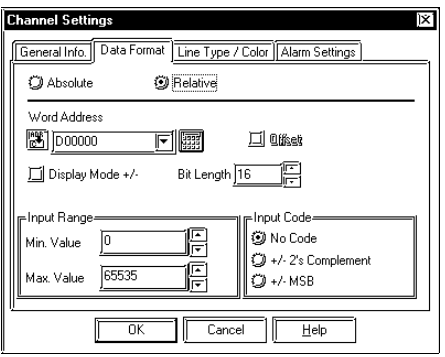

#### **Relative**

Input data is converted to the set up display range.

#### **Word Address**

Displays the data stored in the word address setup here, which uses 16 bit data.

#### **Display Mode +/-**

Set this up when negative numbers are desired.

#### **Bit Length**

Defines the valid bit length for the data stored in the set word address.
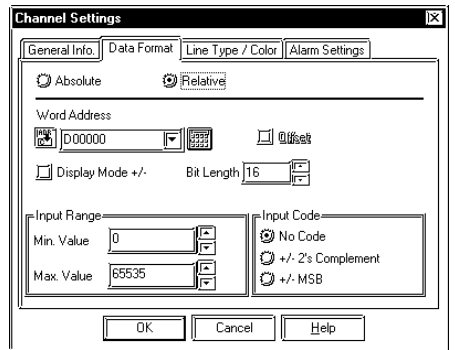

#### **Input Range**

#### **Min. Value**

#### **Max. Value**

Defines a range for data stored in the Word Address. The possible setup ranges differ with the set Code Input.

#### **Input Code**

#### **No Code**

When set to None, only positive values become available.

#### **+/- 2's Complement**

2's complement format is used for negative values.

#### **+/- MSB**

MSB format is used for negative values.

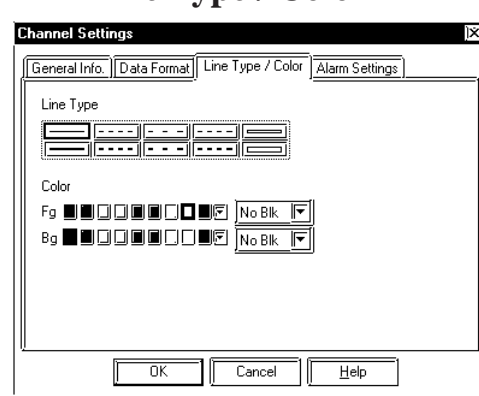

■ Line Type / Color

#### **Line Type**

Select a line type from the 8 different line types.

#### **Color**

Defines the Foreground (Fg) and Background (Bg) colors and Blink (Blk) attributes. When the alarm is ON, the colors set here are referred to as the normal display colors.

*["2.1.5 Color Settings", A-tag](#page-51-0)*

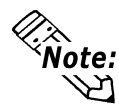

 **When using a dotted line, please be sure to set the pitch to a value greater than 16 dots. If the pitch is set to a smaller value, the line may not be drawn properly.**

# **Alarm Settings**

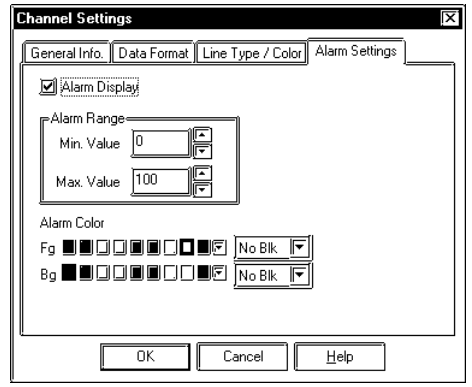

#### **Alarm Display**

When data read from the host (PLC) is outside the set up Alarm Range, the alarm displays with the set colors and attributes.

#### **Alarm Range**

**Min. Value**

#### **Max. Value**

Set a maximum and minimum value from 0 to 100.

#### **Alarm Color**

Defines the foreground and background colors, and blink attributes of the alarm.

# **2.31.5 Block Display Mode ( for PLC Direct Access )**

To perform Block Display, keep the areas for the number of addresses specified below, beginning from the specified Word Address.

# **Block Display Word Address**

The LS Area (from LS0020) or the PLC Word Address is specified. There is speed difference between when the LS Area is used and when the PLC Word Address is used. Refer to the following:

#### **When using the LS Area**

When specifying the LS Area, designate "Read Area Size". The Read Area constantly reads out data from the PLC to the GP, regardless of screen display status. For Block Display, "Control", "Data Count", and "Data" are required to be specified for the Read Area. Since this area always reads out data, the time from Control bit turning On to graph display will be shorter than when using the PLC Word Address. However, when the Read Area size is large, the entire screen display time will be slower than when using the PLC Word Address. Also, the Read Area size is limited up to 256 words.

#### **When using the PLC Word Address**

When the PLC Word Address is used, "Control", "Data Count" and "Data" are constantly read out from the PLC to the GP, regardless of screen display. The time from the "Control" display bit turning ON to graph display to read out "Data" will be longer than the time when the LS Area is used. However, when graph display is not performed, time required to display data of the entire screen will be shorter than when using the LS Area. This function is also useful when data for more than 256 words is required to display multiple graphs via the Block Display function.

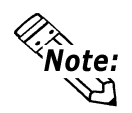

 **When the PLC Word Address is used, to increase the entire screen data display speed to display multiple graphs via Block Display function, the following method is useful.**

 **Specify the Offset of all graphs displayed via the Block Display function, and then designate each graph's "Control", "Data Count", and "Offset" with consecutive address.**

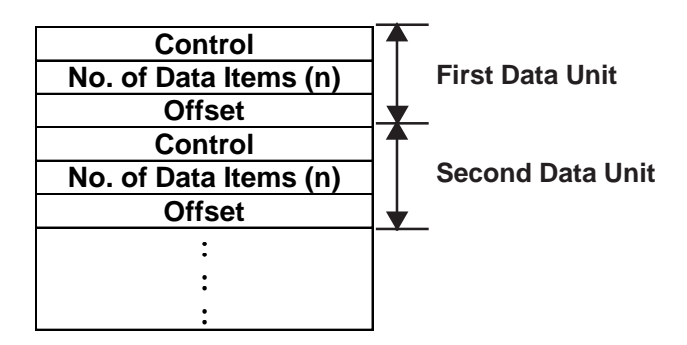

#### **Word Address's setting items**

The Word Address setting items for Block Display is as follows:

The Offset setting is valid only when the PLC Word Address is used. However, GP-270 does not have the PLC Word Address setting.

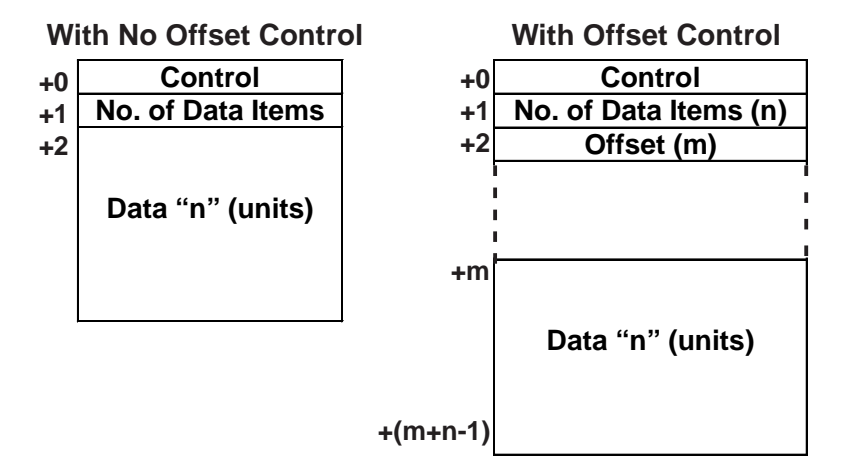

#### **Control**

The role of each bit in the Control Status word is described in the following passages.

**•** To begin the graph display, turn bit 00 ON.

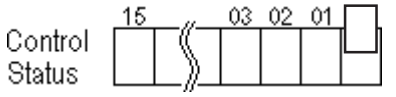

**•** To clear the entire graph, turn bit 01 ON.

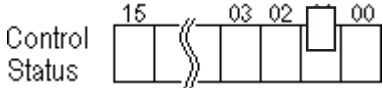

**•** To clear the graph, then re-draw it, turn both bit 00 and bit 01 ON.

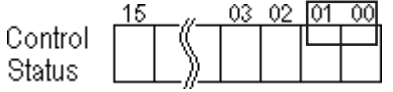

#### ◆ Data Count

Defines the number of data values to display on the graph. To display a graph like the one shown below, set the Data Count to 7.

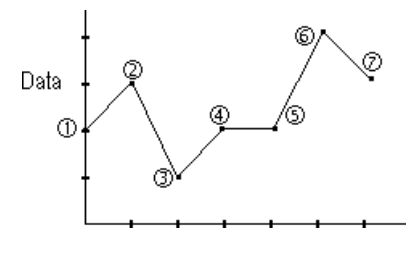

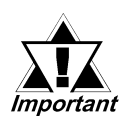

*• To display the graph, delay Control Status setting by a time longer than the communication cycle time, after storing the data count and data values.*

- *After displaying the graph, the Control Status resets to 0. To display the graph again, store the data in the same Control Status word.*
- *The Scale value setup in the Axis Setting dialogue box refers to the number of trend line segments ("6" in the above diagram), and the Data Count for the block display trend graph refers to the number of data points.*

#### ◆ Offset

The area where the data for a trend graph is stored is indicated. When the PLC Word Address is used, this setting is valid.

#### **Data**

This area stores the data for a trend graph.

**Setting Example (when the offset setting is not used:)**

#### **When using only the display**

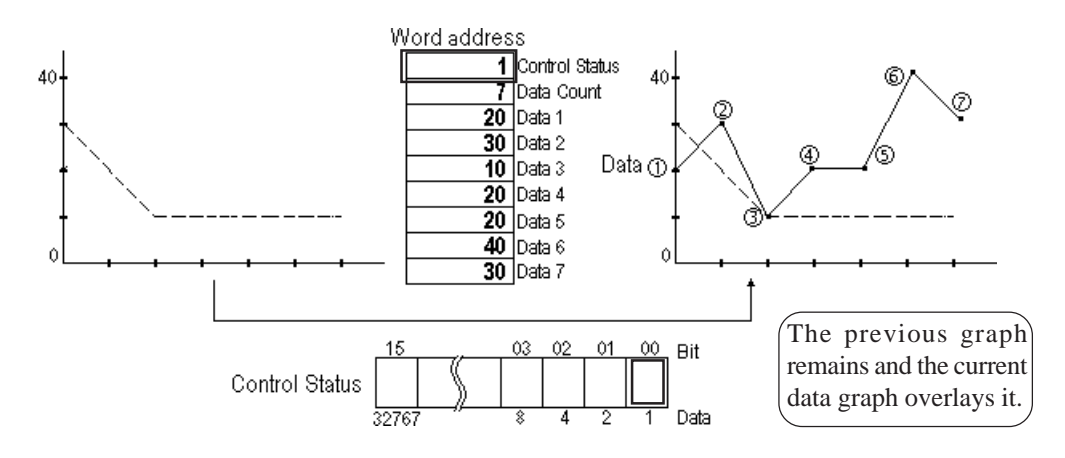

When "1" is entered to the Control Status word, bit 00 turns ON and the new graph overlays the previous display.

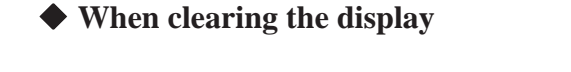

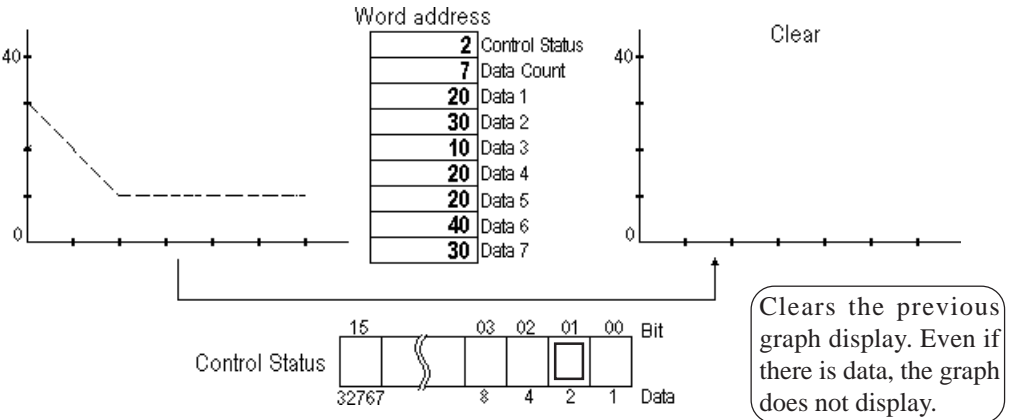

When "2" is entered to the Control Status word, bit 01 turns ON and the new graph display is cleared.

#### **When clearing then displaying the graph again**

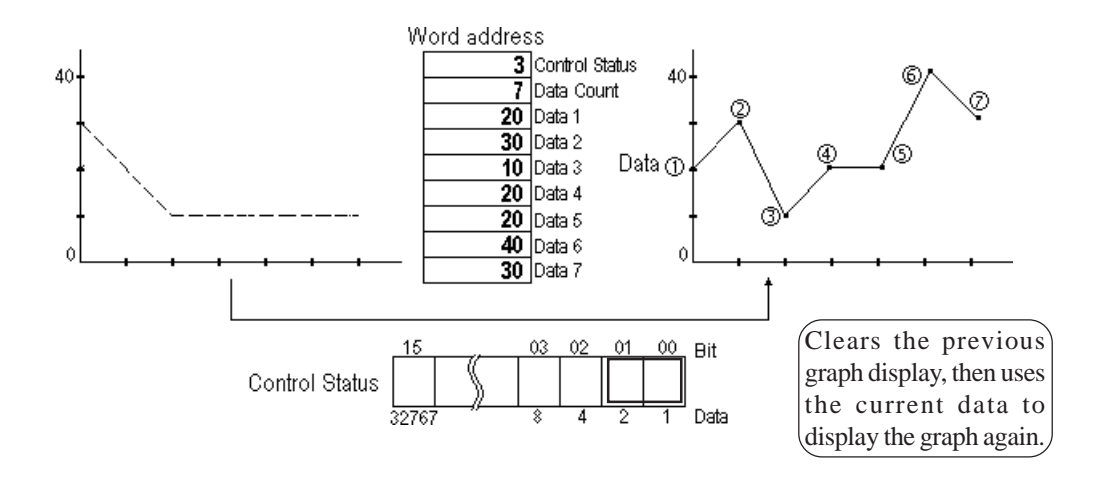

When "3" is entered to the Control Status word, both bits 00 and 01 turn ON, and after the graph display is cleared, the current data is used to display the graph again.

# **2.31.6 Trend Graph Data's CSV File Storage Example**

When opening the Trend Graph data's CSV file stored in a CF card on the Excel:

#### For CSV file storage, **YReference X** Operation Manual, 10.4 CF Card

This function is supported only by the GP77R and GP2000 series.

**• CSV File**

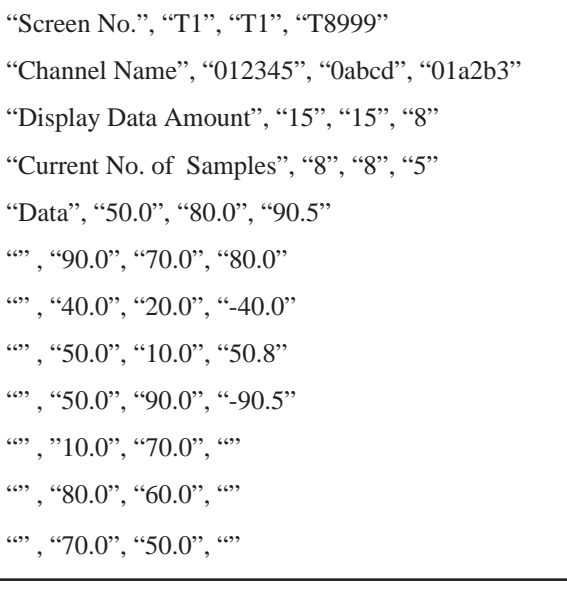

#### **• Opened in Excel**

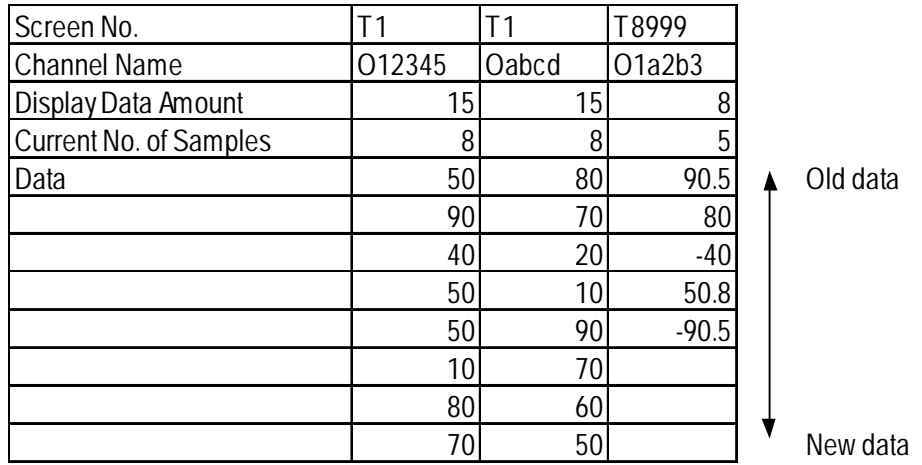

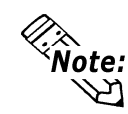

- **"Display Data Amount" represents the designated number of data samples and the "Current No. of Samples" represents the number of backed up data samples.**
- **Only data is output as CSV files.**
- **When performing the relative value settings, values after the decimal point are also displayed.**
- **When the values after the decimal point is "0", "0" is not displayed on the Excel.**

# **3 Special Features**

The following chapter outlines the special "D-Script" function, and describes all D-Script parameters and settings.

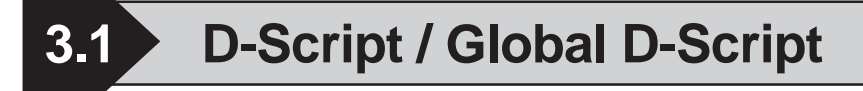

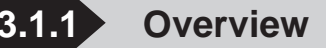

Use the D-Script function to design your own program and execute it on the GP to provide additional display functions. D-Script programs also help to reduce the host's (PLC's) data display load.

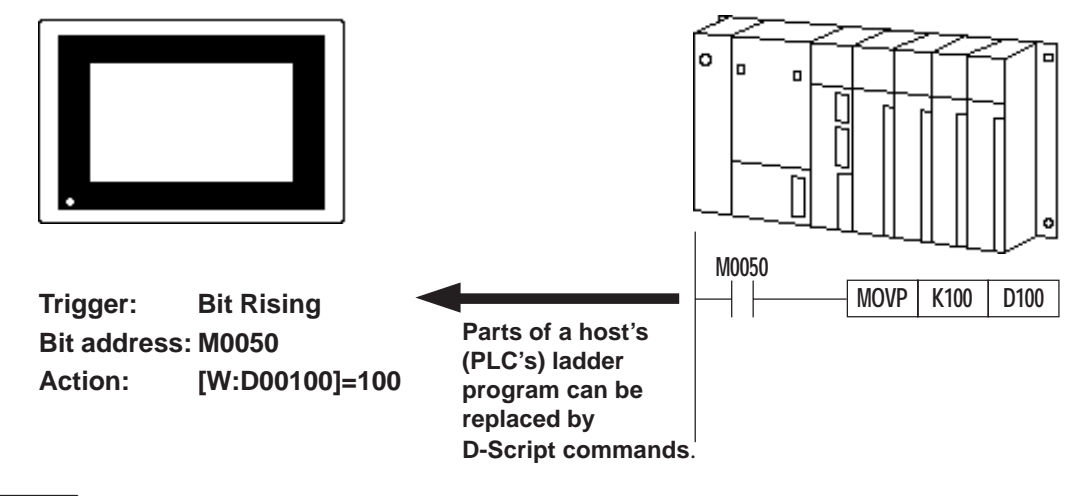

# **3.1.2 About D-Script**

- To use D-Script for all of a project's screens, regardless of the current screen, select Global D-Script. To use the D-Script only for the currently displayed screen, select D-Script while creating that screen. The Global D-Script feature is supported only by the GP77R, GP377 and GP2000 series.
- Thanks to the Global D-Script feature, Bin $\rightarrow$  BCD display format changes, text data changes, or other functions, all previously performed by the PLC, can now be performed by the GP.
- Since D-Script is a language program, debugging can be performed easily.
- D-Script can be programmed as a trigger to sense the leading or falling edge of a bit, to activate a timer, or to detect true or false of a given condition.
- There are three elements in a D-Script, Operators, Statements, and Operands, which can be used to program conditions in the host (PLC).
- There are four types of commands: Drawing, Mathematical calculations, Boolean operations, and Bit operations.
- Syntax check is available during program creation.
- Syntax auxiliary function provides a pop-up keyboard for address settings to enhance programming efficiency.
- **Programming commands can be entered via icons.**

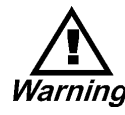

**• NEVER use the D-Script/Global D-Script function for the control of machines or actions which have the possibility of resulting in either operator injury or damage to equipment.**

# **3.1.3 Using D-Script**

# ■ **D-Script Editor**

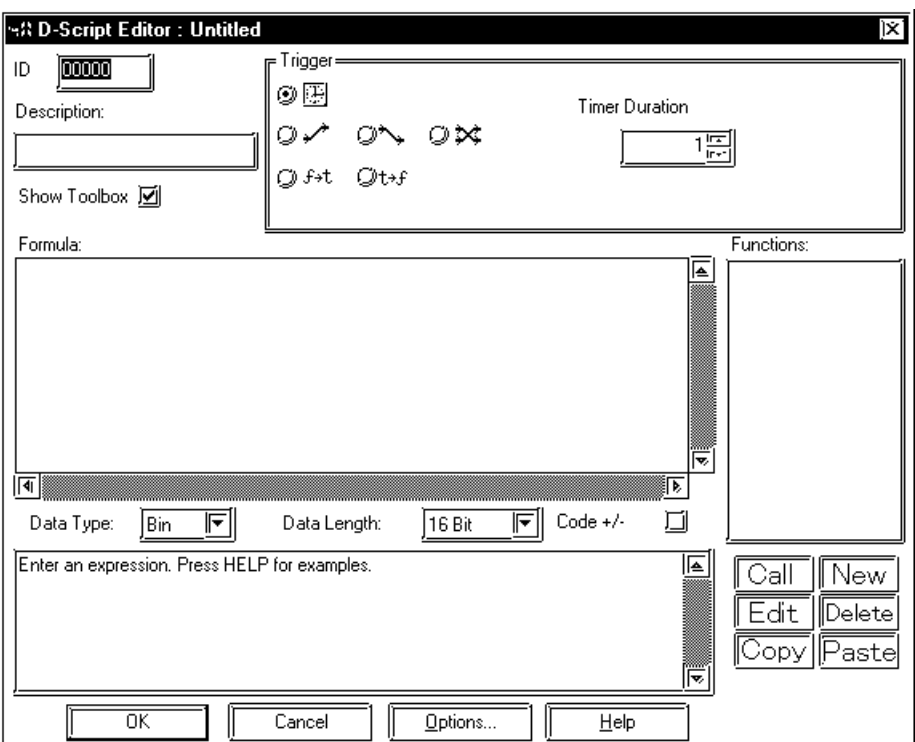

#### $\blacklozenge$  ID

Each D-Script program is uniquely identified by an ID number. Enter an ID number in the range of 00000 to 99999.

#### **Description**

Up to 20 Single-byte or 10 Double-byte characters can be entered here as a description about the D-Script you are to create.

#### **Show Toolbox**

When checked, the tool box appears that contains the Operators, Statements, and Operands used to create the D-Script program.

#### ◆ Data Type

Designates the D-Script data format as either Bin or BCD.

# **Bit Length**

Designates the D-Script data bit length as either 16 bits or 32 bits.

 $\blacklozenge$  +/- Code

Please refer to this table when entering negative numeric data.

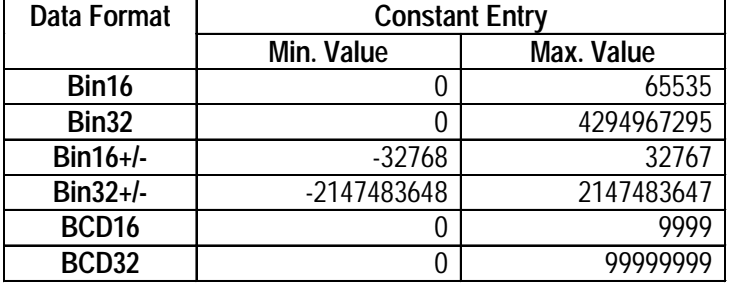

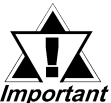

 *When a D-Script's command follows another D-Script's command, enter a space between these commands.*

 *For example, if the "not" command follows the "and" command, spacing is needed between the commands.*

> *"andnot": Incorrect (The operation will not be performed and an error message will display on the software screen.)*

*"and not" : Correct*

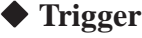

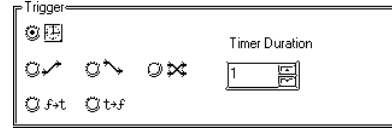

**• Trigger**

These selections designate the type of trigger used to activate your program. The possible options are "Timer", "Bit Rising", "Bit Falling", "Expression becomes Non-Zero", and "Expression becomes Zero."

#### **• Timer Settings**

围

When the designated time elapses, the statements described in the Action area of your program are performed. The timer duration can be set from 1 to 32767 seconds. The timer restarts its counting when the designated time elapses.

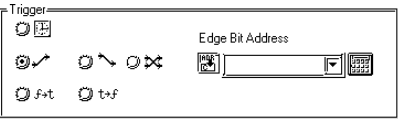

#### **• Bit Rising**

When the GP detects the designated bit change from 0 to 1, the statements described in the Action area are performed.

#### **• Bit Falling**

When the GP detects the falling edge of the designated bit, the statements described in the Action area are performed.

#### • **Bit Dual Operation Trigger** ⋉

When the GP detects the designated bit change from 0 to 1, or the falling edge of the designated bit, the statements described in the Action area are performed. Only GP77R, GP377 and GP2000 series units support this function.

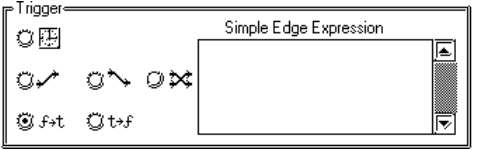

#### **• f** → **t (Expression becomes Non-Zero)**

When the GP detects true of a given condition in a triggering program, the statement described in the Action area of your program is performed only one time at the detection.

#### **• t**→ **f (Expression becomes Zero)**

When the GP detects false of a given condition in a triggering program, the statement described in the Action area of your program is performed only one time at the detection.

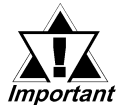

- *The bit designated for the "Bit Rising / Falling" option must be held ON or OFF for longer than the tag scanning time (stored in LS2036).*
- *Printing or drawing operation may cause a timer delay.*
- *The Timer feature, when a screen change is performed, will reset to "0" (with D-Script). When using Global D-Script, the timer continues the current counting.*
- *The timer may produce "designated time" or "tag scanning time" errors.*

 *Device/PLC Connection Manual, " 1.1.5 Special Relay (Tag Scan Counter)"*

*• When writing data into the PLC device, take enough time period (the communication cycle time or more) for intervals. When the GP's internal special relay's tag scan counter is used as the data write trigger and data write into the PLC device is performed frequently, a communication error may occur.*

# **D-Script Settings**

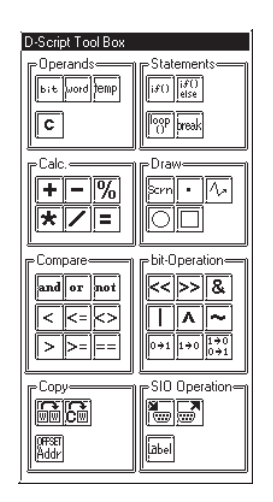

The buttons in the tool box are classified and positioned by each function group.

#### ■ Operators

◆ Draw (GP-270 does not support this function)

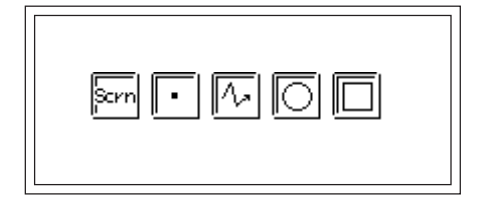

**• Scrn (Load Screen) (The GP-270 does not support this function)**

This function is used to call up a previously registered Library Item. The designated screen (Base screen) will be called up at the designated X,Y coordinates.

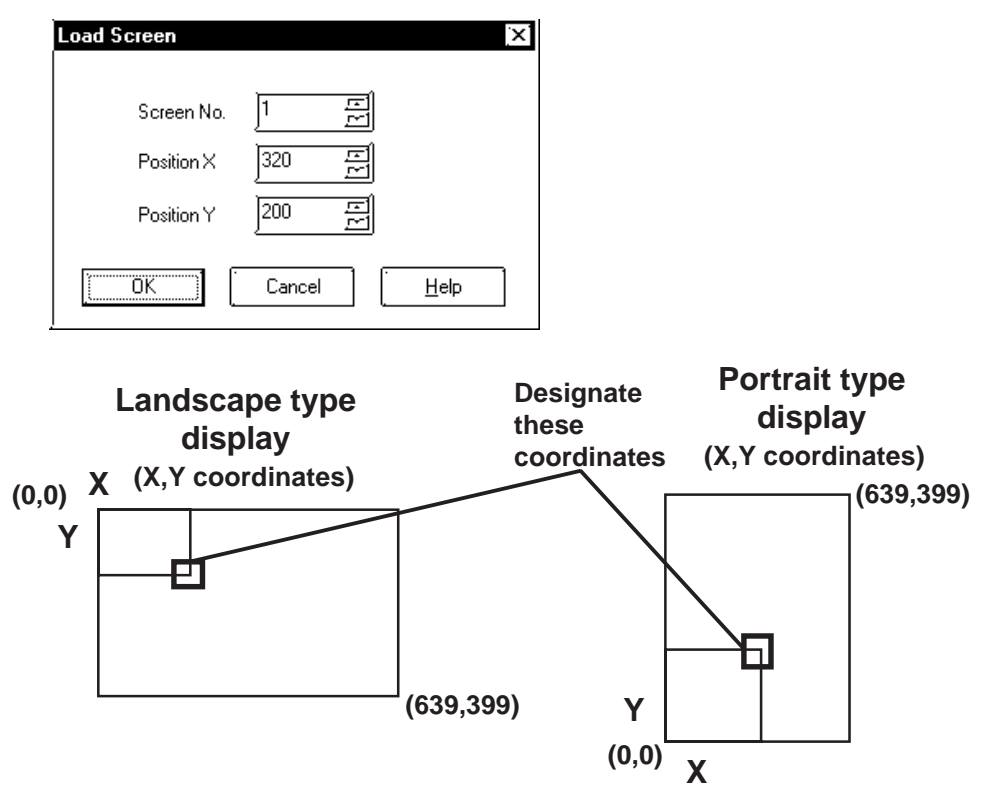

**• Dot**

Draws a dot at the designated point. Designate a dot type, its X,Y coordinates, and its display color. 2, 3, and 5 dot groups cannot be selected.

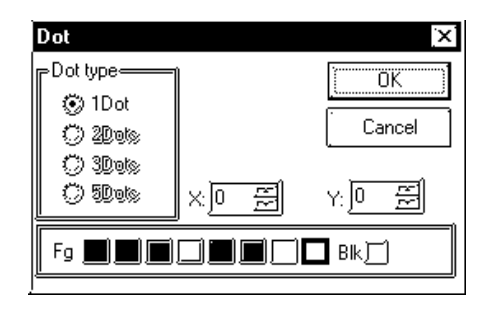

#### **• Polyline**

Draws a line at the designated position. Designate the line's type, color attributes, and start and end coordinates.

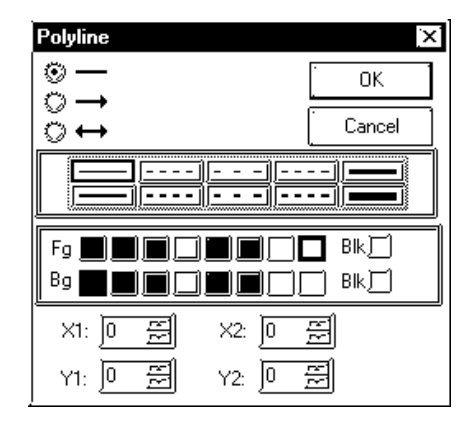

#### **• Circle**

Draws a circle at the designated point. When the Pattern check box is checked, a filled circle will be drawn.

Select and enter the line type (or fill pattern when selecting a pattern), color attributes, center coordinates, and radius value.

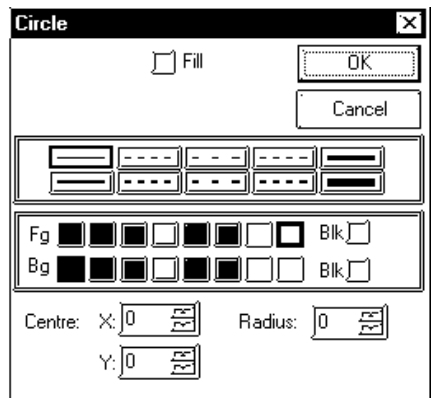

#### **• Square/Rectangle**

Draws a square at the designated position. When the Pattern check box is checked, a filled square will be drawn. When selecting a beveled square, a beveling dot can be entered. Select and enter the line type (or fill pattern when selecting a pattern), color attributes, and start and end coordinates.

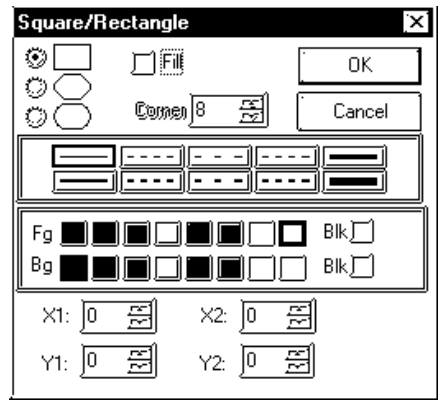

### **Math (Operators)**

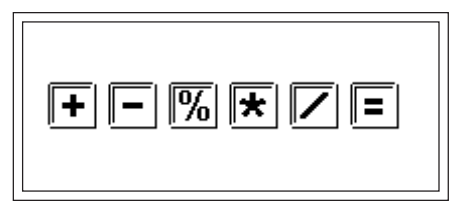

#### **• + (Addition)**

Adds the data in two word addresses, or the data in a word address and a constant. Any overflowing digits resulting from the operation are rounded.

#### **• - (Subtraction)**

Performs subtraction on the data in two word addresses, or the data in a word address and a constant. Any overflowing digits resulting from the operation are rounded.

**• % (Remainder)**

Detects a remainder of a division performed on the data in two word addresses, or the data in a word address and a constant. The operation result may depend on the sign of the left and right sides.

#### **• \* (Multiplication)**

Multiplies the data in two word addresses, or the data in a word address and a constant. Any overflowing digits resulting from the operation are rounded.

**• / (Division)**

Performs division on the data in two word addresses, or the data in a word address and a constant. Decimal places and overflowing digits resulting from the operation are rounded.

 $\bullet$  = (Assign)

Assigns the right side value in the left side. The left side can state a device address only, while the right side can describe both a device address and a constant. Any overflowing digits resulting from the operation are rounded.

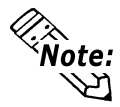

**For details about overflowing digits, and errors and rounded decimal places resulting from a remainder operation:**

 *["3.1.5 Notes on Operation Results"](#page-354-0)*

# **Comparisons**

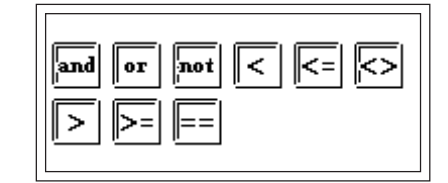

**• Boolean and (AND: Conjunction)**

ANDs the right and left sides. Value 0 (zero) is regarded as OFF, and other values, as ON. "N1 and N2" is true if both N1 and N2 are ON, and false if otherwise.

#### **• or (OR: Disjunction)**

ORs the right and left sides. Value 0 (zero) is regarded as OFF, and other values, as ON. "N1 or N2" is true if either N1 or N2 is ON, and false if otherwise.

**• not (NOT: Negation)**

NOTs the right side. Value 0 (zero) is regarded as 1, and other values, as 0. "not  $N1$ " is 0 if  $N1$  is 1, and 1 if  $N1$  is 0.

**• < (Smaller than)**

Compares the data in two word addresses, or the data in a word address and a constant. The result is true if N1 is smaller than N2 ( $N1 < N2$ ).

#### **• <= (Equal to or smaller than)**

Compares the data in two word addresses, or the data in a word address and a constant. The result is true if N1 is equal to or smaller than N2 (N1  $\leq$ N2).

 $\cdot$  <> (≠) (Not equal)

Compares the data in two word addresses, or the data in a word address and a constant. The result is true if N1 is not equal to N2 (N1  $\langle \rangle$  ( $\neq$ ) N2).

**• > (Greater than)**

Compares the data in two word addresses, or the data in a word address and a constant. The result is true if N1 is greater than N2 ( $N1 > N2$ ).

#### **• >= (Equal to or greater than)**

Compares the data in two word addresses, or the data in a word address and a constant. The result is true if N1 is equal to or greater than N2 (N1>=N2).

 $\bullet$  = (Equal)

Compares the data in two word addresses, or the data in a word address and a constant. The result is true if N1 is equal to N2 (N1=N2).

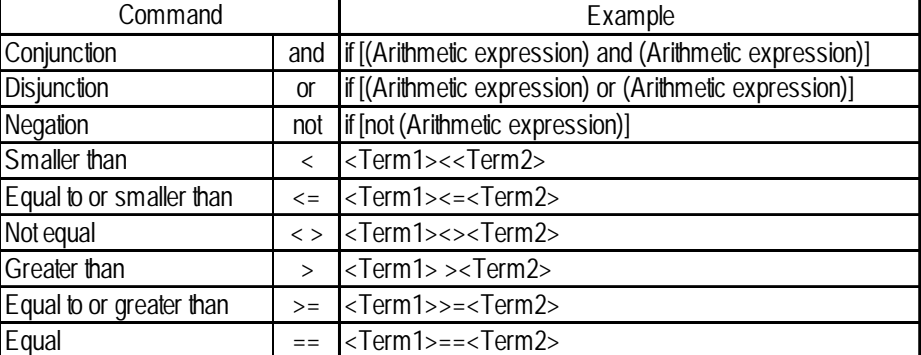

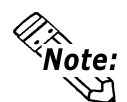

**For details about logical operations:**

 *["3.1.6 Logical Operation Examples"](#page-355-0)*

### **Memory Control**

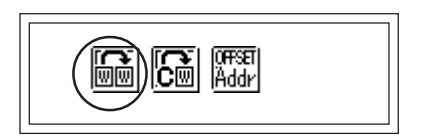

This feature is supported by only GP77R Series, GP377 Series and GP2000 Series units.

**• Memory Copy (memcpy)**

Memory Copy "memcpy"

Copies device memory all at once. Data for the number of Addresses will be copied to the copy destination Word Addresses beginning from the copy original Word Address. The number of Addresses effective is 1 to 640. Format: memcpy ([Copy destination Word Address], [Copy original Word Address], the number of Addresses)

Example: When copying data of D0100 to D0109 to D0200 to D0209 memcpy ([w:D0200], [w:0100], 10)

#### *< Memory Copy (memcpy) >*

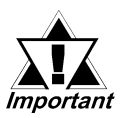

*• Original copy data will be read from the PLC only once, when required. If a communication error occurs during data read, the GP's internal special relay LS2032's Bit 12 will be turned ON. When data read is completed normally, Bit 12 will be turned OFF.*

- *As the number of Addresses increases, the more time is required for writing data to the PLC. Depending on the number of Addresses, it may take from 20 seconds to several minutes.*
- *Although it will depend on the number of Addresses to be copied, data will be read from the original copy data, then divided into pieces and copied to the copy destination. Therefore, even if a communication error occurs during data read, data may be partially written.*
- *Unless data write is completed for the designated number of Addresses, screen displays such as tags will not be updated or refreshed. Also, screen changes, Q-tag alarm processing and other processing will not be performed.*
- *If data to be written exceeds the designated device range, a communication error occurs. In this case, you must turn the GP's power OFF and then ON again to reset the GP from the error.*
- *When the 32 bit device data is copied to a 16 bit device using D-Script, and the bit length is designated as 16 bits, only the data for lower 16 bits will be copied.*

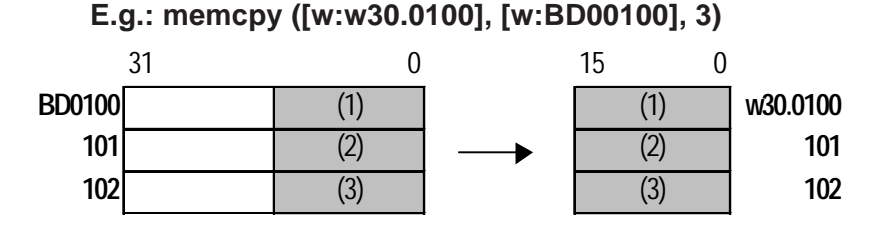

 *Also, when 16 bit device data is copied to a 32 bit device, the data for the lower 16 bits will be copied and "0" will be designated for the upper 16 bits.*

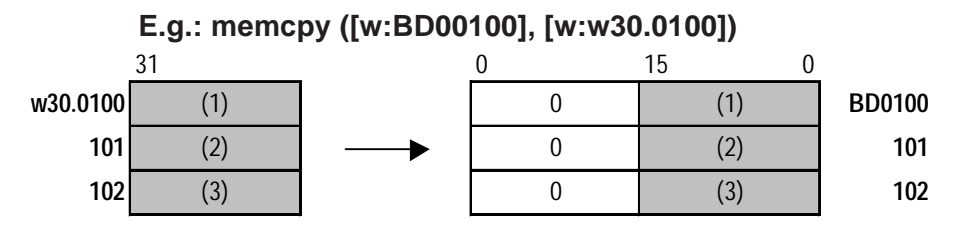

 *When 32 bit device data is copied to a 16 bit device, or when 16 bit device data is copied to a 32 bit device, if the D-Script bit length designated in D-Script is 32, the copying will be as follows:*

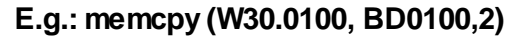

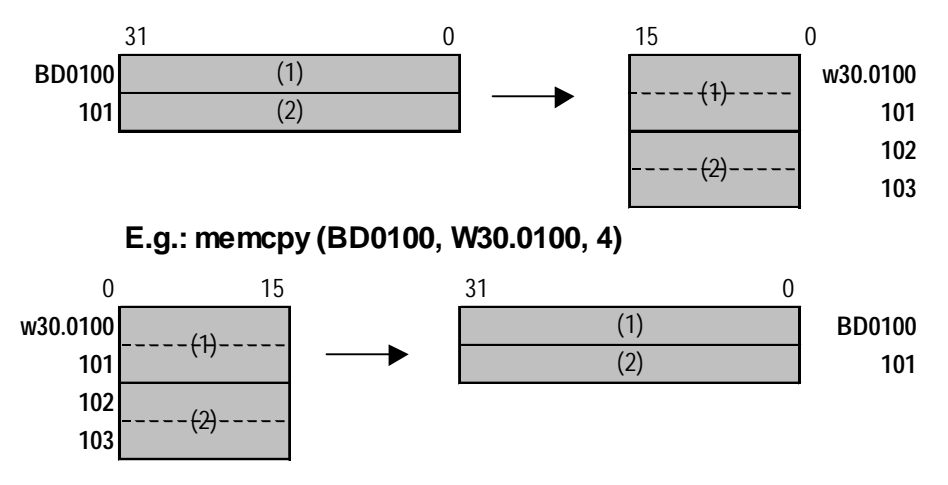

 *• If the original and destination data ranges overlap, all overlapping data will be rewritten as follows:*

> **E.g.: When copying "D101 to D104" to "D100 to D103" (Data is copied to a smaller number Address)**

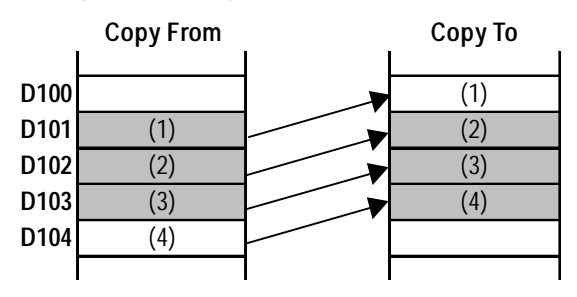

**E.g.: When copying "D100 to D103" to "D101 to D104" (Data is copied to a larger number Address)**

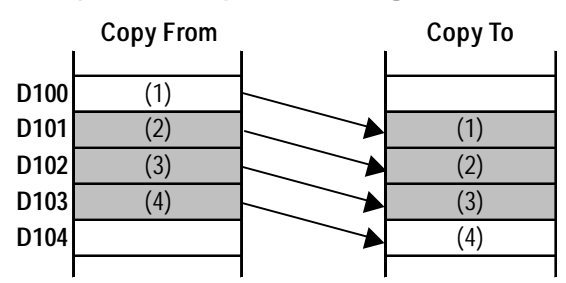

*• Although this example's function designates 2 Addresses, these Addresses will not be counted as D-Script Addresses.*

*• When using device addresses for the Assign operation, the write values will not be assigned immediately, due to the GP to PLC transmission time.*

E.g.: memcpy ([w:D200], [w:D100], 10) //Copies "D100 to D109"

to "D200 to D209"

 $[w:D300] = [D200]$  //Assigns D200 data to D300.

 *In this case, D100's value to be written to D200 as the operation result has not yet been assigned to D300.*

**• Memory Set (memset)**

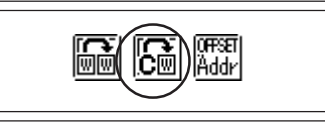

This feature is supported by only GP77R Series, GP377 Series and GP2000 Series units.

This feature initializes all devices at once. Setting data for the number of Addresses is taken from the Set Word Address. The allowable range of Addresses is from 1 to 640.

Format: memset ([Set Word Address], set data, number of Addresses) Example: When "0" is set to addresses D0100 to D0109 - memset ([w:D0100], 0, 10)

### *< Memory Set (memset) >*

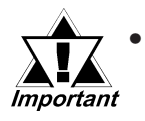

*• As the number of Addresses increases, the more the time is required for writing data to the PLC. Depending on the number of Addresses, it may take from 20 seconds to several minutes.*

- *Although it will depend on the number of Addresses to be copied, data will be read from the original copy data, then divided into pieces and copied to the copy destination. Therefore, even if a communication error occurs during data read, data may be partially written.*
- *Unless data write is completed for the designated number of Addresses, screen displays such as tags will not be updated or refreshed. Also, screen changes, Q-tag alarm processing and other processing will not be performed.*
- *Although this function designates Address(es), they are not counted as D-Script Address(es).*
- *When using device addresses for the Assign operation, the write values will not be assigned immediately, due to the GP to PLC transmission time.*

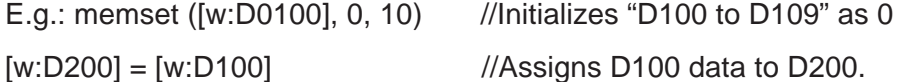

 *In this case, value 0 written to D100 as the operation result has not been assigned to D200 yet*

#### **• Offset Address**

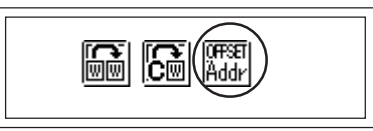

This feature is supported by only GP77R Series, GP377 Series and GP2000 Series units.

Offset Addresses can be designated.

Only temporary Word Addresses can be designated for offset value storage Addresses.

The offset Address format is as follows:

(Word Address # Offset Value Storage Address)

#### **Constant Data Entry Ranges**

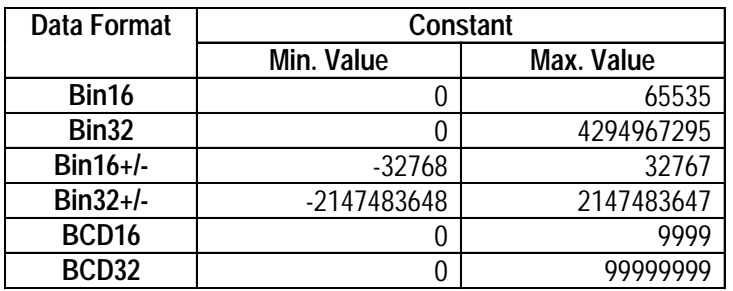

E.g. Read  $[w:DO200] = [w:DO100] # [t:OO00]$ (Offset Word Address Read)

Write  $[ w: D0100] \# [t:0000] = 100$ (Offset Word Address Write)

This Address becomes the Word Address + Temporary Word Address value. For the above example, when the value "2" is used for [t:000], the Address becomes [w:0102].

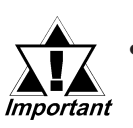

#### *< Offset Address >*

*• The device designated as storing the offset value is not always read from the PLC. It is read only when D-Script processing is performed. If a communication error occurs during device read, the offset value will become 0, and the GP's internal special relay (LS2032 bit 12 ) is turned ON. When the data read is completed normally, this bit is turned OFF.*

*• Word Addresses used in the offset address format are not counted as D-Script Addresses.*

#### ◆ Bit (Operations)

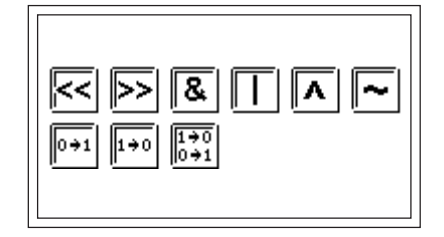

## **• << (Shift Left)**

Shifts the left side data to the left according to the number of bits designated in the right side data. Only logical shift is supported.

**• >> (Shift Right)**

Shifts the left side data to the right according to the number of bits designated in the right side data. Only logical shift is supported.

 E.g. When operating the shift left (shift one bit to the left)

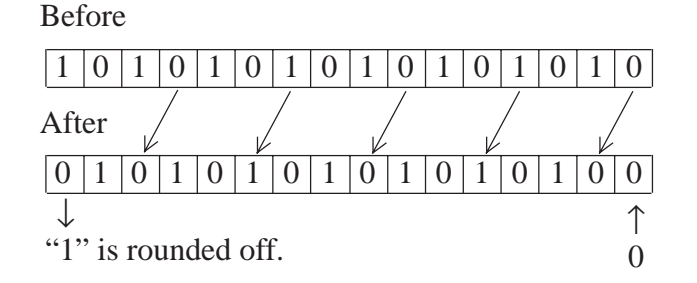

# **• & (bit-wise AND)**

Evaluates 2 bits and returns value 1, if both bits have value 1; if not, returns 0.

**• | (bit-wise OR)**

Evaluates 2 bits and returns value 1, if either bit has value 1; if not, returns 0.

**• ^ (bit-wise XOR)**

Evaluates 2 bits and returns value 1, if one bit has value 1 and the other has value 0; if not, returns 0.

**• ~ (bit-wise NOT)**

Evaluates 2 bits and returns value 1, if both bits have value 0; if not, returns 0.

**• Set Bit Address(0**→**1)**

Turns a bit ON.

**• Clear Bit Address(1**→**0)**

Turns a bit OFF.

#### **• Toggle Bit Address(1**→**0 0**→**1)**

Toggles a bit between ON and OFF.

*C***<sub>***K***</sub> <b>For details about bit operations:**<br> $\frac{1}{2}$  **For details about bit operations:**  *["3.1.7 Bit Operation Examples"](#page-356-0)*

#### **Priority and Associativity**

The following table shows the trigger priorities. If two or more operators have the same priority, follow the direction shown by the associativity.

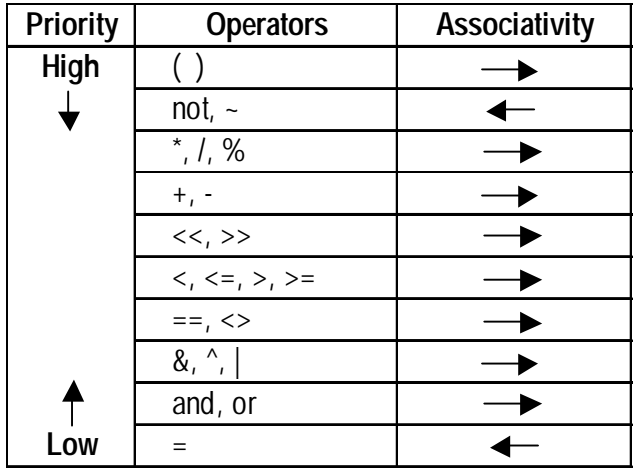

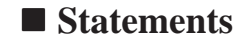

 **Branch**

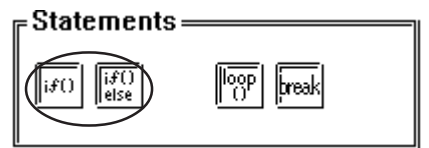

# **• if() if-endif**

When a condition enclosed with brackets "( )" becomes true, the process following the "if ( )" statement is executed. The Assign "=" character cannot be used in a conditional expression.

#### **• if()else if-else-endif**

When a condition enclosed with brackets "()"becomes true, the process following the if "()"statement is executed. When the condition is false, the statement after "else" is executed. The Assign "=" cannot be used in a conditional expression.

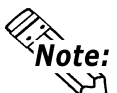

#### **For details about the execution path:**

 *["3.1.8 Conditional Branches"](#page-357-0)*

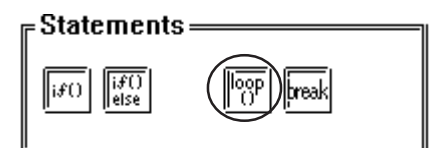

# **• loop() loop-endloop**

Loop (repetitive) processing is repeated according to the number stored in the temporary Addresses designated in the brackets "( )". This feature is supported by only GP77R Series, GP377 Series and GP2000 Series units.

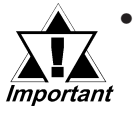

*• The loop() format is as follows: E.g. loop (number of loops)<=Designates the temporary Address where the loop repetition number is designated.*

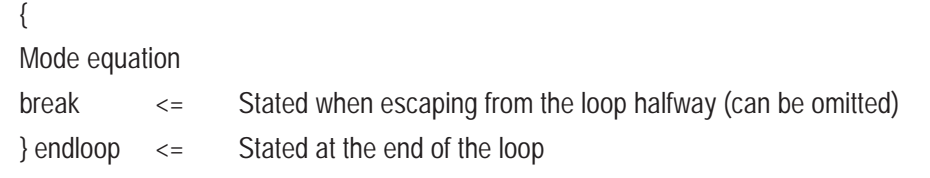

- *Only a temporary Word Address can be entered (in the parentheses). (e.g.: loop ([t:000]))*
- *"loop()" cannot be used for a trigger equation.*

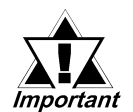

*• The temporary Word Address value used to designate the "number of loops" will decrease every time loop operation is performed. When the value changes to 0, the loop's operation is finished. If the temporary Word Address value designated for the "number of loops" is modified, the loop will become endless. Also, the temporary Word Address used is designated as Global. Therefore, simultaneously using this temporary Word Address for another item means the loop's operation may be performed forever.*

- *Until loop operation finishes, screen displays of tags, etc. will not be updated/refreshed.*
- *Only a temporary Word Address can be designated as the storage area for the "number of loops" value.*
- *The range available for the temporary Word Address value will differ depending on the data format (Bin, BCD), bit length, and code +/- used.*
- *loop() can also be nested. When it is nested, the inner-most loop() will be skipped via the "break" command.*

```
loop ([t:0000])//loop 1
{
           loop ([t:0001])//loop 2
            {
           break// Escape from loop 2
            } endloop
```

```
break// Escape from loop 1
} endloop
```
- *If loop operation is finished without using the escape command, the temporary Word Address value becomes 0.*
- *The range available for the temporary Word Address value will differ depending on the data format (Bin, BCD), bit length, and code +/- used. If code +/- has been designated and the temporary Word Address becomes a negative value, the condition is judged at the beginning of the loop and the loop processing stops.*
- *DO NOT use a PLC device in the loop formula. Instead, use an address from the GP's internal LS area's user area device, or a temporary Word Address. For example, the following description preforms data write to the PLC many times in a short period (100 times in the following example). This can cause a system error since communication processing (the time required to write to the PLC) cannot be performed at this speed.*

# **Chapter 3 - Special Features**

**E.g.**

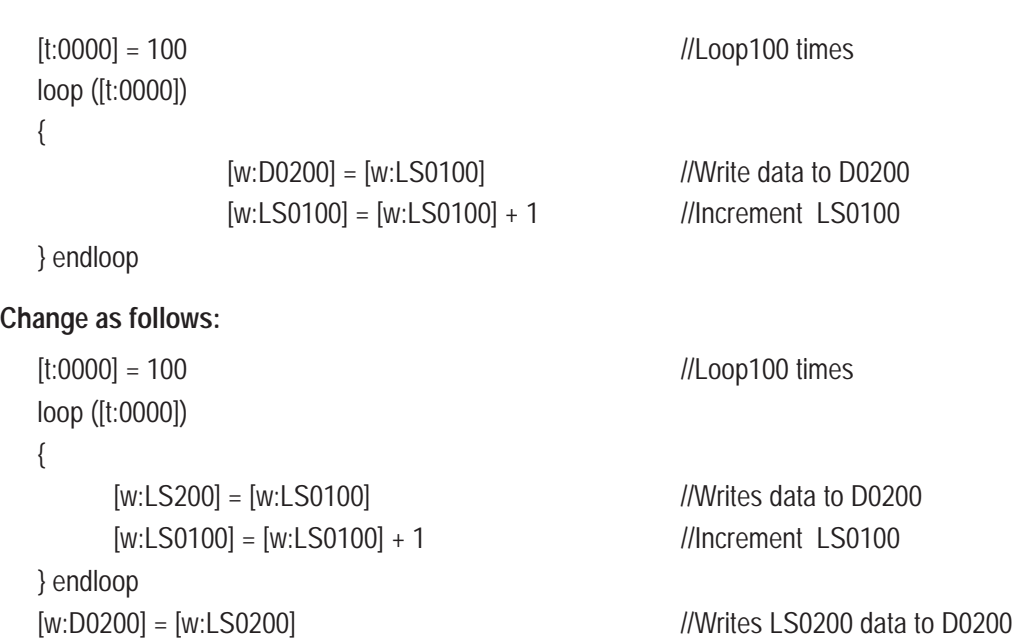

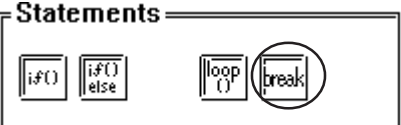

#### **• break**

Halts loop operation while the loop() equation is being executed. This feature is supported only by GP77R Series, GP377 Series and GP2000 Series units.

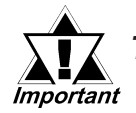

# *The "break" command can be used only in the { } section of loop().*

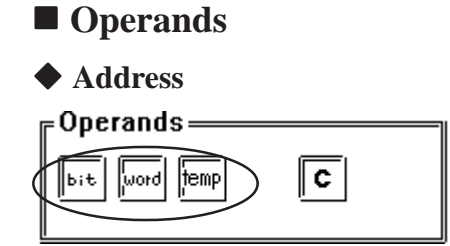

 **• bit (address)**

Enter a bit address.

 **• word (address)**

Enter a word address.

 **• temp (temporary work address)**

Here, a GP internal Address is specified that can be used with the program. With GP77R, GP377 and GP2000 series units, there are 90 words (from 0000 to 0089) available for Temporary Work Address. With all units other than GP77R and GP377 series units, there are 4 words (from 0000 to 0003) available for Temporary Work Addresses. The Temporary Work Address's initial value is not fixed.

#### ◆ Constant

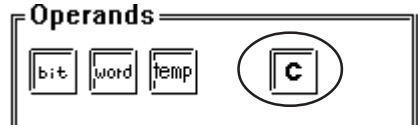

#### **• Constant**

Select a constant.

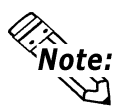

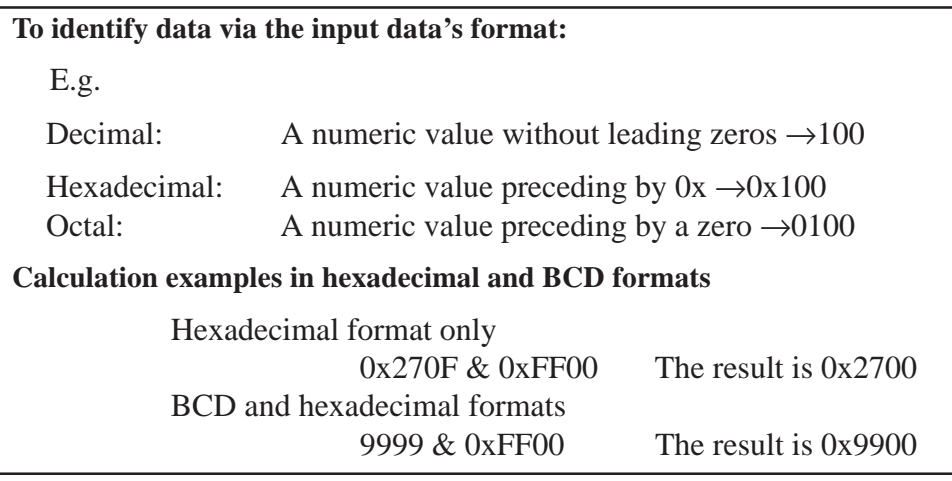

# **D-Script SIO Function**

This function is available only by the GP2000 series units (except GP-2301/ 2501 series units).

The extended SIO (extended serial I/F) is available with D-Script, which allows you to easily create communication scripts (RS-232C).

*["3.1.11 D-Script Extended SIO Function"](#page-362-0)*

# **D-Script Settings**

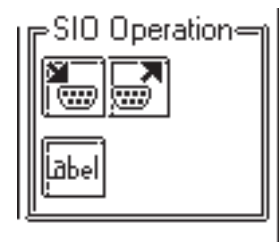

### **SIO\_READ Function**

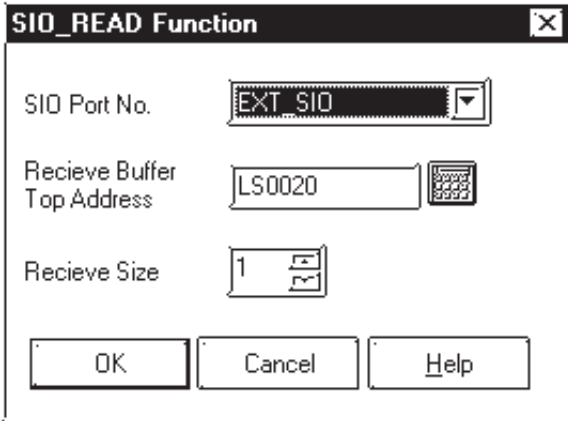

This function reads received data from the extended SIO port.

- **SIO Port No.**
	- Select the SIO port used for receiving data.
- **Receive Buffer Top Address** Select the first word address used for storing the received data. Data indicating the size of the received data is stored in the first word address.
- **Receive Size** Select the number of bytes of data to be received.

# **SIO\_WRITE Function**

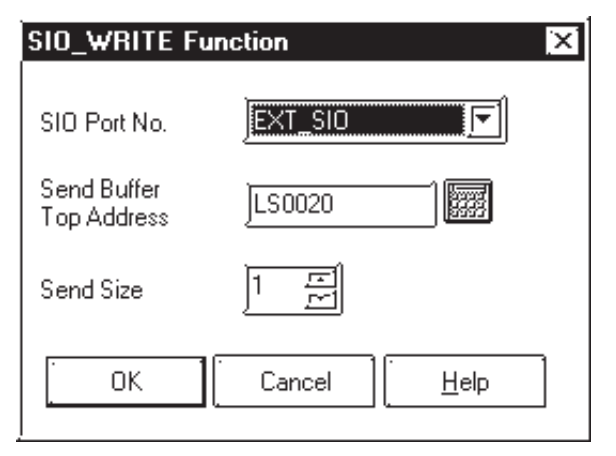

This function writes send data to the extended SIO port.

- **SIO Port No.** Select the SIO port used for sending data.
- **Send Buffer Top Address** Select the first word address used for storing the sent data.
- **Send Size** Select the number of bytes of data to be sent.

#### **Label Settings**

• Word settings

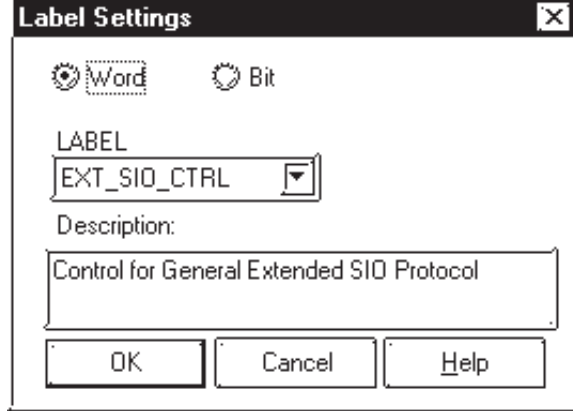

#### • **LABEL (Word)**

Select either the EXT\_SIO \_CTRL (control), EXT\_SIO  $-STAT$  (status), EXT\_SIO\_RCV (size of received data) setting.

• Bit Settings

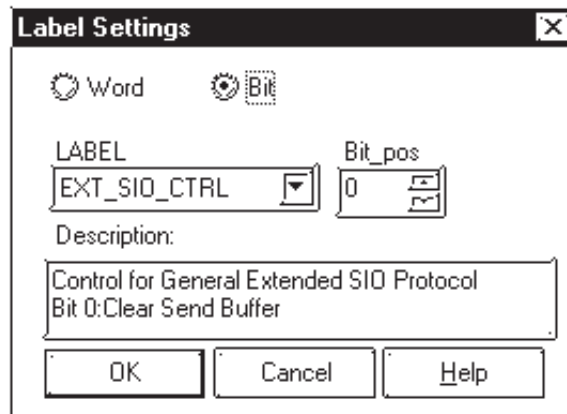

- **LABEL (Bit)** Select either the EXT\_SIO \_CTRL (control), EXT\_SIO \_STAT (status), EXT\_SIO\_RCV (size of received data) setting.
- **Bit\_pos** (only for Bit) Designates the bit's position.

# **Functions**

A D-Script program can be created using Functions. A program created as a Function can be used on the same screen or on other screens. The Functions can be used commonly for D-Script and Global D-Script. The GP-270 does not support this feature.

Functions:  $\sqrt{\text{New}}$ Call Delete Edit [Paste Copy

#### ◆ Call

Select a Function name to be loaded and then click on this button. After clicking on the Load button, the called-up Function name will be displayed in the formula area.

#### ◆ Edit

Select a Function name to be edited and then click on this button. Use the D-Script Function dialog box to perform editing.

#### ◆ Delete

Click on this button to delete the created Function. First, select a Function name to be deleted and then click on the Delete button.

### **Copy**

Any selected function can be copied.

#### **Paste**

Use this command to paste a copied function. Click on this button and the following dialog box will appear. Then, enter the name for the function to be pasted.

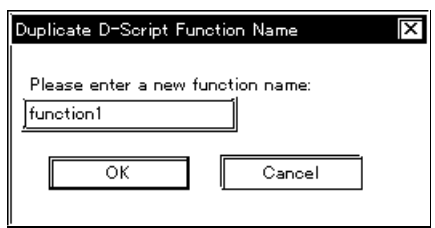

#### **New**

Select this button to create a new program (Function). A program can then be created via the D-Script Functions that appear. (See below.)

 *For how to create a new program, refer to the D-Script Editor.*

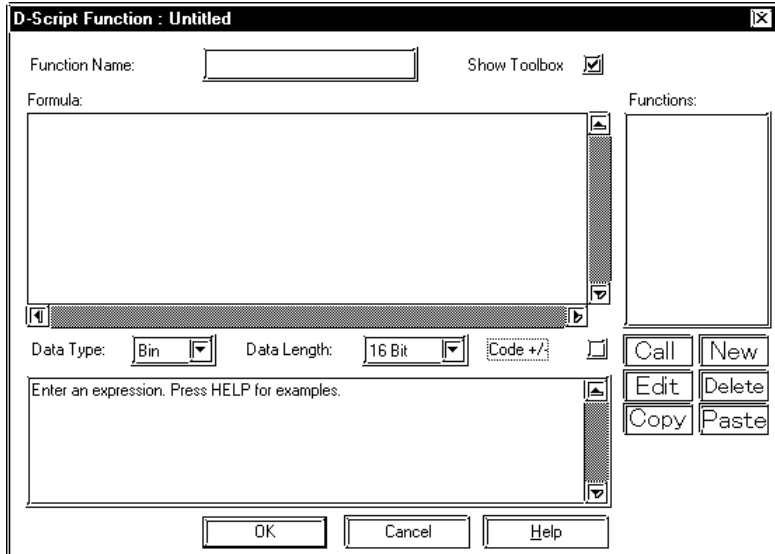

#### **Function Name**

Enter the name of your Function here. Once a Function is created, that Function name is displayed in the Function area. Up to 20 characters can be used for a Function name. (Alphabet characters, numbers, and "<sup>"</sup>)

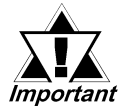

#### *The following function names are reserved. DO NOT use these names.*

*"rise", "fall", "rise\_expr", "timer", "set", "clear", "toggle", "if", "else", "endif", "b\_call", "Bcall", "dsp\_rectangle", "dsp\_line", "dsp\_dot", "dsp\_circle", "dsp\_arc", "Call", "and", "or", "not" "memcpy", "memset", "loop", "break", "IO-READ", "IO-WRITE"*

# **3.1.4 D-Script / Global D-Script Limitations**

• Limitations on BCD format operations

If a value which cannot be converted into BCD format is found during operation, the program stops running. These values include A to F in hexadecimal format. Do not use such values. If the program stops due to non-BCD values, bit 7 in common relay information (LS2032) in the GP turns ON. This bit does not turn OFF until the GP is turned OFF or goes offline.

#### E.g.  $[w:D200] = ([w:D300]) \ll 2 + 80$

If D300 is 3, shifting two bits to the left results in 0x000C, which cannot be converted into BCD format interrupts program execution.  $[w:D200] = [w:D300] << 2$ 

If D300 is 3, shifting two bits to the left results in 0x000C. Unlike the above example, 0x000C is the result of the operation to be

stored in the memory, and does not cause the program to stop.

• Limitations of zero operations

Do not divide by zero in division  $\alpha$  and remainder  $(*)$  operations. If you do, the program stops and bit 8 in common relay information (LS2032) turns ON. This bit does not turn OFF until the GP is turned OFF or goes offline.

• Notes on delay during assign operation

Using a device address in an assign operation may cause write delay because the GP has to read the address data from the host (PLC). Consider the following:

E.g. **[w:D200]** = **[w:D300]** + 1 ... (1)  $[w:D201] = [w:D200] + 1 ... (2)$ 

Statement (1) assigns (D300+1) into D200. However, in statement (2), the result of statement (1) has not been assigned in D200 because of timeconsuming communication with the host (PLC). In such case, program so that the result of statement (1) is stored in the LS area before it is executed, as shown below.

```
[w:LS100] = [w:D300] + 1[w:D200] = [w:LS100]
[w:D201] = [w:LS100] + 1
```
- As a guide for D-Script programming, three addresses occupy the same amount of memory as one tag. The maximum number of addresses available for a script is 255. However, try to use the fewest possible addresses, since the more devices that are used, the slower the response.
- The Convert Address command in the Utility menu of the Project Manager cannot convert addresses used in D-Script. Open the D-Script Editor to change these addresses.
- If you have changed the Device/PLC Type setting in the Save As window from that used in the Project menu, the addresses used by D-Script will not be converted. Please use the D-Script Editor to change these addresses.
- The size of a D-Script affects the tag scanning time. Note that using a large number of addresses may significantly degrade the performance of the program.
- Up to 9 levels of Functions can be called by a program. Do NOT create more than that.
- Up to 9 levels of nested Functions can be recalled.
- Up to 254 Functions can be created.
- D-Script operations activated by a trigger after the screen changes are as follows:

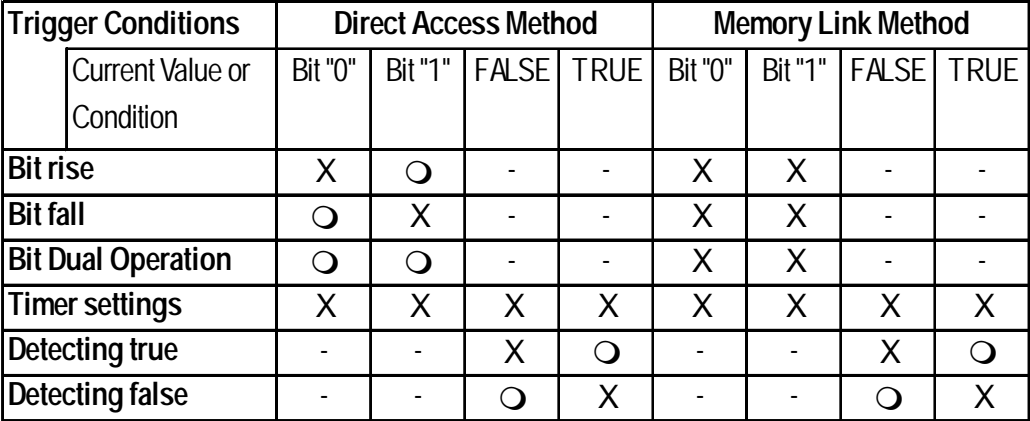

: Operation is performed right after the screen is changed, or the power is turned ON.

X: Operation is not performed right after the screen is changed, or the power is turned ON.

- When the timer is operating, the timer starts counting right after the screen changes.
- When using Global D-Script, the operations mentioned above are performed only when the GP's power is turned ON. When the GP screen changes, however, the operation mentioned above will not be performed and the monitor operates using the trigger conditions that have been set.
- When a Global D-Script includes a timer, the timer starts counting right after the GP's power cord is connected.

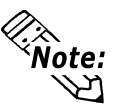

 **Do not use the touch panel key to set the trigger bit or to operate the start bit in a program because the timing of the touch input may not be correct, resulting in the bit being improperly entered.**

# <span id="page-354-0"></span> **Limitations Specific to Global D-Script**

- When the GP's power is turned ON, the actions shown in the table above are performed. At the screen change, the above table is not applied, and the trigger conditions are continuously monitored.
- Global D-Script operation is suspended during screen changes or other GP operations.
- After the GP's power is turned ON, Global D-Script actions are not performed until all data reads are completed for the initial screen. However, after the initial screen changes, Global-D-Script actions may be performed before the data reads are completed.
- The maximum number of devices in Global D-Script is 255. When this number exceeds 256, the D-Script does not function. Since these devices always read data regardless of the screens, be sure to use only the minimum number of device settings in your D-Script. Otherwise, operation performance can be degraded.
- The maximum number of Global D-Scripts available is 32. The currently used function also counts as one Global D-Script. When the number of the Global D-Scripts reaches 32, any new Global D-Scripts are ignored.

# **3.1.5 Notes on Operation Results**

# ■ Overflowing Digits

Overflowing digits resulting from operations are rounded.

E.g. When performing an operation on unsigned 16-bit data:

- $65535 + 1 = 0$  (Produces overflowing digits)
- $(65534 * 2) / 2 = 32766$  (Produces overflowing digits)
- $(65534/2)$  \* 2 = 65534 (Does not produce overflowing digits)

# ■ Difference of Residual Processing

The result of a residual processing depends on whether the left and right sides are signed or unsigned. When a remainder is produced by a division operation, an error may be created due to round up operation.

E.g. •  $-9\%$  5 =  $-4$ • 9 %  $-5 = 4$ 

# **Rounded Decimal Places**

Decimal places resulting from a division are rounded.

E.g.  $\bullet$  10/3  $*$  3 = 9

•  $10 * 3 / 3 = 10$ 

# **Notes on Operating BCD data**

A BCD-data operation which produces overflowing digits does not give the correct result.

<span id="page-355-0"></span>**3.1.6 Logical Operation Examples** ■ Bit Operation Examples ◆  $((100 > 99)$  and  $(200 < 100)$ Result : ON ◆  $((100 > 99)$  and  $(200 < 200)$ Result : OFF  $\blacklozenge$  ((100 > 99) or (200 <> 200)) Result : ON  $((100 < 99)$  and  $(200 < 200))$ Result : OFF **not (100 > 99)** Result : OFF **not (100 < 99)** Result : ON  $\blacklozenge$  [w:D200] < 10 Result : True if D200 is smaller than 10.(ON)  $\blacklozenge$  not [w:D200] Result : True if D200 is 0.(ON)  $\blacklozenge$  ([w:D200] == 2) or ([w:D200] == 5) Result : True if D200 is 2 or 5.(ON) **([w:D200] < 5) and ([w:D300] < 8)** Result : True if D200 is smaller than 5, and D300 is smaller than 8.(ON)  $False = (OFF)$ 

<span id="page-356-0"></span>**3.1.7 Bit Operation Examples This section gives examples of bit operations.**  $\blacklozenge$  [ w:D200 ] << 4 Result: The data in D200 is shifted 4 bits to the left.  $\blacklozenge$  [ w:D200 ] >> 4 Result: The data in D200 is shifted 4 bits to the right. ◆ 0012h is stored in D301, using the BCD format.  **[ w:D200 ] = [ w:D300 ] >> [ w:D301 ]** Result : The data in D300 is shifted 12 bits to the right and assigned to D200.  **Bit AND**  $0 \& 0$  Result : 0 0 & 1 Result : 0 1 & 1 Result : 1 0x1234 & 0xF0F0 Result : 0x1030  **Bit OR**  $0 | 0$  Result : 0 0 | 1 Result : 1 1 | 1 Result : 1 0x1234 | 0x9999 Result : 0x9BBD  **Bit XOR**  $0^{\wedge} 0$  Result : 0  $0^{\wedge} 1$  Result : 1  $1^{\wedge} 1$  Result : 0 ◆ Bit One's complement (NOT) (When the data format is Bin16 +.)  $\sim 0$  Result : 0xFFFF  $\sim 1$  Result : 0xFFFE

<span id="page-357-0"></span>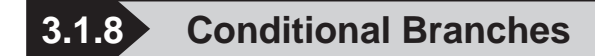

### ■ Control Branches Using "if-endif" and "if-else-endif"

#### **if-endif**

```
if (condition)
{Process 1}
endif
```
If the condition is true, process 1 is executed. If false, process 1 is ignored.

```
E.g. if ( [w:D200] < 5)
{
            [{\rm w:}D100] = 1}
endif
```
If the data in D200 is smaller than 5, 1 is assigned in D100.

# **if-else-endif**

```
if (condition)
{Process 1}
else
{Process 2}
endif
```
If the condition is true, process 1 is executed. If false, process 2 is executed.

```
E.g. if ( [w:D200] < 5)
{
     [w:D100] = 1}
else
{
      [w:D100] = 0}
endif
```
If the data in D200 is smaller than 5, 1 is substituted in D100. Otherwise, 0 is substituted in D100.

# **3.1.9 Application Example (1)**

In this example, we create a program for a temperature management system, which checks an error bit in the host (PLC) to detect the temperature 70<sup>°</sup> or above and 30° or below. If an error is found, the GP displays alarm messages accordingly. This system also counts the detected errors.

> Error bit : M0001 Temperature information : D200 Error counter (70C° or above) : LS300 Error counter (30C° or below) : LS301 Alarm message screen number storage address : LS302

**1. From the Special menu, select the D-Script option.**

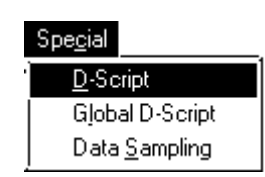

**2. When the D-Script List appears, click on the Add button. The D-Script Editor opens.**

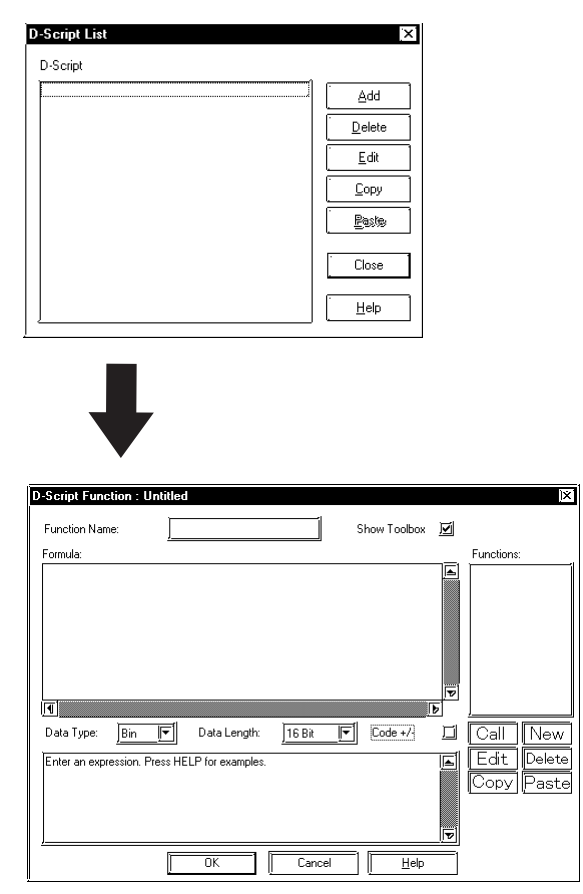

#### **3. Enter an ID number in the Identifier field.**

In this example, enter "00000" in the Identifier field, and enter "Alarm Display" in the Description field.

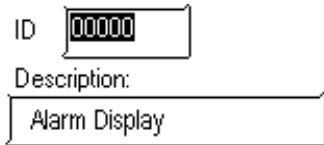

#### **4. Select a trigger type.**

In this example, select the "Bit Rising" (left side) option and designate a bit address "M0001."

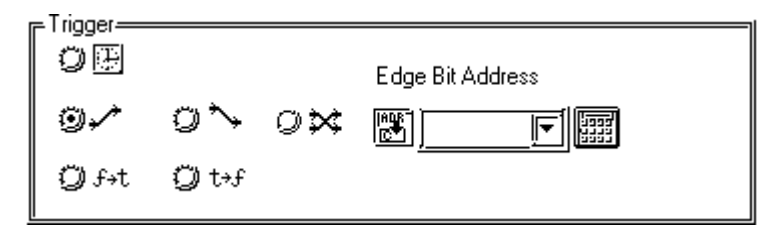

**5. Create a program in the Action area. Click the buttons in the Operators, Statements, and Operands for common commands.**

#### **Action**

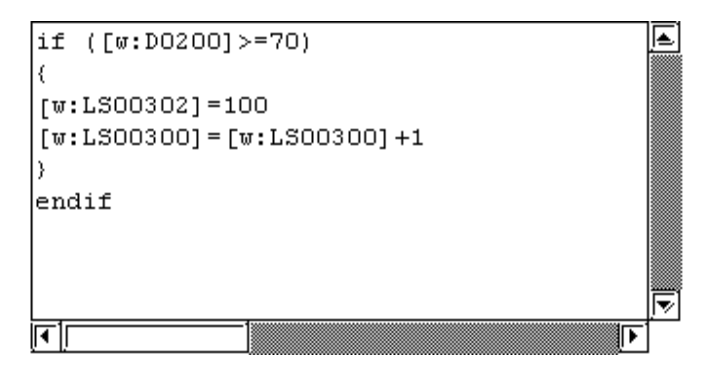

#### **Program Example**

```
if([w:D200]>=70)
{ //If 70C° or above
  [w:LS302]=100 //70C°-or-above alarm message screen No.100 assigned
  [w:LS300]=[w:LS300]+1 Increment error count
}
endif
if([w:D200]<=30)
{ //If 30C° or below
  [w:LS302]=101 //30C°-or-below alarm message screen
                       //No.101 assigned
  [w:LS301]=[w:LS301]+1 Increment error count
}
endif
```
### **6. Click on the OK button.**

The ID number and description you have entered will appear in the D-Script List window.

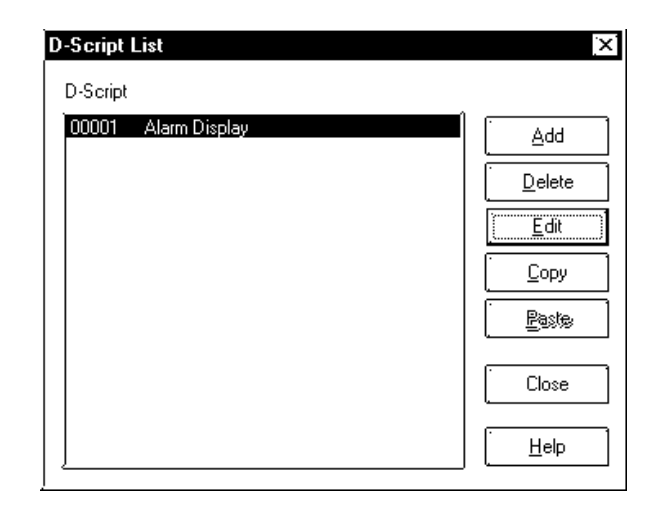

# **3.1.10 Application Example (2)**

In this example, we create three interlocked switches as shown below:

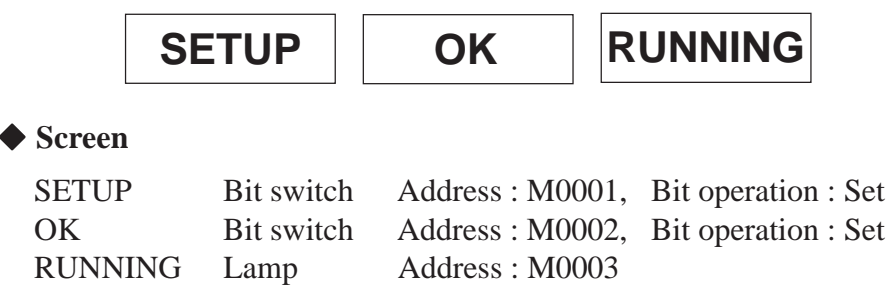

## **Operation Example**

Pressing the SETUP and OK keys in that order turns the RUNNING lamp ON. The host (PLC) uses M0003 as the trigger bit.

## **Program Example**

```
Trigger
          [b:MO002] == 1Execution
          if ( [ b:M0001 ] & [ b:M0002 ] )
          // bit set
          {
             set ( [ b:M0003 ] )
          }
          else
          // bit clear
          {
             clear ( [ b:M0003 ] )
             clear ( [ b:M0002 ] )
          }
          endif
```
# **3.1.11 D-Script Extended SIO Function**

This function is available only by the GP2000 Series units (except GP-2301, 2501, 2401H and 2301H Series units).

The extended SIO (extended serial I/F) can be utilized with D-Script, enabling easy communication (RS-232C) with D-Script.

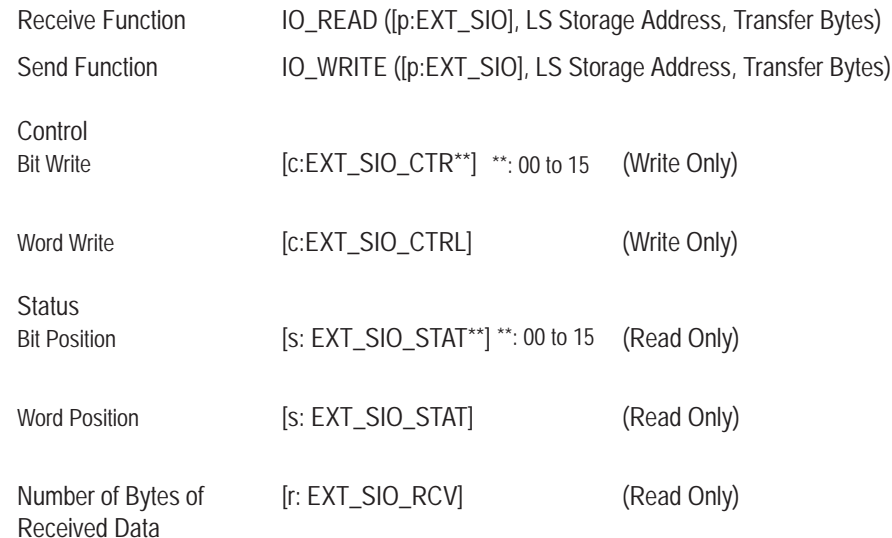

The extended SIO (extended serial I/F) is available with the D-Script, which enables an easy communication (RS-232C) with the D-Script.

### **1. Receive Function**

The following command is used to read the received data from the extended SIO.

• Format

IO\_READ([p:EXT\_SIO], , LS Storage Address, Transfer Bytes)

• Example

IO\_READ([p:EXT\_SIO], [w:LS0100], 10)

### **Description**

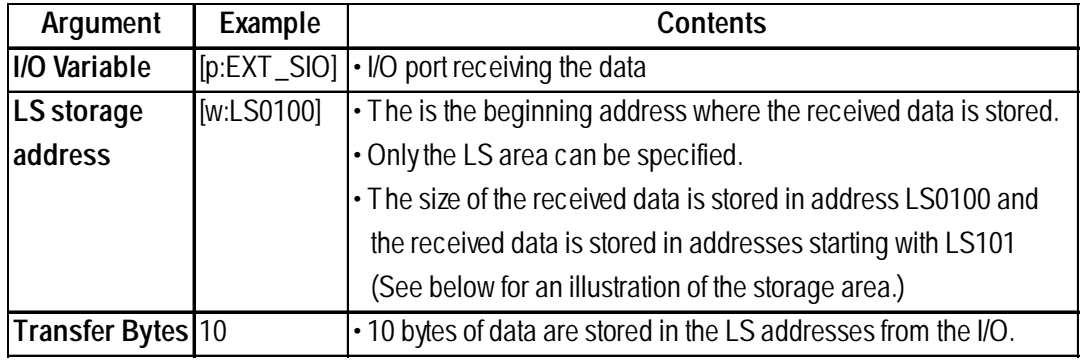

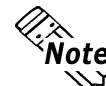

 $\widetilde{\mathbf{X}}_{\mathsf{Note}}^{\mathsf{A}}$ . The maximum number of transfer bytes that can be received is 6095.

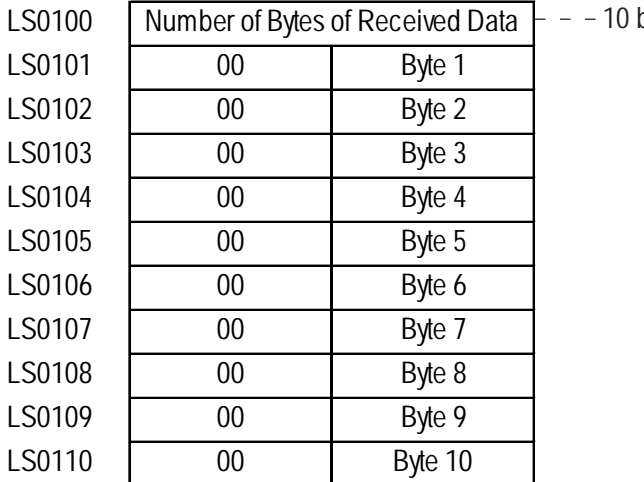

byte

Figure 1. Illustration of Storage addresses for received data

### **2. Send Function**

The following messages to write the sent data to extended SIO.

• Format

IO\_WRITE([p:EXT\_SIO], , LS Storage Address, Transfer Bytes)

• Sample Description of Sending Function

IO\_WRITE([p:EXT\_RSIO], [w:LS0100], 10)

### **Description**

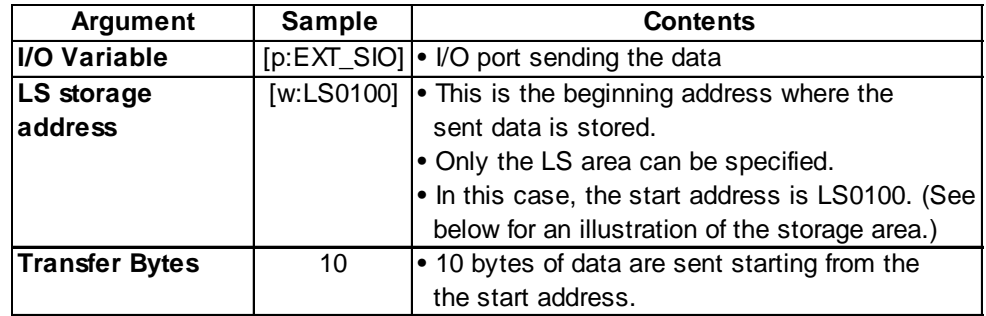

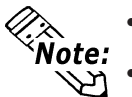

**• The maximum number of transfer bytes that can be sent is 6096 byte. • For a send buffer, write a command in each word address in units of one byte to the LS device.**

| LS0100 | 00 | Byte 1  |
|--------|----|---------|
| LS0101 | 00 | Byte 2  |
| LS0102 | 00 | Byte 3  |
| LS0103 | 00 | Byte 4  |
| LS0104 | 00 | Byte 5  |
| LS0105 | 00 | Byte 6  |
| LS0106 | 00 | Byte 7  |
| LS0107 | 00 | Byte 8  |
| LS0108 | 00 | Byte 9  |
| LS0109 | 00 | Byte 10 |
|        |    |         |

Figure 1. Illustration of Storage addresses for sent data

# **Control**

Add the Control variable [EXT\_SIO\_CNTRL] to clear the send buffer, receive buffer and error status. This control variable is only write-enabled.

• Format Bit Write [c:EXT\_SIO\_CTRL\*\*] \*\*: 00 to 15 Word Write  $[c:EXT\_SIO\_CTRL]$ • Example Bit Write  $[c:EXT\_SIO\_CTRLO0] = 1$ Word Write  $[c:EXT\_SIO_CTRL] = 0 \times 0007$ 

### **Contents of [EXT\_SIO\_CTRL]**

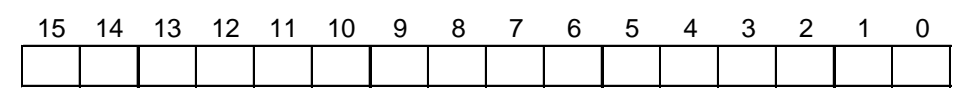

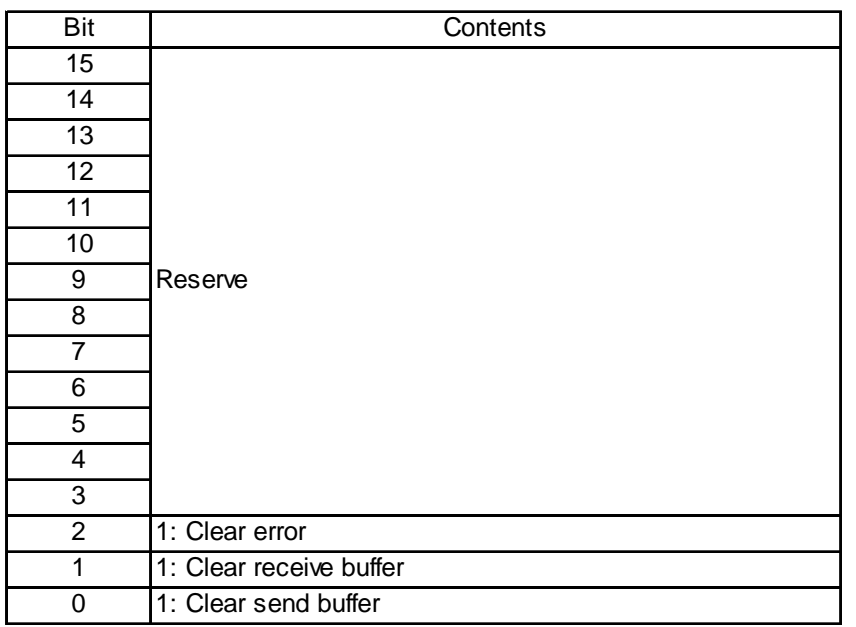

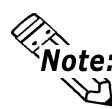

**EXECUTE:** When words are specified (multiple bits are simultaneously set up), the pro-<br>**Note:** example and an is as follows **cessing order is as follows.**

Clear error J Clear receive buffer  $\downarrow$ Clear send buffer

## **Status**

Add [EXT\_eSIO\_ISTAT] as a status variable.

The status information is as follows.

The status variable is only read-enabled.

• Format

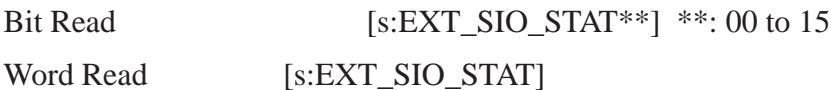

• Example

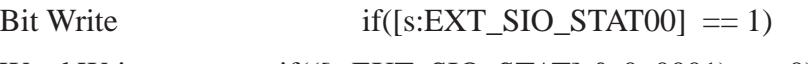

Word Write  $if((s:EXT\_SIO\_STAT] \& 0x0001) < 0)$ 

### **Contents of [EXT\_SIO\_STAT]**

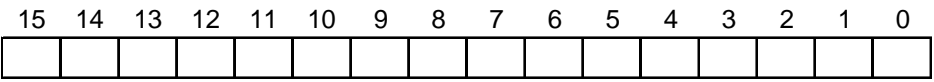

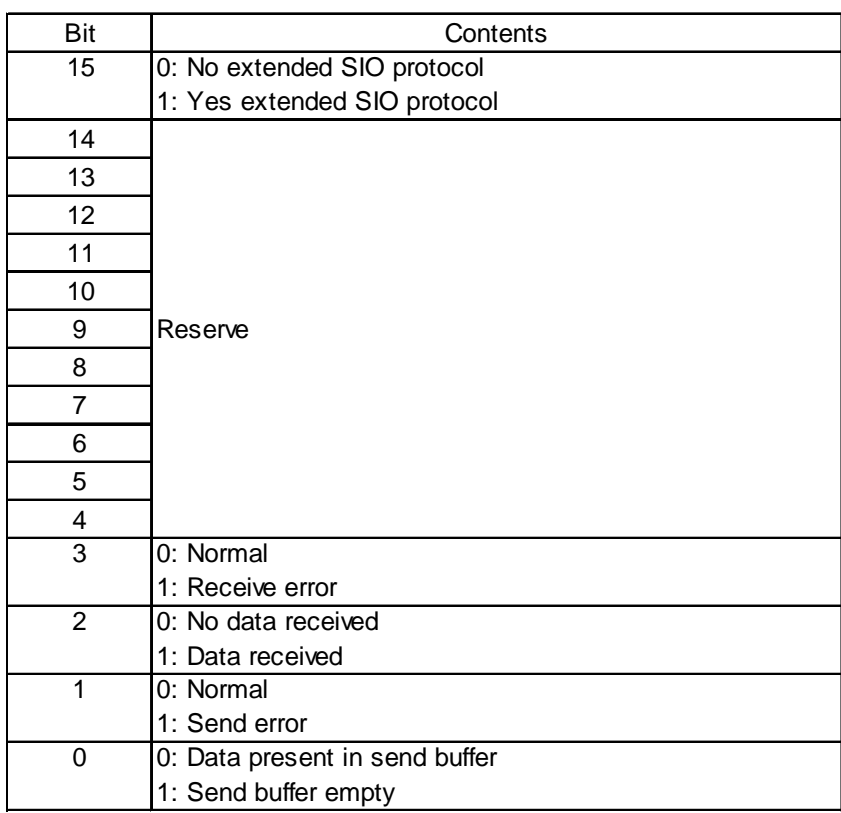

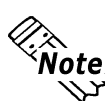

- **Only required bits need to be checked. Reserve bits are for future use.**
- **When a Data Transmission error occurs (Transmission timeout error or Transmission buffer error), the Data Transfer Error bit turns ON.**
- **When a Data Reception error occurs (parity error, overrun error, framing error, or overflow error), the Data Reception Error bit turns ON.**

# ■ Received Data Size

The current number of bytes of data received is indicated, allowing the amount of data received to be checked.

Received Data Size is only read-enabled.

• Format

[r:EXT\_SIO\_RCV]

• Example

if  $([r:EXT\_SIO\_RCV] \geq 10)$ 

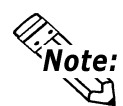

- **The device address of the Send/Receive Function should be the LS.**
- **Although the Send/Receive Function is specified to the device, it is not included among the number of devices.**
- **Control, status, and received data are write only, read only and read only, respectively. Reading the Control variable or writing in the Status variable may cause a malfunction.**
- **When sending or receiving data, create and execute a different D-Script (or function) for each purpose. For more information, refer to the data transfer flow chart on the next page.**
- **If there is no extended SIO protocol, processing of the D-Script will stop when a readout of the Input Function, Output Function, Control variable, Status variable or the Received Data Size is performed. However, processing of the D-Script will not stop when [EXT\_SIO\_ISTAT15] (readout of the status to determine whether extended SIO protocol exists) is executed.**
- **The effective range of the LS device that is specified with the Send/Receive Function is the user area (LS20 to TLS2031, LS2096 to LS8191). Therefore, the maximum number of bytes of data that can be sent is 6096 and the maximum number of bytes of data that can be received is 6095.**
- **If no extended SIO protocol exists, the 13th bit of LS2032 turns ON when a readout of the Input Function, Output Function, Control variable, Status variable or the Received Data Size is executed.**
- **When using the Data Transfer/Data Receive feature, specify the D-Script bit length as 16 bits.**
- **The data transfer buffer size is 2048 bytes, and the data receive buffer size is 8192 bytes. After more than 80% of the designated received buffer data is received, the CTS line turns OFF.**

### **Extended SIO Communication Settings**

Extended SIO communication settings are set with the drawing editor on the GP system or off-line.

• Settings

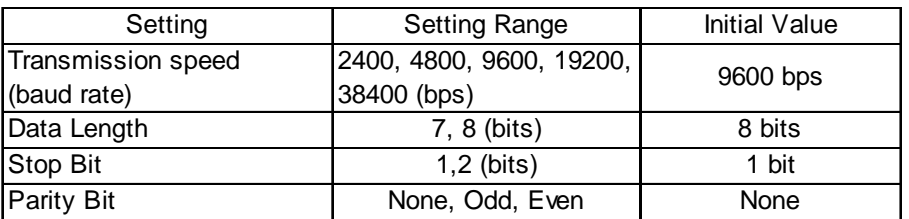

## **Example Communication Using Extended SIO**

The command to read from of the variable area, a communication command for Omron's thermoregulator, is described below in a simple example.

In the variable area to be read, the current value indicated by the thermostat and the target value are illustrated. The current value and the target value are read out every 10 seconds through communication between the GP and the thermostat. The following is an illustration of the communication.

### ■ Data Format

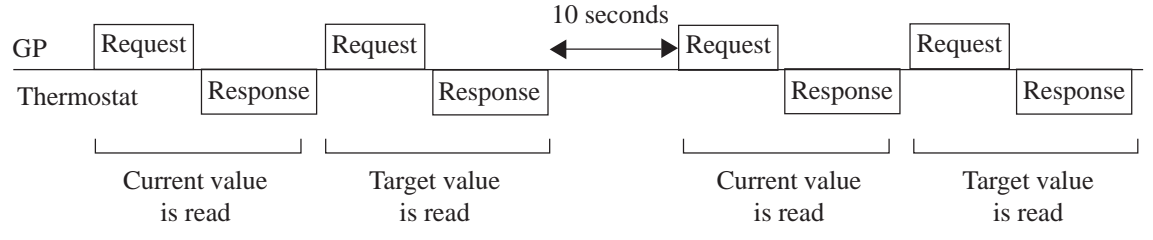

The following data format is used to communicate with the thermoregulator.

### **Read out of the current value**

• Command Frame (24 bytes)

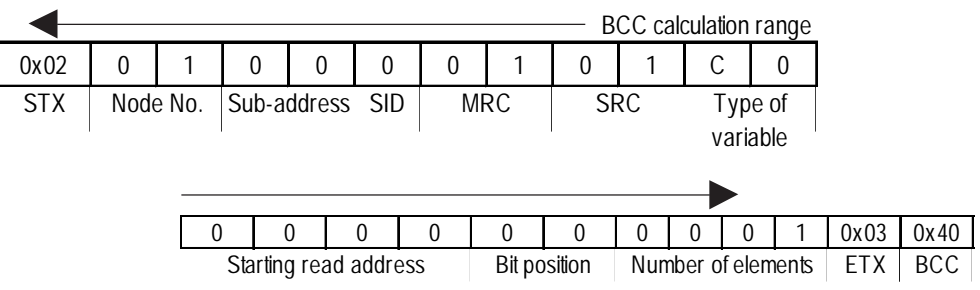

• Response Frame (26 bytes)

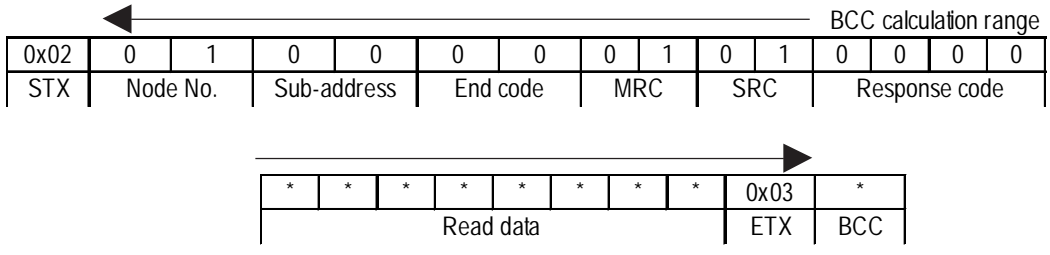

### **Reading the target value**

• Command Frame (24 bytes)

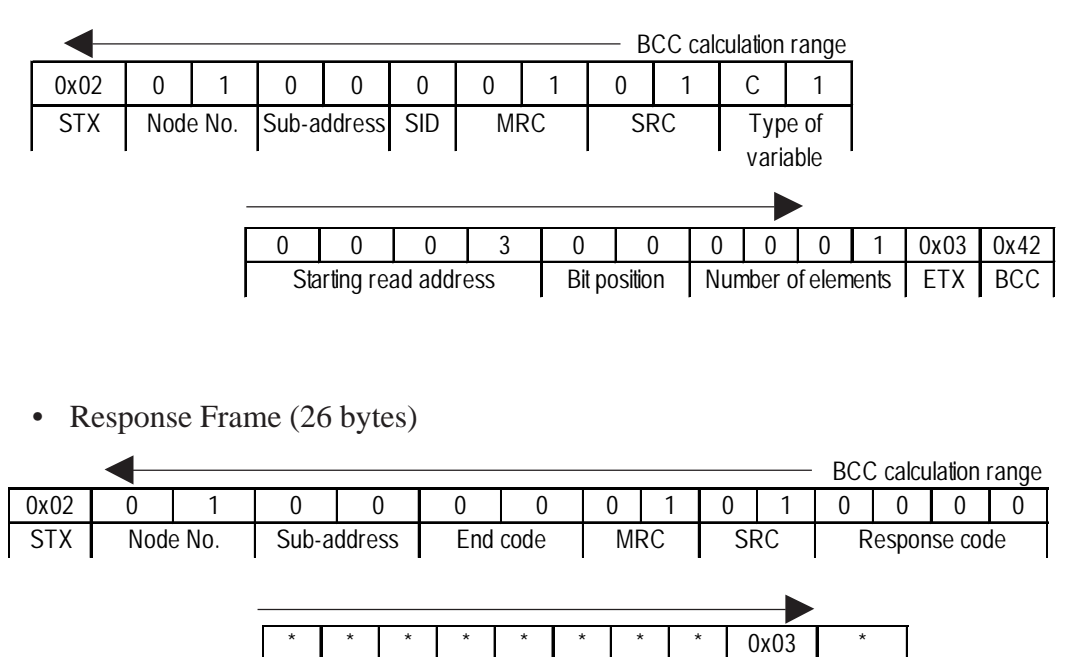

For more information on the above, refer to the communication specifications for Omron's thermoregulator.

Readout data **ETX BCC** 

This section explains the D-Script Function.

The D-Script editor in the main routine is as follows.

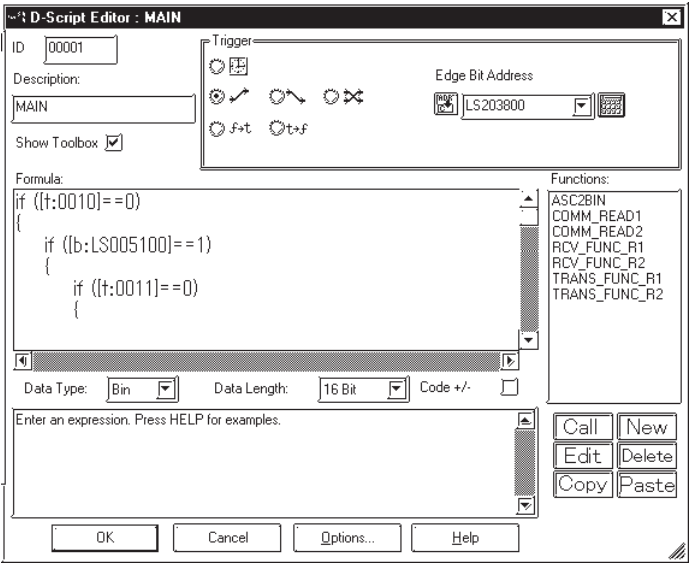

**The D-Script Function**

D-Script and the D-Script function are described as follows. Please read the descriptions on the following pages before creating your own D-Script.

# ■ **D-Script**

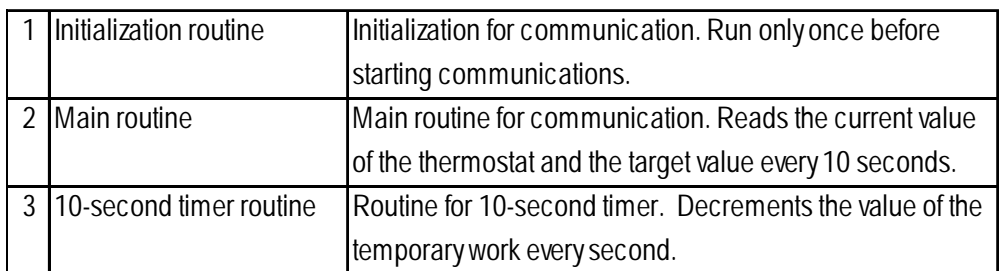

# ■ **D-Script function**

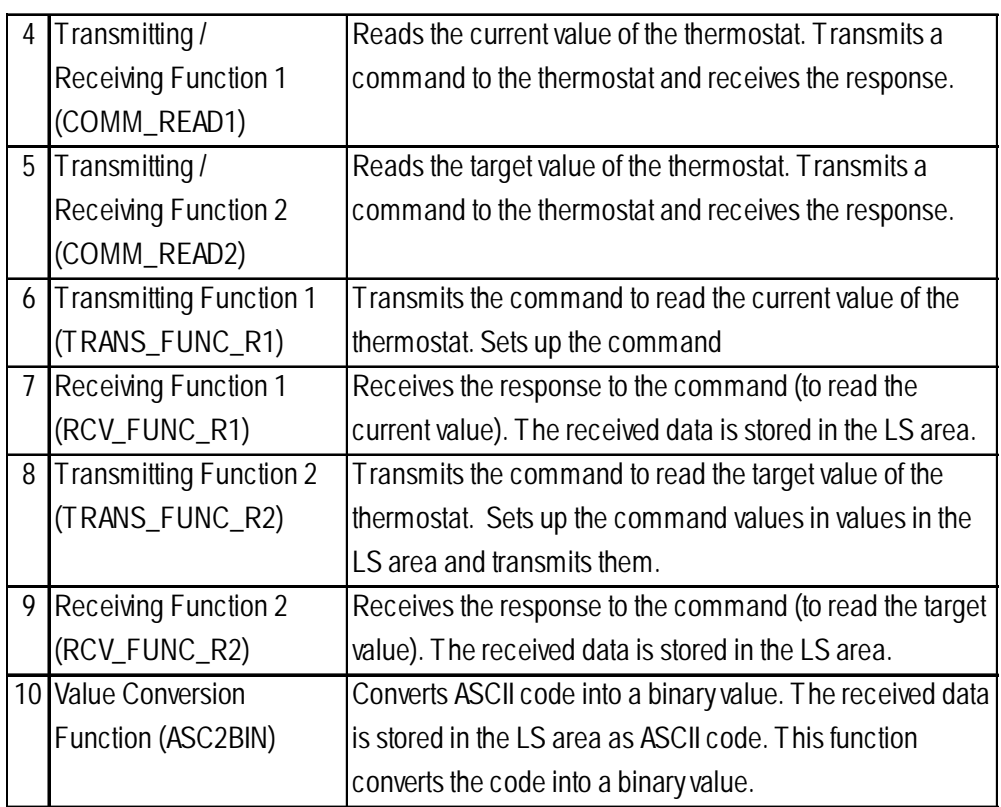

An initialization flow chart and an actual D-Script are given below.

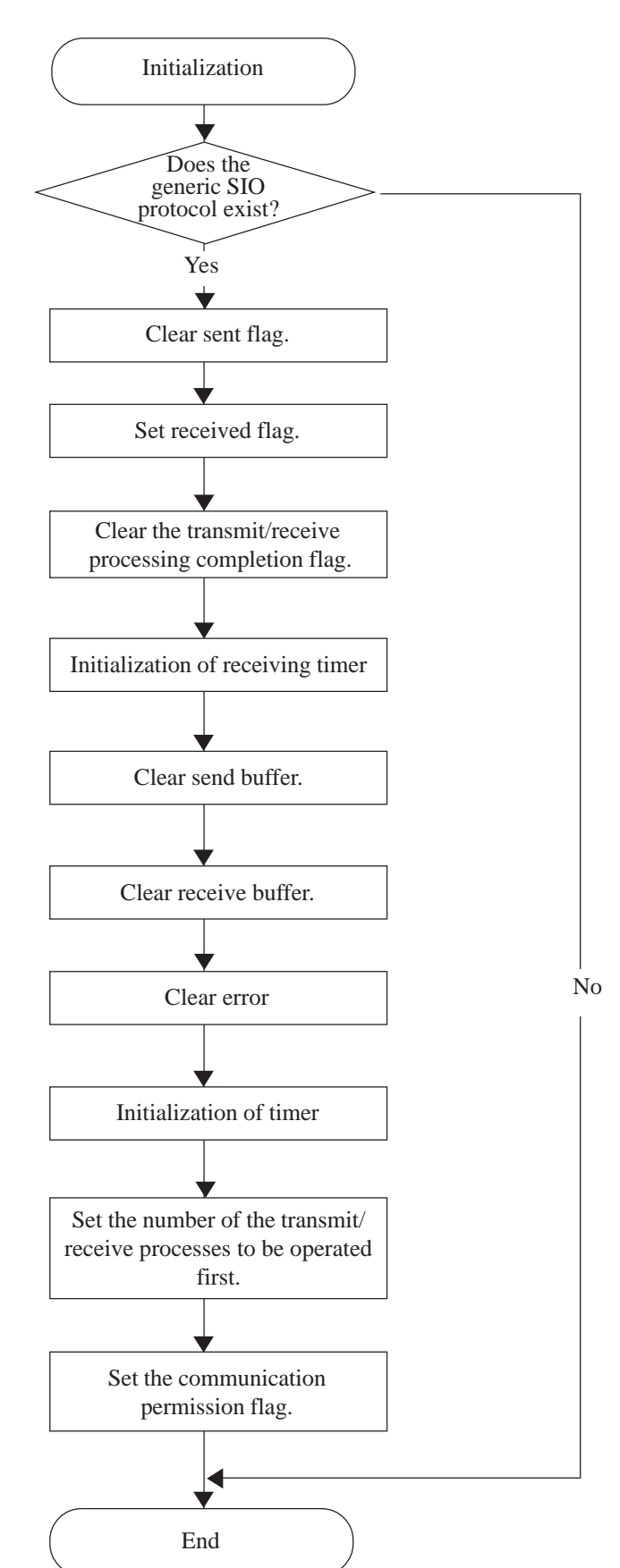

## **(1) Flow chart of initialization**

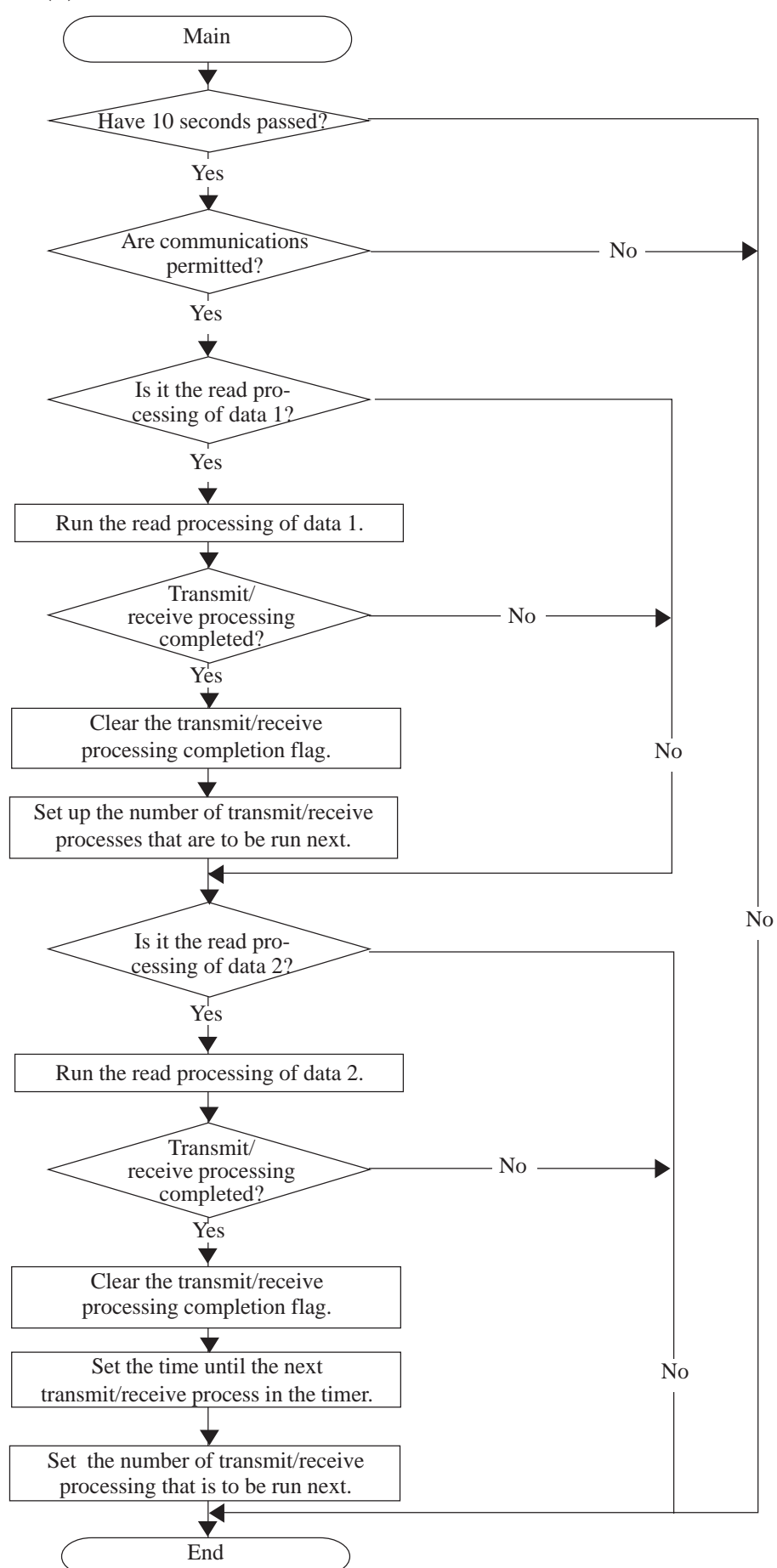

**(2) Flow chart of main routine**

## **(3) Flow chart of a 10-second timer routine**

Run this routine every second.

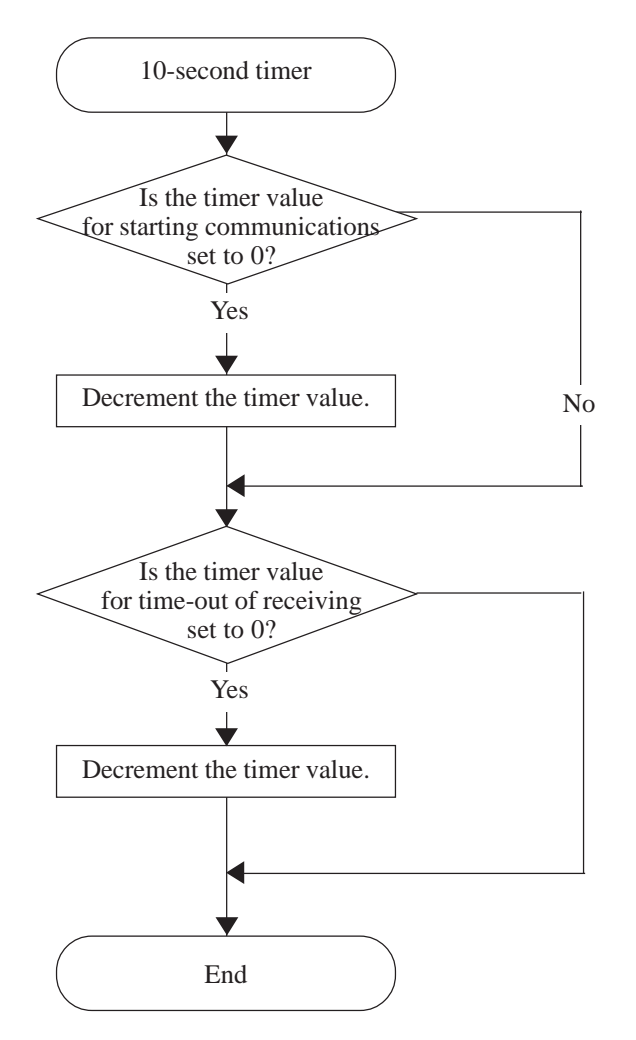

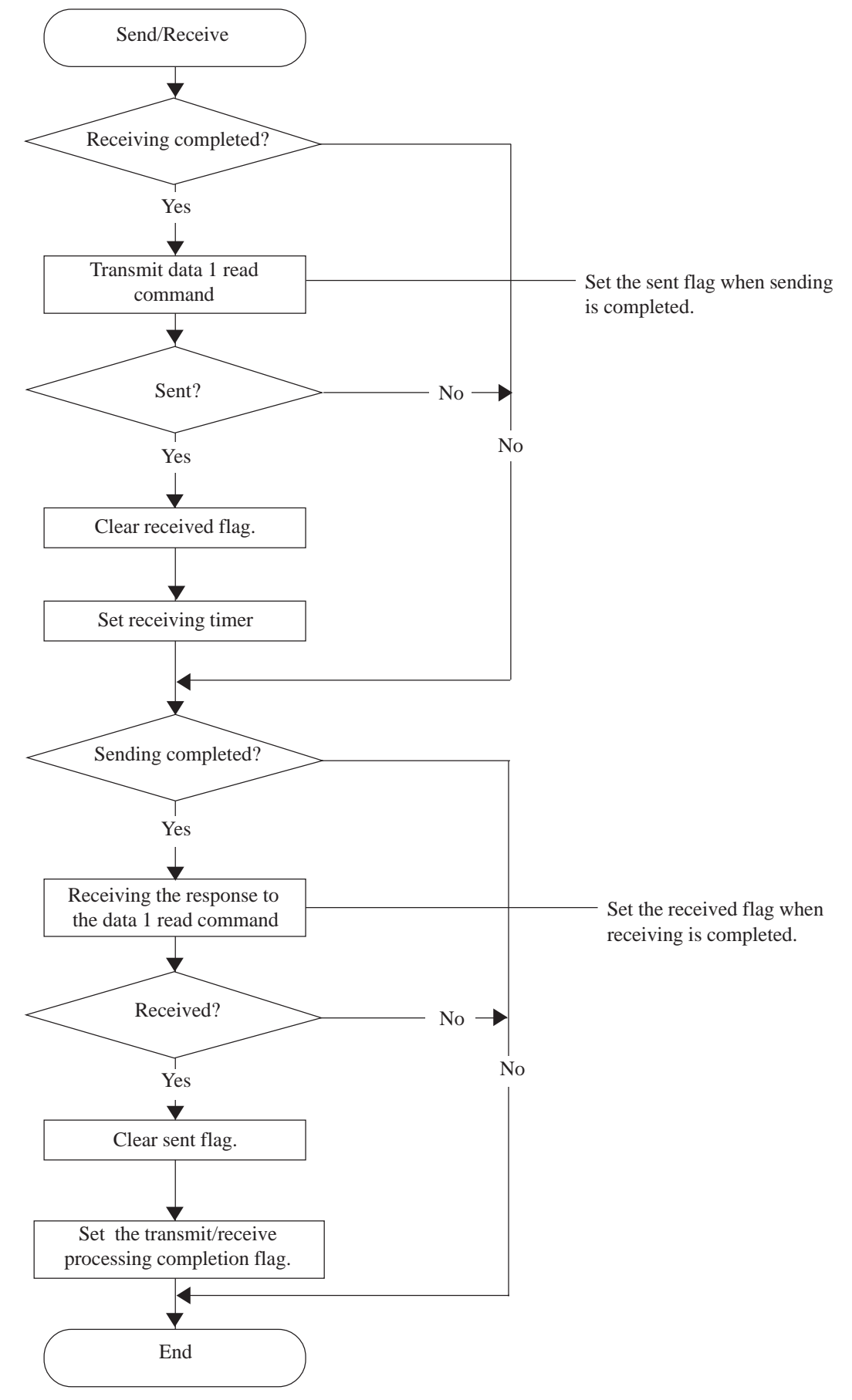

# **(4) Flow chart of Transmit/Receive Function 1**

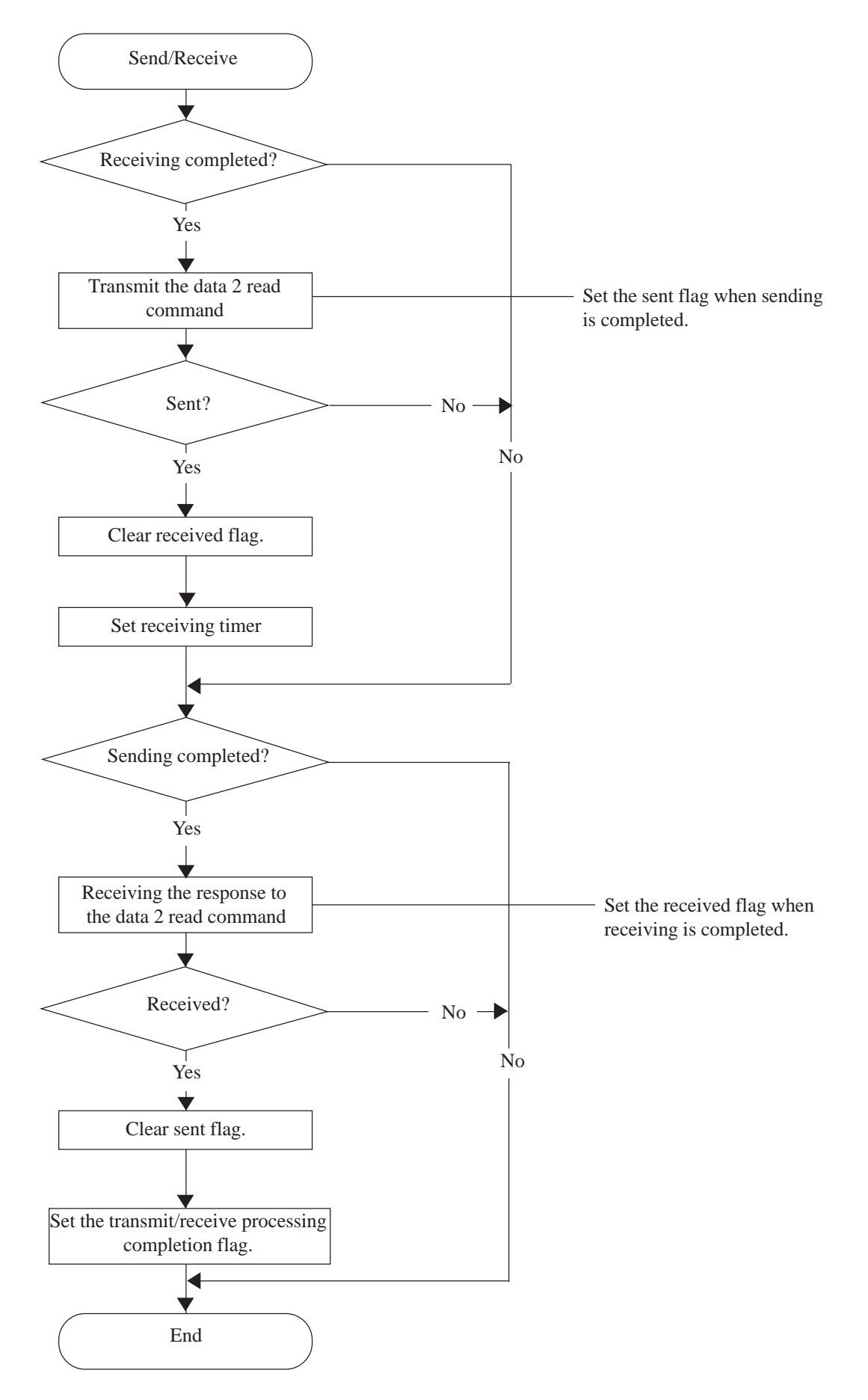

# **(5) Flow chart of Transmit/Receive Function 2**

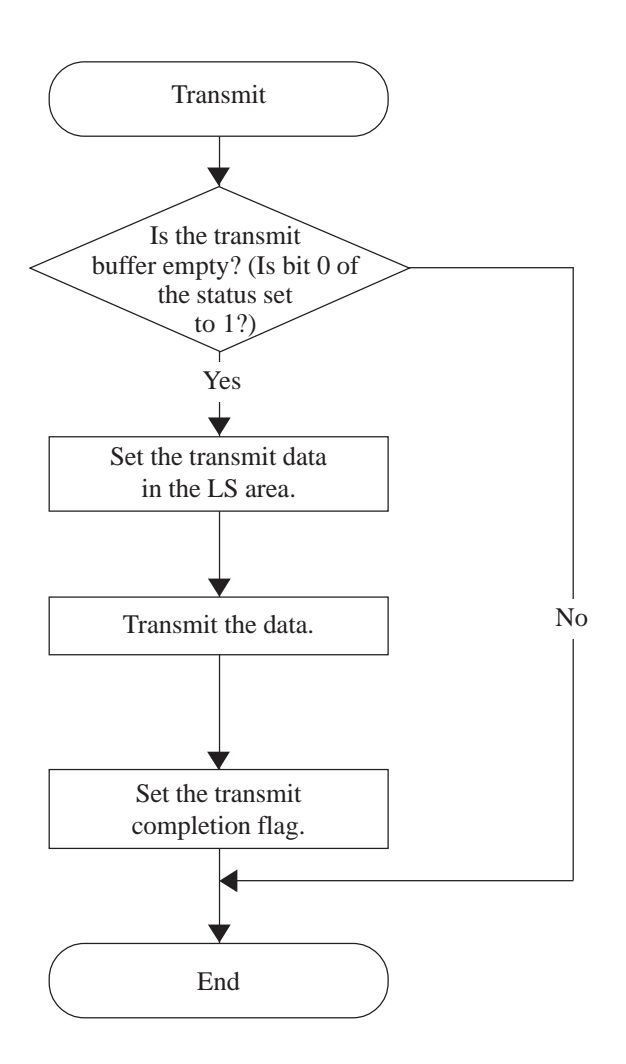

# **(6), (8) Flow chart of Transmit Function**

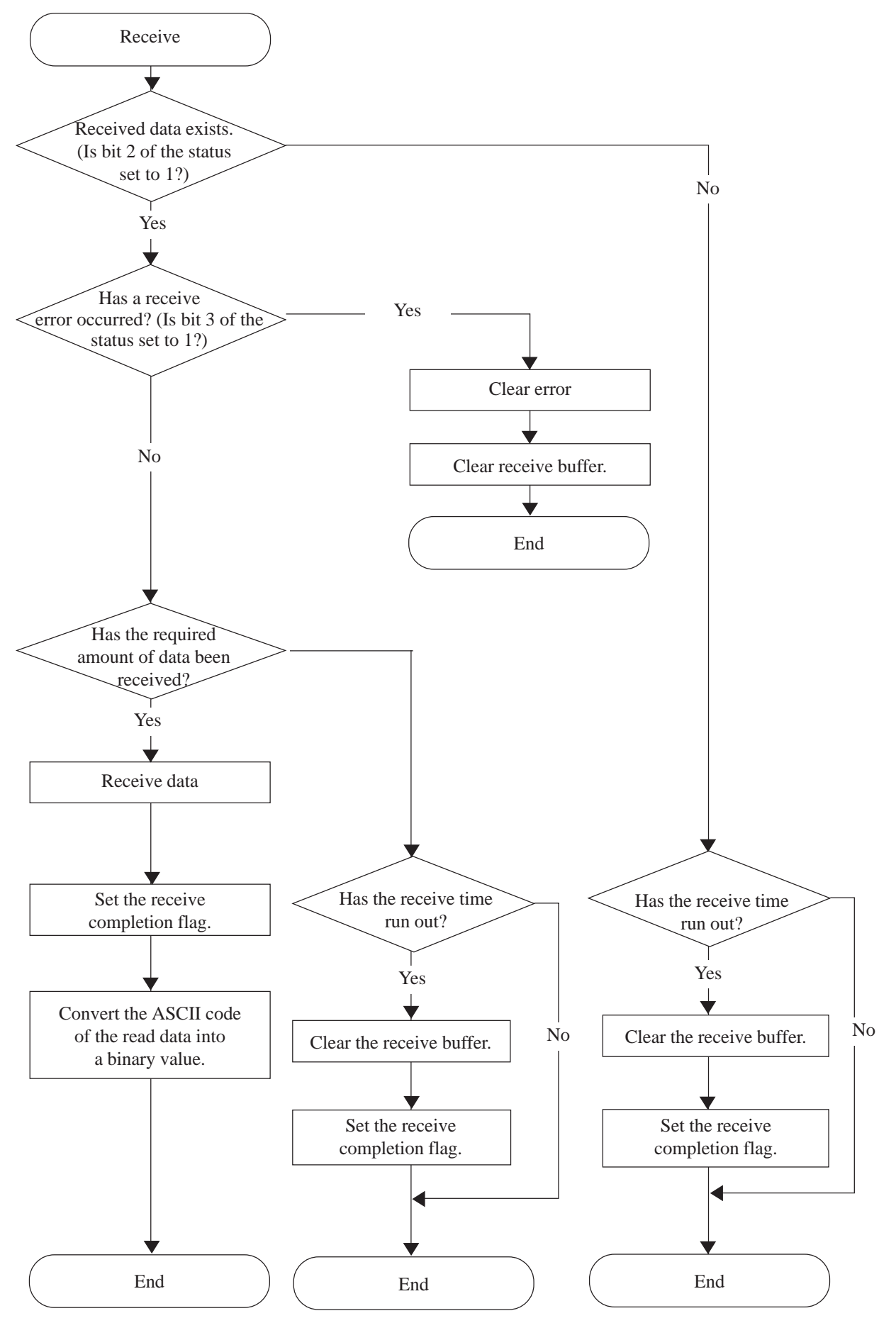

**(7), (9) Flow chart of Receive Function**

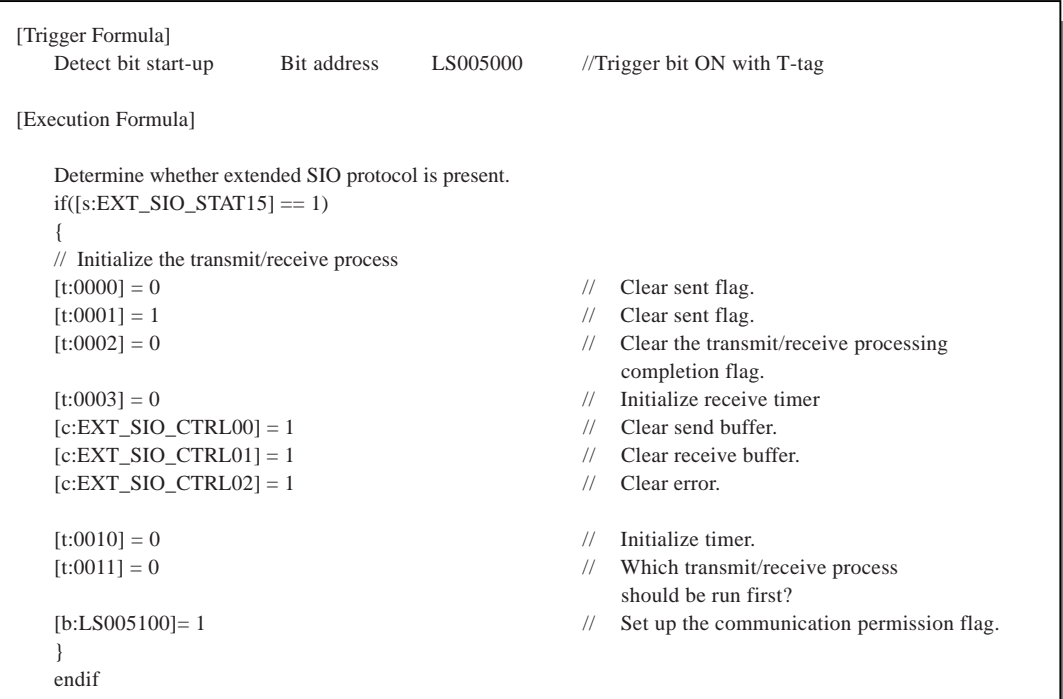

# **(1) Initialization of Extended SIO (D-Script executed only once)**

# **(2) Main routine**

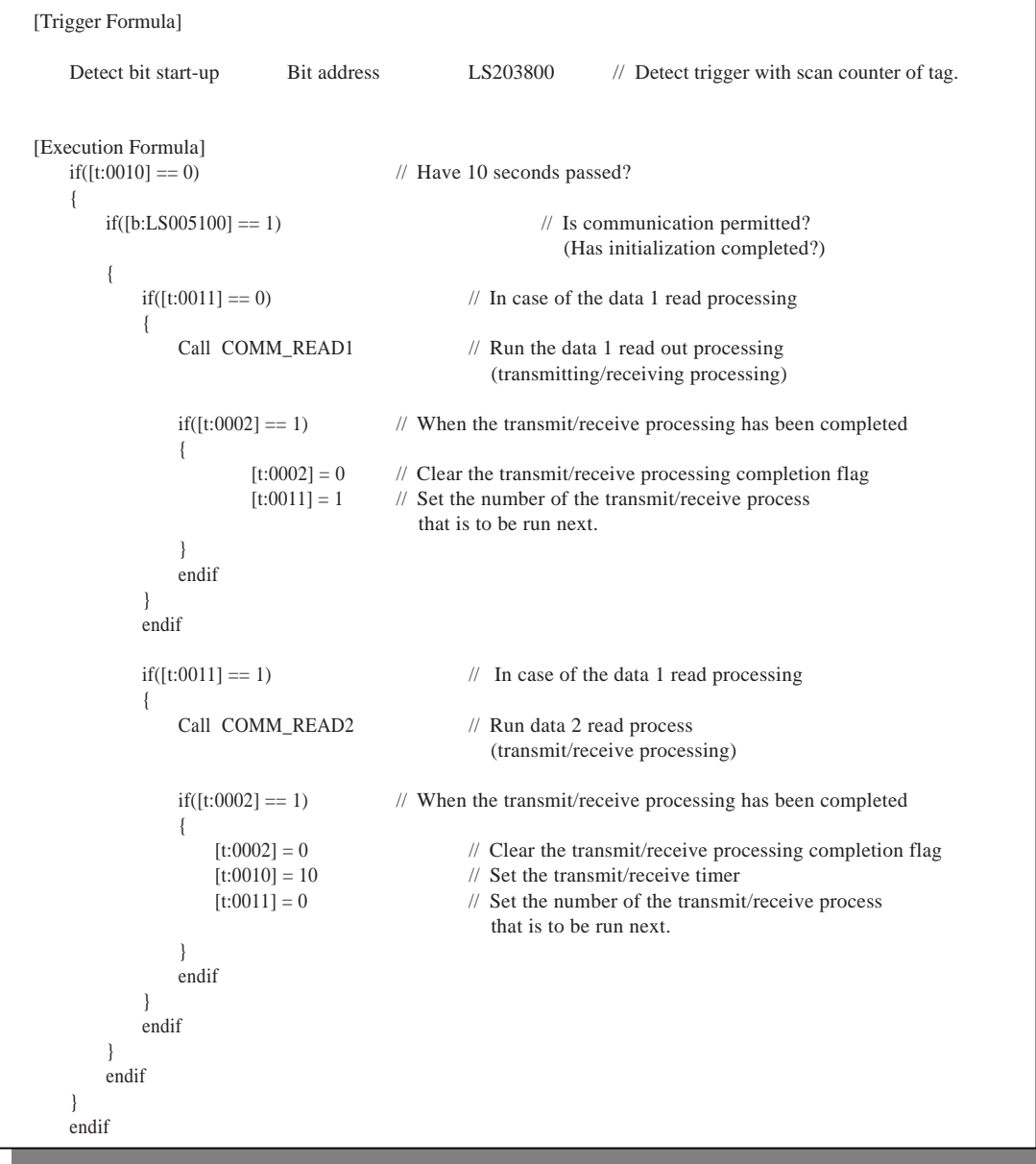

# **(3) D-Script for Creating 10-second Timer**

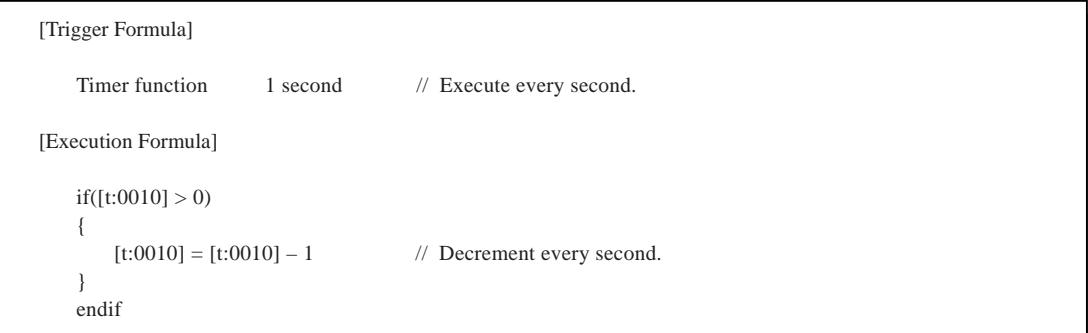

3-50 *GP-PRO/PBIII for Windows Ver. 6.0 Tag Reference Manual*

# **(4)Transmit/Receive Function 1 (COMM\_READ1)**

```
[Execution Formula]
   if([t:0001] == 1) // Has reception completed?
    {
       Call TRANS_FUNC_R1 // Transmission of data 1 read command
       if([t:0000] == 1) // Has data 1 read command been transmitted?
       (Is the transmit completion flag set?)
       {
         [t:0001] = 0 // Clear the receive completion flag.
     [t:0003] = 10 // Set the receive timer.
       }
       endif
}
endif
if([t:0001] == 1) // Has transmission completed?
   {
       Call RCV_FUNC_R1 // Receiving the response to the data 1 read command
       if([t:0000] == 1) // Has data 1 read command been received?
       (Is the receive completion flag set?)
       {
        [t:0000] = 0 // Clear the transmit completion flag.
     [t:0002] = 1 // Set the transmit/receive processing completion flag.
    }
   endif
}
endif
```
# **(5) Transmit/Receive Function 2 (COMM\_READ2)**

```
[Execution Formula]
    if([t:0001] == 1) // Has reception completed?
    {
        Call TRANS_FUNC_R1 // Transmission of data 1 read command
        if([t:0000] == 1) // Has data 2 read command been transmitted?
         (Is the transmit completion flag set?)
        {
     [t:0001] =0 \frac{1}{2} Clear the receive completion flag.<br>[t:0003] =10 \frac{1}{2} Set the receive timer.
                                        \frac{1}{2} Set the receive timer.
        }
        endif
}
endif
if([t:0001] == 1) // Has transmission completed?
    {
        Call RCV_FUNC_R1 // Receiving the response to the data 1 read command
        if([t:0000] == 1) // Has data 2 read command been received?
        (Is the receive completion flag set?)
        {
          [t:0000] = 0 // Clear the transmit completion flag.
     [t:0002] = 1 // Set the transmit/receive processing completion flag.
    }
    endif
}
endif
```
# **(6) Example of Service Request Command (Sending processing function: TRANS\_FUNC\_R1)**

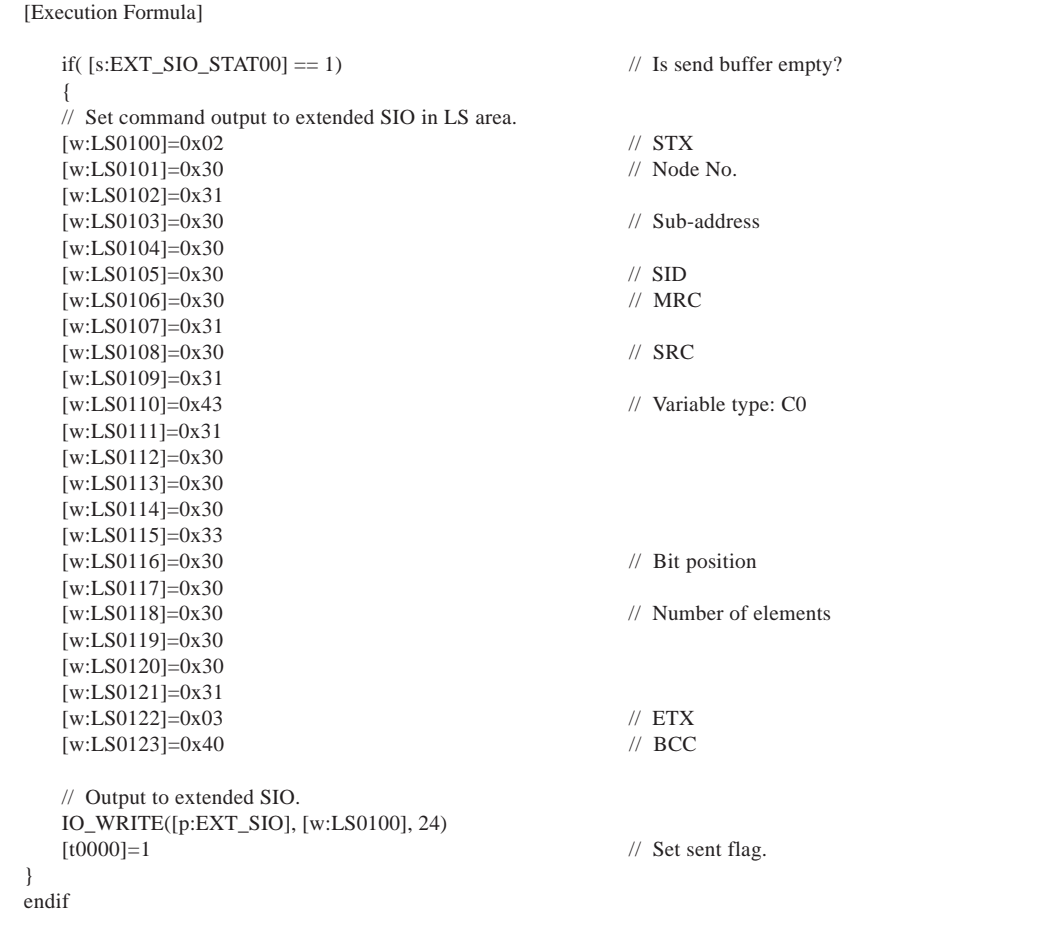

# **(7) Example of Service Response Command (Receive Function: RCV\_FUNC\_R1)**

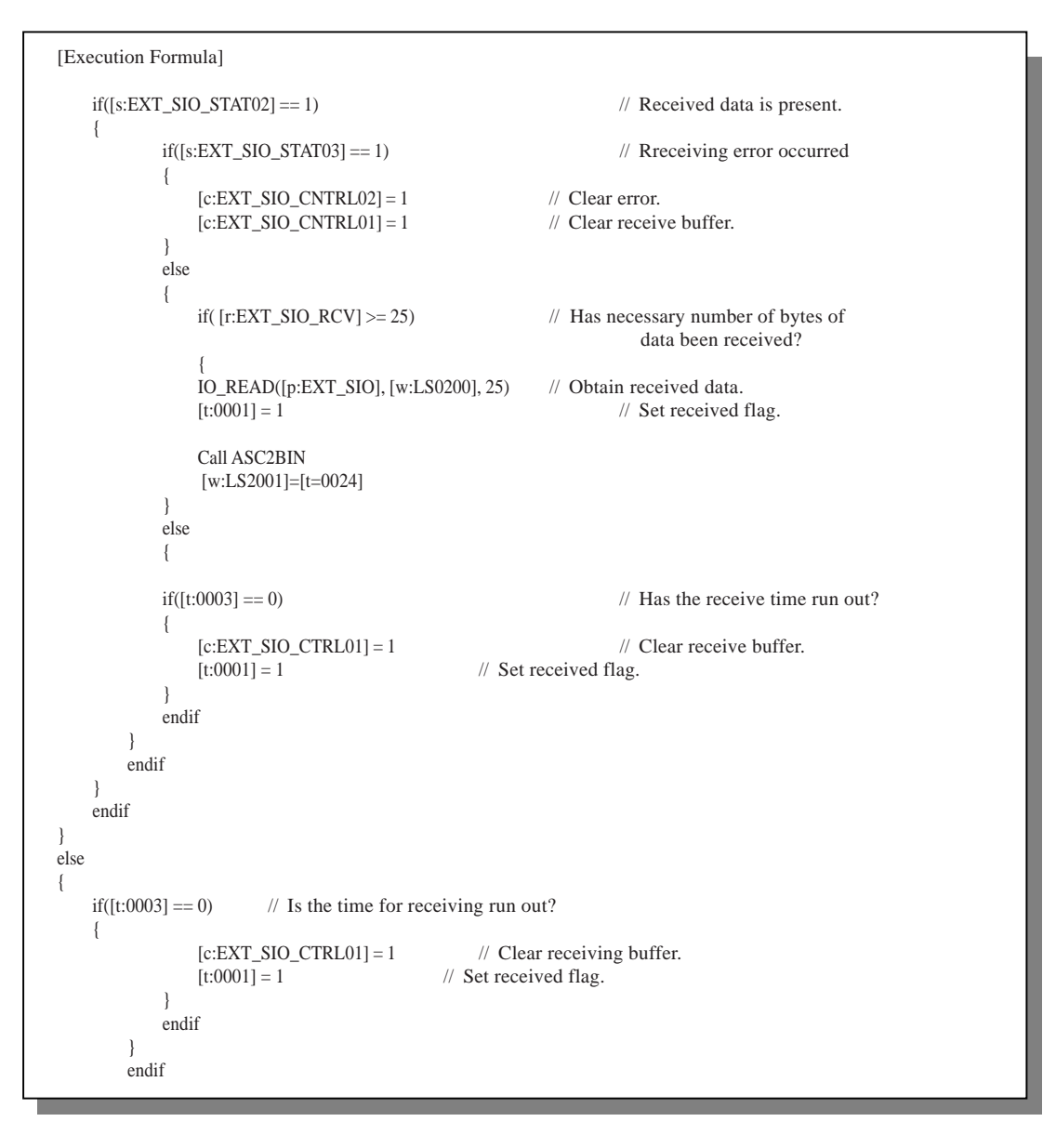

In this example, the value of the read data 1 is stored in the LS2001 address as a binary value.

# **(8) Example of Service Request Command (Send processing Function: TRANS\_FUNC\_R2)**

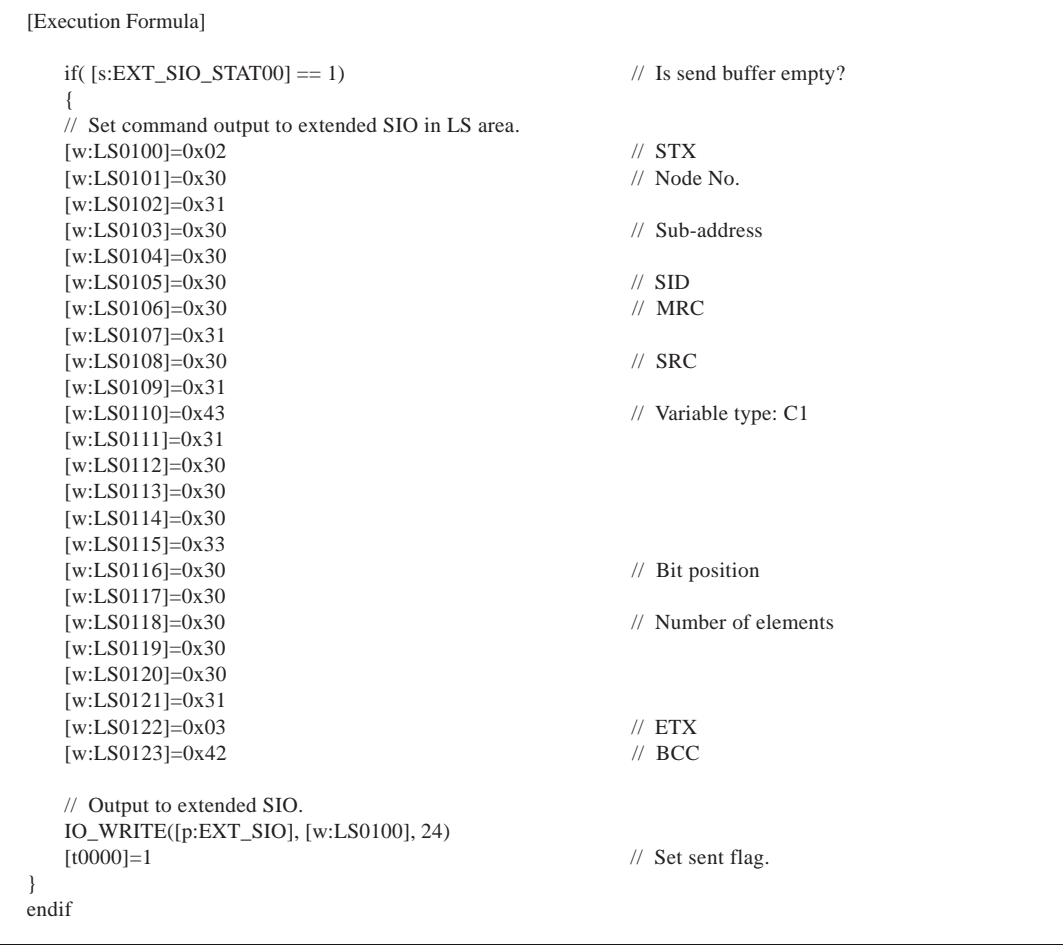

# **(9) Example of Service Response Command (Receive Function: RCV\_FUNC\_R1)**

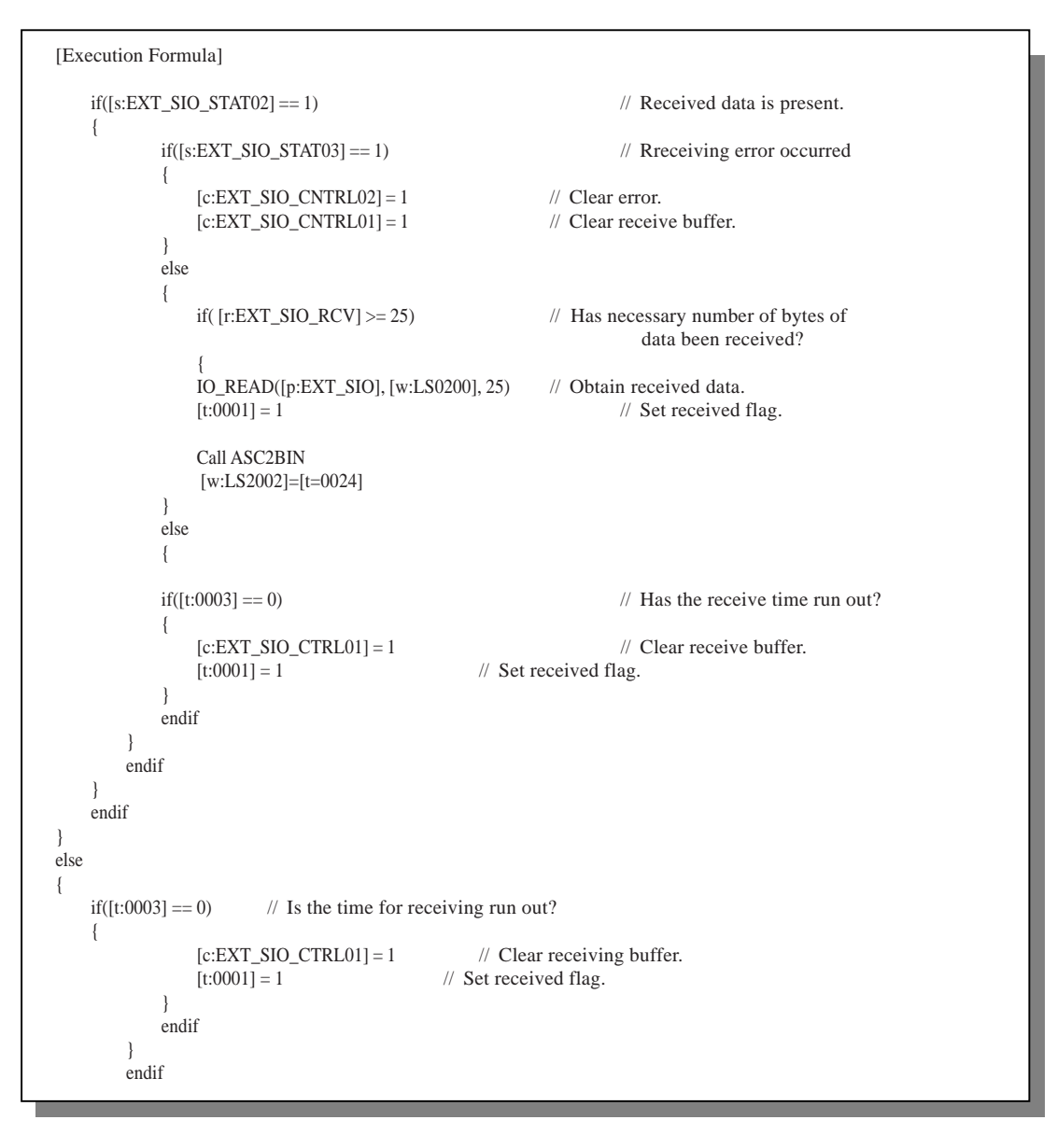

In this example, the value of the read data 2 is stored in the LS2002 address as a binary value.

## **(10) Value Conversion Function (ASC2BIN)**

```
[Execution Formula]
  [t:0024]=0 // Converted binary value
  [t:0025]=0 // Offset of read data
  [t:0026]=0 // Work area for converting 1-digit
  [t:0027]=4loop([t:0027])
  {
    [t:0026]=[w:LS0220]#[t:0025]
  if ([t:0026]>=0x30 and [t:0026]<=0x39)<=0x39)
      [t:0026]=[t:0026]-0x30
   }
    endif
  if ([t:0026]>=0x41 and [t:0026]<=0x46)<=0x46)
      [t:0026]=[t:0026]-0x41+0xA
   }
  endif
     [t:0024]=[t:0024]<<4
     [t:0024]=[t:0024] | [t:0026]
     [t:0025]=[t:0025]+1
   }endloop
```
This Processing Function converts the low-order 4 bytes of the 8-byte data. This function cannot convert a negative value. Therefore, create a negative value conversion function, if required.

• Results of D-Script execution

The following response commands will be set in the LS area when the D-Script is executed.

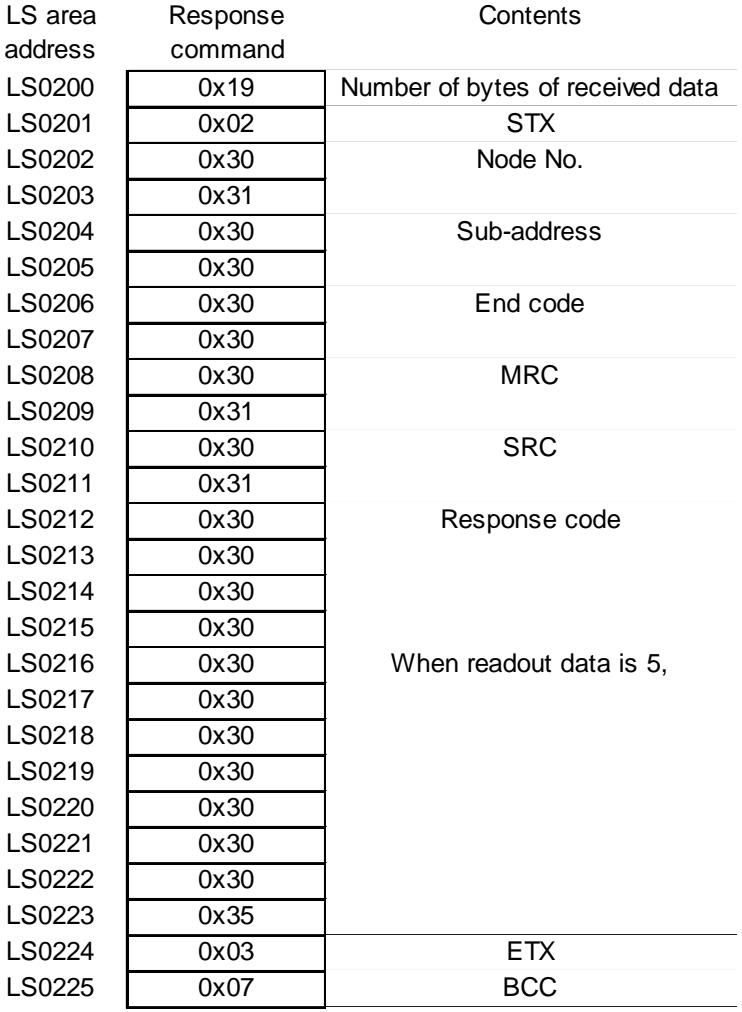

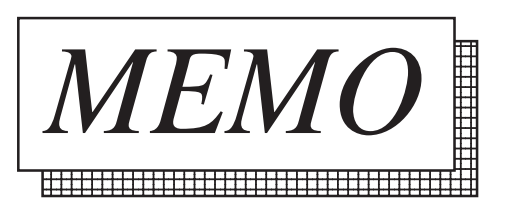

# **3.2 Data Sampling Settings**

# **3.2.1 Overview**

Data of arbitrary word addresses can be stored in the LS area in chronological order. To back up the trend graph data, use the stored data in conjunction with the channels of the trend graph (tags and parts).

# **3.2.2 About Data Sampling Settings**

- The specified Word Address data is sampled each specified time or with a desired time cycle and stored it into the LS Area via the trigger bit.
- Data can be sampled per word, and data for up to 640 words can be stored in series.
- $\blacksquare$  Sampled data can now be backed up. As shown in the following page, check the Backup's Data Backup check box in the Data Format tub. The backed up data can be stored in the LS Area via the Trigger Bit.
- Decide a channel name for each piece of sampling data.
- $\blacksquare$  The number of channels that can be set is up to 20 for the entire system including trend graph channels. When more than 20 channels are set, channels after 20th will be disregarded according to the following rules:
	- Data sampling will be given priority over trend graphs.
	- Data sampling channel numbering will begin from those set previously.

# **3.2.3 Using Channel Settings**

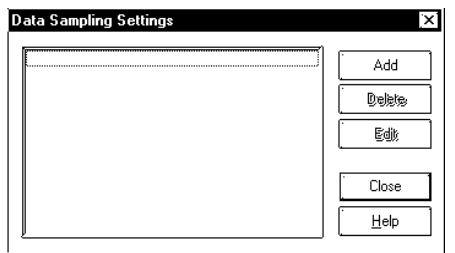

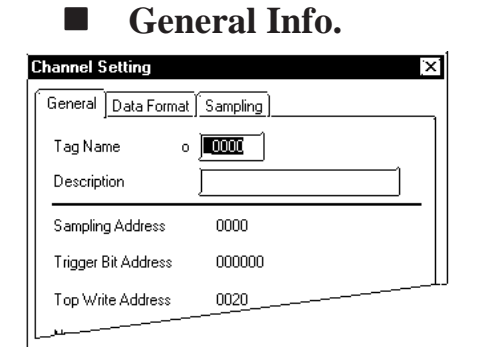

## **Data Format**

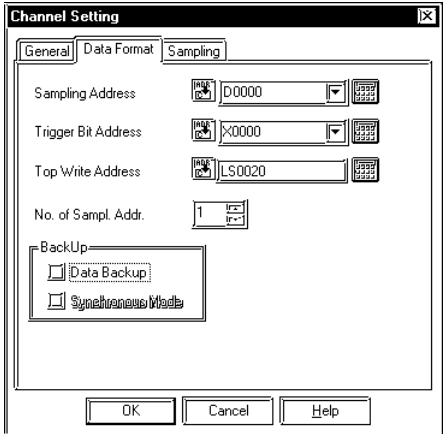

Select the [Special/Data Sampling] from the Screen Editor.

### **Add**

Use this button to set a new channel.

### **Delete**

Use this button to delete a channel which has been set. Select the channel name then press the "Delete" key.

### **Edit**

Use this button to edit a channel which has been set. Select the channel name then press the "Edit" key.

The General Info. page provides information about the current channel settings for the Trend Graph Display.

### **Tag Name**

Must be no more than five Single-byte or two Double-byte characters long and composed of letters and/or symbols.

### **Description**

Up to 20 Single-byte or 10 Double-byte characters can be entered as a description.

#### **Sampling Address**

Designates the Word Address to be sampled.

### **Trigger Bit Address**

When the bit address stored here turns ON, the sampled data will be stored into the LS Area.

#### **Top Write Address**

Specifies the LS Area's data storage start address. The "Start address + Sampling  $data$  count  $+1$ " must not be in the user area.

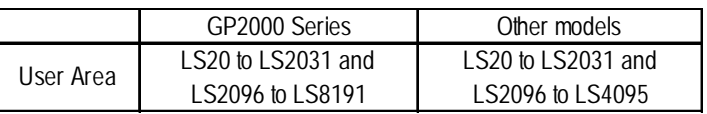

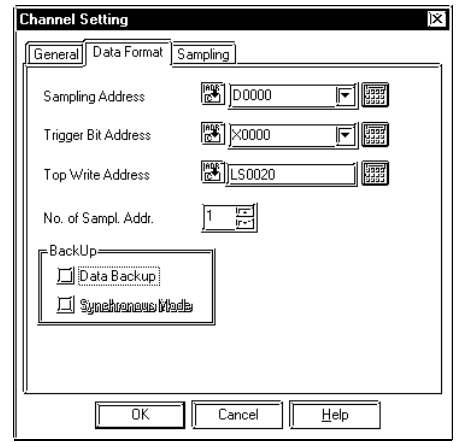

### **No. of Sampl. Addr.**

Designates the number of sampled data (items) to be stored.

### **BackUp \*1**

### **Data Backup**

The sampled data will be backed up in the GP's backup memory.

### **Synchronous Mode**

With this mode selected, when the GP's power is turned ON, data will be sampled following that data stored before the GP's power was turned OFF. With this mode unselected, when the GP's power is turned ON, data sampling will start from the value "0". For normal operation, select this mode.

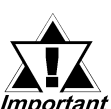

- *This feature is effective only for the unit with the backup SRAM built in.*
- *The GP70 series unit in which the backup SRAM is built has a copper colored label on the rear of the unit. Also, the GP77R, GP377, and GP2000 series units all have the backup SRAM built in.*

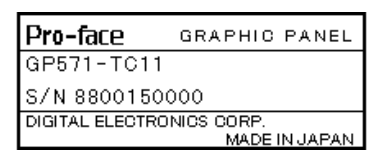

**Data stored in the backup SRAM is erased when:**

- *The memory is initialized.*
- *Screen data is transmitted.*
- *The GP system and protocol are set up.*
- *The GP self-diagnosis "Internal FEPROM (screen area)" is performed.*
- *The GP offline is set up. However, if the GP system's version is 1.30 or higher (the GP-PRO/PBIII for Windows95 Ver. 2.0 or higher), backup SRAM data is not erased.*

*<sup>\*1</sup> The PLCs listed in section 1.3 Tag List's note section - \*5, cannot use the "Backup" feature.*

### **Data Storage Example**

The following is an example of data stored from the storage start address. The sampling data is stored to Data "n" while the sampling data count is "m". When the trigger bit is turned ON, the data is stored into the LS Area.

- The stored data count is stored in the storage start address.
- The stored data count number "n" is in the Bin format.
- When the stored data count is less than the sampling data count, the Word Addresses up to that number will be cleared to "0".

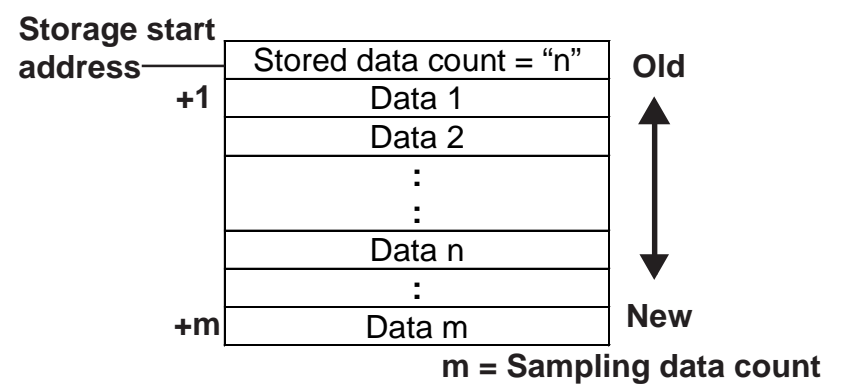

# **Sampling**

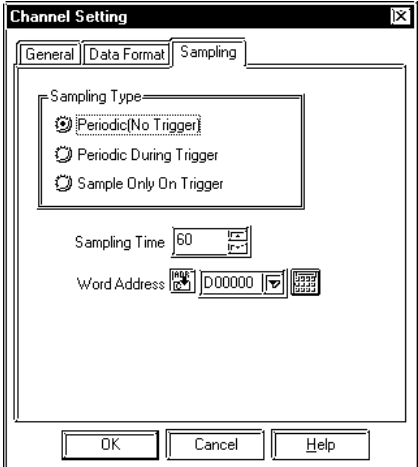

### **Sampling Type**

The method to import data from the host (PLC) is specified from the following: Periodic, Trigger Control, and Trigger Sampling.

### **Periodic (No Trigger)**

The host (PLC) data is imported at the setup intervals starting from when the GP is powered up.

### **Periodic During Trigger**

The host (PLC) data is imported at the setup intervals. The data import start, pause, and clear commands will be performed according to changes to the corresponding bit in the specified Word Address.

### **Sample Only On Trigger**

The data is sampled at the desired timing setup. Data import and data clear will be performed according to changes to the corresponding bit in the setup Word Address.

### **Sampling Time**

Specifies the sampling time, in 1 second units, for the import of host (PLC) data.

**Word Address** (When Periodic During Trigger option is selected)

The 00 and 01 bits of the Word Address specified here will control the data import start, pause, and clear operations.

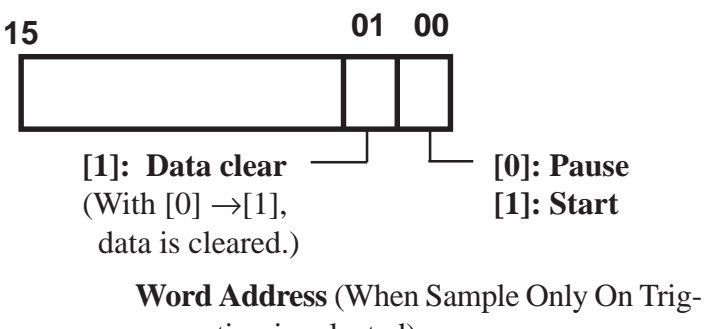

ger option is selected) The 00 and 01 bits of the Word Address settings control the Data Read Start and Clear operations.

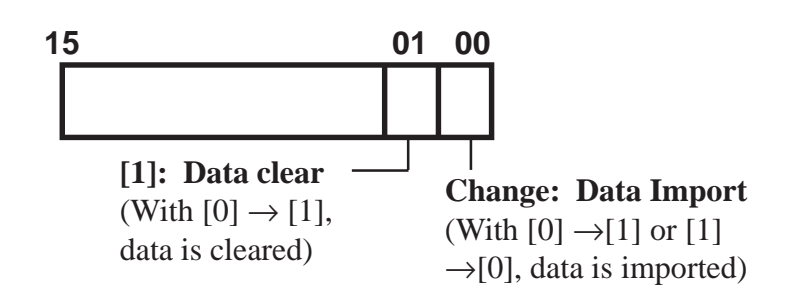

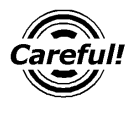

 *Please wait until the GP confirms the status of the control bits - i.e. whether they are "0" or "1" (For Direct Access communication, either the communication cycle time or 50ms, whichever is longer).*

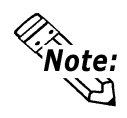

 **A delay of up to 1 second may occur from the time of data import start to actual data sampling.**

# **3.2.4 Data Sampling CSV File Storage Example**

This example opens a data sampling CSV file in Excel, that was stored in a CF card.

For CSV file storage procedures, **FReference 10.4 CF Card Features** 

This feature is effective only on GP77R and GP2000 series units.

### **• CSV File**

"Channel Name", "012345", "01a2b3" "No. of Samples", "15", "8" "Current No. of Samples", "8", "5" "Data", "32768", "23456" ", "90.0", "70.0", "80.0" "", "65535", "64553" "" , "24682", "32768" "", "32767", "56666" "", "99999", "11111" ", "65535", "" ", "32768", "" "" , "45564", ""

### **• Opened in Excel**

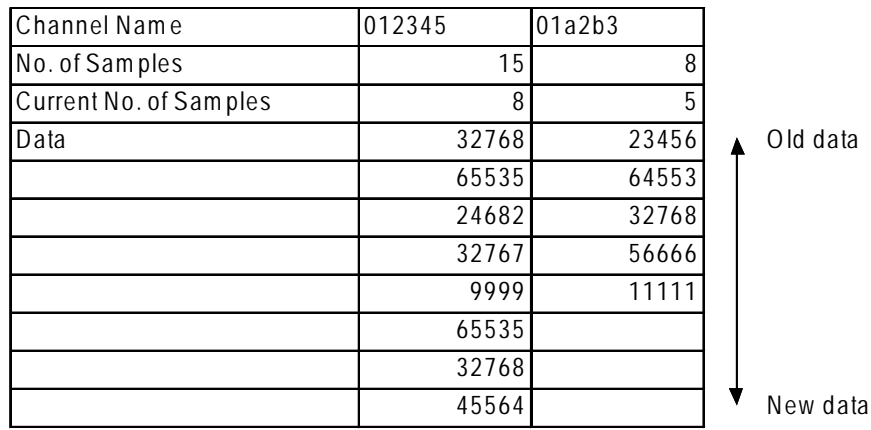

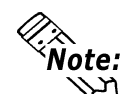

**• Only the sampled data is output as CSV files.**

**•** Data sampling data's range is 0 to 65535, whether it is 16 bit device or 32 bit **device.**

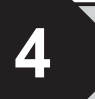

# **4 Advanced Features**

The advanced features explained in this chapter have been newly added in order to enhance GP's operation performance. Prior to using these advanced features, however, please thoroughly understand the features described in Chapters 2 and 3.

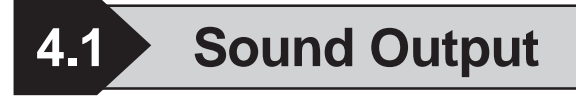

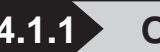

# **4.1.1 Overview**

Turning a Monitor Bit ON triggers sound data output from the GP unit. For sound output, connect an external speaker system. Optional Multi Units are required for the GP-477R, GP-577R and GP-2501 series.

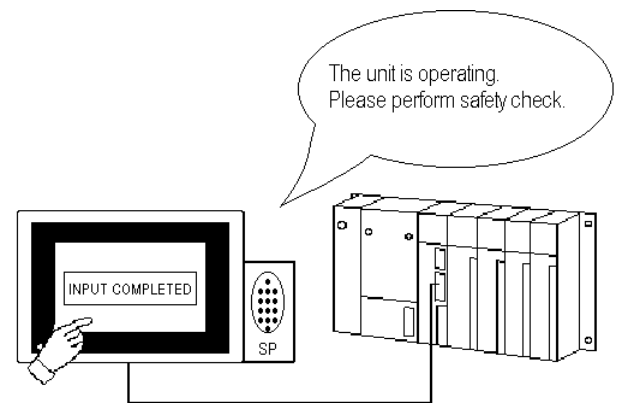

*\* This feature is supported only by the GP77R (except GP-377R), GP-2400T, GP-2500T and GP-2600T series units.*

# **4.1.2 About Sound Output**

- The GP's sound data is PCM, 16 Bit, 11kHz WAV data. This type of WAV file is used for all creation and storing of the GP's sound data.
- To convert WAV data to GP sound data, select the Project Manager's [Sound Settings]'s [Create Sound Data selection].
- Store sound data in either GP's internal memory or on a CF card. Please note that the CF card can hold more sound data than the GP.
- The following three modes of sound output are available:
	- Repeat Play Mode While the Bit is ON, sound data is output. When multiple start Bits are ON, all sound data is repeatedly output.
	- Play Mode When the Trigger Bit is turned ON, sound data is output only once. **•** Play (Bit OFF) Mode

When a Trigger Bit is turned ON, sound data is output only once, and then the Trigger Bit is turned OFF. This mode is Enabled only with the LS Area.

- When a Trigger Bit is turned OFF, sound data output can also be canceled.
- *\* This feature is supported only by the GP77R (except GP-377R), GP-2400T, GP-2500T and GP-2600T series units.*

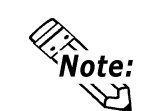

**When more than 1 Start Bit turns ON at the same time, the sound items are normally output according to the sound setting's order. However, the order may differ depending on the timing of the read out of the transmitted data.**

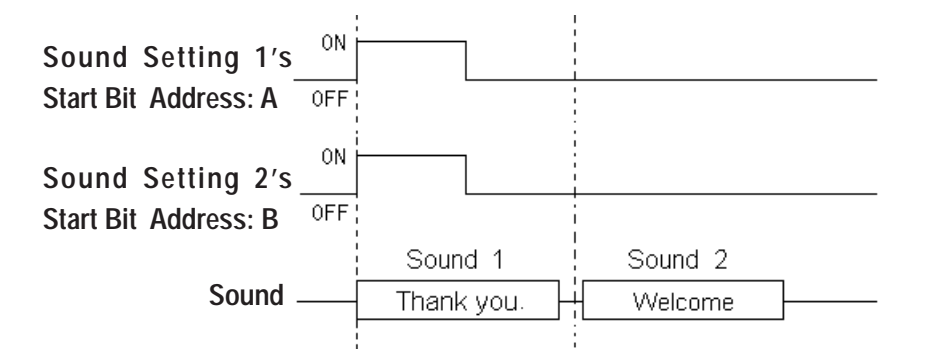

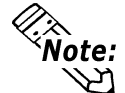

**If Repeat Play is being used with one sound item and another Repeat Play sound item's Start Bit turns ON, in the following Repeat Play operation these sound** 勾 **items will be output according to the sound setting's order.**

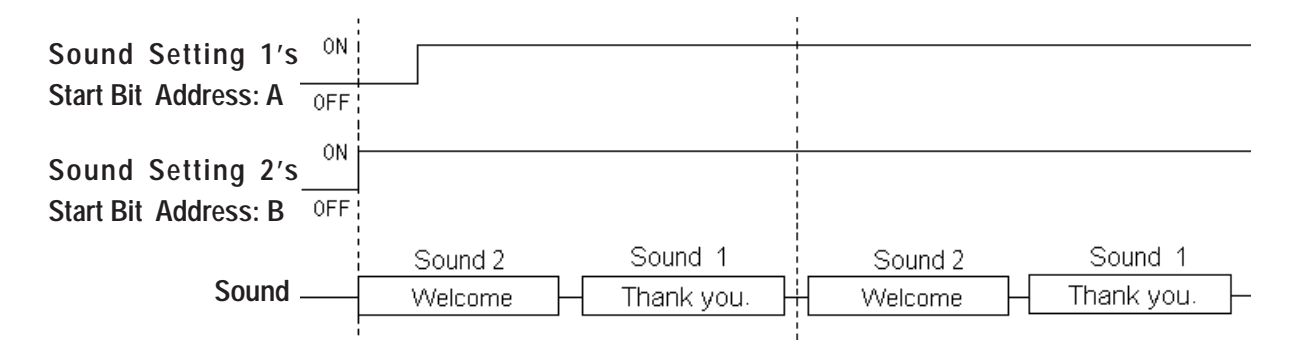

When 2 or more Start Bits turn ON at the same time, the sound items are normally output according to the sound setting's order. However, the output orders shown in the examples below may differ since the order of sound output can change due to the timing of the read out of the transmitted data.

E.g. 1)

When the Repeat Play mode sound setting (1, 2 and 3) Start Bits turn ON at the same time, the sound output order is:

 $1 \rightarrow 2 \rightarrow 3 \rightarrow 1 \rightarrow 2 \rightarrow 3 \cdot \cdot \cdot$ 

E.g. 2)

When the Repeat Play mode sound setting (1, 2 and 3) Start Bits turn ON in " $3\rightarrow 2\rightarrow 1$ " order following each sound setting's output (i.e, while sound setting 3 is being output, sound setting 2's Bit is turned ON, and while sound setting 2 is being output, sound setting 1's Bit is turned ON), the sound output order is:

 $3 \rightarrow 2 \rightarrow 1 \rightarrow 1 \rightarrow 2 \rightarrow 3 \cdot \cdot \cdot$ 

*This feature is supported only by the GP77R (except GP-377R), GP-2400T, GP-2500T and GP-2600T series units.*
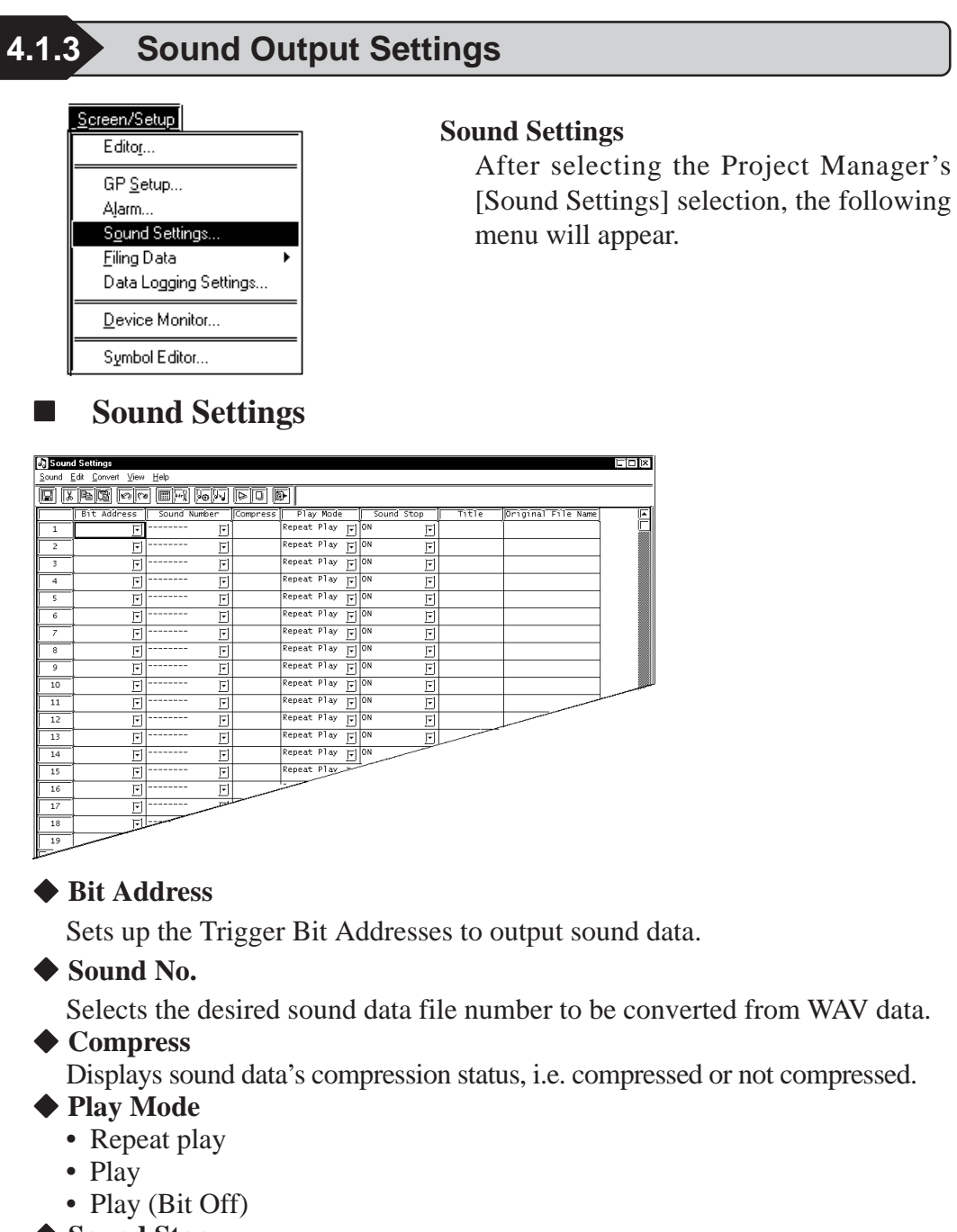

◆ Sound Stop

Selects the sound data's output cancel conditions, i.e. if cancellation is Enabled or not.

**← Title** 

Displays the selected sound data's title.

 **Original Wav File Names**

Displays the file names that were converted to a WAV data file.

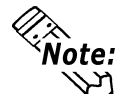

**Up to 128 types of sounds can be set up.**

*<sup>\*</sup> This feature is supported only by the GP77R (except GP-377R), GP-2400T, GP-2500T and GP-2600T series units.*

Sound Settings

 $\overline{1}$ 

7

 $\overline{4}$ 

 $\overline{5}$ 

 $\frac{1}{6}$ 

7

5

Sound Edit Convert View Help

**Bit Address** 

F

 $\overline{F}$ 

 $\overline{F1}$ 

 $\overline{\mathbb{F}}$ 

 $\overline{\mathbb{F}}$ 

 $\overline{F}$ 

 $\overline{F}$  $\overline{F}$ 

ना

<u>e lie da grie da bela d</u>

# <span id="page-397-0"></span>**4.1.4 Sound Output Setting Examples**

# **Creating Sound Data**

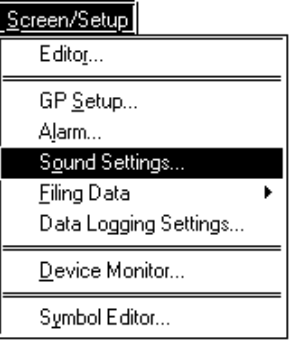

 $\overline{F}$ 

 $\overline{E}$ 

 $\overline{F}$ 

 $\overline{F}$ 

 $\overline{F1}$ 

 $\overline{F1}$ 

 $\overline{F}$ 

 $\overline{F}$ 

 $\overline{P1av}$  M

Repeat Pl

Repeat Pl

Repeat Pl

Repeat PT

Repeat Pl

Repeat Pl

Repeat PT

Select the Project Manager's [Screen/ Setup] menu – [Sound Settings…] command.

Click on the icon, or select [Convert] menu – [Create Sound Data] command.

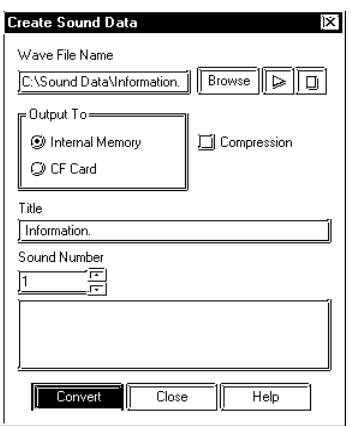

Click on the [Browse] button. Select a file to be converted or enter the file name. Then, select the data write destination and enter Title and Sound Number. To compress data after conversion via the [Convert] button, check the [Compression] check box.

# *[4.4.4 External Storage of GP-PRO/PB III data](#page-493-0)*

**• The Wav file size that can be converted will differ depending on the data write destination.**

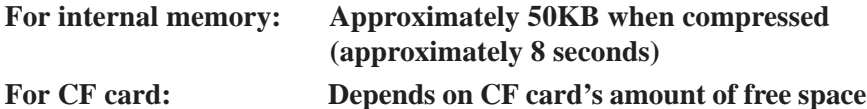

- **A Title can be entered using up to 30 Single-byte characters (or 15 Doublebyte characters). If the existing sound number is designated, a prompt appears asking if the new data should overwrite the old.**
- **To import sound data from the optional library CD, select a file with a extension of "daf".**

*<sup>\*</sup> This feature is supported only by the GP77R (except GP-377R), GP-2400T, GP-2500T and GP-2600T series units.*

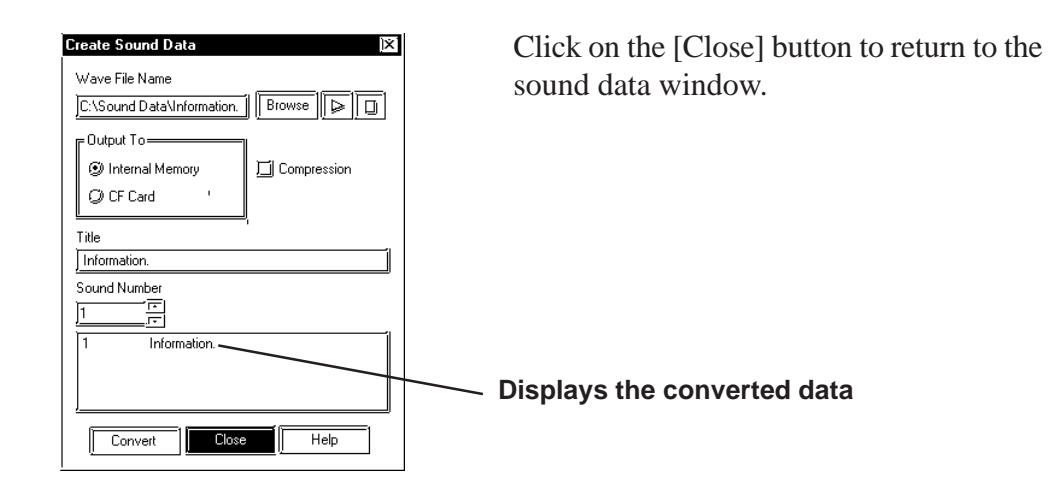

# **Changing Sound Data**

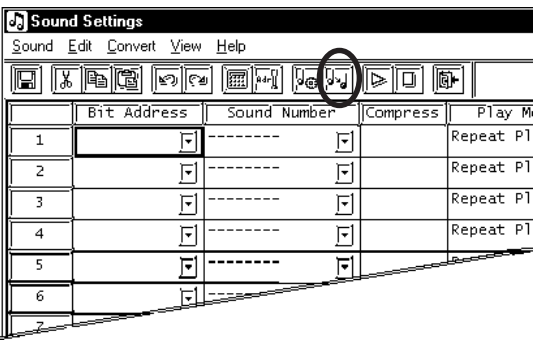

Click on the icon, or select the [Convert] menu – [Change Attribute Sound Data] command.

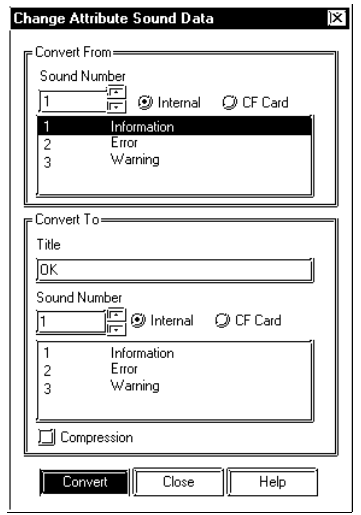

Select the data to be changed. Change the Title and Sound Number, then click on the [Convert] button.

*<sup>\*</sup> This feature is supported only by the GP77R (except GP-377R), GP-2400T, GP-2500T and GP-2600T series units.*

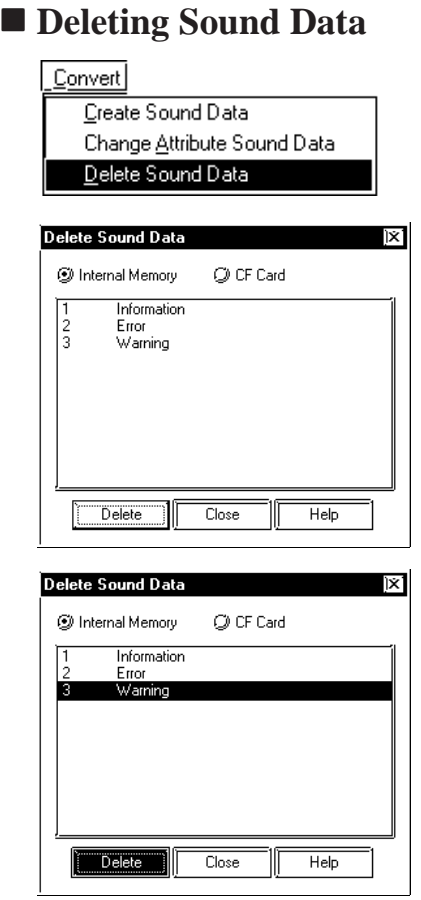

Select the [Convert] menu – [Delete Sound Data] command.

A list of previously created sound data files will appear.

Select sound data to be deleted from the list, and click on the [Delete] button.

*<sup>\*</sup> This feature is supported only by the GP77R (except GP-377R), GP-2400T, GP-2500T and GP-2600T series units.*

# ■ Automatic Address Allocation

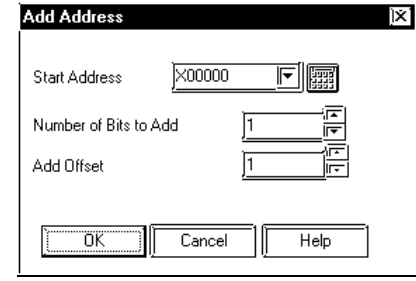

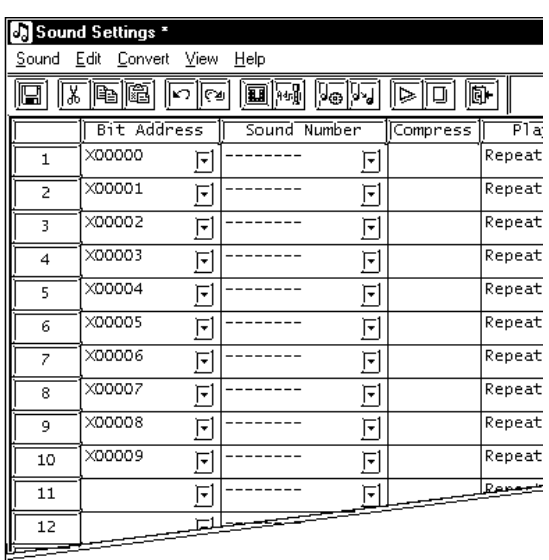

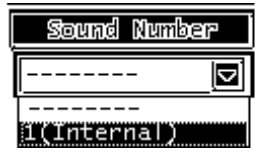

The Trigger Bit Address used to output sound data is automatically allocated and the Start Address is entered.

Enter the number of Addresses to be allocated in the [Number of Bits to Add] field. Addresses will be allocated in series for the entered number beginning from the Start Address.

[Add Offset] is a feature to allocate Addresses in Bit or Word by the designated increment.

Automatic Address Allocation can also be performed via selecting the [Edit] menu – [Automatic Address Allocation] command. When a Symbol is designated as the Start Address, the added Address will be displayed as follows:

e.g.) When the Start Address:

 $TEST \leftarrow$  Symbol,

and

Number of Bits to be added: 4,

Addresses will be added in series, as follows: **TEST** 

- $TEST + 1$
- $TEST + 2$
- $TEST + 3$

When selecting a desired sound data file from the sound data list that has already been created via [Sound Number], the details of data will be displayed. (See the picture below.)

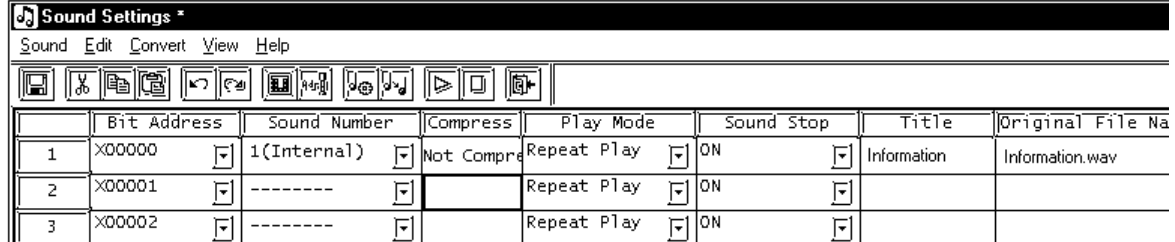

*<sup>\*</sup> This feature is supported only by the GP77R (except GP-377R), GP-2400T, GP-2500T and GP-2600T series units.*

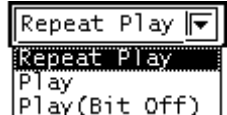

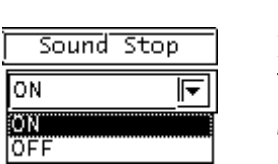

Select a desired repeat play method from [Repeat play], [Play], and [Play (Bit Off)].

Designate the Sound Stop status, i.e. ON or OFF.  *[4.1.4 Sound Output](#page-397-0) Setting Examples*

After all the necessary items are designated, save the sound settings. (See the picture on the following page.)

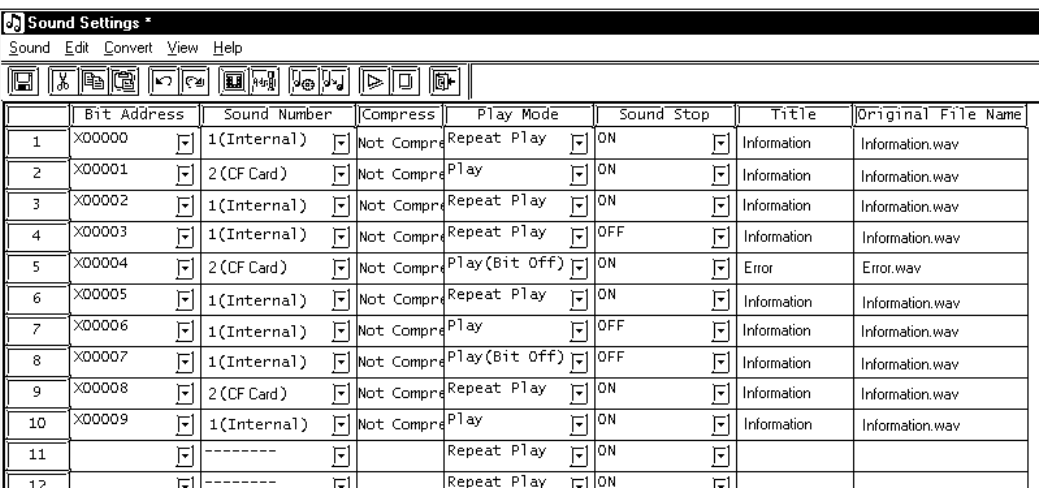

*<sup>\*</sup> This feature is supported only by the GP77R (except GP-377R), GP-2400T, GP-2500T and GP-2600T series units.*

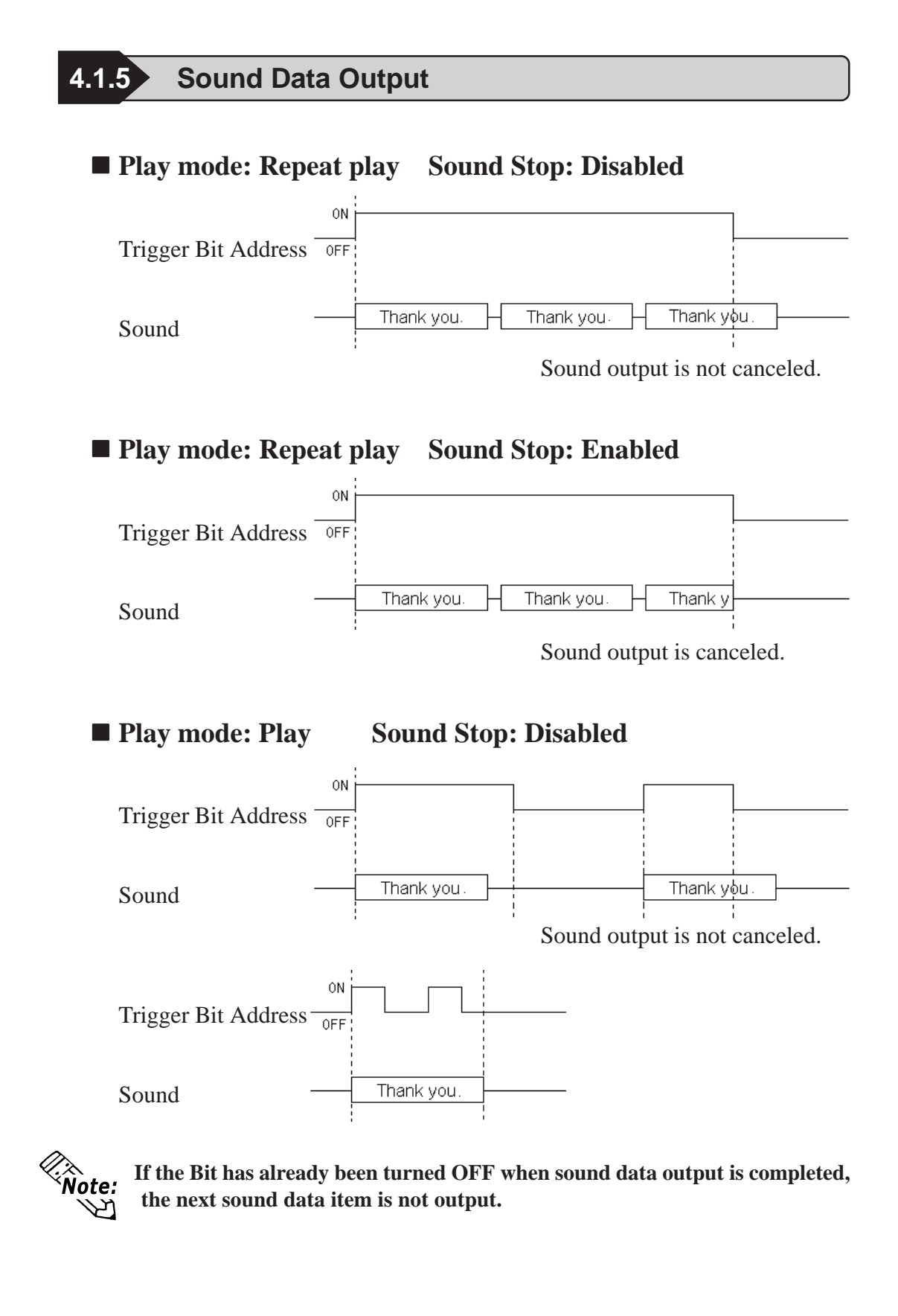

*<sup>\*</sup> This feature is supported only by the GP77R (except GP-377R), GP-2400T, GP-2500T and GP-2600T series units.*

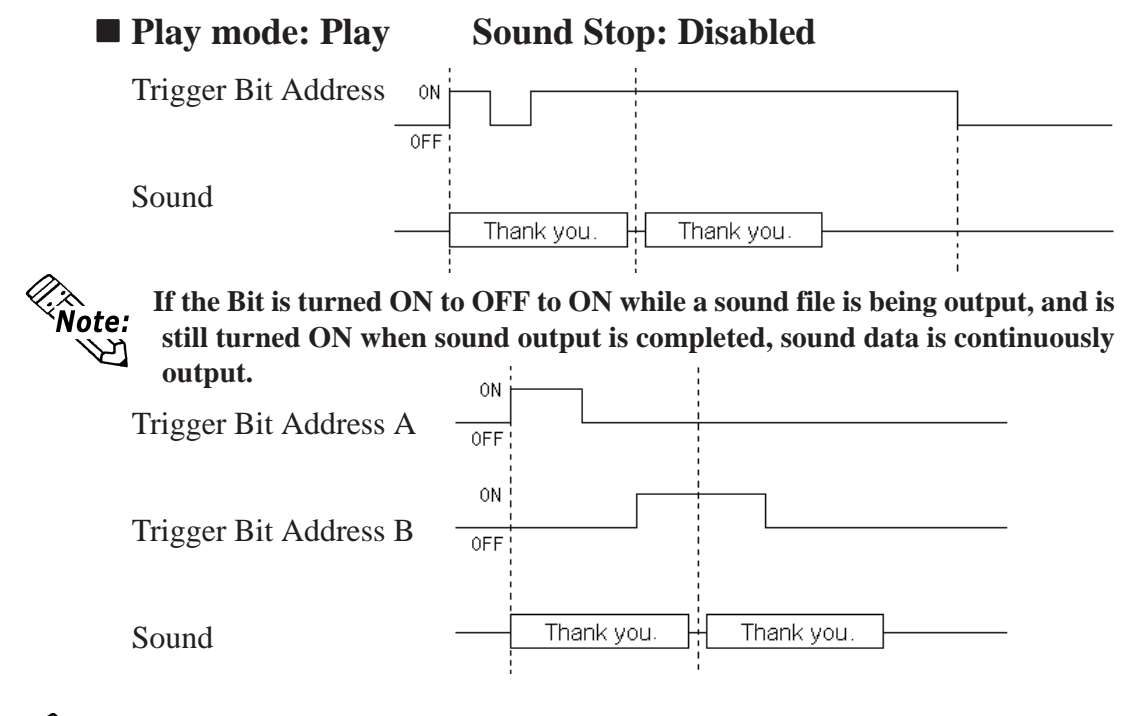

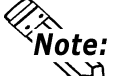

 **After Trigger Bit Address A's sound data is output, Trigger Bit Address B's sound data is output.**

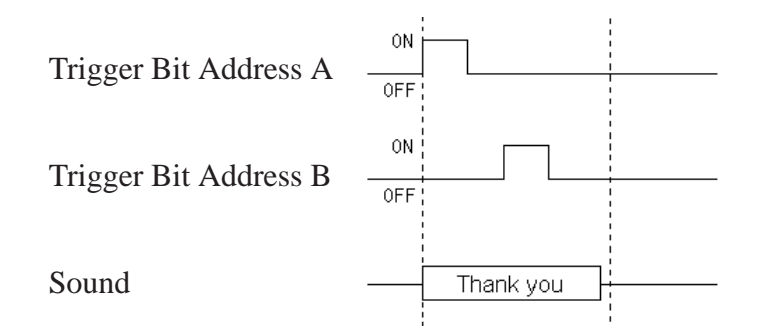

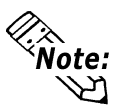

 **If the Trigger Bit Address B has already been turned OFF when the Trigger Bit Address A's sound output is completed, the Trigger Bit Address B's sound**

*<sup>\*</sup> This feature is supported only by the GP77R (except GP-377R), GP-2400T, GP-2500T and GP-2600T series units.*

**Play mode: Play Sound Stop: Enabled** 

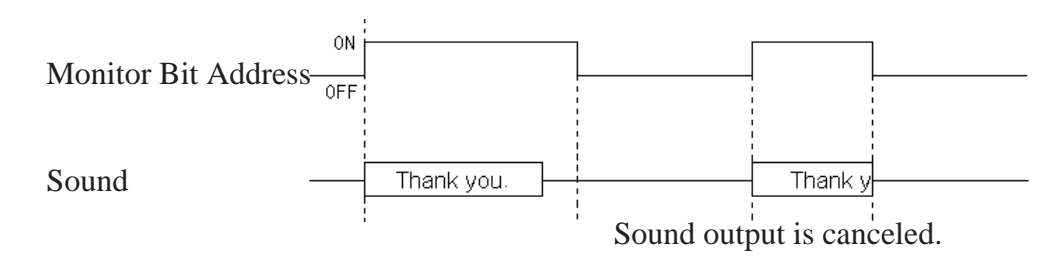

**While sound data is being output, the Trigger Bit ON/OFF status is ignored. When multiple types of sound data are played, the Trigger Bit ON/OFF status is also ignored.**

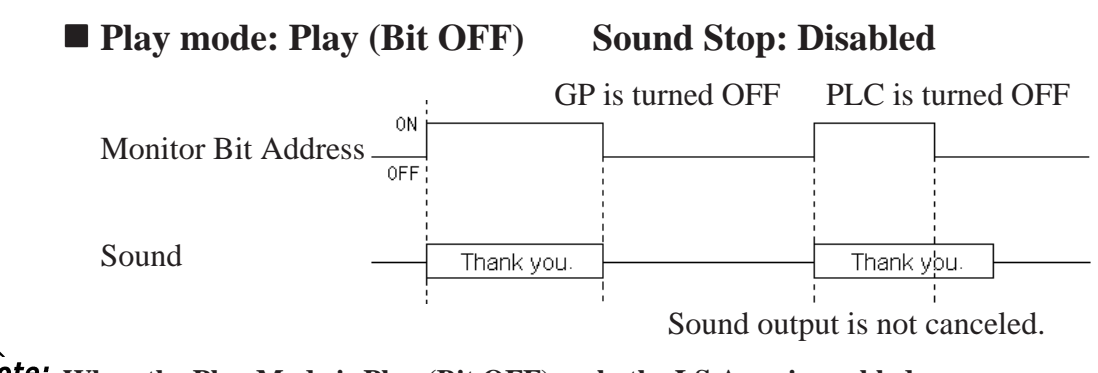

**When the Play Mode is Play (Bit OFF), only the LS Area is enabled.**<br>*Note:* When the Play Mode is Play (Bit OFF), only the LS Area is enabled.

**Play mode: Play (Bit OFF)** Sound Stop: Enabled

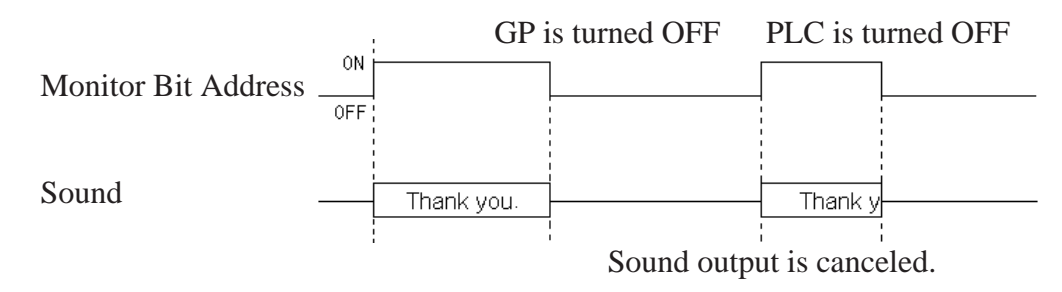

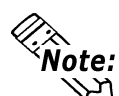

≪<br>^Note:

• **When the Play Mode is Play (Bit OFF), only the LS Area is enabled.**

- **All charts shown here are intended to provide only a basic image of the GP's sound data output timing. They do not show the exact time intervals of sound data output.**
- **When Sound Stop setup is Enabled, it may take slightly longer than expected to stop sound output from the time the Bit is turned OFF.**
- **When sound data is output, set the Trigger Bit's ON or OFF time period to either the communication cycle time or to 150 ms, whichever is longer.**

*This feature is supported only by the GP77R (except GP-377R), GP-2400T, GP-2500T and GP-2600T series units.*

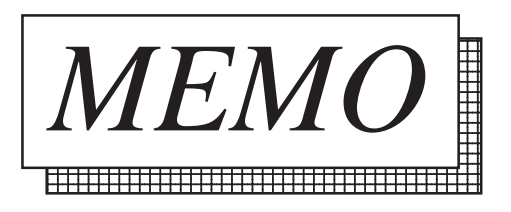

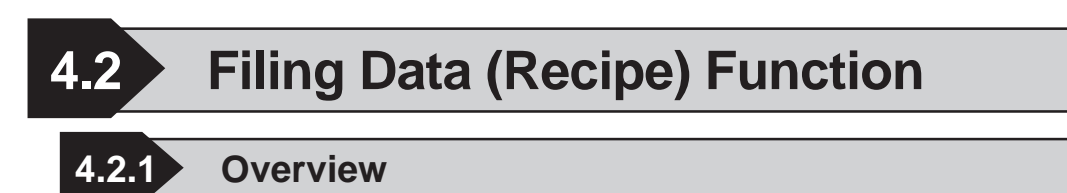

The recipe function is used to transmit preset data (conditions, settings, etc.) to the PLC. These recipes can be used as settings for machine operation, etc. The recipe function's data is called Filing Data.\*1,\*2

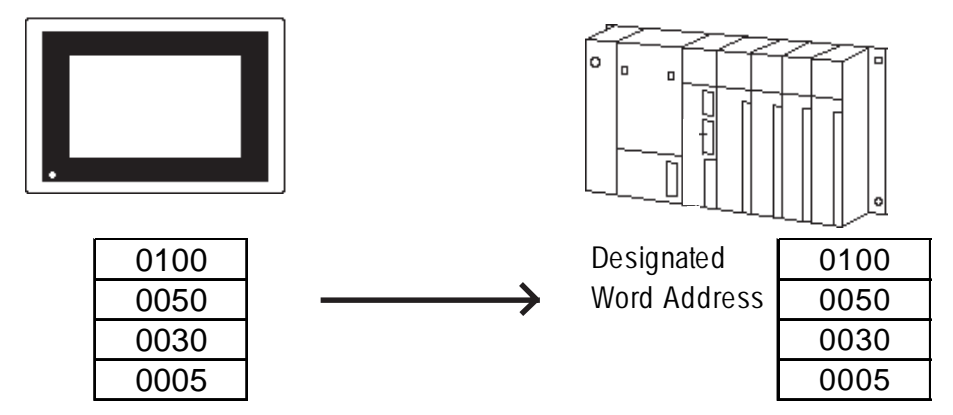

\* This feature is supported only by GP77R GP-377and GP-2000 series units.

# **4.2.2 Filing Data (Recipe) Function**

- To set up filing data, select the Project Manager's [Filing Data]/[Filing List] selection.  *Operation Manual, 10.2 Filing Data (Recipe)*
- There are two methods of transmitting filing data to the PLC. One is automatic transmission, where filing data is sent to the PLC via a PLC trigger. The other is manual transmission, where data selected on the GP screen is sent to the PLC.
- When using manual data transmission, select the Filing Data Display from the Tool Box or [Parts] menus.
- Filing data can be controlled by file numbers for each project file.
- Filing data can be stored in either the GP's internal memory or on a CF card.
- Filing data is stored in the PLC in a series of addresses.
- Filing data can be read out from the PLC to the GP's internal backup SRAM. Once it is read, this filing data can also be written to a CF card.  *[4.4.4 External Storage of GP-PRO/PB III data](#page-493-0)*
- Setting up filing data so that it is transmitted via an LS Area allows filing data to be edited on the GP panel and then written to the PLC.

# **Filing Data Transfer Flow**

Filing data is first written from the GP's internal memory or CF card to the GP's backup SRAM, and then transferred to the PLC, either directly or via the LS area.

*<sup>\*</sup> This function is supported only by GP77R, GP377 and GP2000 series units.*

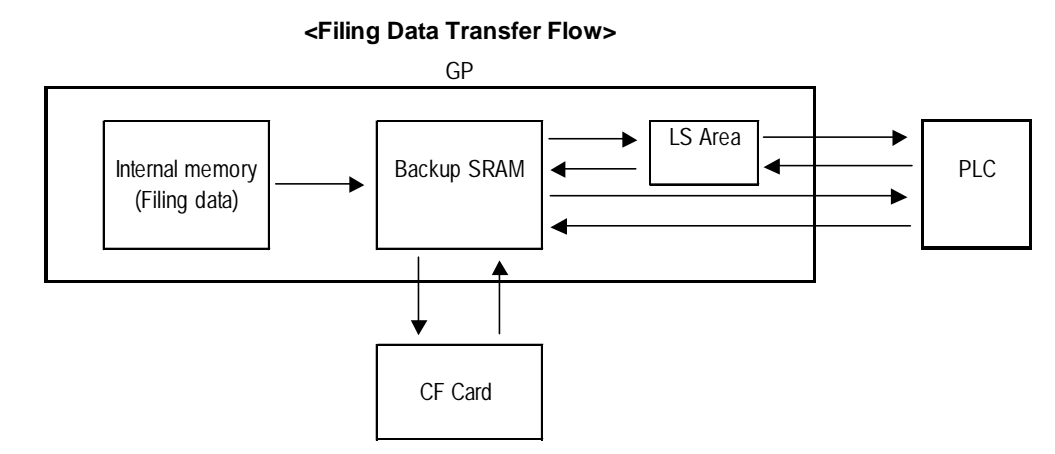

# **Organization of Filing Data**

Filing data is organized into folders, files, blocks, and data. Also, to use as much filing data as possible, multiple folders can be used in the GP's internal memory or on a CF card to register multiple filing data items.<br>Folder 1 Folder 1

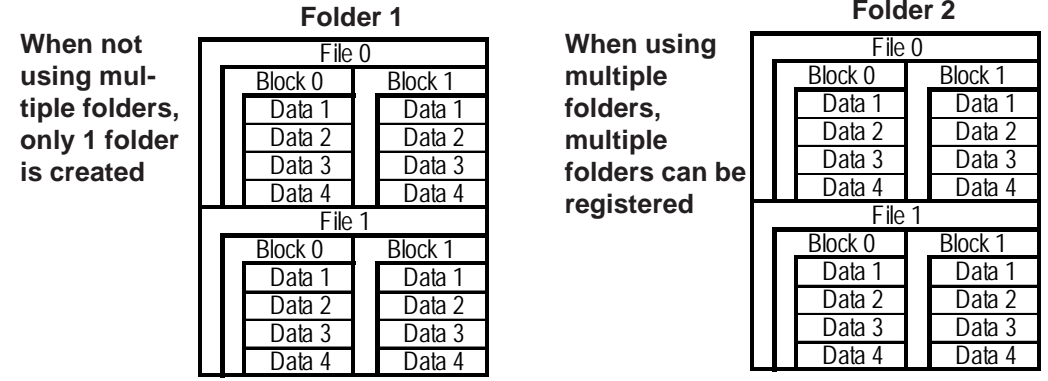

# **<When multiple folders are not used>**

Only 1 folder is registered. In this case, the folder number is usually not designated, however, whenever it is necessary, the number is designated as 1.

# **<When multiple folders are used>**

Multiple filing data folders can be registered. In the GP, the folder numbers need to be designated to transfer data to the GP's internal memory and backup SRAM. Since only one filing data folder can be used on the GP at one time, select which folder will be used.

- Multiple folders can be registered in both the GP's internal memory and in the CF card.
- Up to 64 folders can be registered in the GP's internal memory, and up to 8999 folders in a CF card.
- Select a folder to be used on the GP.
- Only one folder of data can be transferred to the GP's backup SRAM.
- When multiple folders are registered, the files are numbered. The filing data structure is the same as the existing data structure. Also, if a previously created folder is present on the CF Card, this folder will be automatically named "1".

*\* This function is supported only by the GP77R, GP377 and GP2000 series units.*

# **Registered Filing Data**

When saving filing data, up to 2,048 filing data files can be registered, with up to 1,650 data blocks in each file, and up to 10,000 pieces of data in each block. (However, when the data format is 32 Bits, only 5,000 data items can be registered.)

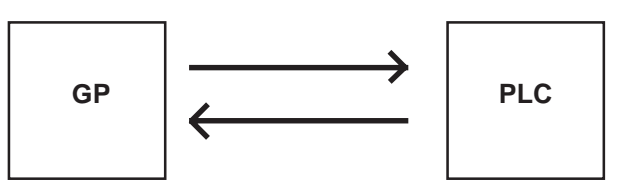

Up to 10,000 data items can be registered in a single block. (However, when the data format is 32 Bits, only 5,000 data items can be registered.)

# **SRAM Storage Capacity Calculation**

1 file = 96(fixed value)+(32+2 or 4 x number of data pieces) x number of  $data blocks$  \*1

59526 Total capacity of all files

\*1 Use "2" for 16 Bit devices, and use "4" for 32 Bit device file calculation.

The following shows Storage Capacity when using 16 Bit Device Data Format.

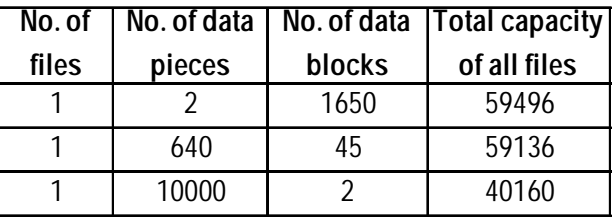

## **Usage priority of backup SRAM**

- 1) Q-tag alarm
- 2) Data sampling
- 3) Trend graph
- 4) LS Area backup
- 5) Logging data
- 6) Filing data

SRAM Memory is used starting from item 1).

To check the GP's available usage capacity, **Reference** *Operation Manual, "4.5.1 Project Information"*

*<sup>\*</sup> This function is supported only by GP77R, GP377 and GP2000 series units.*

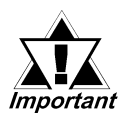

- *• Data in backup SRAM is erased when:*
- *• The GP's memory is initialized.*
- *• Data is transmitted.*
- *• The GP system and protocol are set up.*
- *• GP's self-diagnosis "Internal FEPROM (screen area)" is performed.*
- *• The GP's OFFLINE mode is set up. However, if the GP's system version is 1.30 or higher (GP-PRO/PBIII for Windows95 Ver.2.0 or higher), backup SRAM data is not erased.*
- *• These data registration limits will differ depending on your GP's environment conditions such as backup SRAM usage and current settings.*
- *Up to 59520 bytes of filing data can be stored in one folder in the GP's internal memory. Approximately up to 95KB of filing data, which is the maximum capacity of the backup SRAM, can be stored in the CF card (when storing only filing data to the backup SRAM).*
- *As the number of Addresses increases, the more time is required for writing data to the PLC. Depending on the number of Addresses, it may take from several seconds to minutes.*
- *When data is being written, screen displays, such as for tags, may not be updated/refreshed or may appear slowly. Screen changes and Q-tag alarm processing may also be performed slowly. If Base or window screens are changed at this time, screen data such as for tags will also be read out, and data writing to the PLC will be performed at a slower than normal speed.*
- *DO NOT perform any of the following operations at the same time.*
	- *Data transfer between the LS area and the PLC*
	- *Data transfer between SRAM and the PLC: via the File Name Display*
	- *Data transfer between SRAM and the PLC: via the Control Word Address using Transfer Settings*

*Be sure to perform data transfer after the current data transfer is completed.*

*• During the current data write, the succeeding data write operation cannot be accepted/received.*

*<sup>\*</sup> This function is supported only by the GP77R, GP377 and GP2000 series units.*

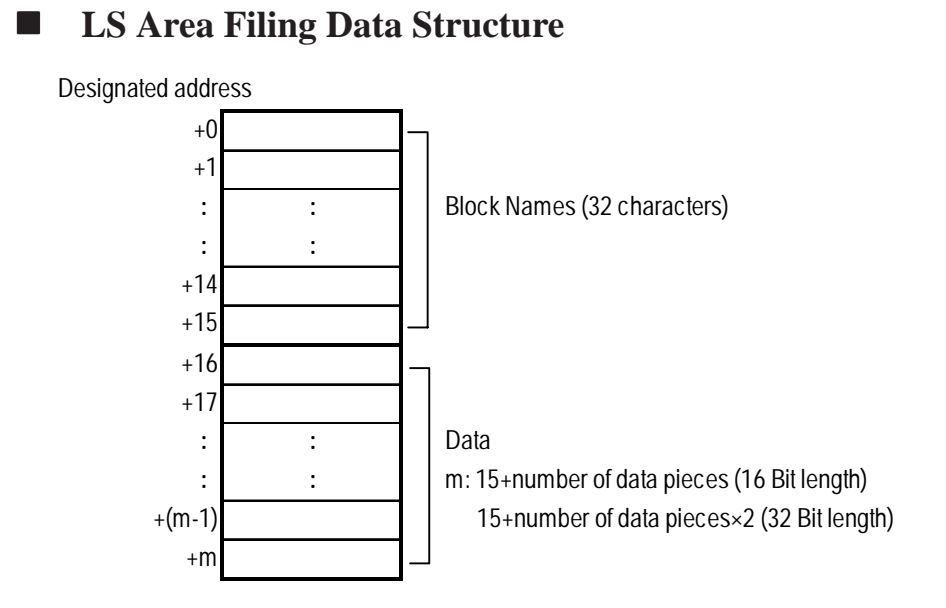

# **During Data Transmission**

Data transmitted between the backup SRAM and LS Area will overwrite the existing Block Name and Block data. Data transmitted from the PLC to the LS Area overwrites only file data and preserves the Block Name.

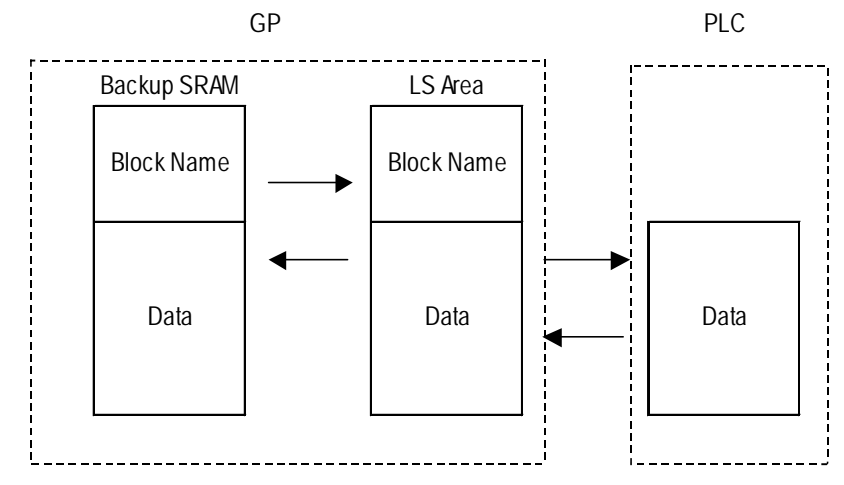

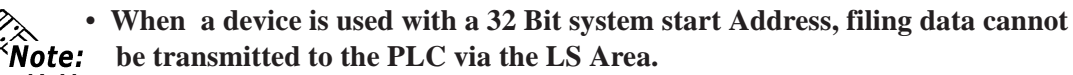

• **Block Name text characters are stored in order of the character input.**  *Each Series' User's Manual*

*<sup>\*</sup> This function is supported only by GP77R, GP377 and GP2000 series units.*

# **Filing Data Transmission Methods**

The method of transmitting filing data can be roughly classified into the following three types.

# **<Automatic Transmission>**

Filing data is transmitted from the GP to the PLC via a PLC trigger. Use the Control Word Address instead of using the Filing Data Display to transfer data between the GP and the PLC (GP→PLC, PLC→GP.)

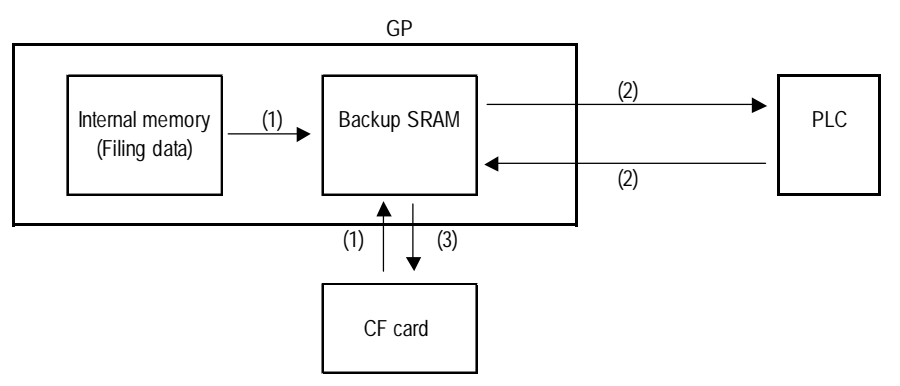

- (1) PLC Trigger *[4.2.3 Filing Data Settings, Write Settings](#page-414-0) (From Filing Data to SRAM)*
- (2) PLC Trigger *[4.2.3 Filing Data Settings \(PLC & SRAM D](#page-414-0)ata Transmission Settings <SRAM* ←→ *PLC>*
- (3)PLC Trigger *[4.4.4 External Storage of GP-PRO/PB III data](#page-493-0)*
- **Data transfer from SRAM to CF card**

*[4.4.8 Transferring Data from Backup SRAM to CF Card](#page-496-0)*

**Control Address used for CF card data storage**

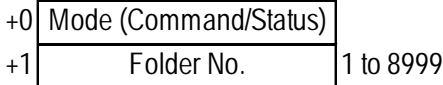

The folder number designation range will be as follows: For GP internal (screen data) memory: 1 to 64

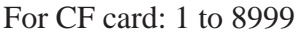

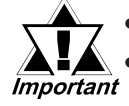

*• When a single folder is used, designate the folder number as 1. • If the designated number's folder does not exist, data will not be transferred to backup SRAM. Also, the Write Completed Bit Address will not be turned ON.*

- *When data is not transferred to backup SRAM, the GP internal special relay (LS2032)'s bit 9 will turn ON.*
- *Filing data (folder) names stored on the CF card will be as follows:*

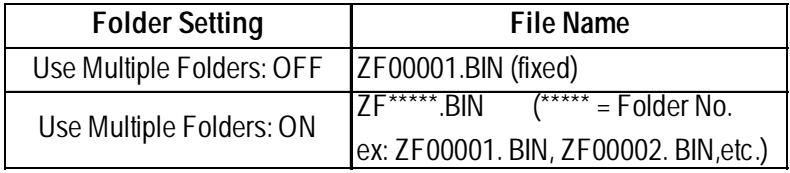

*\* This function is supported only by the GP77R, GP377 and GP2000 series units.*

#### **<Manual Transmission - type 1>**

Filing data is transmitted to the PLC by touching a GP screen touch key. Use the Filing Data Display to transfer data to/from the PLC, using the "SRAM→PLC" touch key and the "PLC→SRAM" touch key.

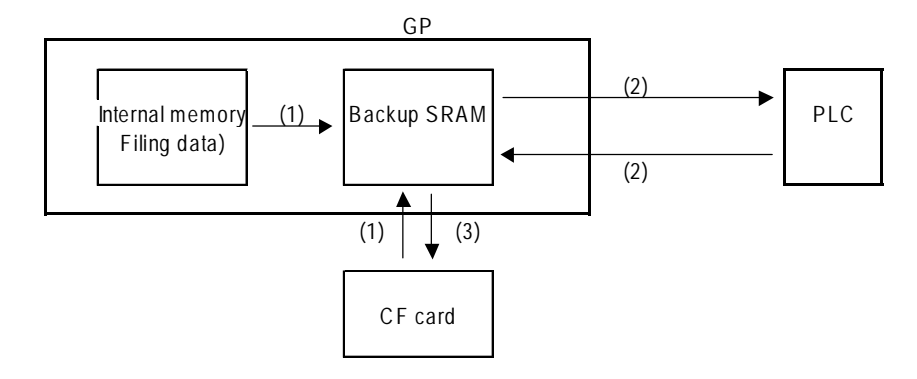

- (1)PLC Trigger *[4.2.3 Filing Data Settings, Write Settin](#page-414-0)gs (From Filing Data to SRAM)*
- (2)Screen Touch Keys *[4.2.7 Manual Filing Data Transmission](#page-423-0) Example 1*
- (3)PLC Trigger *[4.4.4External Storage of GP-PRO/PB III data](#page-493-0)*

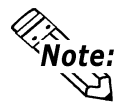

**When filing data is sent back to the PLC from backup SRAM, the newly sent data will overwrite the old. In order to prevent this, beforehand create another data block for the return value data (See the figure below) to send the filing data to and designate that block via the Control Word Address.**

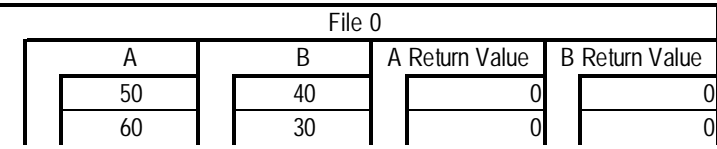

#### **<Manual Transmission - type 2>**

Select the desired filing data via the screen's touch keys, perform any data changes, and then transmit the edited data to the PLC. Use the Filing Data Display to transfer data to/from the PLC, using the "LS→PLC" touch key and the "PLC→LS" touch key.

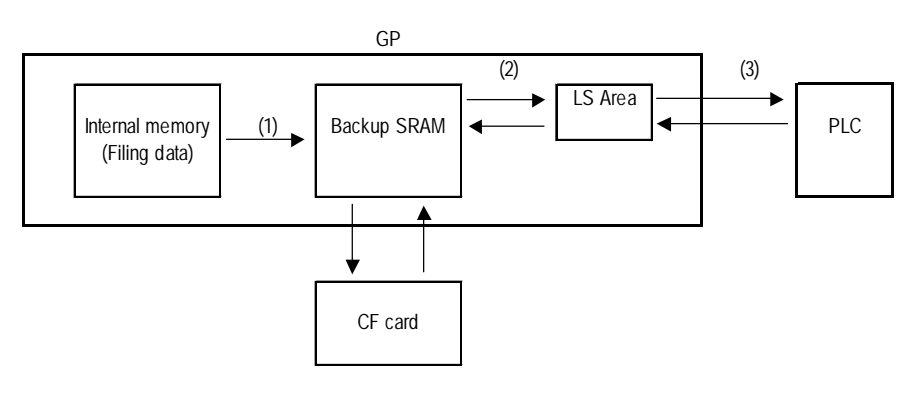

*<sup>\*</sup> This function is supported only by GP77R, GP377 and GP2000 series units.*

- (1)PLC Trigger *[4.2.3 Filing Data Settings, Write Setting](#page-414-0)s (From Filing Data to SRAM)*
- (2) Screen touch keys *[4.2.8 Manual Filing Data Transmission](#page-428-0) Example 2 Filing Setting Example*
- (3)Screen touch keys *[4.2.8 Manual Filing Data Transmission](#page-429-0) Example 2 Filing Display Settings*

# **Filing Data Setup Procedure**

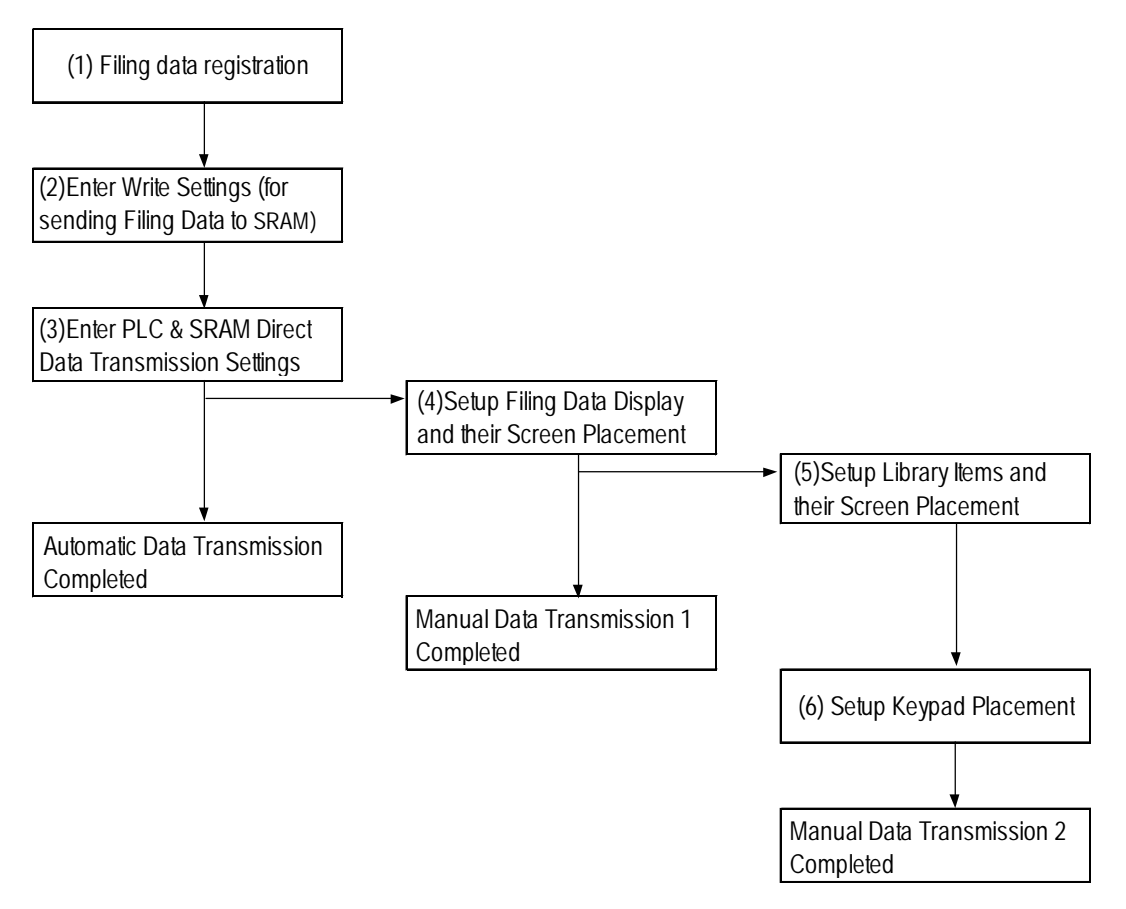

- (1)Filing Data Registration via [Filing Data]/[Filing List]
- (2)Setup of [Write Settings (Send Filing Data to SRAM)] via [Filing Data]/ [Filing Setting]
- (3)When performing automatic data transmission, setup the [PLC & SRAM Direct Data Transmission Settings] via the same dialog box. Automatic Data Transmission is completed here.
- (4)When performing manual data transmission type 1, setup the Filing Data Display and designate its placement.

Manual Data Transmission - type 1 is completed here.

(5)When performing manual data transmission - type 2, setup the Library Items and designate their placement.

## (6)Placement of the Keypad

Manual Data Transmission - type 2 is completed here.

*<sup>\*</sup> This function is supported only by the GP77R, GP377 and GP2000 series units.*

# <span id="page-414-0"></span>**4.2.3 Filing Data Setting**

Make the settings for Use of Multiple Folders and the trigger for filing data transmission. After selecting the Project Manager's [Screen/Setup] - [Filing Data] - [Filing Setting], the following menu will appear.

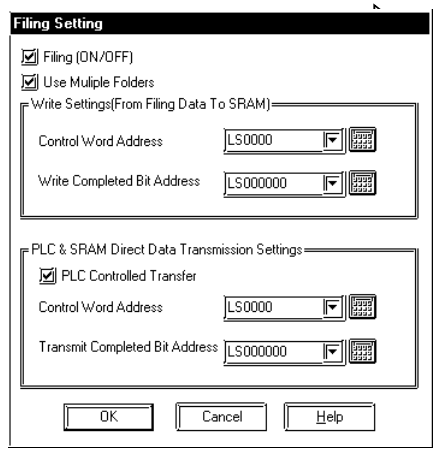

# **Filing (ON/OFF)**

Check this check box in order to use the filing data.

# **Use Multiple Folders**

Check this check box in order to register 2 or more folders.

## **Write Settings (From Filing Data To SRAM)**

In response to a trigger, filing data stored in the GP's internal memory (screen data) or on a CF card is written to backup SRAM. This prepares for filing data transfer. In order to tranfer data to the PLC, you need to first write data to backup SRAM. Only 1 item of filing data can be written to backup SRAM.

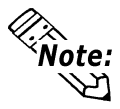

#### **When using filing data, be sure to enter the "Write Settings" data.**

*<sup>\*</sup> This function is supported only by GP77R, GP377 and GP2000 series units.*

## **Control Word Addresses (From Filing Data To SRAM)**

Designate a Word Address to use as a trigger, or designate the mode to use when writing to backup SRAM. This trigger controls the data write timing. When using multiple filing data items, designate the folder numbers.

The Control Word Address will be as follows:

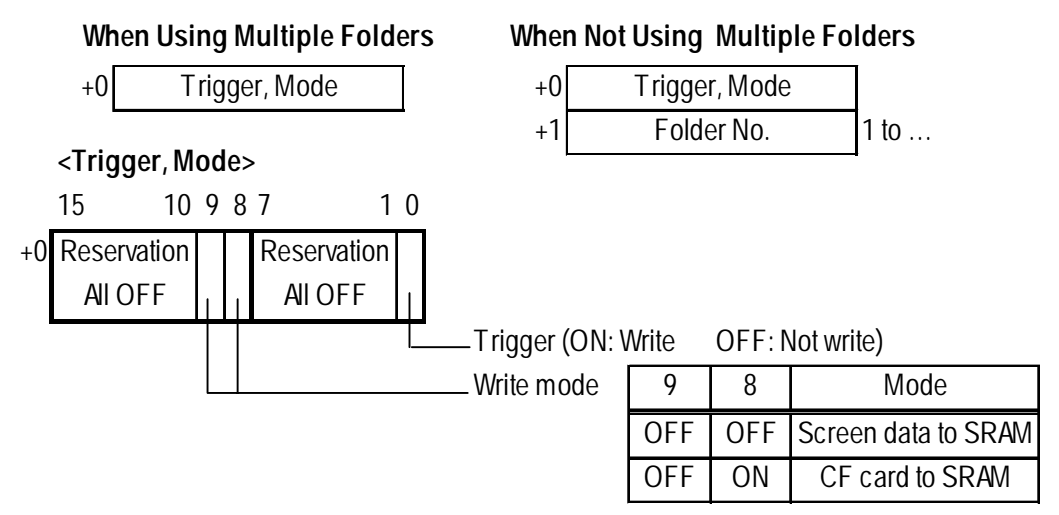

The allowed folder number ranges are as follows.

GP internal memory: 1 to 64

CF card: 1 to 8999

# **Write Completed Bit Address (From Filing Data To SRAM)**

Designate a specific Bit Address to be turned ON when the data write to GP backup SRAM is completed.

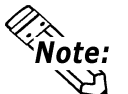

 **If data cannot be transmitted to backup SRAM due to insufficient memory, LS2032's Bit 9 will be turned ON. When data is transmitted to backup SRAM again, use either the designated communication cycle time or 150ms, whichever is longer, as the trigger's OFF time.**

For communication cycle time details, *Device/PLC Connection Manual***,** *"1.1.5 Special Relays"*

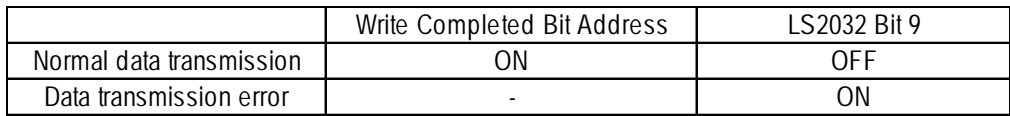

*<sup>\*</sup> This function is supported only by the GP77R, GP377 and GP2000 series units.*

## **PLC & SRAM Data Transmission Settings < SRAM**←→**PLC>**

Here, select the method used to transmit filing data either from backup SRAM to the PLC, or from the PLC to backup SRAM. Select this setting when performing automatic data transmission using the Contorl Word Address feature.

# **PLC Controlled Transfer < SRAM**←→**PLC>**

When this check box is selected, automatic data transmission via the PLC's trigger is set up. If this box is not checked, data must be transmitted manually using the Editor area Toolbox's Filing Data Display.

## **Control Word Address < SRAM**←→**PLC>**

Designates a Word Address where the filing data transmission trigger and mode data are stored.

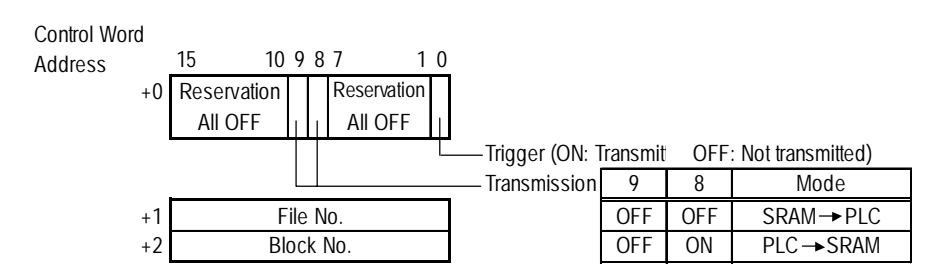

# **Transmit Completed Bit Address**

Designates the Bit Address that will be turned ON when filing data transmission is completed.

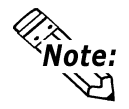

- **Use binary numbers to designate file and block numbers.**
- **If data transmission cannot be performed, LS2032's Bit 10 is turned ON. To transmit data to the PLC, use either your standard communication cycle time or 150ms, whichever is longer, as the trigger OFF time.**

For Communication cycle time details, *Reference Device/PLC Connection Manual "1.1.5 Special Relay"*

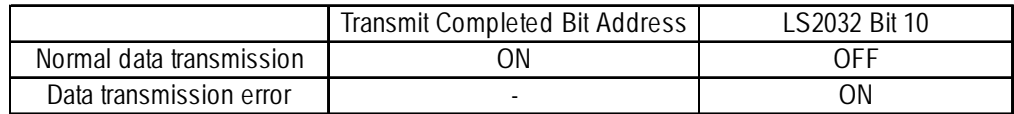

*<sup>\*</sup> This function is supported only by GP77R, GP377 and GP2000 series units.*

# **4.2.4 Filing Data List**

The settings for Filing Data can be added, edited, and deleted with the Filing Data List. After selecting the Project Manager's [Screen/Setup] - [Filing Data] - [Filing List], the following menu will appear.

# **Filing Data List**

The following is an overview of the Filing Data Setting screen.

# **When not using multiple folders**

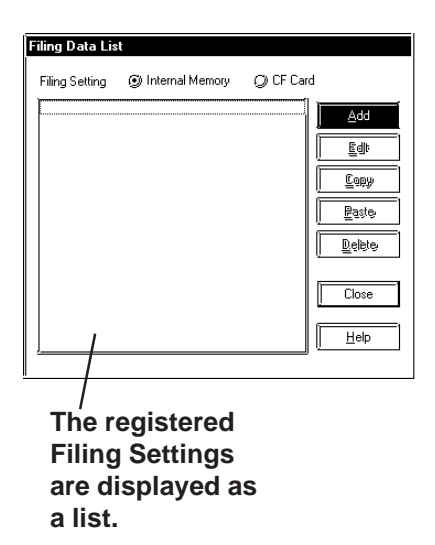

# **Add**

Adds folder and file settings.

# **Edit**

Edits folder and file contents.

# **Copy**

Copies folder and files.

## **Paste**

Pastes copied folders and files.

## **Delete**

Deletes folders and files.

# **When using multiple folders**

Internal Memory indicates the screen data stored in the internal memory. 1- Filing Data is file setting.

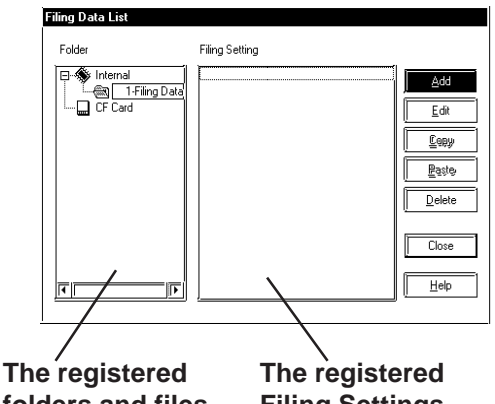

**folders and files are displayed as a list.**

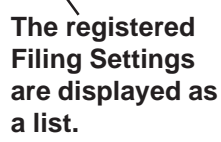

# **Add**

Adds folder and file settings.

## **Edit**

Edits folder and file contents.

## **Copy**

Copies folder and files.

## **Paste**

Pastes copied folders and files.

## **Delete**

Deletes folders and files.

*\* This function is supported only by the GP77R, GP377 and GP2000 series units.*

# **Filing Data Register**

Register additional Filing Data settings.

## **Registering Folders**

When using multiple folders, click on the [Add] button with Internal Memory selected in the Filing Data List dialog box. The following screen will appear.

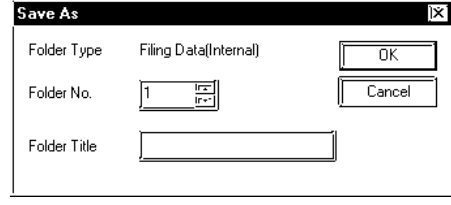

#### **Folder No. (= Filing data number)**

The Folder No. can be assigned within the following range. Internal memory: 1 to 64 CF card: 1 to 8999  **Folder Title** Enter a title. (Commas"," are not allowed.)

# **Registering Filing data**

When using or not using multiple folders, select "1-Filing Data" and then click on the [Add] button in the Filing Data List dialog box. The following screen will appear.

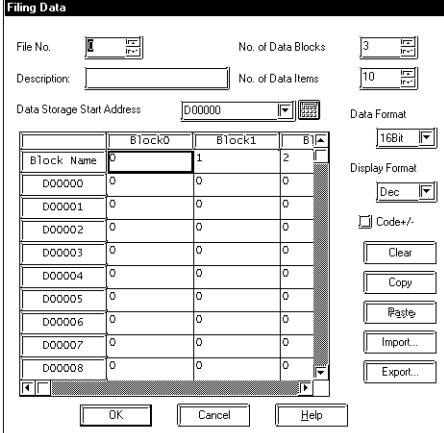

#### **File No.**

Filing data is controlled in individual file units. Here, designate the file numbers of filing data to be registered. Up to 2,048 files can be registered.

#### **Data Storage Start Address**

Enter the first Address where the transferred filing data is stored. Data storage areas will be saved in series, starting from the Start Address for the number of filing data items.

## **No. of Data Blocks**

Designate the number of blocks to be registered in one file. A maximum of 1,650 blocks can be designated. (The maximum number will change depending on the number of data blocks.)

#### **No. of Data Items**

Designates the number of data items registered in one block. A maximum of 9,999 data items can be registered. (The maximum number will change depending on the number of data blocks)

#### **Data Format**

Select either 16 or 32 bit data.

# **Display Format**

Select a filing data display format.

#### **Code +/-**

"- (minus)" display becomes effective when this check box is checked.

#### **Import**

Other file data (CSV format) can be imported and used as filing data.

#### **Export**

Filing data can be exported and saved in the CSV format.

*\* This function is supported only by GP77R, GP377 and GP2000 series units.*

# **Chapter 4 - Advanced Features**

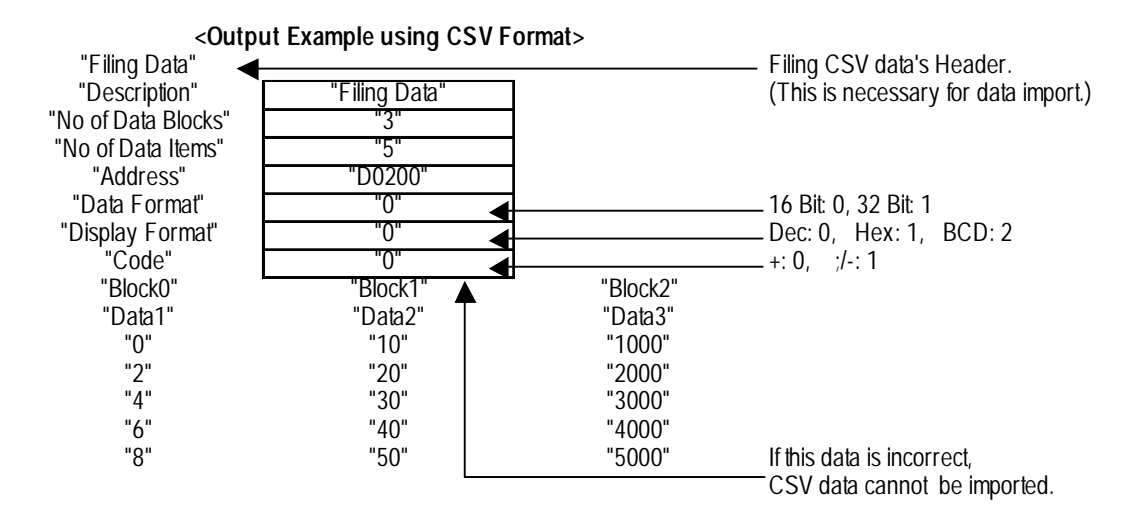

*<sup>\*</sup> This function is supported only by the GP77R, GP377 and GP2000 series units.*

# **4.2.5 Filing Data Setup**

Entering File No., Description, No. of Data Blocks, No. of Data Items and Data Storage Start Address

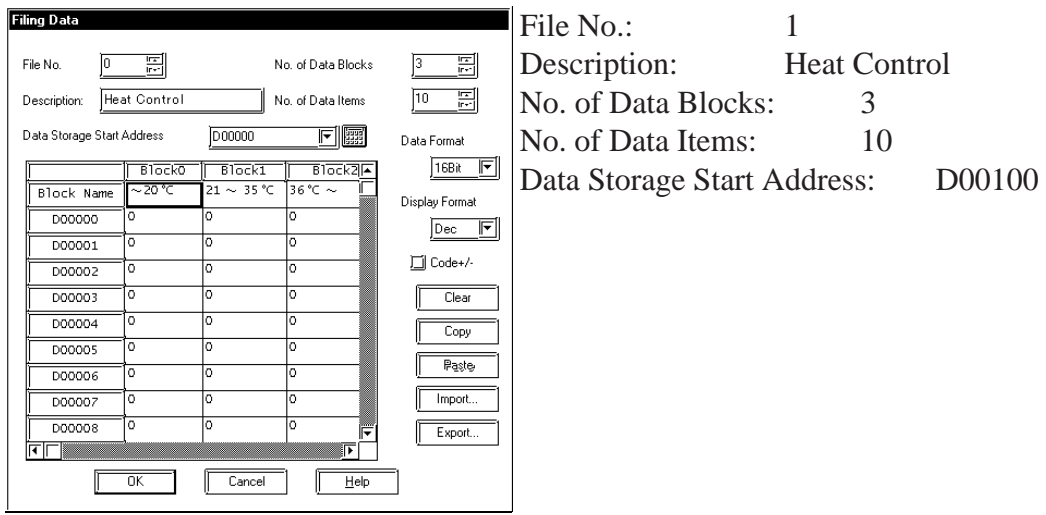

# **Filing Data List Display**

#### **<When using multiple folders> <When not using a multiple folder>**

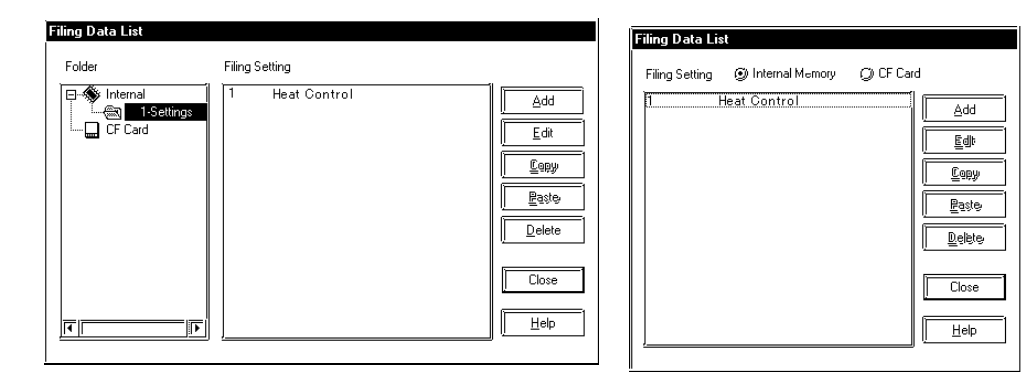

*<sup>\*</sup> This function is supported only by GP77R, GP377 and GP2000 series units.*

# **4.2.6 Automatic Filing Data Transmission**

Previously entered filing data is transmitted to the PLC as shown below. There are three methods to transmit data, e.g. via the PLC's trigger or via selecting the desired settings from the two types of screens available. Here, each transmission method is explained.

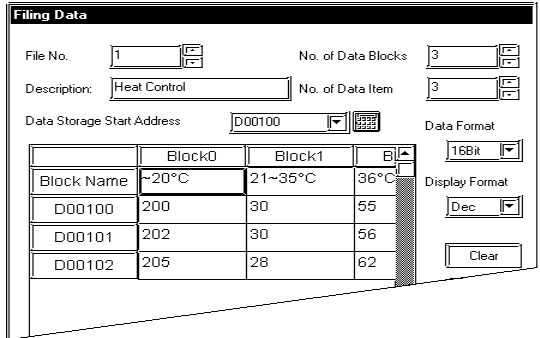

# **Filing Settings**

Block 1's data is transmitted when the Control Word Address changes.

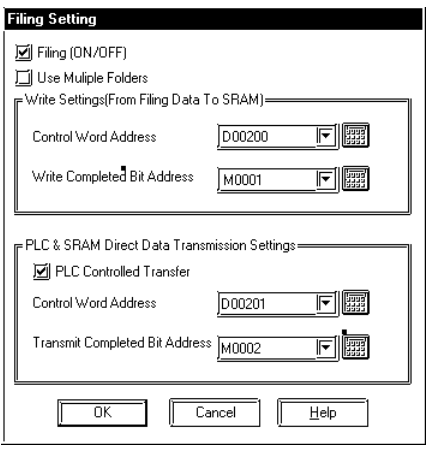

Write Settings (From Filing Data To SRAM) Control Word Address: D00200 Write Completed Bit Address: M00001

PLC & SRAM Direct Data Transmission Settings

> Control Word Address: D00201 Transmit Completed Bit Address: M00002

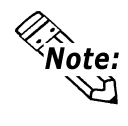

**When using multiple folders, the Control Word Addresses will be D00200 to D00201, which overlap with the following transfer setting (SRAM**↔**PLC) Control Word Address (D00201).**

*<sup>\*</sup> This function is supported only by the GP77R, GP377 and GP2000 series units.*

# **Filing Data Data Transfer**

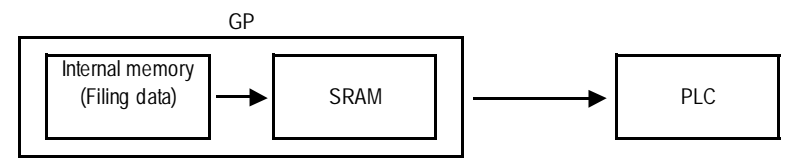

# • **Filing data to SRAM**

When the "0" Bit of a data transmission's Control Word Address (D00200) is turned ON, all the filing data is written to SRAM.

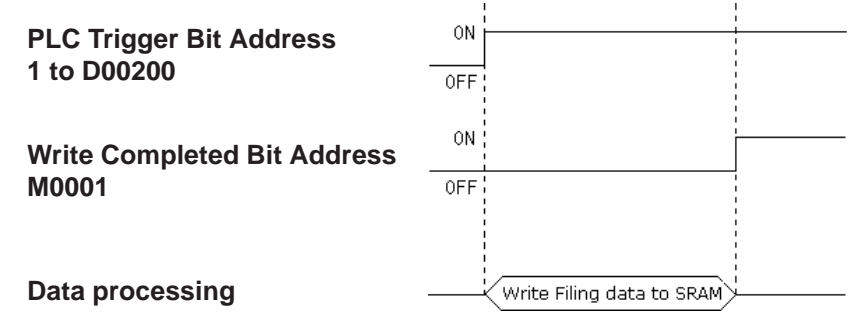

#### • **SRAM to PLC**

When the "0" Bit of the data transmission's Control Word Address (D00201) is turned ON, the designated filing data is written to the PLC.

To designate filing data, prior to transferring filing data a file number is stored in D00202 and a block number is stored in D00203, directly following the Control Word Address.

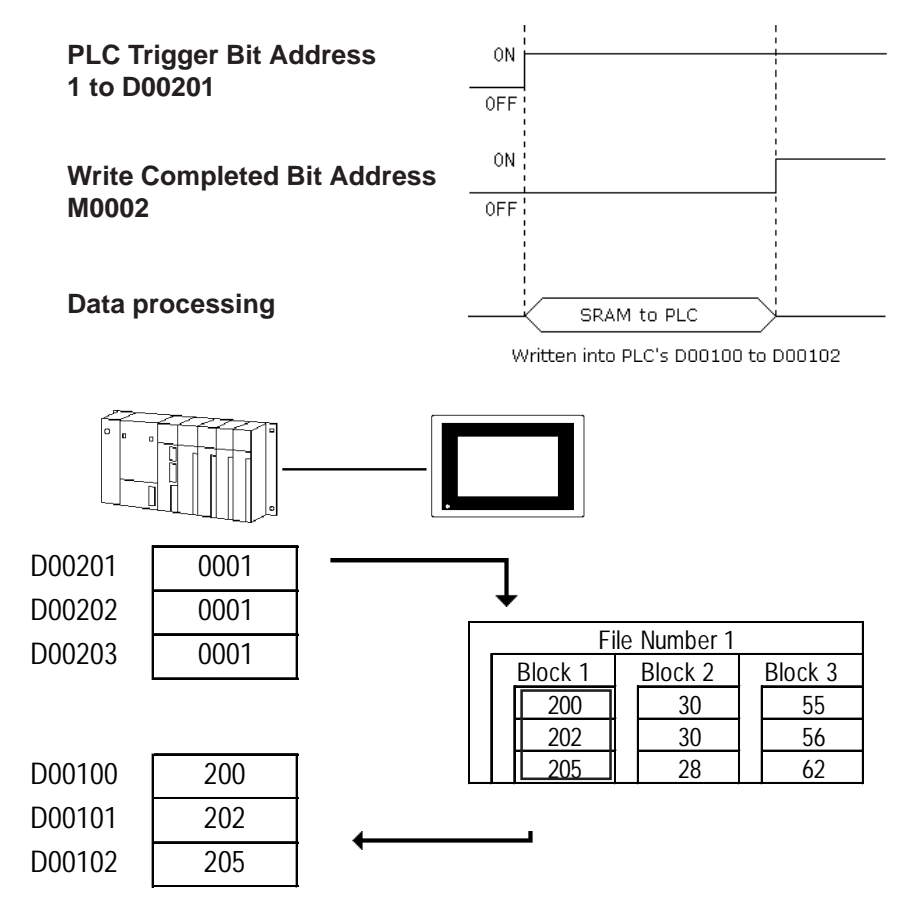

*\* This function is supported only by GP77R, GP377 and GP2000 series units.*

# <span id="page-423-0"></span>**4.2.7 Manual Filing Data Transmission Example 1**

The following explains how to transfer data by selecting the desired screen setting (Manual Transmission 1). Use the same filing data used in "4.2.6 Filing Data Transmission Example (Automatic Transmission)."

# **Screen Example**

In this example, data from File No. 1's Block No. 3 is sent by touching the screen.

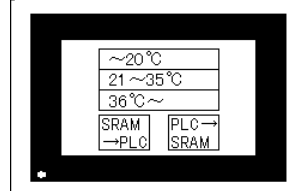

# **Filing Setting Example**

Select the manual transmission mode by leaving the box for "PLC Controlled Transfer" unchecked.

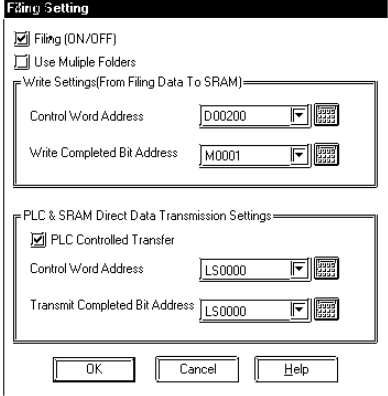

**Write Settings (From Filing Data To SRAM) Control Word Address: D00200 Write Completed Bit Address: M00001 PLC & SRAM Direct Data Transmission Setting**

**PLC Controlled Transfer: Not selected**

# **Filing Data Display Settings**

When manual transmission mode is selected, the part "File Name Display" should be placed.

## *Operation Manual, 2.1.16 File Name Display*

## **General Info.**

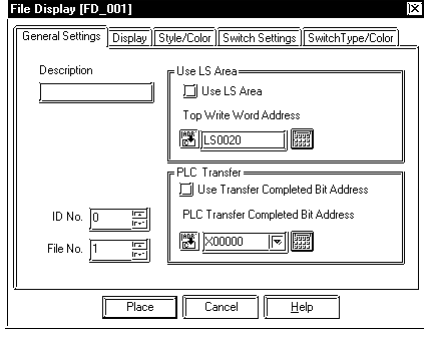

#### **Description: Heat Control Use LS Area**

**Use LS Area: Not selected**

Since, in this example, data is transmitted from SRAM to the PLC, it is not transmitted via the LS Area. Keep the default setting.

**Top Write Word Address: Not selected** Not designated. Since this example does not use the LS area, this Address does not need to be designated. When using the LS area, designate the Top Address of the LS area where data is stored.

*\* This function is supported only by the GP77R, GP377 and GP2000 series units.*

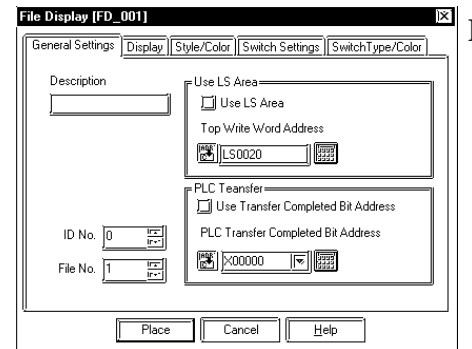

#### **PLC Transfer**

#### **Use Transfer Completed Bit Address: Not selected**

The example does not turn the PLC Transfer Completed Bit Address ON when the data transfer is completed between the LS area and PLC, and SRAM and PLC. (No information is sent when data transfer is completed.)

When using the Transfer Completed Bit Address, after the Bit ON condition is detected, turn the corresponding Bit OFF on the PLC. Also, when the Transfer Completed Bit Address is used, the special relay (LS2032)'s bit 10 will turn ON when data transfer is not completed normally, between the PLC and LS area, or between the PLC and SRAM.

# *Device/PLC Connection Manual, Chapter 1*

## **PLC Transfer Completed Bit Address: Not designated**

Since this example does not use the Transfer Completed Bit Address, this Address does not need to be designated. When using the Transfer Completed Bit Address, designate an Address that will be turned ON when data transfer is completed.

# **ID No.: 0**

In this example, where only one Filing Data Display is placed, the ID No. does not need to be entered. Keep the default setting. When placing two or more Filing Data Displays on the currently displayed screen, be sure not to use the same ID No. for multiple Filing Data Displays. Also, when placing a window containing two or more Filing Data Displays on a Base screen, be sure not to use the same ID No. more than once.

# **File No.: 1**

Enter the previously entered filing data number.

*<sup>\*</sup> This function is supported only by GP77R, GP377 and GP2000 series units.*

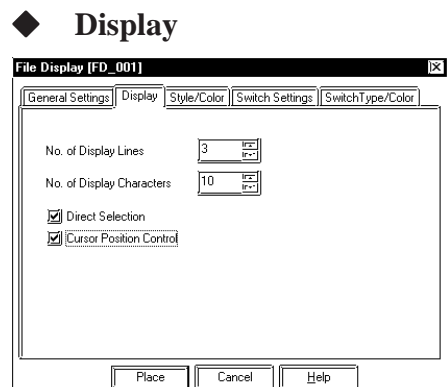

**No. of Display Lines: 3 No. of Display Characters: 10 Direct Selection: Selected Cursor Position Control: Selected**

<Cursor Position Control>

- Even when the screens are changed on the GP monitor, the current File Name Display's cursor position can be preserved.
- Cursor Position Control can be designated when setting up the File Name Display.
- When the GP's main power is turned ON or the GP is reset, the cursor will appear on the first line.
- The cursor position will be stored for each ID No. (The storage area of an ID No. and its cursor position correspond to each other.) To retain the cursor position, be sure that the File Name Display ID Nos. do not overlap each other on any of the screens. For more detailed information about the File Name Display,

 *Operation Manual, 2.1.16 "File NameDisplay"*

# **Style/Color**

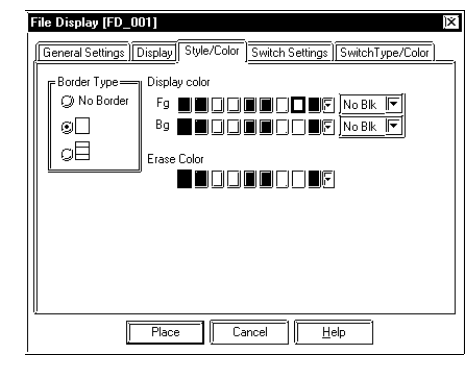

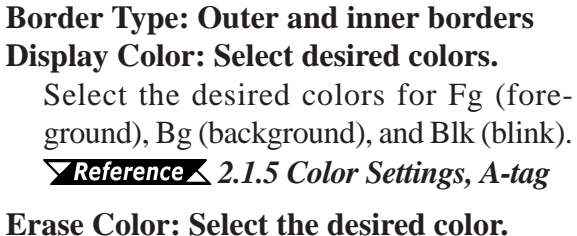

Select the display area color to use when a Filing Data Display is cleared. When using a monochrome GP, select "Black".

*<sup>\*</sup> This function is supported only by the GP77R, GP377 and GP2000 series units.*

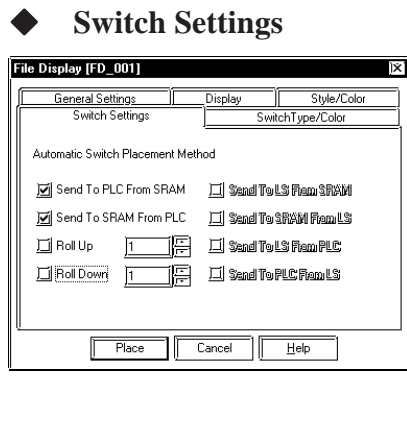

**Switch Type/Color**

eneral Settings | Display | Style/Color | Switch Settings | SwitchType/Color

Border Color<br>■■□□■■□□■<mark>○</mark><u>No Bik 『</u>

Cancel | Help

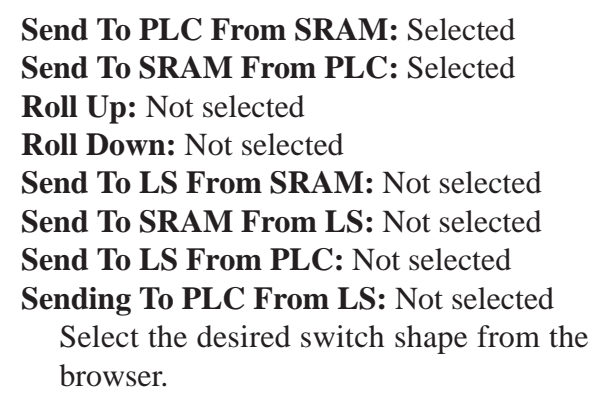

**Border Color: Select the desired color.** Select the desired color for the Filing Data Display's border.

# **Place**

 $Place$ 

٦F

File Display IFD 0011

Browser.

Click on the Place button to display the Filing Data Display. If desired, change the Part's size via its sizing handles.

ìx1

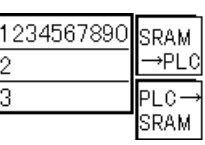

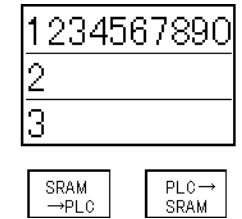

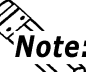

**To change the Filing Data Display's layout or attributes, first ungroup it.**

# **Filing Data Transmission Flow**

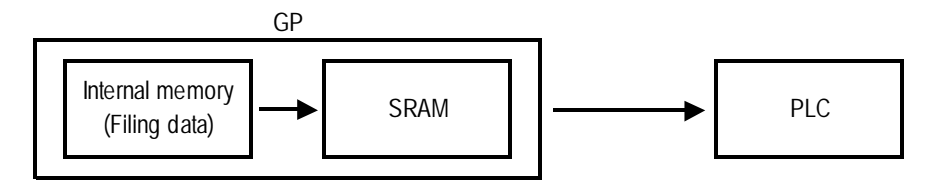

*\* This function is supported only by GP77R, GP377 and GP2000 series units.*

# **Filing Data to SRAM**

All the filing data is written into the SRAM when the Trigger Bit is turned ON.

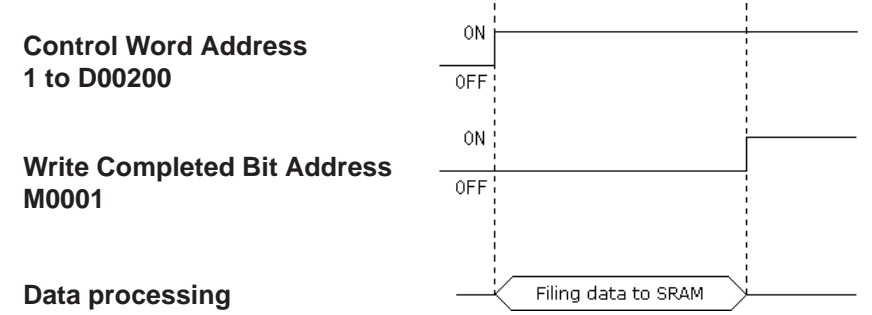

# **SRAM to PLC**

Filing data selected by the GP's touch key is written to the PLC.

# **Operating procedures**

1) Select an item. (Here, select Block 3 "36°C -".)

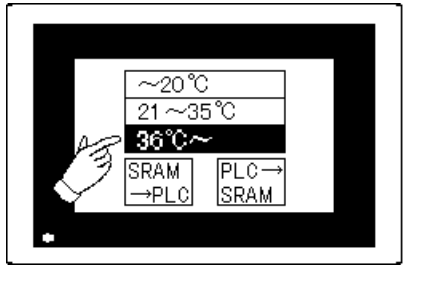

2) Touch " $SRAM \rightarrow PLC$ " key.

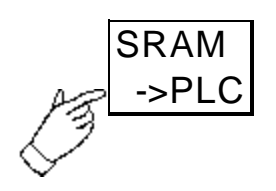

**3) Filing data is transmitted from SRAM to the PLC.**

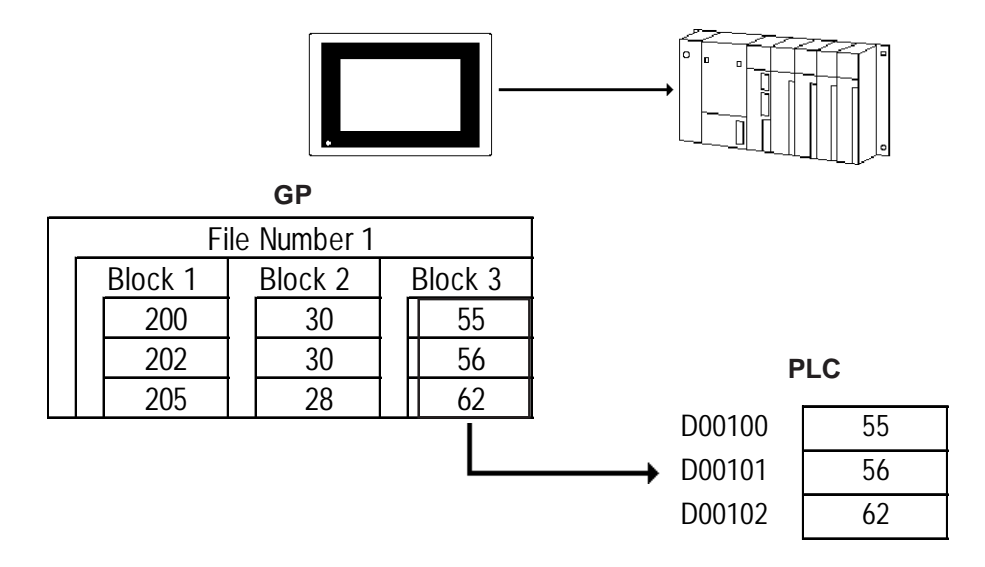

*\* This function is supported only by the GP77R, GP377 and GP2000 series units.*

# <span id="page-428-0"></span>**4.2.8 Manual Filing Data Transmission Example 2**

Here, select an item using the File Name Display from a screen and finetune (minutely adjust) the data via the LS area, and then transfer the data (manual transfer: 2).

# **Screen Example**

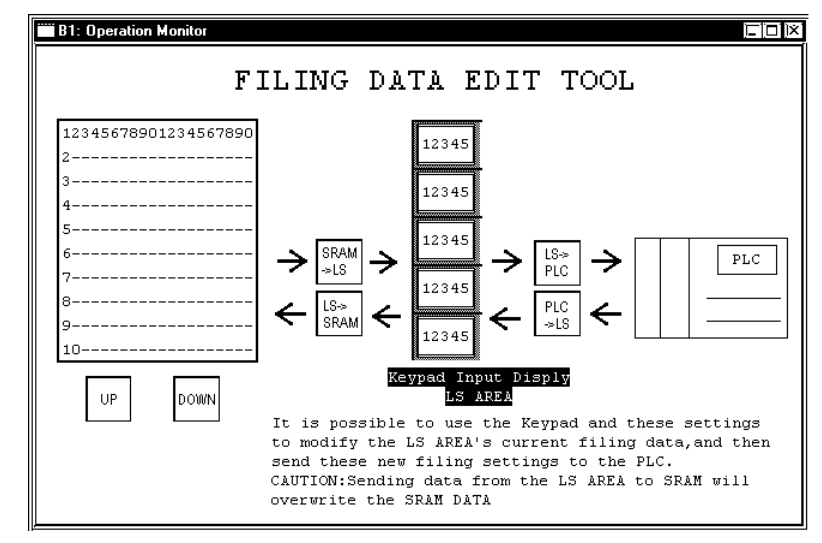

# **Filing Setting Example**

When this check box is not checked, manual data transmission is performed.

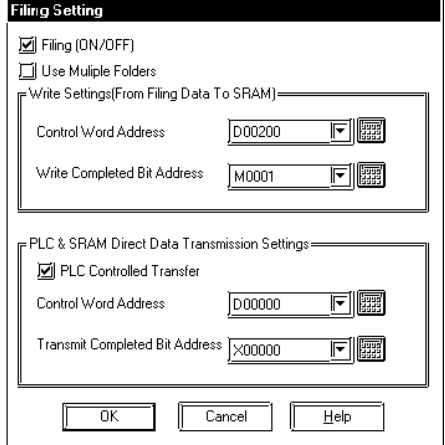

# **Write Setting (From Filing Data To SRAM)**

Control Word Address: D00200 Write Completed Bit Address: M00001

# **PLC & SRAM Direct Data Transmission Settings**

PLC Controlled Transfer: Not selected

*<sup>\*</sup> This function is supported only by GP77R, GP377 and GP2000 series units.*

# <span id="page-429-0"></span>**File display Settings**

When manual transmission mode is selected, the part "File Data Display" should be placed.

# *Operation Manual, 2.1.16 "File Name Display"* **General Settings**

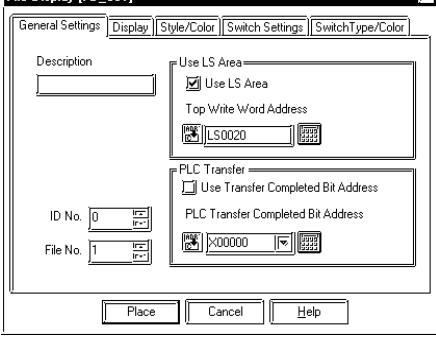

# **Use LS Area: Selected**

Filing data is first transferred to the GP's LS area before being transferred to the PLC. While filing data is being transferred from SRAM to LS, and LS to SRAM, the GP internal special relay (LS2032)'s bit 11 will be turned ON.

## **Use Transfer Completed Bit Address: Not Selected**

Enables/disables the Transfer Completed Bit setting.

#### **ID No.: 0**

In this example, where only one Filing Data Display is placed, the ID No. does not need to be entered. Keep the default setting. When placing two or more Filing Data Displays on

**Display**

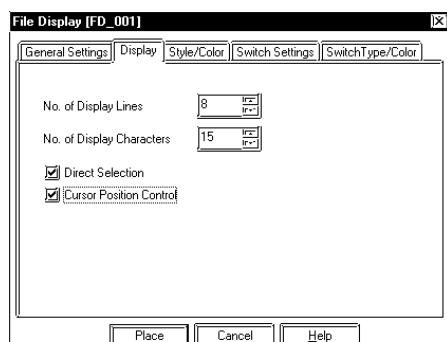

**No. of Display Lines: 8**

**No. of Display Characters: 15**

**Direct Selection: Selected**

**Cursor Position Control: Selected**

**<Cursor Position Control>**

- **Even when the screens are changed on the GP monitor, the current File Name Display's cursor position can be retained.** 
	- **Cursor Position Control can be designated when setting up the File Name Display.**
	- **When turning the GP's main power switch ON or resetting the GP, the cursor will appear on the first line.**
	- **The cursor position will be stored for each ID No. (The storage area of an ID No. and a cursor position are in correspondence with each other.) To retain the cursor position, be sure that the File Name Display ID Nos. do not overlap each other on any of the screens. For more detailed information about the File Name Display,**

 *Operation Manual, 2.1.16 "File Name Display"*

*<sup>\*</sup> This function is supported only by the GP77R, GP377 and GP2000 series units.*

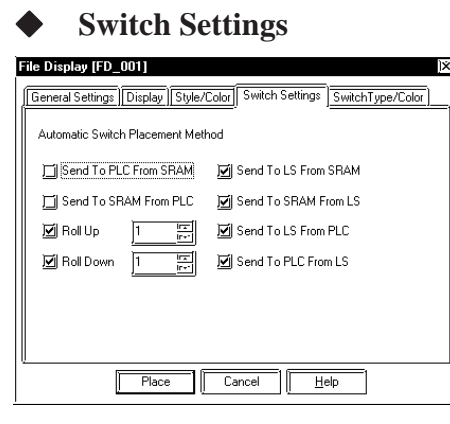

**Send To PLC From SRAM: Not Selected Send To SRAM From PLC:** Not Selected **Roll Up:** Selected **Roll Down:** Selected **Send To LS From SRAM:** Selected **Send To SRAM From LS:** Selected **Send To LS From PLC:** Selected **Sending To PLC From LS:** Selected

# • **Place**

Click on the Place button to display the Filing Data Display. If you wish to change the Part's position or attribute, you need to first ungroup the grouped objects (parts), and then place them in the desired positions.

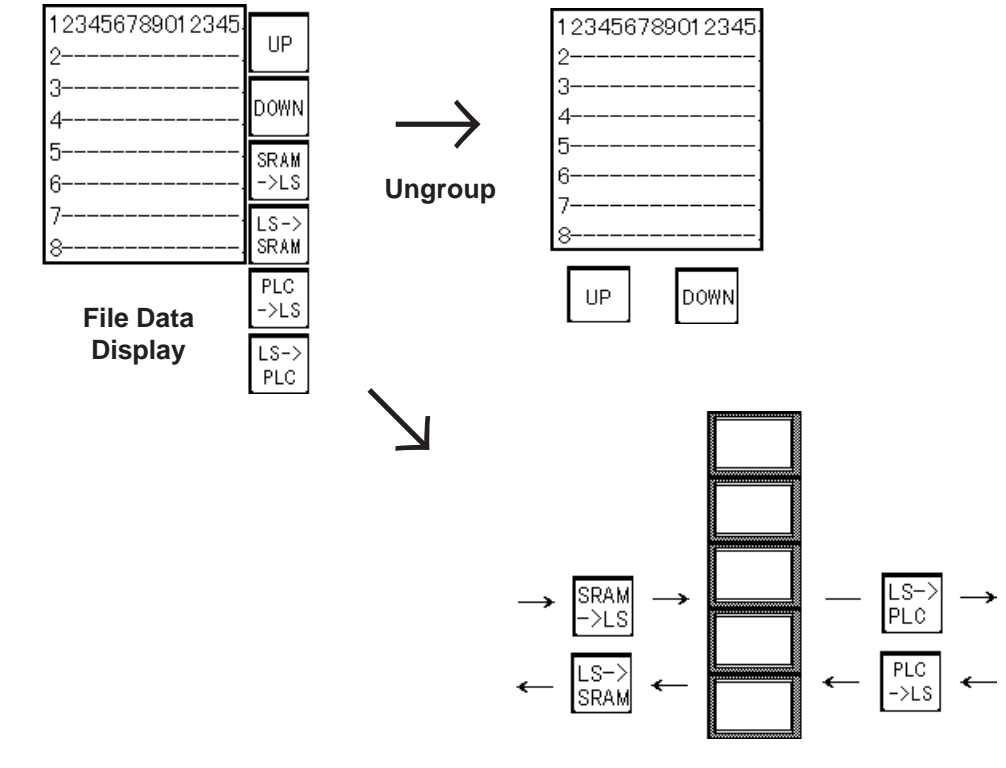

**If**  $\hat{N}$  **ote:** If you wish to change a Part's position or attribute, you need to first ungroup the grouped objects (parts).

*<sup>\*</sup> This function is supported only by GP77R, GP377 and GP2000 series units.*

# **Actual Process**

# **1) Writing filing data to SRAM**

All filing data is written to SRAM when the Trigger Bit is turned ON.

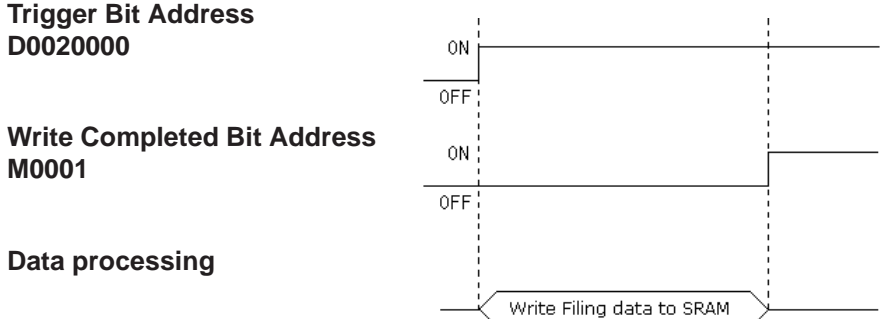

## **2) Selecting a file name**

Select the desired setting by touching Block 2's GP screen data.

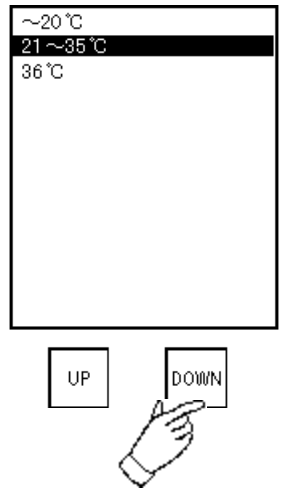

## **3) Backup SRAM to LS Area**

Touching the "SRAM  $\rightarrow$  LS" key will transmit data from SRAM to the LS Area.

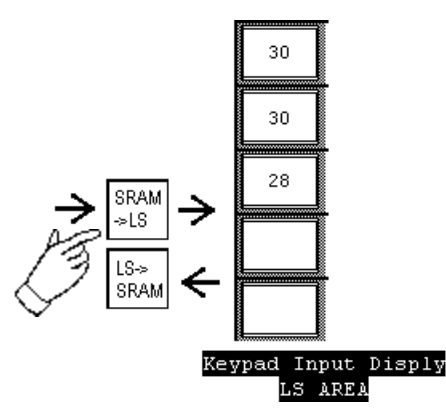

*<sup>\*</sup> This function is supported only by the GP77R, GP377 and GP2000 series units.*
## **4) Data Editing**

Touch the Keypad Input Display device and display the pop-up keypad. Edit the data with the pop-up keypad.

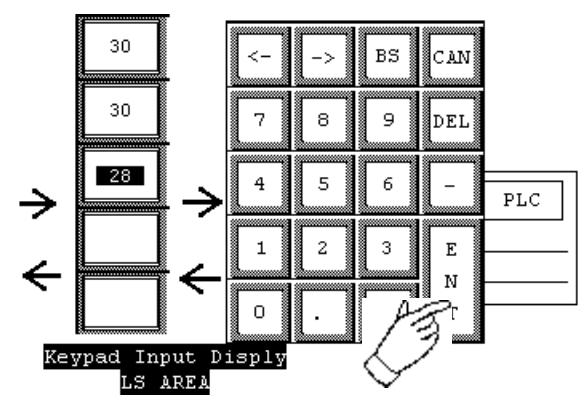

## **5) LS Area to PLC**

The edited data is transmitted to the PLC by touching the LS to PLC key.

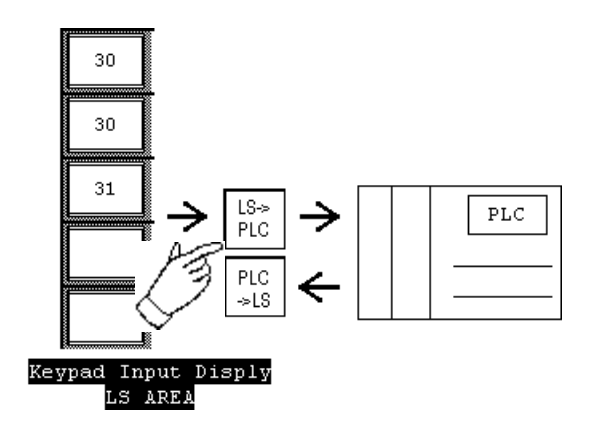

*<sup>\*</sup> This function is supported only by GP77R, GP377 and GP2000 series units.*

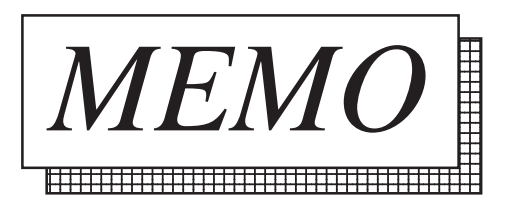

# **4.3 Logging Function**

With this feature, data of the designated PLC's device is sampled at the designated time or every time a Trigger Bit is turned ON, and is then stored in the GP's backup SRAM. Logging data can be displayed via a Logging Display. Display and print settings can be performed separately.

*Operation Manual, 2.1.17 Data Logging Display* Logging data can be displayed with its Total, Average, Max. and Min. values, which are set via the Data Calculation Settings. To analyze the data, create a database with the logging data.

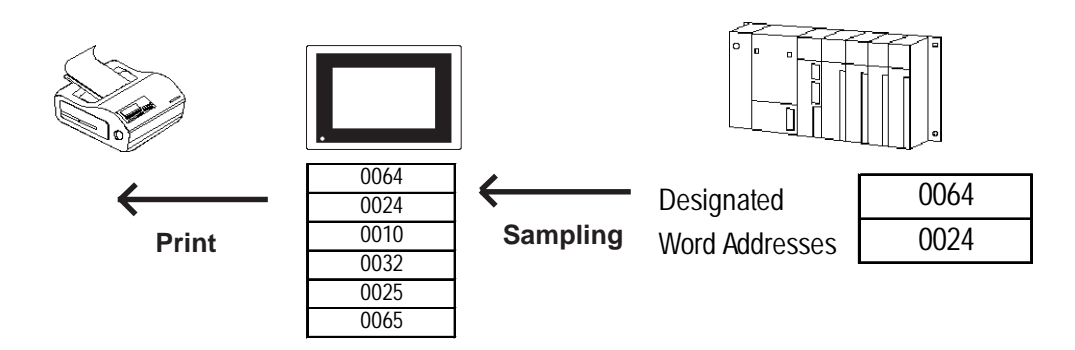

*<sup>\*</sup> This function is supported only by GP77R, GP377 and GP2000 series units.*

<span id="page-435-0"></span>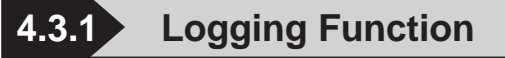

## **Data Logging Flow**

This flow chart shows the logging data flow and each trigger condition.

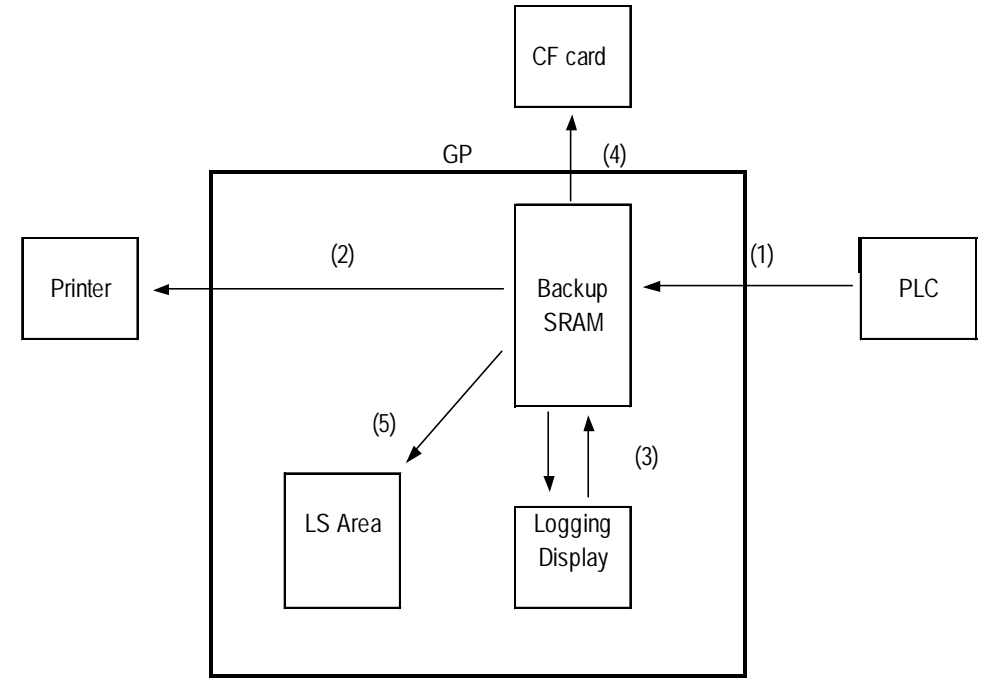

- 1) Logging by the PLC Trigger Bit Address or at designated timing *[4.3.3 "Using the Logging Function"](#page-441-0)*
- 2) Printing for each block via the Control Word Address, or the real time printing
	- *[4.3.3 "Using the Logging Function](#page-449-0)  Print"*
- 3) Data display and edit via the Logging Display  *[4.3.4 "Display Settings"](#page-454-0)*
- 4) Data storage in a CF card via the Control Word Address  *[4.4 "Using the CF Card"](#page-490-0)*
- 5) Data transmission to LS Area via the Control Word Address  *[4.3.3 "Using Logging Function,](#page-450-0)  Write to LS"*

## **Group Management of Logging Data**

Logging data is managed in the form of files and blocks grouped. Up to 32 words can be logged at one time. These logged words are called "data". A group of data is called a "block" and a group of blocks are called a "file". Be aware that the number of pieces of data in each block is considered to be the same.

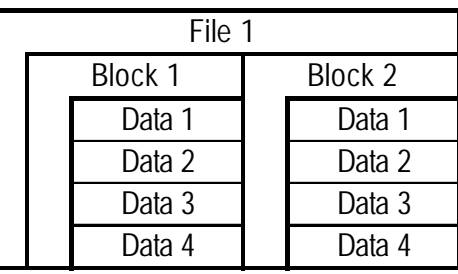

## **Backup SRAM's Capacity**

Backup SRAM's capacity is limited and differs from each series units. The number of logging data, the number of blocks and the frequency of data logging set up must be within these limits.

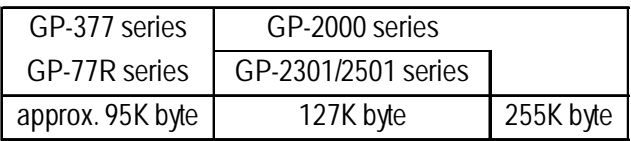

The capacity of the backup SRAM used by the logging setting is calculated with the following formula.

### *[4.3.1 Logging Function](#page-435-0)*

## **Setting Example**

Number of logging data items: 32 words Frequency of data logging: 673 times Number of blocks: 1

## **<Without Loop Operation>**

• Used backup SRAM capacity (byte)

 $= 20 + \{(12 + 2)$  X Number of logging data pieces) X Frequency of data logging} X Number of blocks

 $= 51168$ 

 $51168 \div 1024$  = approximately 50Kbytes

## **<With Loop Operation>**

• Used backup SRAM capacity (byte)

 $= 20 + \{(12 + 2 \times \text{Number of logging data pieces}^{*1}) \times \text{Frequency of data} \}$ logging  $\{X \}$  Number of blocks + (12 + 2 X Number of logging data pieces)  $= 51244$ 

 $51244 \div 1024$  = approximately 50Kbytes

The above setting example uses approximately 50KB of the backup SRAM.

*<sup>\*1</sup> Regardless whether loop operation is designated or not, when the number of logging data items is an odd number, add 1 to the above calculation. For example, when the number of logging data items is 7, it is considered as 8 words.*

*<u>Important</u>* 

**Backup SRAM usage priority order**

- **1) Q-tag alarm**
- **2) Data sampling**
- **3) Trend graph**
- **4) LS Area backup**
- **5) Logging data**
- **6) Filing data**

**Memory area is used starting from 1).**

**To check the amount of memory ava]ilable** *Operation Manual, 4.5.1 "Project Information"*

*Data stored in backup SRAM is erased at the following times:*

- *When initializing GP memory*
	- *When transmitting screen data from your PC to the GP.*
	- *When setting up the GP system and protocol*
	- *When performing GP's self-diagnosis "Internal FEPROM (screen area)"*

## ■ Data Logging Procedures (Overview)

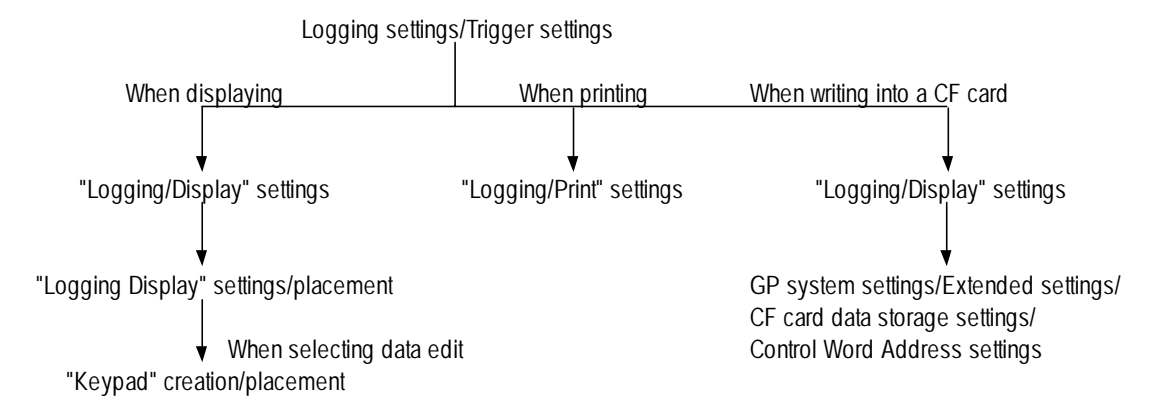

*<sup>\*</sup> This function is supported only by the GP77R, GP377 and GP2000 series units.*

## **Loop Operation**

 Loop operation can be designated in logging mode. With loop operation selected, when data logging capacity becomes full, logging data will repeatedly be overwritten from the 1st (top) data area (loop operation). Also, the GP's backup SRAM (storage area) becomes one large storage area that has a linked, buffer-like structure.

### <Without Loop Operation>

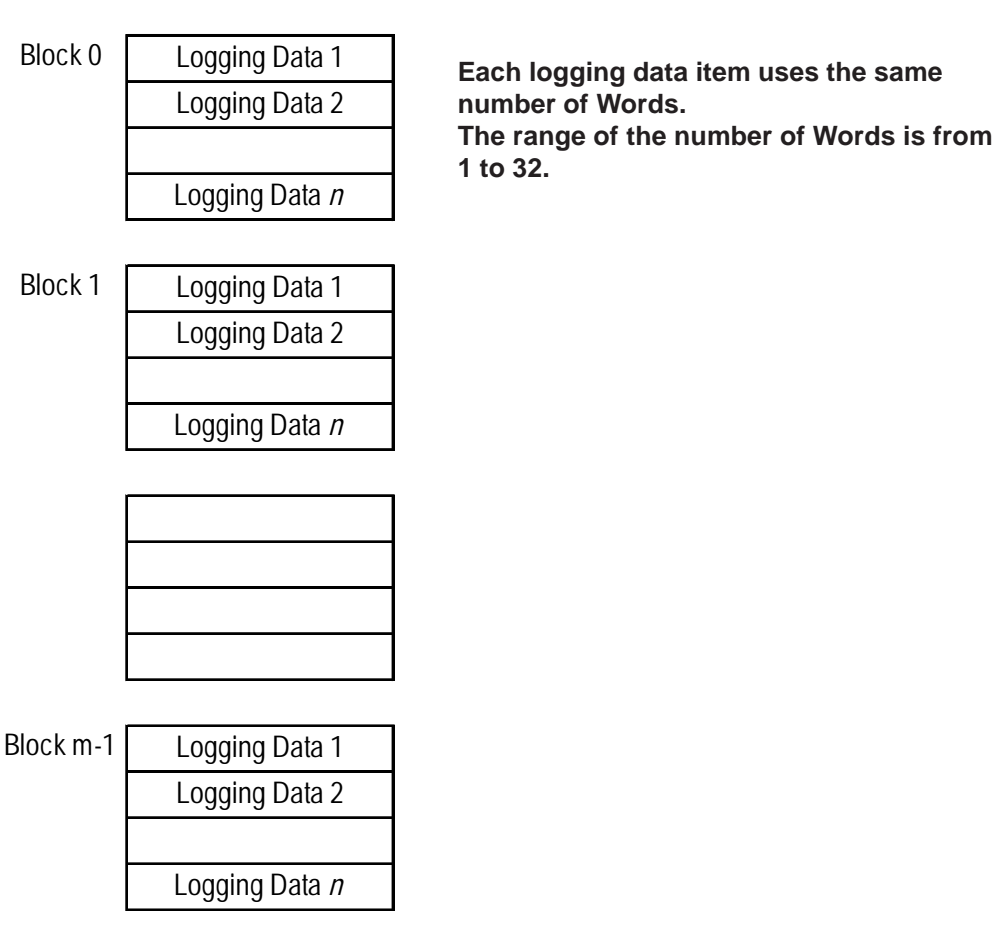

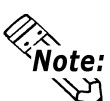

- **When data logging is performed for the designated number of blocks, the GP will turn the File Full Bit Address ON and data logging will stop.**
- To resume data logging, turn the Data Clear Bit Address ON from the PLC. The **GP then clears all logging data and will start data logging from the beginning.**

*<sup>\*</sup> This function is supported only by GP77R, GP377 and GP2000 series units.*

## **With Loop operation**

When data logging is performed to the end of a loop cycle, data logging repeats from the beginning, and overwrites the existing data.

When data logging is performed to the end of a loop cycle, data logging repeats from the beginning and overwrites the existing data.

Only one block is used, which has a linked, buffer-like structure.

After data logging is completed (and control jumps from the end of the block to the beginning), the GP will turn the File Full Bit Address ON.

Turning this Address ON simply indicates that data logging has been performed from the beginning to the end one time and that data logging will continue.

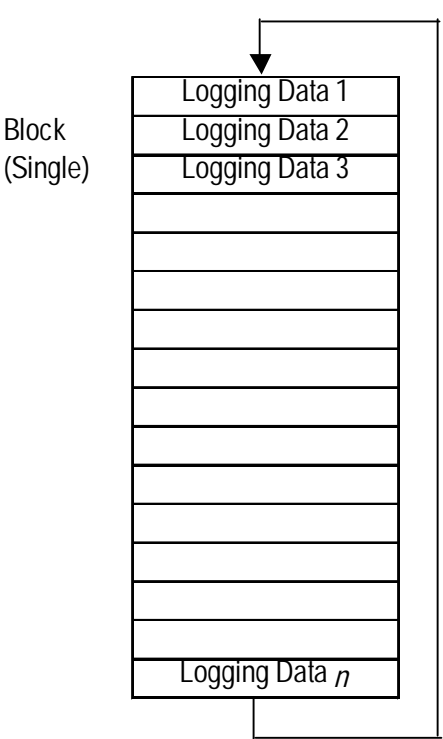

Same as the "Without Loop Operation", using loop operation, each logging data Logging Data 1 to 1 using 100p operation, each logging<br>item also uses from 1 to 32 words.

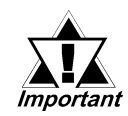

*• After the PLC detects the File Full Bit's turning ON, turn the Bit OFF.*

*AIA* • When the Data Clear Bit Address turns ON from the PLC, the GP Important algebra legating data and repeate data legating from the begin *clears logging data and repeats data logging from the beginning. When logging data is cleared, the GP turns the Data Clear Bit Address OFF.*

*<sup>\*</sup> This function is supported only by the GP77R, GP377 and GP2000 series units.*

## **4.3.2 Logging Data Read Timing**

- **All the charts shown below are the basic image of GP's logging data read** .≪<br>`Note: **timing. They do not show the exact time intervals of logging data read.**
	- **If a communication error occurs during logging data read, "\*\*" is displayed on the Logging Display and written to the CSV file, indicating that there is no data.**

## **When designating a Bit Address**

Logging data is read only one time for each trigger.

When designating a Bit, logging data is read out if the PLC Trigger Bit has been turned ON when the main power is turned ON.

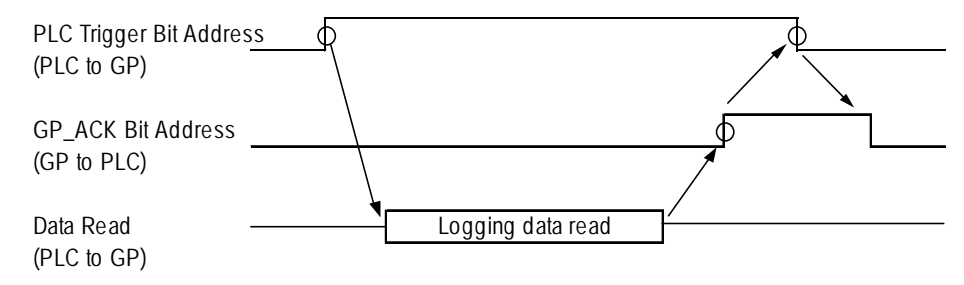

<Procedure>

- 1) Data is set to the PLC Word Address.
- 2) The PLC Trigger Bit Address is turned ON.
- 3) The logging data is read out (one time).
- 4) The GP\_ACK Bit Address is turned ON.
- 5) PLC detects the GP\_ACK Bit Address is turned ON and the PLC Trigger Bit Address is turned OFF.
- 6) GP detects the PLC Trigger Bit Address is turned OFF and the GP\_ACK Bit Address is turned OFF.
- 7) The PLC confirms that the GP\_ACK Bit Address is turned OFF.

Prior to performing steps 1) and 2) with the PLC, be sure to confirm that the GP\_ACK Bit Address has been turned OFF. Also, assuming that the main power may be turned OFF for some reason, be sure to take appropriate countermeasures such as turning the PLC Trigger Bit and GP\_ACK Bit OFF when starting operation.

## **When designating time**

Logging data is read only one time at the designated timing. When designating time without using loop operation, a Block's Finish Bit Address is turned ON when a block's data logging is completed, in order to start data read at the data read start time.Logging data in the PLC Word Address is cleared by the PLC.

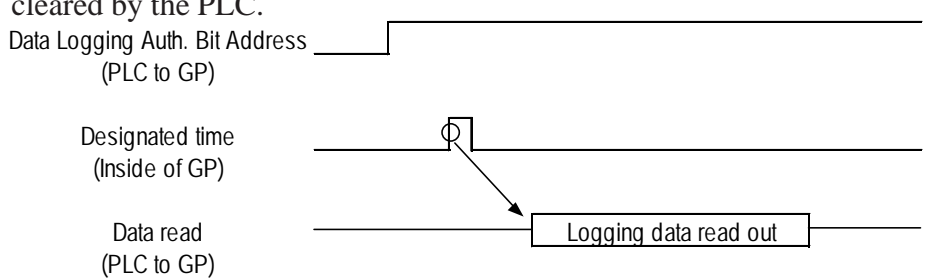

*\* This function is supported only by GP77R, GP377 and GP2000 series units.*

## <span id="page-441-0"></span>**4.3.3 Using the Logging Function**

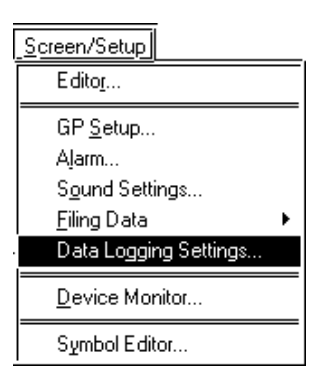

## **Data Logging Settings Trigger Settings (Bit Method)**

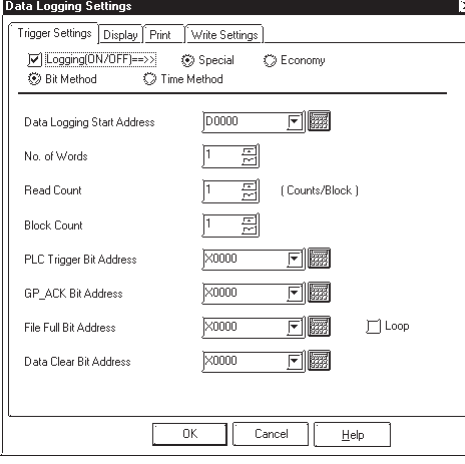

### **Data Logging Settings**

After selecting the Project Manager's [Screen/Setup] - [Data Logging Settings], the following menu will appear. Set up items in the Trigger Settings, Display, Print, and Write Settings.

### **Logging (ON/OFF)**

Check this check box when performing data logging.

#### **Bit Method**

Select this option when using a Trigger Bit to start data logging.

#### **Data Logging Start Address**

Designate the Start Address of the PLC device where data to be logged is stored.

#### **No. of Words**

Designate the desired number of words from the Start Address. Up to 32 words can be designated.

#### **Read Count**

Designate the frequency of data logging. Data is logged at the frequency designated here and then handled as a block.

### **Block Count**

Designate the number of data blocks. Data is logged for the number of blocks designated here and then handled as a file.

1 < Times x Blocks < 2048

### **PLC Trigger Bit Address**

Designate a Bit Address to be used as PLC's trigger. (PLC to GP)

### **GP\_ACK Bit Address**

Designate the PLC Bit Address. When data logging is completed one time, GP turns ON the Bit Address designated here. (GP to PLC)

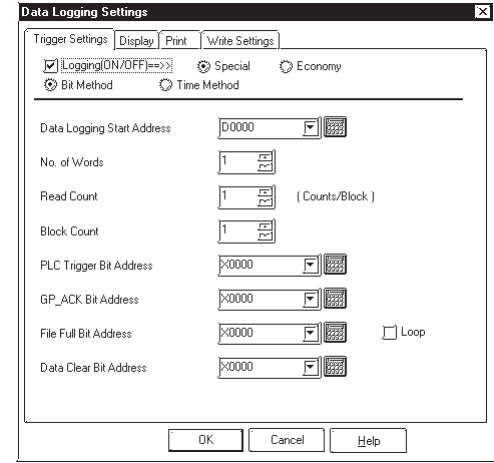

### **File Full Bit Address**

Designate the PLC's Bit Address. When data logging is performed for the designated number of blocks, the Bit Address designated here is turned ON. (GP to PLC) After the PLC detects the Bit Address is turned ON, turn it OFF.

### **Data Clear Bit Address**

Designate the PLC's Bit Address. When the Bit Address designated here is turned ON, data stored in the backup SRAM is deleted. After the backup SRAM data is deleted, GP turns OFF this Bit Address. (PLC to GP, GP to PLC)

### **Loop**

Selecting this feature means when data logging is completed, it will begin again from the top-most data address and overwrite the existing data.

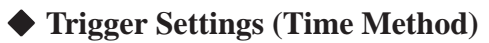

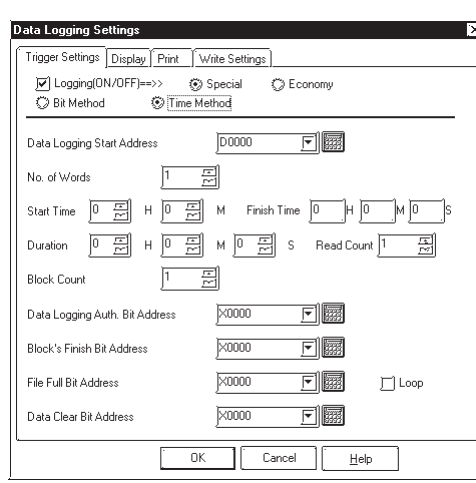

## **Time Method**

Select this option when performing data logging by triggering logging start at the designated timing.

### **Data Logging Start Address**

Designate the Start Address of the PLC device where data to be logged is stored.

### **No. of Words**

Designate the desired number of words counted from the Start Address. Up to 32 words can be designated.

### **Start Time**

Designate the first data logging start time.

### **Duration**

Designate the time period that data logging is performed periodically. "S (second)" setting options are "00", "15", "30", and "45", with 15 second intervals. When designating data logging time, data logged from the start to end times is handled as 1 block.

### **Read Count**

Designate the frequency of data logging between the Start time and End time. Based on the frequency set here, the End time is determined.

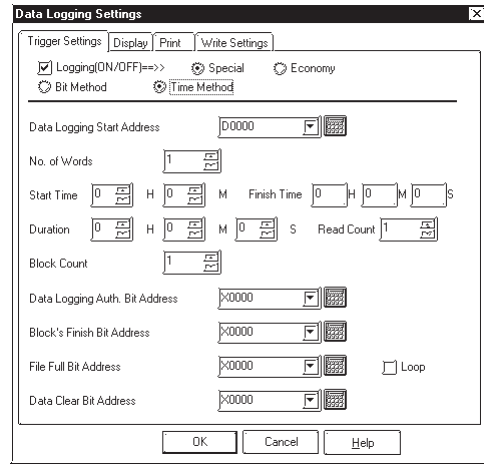

### **Block Count**

Designate the number of data blocks. Data logged for the number of blocks designated here is handled as a file. When designating data logging time, data for a block is logged per day.

1 < Times x Blocks < 2048

### **Data Logging Auth. Bit Address**

Designate the PLC's Bit Address. When the Bit Address designated here is turned ON and it becomes the designated logging time, data logging is performed. (PLC to GP)

### **Block's Finish Bit Address**

Designate the PLC's Bit Address. When data logging is completed one time, the Bit Address designated here is turned ON. (GP to PLC) After the PLC detects that the Bit Address is turned ON, turn it OFF.

### **File Full Bit Address**

Designate the PLC's Bit Address. When data logging is completed for block, the Bit Address designated here is turned ON. (GP to PLC) After the PLC detects the Bit Address is turned ON, turn it OFF.

### **Data Clear Bit Address**

Designate the PLC's Bit Address. When the Bit Address designated here is turned ON, data stored in the backup SRAM is deleted. After the data is deleted, GP turns OFF the Bit Address.

(PLC to GP, GP to PLC)

### **Loop**

Selecting this feature means when data logging is completed, it will begin again from the top-most data address and overwrite the existing data.

*<sup>\*</sup> This function is supported only by the GP77R, GP377 and GP2000 series units.*

## **<Trigger settings with Loop operation>**

Trigger settings will differ depending on the type of Loop operation designated.

### **[ Bit Method ]**

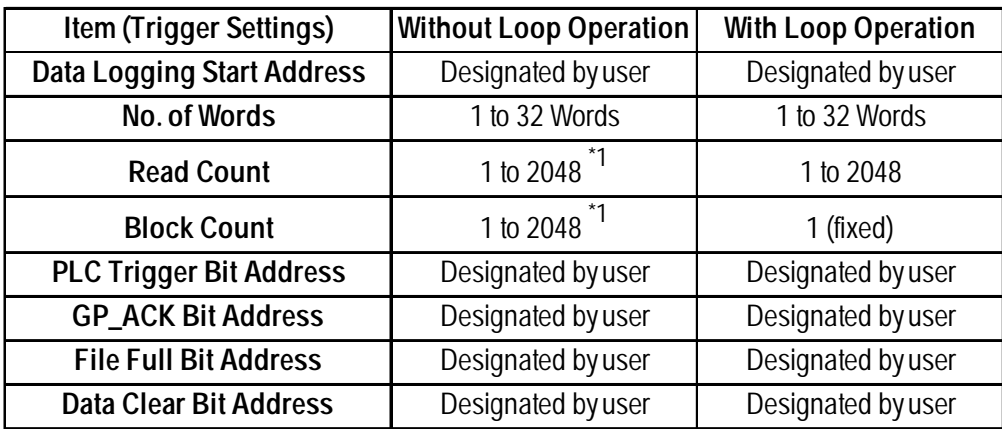

*\*1. The maximum number of logging Words in all blocks is 2048. Number of blocks*  $\boldsymbol{\times}$  *<i>frequency*  $\leq$  2048

### **[ Time Method ]**

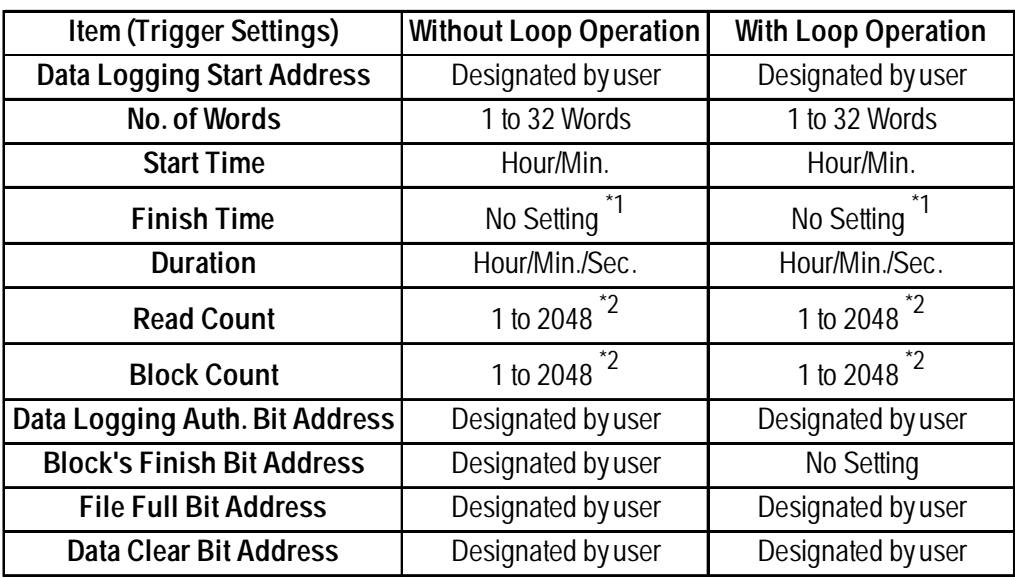

*\*1. The end time is automatically calculated using the time period and frequency.*

*\*2. The maximum number of logging Words in all blocks is 2048.*

*Number of blocksx frequency*  $\leq$  2048

*When using loop operation, the number of blocks needs to be designated to decide the Logging area size.*

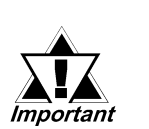

 *The PLC monitors bits at approximately 150 ms intervals. Therefore, a slight time delay may occur until the GP detects the Trigger, or the Data Clear Bit. Set these Bit change intervals to the length of communication cycle or to 150ms, whichever is longer.*

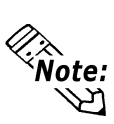

• **Each piece of data to be logged inside the record is only 16 Bits long. When the PLC device uses 32 Bit length addresses, only the lower 16 Bits of data are logged.**

- **The GP's internal clock controls time using the last two digits of the year display. Therefore, the logging data's year is controlled by these digits.**
	- **When the Start and End times are the same, or when the time interval is "0", data logging is performed once for each block.**
	- **Data stored in the backup SRAM is cleared via the Data Clear Bit Address, when the Clear Bit changes from OFF to ON.**
	- **When the GP's power is turned ON, if the Data Clear Bit Address's Bit has been turned ON, the GP deletes the backup SRAM logging data and turns OFF the Clear Bit.**
	- **With loop operation and time setup designated, when Data Logging Auth. Bit Address is turned OFF or when the GP's power is turned OFF, after the logging period elapses loop operation becomes the same status as non-loop operation.**

**(e.g.) Start time 09:00 End time 18:00 Time period 3 hrs.**

**If the 15:00 logging was skipped due to the GP's power being turned OFF:**

#### **<Without Loop Operation> <With Loop Operation>**

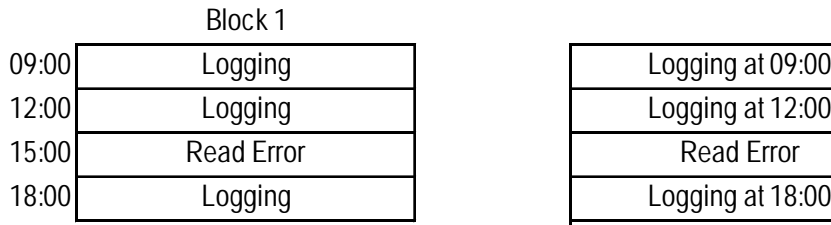

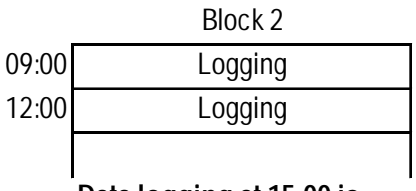

**Data logging at 15:00 is stored as a read error.**

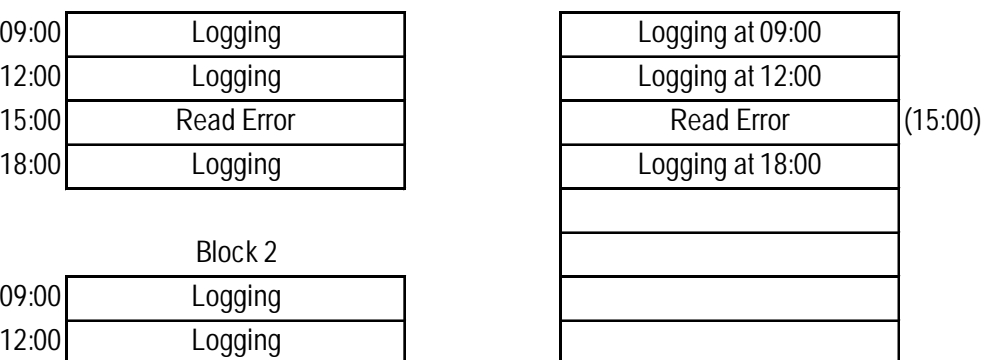

**Data logging at 15:00 is stored as a read error. (Same as without loop operation)**

## **Display**

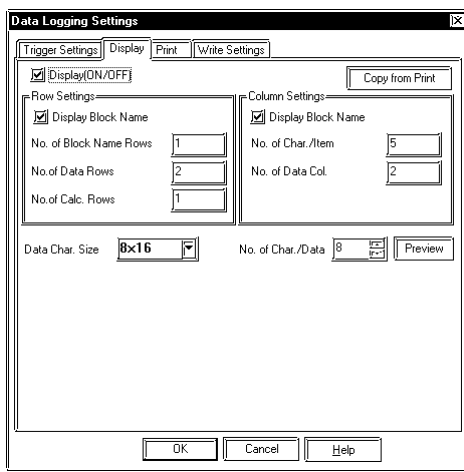

### **Display (ON/OFF)**

Click on this check box to display data using the Logging Display.

### **Copy from Print**

Click this button, when the printing format has already been set up, to use that format for display.

### **Row Settings**

### **Display Block Name**

Check this check box to display data together with its Block Name.

### **No. of Block Name Rows**

Enter a value here to display block names in multiple rows. Up to 3 rows can be set up.

### **No. of Data Rows**

Set up the number of rows in the data display area.

### **No. of Calc. Rows**

Set up the number of rows in the calculation area. Up to 4 rows can be set up.

### **Column Settings**

**Display Block Name**

Check this check box to display data together with its Block Name.

### **No. of Char./Item**

Designate the maximum number of block name characters.

### **No. of Data Col.**

Designate the number of data display columns in the data display area.

### **Data Char. Size**

Designate the character size for each data in the data display area.

### **No. of Char. / Data**

Designate the number of characters in the data display area.

### **Preview**

The setting contents can be preview.

*<sup>\*</sup> This function is supported only by GP77R, GP377 and GP2000 series units.*

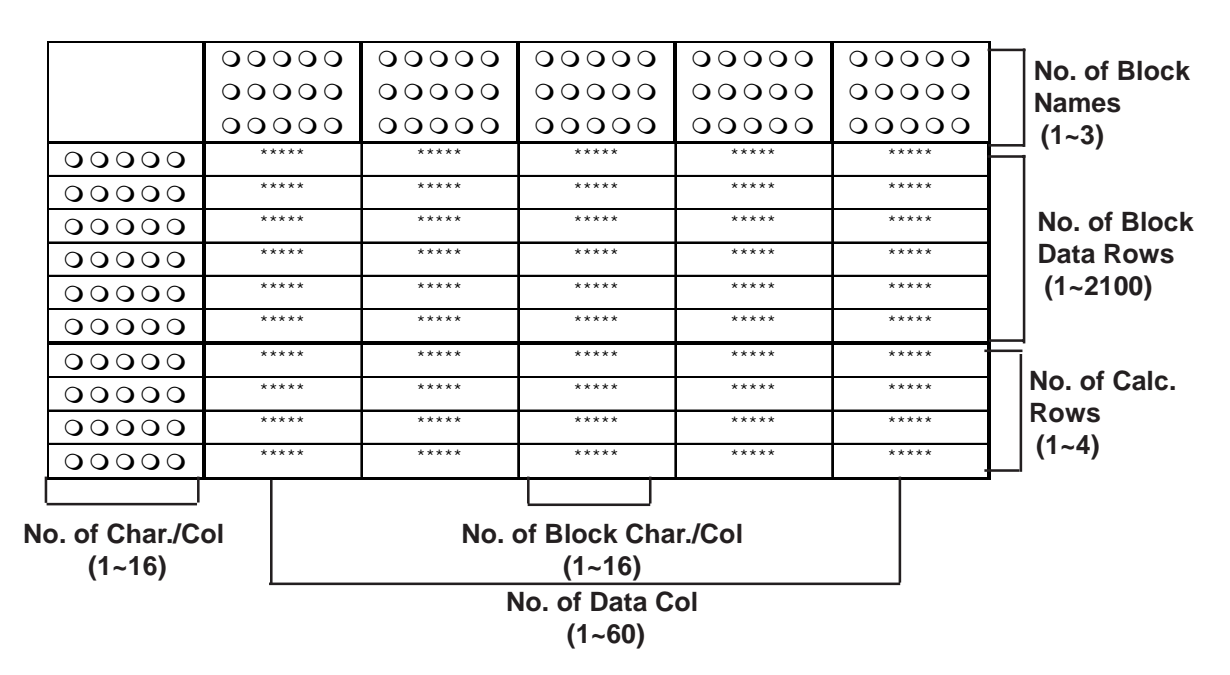

### **<Row/Column Settings>**

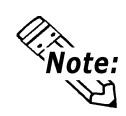

 **Up to 60 columns and up to 2100 rows of data can be entered. However, since the file capacity is approximately 58KB, depending on the No. of Block Name Rows and No. of Char./Name designated for the cells, these column and row limits will decrease.**

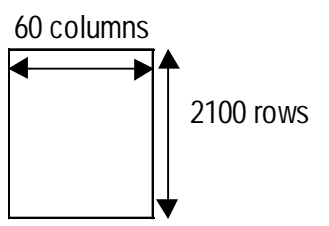

- **When the loop feature is used, regardless of the logging frequency, the data display will always be only one row.**
- For dialog box display setting information, *Alexander A.3.4 "Display Settings"*.

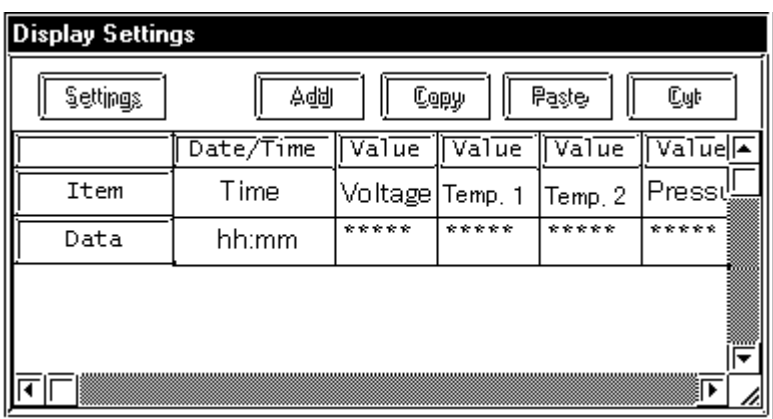

**< Example of display setting with Loop operation>**

*\* This function is supported only by the GP77R, GP377 and GP2000 series units.*

**(See next page)**

**The display row settings used during loop operation are as follows:**

## **Chapter 4 - Advanced Features** *4.3 Logging Function*

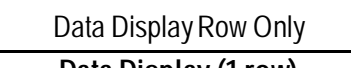

Data Display (1 row) | | | | | Block Name

Data Display Row + Total Row B

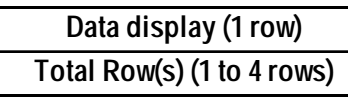

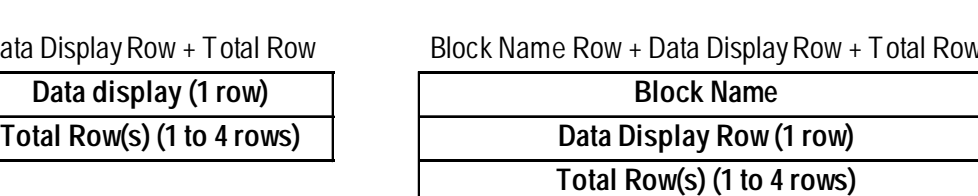

Block Name Row + Data Display Row

**Data Display (1 row)**

 $\widehat{\mathsf{Note}}$  :

 **When using the loop feature, the Data Logging Display is as follows:**

**E.g. When frequency is set to 4**

**Logging Data (Backup SRAM data)**

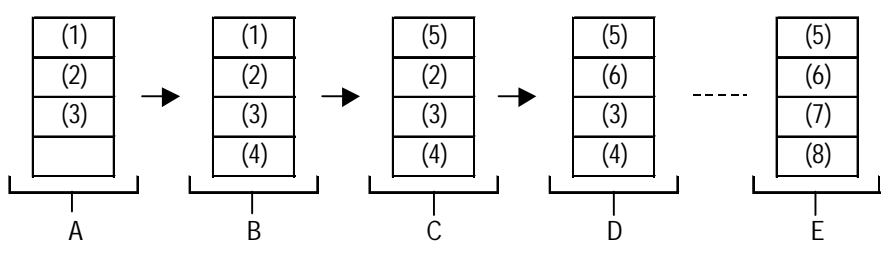

**Data Logging Display (Changes over Time)**

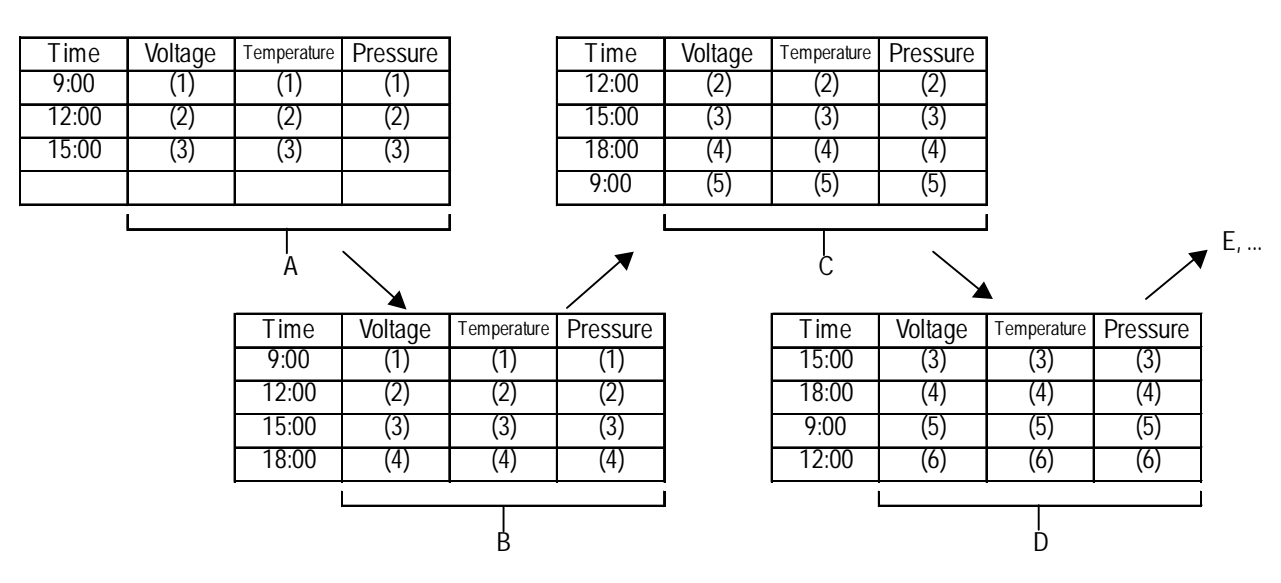

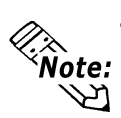

**• Here, the oldest (acquired earliest) logging data is displayed in the top-most cell. When a single cycle of data logging is completed from beginning to end, data display rows will then shift upwards one row, every time data is logged.**

**• When using the loop feature, the Total (Total, Average, Max., Min.) rows will disappear. However, these Total values will be the totals of backup SRAM data at that one pointing in time. Therefore, the new data that overwrites the old data will not be included in the Total values.**

## <span id="page-449-0"></span>**Print**

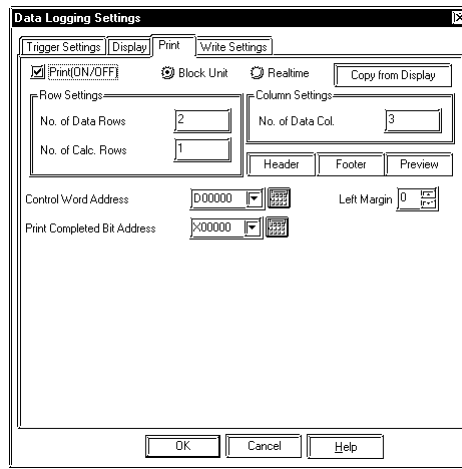

#### **Print (ON/OFF)**

Click on this check box to print out the logging data.

### **Block Unit**

Logging data is printed in block units. Printing is started via the Control Word Address.

### **Realtime**

Logging data is printed out each time it is logged.

#### **Copy from Display**

Click on this button, when the display format has already been set up, to use that format for printing.

#### **Row Settings**

#### **No. of Data Rows**

Designates the number of rows in the data print area.

#### **No. of Calc. Rows**

Designates the number of rows in the calculation area.

#### **Column Settings**

#### **No. of Data Col.**

Designates the number of rows in the data print area.

### **Header**

Click on this button to display the header edit window. Enter text on this window. The maximum text entry size is 160 characters for each row and the total of 40 rows.

#### **Footer**

Click on this button to display the footer editing window. Enter text in the footer section. The maximum entry size is 160 characters for each row and the total of 40 rows.

#### **Preview**

Click on this button to view the printing image of the data, header, and footer areas.

### **Control Word Address**

When data is printed out for each block, the printing starts with the Trigger Bit turned ON. This setting designates that Word Address.

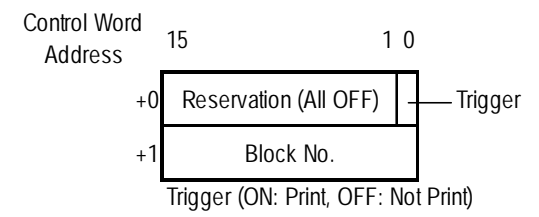

<span id="page-450-0"></span>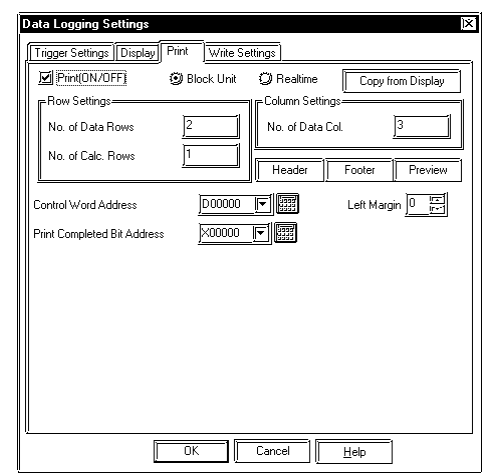

### **Print Completed Bit Address**

Designates the Bit Address to be turned ON at the end of printing, when data is printed out for each block. After confirming that this Bit Address is turned ON, perform the next printing.

### **Left Margin**

Designates the left margin size to be used when printing out the data. The space for the number of the characters designated here is saved as a blank. This setting controls only the data print area.

- For dialog printing settings, refer to *Heference 4.3.5 "Print Settings"*. **When using loop operation and performing real time printing, the Total sec-**Note: **tion will not be printed.**
	- **When using loop operation to perform real time printing, if the logging frequency is not very high or a printer has not yet been connected, printing cannot be performed at the speed the logging data is created, thereby causing a difference between the two. Please note that the first cycle's logging data will not be printed out when data logging is performed to the end of a loop cycle and then repeats from the beginning, overwriting the existing data.**

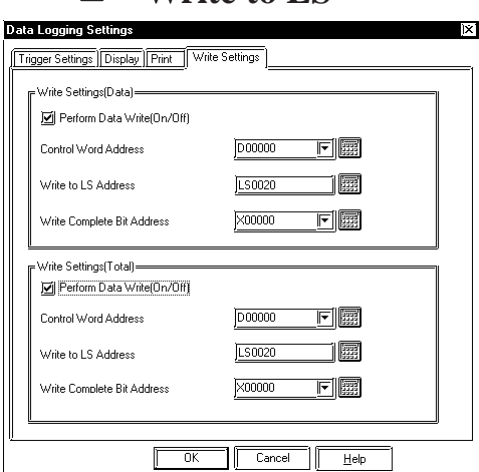

**Write to LS**

### **Write Settings (When Writing to LS Area)**

Stores logging data in the LS area. Displays logging data items in combination with N-tags.

### **Perform Data Write (On/Off)**

Although all logging data can be displayed at a single time via the display settings, using the LS Area allows each piece of logging data to be displayed separately, together with N-tags. Click on this check box to use this setting.

### **Control Word Address**

Designate a Word Address that is the trigger or mode change for writing data to the LS Area. This Trigger Bit is turned ON or OFF by the PLC. When writing backup SRAM logging data to the LS area, logging data transfer is performed by designating a Block No. (when using loop operation, set to "0") and turning the Trigger Bit OFF and then ON.

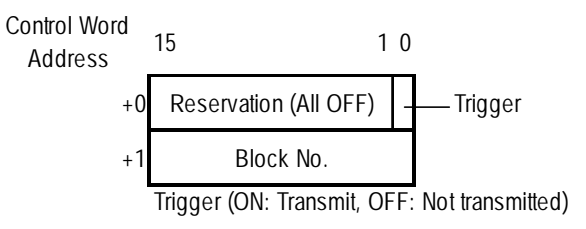

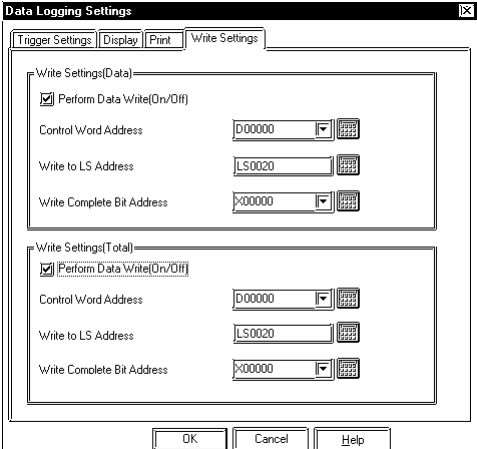

## *4.3 Logging Function* **Chapter 4 - Advanced Features**

### **Write to LS Address**

Designates the LS Area Address where data is written to.

### **Write Complete Bit Address**

Designates the Bit Address that will be turned ON when data write to the LS Area is completed. After turning the Bit Address ON is detected, use the PLC to turn it OFF. When there is no designated Block No., the Perform Data Write Bit Address is not turned ON.

### **Write Settings (Total)**

Writes each column's total value for each block to the LS area. The Total value is written to the LS area via the Control Word Address, according to the Logging Settings' Display Settings.

### **Perform Data Write (On/Off)**

Designates whether or not the Total value is written to the LS area.

### **Control Word Address**

When writing the Total value to the LS area, transfers the Total value data to the LS area by designating a Block No. and turning the Trigger Bit OFF and then ON.

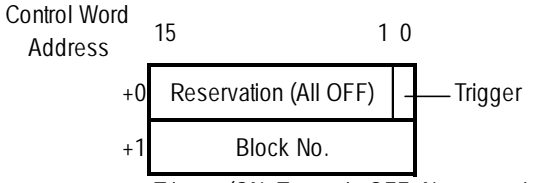

Trigger (ON: Transmit, OFF: Not transmitted)

### **Write to LS Address**

Designates the LS Area Address used when writing data.

### **Write Complete Bit Address**

Designates a Bit Address to be turned ON when data write into the LS Area is completed. After the Bit Address ON condition is detected, turn it OFF via the PLC. When there is no designated Block No., the Perform Data Write Bit Address is not turned ON.

*<sup>\*</sup> This function is supported only by the GP77R, GP377 and GP2000 series units.*

## **Chapter 4 - Advanced Features** *4.3 Logging Function*

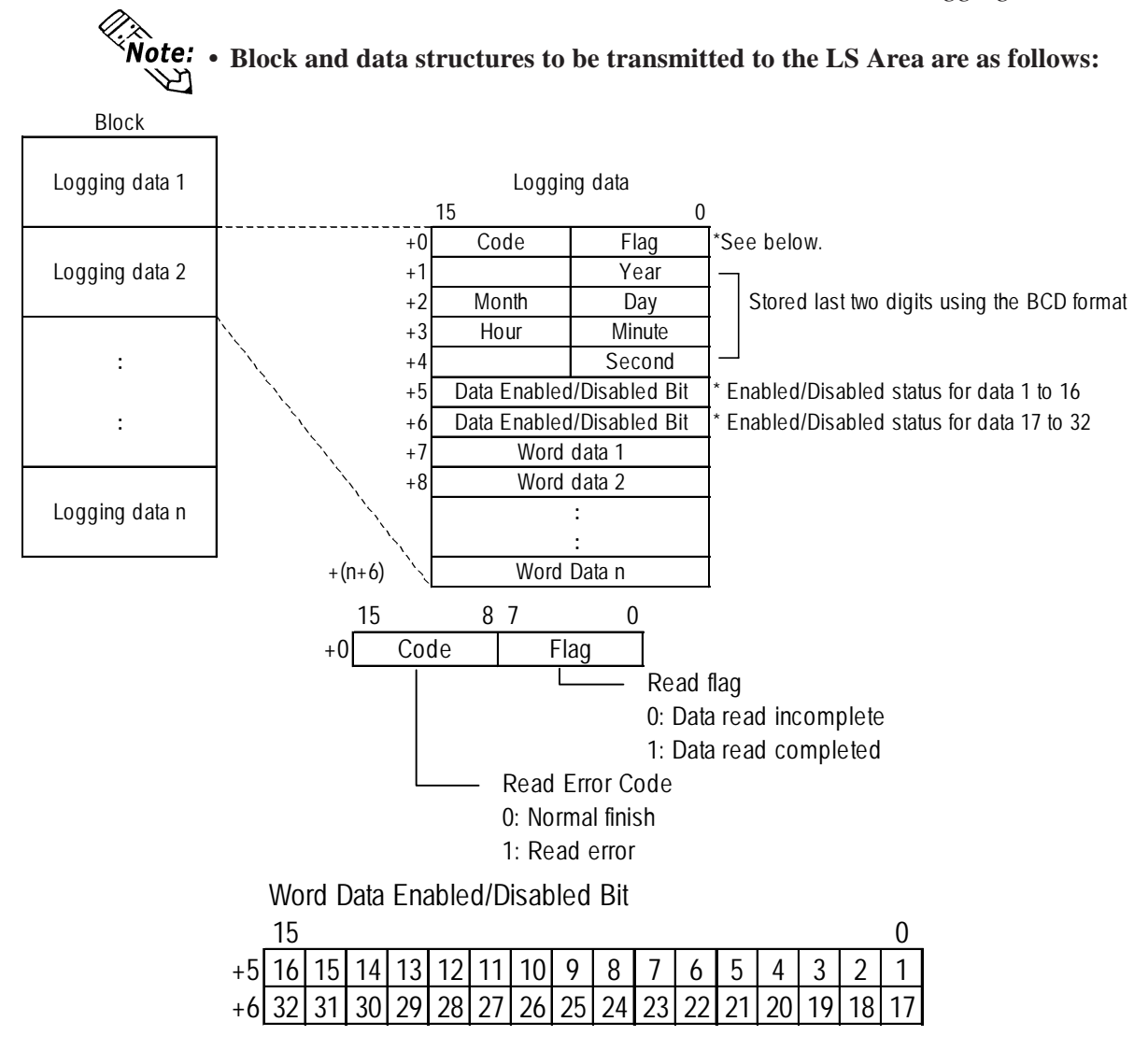

Each Bit in a Word represents a data number. When a Bit is "0" the Bit is Disabled. When a Bit is "1" the Bit is Enabled.

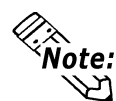

• **When using loop operation, logging data is transferred starting with the oldest piece of data.**

## **Logging Data Process (in Backup SRAM)**

Here, (1) to (6) represent logging data.

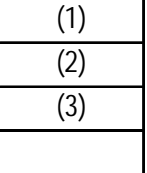

In this case, logging data is written to the LS area in the order of  $(1)$ ,  $(2)$ , and  $(3)$ .

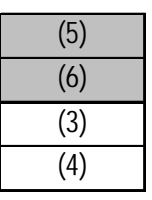

When using the Loop feature, logging data is written in the order of  $(3)$ ,  $(4)$ ,  $(5)$ , and (6).

If a data block's size exceeds the LS Area size, that data block cannot be transmitted.

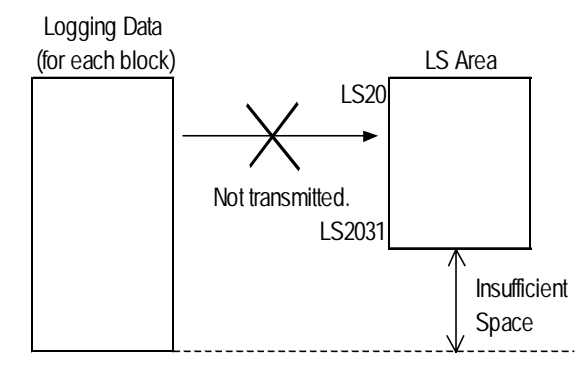

**The following is an example of the display settings used when writing each**<br> **Note:** The following is an example of the display settings used when writing each<br>  $\sum_{n=1}^{\infty}$  logging data column's total value data to the **logging data column's total value data to the LS area. (block units)**

### **<Total Value Data and Average Value Data Display>**

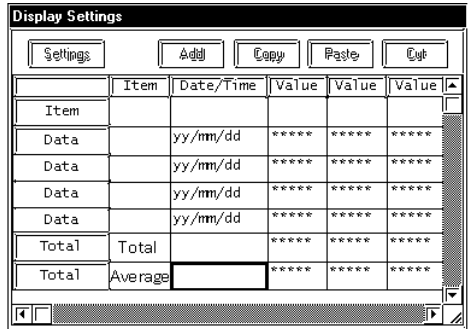

**<Total Value Data Write to LS area>**

 **When using the above display settings, the Total value data will be written to the LS area as follows. The Total values (Total, Average, Max., and Min.) are all written as 32 bit data. Also, the Total values will be written from the left column. All values (except Data and Item) will be automatically shifted to the left in a column.**

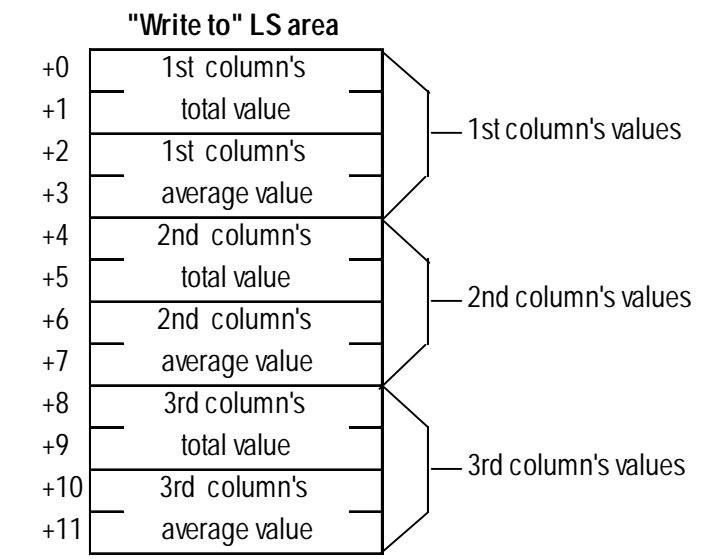

 **If the size of the Total value data exceeds the LS Area size, that data cannot be transmitted.** AJ

## <span id="page-454-0"></span>**4.3.4 Display Settings**

## **Display Settings**

In this dialog box, the settings used in the Display tab can be viewed and edited.

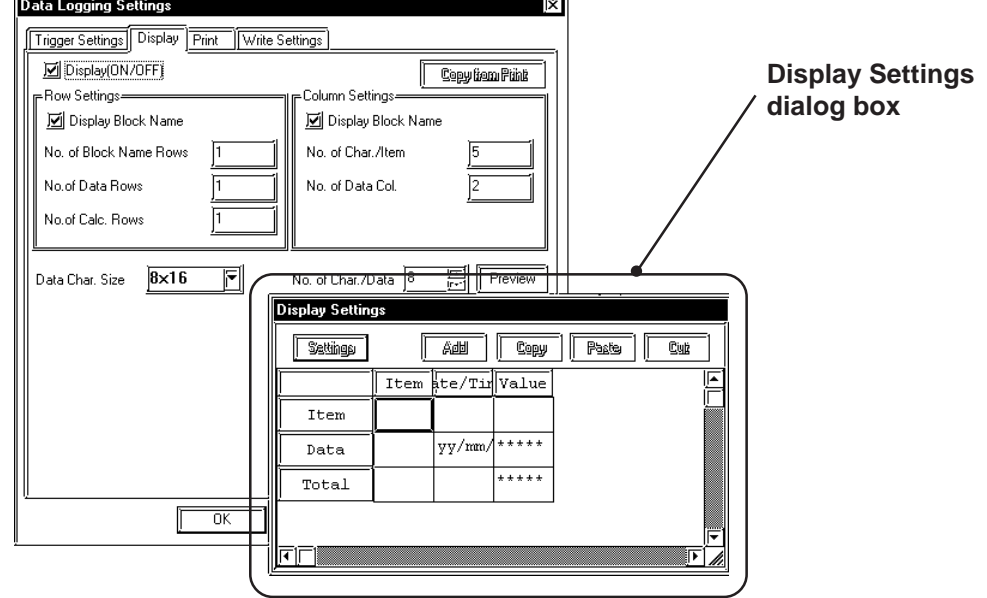

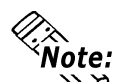

**When using loop operation, regardless of the logging frequency, the data display** row will be designated as only a single row.

### **Settings**

Rows and columns can be selected to change their attributes.

**Add**

Select a Data row or Value column and click on the Add button, to create a new row or column.

◆ Copy

Copies the currently selected Data row(s) or Value column(s)' data is copied to the Clipboard.

**Paste**

Pastes data row or Value column data copied to the Clipboard in the desired position.

**◆ Cut** 

Deletes the currently selected Data row(s) or Value column(s).

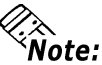

**When copying row or column data with the same attribute multiple times:**

- **1. Designate the No. of Block Data and No. of Char./Col.**
	- **2. Enter all settings for a row or column to create the original data for copying.**
	- **3. Select that row or column.**
	- **4. Click on the Copy button.**
	- **5. Select the destination row or column to paste the copied data to. When copying multiple times, select multiple rows or columns.**
	- **6. Click on the Paste button to paste the same attribute to all the selected rows/ columns.**

*<sup>\*</sup> This function is supported only by GP77R, GP377 and GP2000 series units.*

## **1) Item Name Settings (Display)**

## **Enter Item Names**

Enter the Item Names for each cell.

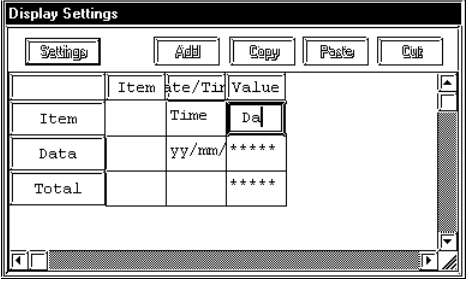

## **Attribute Settings**

To change the Item Name attributes, select the Item Name title area and click on the Settings button.

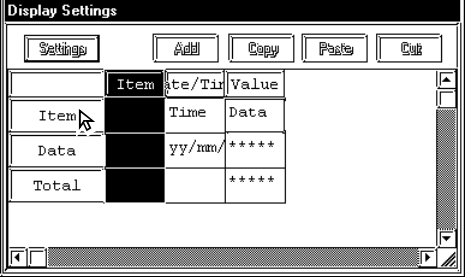

## **General Info.**

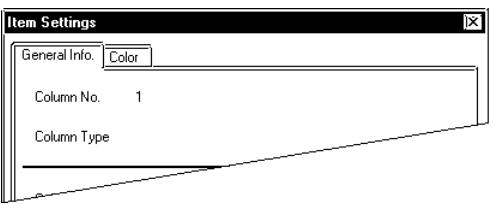

This tab page provides information about the current settings for the Item Name.

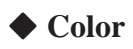

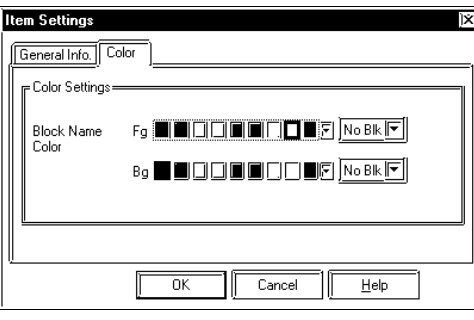

### **Block Name Color**

Select the desired colors for Fg (foreground), Bg (background), and Blk (blink) display.

*<sup>\*</sup> This function is supported only by the GP77R, GP377 and GP2000 series units.*

## **2) Column Settings (Display)**

## **Attribute Settings**

To enter column attribute data, click on a Date/Time or Value title (top bar) and then click on the Settings button.

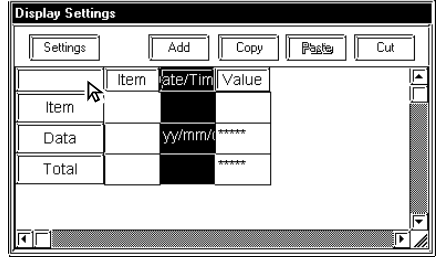

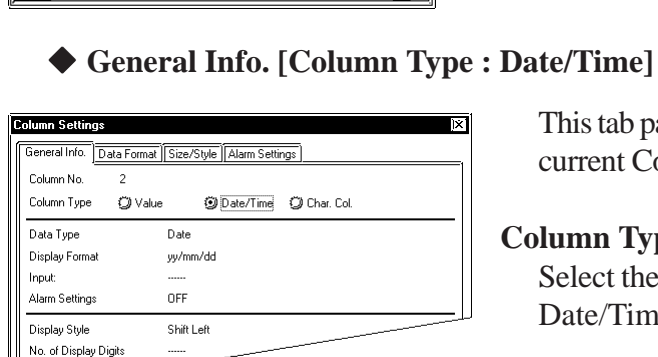

**Data Format**

General Info. Data Format Size/Style Alarm Settings

 $Q$  Time

yy/mm/dd

 $\overline{\mathbb{E}}$ 

Decimal Places

**Column Settings** 

**O**Date

Display Format

This tab page provides information about the current Column settings.

### **Column Type**

Displays the date.

Displays the time.

**Display Format**

Select the desired display item from Value, Date/Time, or Char.Col.

Select the desired time/date display format.

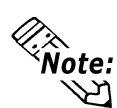

**There are two types of settings in the Date/Time settings, i.e. date settings and time settings. Time is expressed only by the 24 hour system.**

**Date**

 $\overline{\mathbf{x}}$ 

**Time**

- **For date: mm/dd/yy mm/dd yy/mm/dd dd/mm/yy** • **For time:**
	- **hh:mm hh:mm:ss**

*<sup>\*</sup> This function is supported only by GP77R, GP377 and GP2000 series units.*

.<br>Column Settin

Column No.

Data Type

Display Formal Input:

Alarm Settings Display Style

No. of Display Digits

## **General Info. [Column Type : Value]**

### **Value**

ला

Selecting this option displays actual logging data in the Display Settings area.

## Decimal Place **Data Format (Absolute)**

General Info. Data Format Size/Style Alarm Settings

Column Type @ Value | © Date/Time @ Char. Col.

 $_{\text{Date}}$ yy/mm/dd

**OFF** 

.<br>Shift Left

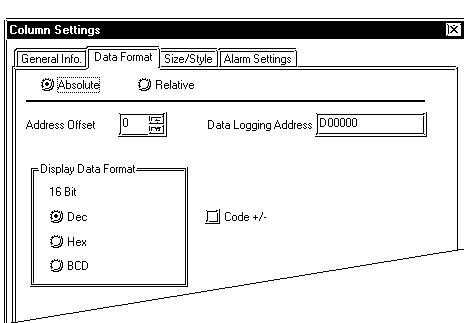

## **Data Format (Relative)**

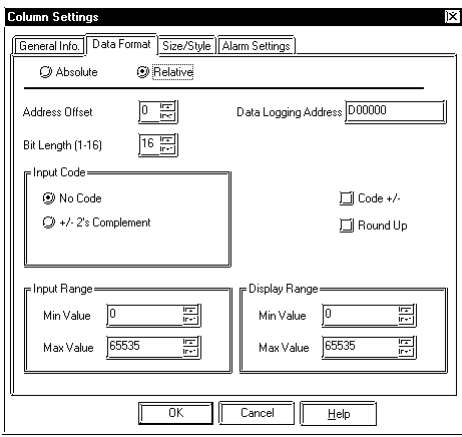

## **Absolute**

Displays Logging Address area Address data. **Address Offset**

The Logging Address is changed by the offset value entered here. For example, when the number of logging words is 4, the offset value becomes 0 to 3.

### **Display Data Format**

Select the desired data format from Dec, Hex, and BCD.

### **Code +/-**

Check this check box when displaying negative values. Only available when selecting the Dec data format.

### **Relative**

Data stored in the Address entered in the Logging Address area is converted according to the Input Range area's values and the converted data values are displayed.

### **Address Offset**

The Logging Address is changed by the offset value entered here. For example, when the number of logging words is 4, the offset value becomes 0 to 3.

### **Bit Length (1-16)**

Enter the Enabled Bit length of data to be stored in the Logging Address.

## **Input Code**

**No Code**

Displays positive values only.

#### **+/-2's Complement**

Uses 2's complement to express negative values.

### **+/-MSB Code**

Uses the MSB code system to express negative values.

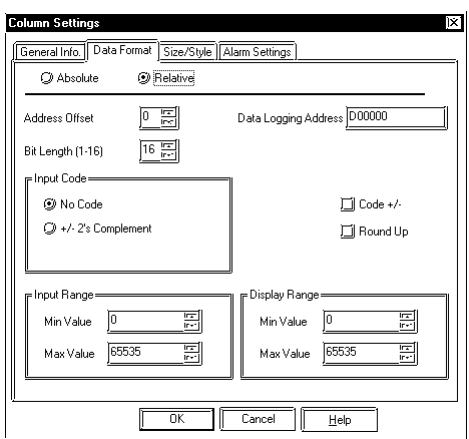

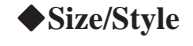

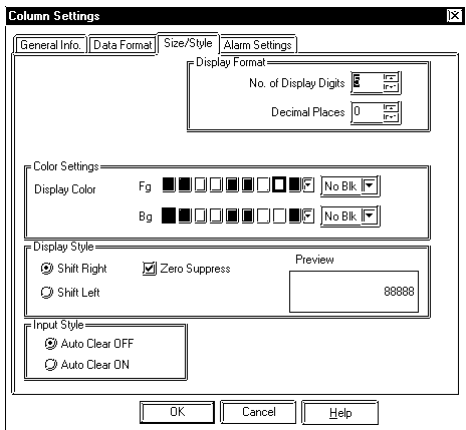

### **Code +/-**

Check this check box when displaying negative values. Only available when selecting the Dec data format.

### **Round Up**

The decimal point numbers created during relative value range conversion will be rounded up or off. When this option is not selected, those numbers will be rounded off.

### **Input Range**

### **Min. Value**

### **Max. Value**

Designates the range of values stored in the Logging Address. The possible ranges vary depending on the Input Code Format.

## **Display Range**

## **Min. Value**

## **Max. Value**

Designates the range of values displayed in the N-tag. The possible ranges vary depending on the Display Format and Code +/- settings. *[2.17.4 "Relative](#page-192-0) ata Display Settings", N-tag*

### **Display Format**

### **No. of Display Digits**

Designates the number of digits for the display within the range of characters designated in the Display tab, usually as 1 to 16 digits. The length designated here includes digits after the decimal point, but not the decimal point itself.

### **Decimal Places**

Designates the number of digits displayed after the decimal point, usually as 0 to 14 digits. This setting is valid only for Dec and BCD formats. Enter "0" when not displaying decimal place numbers.

### **Color Settings**

Select the desired colors for Fg (foreground), Bg (background), and Blk (blink). When the Alarm option is selected, the color attributes designated here are used for normal display.

*[2.1.5 "Color Settings", A-tag](#page-51-0)* **Display Style Shift Right Shift Left**

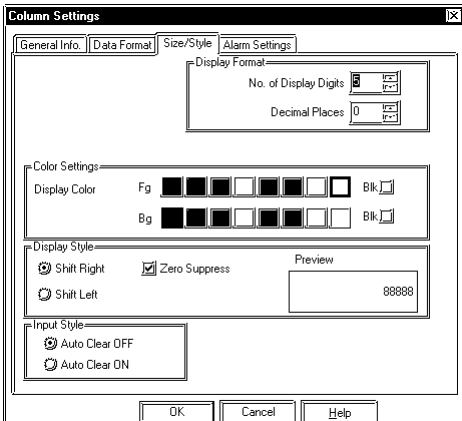

## *4.3 Logging Function* **Chapter 4 - Advanced Features**

Select the display style from the Shift Right and Shift Left. The data will appear, starting from the side designated here. Shift Left has been selected as the default setting.

### **Zero Suppress**

Check this check box to omit the leading zeros of display data. (e.g) When the Display Length is 4 and the Zero Suppress is NOT selected, "25" appears as 0025.

### **Input Style**

### **Auto Clear OFF**

In this mode, the previously entered values are not cleared and newly entered values are added to those values. To clear the previously entered values, press "CLR" of the touch keyboard.

### **Auto Clear ON**

When the first character of a value is entered (excluding moving the cursor, entering ENT, DEL and BS), the previously entered value is cleared.

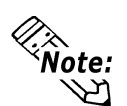

**Date/Time and Value data, except for the text characters, are centered. Also, a 2 dot space is automatically inserted in the upper, lower, right and left sides.**

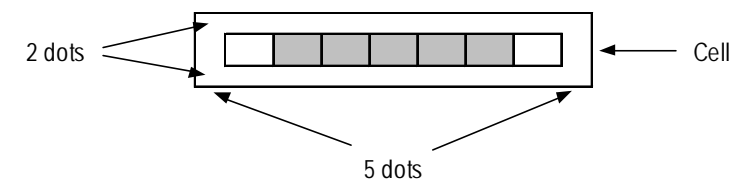

**For example, when the number of characters are 7 and the number of numeric value's digits are 5 in a cell, space for one character is saved on both left and right sides and displayed data is centered.**

## **Alarm Settings**

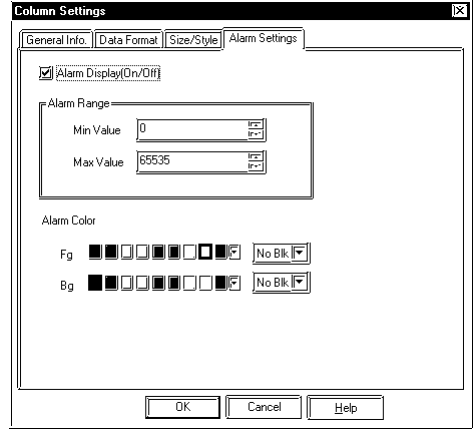

### **Alarm Display (On/Off)**

Select this check box to display the Alarm display.

### **Alarm Range**

**Min. Value**

**Max. Value**

When the Alarm Type is set to Direct, designate the Alarm Range. When selecting Relative value display, the Display Range designated in the Data Format tab is used as normal display's Min. and Max. Values automatically. The possible Alarm ranges varies depending on the Data Format selected.

### **Alarm Color**

If the data exceeds the Alarm Range, the Alarm display appears in the designated colors.

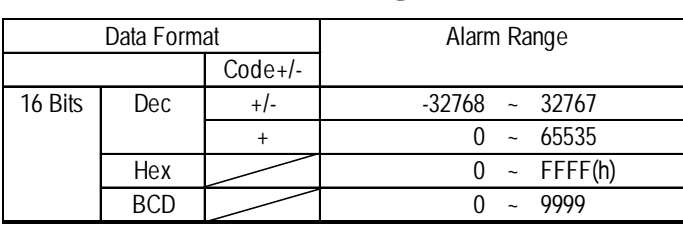

### **<Alarm Range List>**

### **Size/Style**

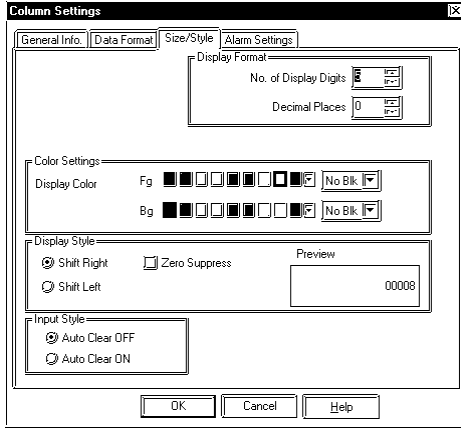

### **Color Settings**

Select the desired colors for Fg (foreground), Bg (background) and Blk (blink).  *[2.1.5 "Color Settings", A-tag](#page-51-0)*

## **General Info. [Column Type : Char. Col]**

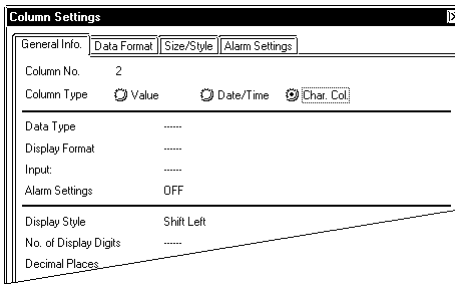

### **Char.Col**

Displays text.

*<sup>\*</sup> This function is supported only by GP77R, GP377 and GP2000 series units.*

## **3) Row Settings (Display)**

## **Attribute Settings**

Select either Item Name or Data row, and click on the Settings button to edit each row's attributes.

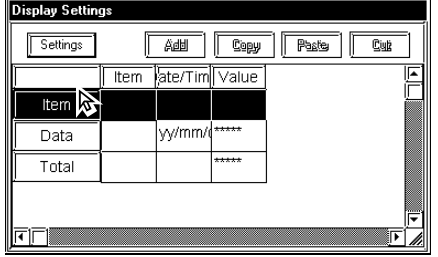

## **[Selecting Item Name Row]**

### **General Info.**

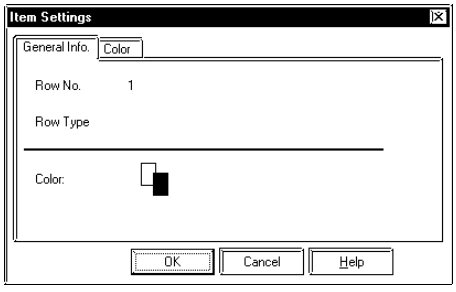

The General Info. page provides information about the current settings for Item Name Settings.

## ◆ Color

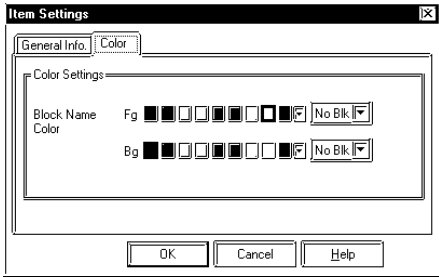

### **Color Settings**

Select the desired colors for Fg (foreground), Bg (background) and Blk (blink). *[2.1.5 "Color Settings", A-tag](#page-51-0)*

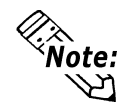

XX<br>**Note:** The row color settings have priority over the column color settings.

## **[Selecting Data Row]**

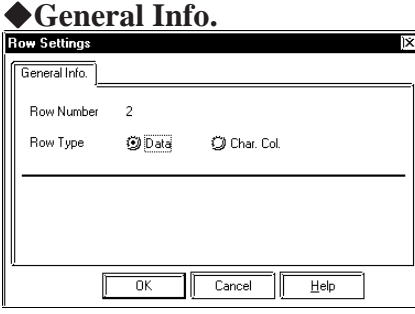

The General Info. page provides information about the current settings for Data settings.

### **Row Type**

Select the desired type of display from the Data and Char.Col. settings.

## **4) Totals (Display)**

## **Attribute Settings**

To set up the calculation attributes, select the Totals cell and click on the Settings button.

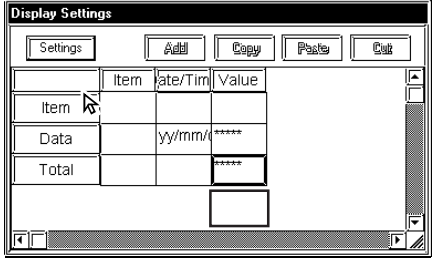

### **General Info.**

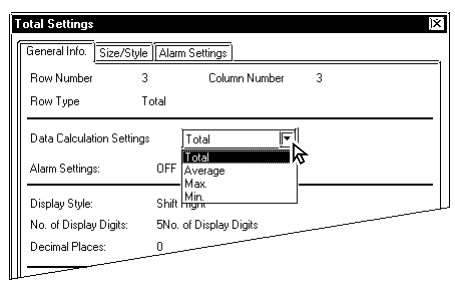

## **Size/Style**

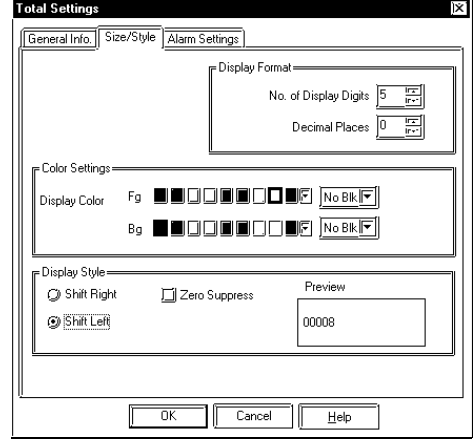

### **The General Info. page provides information about the current settings for Totals Settings.**

## **Data Calculation Settings**

Select the desired calculation item from Total, Average, Maximum and Minimum. The calculation attributes can be set up for the entire Data row or Value column. At this time, the applicable column's attribute is Date/Time or Char.Col., and the Data Calculation Settings cannot be designated. Data calculation is performed via the 32 Bit format.

### **Display Format**

### **No. of Display Digits**

Enter the number of display digits. The numbers displayed after the decimal point is also included. (However, the decimal point is not included itself.) Enter a value in a range from 1 to 16.

### **Decimal Places**

Enter the number of digits after the decimal point in a range from 0 to 14. This setting is Enabled only when the Data Format is designated as Dec or BCD. If the values after the decimal point are not displayed, enter "0".

#### Total Settings ाल General Info. Size/Style Alarm Settings .<br>Display Form <del>ا</del> No. of Display Digits  $\overline{\left\| \begin{matrix} 1 & \overline{155} \\ \overline{165} & \overline{157} \end{matrix} \right\|}$ Decimal Places  $\overline{\begin{array}{ccc}\n\boxed{0} & \boxed{1} \\
\boxed{1} & \boxed{1}\n\end{array}}$ -Color Display Color  $B_9$  **deciment**  $B_9$  and  $B_9$ Display Style-Preview **☑** Zero Suppress CJ Shift Right **O** Shift Left 88888 OK Cancel Elep

## *4.3 Logging Function* **Chapter 4 - Advanced Features**

### **Color Settings**

Select the desired colors for Fg (foreground), Bg (background) and Blk (blink). When the Alarm option is selected, the color attributes designated here are used for normal display.

 *[2.1.5 "Color Settings", A-tag](#page-51-0)* **Display Style**

## **Shift Right**

## **Shift Left**

Select either shift type. Data is displayed from the selected position. The default setting is Shift Left.

### **Zero Suppress**

When 0 suppression check box is checked, all unnecessary 0s are not displayed. When this check is removed, 0s are added to the front of numbers to match the display length designated in the No. of Display Digits area. (e.g. When the No. of Display Digits is 4 and 0 suppression is OFF, value 25 appears as "0025".)

*<sup>\*</sup> This function is supported only by the GP77R, GP377 and GP2000 series units.*

No. of value columns

### **Display Settings Maximum File Size**

The display settings' file size capacity is limited. Therefore, depending on the specific setting combination, the user's file size may exceed this capacity. The following example is the standard display setting size.

- Enter the Block Name in the 1st column and then up to 8 single-byte characters in each column.
- Enter the Block Name in the 1st row and then up to 8 single-byte characters in each row.
- Four rows are available for totals. (Total, Average, Max., Min.)

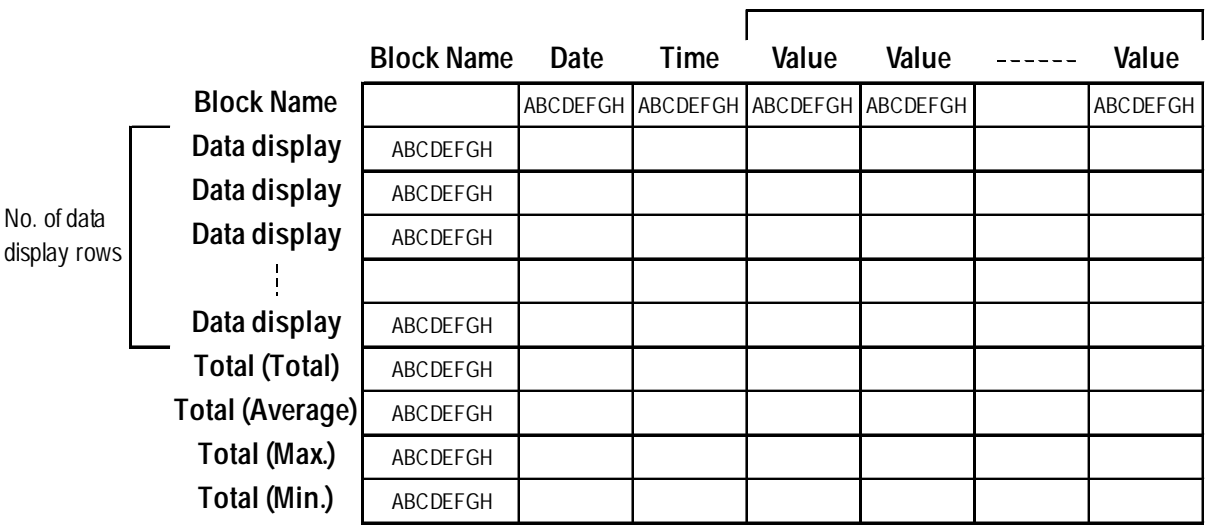

When using the pattern shown above, the maximum number of value columns and data display rows are as follows:

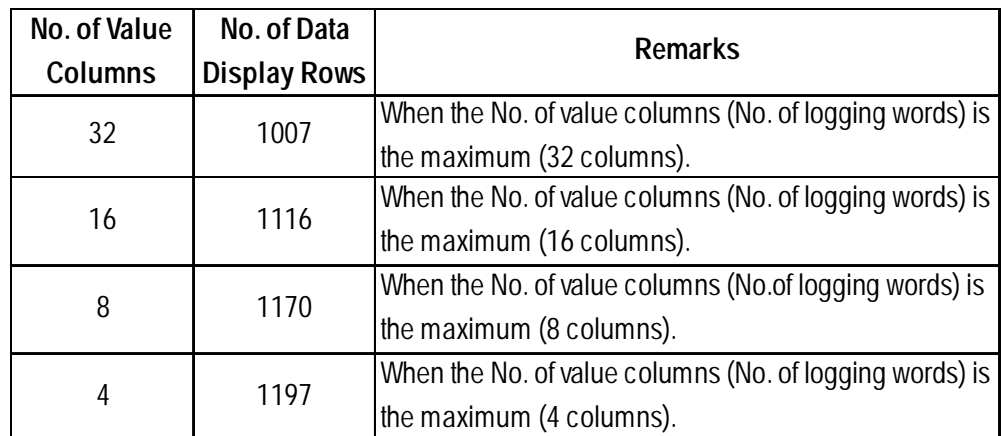

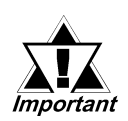

 *When designating the columns as the block name display and entering characters in each column, the file size will become extremely large. Depending on the number of characters entered and other items designated, approximately 1000 rows can be used for the pattern shown above.*

*<sup>\*</sup> This function is supported only by GP77R, GP377 and GP2000 series units.*

# <span id="page-465-0"></span>**4.3.5 Print Settings**

In this dialog box, the current Print Settings applied in the Print screen can be viewed and edited. This function is supported only by the GP77R, GP377 and GP2000 (except GP-2301) series units. (Optional multi-unit must be attached with GP-377R series units.)

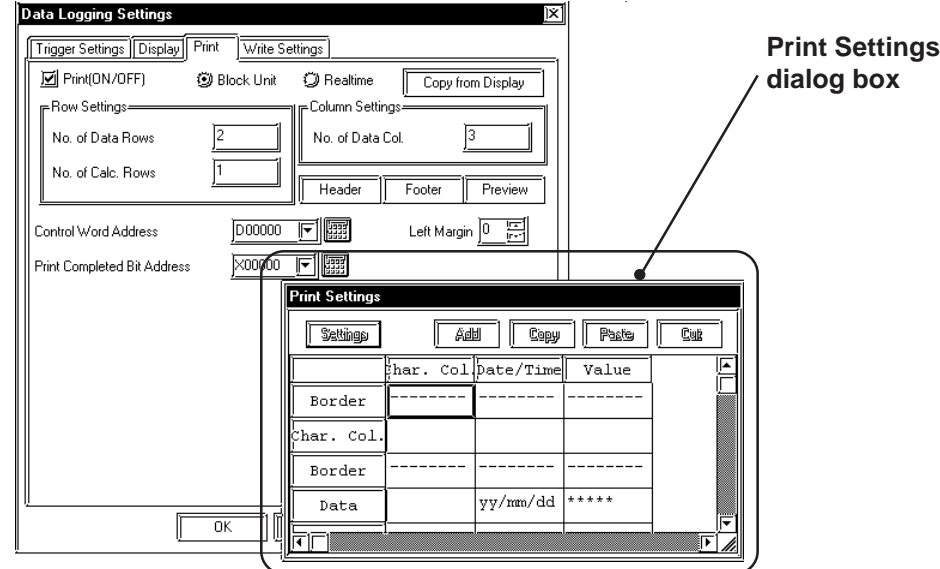

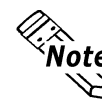

When using the Loop, regardless of the logging frequency, the data display  $\mathbb{R}^N$ **row will be designated as a single row.**

## **Settings**

To change row/column attributes, select the desired row or column and click on the Edit button.

## **Add**

Select a row or column and click on the Add button, then one row or column is added.

## **Copy**

Copies the currently selected row or column data to the Clipboard.

### **Paste**

Pastes the copied row or column data to the desired position.

### ◆ Cut

Deletes the currently selected row(s) or column(s) are deleted.

*<sup>\*</sup> This function is supported only by the GP77R, GP377 and GP2000 series units.*

## **1) Column Settings (Print)**

## **Attribute Settings**

To set up column attributes, select either a Ruled Line, the Date/Time, or a String(Char.Col.), and click on the Settings button.

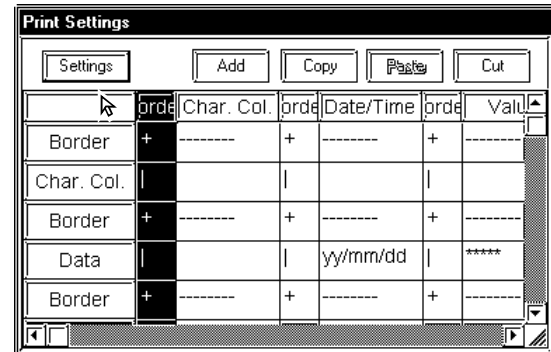

## **General Info.**

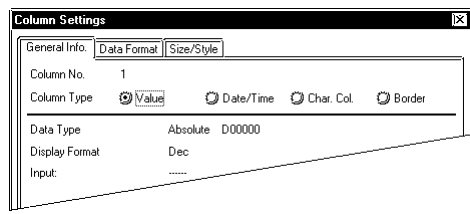

**The General Info. page provides information about the current Column Settings in use.**

### **Column Type**

Select the desired display item from Value, Date/Time, Char.Col. or Border.

## **General Info. [Column Type : Value]**

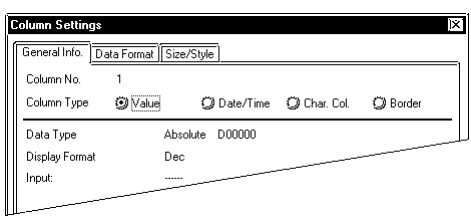

## **Data Format**

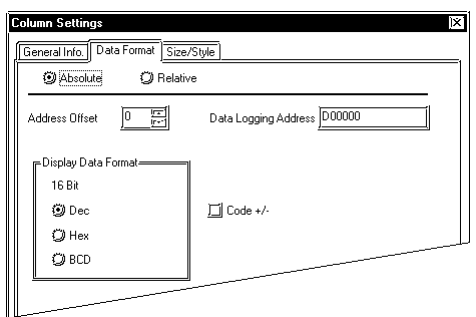

## **Value**

When this option is selected, numeric data is printed out.

## **Absolute**

Data stored in the Address displayed in the Logging Address area is directly printed out. This data is handled as an absolute value.

### **Address Offset**

The Logging Address is changed by the offset value entered here. For example, when the number of logging words is 4, the offset value becomes 0 to 3.

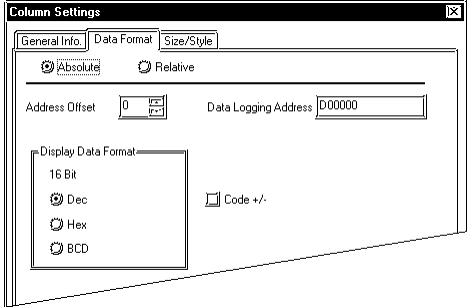

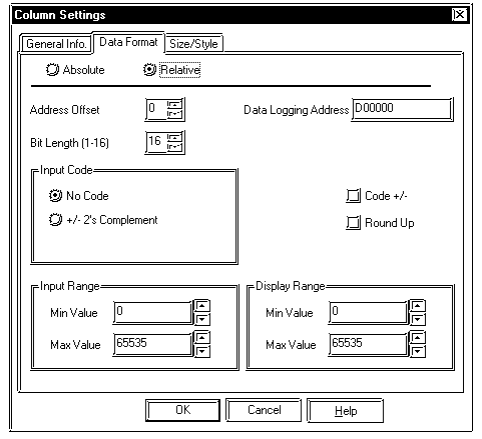

## *4.3 Logging Function* **Chapter 4 - Advanced Features**

### **Display Data Format**

Select the desired data format from Dec, Hex and BCD.

### **Code +/-**

Check this check box when printing negative values. Only available when selecting the Dec data format.

### **Relative**

Data stored in the Address entered in the Logging Address area is converted according to the Input Range area's values and the converted numeric data is printed out.

### **Address Offset**

The Logging Address is changed by the offset value entered here. For example, when the number of logging words is 4. the offset value becomes from 0 to 3.

### **Bit Length**

Enter the Enabled Bit length of data to be stored in the Logging Address.

## **Input Code Format**

**No Code**

Displays positive values only.

### **+/-2's Complement**

Uses 2's complement to express negative values.

### **Code +/-**

Check this check box when displaying negative values. Only available when selecting the Dec data format.

## **Round Up**

Round up displaying or printing values.

#### **Input Range Min. Value**

## **Max. Value**

Designate the range of values stored in the Logging Address. The possible ranges vary depending on the Input Code Format settings.

*<sup>\*</sup> This function is supported only by the GP77R, GP377 and GP2000 series units.*
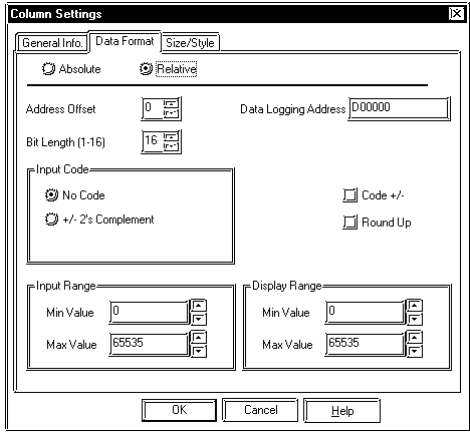

# **Size/Style**

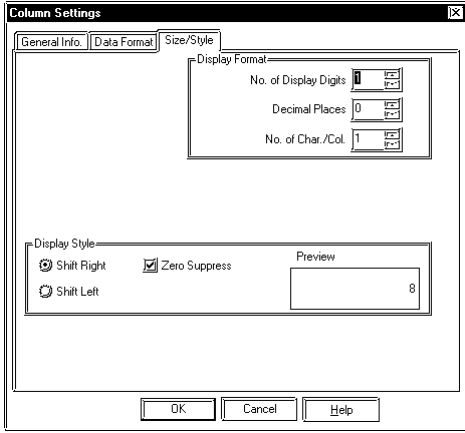

### **Display Range**

#### **Min. Value**

#### **Max. Value**

Designate the range of values displayed in the N-tag. The possible ranges vary depending on the Display Format and Code +/- settings.

*[2.17.4 "Relative Data Dis](#page-192-0)[play Settings", N-tag](#page-192-0)*

### **Display Format No. of Display Digits**

Designate the number of digits for the display within the range of characters designated in the Display Setting area, usually 1 to 14 digits. The length designated here includes digits after the decimal point, but not the decimal point itself.

*No.of display digits=1~((No. of data char.)-(Code+/-)-(Decimal places))*

#### **Decimal Places**

Designates the number of digits displayed after the decimal point usually as 0 to 16. This setting is valid only for Dec and BCD formats. You can designate the value from 0 to 16. Enter "0" when not displaying decimal place numbers.

*Decimal Places=0~(No.of display digits-1)* **No. of Char./Col.**

Designates the cell size. Enter a value in a range from 1 to 32 (digits).

#### **Display Style**

#### **Shift Right**

#### **Shift Left**

Select either shift type. Data is displayed from the selected position. The default setting is Shift Left.

#### **Zero Suppress**

When 0 suppression check box is checked, all unnecessary 0s are not displayed. When this check is removed, 0s are added to the front of numbers to match the Display Length. (e.g. When the No. of Display Digits is 4 and 0 suppression is OFF, value 25 appears as "0025".)

*\* This function is supported only by GP77R, GP377 and GP2000 series units.*

# *4.3 Logging Function* **Chapter 4 - Advanced Features**

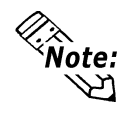

 **Date/Time and Value data, except for text data, is printed in the middle of a Note:** cell. When the center point cannot be designated due to the number of char**acters, text is shifted to right for one character. When designating Char. Col. for Column Type, data is printed being shifted left.**

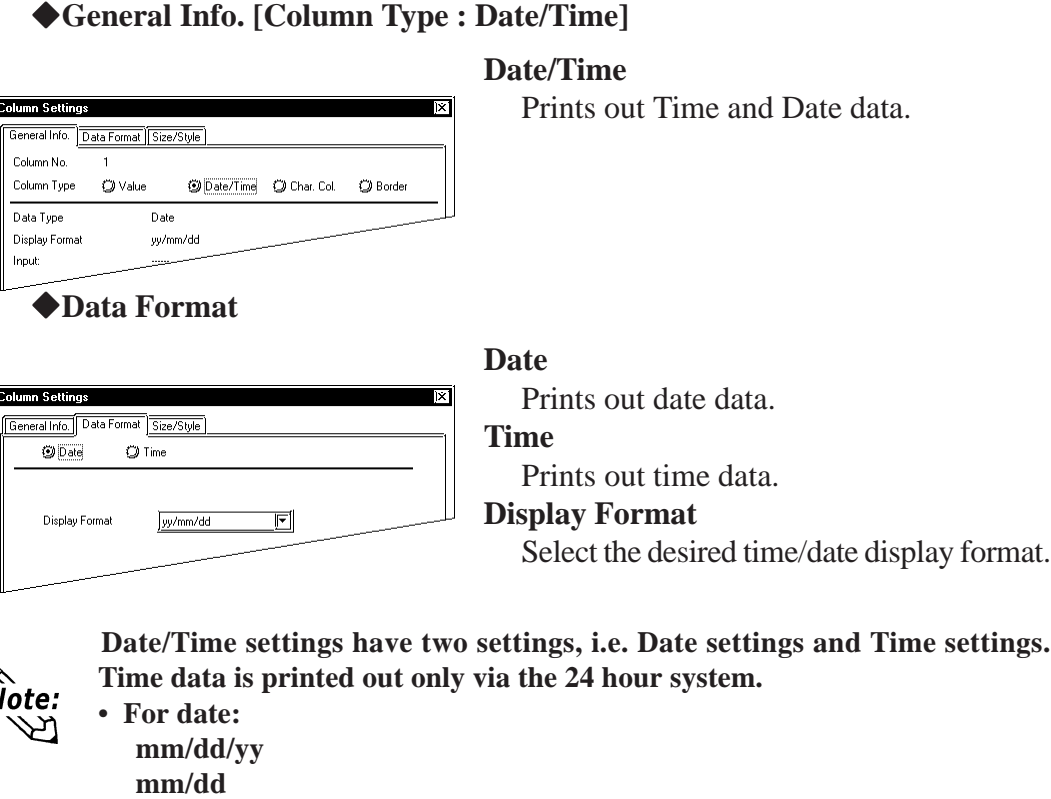

**yy/mm/dd dd/mm/yy** • **For time:**

**hh:mm hh:mm:ss**

**Size/Style**

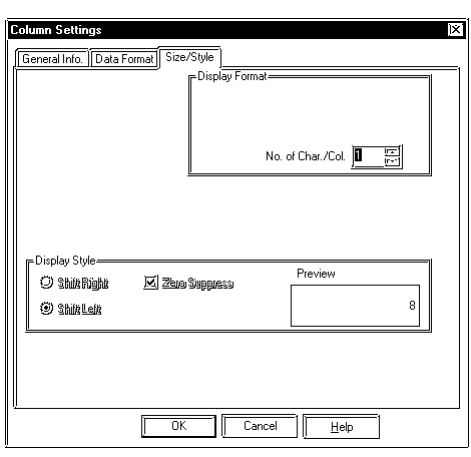

#### **No. of Char./Col.**

Designates the cell size. Enter a value from 1 to 32 (digits).

*\* This function is supported only by the GP77R, GP377 and GP2000 series units.*

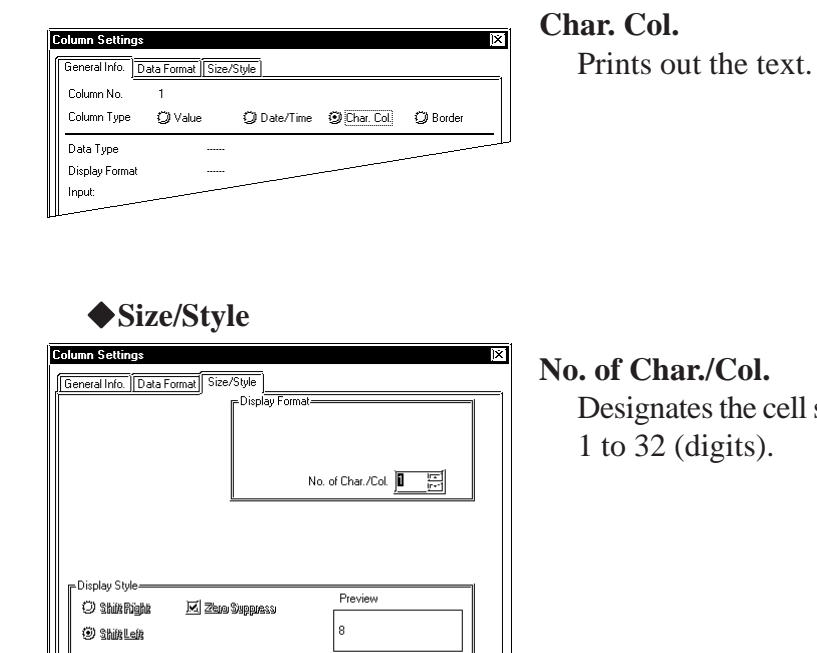

### **General Info. [Column Type : Char. Col.]**

ell size. Enter a value from

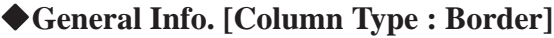

 $He$ 

 $\overline{\text{Cancel}}$ 

○ Date/Time ○ Char. Col.

 $\begin{bmatrix} 1 & 0 & 0 \\ 0 & 0 & 0 \\ 0 & 0 & 0 \\ 0 & 0 & 0 \\ 0 & 0 & 0 \\ 0 & 0 & 0 \\ 0 & 0 & 0 \\ 0 & 0 & 0 \\ 0 & 0 & 0 & 0 \\ 0 & 0 & 0 & 0 \\ 0 & 0 & 0 & 0 \\ 0 & 0 & 0 & 0 \\ 0 & 0 & 0 & 0 & 0 \\ 0 & 0 & 0 & 0 & 0 \\ 0 & 0 & 0 & 0 & 0 \\ 0 & 0 & 0 & 0 & 0 & 0 \\ 0 & 0 & 0 & 0 & 0 & 0 \\ 0 & 0 & 0 & 0 &$ 

**Column Settings** 

Column No.

Column Type

Data Type Display Format

Input:

General Info. Data Format Size/Style

 $\mathbf 1$ 

 $Q$  Value

 $\ddot{\phantom{a}}$ 

#### **Border**

 $\overline{\mathbb{R}}$ 

**③**Border

Prints out the borders.

*<sup>\*</sup> This function is supported only by GP77R, GP377 and GP2000 series units.*

# **2) Row Settings (Print)**

### **Attribute Settings**

To set up row attributes, select Border, String (Char. Col.), or Data(Value), and click on the Settings button.

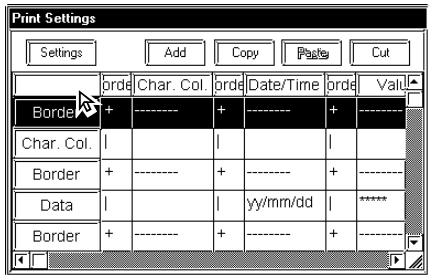

### **General Info.**

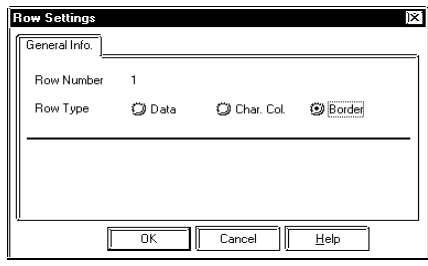

**The General Info. page provides information about the current settings for Row Settings.**

### **Row Type**

Select the desired print item from Data, Char. Col., and Border.

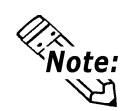

- **With the real-time printing, if the Loop is not used, the header is also printed when the first item of logging data is printed. When the last item of logging data is printed, the footer and total value(s) are printed.**
- **With both real-time and block printing, when the Loop is not used, after the last item of logging data is printed, page feed is performed.**
- **The maximum number of columns is 60 and the maximum number of rows is 4200. However, since the setting data file capacity is approximately 58KB (maximum), the number of rows will depend on the No. of Char. Col. to be designated for the number of borders and cells.**

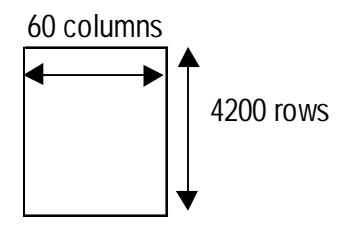

*<sup>\*</sup> This function is supported only by the GP77R, GP377 and GP2000 series units.*

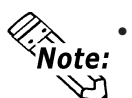

- **If the Windows system's font setting is either Korean (Hangul), Taiwanese or Chinese, image data is printed out.**
- **Regardless of the printer's color settings, all data is printed in black and white.**
- **Alarm printing and screen hard copy commands are accepted even during real-time printing. Therefore, during real-time printing, DO NOT enter other printing commands.**
- **While multiple lines of data are being printed, if logging data is cleared, data printing is interrupted. Also, if the GP's power is turned OFF during printing, the remaining data will not be printed out even if the GP's power is turned ON again.**
- **The printing format consists of the three areas, i.e. header, main data, and footer. Up to 160 characters can be printed per line.**

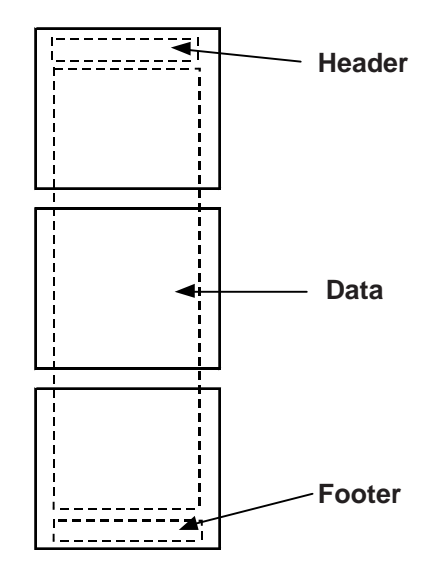

*<sup>\*</sup> This function is supported only by GP77R, GP377 and GP2000 series units.*

The following is an example of logging data printout. (The Loop is not used.)<br>
The following is an example of logging data printout. (The Loop is not used.)

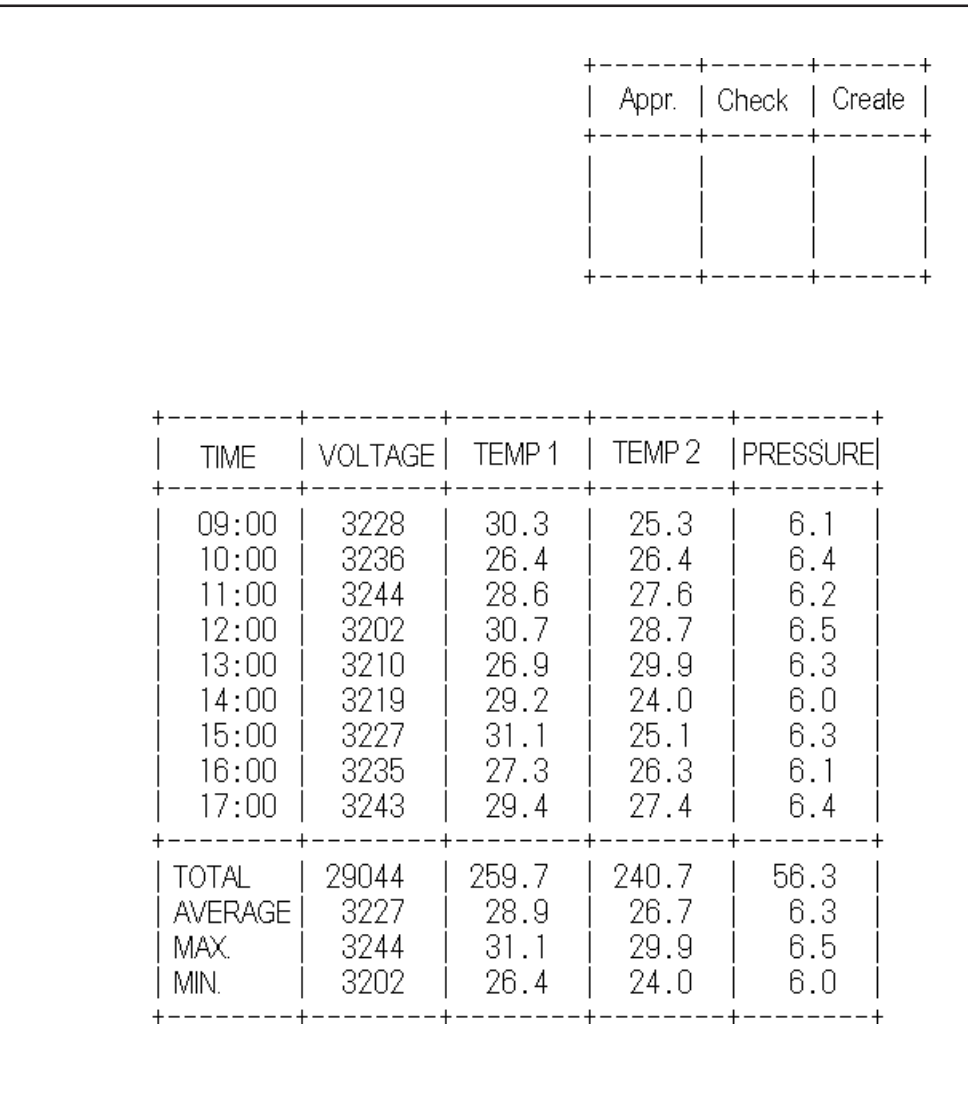

*<sup>\*</sup> This function is supported only by the GP77R, GP377 and GP2000 series units.*

When using the Loop, regardless of the logging frequency, the data display row will be designated as a single row. Also, Char. Col., Border and Total sections cannot be set.

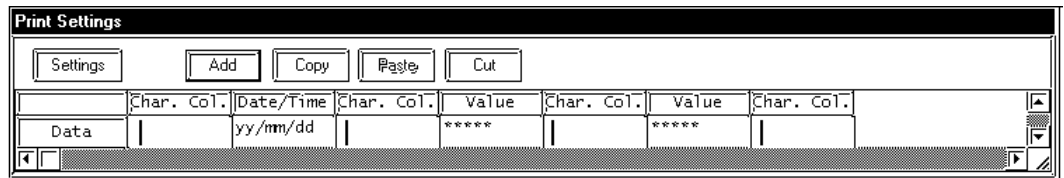

**<Real Time Printing - using Loop>**

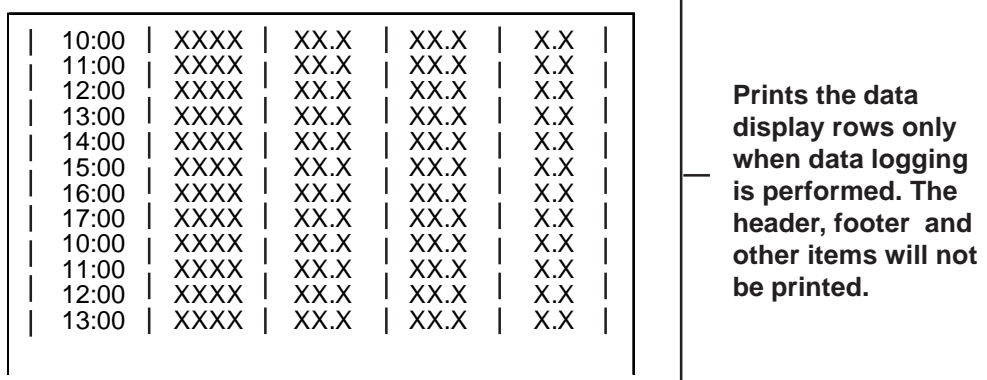

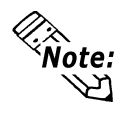

 **With real time printing, when using the Loop, the data display row will be designated as a single row.**

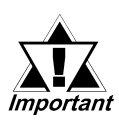

*• When using the Loop, only real time printing can be used.*

*• When using the Loop and performing real time printing, the Total section will not be printed.*

*• When using Loop and performing real time printing, if the logging frequency is not very high or a printer has not yet been connected, printing cannot be performed at the speed the logging data is created, thereby causing a difference between the two. In this case, only part of a single cycle's logging data will not be printed.*

*<sup>\*</sup> This function is supported only by GP77R, GP377 and GP2000 series units.*

#### **Print Settings Maximum File Size**

The print settings' file size capacity is limited. Therefore, depending on the specific setting, the user's file size may exceed this capacity. (The setting file contains the print header, print footer and print data areas' settings.) The maximum number of characters that can be entered per row is 160. The following is the standard print setting size.

- Enter the Block Name in the 1st column and then up to 8 single-byte characters in each column.
- Enter the Block Name in the 2nd row and then up to 8 single-byte characters in each row.
- Four rows are available for totals (Total, Average, Max., Min.)

No. of value columns

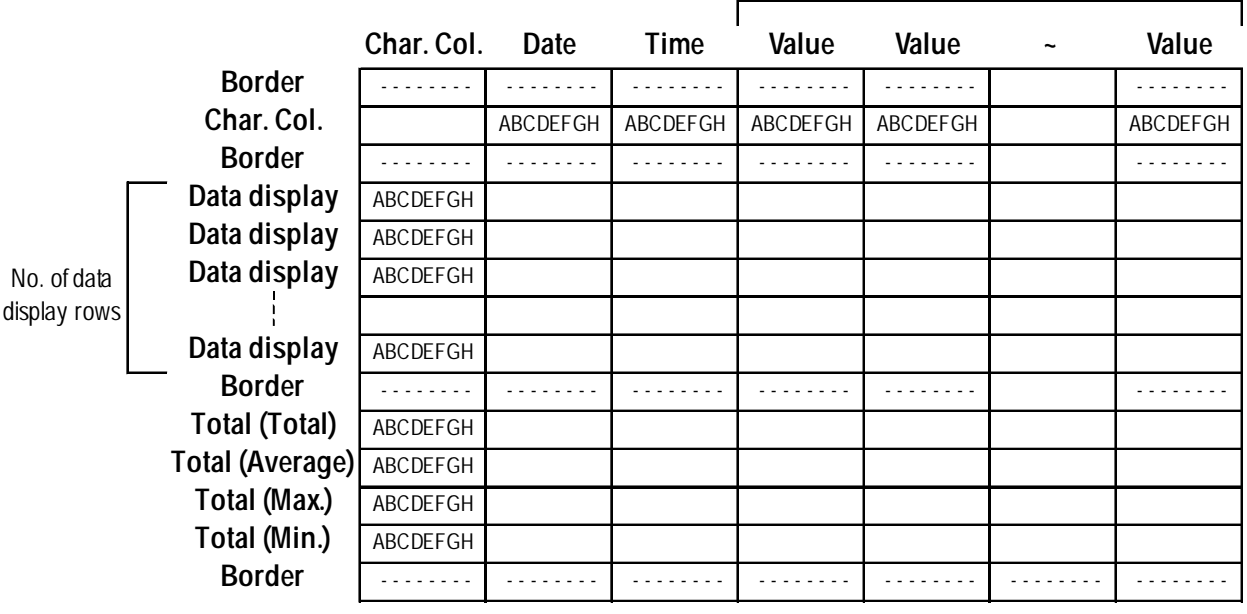

When using the pattern shown above, the maximum number of value columns and data display rows are as follows:

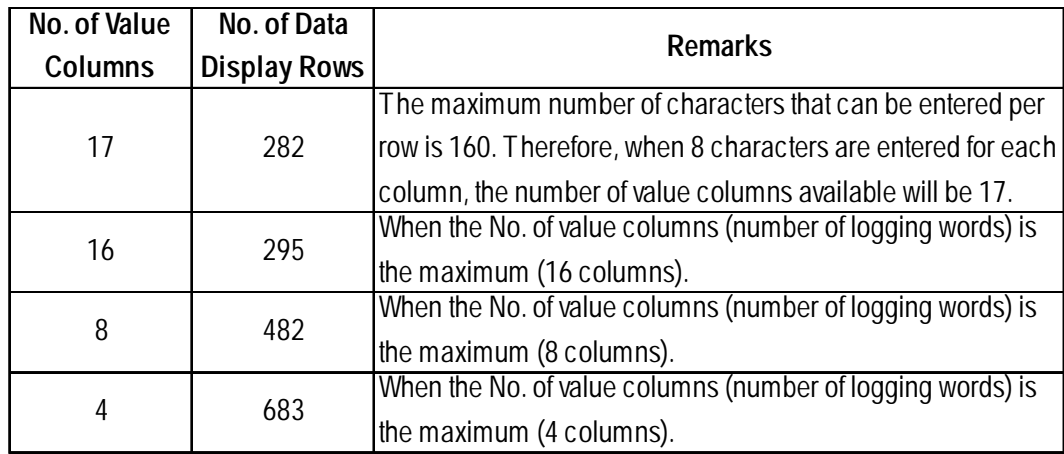

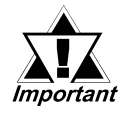

 *When designating the columns as the block name display and entering characters in each column, the file size will become extremely large. Depending on the number of characters entered and other items designated, several hundreds rows can be used for the pattern shown above.*

*\* This function is supported only by the GP77R, GP377 and GP2000 series units.*

# **4.3.6 Excel Display of Logging Data**

The following example displays CSV file logging data on Excel. For information about saving CSV file data to a CF card, refer to

*<u>Y Reference A [4.4 Using the CF Card](#page-490-0)</u>* 

### **Trigger Settings**

- Number of logging words: 4
- Start time: 9:00
- Logging interval: 1 hour
- Logging frequency: 8 times
- Number of data blocks: 2
- Loop: not available

### **Display Settings**

Although logging frequency is designated as 8 times in the Trigger Settings, here, designate it as 4 times to display data for 4 logging operations. (For normal operation, designate it as 8 times.)

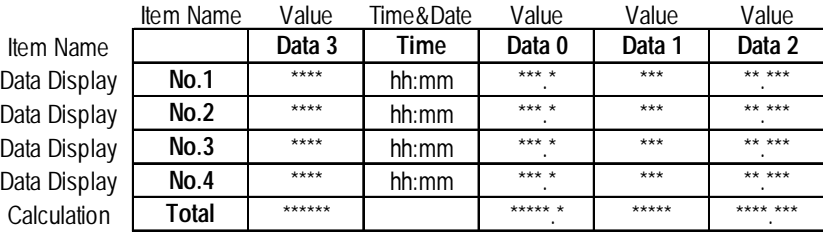

# **Excel Data Display**

When a CSV file stored in a CF card is opened in Excel using the above settings, the data is displayed as shown below. When storing the backup SRAM's logging data to the CF card, perform the operation described in "CF Card Data Storage Settings"/"Control Word Address".

#### *[4.4.4 External Storage of GP-PRO/PB III data](#page-493-0)*

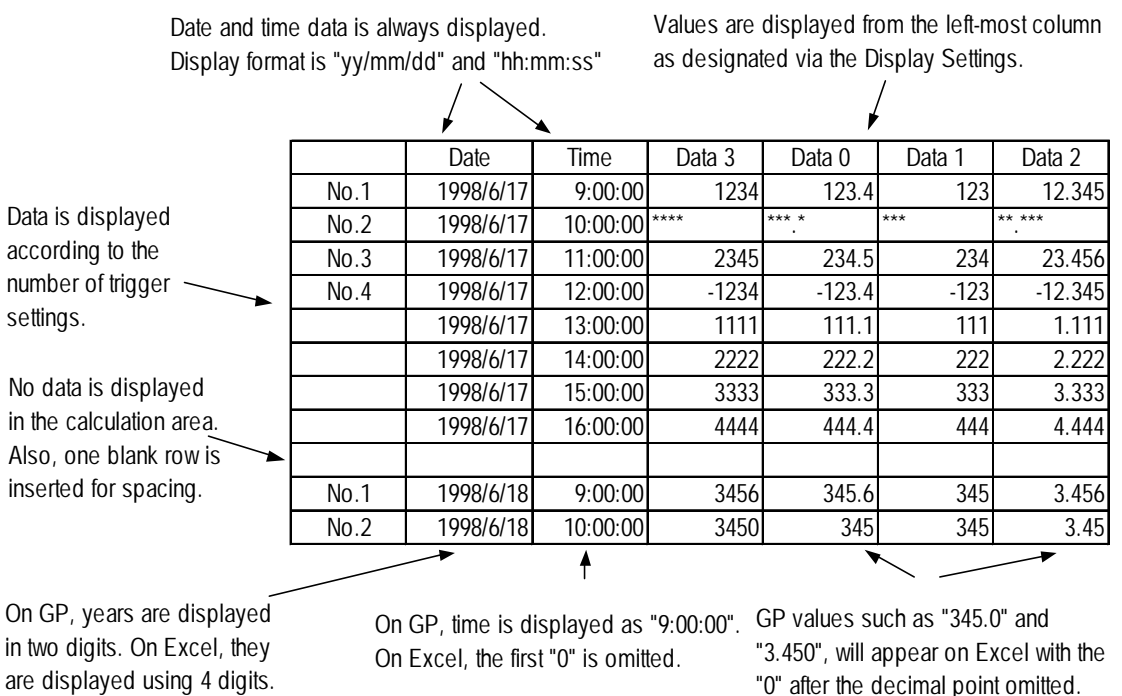

*\* This function is supported only by GP77R, GP377 and GP2000 series units.*

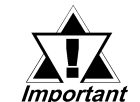

- *"Date" and "Time" in the first row is always displayed. Only the numerical strings are displayed in the following columns.*
- *Only the rows which have the item name and the data display are displayed.*
	- CSV File
	- **When opening the logging data's CSV file in Excel:**
	- **CSV File Data Format**

"","Date","Time","Item Name A","Item Name B","Item Name C","Item Name D" "Item Name 1","98/06/17","09:00:00","123.4","123","12.345","1234" "Item Name 2", "98/06/17", "12:00:00", "\*\*\*.\*", "\*\*\*.\*", "\*\*\*\*", "\*\*\*\*" "Item Name 3","98/06/17","15:00:00","234.5","234","23.456","2345" "Item Name 4","98/06/17","18:00:00","-123.4","-123","-12.345","-1234" "", "", "", "", "" "Item Name 1","98/06/18","09:00:00","345.6","345","3.456","3456"

### • **After opening by Excel**

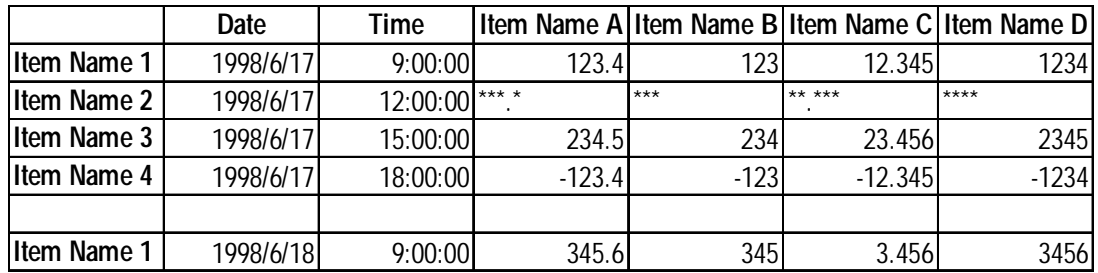

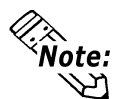

• **Values are displayed according to the Display Settings. Therefore, they are not displayed from the Address Offset Number, but from the designated foremost column.**

- **When a PLC data read error occurs, "\*\*\*\*" is displayed instead of an actual data value.**
- **No data is displayed in the data calculation area.**
- **Date and time data is always displayed in the "yy/mm/dd" and "hh:mm:ss" format.**
- **Item Names designated via the Display Settings are displayed.**
- **When Item Names are not designated for rows or columns, no Item Name is displayed. However, even in such a case, date and time data is displayed.**

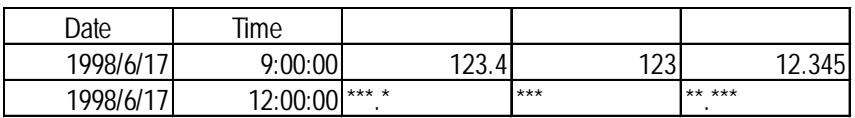

*<sup>\*</sup> This function is supported only by the GP77R, GP377 and GP2000 series units.*

- **When multiple Item Names are entered in multiple lines in one cell, a space (20H) is inserted between each name.**
	- **e.g.) 1st line: "Interior", 2nd line: "Temperature" for "Interior Temperature"**
- **One blank row is inserted between blocks.**
- **Only logging data is displayed.**

### **When writing logging data to the CF card in auto save mode using the Loop:**

### **(e.g.) When loop frequency is designated as 4 and the Loop is performed twice:**

**• CSV file**

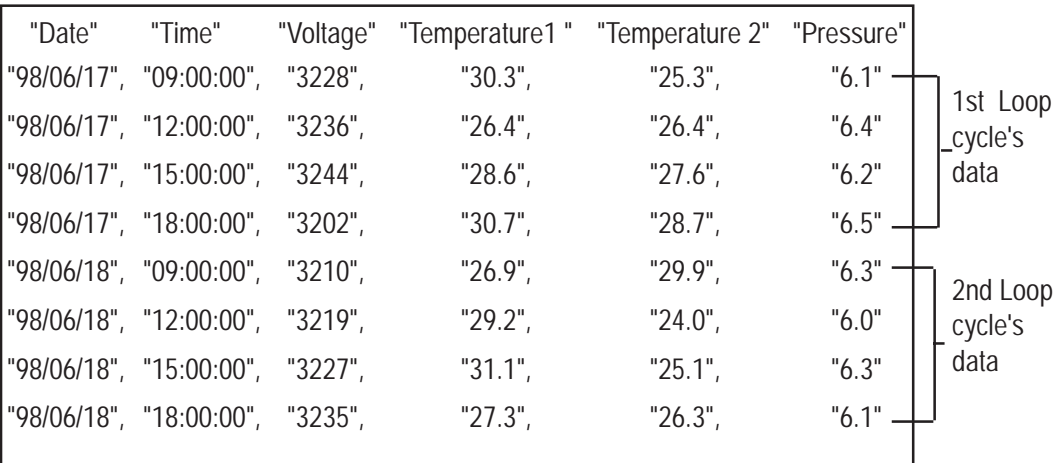

### **When opened on Excel:**

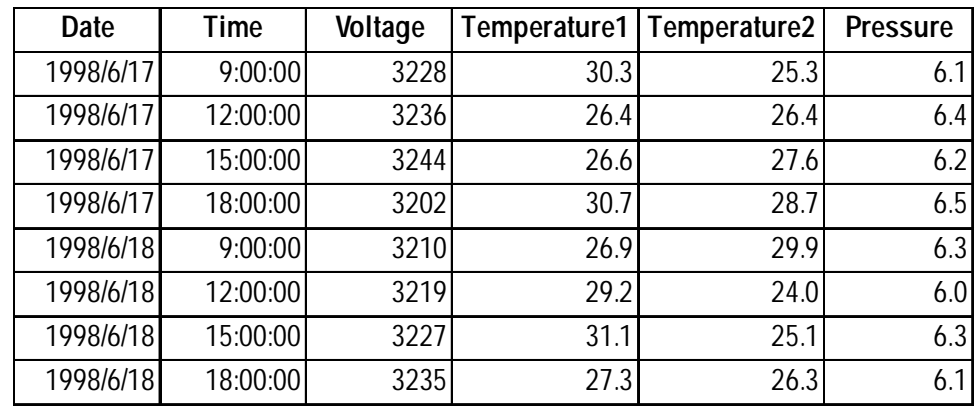

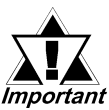

- *When writing logging data to a CF card in auto save mode using the Loop, file data will be added to the previous data.*
- 
- *A file will be added and then opened. If a file with the same name already exists, data is added to that file.*
	- *If a CSV file is too large, it may not be able to be opened by Excel or other applications. For more detailed information, refer to the respective application's manual.*

*\* This function is supported only by GP77R, GP377 and GP2000 series units.*

# **4.3.7 Data Logging Display Usage Example**

Use the Logging Display to display the logging data on the screen. The Logging Display can be used for modifying the logging data with a numeric keypad as well as for display purposes.

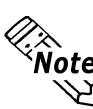

**When using Loop, the Data Logging Display's Data Calculation Scroll will be Vote:** designated as None. Therefore, to display the Total data, Total sections will al**ways be displayed on the screen, regardless of the scroll display.**  *Operation Manual, 2.1.17 Data Logging Display*

### **Displaying Logging Data**

Perform detailed settings such as Trigger Settings according to each application. Here, display-related explanations only are given.

### **1. Logging Settings/Display**

Select the Project Manager's [Project]/[Logging Setting].

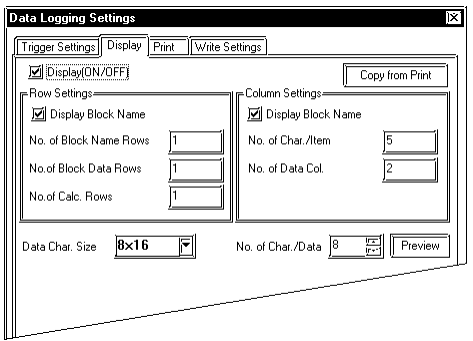

### **2. Display Settings**

Enter Item Name and other required data in the Display Setting dialog box. The format designated in this dialog box is used commonly for all blocks.

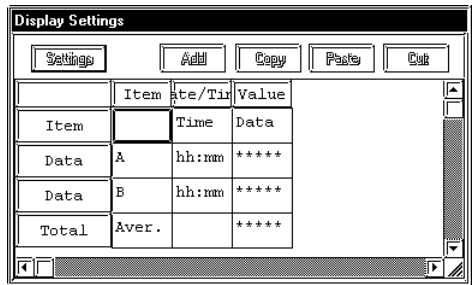

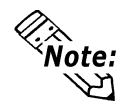

**EXALCONS** This example does not use the Loop. When using this feature, only one data **Note: display row will be used.**

*<sup>\*</sup> This function is supported only by the GP77R, GP377 and GP2000 series units.*

#### **3. Setting the Logging Display**

Select the Screen Editor's [Parts]/[Logging Display]. Enter the Row, Column, and Spacing values. The Display Settings designated above are used for the Logging Display.

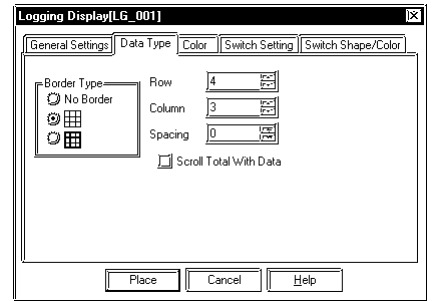

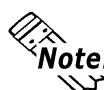

**This example does not use the Loop. When using this feature, the Data Logging Display's Data Calculation Scroll will be designated as None. Therefore, to display the Total data, Total sections will always be displayed on the screen, regardless of the scroll display.**

 *Operation Manual, 2.1.17 Data Logging Display*

#### **4. Placing the Logging Display**

The placed Logging Display on a screen has been grouped. To change its layout, ungroup it first.

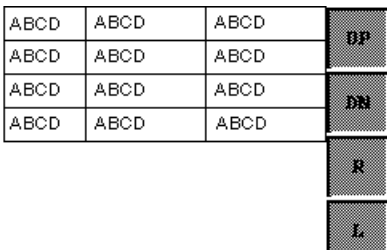

#### **5. Connect the GP to the PLC and start operation.**

After the Logging Display's layout change is completed, send that data to the GP and start operation. The following is an example of an image to be displayed after the Block No. is stored in the Block No. Designated Addr., that is designated via the Logging Display.

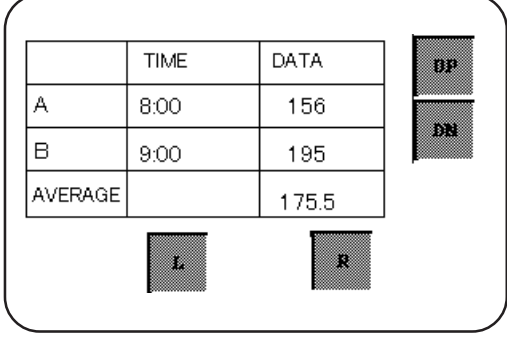

*\* This function is supported only by GP77R, GP377 and GP2000 series units.*

# **Display and Edit of Logging Data**

### **1. Set up [Parts]/[Data Logging Display].**

Use the same steps up to step 3 above. Here, click on the Data Edit check box. When the interlock function is required to edit data, also check the Interlock check box.

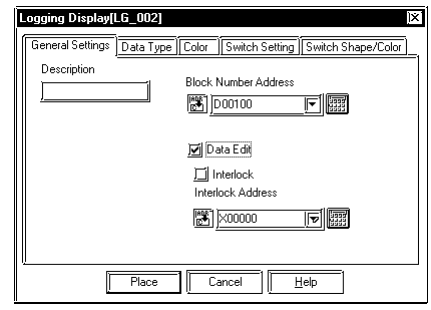

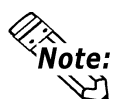

 **This example does not use the Loop. When using this feature, only one block will be used and the block number designation address setting will be disabled.**

 *Operation Manual, 2.1.17 "Data Logging Display"*

**2. Place the Data Logging Display on your screen.**

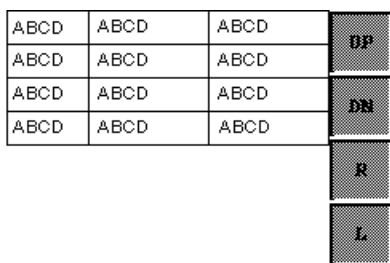

**3. Select "Op4-lib4. cpw" from the Library Parts and select a keypad for data logging.**

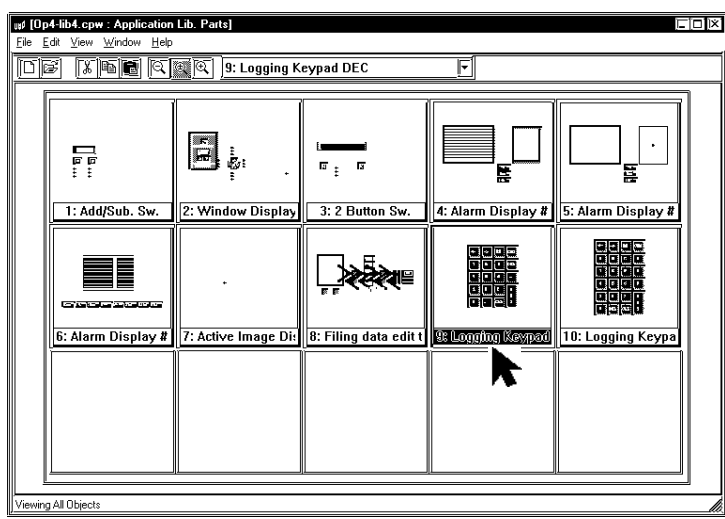

*\* This function is supported only by the GP77R, GP377 and GP2000 series units.*

### **4. Place the keypad**

Since this part has been grouped, to change its layout, ungroup it first.

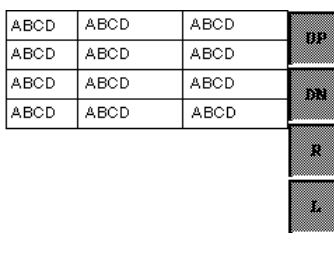

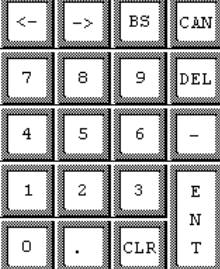

### **5. Change the layout and send the data to the GP.**

After the layout change is completed, send the data to the GP and start operation. The logging data is displayed as shown below.

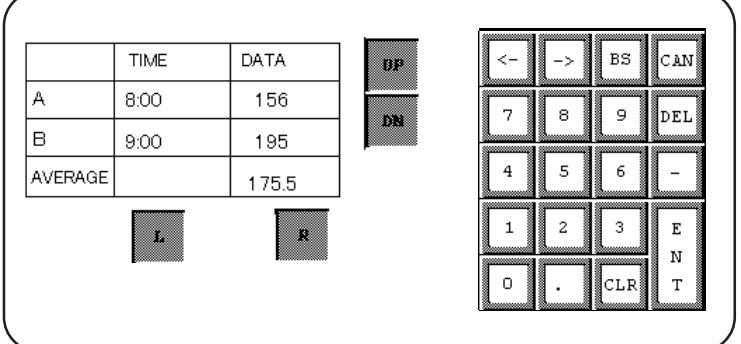

# ■ Operation During Machine Run

### **Data Edit**

**1. Touch the data on the screen to edit it.**

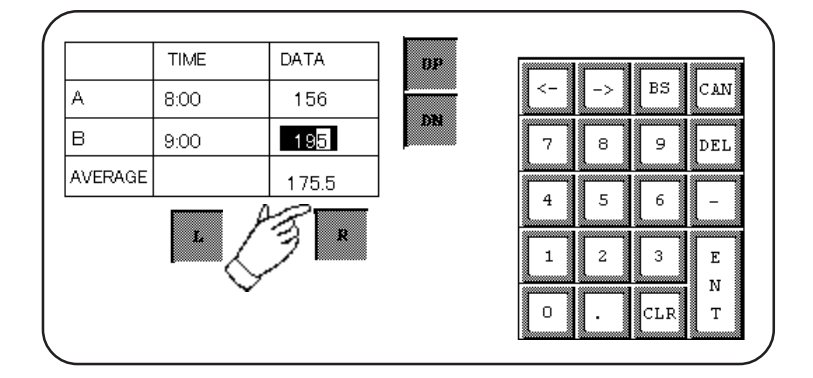

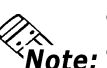

- **Data entry procedures are the same as for a K-tag.**
- **Pressing the [CAN] (cancel) or [ENT] (enter) key takes you out of data entry mode.** クオ
	- **Even if another data area is touched while the current data is being edited, entry location does not shift. To move to another data area, first press the [CAN] key.**

*<sup>\*</sup> This function is supported only by GP77R, GP377 and GP2000 series units.*

**2. Use the keypad to edit the data and press the [ENT] key to store the edited data in the GP's internal SRAM.**

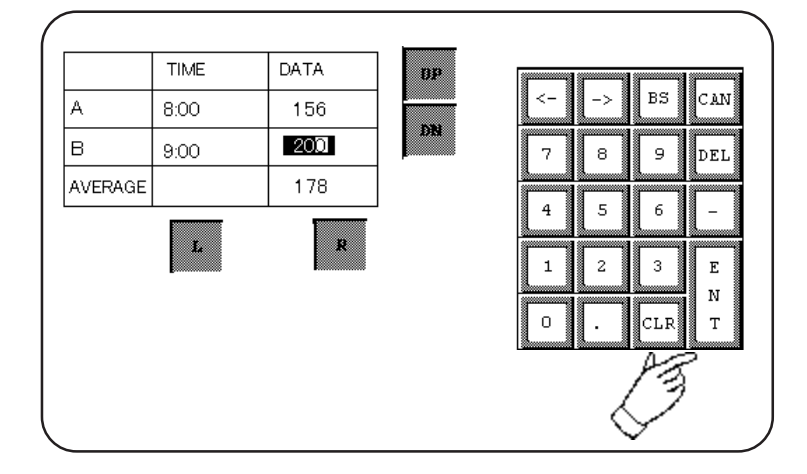

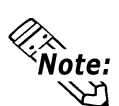

 **Data can be edited in the cells in A and B rows, Time and Data columns. Block Names and Average values cannot be edited. However, "\*\*\*", which is displayed as a result of data read errors, can be edited. Areas whose logging data has not been acquired cannot be edited.**

### ◆Scroll

Use "UP", "DN", "L" and "R" keys to scroll the display areas. The gray colored areas in the figure below represent that they are not currently displayed. Use the scroll keys to move to those data cells.

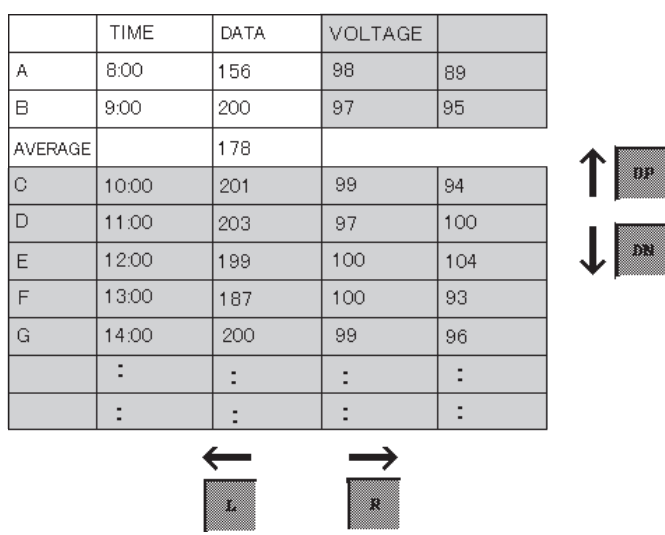

**1. Touch the "DN" key.**

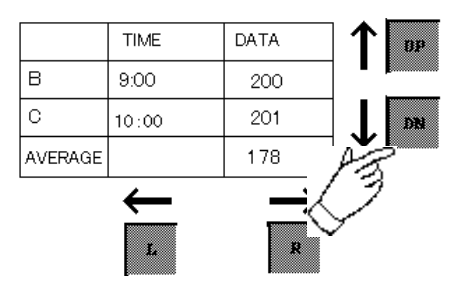

*\* This function is supported only by the GP2000 series units.*

### **2. Touch the "R" key.**

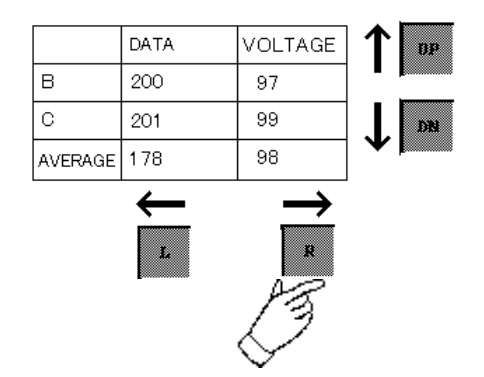

*<sup>\*</sup> This function is supported only by the GP2000 series units.*

# **4.3.8 Economy Mode**

In economy mode, a maximum of 255 logging words can be specified. (Special mode has a limit of 32 logging words.)

To simplify the settings, only [Loop] is available in Economy mode. Only GP2000 series unit supports this function.

### **Trigger Settings**

The trigger settings in Economy mode are as follows.

### **• When specifying bit**

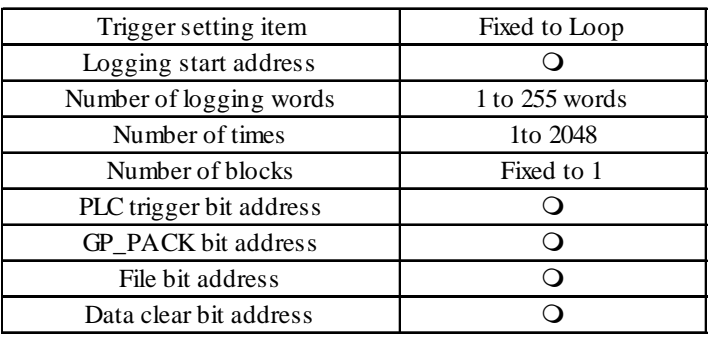

 $\mathbf{Q}$ : can be set.

#### **• When specifying time**

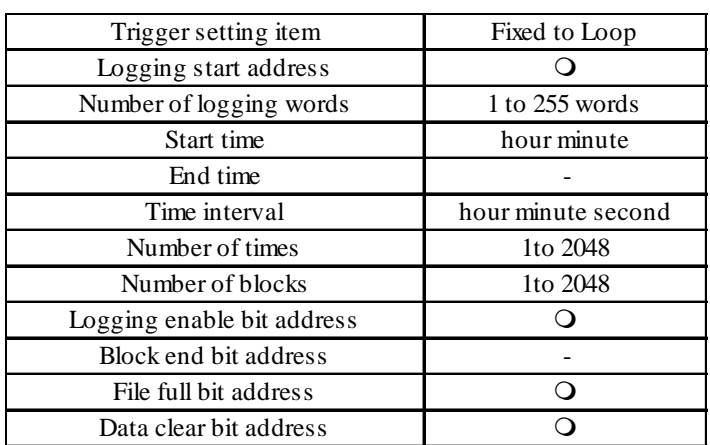

O: can be set.

- : cannot be set.

*<sup>\*</sup> This function is supported only by the GP2000 series units.*

# ■ Display Settings

The display format is simplified in Economy mode as follows.

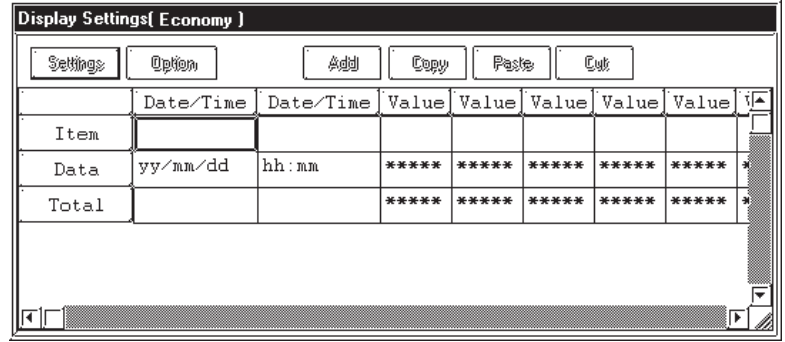

- A row can be set only for Item Name, Data Display and Summary. Each item has only one row. The rows for Item Name and Summary can be made invalid.
- A column can be set only for Date and Numerical Value. Up to two columns (for date and time) can be set for Date.

# **Printout Settings**

The format for printout settings is simplified in Economy mode as follows.

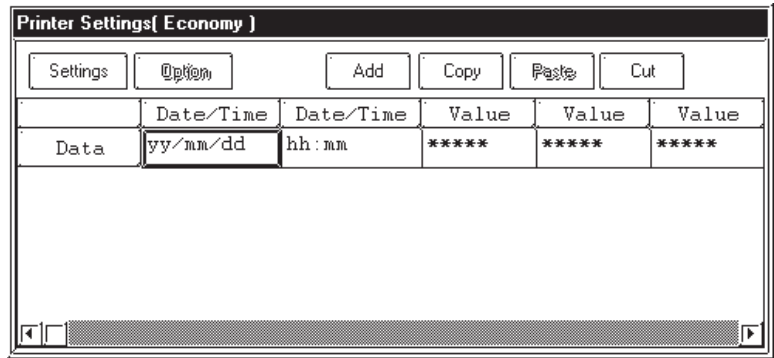

- Only one row can be set for Data Display only. The total rows for the string and the border cannot be set.
- A column can be set for Date and Numerical Value only. Up to two columns (for date and time) can be set for Date.

*<sup>\*</sup> This function is supported only by the GP2000 series units.*

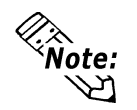

**• The maximum number of characters printable per row is 160 characters, as usual.**

# **Write Settings**

No write settings (the function enabling writing to LS) are available in economy mode.

### ■ Saving Data to a CF Card as a CSV File

The settings are the same as those of Yes Loop in the conventional compatible mode.

# ■ Backup SRAM capacity

### **• Fixed to With Loop**

Backup SRAM capacity (byte)  $=$ 

 $20 + \{(12 + \text{extended data} + 2 \text{ x number of words of logging data})\}$ number of times} x number of blocks +  $(12 +$  extended data + 2 x number of words of logging data)

Extended data increases each 16 words by 2 bytes when the logging data exceeds 32 words.

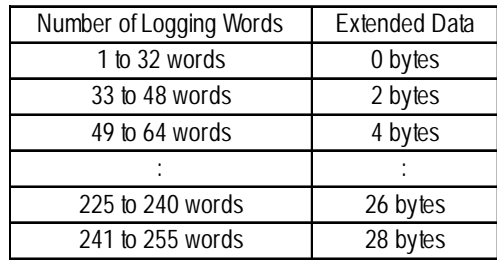

*<sup>\*</sup> This function is supported only by the GP2000 series units.*

# **Usage Restrictions**

More than 33 words can be set in Economy mode under the following limited conditions, including the upper limit of the setting file.

- 1 When changing from compatible mode to economy mode in GP-PRO/ PBIII for Windows, the previous logging settings will be initialized.
- 2 In the logging settings, Loop is performed. Therefore, the number of blocks is fixed at 1.
- 3 The number of logging words that can be set is between 1 and 255.
- 4 The display format is limited.
- 5 The format of the printout settings is limited. On printing out, the maximum number of words per row is 160 characters, as usual.
- 6 Writing to the LS area is not enabled.
- 7 When the number of logging words is 255, the maximum number of loggings is 472 (when SRAM capacity is 256KB).

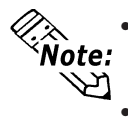

- **The greater the number of logging words, the longer the data readout time (communication time) from the PLC.**
- **While the logging data are being read out, the tag display may not be updated or may be extremely delayed. Transition or Q-tag alarm processing may also be slow.**

*<sup>\*</sup> This function is supported only by the GP2000 series units.*

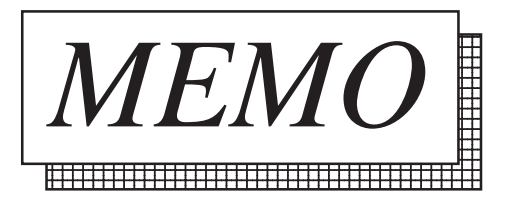

<span id="page-490-0"></span>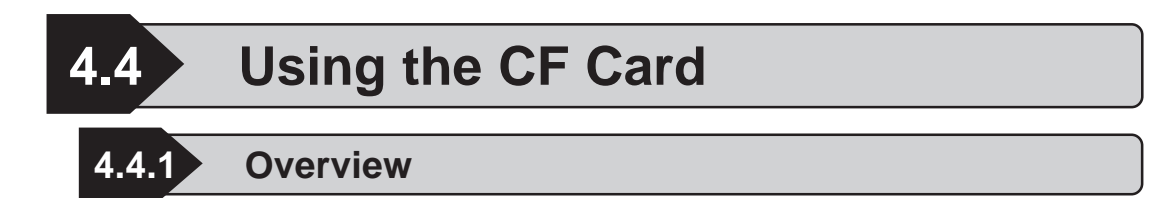

The GP77R series (with an optional Multi Unit attached to the GP main unit) and GP2000 series supports the use of CF Cards. The GP-2000 series does not require optional Multi Units.

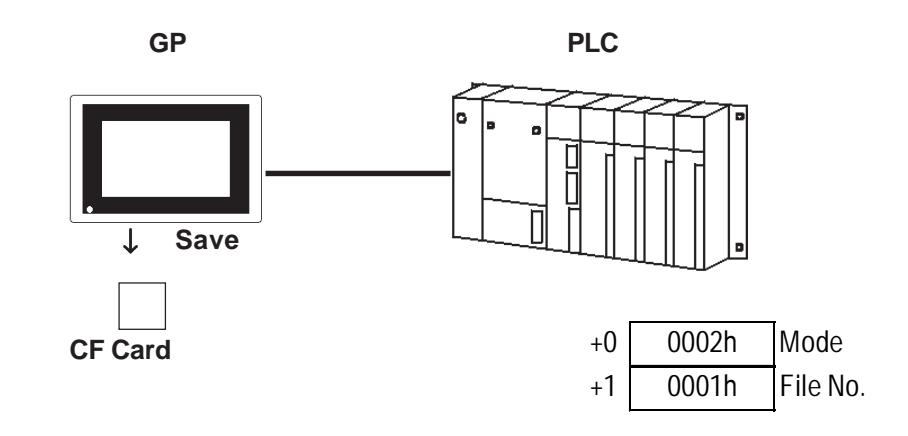

# **4.4.2 CF Card Features**

 A large volume of image screens and sound data files can be stored on a CF Card, and, via the optional Multi Unit, displayed on/used by the GP unit. An external storage device is required. Filing Data can be saved on the CF Card, and then transferred to the GP unit whenever necessary.

### *[4.2 "Filing Data \(Recipe\) Function"](#page-406-0)*

- All Alarm data, trend graph data, sampled data, and logged data can be saved as CSV files (\*.CSV). The saved data can be used for databases and other purposes by transferring it your PC.
- Screen data can be saved as backup files (\*.MRM), which can be then copied to other GP units.
- Screen capture is possible with all GP2000 Series units. Video screen capture is possible only with GP2500T/GP2600T units equipped with an optional VM unit.

### *[4.4.9 Screen Capture](#page-500-0)*

# **4.4.3 CF Card Usage Cautions**

### $\blacksquare$  Optional Multi Unit is required

- The CF Card can only be used with Digital's GP77R and GP2000 series units. To use the CF Card, please attach the Multi Unit (sold separately) to your GP. For the GP2000 series, the Multi Unit (sold separately) is unnecessary.
- The GP unit used to save data must have its GP system and protocol files set up in advance.

### **Precautions when saving data**

• When the CF Card is initialized by the GP unit, folders will be created automatically. The data transferred to the CF Card is saved in the following file formats.

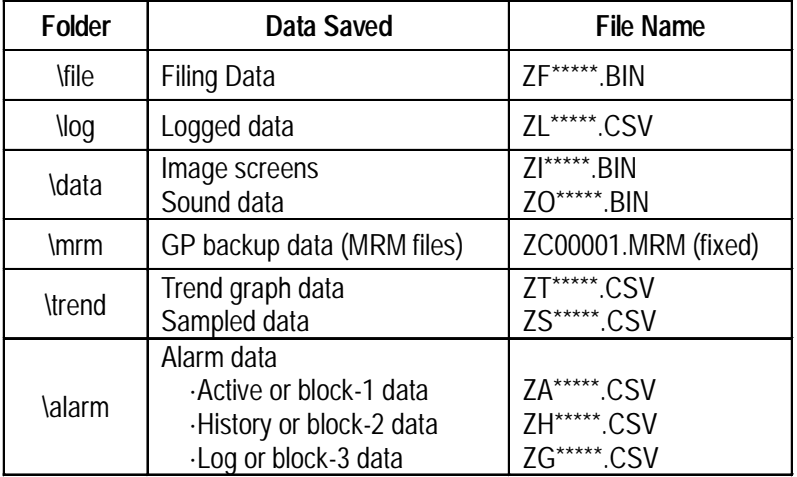

• When the Filing data "Multiple Folders" setting is not used, the number of folders is fixed to "1".

### *[4.2 Filing Data \(Recipe\) Function](#page-406-0)*

- The file numbers can be set:
	- from 1 to 8999 (when using Filing data)
	- from 0 to 65535 (when using data other than Filing data)
	- Select or deselect Use Multiple Folders in the Filing data setting area.
- CF Card data file names must be 8 single-byte characters or less. These file names, however, are not compatible with the FAT32 file naming system.
- When storing new data in a CF Card that will require the overwriting of old data, the CF Card's available capacity (amount of free space) must be larger than the size of the data to be stored, since the new data is written before the old data is deleted.
- Enable screen capture with "GP System Settings."

#### *[4.4.9 Screen Capture](#page-500-0)*

**Enable video capture with a v-tag.**  *[2.28 v-tag \(Extended Video Window Display\)](#page-288-0)*

# **Precautions when accessing the CF Card**

The data on the CF Card may be corrupted if any of the following actions occur during access between the GP unit and the CF Card:

- · Turning OFF the GP unit
- · Resetting the GP unit
- · Inserting or removing the CF Card

To prevent data problems, it is recommended that you prepare in advance a special screen in your project. This screen will be used only for CF Card access and will prevent the GP unit from inadvertently accessing the CF Card. This will also ensure that none of the previous actions are taken before you can check the GP/CF Card's access status.

This type of access monitor screen is shown below:

This screen enables you to check whether data is being loaded to the CF Card. After making sure on this screen that no data is now being loaded to the CF Card, you can then turn OFF the GP unit, reset it, or insert/remove the CF Card.

### **Example**

### **<Creating the GP Screen>**

- (1) Call up a new Base screen, and create a touch-key. Set this touch-key so that it turns an arbitrary PLC bit (i.e. "A") ON.
- (2) Create a library for messages on another Base screen, and register a message saying "Ready to turn the GP unit OFF."
- (3) Go back to the screen where you created the touch-key, and add an L-tag. As the trigger bit for the L-tag, use an arbitrary bit (B) on the PLC, and set it so that it calls up the library screen created in step (2).

### **<PLC Program>**

- (1) Check that the touch key's bit A has been turned ON.
- (2) Check the control word address specified by selecting [GP Setup] [Extended Settings] - [CF Card Data Storage Settings] to ensure that no data is now being loaded. When the lower eight bits in the control word address read "00", data loading is not being performed.
- (3) After checking that the loading is not in progress, turn ON the trigger bit B for the L-tag.

A message will appear on the GP's screen.

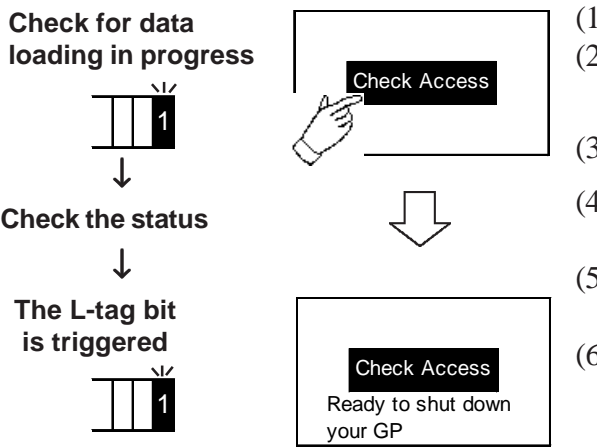

- (1) Touch the [Check Access] key.
- (2) The bit address A on the PLC is turned ON.
- (3) The PLC checks the status.
- (4) After this check, the PLC turns the Ltag's bit address B ON .
- (5) The "Ready" message appears on the GP's screen.
- (6) After checking this message, turn the GP unit OFF, reset it, or insert / remove the CF Card.

# <span id="page-493-0"></span>**Nother Precautions**

- · When corrupted data on the CF Card cannot be restored In this case, you will need to re-format the CF Card. Be sure to back up all CF Card data as often as possible, in the event the data becomes unreadable.
- · To read CF Card data on your PC, your PC must be equipped with a PC card slot. Insert the CF Card into your PC card CF Card adapter and then insert the adapter into your PC's PC card slot.
- · If the CF Card is not inserted into the GP's Multi Unit, do not call up any project screen that uses CF Card data.

# **4.4.4 External Storage of GP-PRO/PB III data**

The procedures for using the CF Card as an external storage device are as follows:

- (1) Prepare the CF Card data output folder.
- (2) When drawing an object, specify in the image screen, sound data, and filing data settings that the data is to be saved to a CF Card. Data will then be temporarily saved in the CF Card data output folder.

 *[4.2 Filing Data \(Recipe\) Function,](#page-406-0) [4.1 Sound Output](#page-394-0)*

- (3) Transfer the project file to the GP unit. The data saved in the CF Card output folder will be transferred to the CF Card, and all other data to the GP's internal memory.
- (4) During normal GP operation, the data will be loaded from the CF Card whenever necessary.

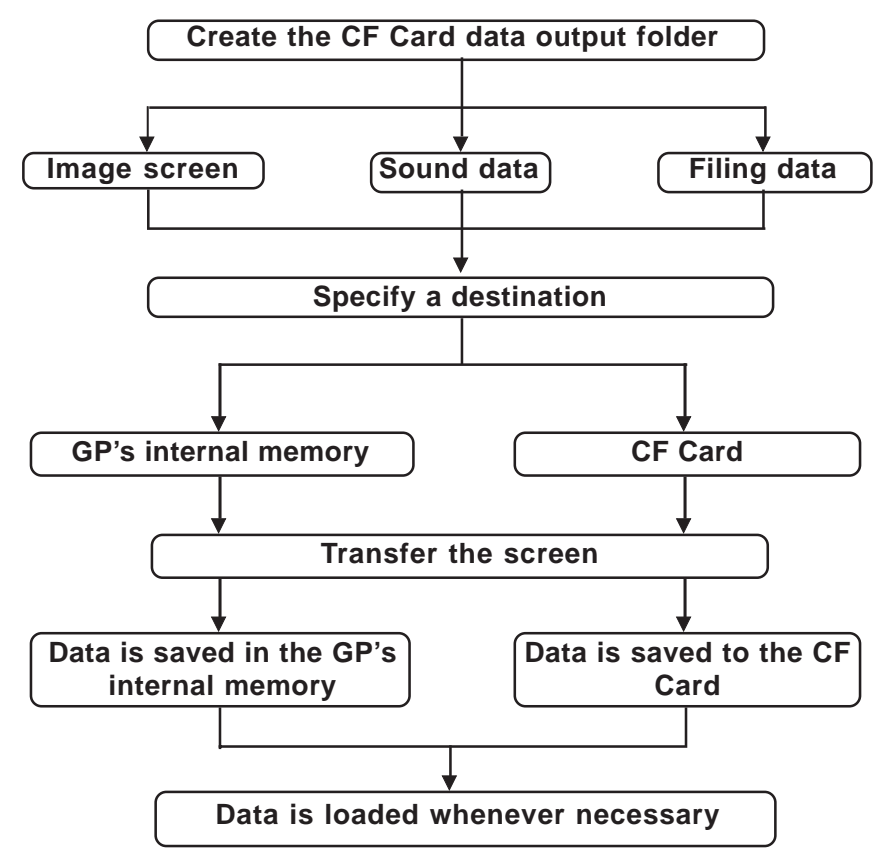

# **4.4.5 CF Card Data Output Folder Settings**

To save data to the CF Card, you need to specify a location (CF Card data output folder) to temporarily save this project data. If you specify the CF Card as the destination of image screen data, sound data, or filing data, it will be output to the CF Card data output folder specified here.

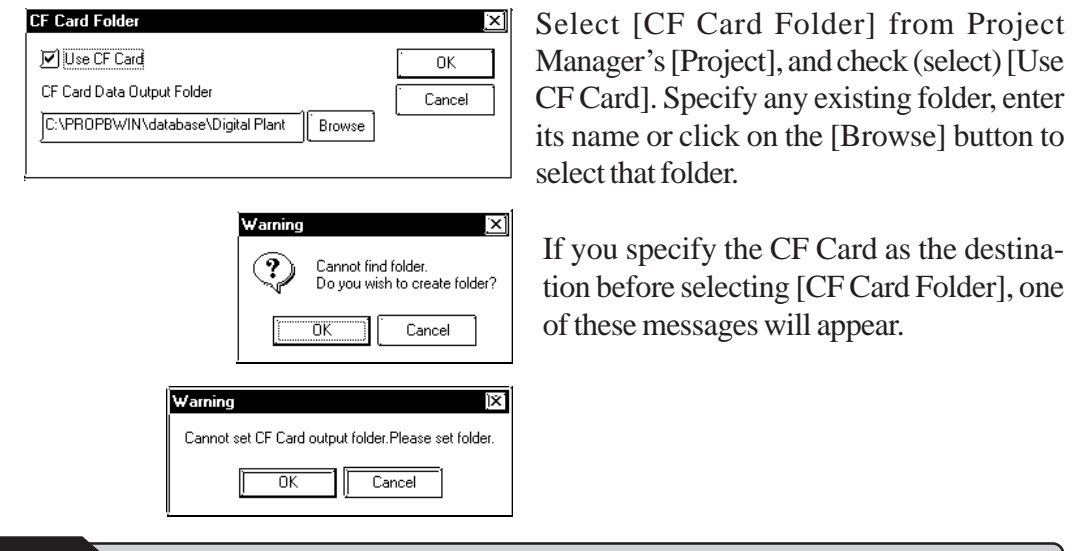

# **4.4.6 Transferring Data from Output Folder to CF Card**

The data saved in the CF Card data output folder is transferred to the GP's CF Card when the project file is transferred to the GP unit. However, to transfer your project's filing data to the CF Card, you will need to select [Filing Data (CF Card)] in the Transfer Settings dialog box.

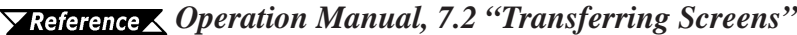

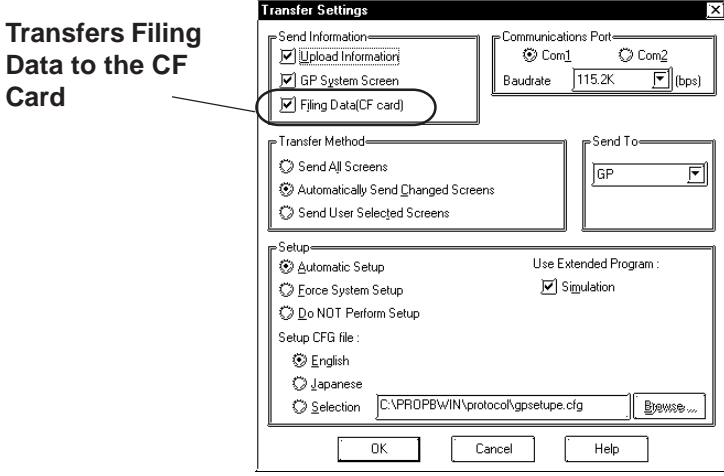

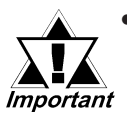

- *When data is transferred to the CF Card, any file with the same name will be overwritten, and any file (with a new name) will be saved normally. Therefore, if project data is changed and then transferred to the GP, the previously transferred image screen and sound data files for that project are still remaining on the CF Card.*
- *When "Memory Link Ethernet Type" is designated as a Device/ PLC Type, screen data cannot be transferred to a CF Card.*

# **4.4.7 Using the GP's OFFLINE Mode**

This section describes various actions related to using the CF Card, via the GP's OFFLINE mode. In OFFLINE mode, the CF Card is initialized and the screen data downloaded to the GP is backed up.

 *For details, refer to your Multi Unit Users Manual*

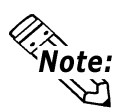

 $\mathcal{Q}_{\hat{\mathsf{Note}}:}$ 勾

- **Unless the Multi Unit (sold separately) is installed in your GP unit, the menu for the CF Card will not appear.**
- **Prior to using the GP's OFFLINE Mode, be sure to send the system data to the GP unit using the screen editor software.**

### **Initializing the CF Card**

You can initialize the CF Card's memory via the GP's OFFLINE Mode feature.

*<u>Y Reference</u> your <i>Users Manual* and *Multi Unit Users Manual* 

### **Screen Data Backup**

Screen data can be backed up as \*.MRM files on the CF Card. These backup files can be returned to the source GP unit or to another GP unit so that their screen data can be used there.

**Only one project's data can be saved on a single CF Card.**

### **Creating a Backup File on the CF Card**

A backup file can be created on the CF Card by designating SCREEN DATA TRANSFER 's "COPY TO CF CARD" selection in the GP's OFFLINE Mode.

 **Copying the Backup File from the CF Card to the GP Unit**

A backup file on the CF Card can be copied by designating SCREEN DATA TRANSFER 's "COPY FROM CF CARD" selection in the GP's OFFLINE Mode.

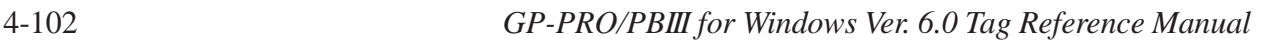

# **4.4.8 Transferring Data from Backup SRAM to CF Card**

Any alarm data, trend graph data, logging data, and sample data stored in backup SRAM during GP unit operation can be saved as CSV files (\*.CSV) on the CF Card. This data can be transferred from the GP's backup SRAM to the CF Card by writing an appropriate command to a control address.

All CSV files saved on the CF Card can then be loaded into your PC and used for a database by selecting [Transfer] - [Upload Stored Data of CF Card] or by using the CF Card Tool.

To transfer CSV file data stored in the GP's backup SRAM to the CF Card you will need to write a command to a designated control address.

### **Specifying a Control Address**

To specify a control address, select [GP Setup] - [Extended Settings].

 *Operation Manual, 6.1 Menu Setting Items: GP Setup*

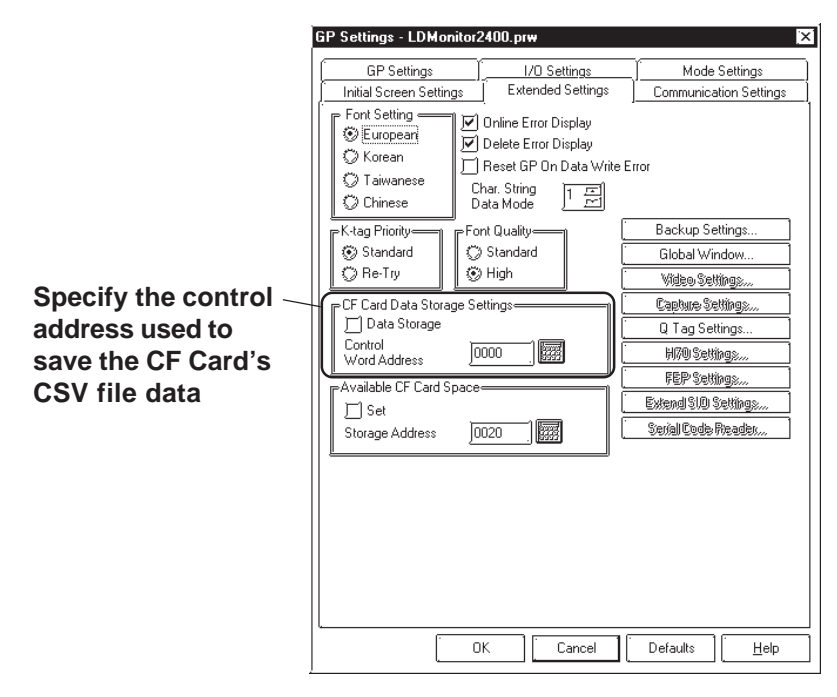

### **Transferring Data to the CF Card**

The control address is divided into the Mode section - to which a command and a status code can be entered, and the File Number section, where the name of the data file is specified.

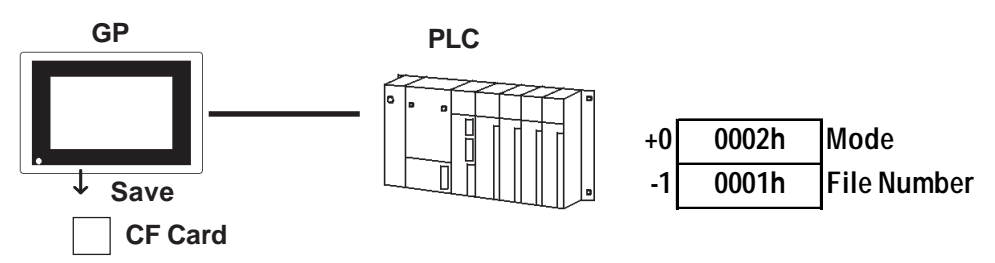

### **Mode**

When a command is written to the Mode section's address, the corresponding operation will be performed and its result (status) will be stored.

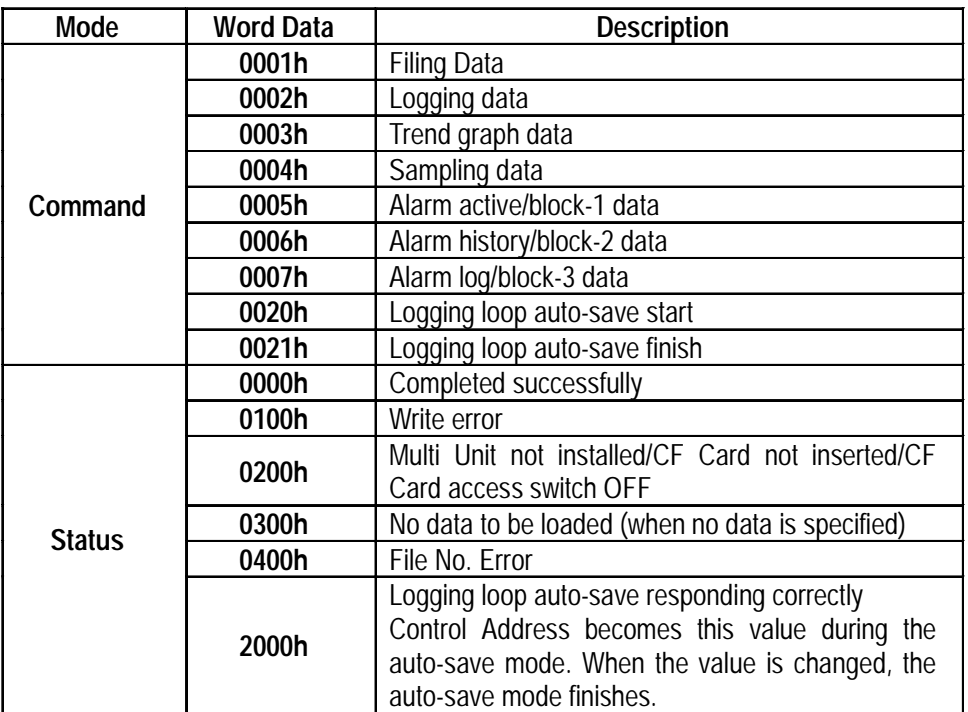

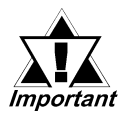

*• After the Status data is read out from the GP, before the next command can be written be sure to allow time of at least one communication cycle or one Tag Scan Time period, whichever is longer.*

### **File Number**

Specify a file number prior to writing a command. The file numbers can be set:

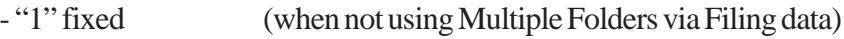

- from 1 to 8999 (when using Multiple Folders via Filing data)
- from 0 to 65535 (when using data other than Filing data)

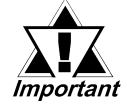

*• When data is saved on the CF Card, a folder will be automatically created to save it if there is no specific folder (like \file or \log). However, if no folder can be created (because the CF Card has not been initialized, etc.), a write error will occur.*

*• If a write error occurs, any file that has not finished loading may remain on the CF Card.*

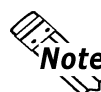

- **Wote: •** It may several seconds to write data depending on the amount.
	- **Tag- and screen-related operations may become slower during the writing of data.**

### **Logging Loop Auto Save**

When using the loop feature, the CF Card data write function will operate as follows. Logging data can also be written to the CF Card automatically when the GP's File Full Bit Address turns ON. The file is in CSV format.

#### **• Starting Auto Save**

When saving logging data to the CF Card in auto save mode and using the loop feature, designate the file number and write 0020h to the mode.

When the GP enters auto save mode normally, the GP writes 2000h to the mode. Only while the mode value is 2000h will auto save mode continue, and when this value changes, auto save mode will end. Therefore, to continue to use this mode, DO NOT change this value. To quit auto save, use the following auto save exit command.

### **• Exiting Auto Save**

To exit auto save mode, write 0021h to the mode. When the GP performs auto save quit processing normally, the GP writes 0000h to the mode. When performing auto save quit processing, logging data will be written to the CF Card up to the latest backup SRAM data. Also, when starting or resuming auto save, Block name data and logging data are written to the CF Card from the beginning of the loop, regardless of the previous data save status.

### **Logging Data (Backup SRAM data)**

(1) to (6) indicate logging data.

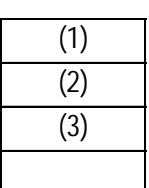

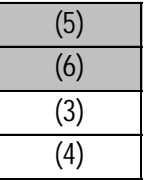

Quitting auto save in this case causes logging data to be written in  $(1)$ ,  $(2)$ , and  $(3)$  order.

Quitting auto save in this case causes logging data to be written in (5) and (6) order. When data (1) to (4) has already been written, data (5) and (6) will be added to them.

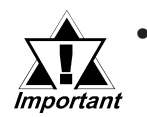

*• If a value other than the Auto Save Quit command is entered in auto save mode, logging data acquired up to that point will be written to the CF Card, like the "Auto Save Quit" command. However, the value (command) entered in this mode will not be processed.*

- *In auto save mode, if the file number is changed during data logging, auto save will end at that point and all accumulated logging data will be written to the CF Card.*
- *During loop operation, the current CF Card storage command (0002h) is effective, however, logging data will be output for only 1 loop cycle.*
- *When writing logging data to the CF Card automatically using the loop feature, if the logging frequency is not high and the logging cycle is short, data write to the CF Card will be performed frequently. This, however, can shorten the CF Card's data write life. Also, if the logging cycle is short, it is possible that data logging can be performed while data is still being written to the CF Card. In this case, until logging data write is completed for that cycle, data logging will be suspended.*
- *When writing backup SRAM data to the CF Card, if the access to backup SRAM is performed from Pro-Server (2-Way Driver), data write to the CF Card will be suspended during the access. When writing data to the CF Card automatically using the loop feature, data write to the CF Card will also be suspended. In this case, until data write to the CF Card resumes, data logging will also be suspended.*
- *When writing data to the CF Card automatically using the loop feature, file data will be added to any existing data.*
- *Adding File data requires that the file be opened. Even if a file with the same name already exists, data will be added to that file.*

# <span id="page-500-0"></span>**4.4.9 Screen Capture**

With this function, the screen displayed on the GP can be stored on the CF Card in JPEG file format. (A hard copy of the GP screen)

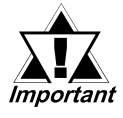

### *• Only the GP-2000 Series supports Screen Capture.*

Select [Capture Settings] from the [Extended Settings] tab in the [GP Settings].

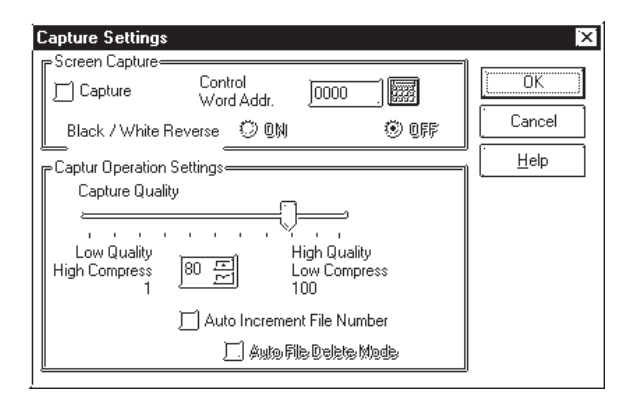

# **Screen Capture**

### **Control Word Address**

To perform screen capture, specify a hard copy file number (between 0 and 65535) using the control word address. Turn ON the File Output Start Bit of the control. When the "Auto Increment File Number" function is enabled, the JPG file name to be stored will be \CAPTURE\CPXXXXX.JPG. (XXXXX represents a contiguous sequence of automatically assigned numbers between 0 and 65535.)

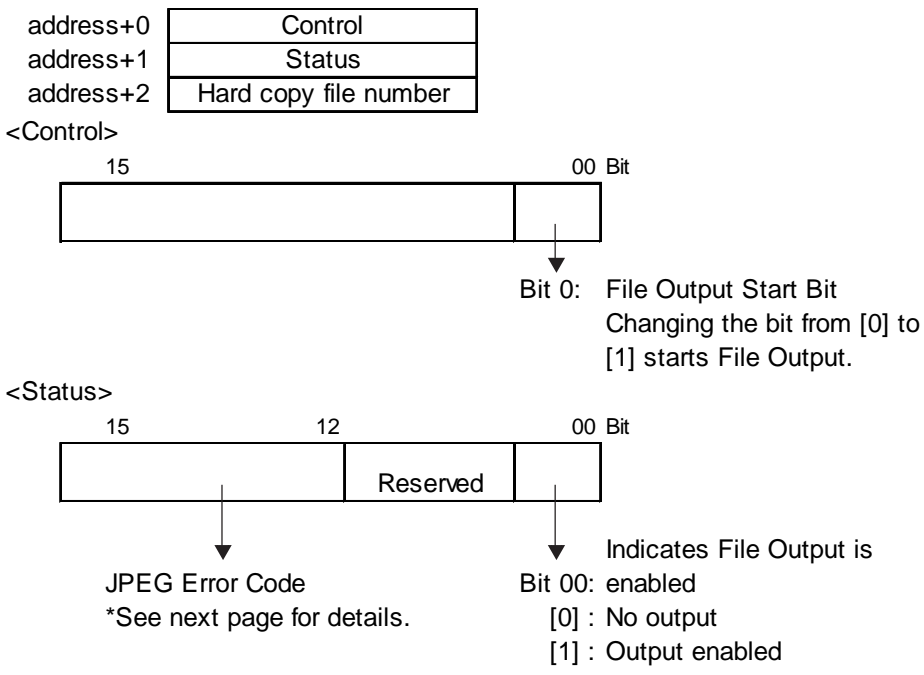

<Hard copy File Number>

When the "Auto Increment File Number" function is enabled, the JPG file name to be stored will be its JPG file number (XXXXX).

#### <JPEG Error Codes>

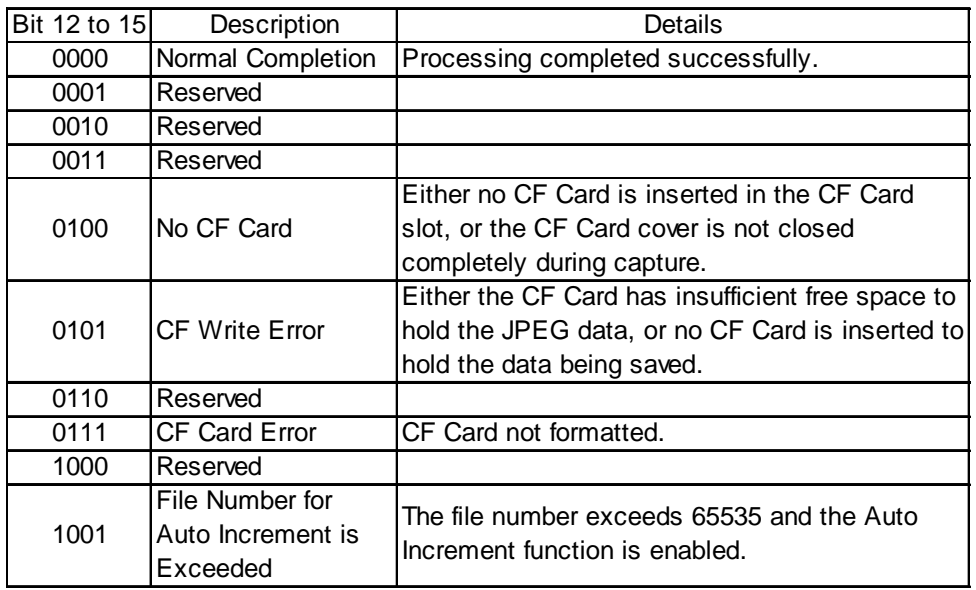

### **Black/White Reverse**

Set this feature in order to save the image data on the CF Card with black and white reversed. The following table describes the results of this effect with mono chrome and color models of the GP.

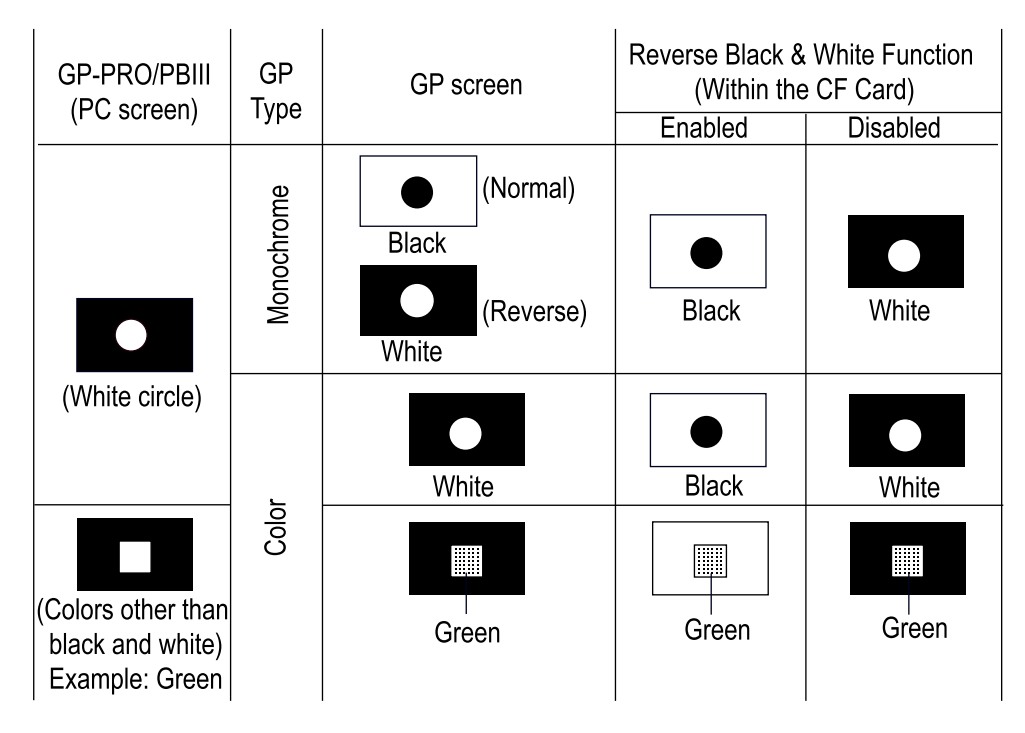

**• Only black or white can be reversed.**

**•** *Note:* Other colors cannot be reversed.

**• The "Black/White Reverse" function is disabled when the VM Unit is attached.**

### **Capture Operation Settings**

### **Capture Quality**

Sets the quality of the captured image when it is saved as a JPEG file.

Setting Range: 1 to 100 (Default value: 80)

- 1: Lowest quality, highest compression
- 100: Highest quality, lowest compression

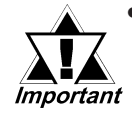

*• A screen capture normally takes five or six seconds and produces a file size of approximately 200KB (at 80 percent quality). The time required for capture varies with the image quality and screen size.*

- *Tags are not updated while the screen capture is in progress.*
- *When capturing a screen on which the blink setting is active, the blink feature will stop completely while the capture is in progress.*

### **Auto Increment File Number Function**

This function allows you to automatically assign a continuous sequence of numbers to the file names when saving JPEG files (CP\*\*\*.JPG). When a screen is captured, it is saved with a file name automatically assigned by adding 1 to the highest file number of JPEG files saved on the CF Card. The GP searches for the highest file number upon GP power-up, upon opening/closing of the CF Card over, and upon insertion/removal of a CF Card. The saved number is written on the hard copy file number of the control word address.

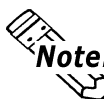

**• When this function is enabled, numbers entered as the hard copy file number of the control word address are ignored.**

• When the JPE[G file number for the vide](#page-296-0)o screen capture function is set to<br>**• When the JPEG file number of the video screen capture function** is set to **the indirect assignment mode, the "Auto Increment File Number" function is enabled. To use the Video Capture feature, the optional VM unit is required. (only GP2500 and GP2600 units)**

 **2.8.4 Video Capture**

In addition, enabling "Auto File Delete Mode" allows screens to be captured even when the CF Card does not have sufficient free space or the file number exceeds 65535.

#### **[When free space on the CF Card is insufficient]**

This feature automatically deletes the file with the lowest file number and creates a file with the highest file number  $+1$ .

Example: Files with file numbers CP00100.JPG to CP00300.JPG are saved on the CF Card.

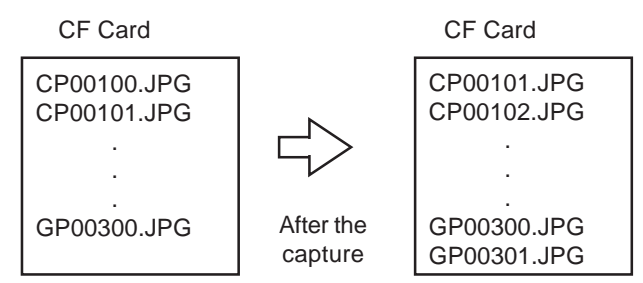

The file CP00100.JPG is deleted and the new file CP00301.JPG is created. However, if CP00100.JPG is a read-only file, the deletion is interrupted and "0101: CF Write Error" is set in bits 12-15 in the Status area.

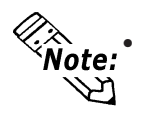

**• The amount o[f free space remaining is displayed in the Available CF C](#page-504-0)ard Space field.**

 *4.4.10 Checking the CF Card's Available Capacity*

#### **[When a file with the highest possible file name (CP65535.JPG) exists]**

This function automatically deletes all JPEG files currently stored on the CF Card and creates a new file named file No. 0 (CP00000.JPG).

Example: Files with file names CP00100.JPG to CP65535.JPG are saved on the All files from CP00001.

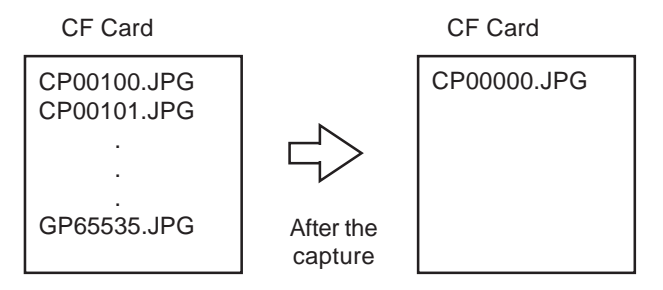

JPG through CP65535.JPG are deleted (this may take a minute or so), and the new file CP00000.JPG is created.

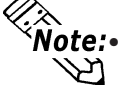

#### **• The file number can be reviewed with the hard copy file number (Setting address + 2).**

When "Auto File Delete Mode" is disabled, turning ON the File Output Start Bit will not capture a screen when the CF Card does not contain sufficient free space or the maximum file number is exceeded.
## **4.4.10 Checking the CF Card's Available Capacity**

The current amount of CF Card free space will be stored to the LS area's designated address, using the range from 0 to 65535 (FFFFh). Checking this value stored in the LS area tells you how much CF Card free space is available.

All data stored in the CF Card will be in "KB" units.

In the following cases, the amount of free space available cannot be checked correctly and will be displayed as 0KB.

- The optional Multi Unit has not been installed.
- The CF Card has not been inserted.
- The CF Card access switch has been turned OFF.

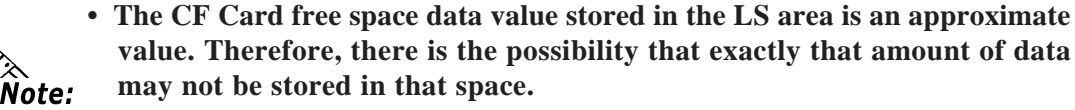

**• Even when the amount of free space exceeds 65535 (FFFFh) Kbytes, the LS area value will be 65535 (FFFFh).**

#### **CF Card Free Space Storage Address Settings**

The Storage Address settings are designated via the GP Settings window's Extended Settings tab.

 *Operation Manual, 6.1 Menu Setting Items: GP Setup*

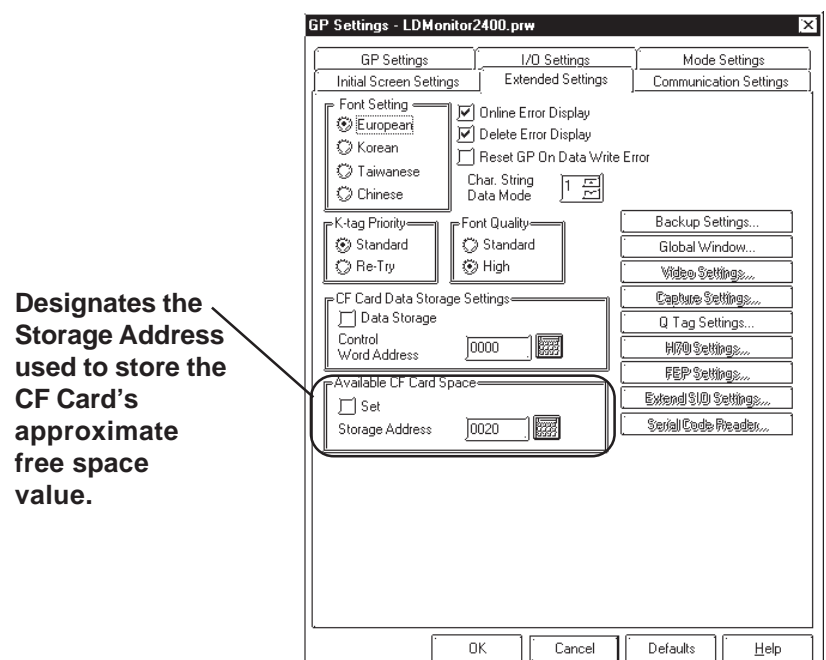

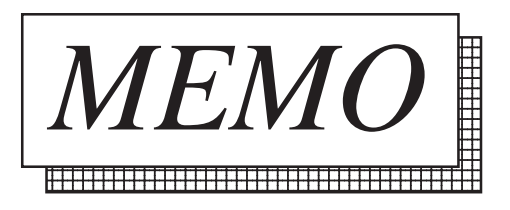

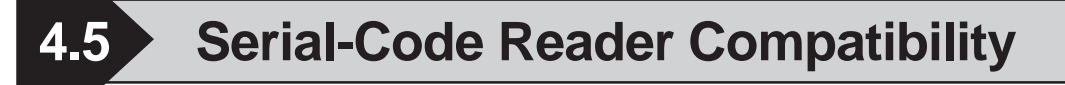

**4.5.1 Overview**

The Serial-code reader connects to the GP's extended serial I/F. This function is supported only by the GP2000 (except GP-2301/2501/ 2401H/2301H) series units.

### **4.5.2 Compatible Serial-code readers**

The following Serial-code readers are compatible:

- Denso's Serial-code reader: QS20H, QS20H-1
- Token's Serial-code reader: THIR-3000, THIR-3000H

### **4.5.3 Outline of operation**

Specify the Serial-code reader (LS) in the extended SIO setting to connect the Serial-code reader. *Operation Manual, 4.2.7. Changing Extend SIO Type*

The data from the Serial-code reader is stored in the LS area in the GP.

The Serial-code reader is not interlocked with the K-tag function. The data read by the Serial-code reader is stored in the LS area because the data volume greatly exceeds that read by a one-dimensional bar code reader.

When the Serial-code reader is used, the data from the Serial-code reader stored in the LS area can be sent to the upper host or partially displayed on the screen with the GP tag function.

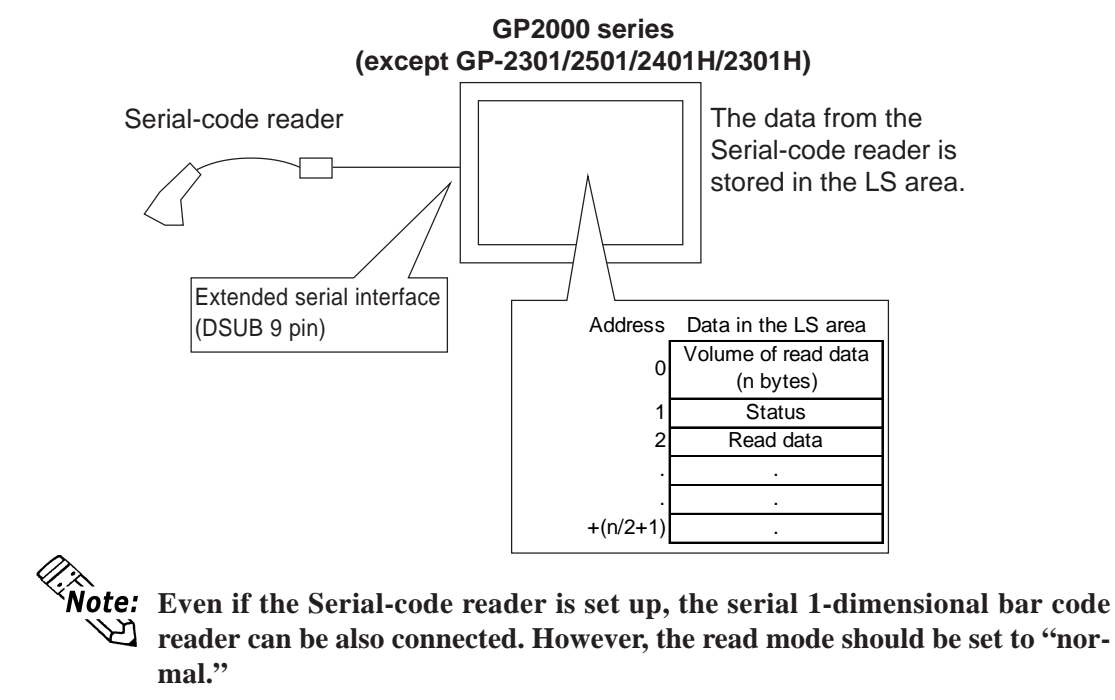

# **4.5.4 Action Settings**

The required settings for the Serial reader are as follows.

#### **Basic settings**

- Starting address of LS data storage area
- Communication settings (Communication settings for the extended serial I/F can be set with the extended function settings of the GP system settings or with the GP off-line.)

#### **Extended settings**

- Read complete bit address (Setting: ON/OFF)
- Storage mode (Setting: Data clear with 0/ Data clear with space/OFF)
- Maximum number of bytes of data stored in the LS (Setting: ON/OFF)
- Readout mode: (Setting: Standard/Denso's QR code reader/Token's code reader)

### **[Basic settings]**

### **Starting address of data stored in the LS area**

Read data is stored in the LS area. The data cannot be in the PLC device. The data is stored in the following order.

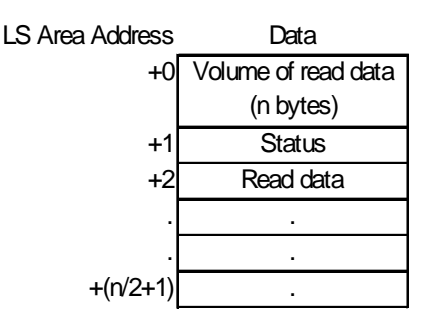

• Volume of read data (n bytes):

The volume of read data is stored.

• Status:

The error code is stored if the data cannot be correctly loaded or cannot be written in the LS area. The types of errors are as follows.

0000h: -

- 0001h: Data has been successfully read.
- 0002h: Error reading data; data cannot be stored in the LS area.
- 0003h: Data exceeding the maximum number of bytes storable in the LS area has been received.

The maximum number of bytes of data are stored in the LS data. In this case, the read complete bit address (setting is ON) is turned ON. Data exceeding the maximum number of bytes cannot be written in the LS area.

- The data read by the Serial-code reader is stored in the LS area in accordance with the String Data Mode set in the GP. Therefore, the string can be displayed with the S-tag.
- The usable LS area in the GP-2000 series is as follows (shaded area).

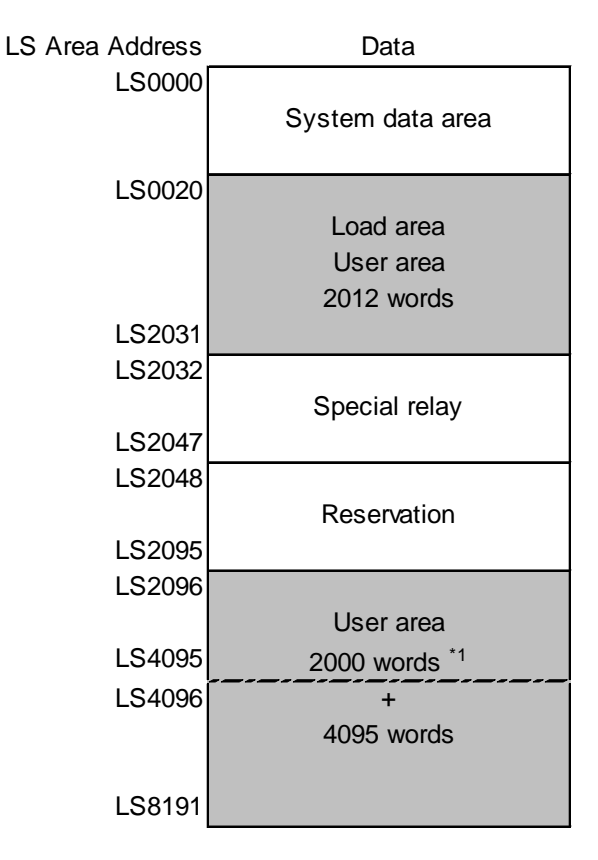

- The LS area should be updated after all the data from the Serial-code reader has been read.
- If the volume of the read data exceeds the capacity of above shaded areas, the data within the shaded areas would be written in the LS area. However, the status shows 0003h (Data that exceed the maximum number of bytes of data that can be stored in the LS area have been received).

## **[Extended settings]**

#### ■ Read complete bit address (setting: ON/OFF)

#### **Setting: Present**

When all the data are completely written in the LS area, the read complete bit address is turned ON. The read complete bit address is useful for determining whether the GP has retrieved all the data in the host. When the bit is turned ON at the GP side, the bit should be turned OFF at the host side. If the bit is not turned OFF, the next data will not be read in the GP.

#### **Setting: OFF**

The complete bit is not turned ON even if all the data is written in the LS area. Control processing of the GP and the host is not necessary. However, if the data were loaded one by one, it would be overwritten.

**\*1** *The user area for GP70/77R series units contains 2000 words up to LS4095. \* This function is supported only by GP2000 (except GP-2301/2501/2301H/2401H) series units.*

*GP-PRO/PB III for Windows Ver. 6.0 Tag Reference Manual* 4-115

#### **LS Storage Size (Settings: Assign Size/Maximum)**

#### **Setting: Assign Size**

The maximum number of bytes for the LS area is the maximum volume of data that can be stored in the LS area. The data can be written to the LS area if it does not exceed the specified maximum number of bytes of data. If data exceeding the maximum number of bytes is read, the overflow data will not be written to the LS area.

#### **Setting: Maximum**

Data can be written in the LS area if it does not exceed the maximum usable LS area. However, if the amount of read data exceeds the usable LS area, the overflow data will not be written in the LS area.

### ■ Storage Mode

When processing the serial-data, specify a storage method. You specify whether the data column should be cleared or not. This function is activated only when the LS storage size is set to "Assign Size."

The following three modes are available.

- OFF
- Clear Data with 0 (Clear with Null)
- Clear Data with Space

When the currently read data size is shorter than the previously read data size, the currently read data can be correctly displayed with the S-tag by clearing the LS area data.

#### **Where clearing of data column is required**

(Example) When the LS storage size is set to 14 bytes

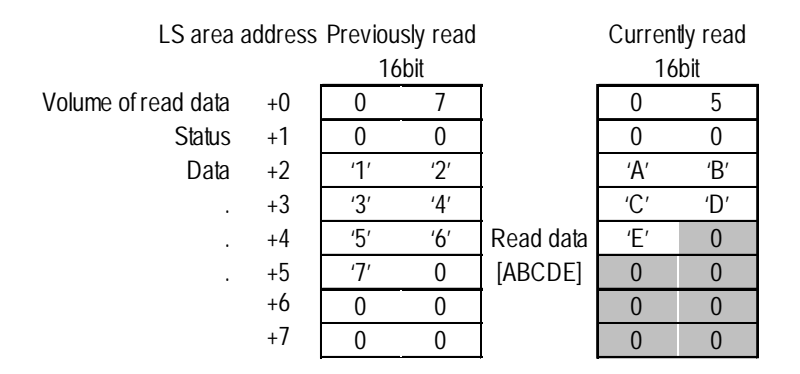

The previously read data in the shaded areas was not cleared and will not be correctly displayed with the S-tag.

When [Clear Data with 0] is selected in the storage mode settings, the data size between the read data size and maximum number of bytes for the LS area is written as 0 (the shaded area described above).

### ■Read Mode

To operate the Serial-code reader, dedicated communication procedures are needed because each Serial-code reader has a manufacturer-specific communication format. As previously described, this new version supports three modes — "Standard", "Denso QR Code Reader" and "Token's code reader"— to support the following transfer format.

#### **Standard**

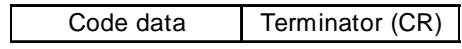

In Standard mode, binary data cannot be handled. In Standard mode, Denso's Serial-code reader can read data from other manufacturers' code readers if the above settings are selected.

#### **Denso QR Code Reader**

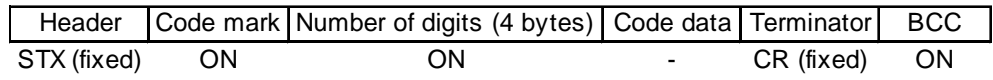

In "Denso QR Code Reader" mode, binary data can also be handled. However, handling binary data requires that the Serial-code reader be added to the above settings.

#### **Token's Code Reader**

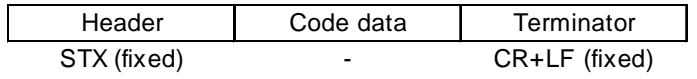

In "Token Code Reader" mode, handling binary data requires that the Serialcode reader be added to the above settings. If the CR+LF code were included in the data, Token's code reader would determine that reading of the data has finished because, unlike "Denso QR Reader" mode, the number of digits and BCC are not checked.

**Communication Settings**

The Serial-code reader loads the data via a serial transfer function. Therefore, the communication baud rate of the reader and the GP should be coordinated. These settings can be changed in the GP system settings in the drawing software or off-line.

#### **Code Reader Data Read Timing**

The read timing and operation of read complete bit of the serial code are as follows. (When the Read Complete bit is set to ON, Host-side processing is required. If this bit is set to OFF, Host-side processing is not required.)

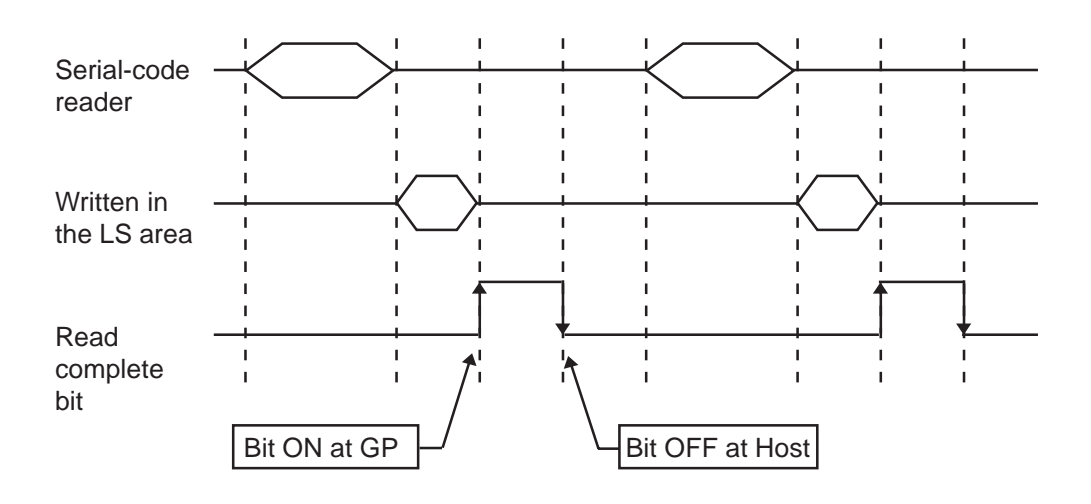

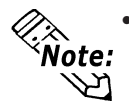

**• Some models of Serial-code readers can directly read one-dimensional bar codes. The read one-dimensional bar code is also stored in the LS area.**

*<sup>\*</sup>This function is supported only by the GP2000 (except GP-2301/2501/2301H/2401H) series units.*

### **4.5.5 GP System Settings**

Connecting a Two-Dimensional Code reader to the GP allows special data to be read and saved. This feature is supported only by the GP-2000 Series (except GP-2301, GP-2501, GP2301H and GP2401H). Open the GP System Settings dialog box and select "Serial Code Reader" from the "Extended Settings" tab.

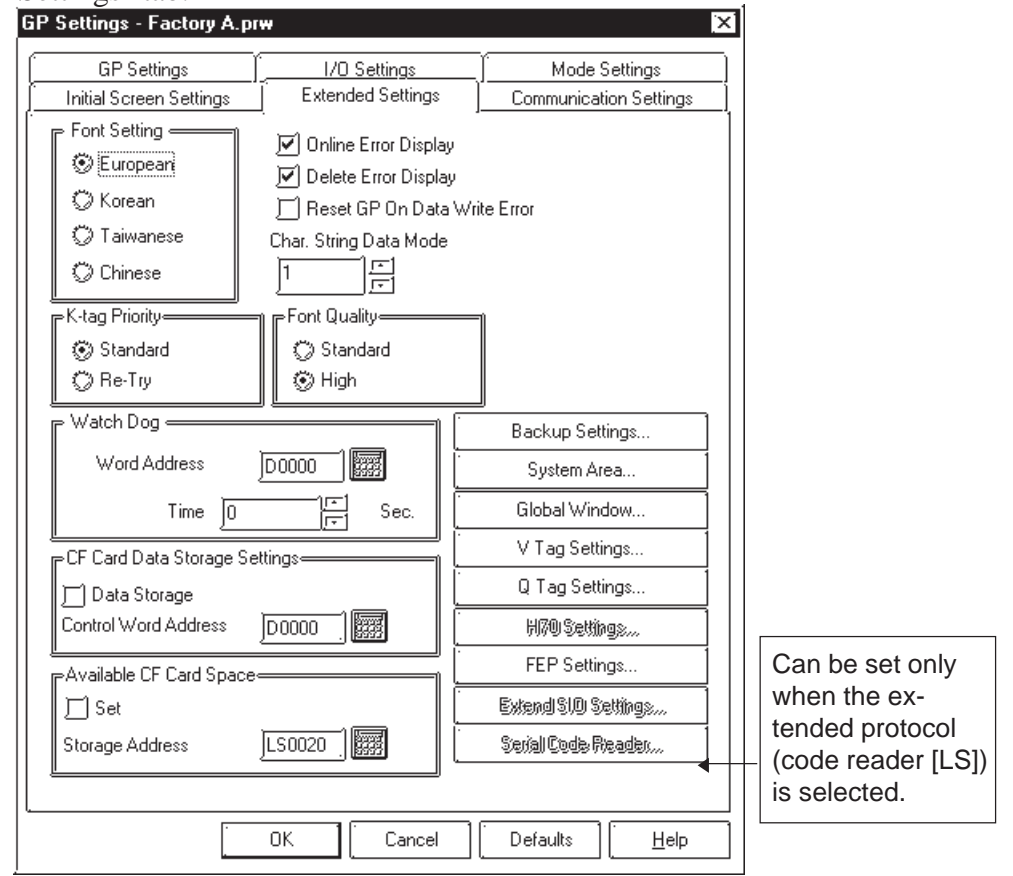

### **4.5.6 LS Storage Start Address Settings**

The data read with the Two-Dimensional Code reader is stored in the LS area. Specify the LS start address to store the data.

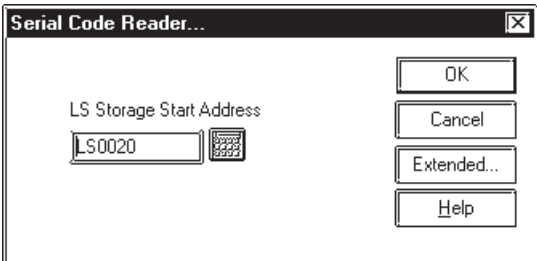

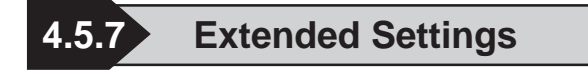

The following items can be set in the Extended Settings dialog box:

#### **Read Complete Bit Address:**

Click the check box to specify the bit address.

#### **Storage Mode:**

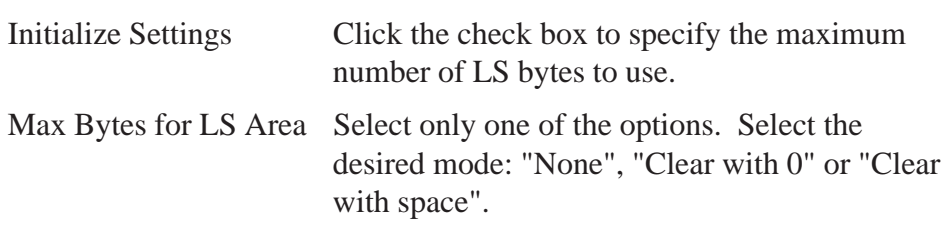

**Readout Mode:** Can choose which mode for reading the data.

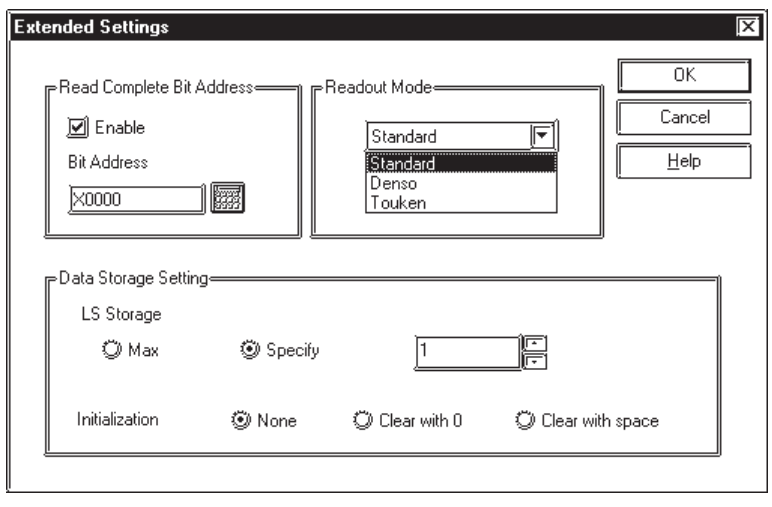

*<sup>\*</sup>This function is supported only by the GP2000 (except GP-2301/2501/2301H/2401H) series units.*

### **4.5.8 Extended SIO Communication Settings**

To make the setting, open the GP Settings dialog box and select "Extended SIO Settings" from the "Extended Settings" tab.

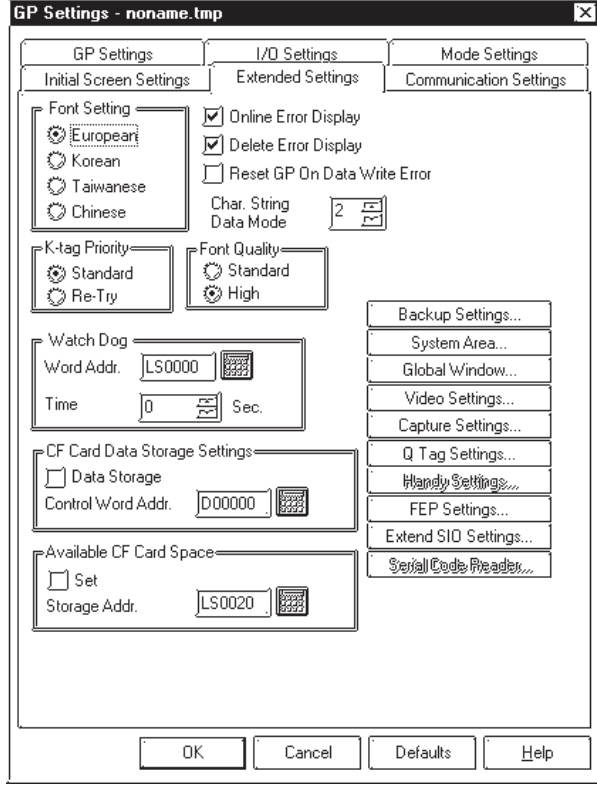

Press the Extended SIO Settings button to specify the communication settings in the following dialog box. Select a transfer speed of 2400, 4800, 9600, 19200 or 34800 bps. The default value of each setting depends on the extended protocol selected.

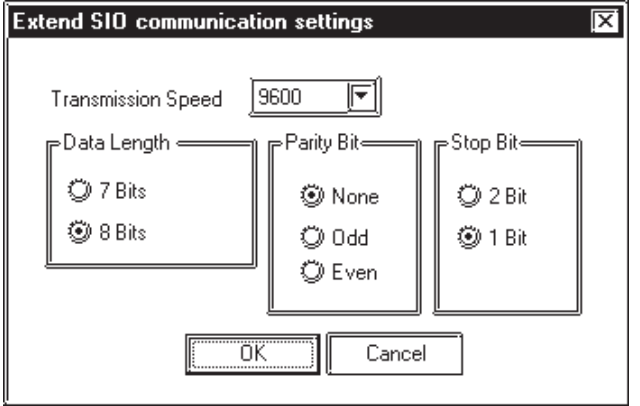

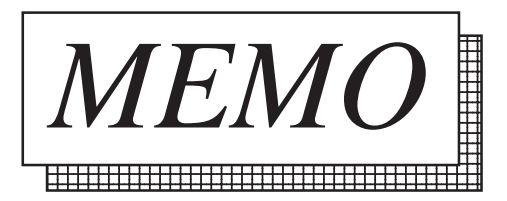

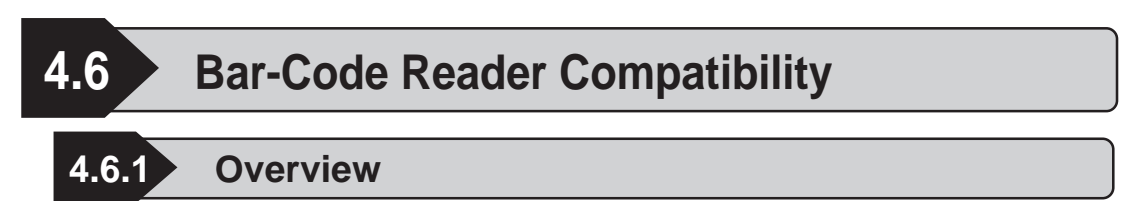

The GP supports bar code readers that are connectable to the extended serial I/F. This function is supported only by GP2000 (except GP-2301/2501/ 2301H/2401H) series units.

To connect a One-Dimensional Code Reader to a GP, make the settings for the Serial Code Reader (K-tag) in the Extended SIO Settings that enable the Extended Serial Interface.

- The Serial-code reader (K tag) handles the data transfer formats [code data +  $CR$  ] and [code data +  $(CR+LF)$ ].
- A Serial-code reader can read the code if the code is displayed in the above data transfer format and the number of code characters is within the K-tag's display characters (80 characters max.).

### **4.6.2 Bar-Code Reader Features**

You can use a K-tag to read data from the bar code reader connected to the GP unit's extended serial I/F interface, since it is the same as the bar-code read processing performed from the GP unit's rear face tool connector.

The K-tag's read processing of the bar-code is as follows.

- After reading the data from the bar code reader and the CR code, the GP will automatically write the data in the data storage address. There is no need to press the [ENT] key on the touch keyboard.
- If switching between screens is performed during inputting of the bar code, the switching process takes preference and the data being input is ignored.
- When the data write is completed, "03 bit" of Status in the system data area is highlighted, so that the timing of data writing is acknowledged.

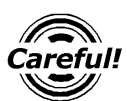

- **If the bar code input with the K-tag is not permitted, the bar code data cannot be written with the K-tag.**
- **When the bar code reader is connected to both the GP tool connector and the extended serial interface, and a bar code data is read into each interface simultaneously, the data may not be correctly written in the K-tag.**

# **4.6.3 Tested Bar Code Readers**

#### **Models**

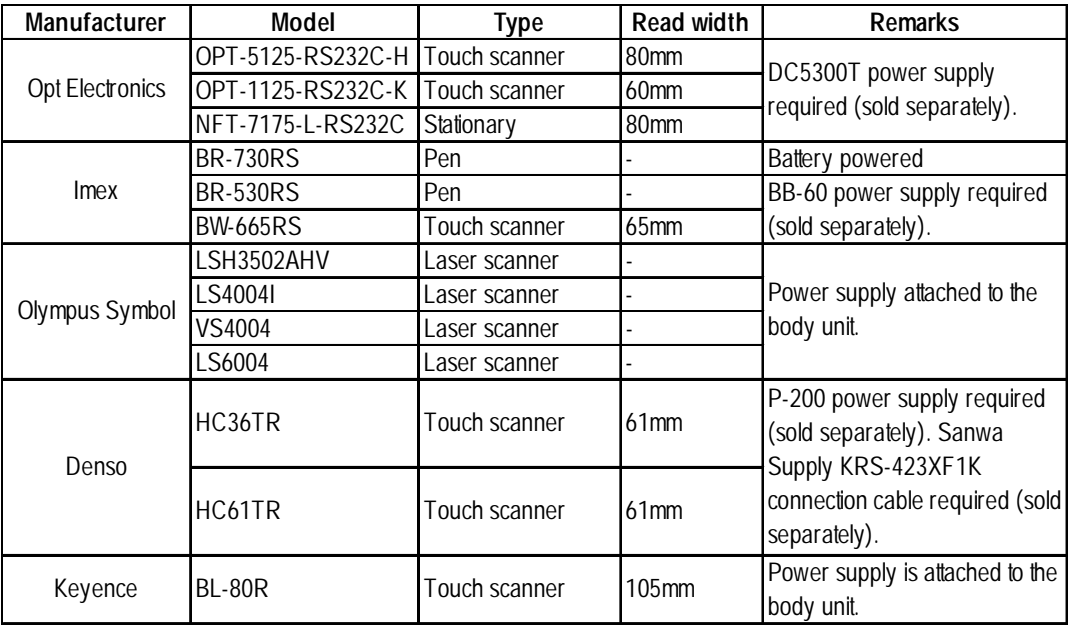

### **Readable Data Transfer Formats**

The following bar code specifications (data transfer format) are supported by the GP.

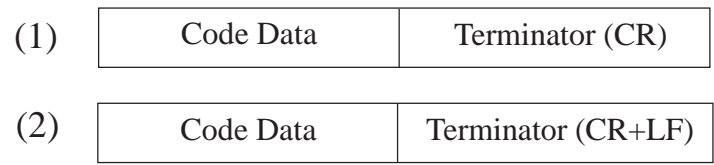

When using (2) type of a bar code reader, LF is ignored.

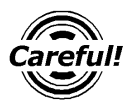

**When the read data exceeds the number of displayed characters specified in Careful!** the K-tag, the data cannot be properly displayed with the K-tag. The maxi**mum number of display characters that can be set with the K-tag is 80.**

*<sup>\*</sup>This function is supported only by the GP2000 (except GP-2301/2501/2301H/2401H) series units.*

### **Connection Environment**

#### **For Opt Electronics' bar code reader**

Model: OPT-5125-RS232C-H, OPT-1125-RS232C-K

• Wiring diagram

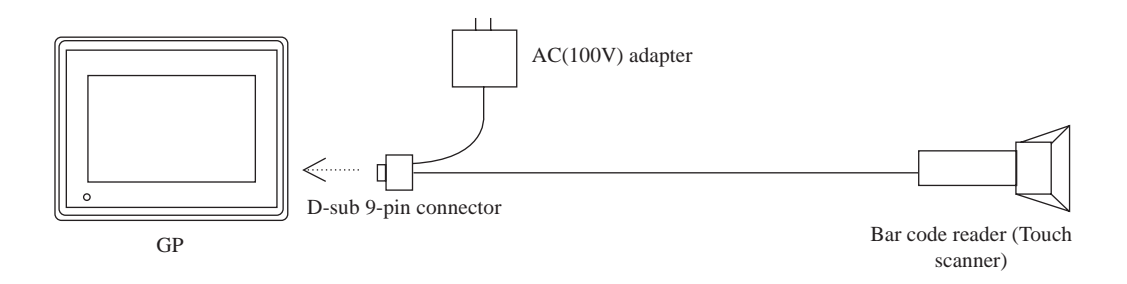

\*The bar code reader is directly connected to the GP.

#### **Direction of Signal**

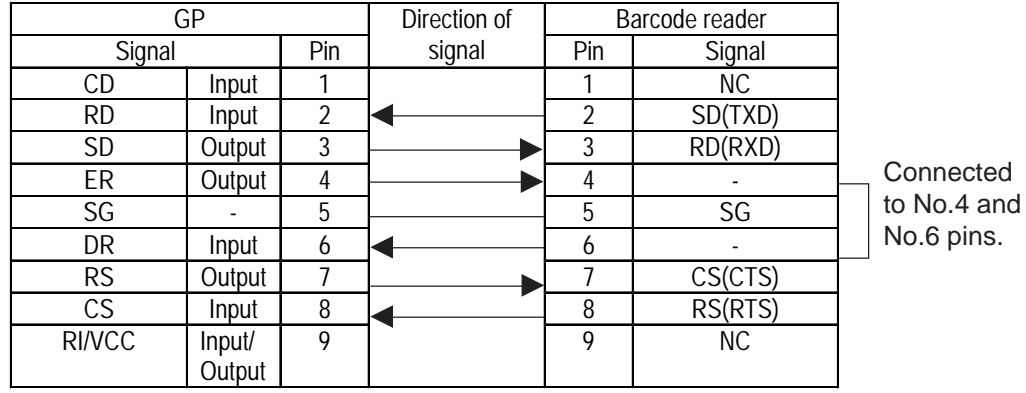

#### **Communication Settings**

The communication settings for the extended serial I/F of the GP is specified as the initial data of the bar code reader.

The initial data of Opt Electronics' bar code readers, OPT-5125-232C-H andOPT-1125-232C-K, are as follows.

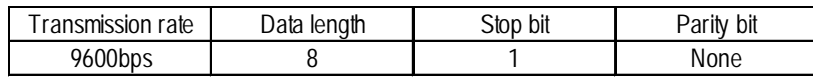

#### **For Opt Electronics' bar code reader**

Model: NFT-7175-L-RS232C

• Wiring diagram

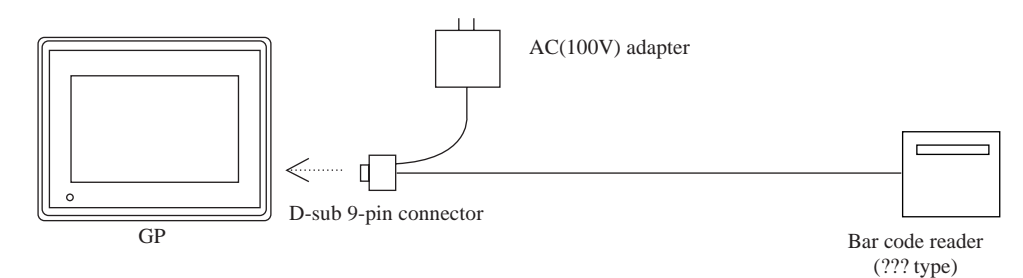

\*The bar code reader is directly connected to the GP.

#### **Direction of signal**

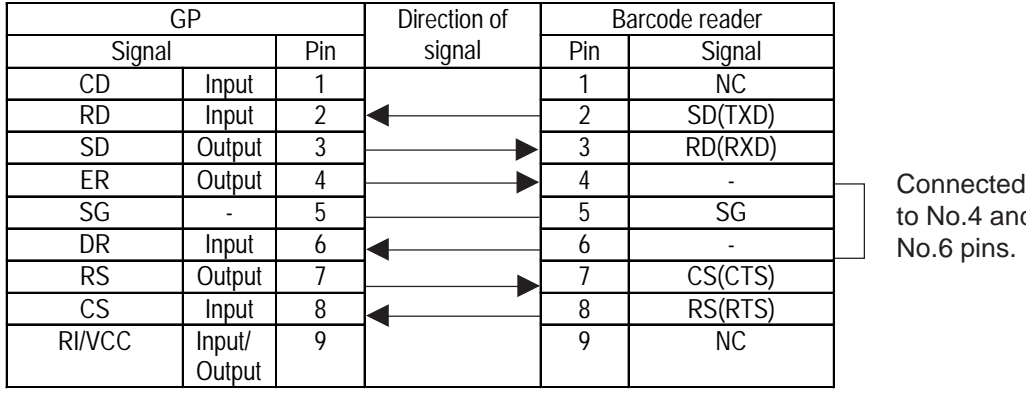

to No.4 and

#### **Communication settings**

The communication settings of the extended serial I/F of the GP is specified as the initial data of the bar code reader.

The initial data of Opt Electronics' bar code readers, NFT-7175-L-RS-232C, is as follows.

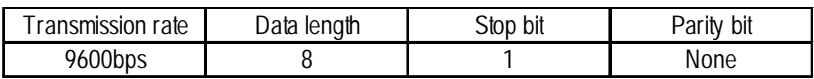

#### **For Imex's bar code reader**

Model: BR-730RS

• Wiring diagram

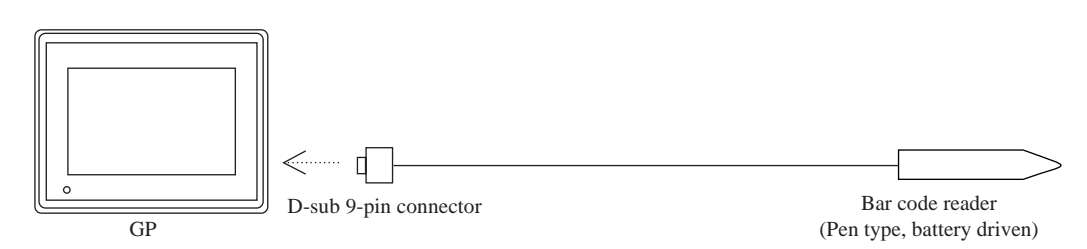

\*The bar code reader is directly connected to the GP.

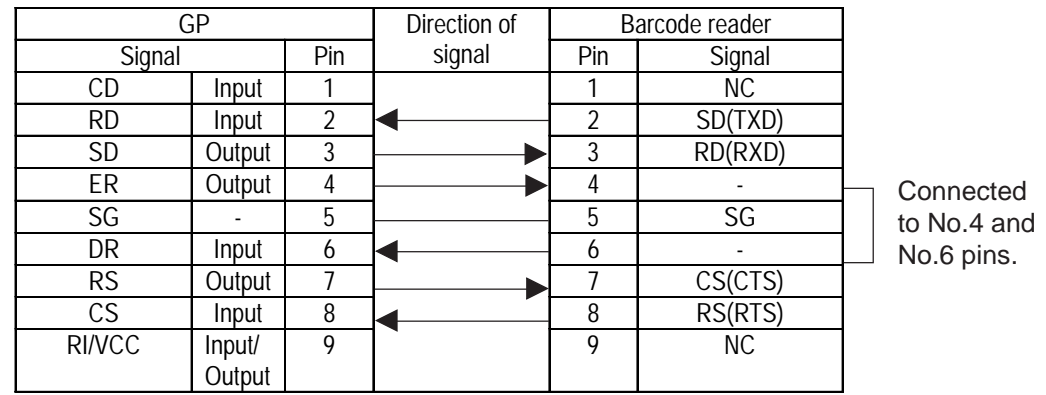

#### **Direction of signal**

#### **Communication settings**

The communication settings of the extended serial I/F of the GP is specified as the initial data of the bar code reader.

The initial data of Imex's bar code readers, BR-730RS, is as follows.

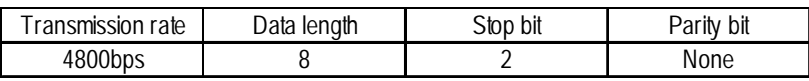

#### **For Imex's bar code reader**

Model: BR-530RS

• Wiring diagram

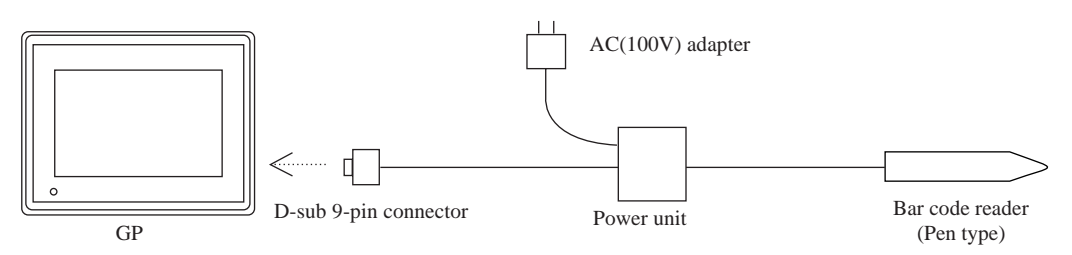

\*The bar code reader is directly connected to the GP.

#### **Direction of signal**

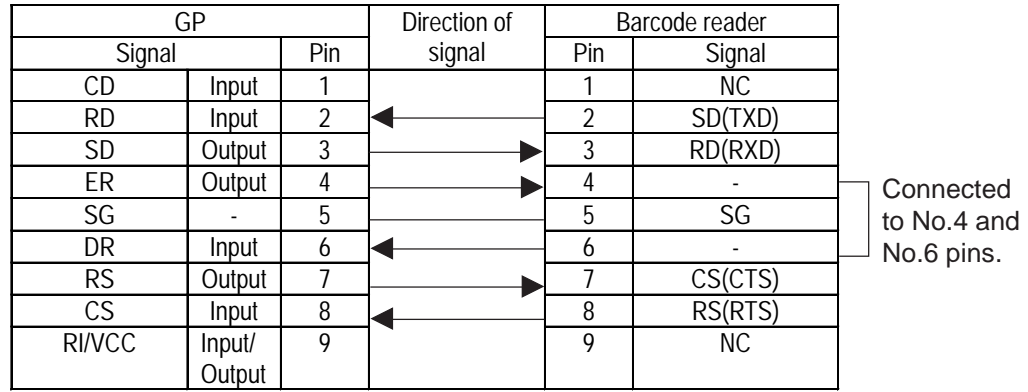

#### **Communication settings**

The communication settings of the extended serial I/F of the GP is specified as the initial data of the bar code reader.

The initial data of Imex's bar code readers, BR-530RS, is as follows.

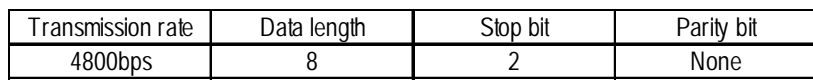

#### **For Imex's bar code reader**

Model: BW-665RS

• Wiring diagram

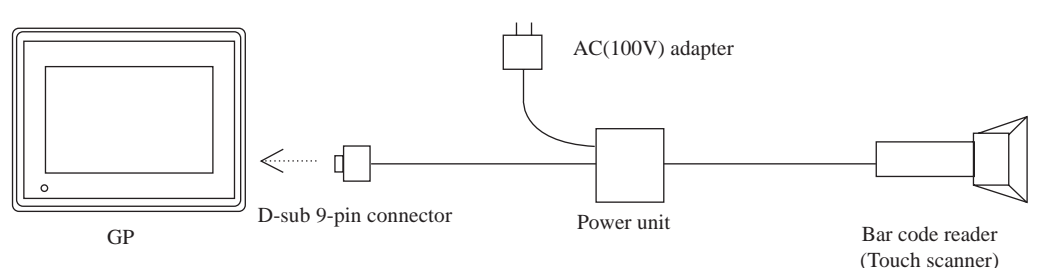

\*The bar code reader is directly connected to the GP.

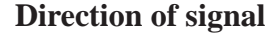

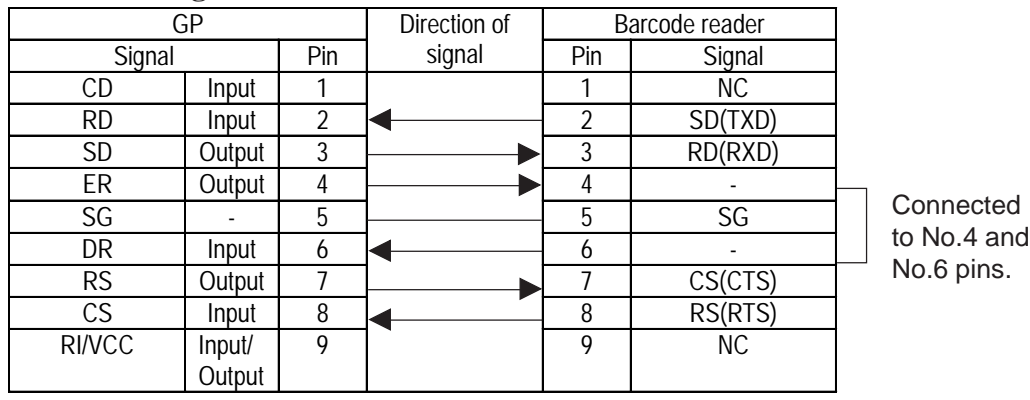

#### **Communication settings**

The communication settings of the extended serial I/F of the GP is specified as the initial data of the bar code reader.

The initial data of Imex's bar code readers, BW-665RS, is as follows.

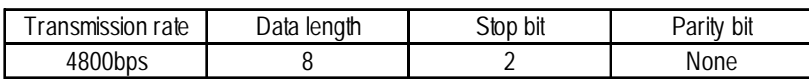

Model: LSH3502AHV

• Wiring diagram

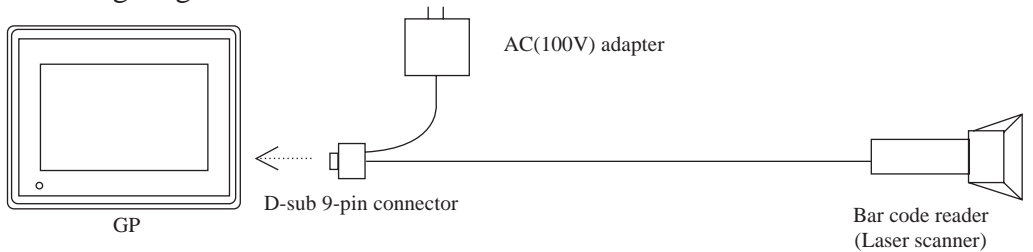

\*The bar code reader is directly connected to the GP.

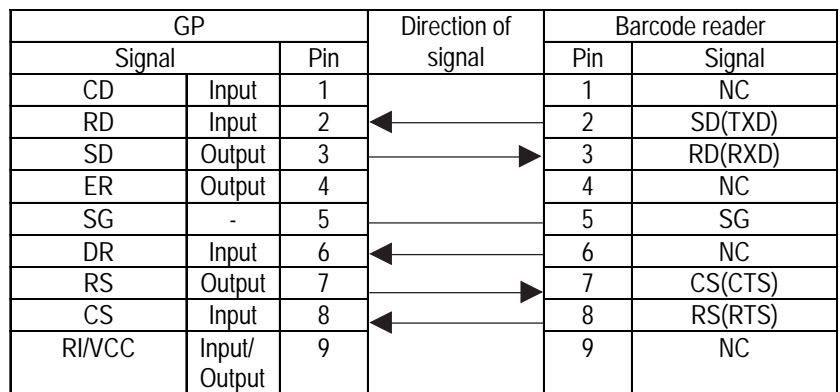

#### **Direction of signal**

#### **Communication settings**

The communication settings of the extended serial I/F of the GP is specified as the initial data of the bar code reader.

The initial data of Imex's bar code readers, LSH3502AHV, is as follows.

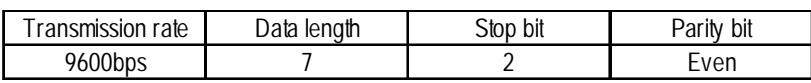

*<sup>\*</sup>This function is supported only by the GP2000 (except GP-2301/2501/2301H/2401H) series units.*

Model: LS4004i

• Wiring diagram

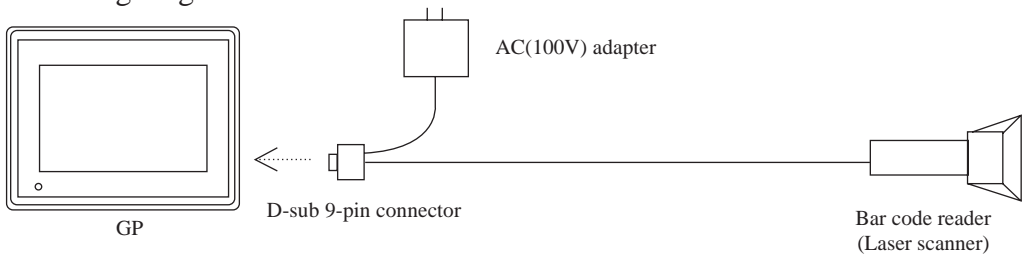

\*The bar code reader is directly connected to the GP.

#### **Direction of signal**

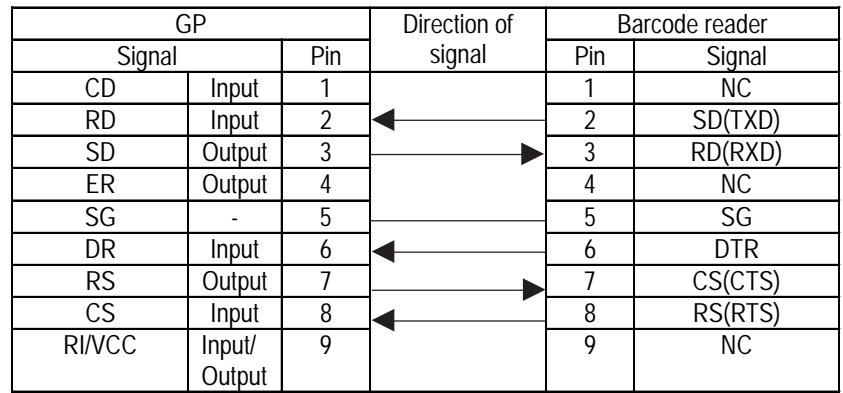

#### **Communication settings**

The communication settings of the extended serial I/F of the GP is specified as the initial data of the bar code reader.

The initial data of Imex's bar code readers, LS4004i, is as follows.

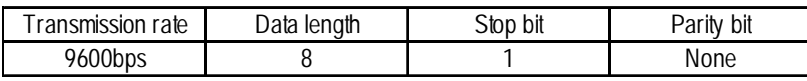

Model: VS4004

• Wiring diagram

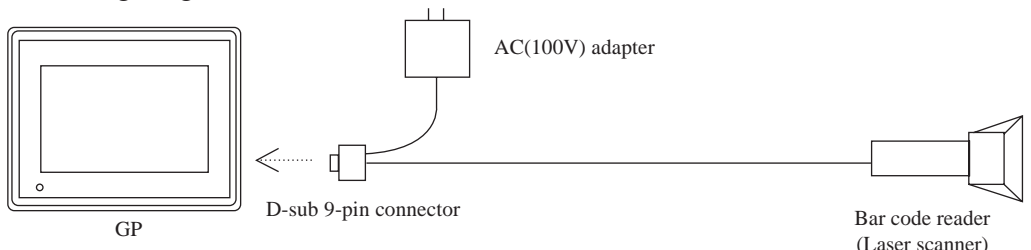

\*The bar code reader is directly connected to the GP.

#### **Direction of signal**

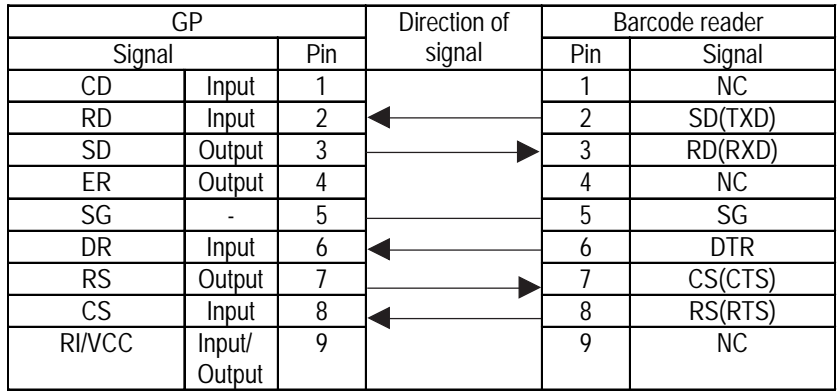

#### **Communication settings**

The communication settings of the extended serial I/F of the GP is specified as the initial data of the bar code reader.

The initial data of Imex's bar code readers, VS4004, is as follows.

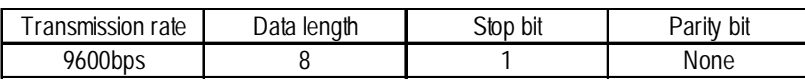

The VS4004, Serial-code reader, can also read the one-dimensional bar code.

Model: VS4004

• Wiring diagram

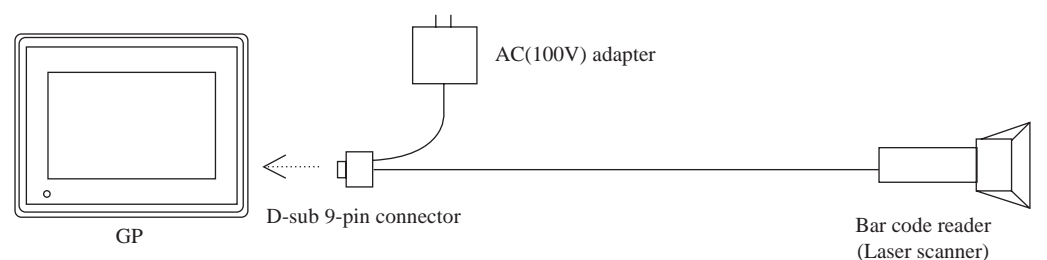

\*The bar code reader is directly connected to the GP.

#### **Direction of signal**

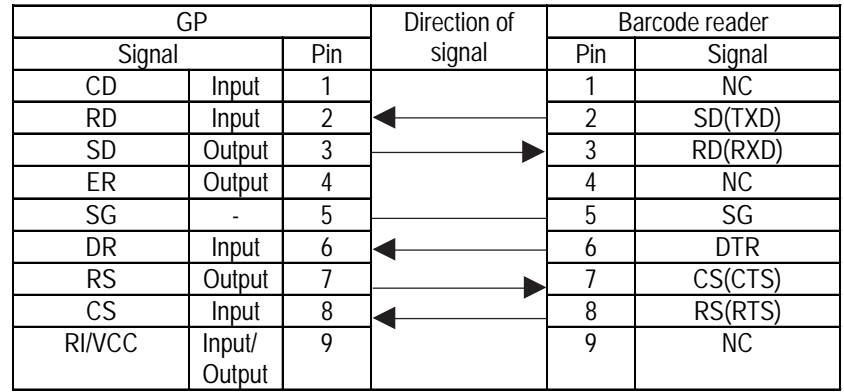

#### **Communication settings**

The communication settings of the extended serial I/F of the GP is specified as the initial data of the bar code reader.

The initial data of Imex's bar code readers, LS6004, is as follows.

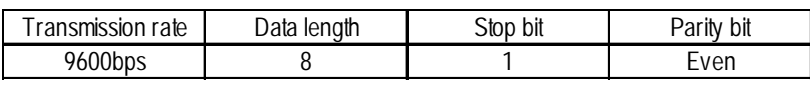

#### **Denso's bar code reader**

Model: VS4004

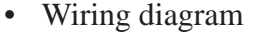

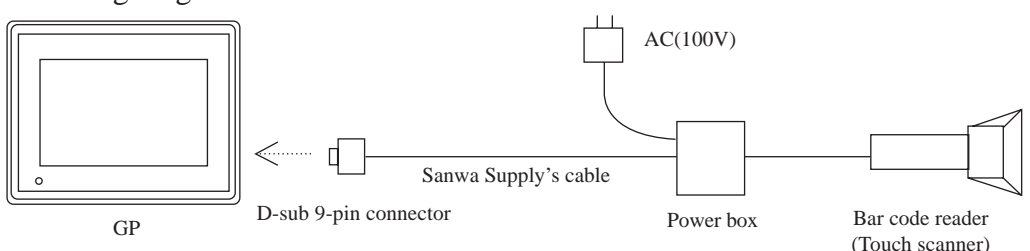

\*Sanwa Supply's cable (KRS-423XF1K) is necessary to connect the bar code reader with the GP.

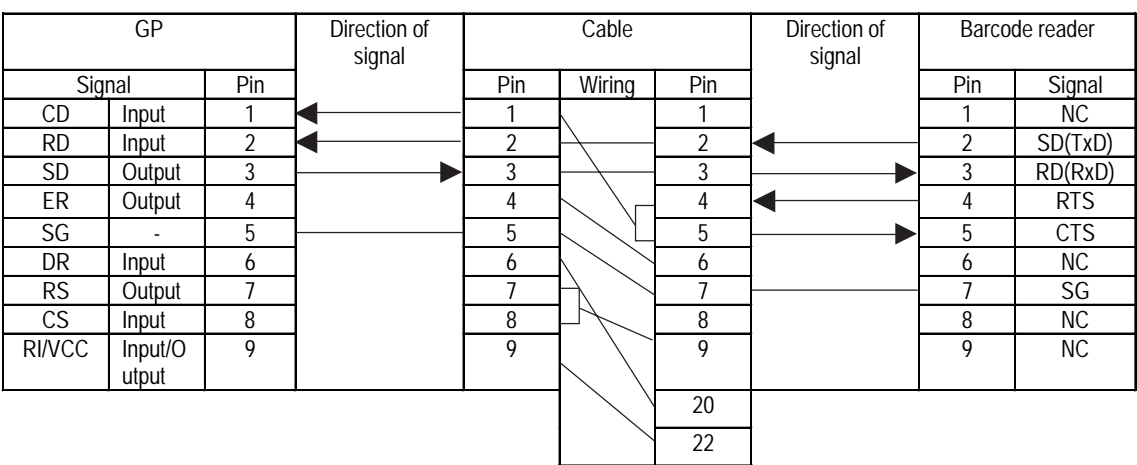

#### **Direction of signal**

#### **Communication settings**

The communication settings of the extended serial I/F of the GP is specified as the initial data of the bar code reader.

The initial data of Imex's bar code readers, VS4004, is as follows.

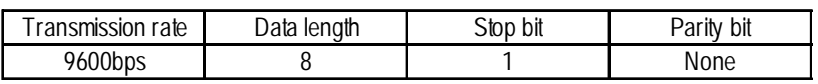

#### **For Keyence bar code reader**

Model: BL-80R

• Wiring diagram AC(100V) adapter ≪ D-sub 9-pin connector Bar code reader GP (Touch scanner)

\*The bar code reader is directly connected to the GP.

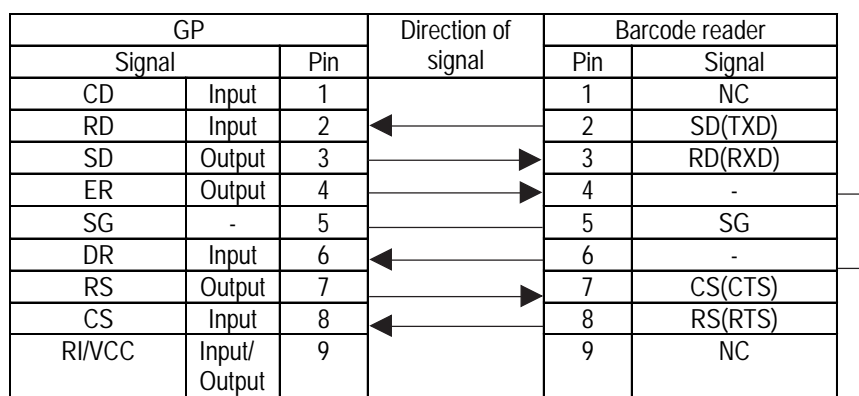

#### **Direction of signal**

#### **Communication settings**

The communication settings of the extended serial I/F of the GP is specified as the initial data of the bar code reader.

The initial data of Imex's bar code readers, BL-80R, is as follows.

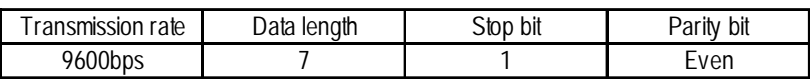

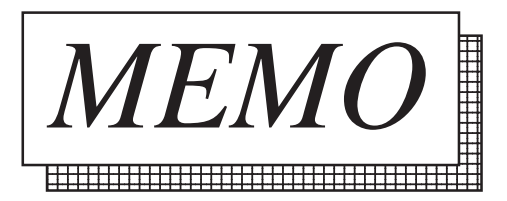

**4.7 256-color Mode**

**4.7.1 Overview**

The GP2300T/2400T/2500T/2501T/2600T series features a 256-color mode as well as the previous 64-color mode. Drawing data and image data can both be displayed with 256 colors. However, blink settings are not available in 256-color mode.

## **4.7.2 256-color Mode Correspondence**

- 256 colors are available for drawing data, image data and tags.
- When the 64/256-color modes are switched, all screens (including the windows) are displayed in the selected mode. (The modes cannot be switched for individual windows.)
- Hard copies are available in 8 colors, reduced from 256 colors. When printing out the alarm message, Q-tag, and logging, the current printout function is available.

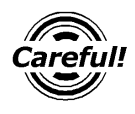

- **Switching between 64-color mode and 256-color mode can be done only with the drawing editor but not with the GP off-line.**
- **The transparent color in the background of the drawing data (which is specified by the background color, black + Medium-speed Blinking in 64-color mode) is allocated to the color code, 80H (color palette number 255). Therefore, the background colors for the drawing data are 255 colors + the transparent color. For displaying drawing data and image data, 256 colors are available.**
- **If you create screen data where the blink settings are specified in 64-color mode for the image data and display the screen data in 256-color mode, the colors will not display correctly.**
- **Do not specify a transparent color as the clear color for the background color, the A, a, X and Q-tags, the file item indicator and the logging indicator that are created in 256-color mode. Otherwise, the display cannot be updated correctly.**
- **Filling the tiling pattern with black is not available in 256-color mode.**
- **The GP displays black on the screen in 256-color mode when the circle of graph tag (D-tag, G-tag, g-tag), and the graph pattern setting of the half circle sets normal, or the display color of circle graph parts, the half circle graph, and the tank graph are set to the color code 0x80 (the darkest green).**
- **When using a Tank Graph, the data display area turns the color code 0x80 (the darkest green) for a moment right after switching the screen mode.**
- **When K-tag and logging functions are edited, the cursor does not blink.**

*\*This function is supported only by GP2000 series units.*

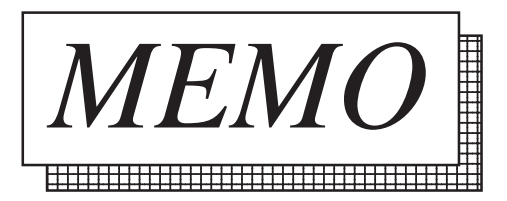

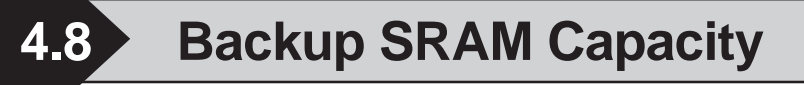

**4.8.1 Overview**

This new version of the GP2000 series features a larger backup SRAM of 256KB.

\* Note that the capacity of the GP-2301, GP-2501 and GP2000H Series is 128KB.

#### **4.8.2 Backup SRAM Amounts for each type of GP**

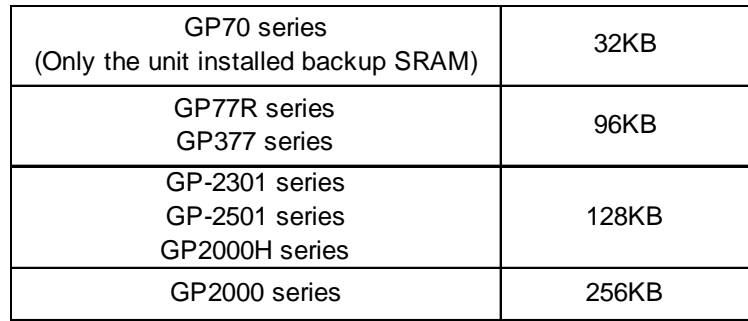

### **4.8.3 Backup SRAM Applications**

Applications of the Backup SRAM depend on the settings used.

The following features can use the following amounts of SRAM space. Except for the System Data area, if the amount of space required by a feature is not explicitly specified (i.e. left unused), the area is not reserved for that feature.

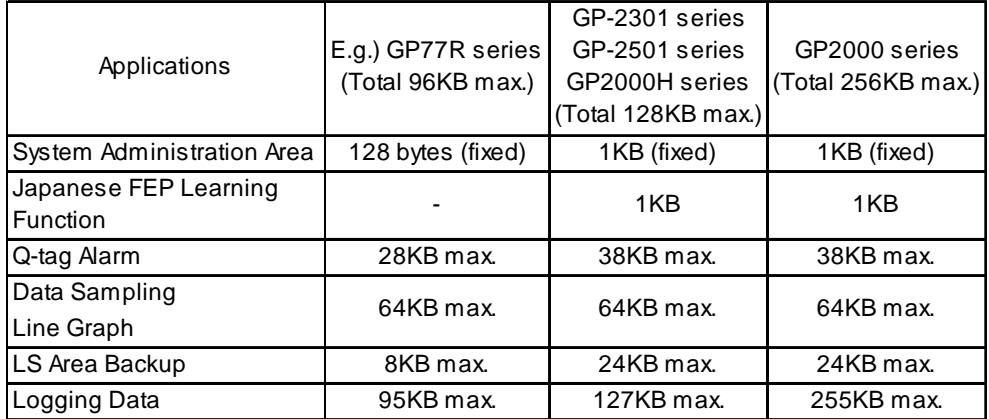

#### **Calculating Backup SRAM space**

Refer to the following explanations about how to calculate the amont of backup SRAM space

For Logging Data,

*["4.3.1 Logging Function" a](#page-435-0)nd ["4.3.8 Economy Mode"](#page-485-0)*

For Filing Data,

*["4.2.2 Filing Data \(Recipe\) Function"](#page-406-0)*

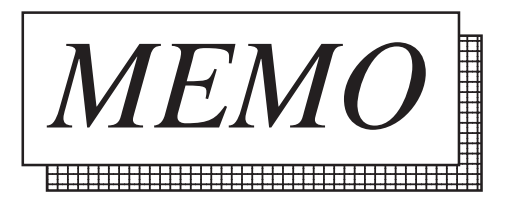

# **4.9 Extended Functions of VM Unit**

This section describes the extended functions that the GP-2500T/2600T series supports when the GP series is equipped with the VM unit.

The extended functions are as follows.

- Video window function
- VGA/SVGA display function

When the GP-2500T/2600T series is equipped with the VM unit, the GP series supports the extended function known as the Video Window Function as well as the conventional functions of the GP2000 series. This chapter describes the Video Window Function.

### **4.9.1 Displaying Video Window**

To display the video screen, specify the part of the GP that the video window should display (the video window display position), the dimensions of the video window (video window size), and which part of the video window should be displayed (the origin of the video display).

Two methods are available to control the video window.  *Operation Manual, 3.6.1 Video Settings*

#### **Standard Mode**

#### **Displaying with the V-tag**

Control of the video image - including the input channel, the video window display position, and the size of the video window - is specified with the V-tag.

#### *[2.27 V-tag \(Video Window Display\)](#page-282-0)*

#### **Displaying with the video control area**

The video window can be displayed according to the information written in the video control area, regardless of whether a V-tag is present.

#### *[4.9.2 Video Control Area](#page-536-0)*

#### **Extended Mode**

#### **Displaying with the v-tag**

The video screen is used to enter the video settings, and the v-tag is used to display a screen on a base screen. A v-tag allows you to call up a total of 4 image windows on a video window.

#### *[2.28 v-tag \(Extended Video Window Display\)](#page-288-0)*

#### **Displaying with the video control area**

Even when the Video Control Area is used, you must also use a v-tag. The image window's display is designated via the data (settings) written to the Video Control Area.

#### *[4.9.2 Video Control Area](#page-536-0)*

### ■ Resolution

The resolution of the GP screen differs from that of the video images of various video devices. When specifying the video window display position, the video window size, and the origin of the video display, be sure to consider this difference.

GP Resolution : 640x480 dots on the GP screen (GP2500T) or 800x600 dots (GP2600T)

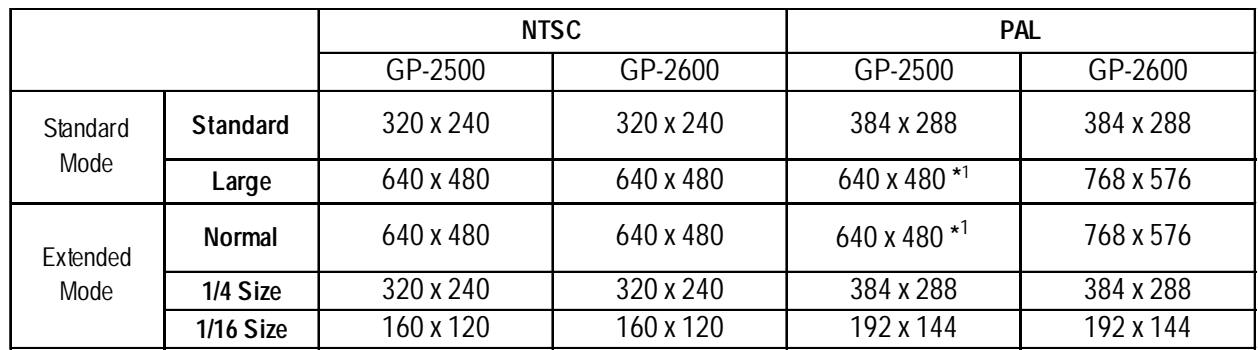

**\***1 When the GP-2500 unit's signal type is set to PAL, and Standard Mode's "Large"is selected, or when Extended Mode's "Normal" is selected, a portion of the screen will not be displayed.

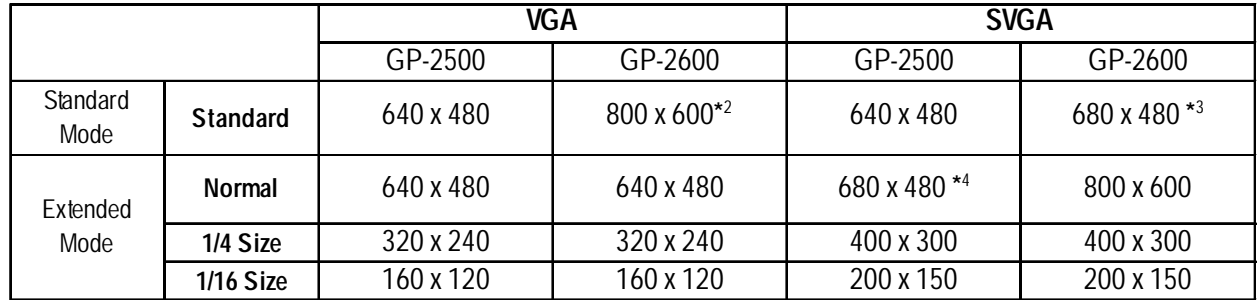

**\*2** When using the GP-2500 in Standard mode with SVGA input, an 800 x 600 screen will be compressed to 640 x 480. (The above feature cannot be used in Extended mode.)

- **\*3** When using the GP-2600 in Standard mode with VGA input, an 640 x 480 screen will be expanded to 800 x 600. (The above feature cannot be used in Extended mode.)
- **\*4** When the GP-2500 unit's signal type is set to SVGA, a portion of the screen will not be displayed. (The above feature cannot be used in Standard mode.)

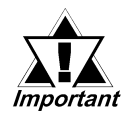

*• A V-tag and a v-tag (small v) cannot be used at the same time.*

### <span id="page-536-0"></span>**4.9.2 Video Control Area**

The video control area is the area in which the video information is controlled (address  $+0$  to  $+21$ ). Each address has each of the functions and the attribute that is controlled is written in the corresponding address. The video is displayed with the attribute. The following table details the functions.

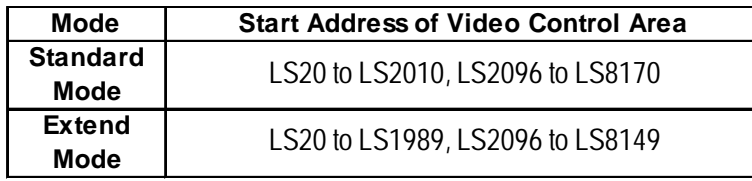

When using the Video Control Area, you can display a video window or an image window while the GP is in RUN mode. For details about the Video Control Area, refer to 4.9.3 Standard Mode and 4.9.4 Extended Mode.

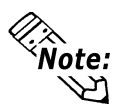

**In Standard Mode, you can disable the video control area. When either "Do not change Image Window display settings during RUN mode" or "Do not perform Image Window capture" are used, there is no need to use the video control area.**

 *Operational Manual, 3.6.1 Video Settings*

# **4.9.3 Standard Mode**

### **Video Control Area**

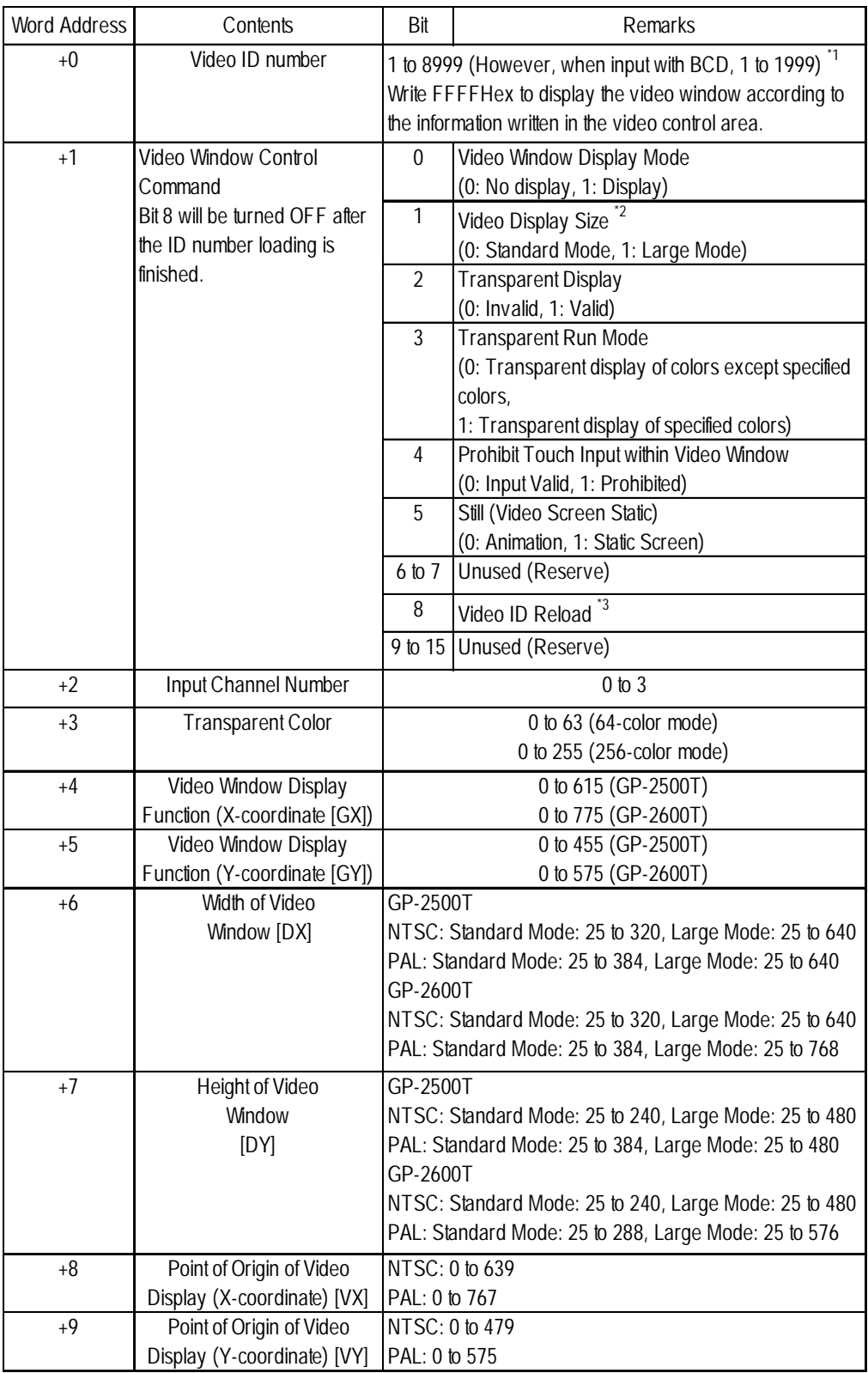

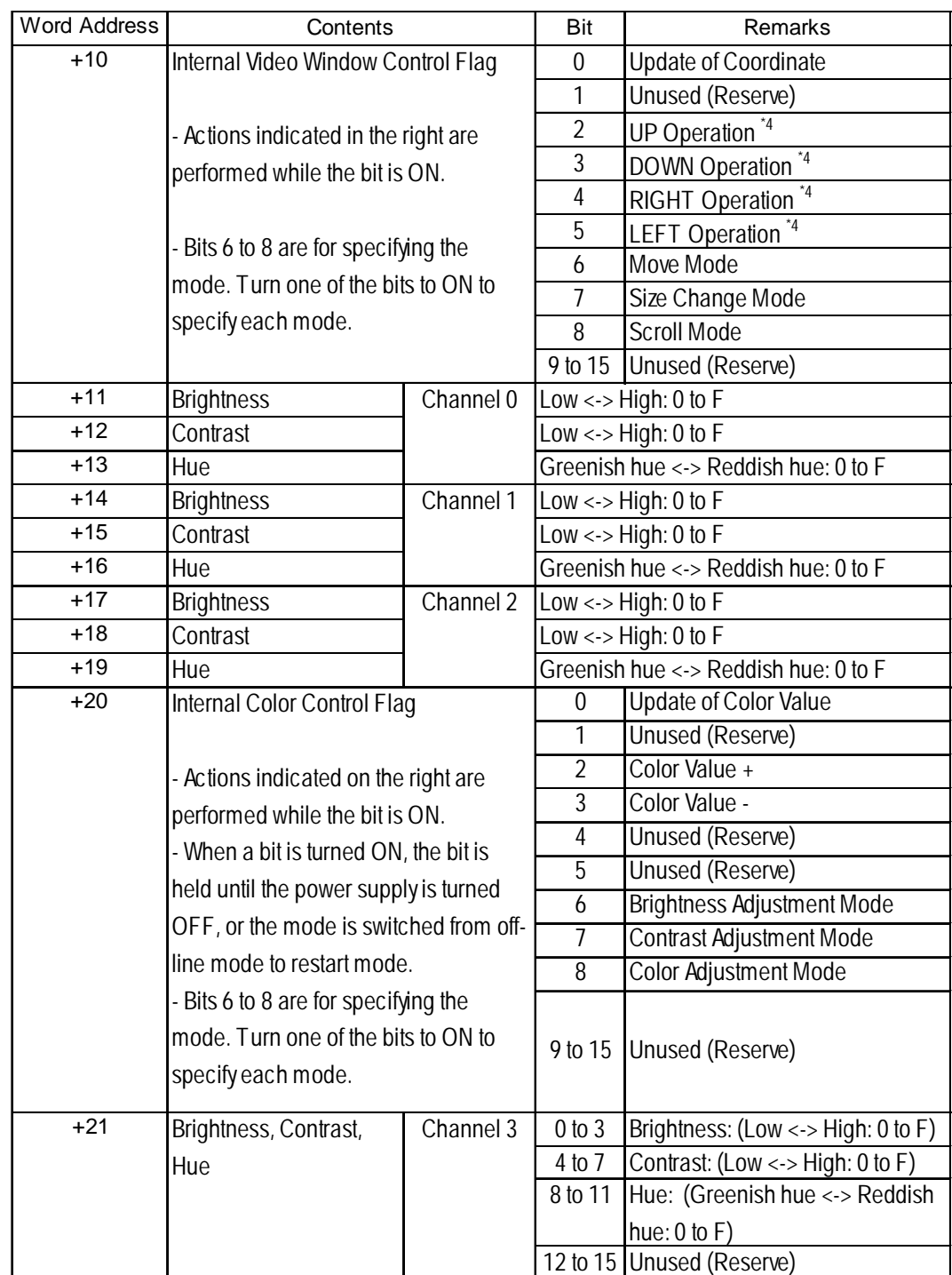

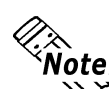

**• Data is processed in 1-word (16-bit) length in the video control area. Therefore, if the host device uses a 32-bit length, the data cannot be displayed through the video control.**

- **When setting the data in the video control area, be sure to set the data within the specified range. Otherwise, the data may not display correctly (the image may not appear clearly).**
- \*1 Write 1 to 8999 (1 to 1999 when input with BCD) when selecting "Display with V-Tag" as the control method. Write "FFFFHex" to select "Display with Video Control Area."
- \*2 The video image is double-zoomed.
- \*3 Returns to the value specified with the V-tag.
- \*4 To control the window via touch operation during GP operation, determine the applicable mode (6 to 8) first (turn ON the applicable bit). Then select the applicable operation (2 to 5) (turn ON the applicable bit).

#### **ID Number (Word Address +0)**

The video ID number area (address  $+0$ ) in the video control area is where the ID number to specify the V-tag is written. For more information on the operation and applications of the V-tag,

#### *[2.27 V-tag \(Video Window Display\)](#page-282-0)*

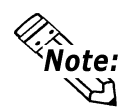

• When V-tags exist whose ID numbers are met on the current base screen, call the V-tag information to the addresses  $+1$  to  $+9$  in the video control area to display the video window.

**• When no V-tags exist whose ID numbers appear on the current base screen, the video window is not displayed.**

### **Specifying the Video Window Display Position (GX-GY- Word Addresses +4, +5)**

Specify in which part of the GP screen the video window should be displayed. The video window is displayed in the quadrangle. Specify the upper left corner of the quadrangle as the point of origin. The video window is positioned relative to the point of origin. The video window display position (GX-GY) is specified by the resolution of the GP.

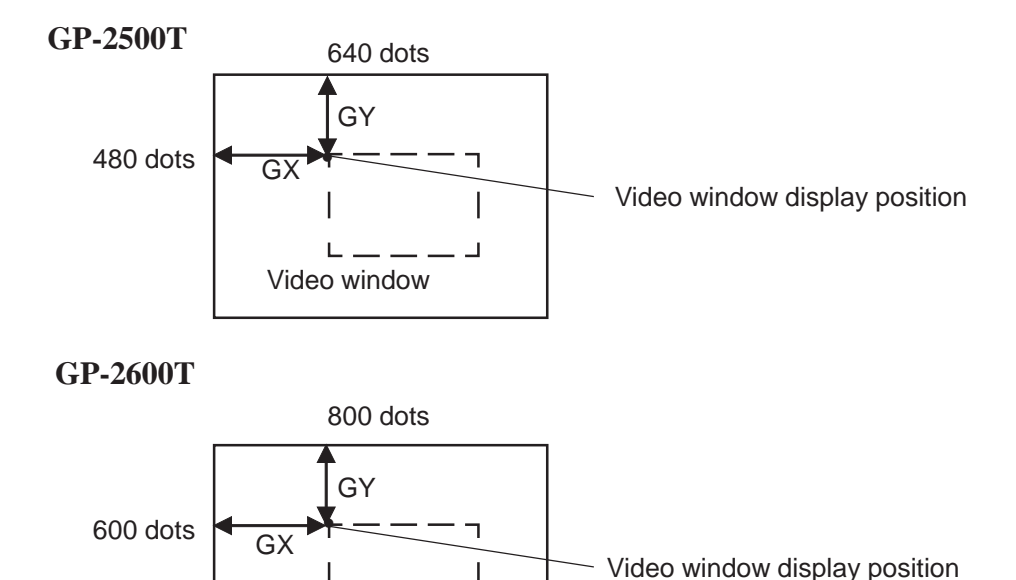

Video window

 $\mathbf{L}$
# **Specifying the Video Window Size**

### **(DX, DY - Word Addresses +6, +7)**

The point specified with the video window display position (GX/GY) is the "start" (zero) point for screen positionand determines the video window size. Specify the width (DX) and height (DY) of the video window based on your GP unit's screen resolution.

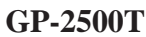

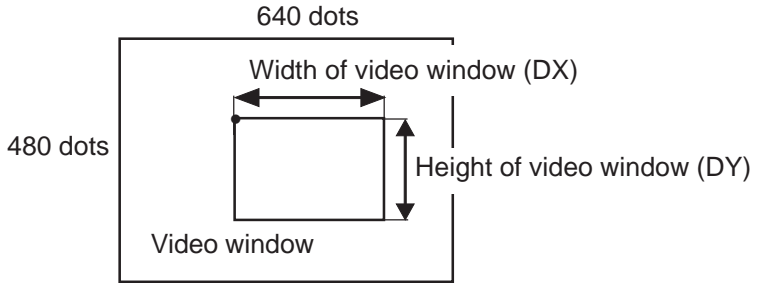

### **GP-2600T**

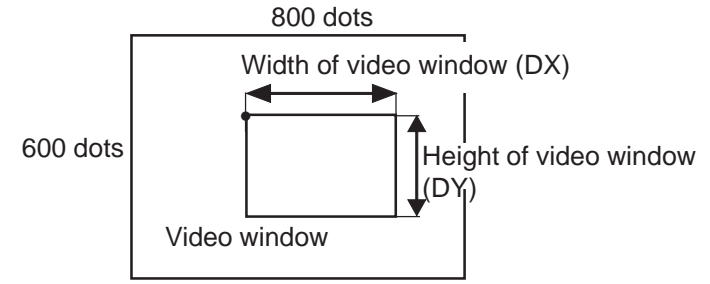

**• Maximum size of the video window** Vote:

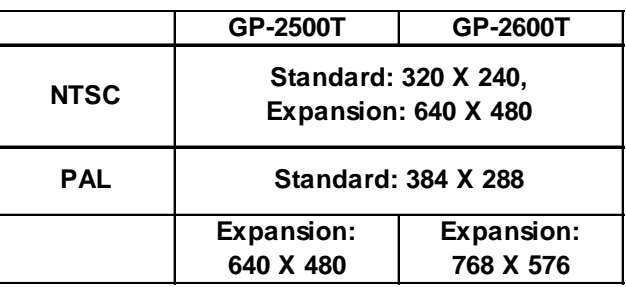

**• The minimum size is 25 x 25 dots in both modes.**

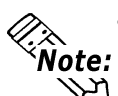

**• The start point of the video window display position (GX/GY) should be specified so that the video window is displayed within the resolution of the GP. When the video window is specified outside of the GP's resolution, the video window will not be displayed. If you want to display the entire video** window, the total values of  $(DX)+(GX)$  and  $(DY)+(GY)$  should be within **the GP's resolution.**

```
GP-2500T:
     DX+GX≤.... 640
     DY+GY≤ ... 480
GP-2600T:
     DX+GX≤ ... 800
     DY+GY≤ ... 600
```
### **Setting the Video Display Origin Point (VX/VY - Word Address +8, +9)**

This setting determines where the video screen should be displayed. The origin point of the video display (VX/VY) is specified via the video resolution feature.

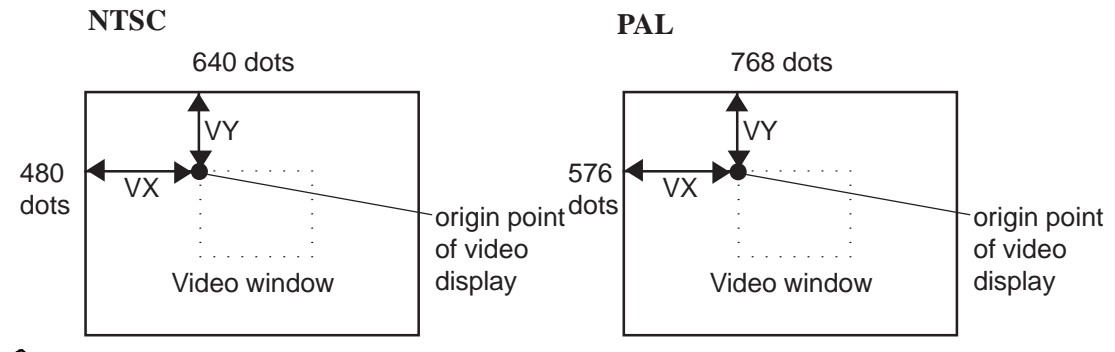

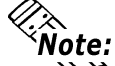

**When specifying the origin point of the video display, consider both the mode used (standard mode or large mode) and the video window size.**

**<Standard Mode>**

 **An area whose width and height are two times greater than those of the video window is displayed on the video screen. The total value of DXx2+VX and DYx2+VY, respectively, should be within the area of the video screen (600 x 480 dots).**

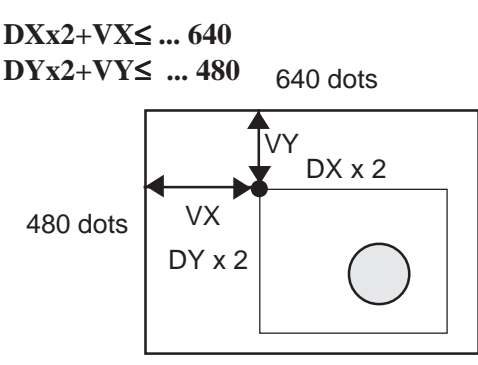

**<Large Mode>**

**An area whose width and height are the same as the width (DX) and height (DY) of the video window, respectively, is displayed on the video screen. The total values of DX+VX and DY+VY, respectively, should be within the area of the video screen (600 x 480 dots).**

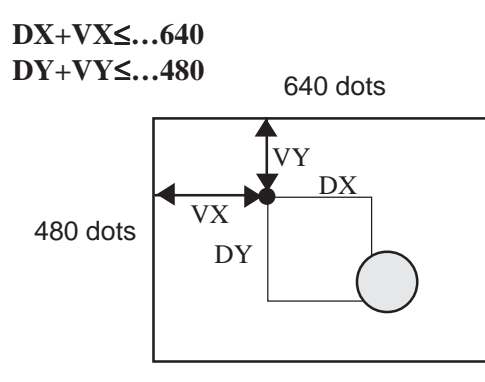

### ■ Internal Window Control Flag (Word Address +10)

The internal window control flag (address  $+10$ ) is the area used for changing the display conditions of the video window.

Use the folowing steps to make these changes.

- 1) Specify bits 6 to 8 of Word Address 10 to designate the Mode.
- 2) Specify bits 2 to 5 of Word Address 10 to designate the action performed.
- 3) Increment or decrement the value of addresses +4 to +9 to control the video display.

Write the bit for the internal window control flag with the T-tag (touch panel input) to move the video window, change its size, or scroll it.

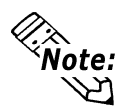

**• Even if the coordinate value is written in the address (+4 to +9) in the video control area, the display conditions of the video window cannot be changed unless the update bit of the coordinate value of the internal window control flag (address +10) is turned ON.**

- **Once the coordinate value update bit is turned ON, the ON condition is maintained. Therefore, the display conditions of the video window are changed in real time according to the coordinate value written until the bit is turned OFF.**
- **Even if touch panel input is prohibited via the video window settings, touch input is possible when the video window is not displayed.**

# ■ Internal Color Control Flag (Word Address +20)

The internal color control flag (address  $+20$ ) is an area used for changing the color display condition of the video window only with the GP.

- 1) Specify bits 6 to 8 of Word Address +20 to designate the Mode.
- 2) Specify the bit 0 of Word Address +20 to be ON.
- 3) Specify bits 2 to 3 of Word Address +20 to adjust the color.

When the bit for the internal color control flag is written with the T-tag (touch panel input), the color display condition of the window can be changed.

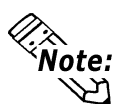

**• Even if the color value is written in the address (+11 to +19) in the video control area, the display conditions of the video window cannot be changed unless the update bit of the color value of the internal window control flag (address +20) is turned ON.**

**• Once the color value update bit is turned ON, the ON condition is maintained. Therefore, the display conditions of the video window are changed in real time according to the written color value until the bit is turned OFF.**

# **4.9.4 Extended Mode**

# **Video Control Area**

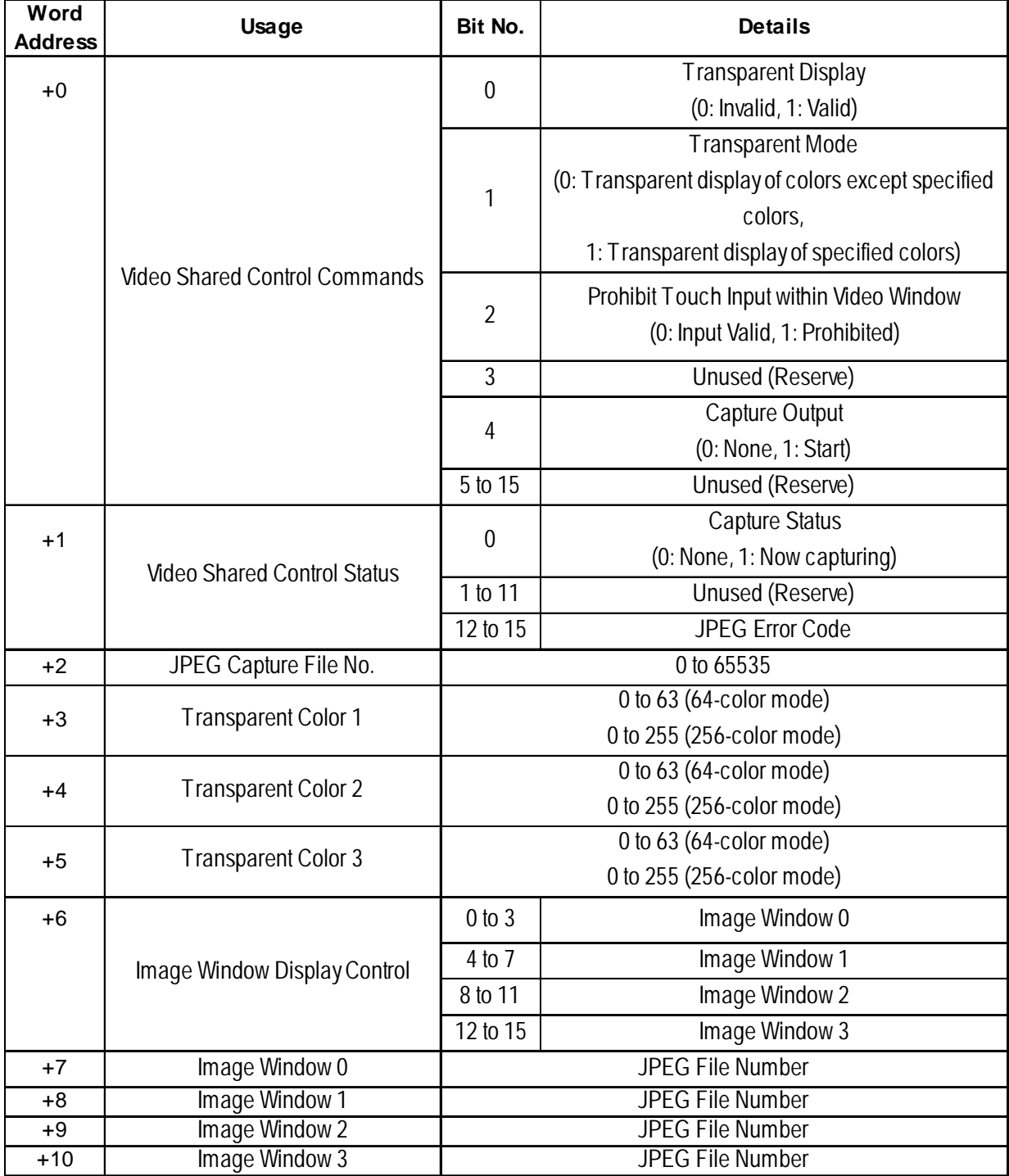

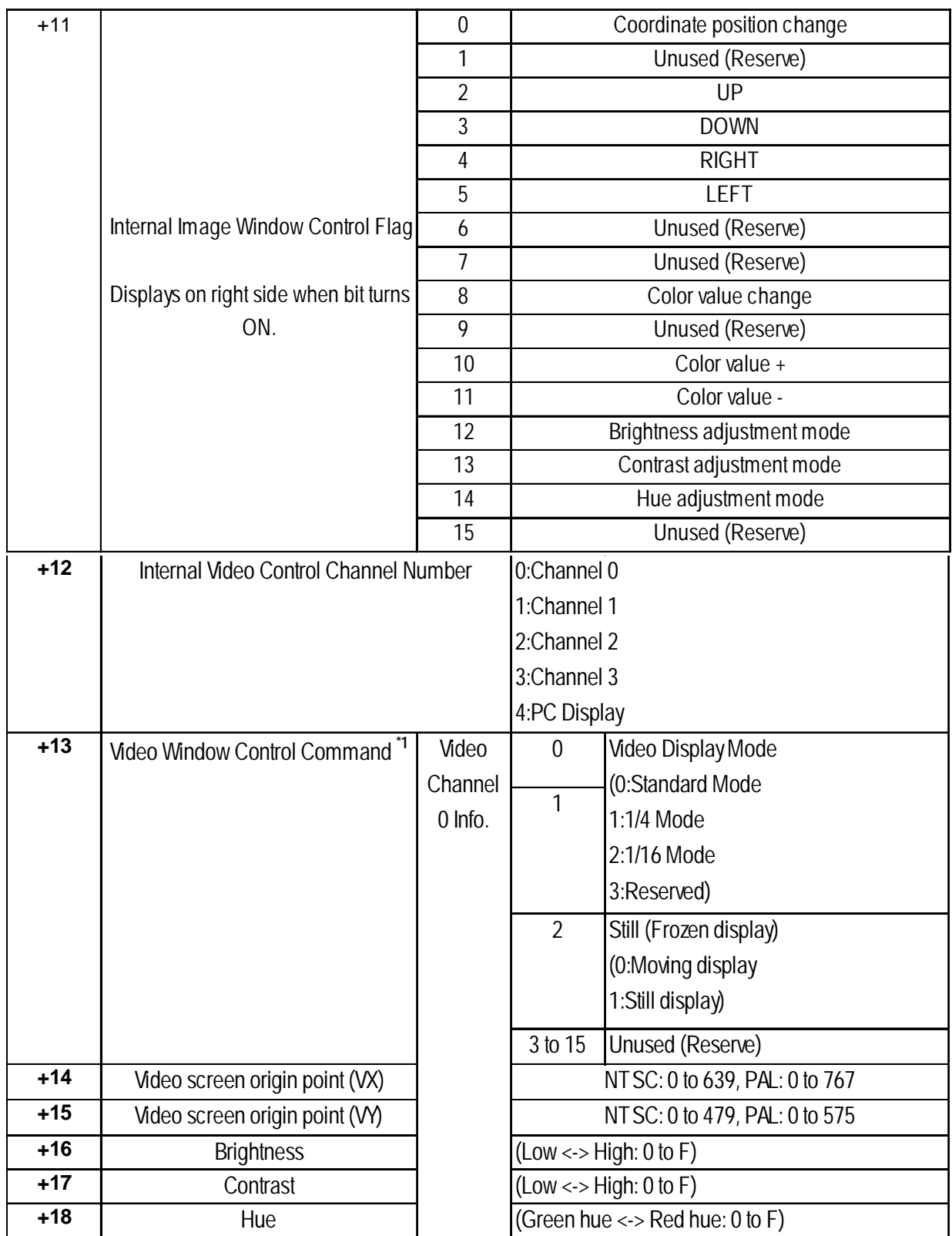

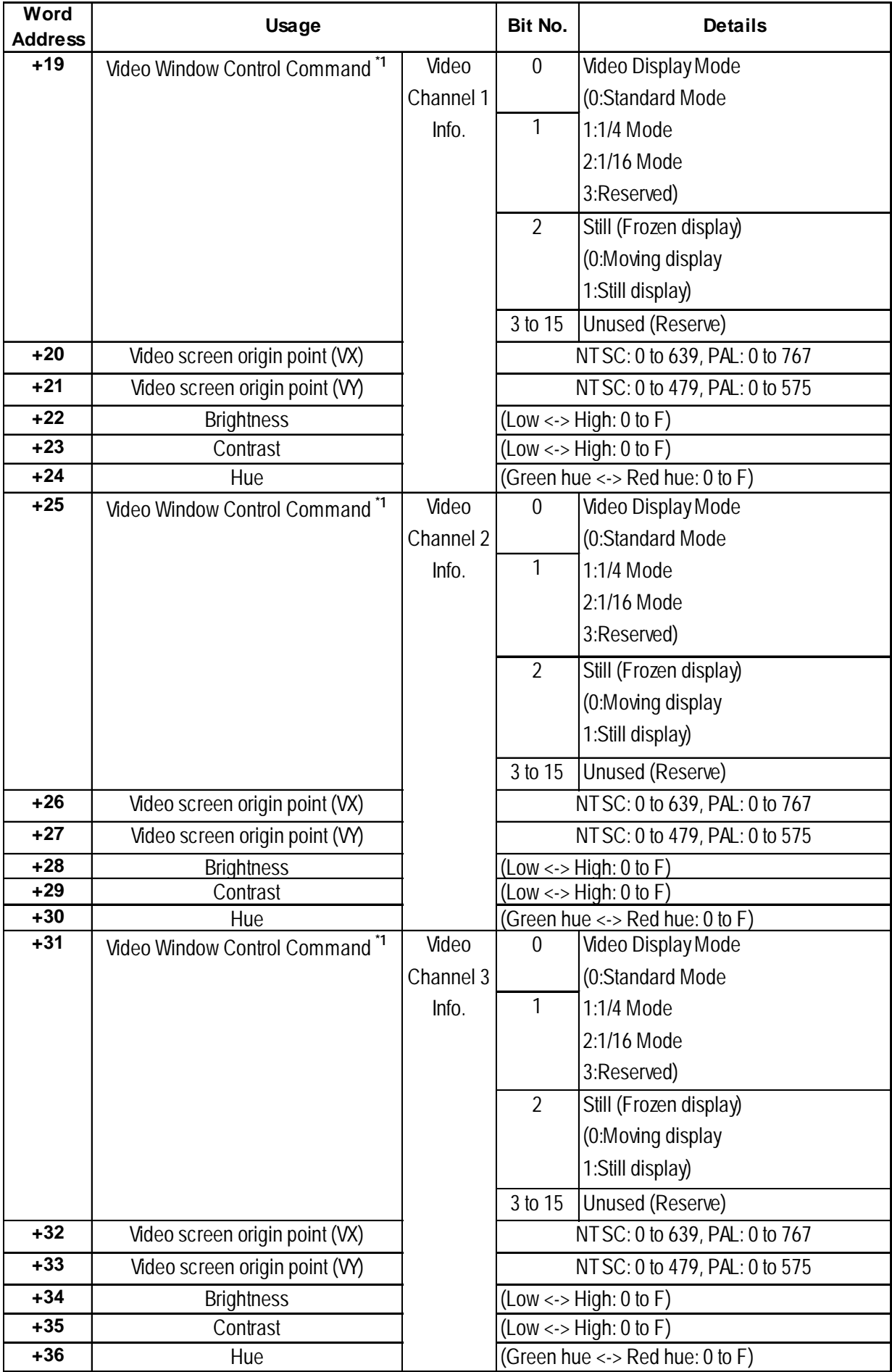

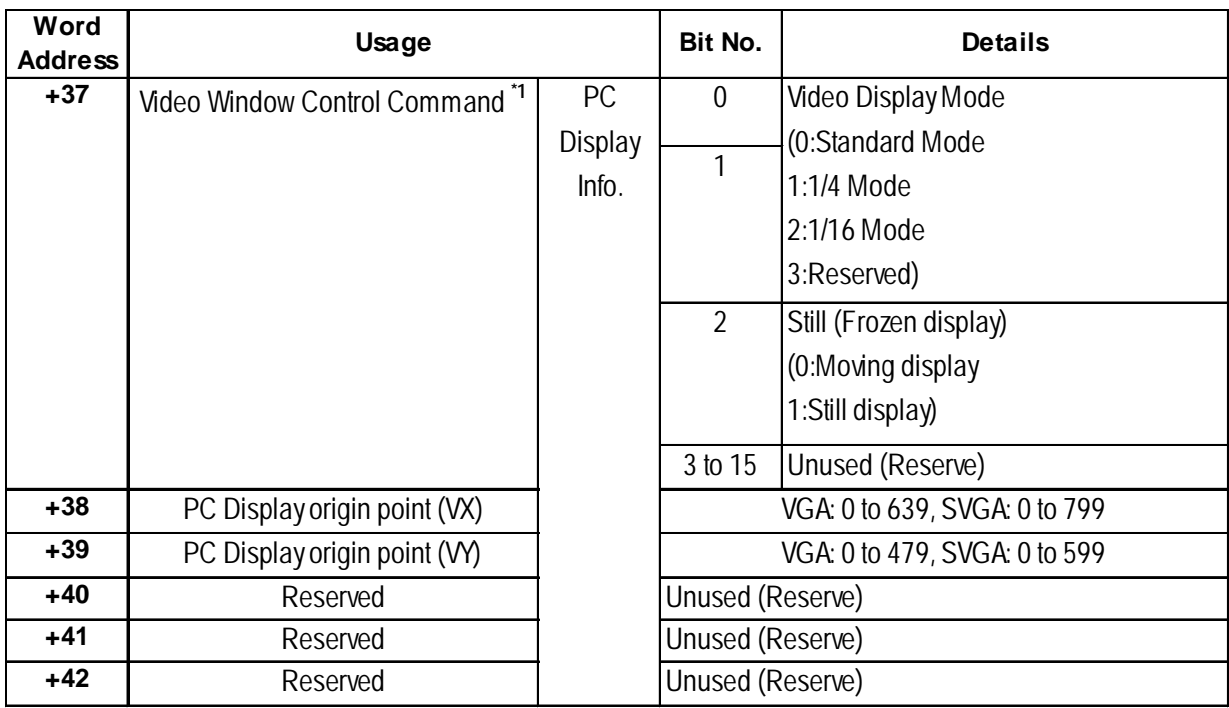

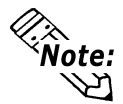

- **Data is processed in 1-word (16-bit) length in the video control area. Therefore, if the host device uses a 32-bit length, the data cannot be displayed through the video control.**
- **When setting the data in the video control area, be sure to set the data within the specified range. Otherwise, the data may not display correctly (the image may not appear clearly).**

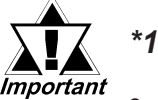

- *Video display size cannot be changed while in "Still" mode.*
- *When capturing screen data in Still mode, the Still screen is captured.*
- *When changing Image window display control from "External Input Device" to "JPEG Display" while in Still mode, you will not be able to re-enter External Input Device mode until Still mode is released.*

# ■ Video Shared Control Command (Word Address +0)

The Video Shared Control Command area is used to control the actions performed inside the video window.

- This area, when a video window is displayed, will use the V-screen setting values for its initial values.
- When the transparent display is "Valid", The transparent color data used is taken from word addresses  $+3$  to  $+5$ . If this display is not used, FFFF(h) is stored to these addresses. Also, when a color is displayed that is outside of the designated colors, only transparent color 1 (word address  $+3$ ) is used.
- When creating capture output, the currently displayed video image is saved to the image window designated in the V-screen, using the JPEG format. The image saved is converted to JPEG and output as a pre-scaling original image. (An NTSC signal image is 640 x 480 dots, and a PAL image, on the GP2500 is 640 x 480, and on the GP2600 is 768 x 576.)
- During image capture, all tag processing and video displays are stopped.
- If the same file already exists on the CF Card, it will be overwritten.

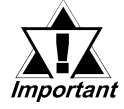

### *Screen capture typically requires from 2 to 3 seconds, at 80% quality.*

### ■ Video Shared Control Status (Word Address +1)

The Video Shared Control Status area is used to record the result of the actions performed inside the video window. These items are as follows.

• Capture Status

This area turns ON while a JPEG file is being captured.

• JPEG Error Codes

When an error occurs during image capture or during the display on an existing JPEG image, an error code is written to this address. This code is retained until the next image is captured.

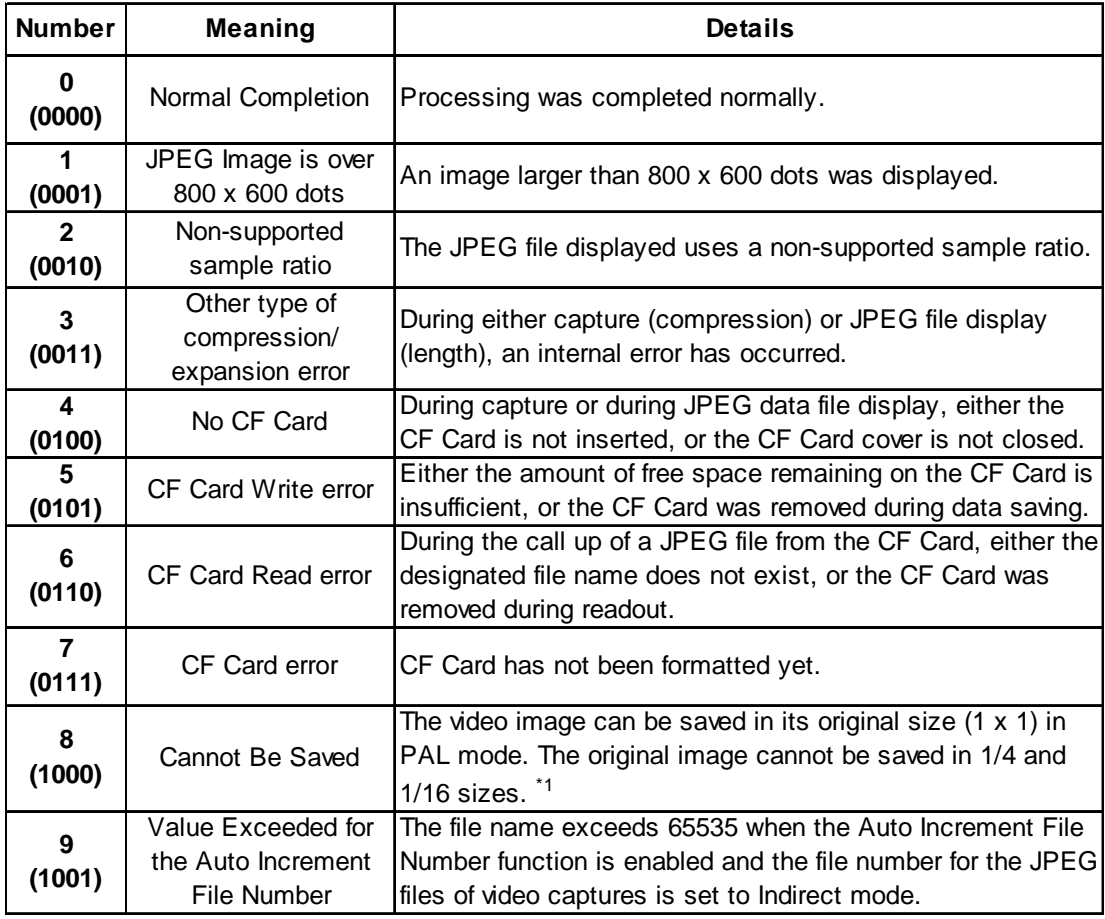

**<sup>\*1</sup>** *This error will not occur with VM Units bearing revision number Rev. A-2 or higher. Image captures that are 1/4 or 1/16 the size of the original image can be saved.*

### ■ Image Window Display Control (Word Address +6)

This data is used to designate the image displayed in the Video Window. You can select from "External Input Device" or "CF Card JPEG Image". If External input device is selected, this becomes the input channel selected in the "Video Screen" area.

This data is used to designate the image displayed in the Video Window. You can select from "External Input Device" or "CF Card JPEG Image". If External input device is selected, this becomes the input channel selected in the "Video Screen" area.

If "CF Card JPEG Image" is selected, the "expansion/compression" feature can be used. The JPEG file names displayed correspond to the file number areas used. JPEG images up to 800 x 600 can be displayed.

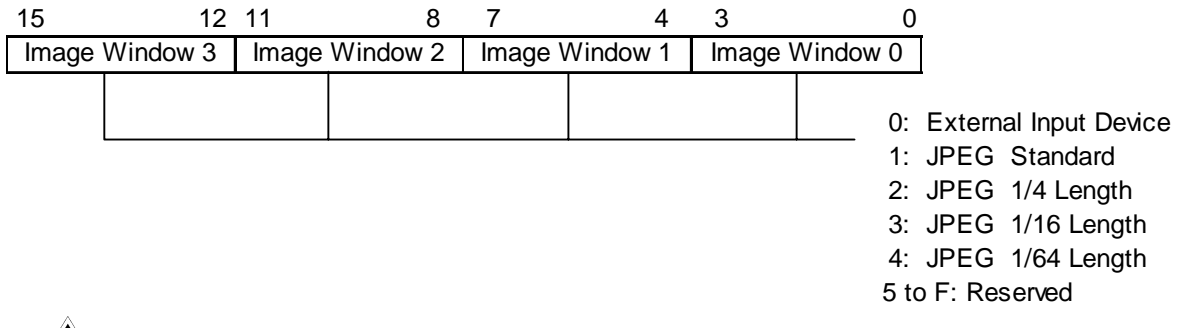

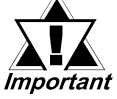

- *When using JPEG's initial settings, the "Window Display Image Control Flag" setting's External Input <--> JPEG Switching becomes invalid (disabled).*
- *When writing in data, expansion/compression cannot be performed.*
- Internal Image Window Control Flag (Word Address +11)

### **Internal Video Control Channel Number (Word Address +12)**

This area is used to change the conditions of the image window display.

- 1. The channel number of the image to be changed is stored in the Internal Video Control Channel Number (Word address +12).
- 2. The display condition is changed via the Internal Image Window's Control Flag.

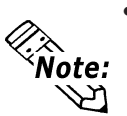

- **When the Coordinte Value Change Bit is turned ON, it will remain on. As a result, until this bit is turned OFF, the image window's real-time display will be changed according to this value. Also, when the video window is ON (displayed), this area is set to "0" (cleared).**
- **Even though touch panel input is prohibited inside the video window, once the image window's display has been turned "OFF", touch panel input can be resumed.**

**Video Display Origin Point (VX/VY)** [Video channels and PC Display]

This setting determines which of the video channels will be displayed. The video display's origin point (VX, VY) is designated via the (Video) Quality setting.

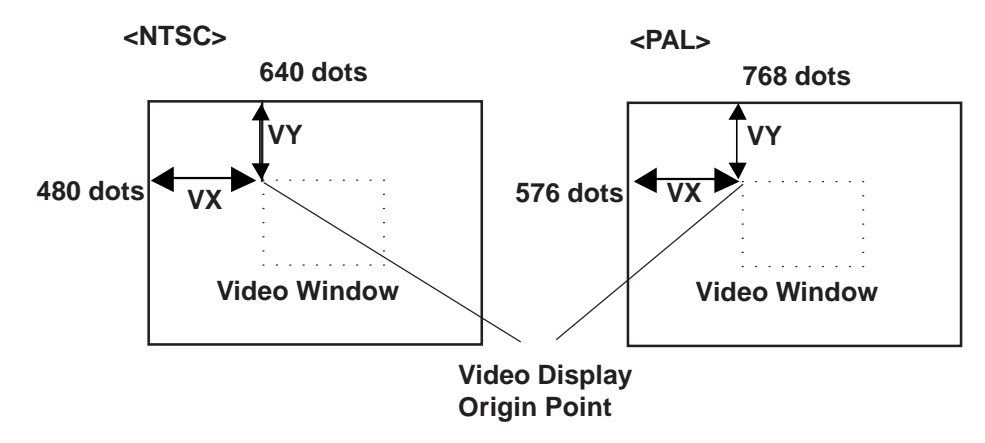

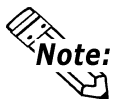

**When designating the Video Display Origin Point, be sure to consider the video modes (standard, 1/4, and 1/16) and the video window's size. (The following example uses the GP2500 Series unit.)**

#### **<In Standard Mode>**

**When designating VX and VY values, be sure that the sum of the video image's width (DX) and VX, as well as the sum of the height (DY) and VY do not exceed the borders of the image window.**

 $DX + VX < 640$ DY + VY < 480

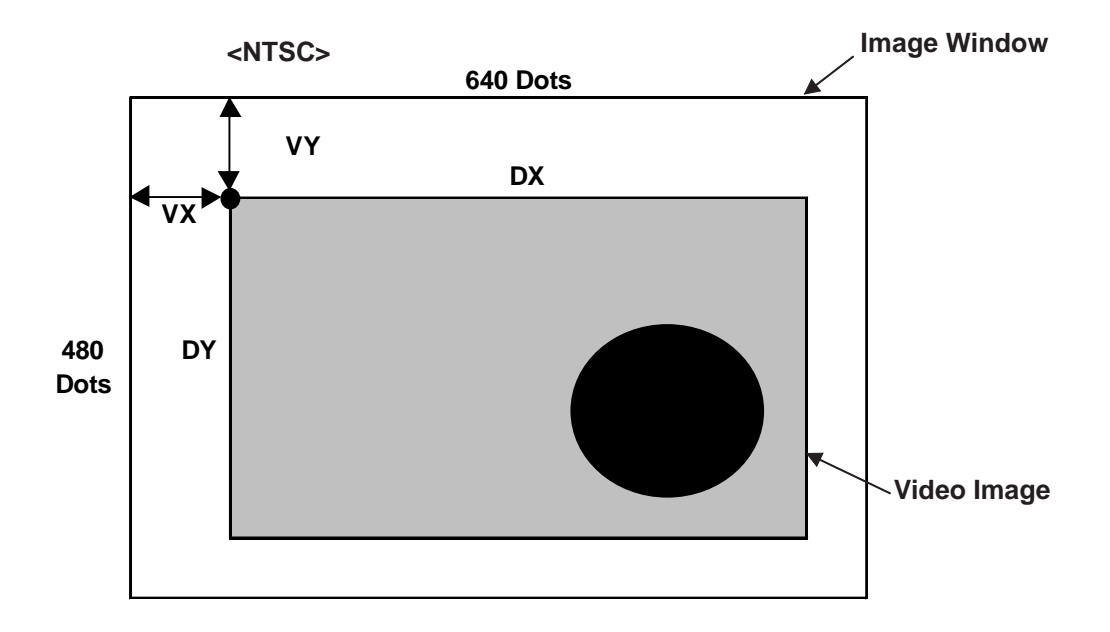

#### **<In 1/4 Mode>**

**When designating VX and VY values, be sure that the sum of two times (2x) the video image's width (DX) and VX, as well as the sum of two times (2x) the height (DY) and VY do not exceed the borders of the image window.**

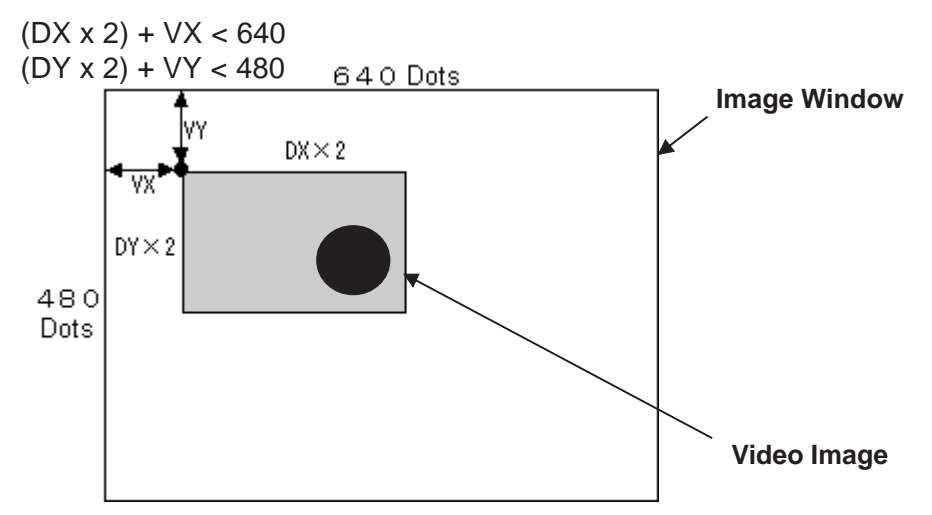

#### **<In 1/16 Mode>**

**When designating VX and VY values, be sure that the sum of four times (4x) the video image's width (DX) and VX, as well as the sum of four times (4x) the height (DY) and VY do not exceed the borders of the image window.**

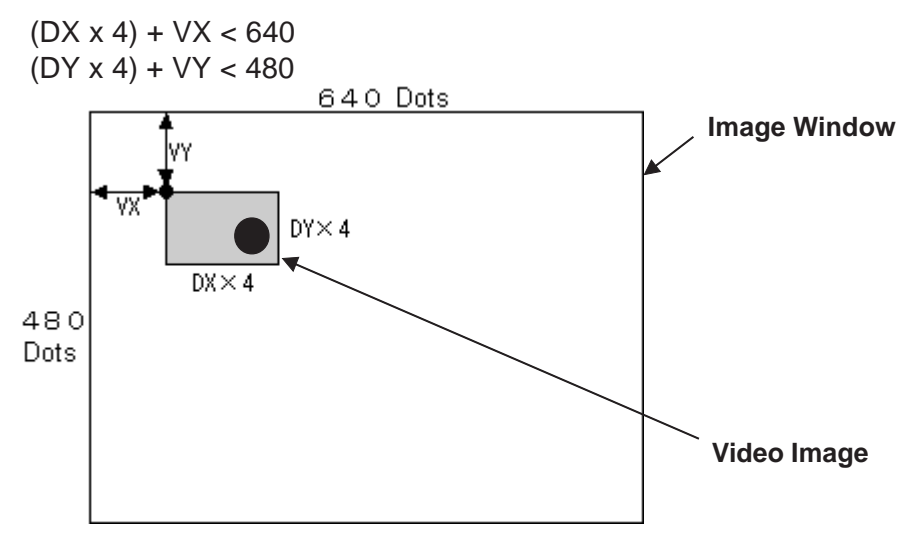

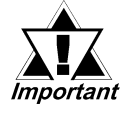

*• If the video image exceeds the image window's borders, VX or VY's value is automatically adjusted. If that adjustment still fails to bring the image withing the limits if the image window, the video image size (DX, DY) is automatically adjusted.*

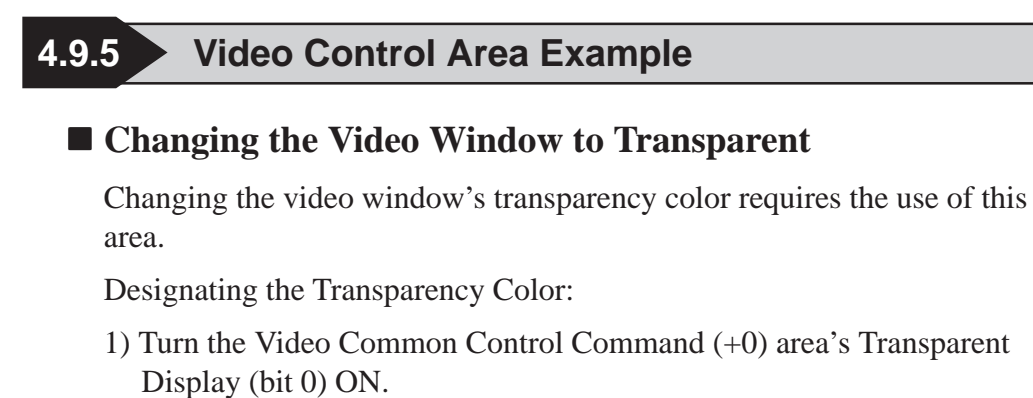

- 2) Turn the Video Common Control Command (+0) area's Transparency Mode (bit 1) "Designated Color Transparent Display" feature ON.
- 3) Designate the desired transparency color  $(1 \text{ to } 3)$  [+3 to +5]. The color number used is the same as for the screen editor software's colors.
- **Video Control Area**

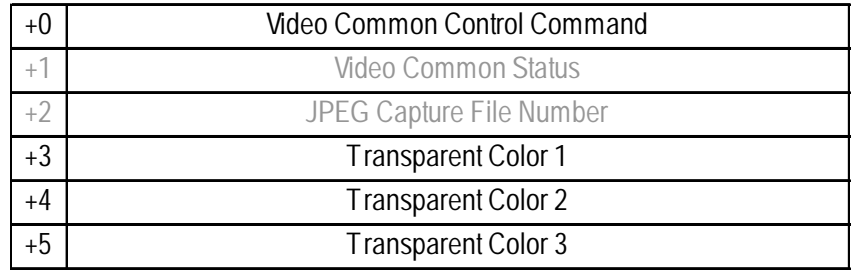

#### **• Video Common Control Command (+0)**

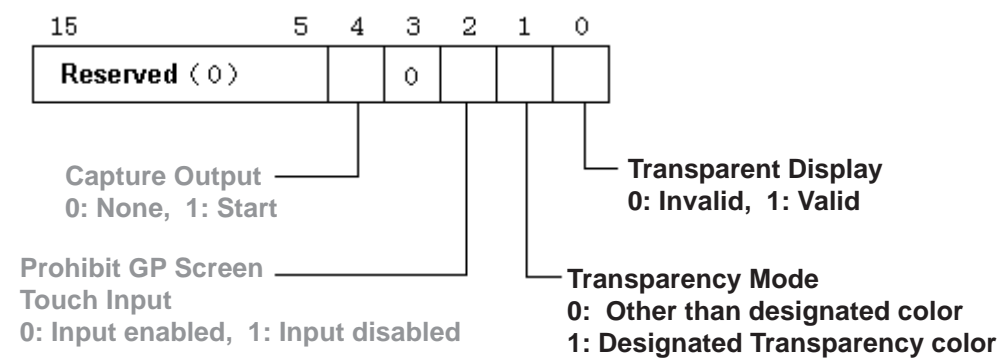

### **Turning Touch Switches behind the Video Window ON/OFF**

The video control area is used to turn these switches ON or OFF. This is performed via the Video Common Control Command (+0) area's "Prohibit GP Screen Touch Input" (bit 2) ON/OFF.

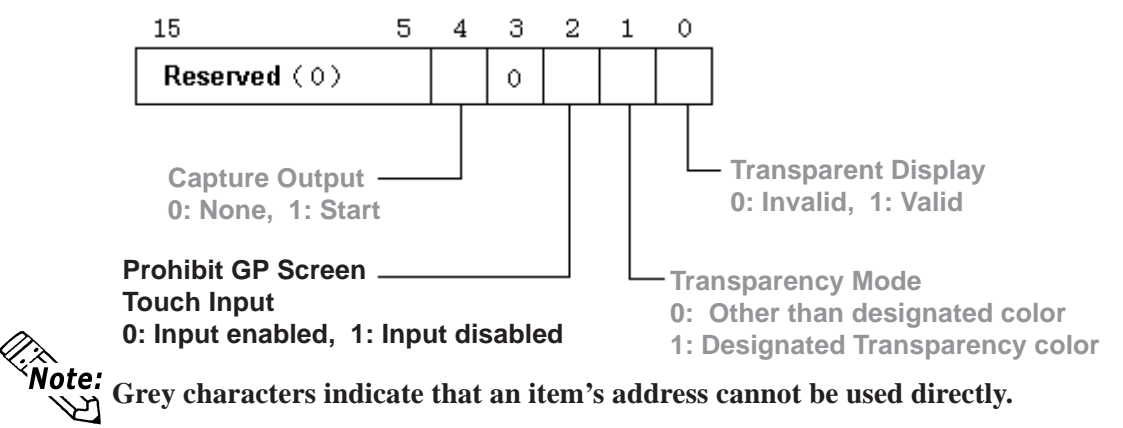

### ■ Capturing an Image Window's Video Image (JPEG file)

The video control area is used to capture video images and save them as JPEG files. Images displayed for each of the channel numbers set in the Video (V) Screen can be captured, one at a time. Images from multiple channels, however, cannot be captured at the same time. To capture an image, follow the steps given below.

1) Designate the Video Capture File number.

When designating a file number directly, use the screen creation software. When designating the number indirectly, enter the number into the "JPEG Capture File Number" (+2), from 0 to 65535.

- 2) Turn the Video Common Control Command (+0) area's "Capture Output" (bit 4) ON.
- **Video Control Area**

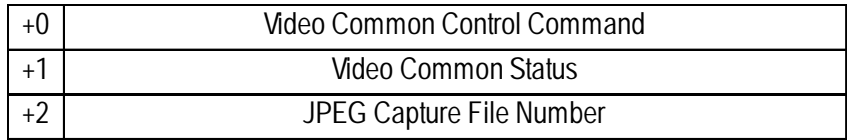

**• Video Control Command (+0)**

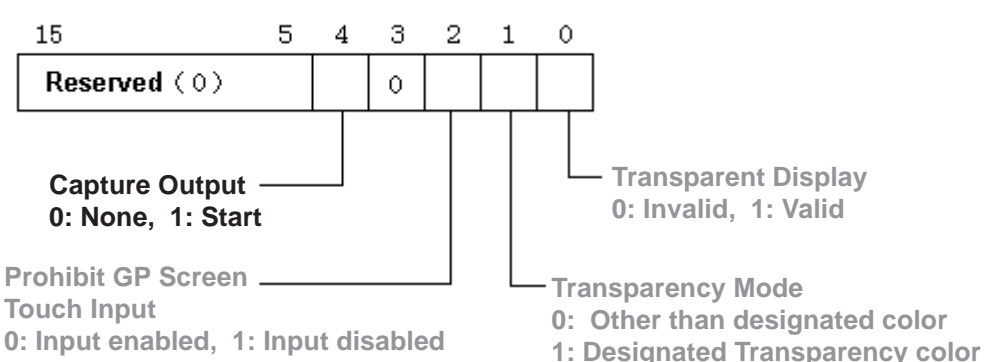

The status of the Capture operation is written to the Video Common Control Status area.

**• Video Common Control Status (+1)**

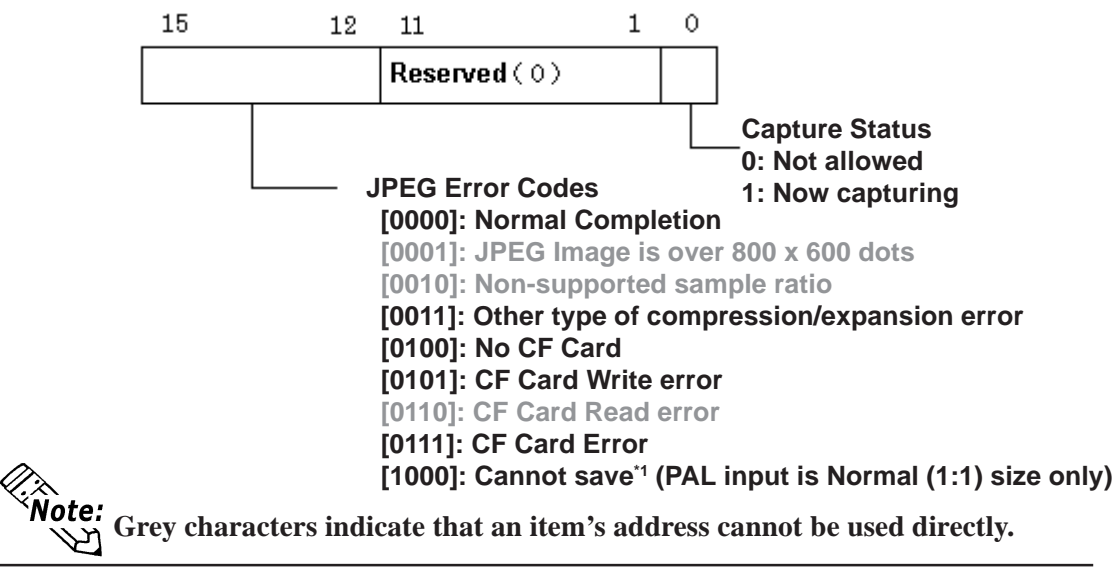

**\*1** *This error will not occur with VM Units having revision number Rev. A 2 or higher. Images can be captured and saved at 1/4 or 1/16 the size of the riginal image.*

*GP-PRO/PBIII for Windows Ver. 6.0 Tag Reference Manual* 4-159

## **Displaying a CF Card's Captured (JPEG file) Data**

To display CF Card captured (JPEG) data in an image window, use either of two methods. One is to designate in advance a JPEG file number and an image window directly, using the screen creation software. To designate the number indirectly, enter the image window number and the JPEG file number into the Video Control Area.

**• Use the screen creation coftware to designate in advance a JPEG file number and an image window (Direct method)**

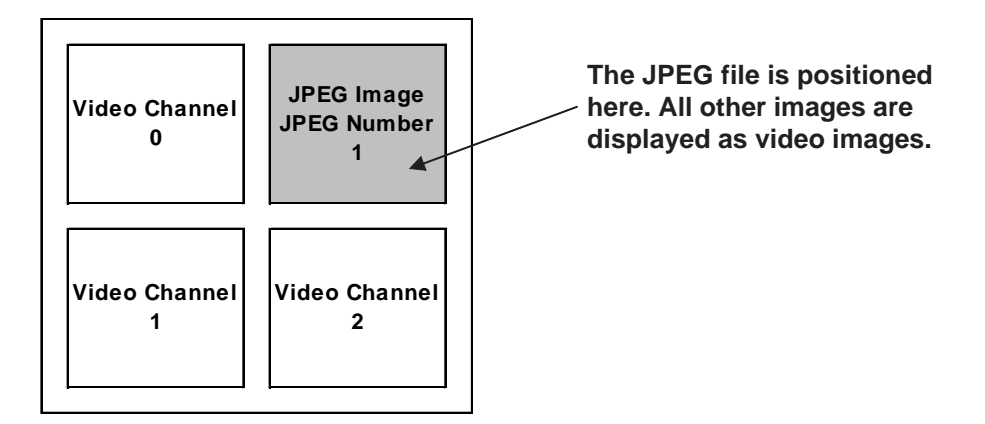

#### **• Enter the image window number and the JPEG file number into the Video Control Area (Indirect Method).**

Use the Video Control Area's Window Display Image Control Flag (+6) to designate the change from External Input Device to JPEG File Image. You can also designate the JPEG image's display size.

Ex. In Image Window No. 2, JPEG image file No. 5 is displayed at 1/4 expansion.

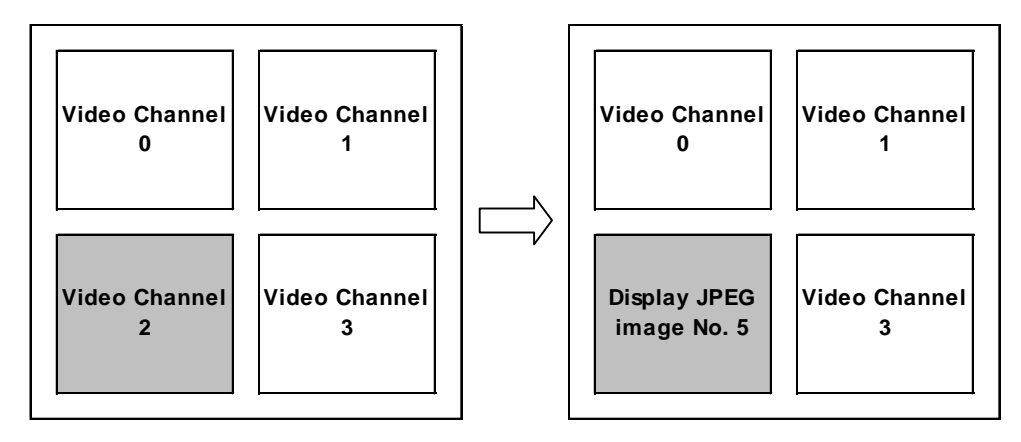

**CREE**<br>**Grey characters indicate that an item's address cannot be used directly.**<br>Note: Grey characters indicate that an item's address cannot be used directly.

- **When using Expanded Mode**
	- **1) Write "5" to Image Window 2.**
	- **2) Write "2" to Window Display Image Control Flag (+6) area's Imgae Window 2 (bits 8 to 11).**

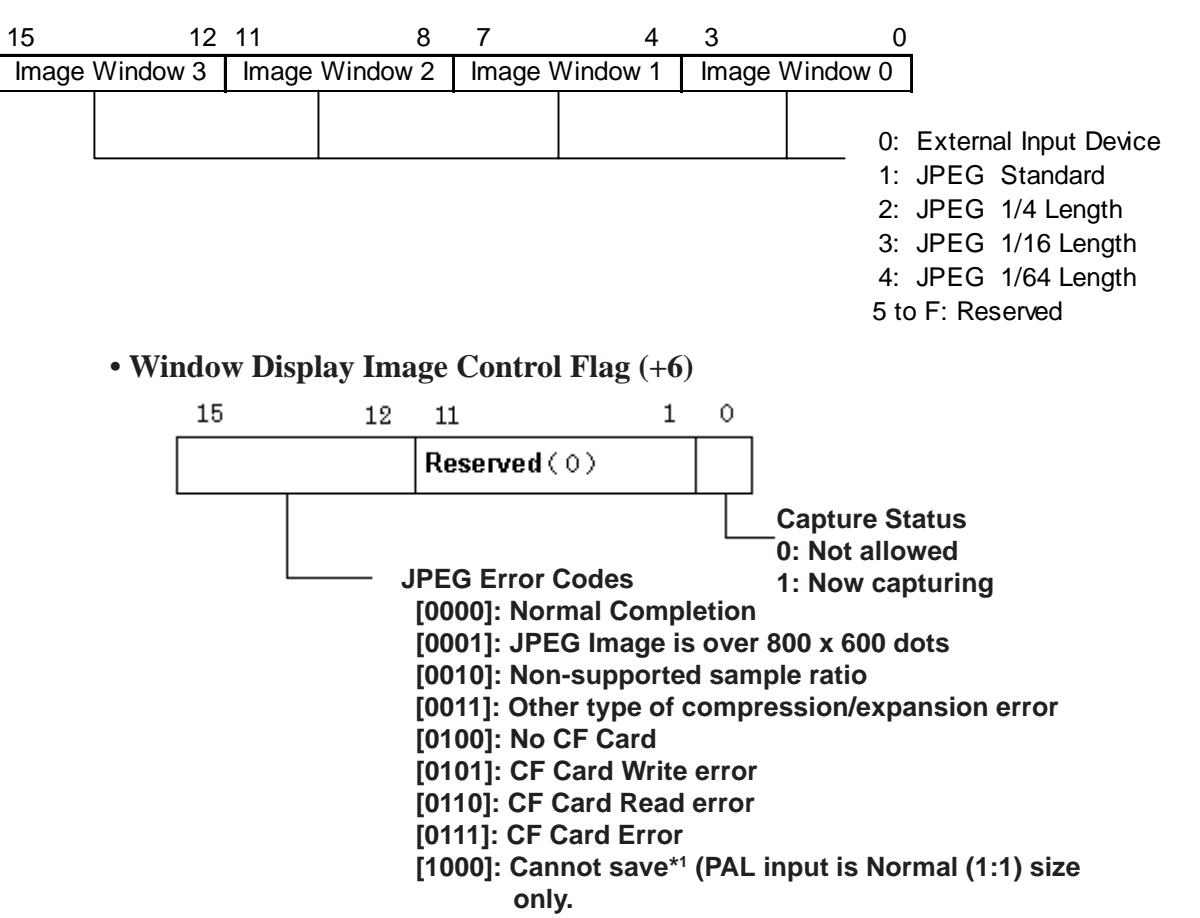

**Note:**<br>Note: Grey characters indicate that an item's address cannot be used directly.

**\*1** *This error will not occur with VM Units having revision number Rev. A 2 or higher. Images can be captured and saved at 1/4 or 1/16 the size of the riginal image.*

*GP-PRO/PBIII for Windows Ver. 6.0 Tag Reference Manual* 4-161

### **Changing an Image Window's Display Size**

Use the Video Control Area to make changes in an image's display size.

The input information received via the video channels or the PC (monitor) display can be changed using the following Image Window Control Command areas.

- +13: Channel Number 0
- +19: Channel Number 1
- +25: Channel Number 2
- +31: Channel Number 3
- $\cdot$  +37: PC Image

In the following example, Channel Number 2's display size is changed from "Normal" to "1/4 Size". Therefore, write "1" to the Video Channel 2 Information Image Widow Control Command (+25).

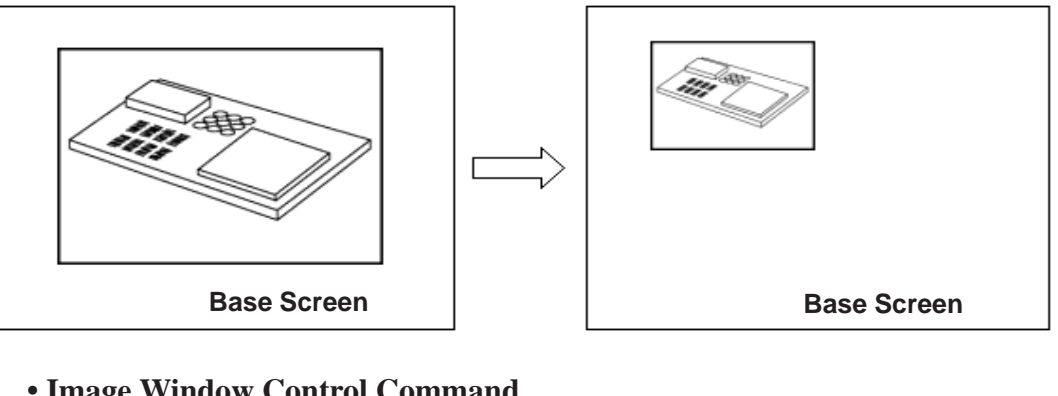

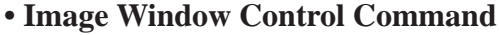

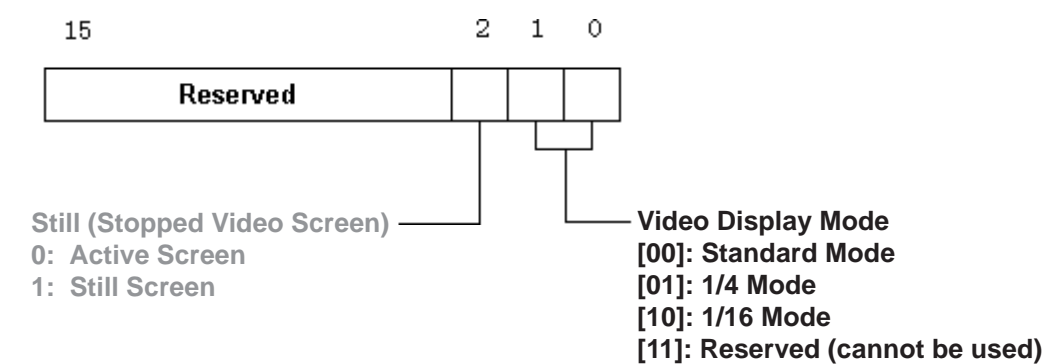

**CREE:**<br> **Grey characters indicate that an item's address cannot be used directly.**<br>
SALLY STEV CHARACTERS

## **Changing an Image Window's Display Location**

Use the Video Control Area to make changes in an image's display location.

- 1. The display location of the video channels or the PC (monitor) display can be changed directly.
- 2. The Internal Image Window Control Flag/Internal Video Control Channel Number can be used to change the display position.

### **To change the display location of the video channels or the PC (monitor) display:**

- 1) Turn the Internal Image Window Control Flag area's Coordinate Value Refresh (bit 0) ON.
- 2) Change the display origin points (VX/VY) of the video channels or the PC (monitor) display using the following settings.
- $\cdot$  +14, +15: Channel Number 0
- $\cdot$  +20, +21: Channel Number 1
- $\cdot$  +26, +27: Channel Number 2
- $\cdot$  +32, +33: Channel Number 3
- $+38, +39$ : PC Image

In the following example, Channel Number 2's display origin point is changed from (0,0) to (100,100).

- 1) Turn the Internal Image Window Control Flag (+11) area's Coordinate Value Refresh (bit 0) ON.
- 2) Write "100" to each of Video Channel 2's Video Image Origin Point coordinates,  $VX (+26)$  and  $VY (+27)$ .

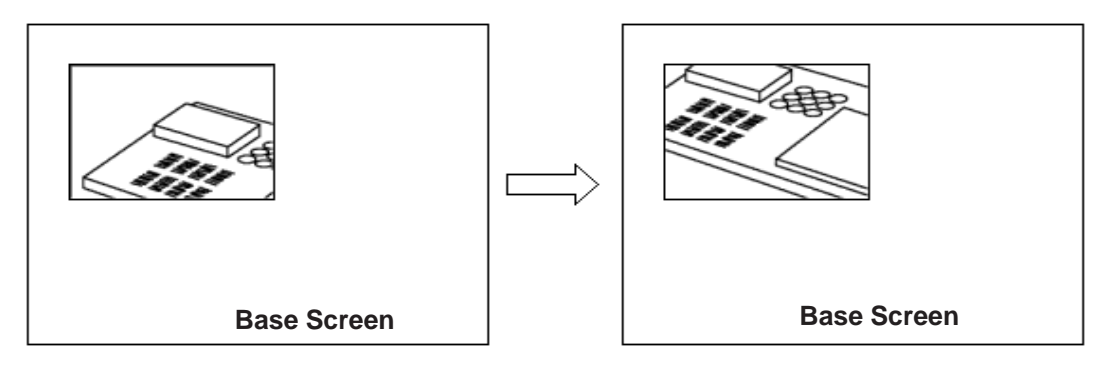

### **To change the number of the Internal Image Window Control Flag/ Internal Video Control Channel:**

- 1) Designate the Internal Video Control Channel Number (+12)'s related channel number.
- 2) Change bits 2 to 5 of the Internal Image Window Control Flag (+11). In this case, while any of these bits is turned ON, the display origin point can be changed.

**Example:**<br> **Wote:**<br> **Grey characters indicate that an item's address cannot be used directly.** 

In the following example, Channel Number 2's display origin point VY is moved lower on the screen.

1) Write "2" to the Internal Video Control Channel Number (+12).

2) Turn the Internal Image Window Control Flag (+11) area's bit 3 ON.

#### **• Internal Video Control Channnel Number**

Stores the Channel Numbers controlled by the Internal Image Window Control Flags. The following table shows the Channel Numbers.

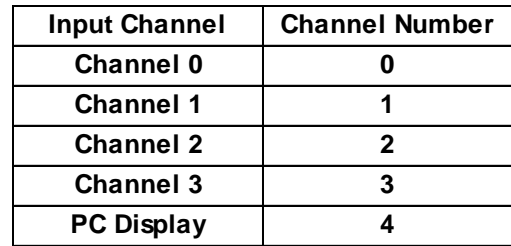

**• Internal Image Window Control Flag**

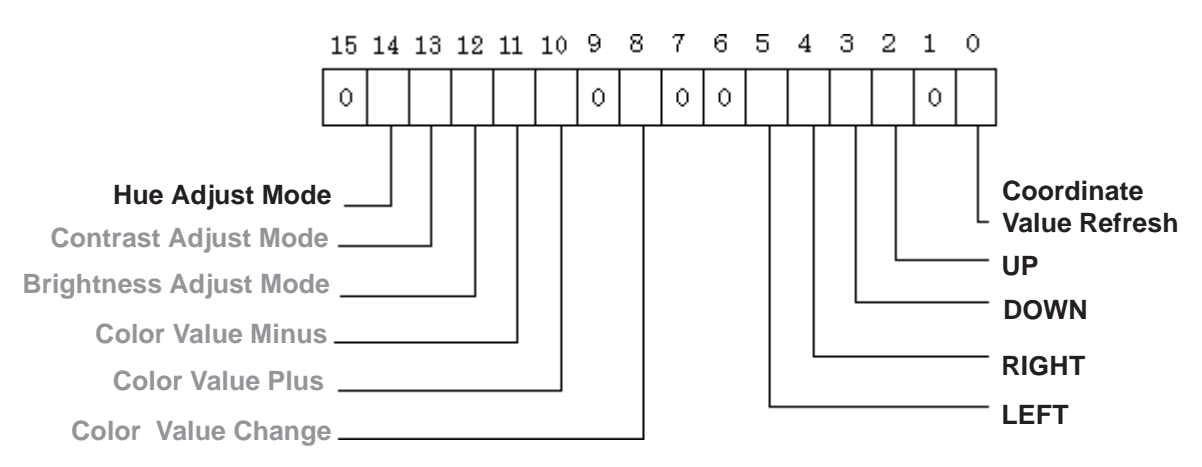

**Code:**<br> **Wote:**<br> **Grey characters indicate that an item's address cannot be used directly.** 

### **Changing an Image Window's Color Value**

Use the Video Control Area to make changes in an image's color, brightness, contrast and hue. To change these values, use the following steps.

- 1. Change the brightness, contrast and hue values of the video channels directly.
- 2. The Internal Image Window Control Flag/Internal Video Control Channel Number can be used to change these settings.

#### **To change a video channel's brightness, contrast or hue directly:**

- 1) Turn the Internal Image Window Control Flag (+11) area's Color Value Refresh (bit 8) ON.
- 2) Change the brightness, contrast and hue setting values for each of the video channels using the following settings.
- $+16, +17, +18$ : Channel Number 0
- $+22, +23, +24$ : Channel Number 1
- $+28, +29, +30$ : Channel Number 2
- $+34, +35, +36$ : Channel Number 3

In the following example, Channel Number 2's contrast setting is changed from "8" to "15".

- 1) Turn the Internal Image Window Control Flag (+11) area's Color Value Refresh (bit 8) ON.
- 2) Change Video Channel 2's Contrast setting (+29) from 8 to 15.

#### **To change the number of the Internal Image Window Control Flag/ Internal Video Control Channel:**

- 1) Designate the Internal Video Control Channel Number (+12)'s related channel number.
- 2) Turn the Internal Image Window Control Flag (+11)'s Adjustment Mode (bits 12 to 14) ON.
- 3) Turn the Internal Image Window Control Flag (+11)'s Color Value Plus (bit 10) or the Color Minus Value (bit 11) ON.

In the following example, change the contrast setting for Channel 2.

- 1) Designate the Internal Video Control Channel Number (+12) as "2".
- 2) Turn the Internal Image Window Control Flag (+11)'s Contrast Adjustment Mode (bit 13) ON.
- 3) Turn the Internal Image Window Control Flag (+11)'s Color Value Plus (bit 10) or the Color Minus Value (bit 11) ON.

#### **• Internal Image Window Control Flag**

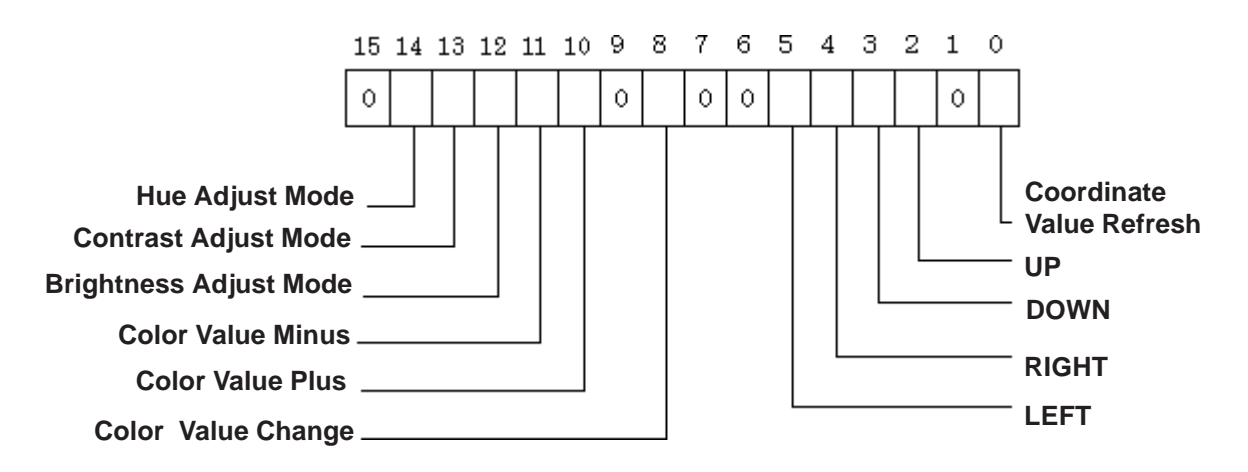

### **Creating a Still (frozen) Image Window**

The input information received via the video channels or the PC (monitor) display can be changed to a still image by turning the following Image Window Control Command area's Still (Video Screen Still Bit 2) bit ON.

- $\cdot$  +13: Channel Number 0
- $\cdot$  +19: Channel Number 1
- +25: Channel Number 2
- +31: Channel Number 3
- $\cdot$  +37: PC Image

In the following example, Channel Number 2's display is changed to "Still". Therefore, turn the Video Channel 2 Information Image Widow Control Command (+25) area's bit 2 ON.

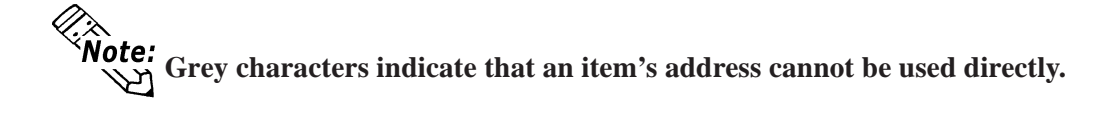

# **4.9.6 Vide Control Area Settings**

### **Specifying the System File**

To use the video window function, specify the system file. Use Off-line Mode or GP System Settings in the drawing software to set the system file.

In the GP's OFFLINE Mode, perform the setup as follows: Defaults-> System Environment Settings-> Video Environment Settings-> Adjusting Video Display Condition. For further video setting information,

 *Operation Manual, 3.6 Video Data Display (V Screen)*

### **Video Environment Settings**

Specify the video environment for controlling the video. The Video Environment Settings menu is displayed only when the optional VM unit is attached to the GP.

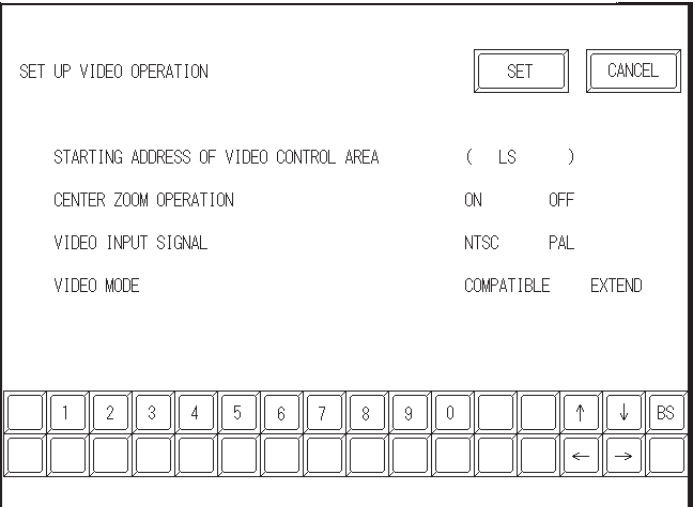

### **Starting Address of Video Control Area**

Designate the start address for the Video Control area. "LS" is the only selection available as the start address. When Standard Mode is selected for the video function mode, 22 words are automatically allocated to the address. When Extended Mode is selected, 43 words are allocated. When the start address is set to "0", the video function is disabled.

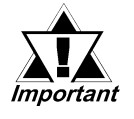

*When the screen of the GP-530VM is used as that of the GP-2000 series with the VM unit, the video control area start address differs between the GP-530VM and the GP-2000 series with the VM unit.*

### **Center Zoom Operation**

Specify whether center zoom operation should be valid or invalid. When the center zoom operation is valid, the center of the video screen is displayed when standard mode is switched to large mode. When center zoom operation is invalid, the screen is displayed at the position that is specified according to the point of origin of the video display.

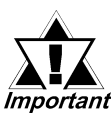

*Important* This feature is not available in Extended Mode.

#### **Video Input Signal**

Select "NTSC" or "PAL" as the input signal of the video device.

#### **Video Mode**

Select "Standard Mode" or "Extend Mode" .

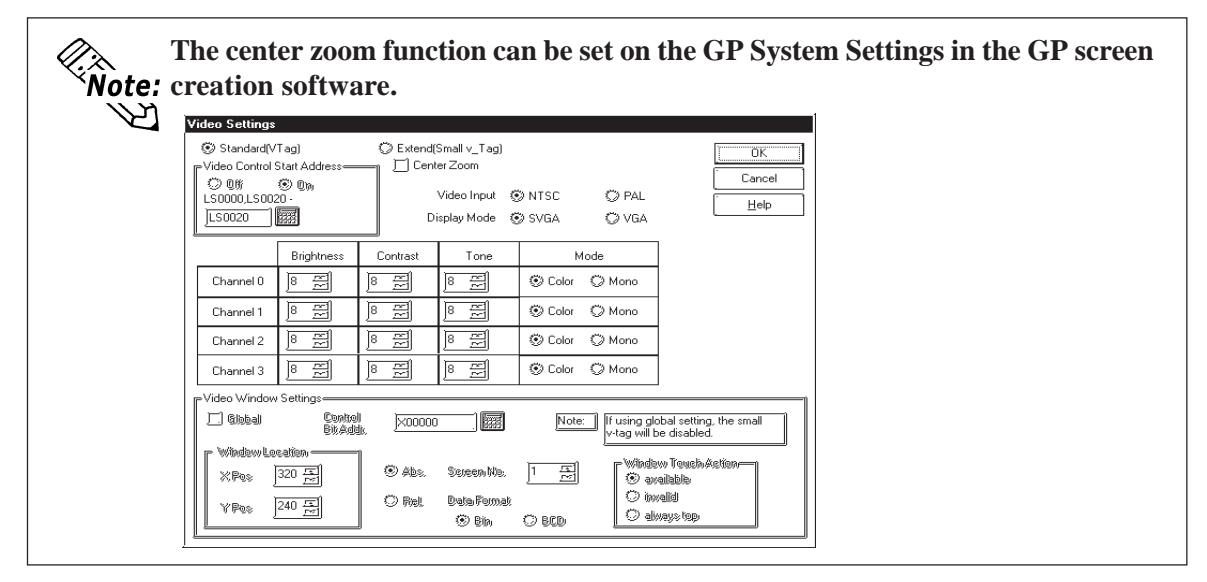

### ■ Adjusting the Video Display (1/4)

Specify the display condition of the video screen on the GP. The Adjusting Video Display Condition menu is displayed only when the VM unit is attached to the GP.

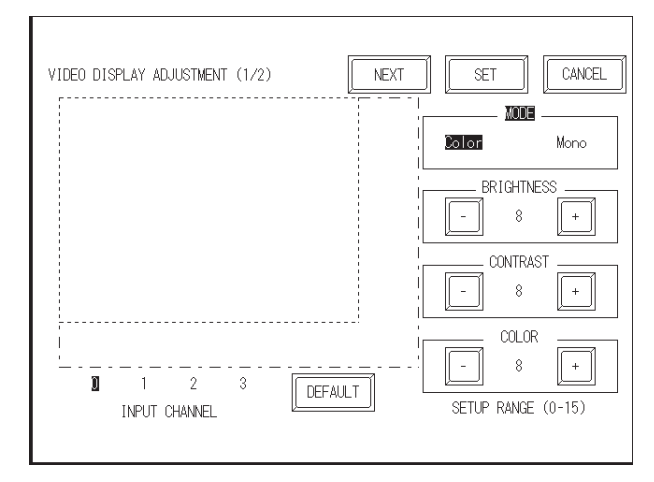

### **Input Channel**

Select the channel (0 to 3) that is connected to the video device.

#### **Mode**

Select the color mode, color or monochrome, of the input from the video device.

#### **Brightness**

The brightness level of the video window can be adjusted. Press [+] to make the video window brighter and [-] to make the video window darker.

### **Contrast**

The contrast level of the video window can be adjusted. Press [+] to make the video window blacker and [-] to make the video window whiter.

### ◆ Color

The hue of the video window can be adjusted. Press [+] for a reddish hue. Press [-] for a greenish hue.

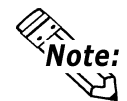

**When monochrome is selected as the color mode on the video screen, the hue cannot be adjusted.**

### ◆ Default

Selections for brightness, contrast and hue are assigned to the middle value (8).

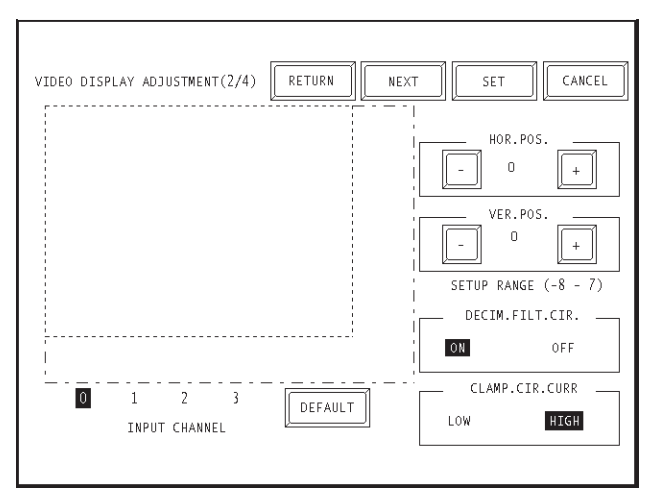

# ■ Adjusting the Video Display (2/4)

#### **Horizontal Position Adjustment**

Occasionally, the video signal's standard horizontal positioning and the image's actual horizontal positioning can be different. When all image screens are used, this can result in the right or left corners of a screen not being shown. This feature is designed to correct this problem.

# **This horizontal position adjustment setting is applied to all channels. Individual channel settings cannot be applied.**

### **Vertical Position Adjustment**

Occasionally, the video signal's standard vertical positioning can differ slightly from the image's actual vertical positioning. When all image screens are used, this can result in cropping of the top or bottom of the screen, or display of screens other than the valid display area. This feature is designed to correct this problem.

#### **Decimeter Filter Circuit Setting**

Turns ON and OFF the decimeter circuit built into the decoder. When mono chrome signals are being received, disabling the signal processing filter (decimeter) circuit may result in finer image quality. In normal operations, leave the setting at ON.

### **Clamp Circuit Current Setting**

Adjusts the current level of the clamp circuit. When the video input signal exceeds the standard range, no synchronization signal may be detected, or the black level may not be captured, which results in disruption of the image. In this case, changing the internal current level of the clamp circuit can sometimes stabilize the screen. Under normal operation, leave the setting at "High". If screen disruptions occur, changing the setting to "Low" may solve the problem.

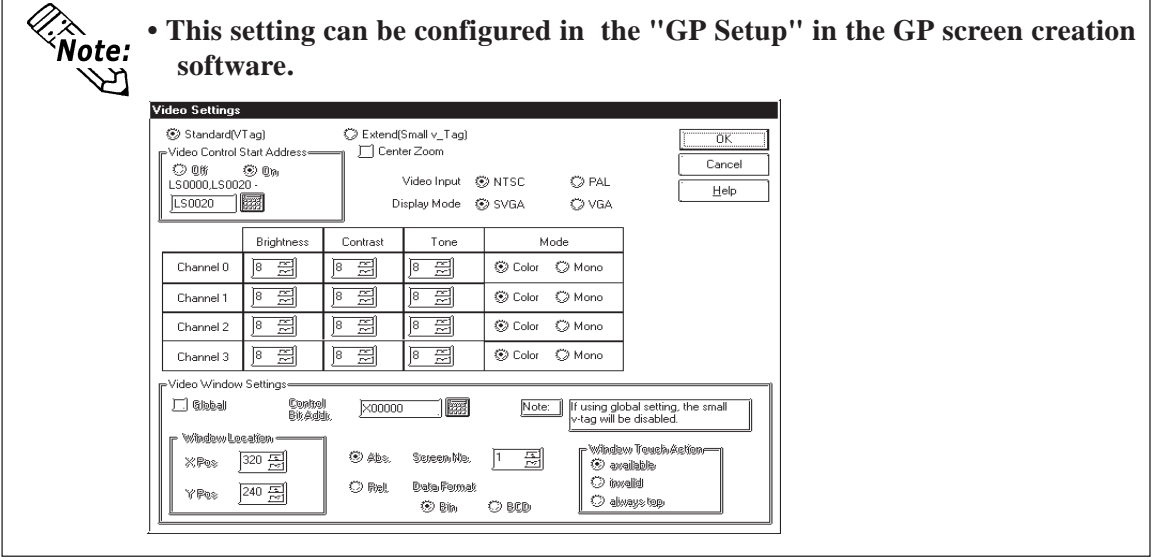

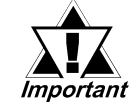

*• If data transmission is performed after off-line adjustment of the settings, the adjustment will be cleared. Make adjustments only after performing transmissions.*

■ Adjusting the Video Display (3/4)

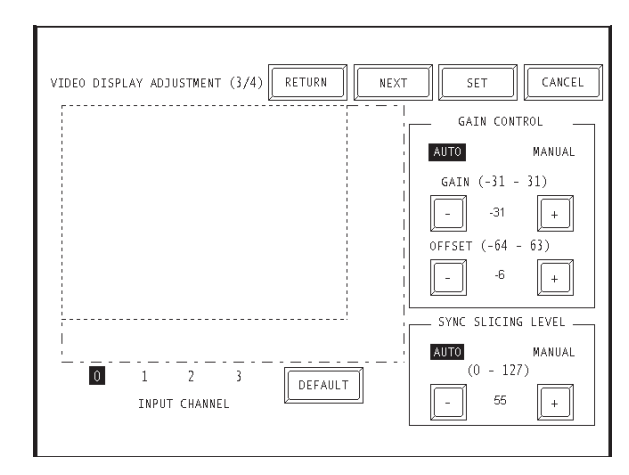

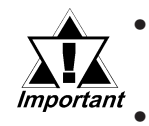

*• These settings are reflected in all channels. Settings cannot be adjusted for individual channels alone.*

*• If a transmission is performed after off-line adjustment of the settings, the adjustment will be cleared. Make adjustments only after performing transmissions.*

### **Gain Control**

Perform gain control for the digital amplifier circuit.

Automatic: Automatically adjusts the gain (amplification factor) and offset (black level) according to the input signal level.

Manual: Permits adjustment of the gain (amplification factor) and offset (black level) to desired values.

### **Synchronization Slicing Level Adjustment**

Set the depth of the level for detecting the synchronization signal. If the synchronization signal depth of the video signal is shallower than the standard, or if the depth varies, the synchronization signal will not be detected. This condition will result in horizontal or vertical blurring of the screen. When this symptom occurs, adjusting the detection level may stabilize the blurred screens. In normal operation, leave the setting at Automatic mode. If screen blurring occurs, changing the setting to a lower level may solve the problem.

### ■ Adjusting the Video Display (4/4)

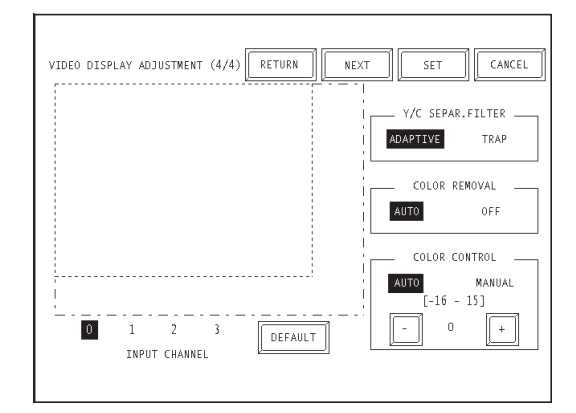

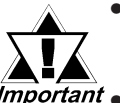

*• These settings are reflected in all channels. Settings cannot be adjusted for individual channels alone.*

*• If a transmission is performed after off-line adjustment of the settings, the adjustment will be cleared. Make adjustments only after performing transmissions.*

### **y/c Separation Filter Setting**

Selects the input Y/C separation filter. If a significant level of noise related to the color signal is observed when displaying images with higher color saturation, select "Trap". This setting is sometimes effective at reducing the noise level.

#### **Color Removal Setting**

Select either "Auto" mode, which turns ON/OFF the color removal function automatically, or "OFF" mode, which turns OFF the function. When the amplitude of the color-burst signal is small, the screen may automatically change to monochrome display. Selecting "OFF" mode will force color reproduction of the image.

#### ◆ Color Control

Changes the amplification of the Chroma signal. When the amplification value of the Chroma signal (including the colorburst signals) is out of standard range, the standard adjustment features may not render optimal images. Changing this setting may result in optimal images.

# **4.9.7 VGA/SVGA Display Function**

To activate VGA/SVGA display, connect the GP to the VGA/SVGA port of a Windows-compatible computer.

Turn on the eighth bit of  $+14$  (control) in the system data area to show/hide the VGA/SVGA display. (In memory link mode, use bit number 8of word 11.)

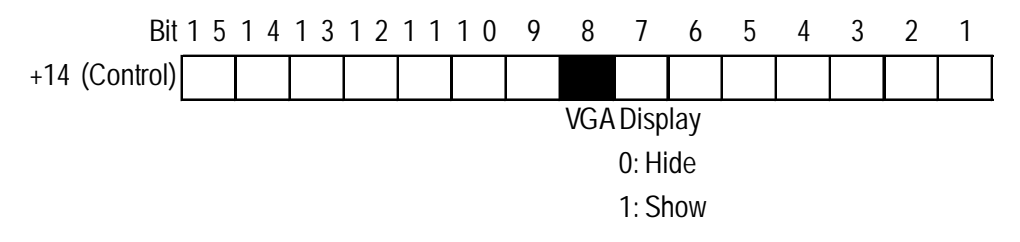

*Device/PLC Connection Manual, 1.1.4 Contents and Range of System Data Area*

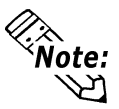

**When SVGA is displayed on the GP-2500T, it is compressed to 640 x 480. When VGA is displayed on the GP-2600T, it is magnified to 800 x 600 or displayed at full scale in the center of the screen. Magnification or full-scale display settings can be made only with the GP screen creation software.**

 *Operation Manual, 3.6.1 Video settings*

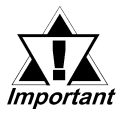

### *Depending on the color(s) displayed when the screen resolution is magnified or reduced, lattice-likelines may appear or flicker on the screen.*

• When any area other than the 40 upper or lower dots on the GP screen is touched while the VGA/SVGA display is active, the VGA/SVGA display is turned OFF, and the control bit is also turned OFF.

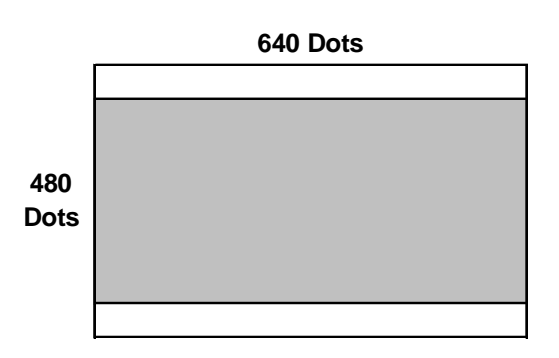

640 dots 640 dots • When VGA/SVGA display is visible, the touch switch on the GP screen is invalid.

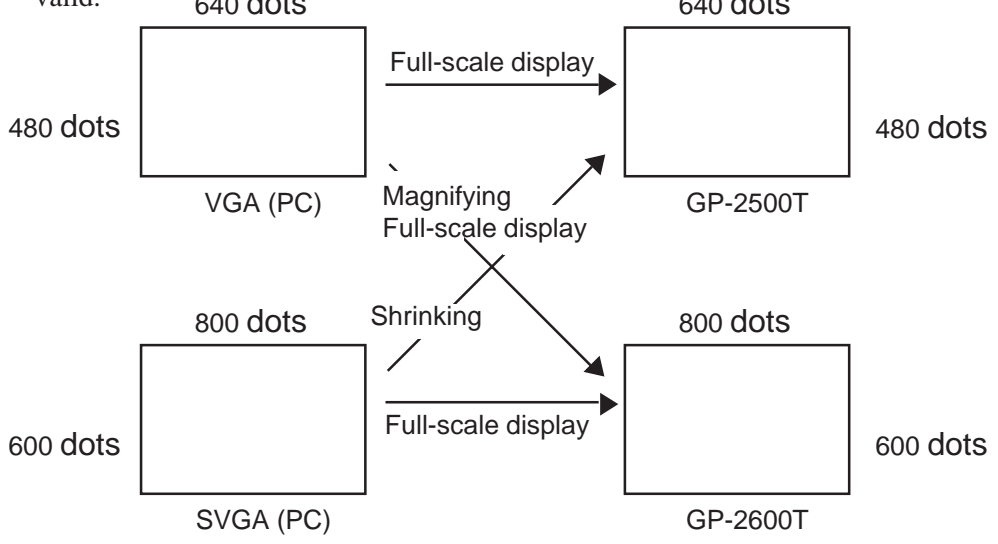

- When VGA is displayed its original on the GP-2600T at the center of the screen.
- If the video window is already displayed, it is temporarily closed while the VGA is displayed. The video window is not displayed until the VGA is turned OFF.

### **Adjusting the VGA/SVGA Display**

Adjust the VGA/SVGA display as follows:

1 Display the menu bar. For more information on the method of viewing the menu bar,

#### *GP2000 Series Users Manual, 6.4.3 Touch Panel Settings*

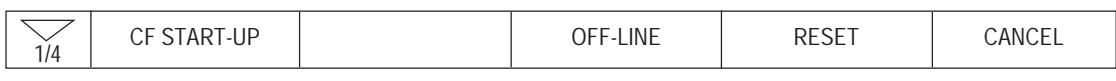

2 Press  $\left| \frac{\bullet}{1/4} \right|$  at the left end of the menu bar three times to display the next menu.

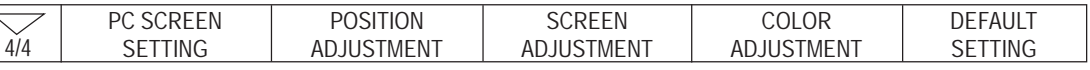

• Press POSITION ADJUSTMENT to adjust the horizontal and vertical position.

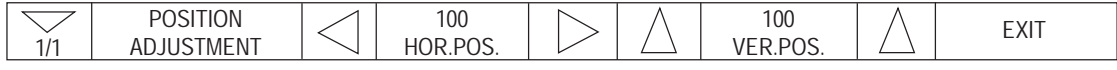

• Press SCREEN ADJUSTMENT to adjust the clock and phase.

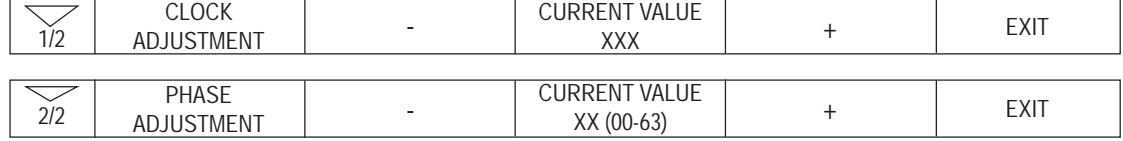

- Press COLOR ADJUSTMENT to adjust the red, green and blue colors.
- Press DEFAULT SETTING to restore the POSITION ADJUSTMENT, SCREEN ADJUSTMENT and COLOR ADJUSTMENT settings to their default values.

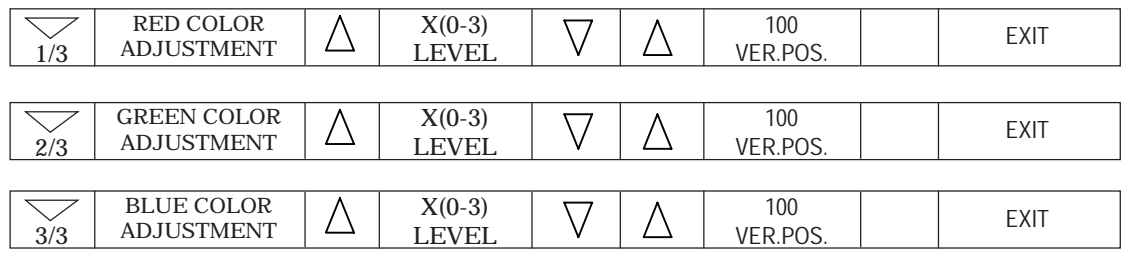

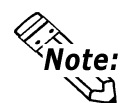

**The results of the horizontal position, vertical position and phase adjustment are saved in the backup SRAM of the GP main unit. Therefore, if the GP unit were replaced, these settings will need to be re-entered into the new GP.**

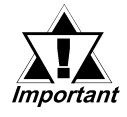

*If the PC signal is changed while the PC image settings are being changed (i.e. from VGA to SVGA), the OFFLINE screen's menu will disappear.*

# **4.9.8 Converting GP-530VM/GP-570VM Screens**

### ■ Conversion from the GP-530VM to GP2000+VM unit

#### **The start address of the video control area is changed from LS16 to LS20.**

The start address allocated to the video control area changed from LS16 to LS20. Because of this change, the start address of the video control area needs to be reset. If the video window is controlled with the PLC or the GP tags, the address also has to be changed.

#### **The system window (alarm message, error display) is brought to the front of the video display.**

The system window, including the alarm message, is brought to the front of the video display.

#### **Making video display quality adjustments.**

The video image's quality will change from 640 x 400 to 640 x 480 (NTSC). Part of the image (on the right side) displayed on the GP-530VM will not be displayed due to differences in internal processing.

### ■ Convertion from the GP-570VM to GP2000 +VM unit

When converting from the GP-570VM, consider the following.

#### **The system window (alarm message, error display) is brought to the front of the video display.**

The system window such as an alarm message and error display is brought to the front of the VGA display or the video display.

#### **The VGA adjusting method is changed to on-line settings**

The method of adjusting the VGA display (horizontal position, vertical position) is changed to on-line setting. Therefore, the off-line setting menu is lost. This setting should be set again in the on-line settings.

#### **Making video display quality adjustments.**

The video image's quality will change from 600 x 480 to 640 x 480 (NTSC). Part of the image (on the right side) on the GP-570VM will not display due to differences in internal processing. Move the point of origin for the video display (VX, VY) to  $(-32, 0)^{*1}$ .

**Images prepared with some video devices will not be displayed on the GP-570VM.**

**<sup>\*1</sup>** *These values will vary depending on the video devices connected to the GP. These values are provided as a reference only.*